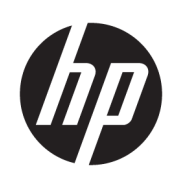

HP Latex 3000-printerserien

Brugervejledning

© Copyright 2015-2020 HP Development Company, L.P.

5. udgave

#### Juridiske meddelelser

Oplysningerne indeholdt heri kan ændres uden varsel.

De eneste garantier for HP's produkter og serviceydelser er angivet i den udtrykkelige garantierklæring, der følger med disse produkter og tjenester. Intet heri må fortolkes som en yderligere garanti. HP er ikke ansvarlig i tilfælde af tekniske, redaktionelle fejl eller manglende oplysninger i vejledningen.

#### Sikkerhedsmeddelelse

Læs og følg drifts- og sikkerhedsvejledningen, før du startede printeren.

#### Varemærker

Microsoft® og Windows® er amerikansk registrerede varemærker tilhørende Microsoft Corporation.

# Indholdsfortegnelse

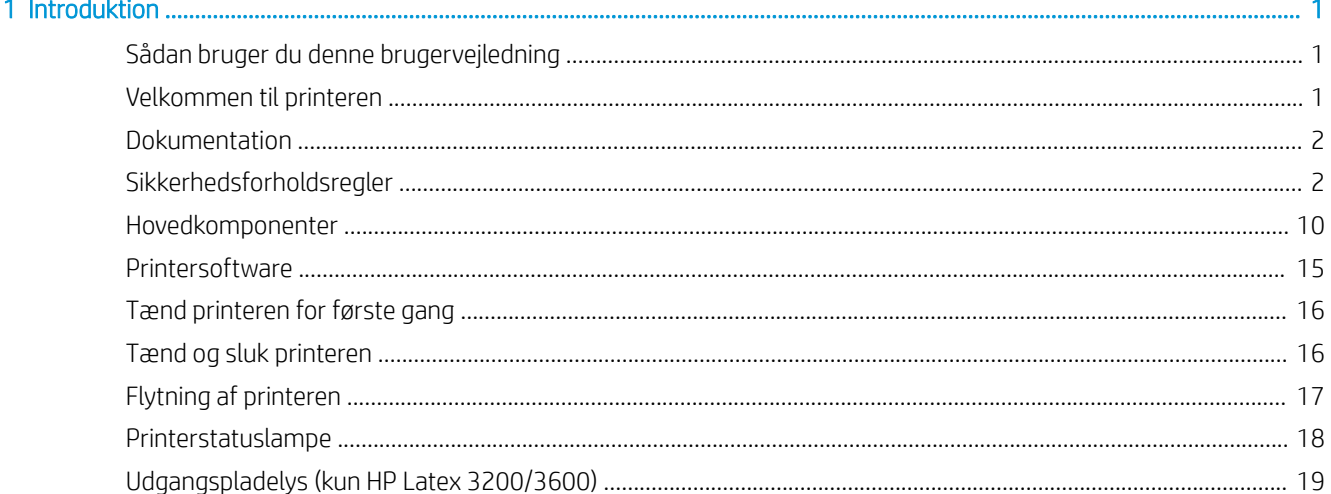

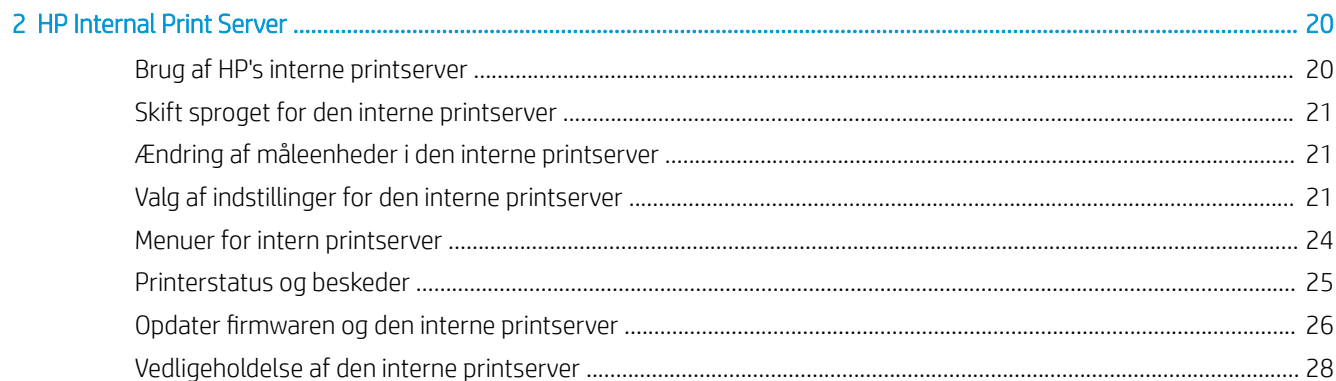

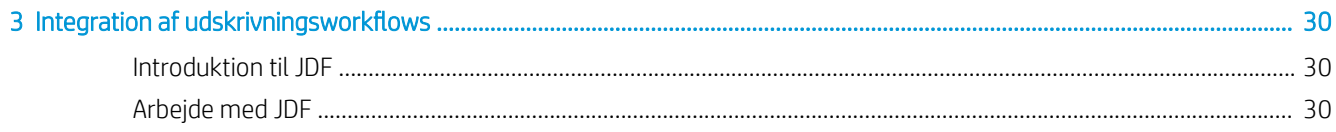

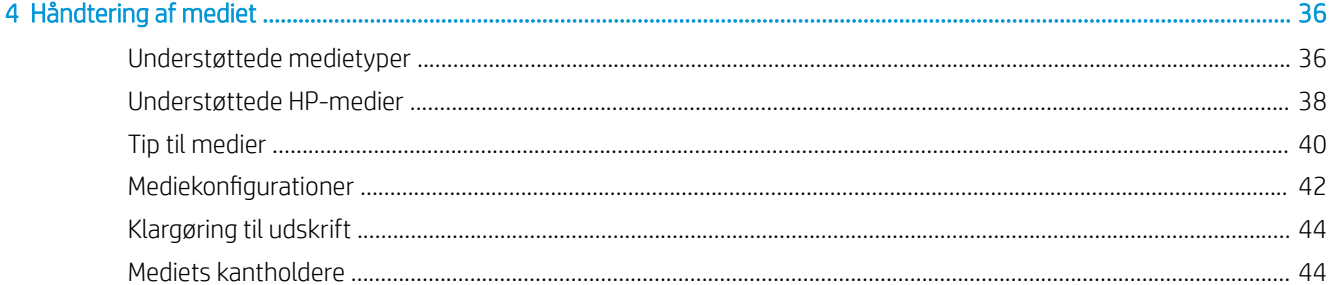

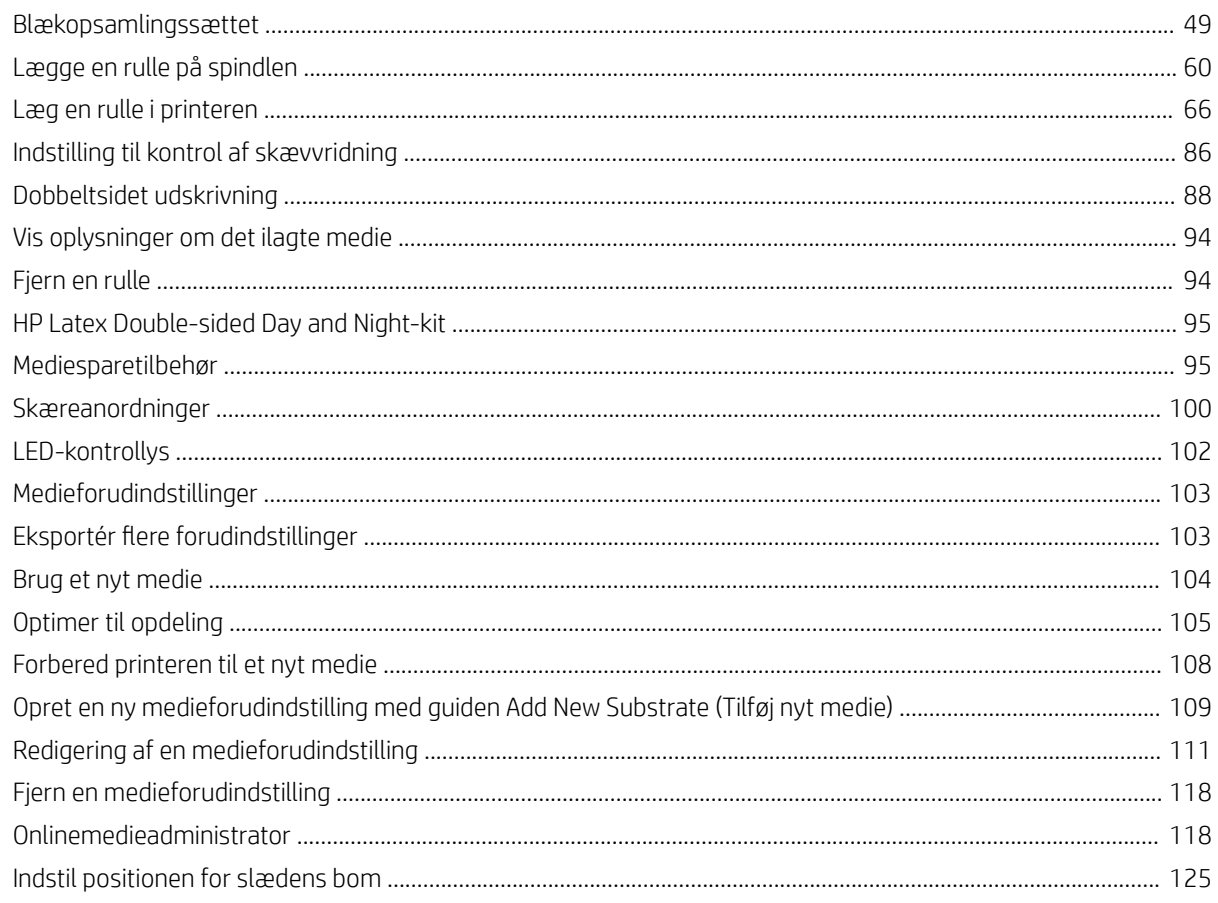

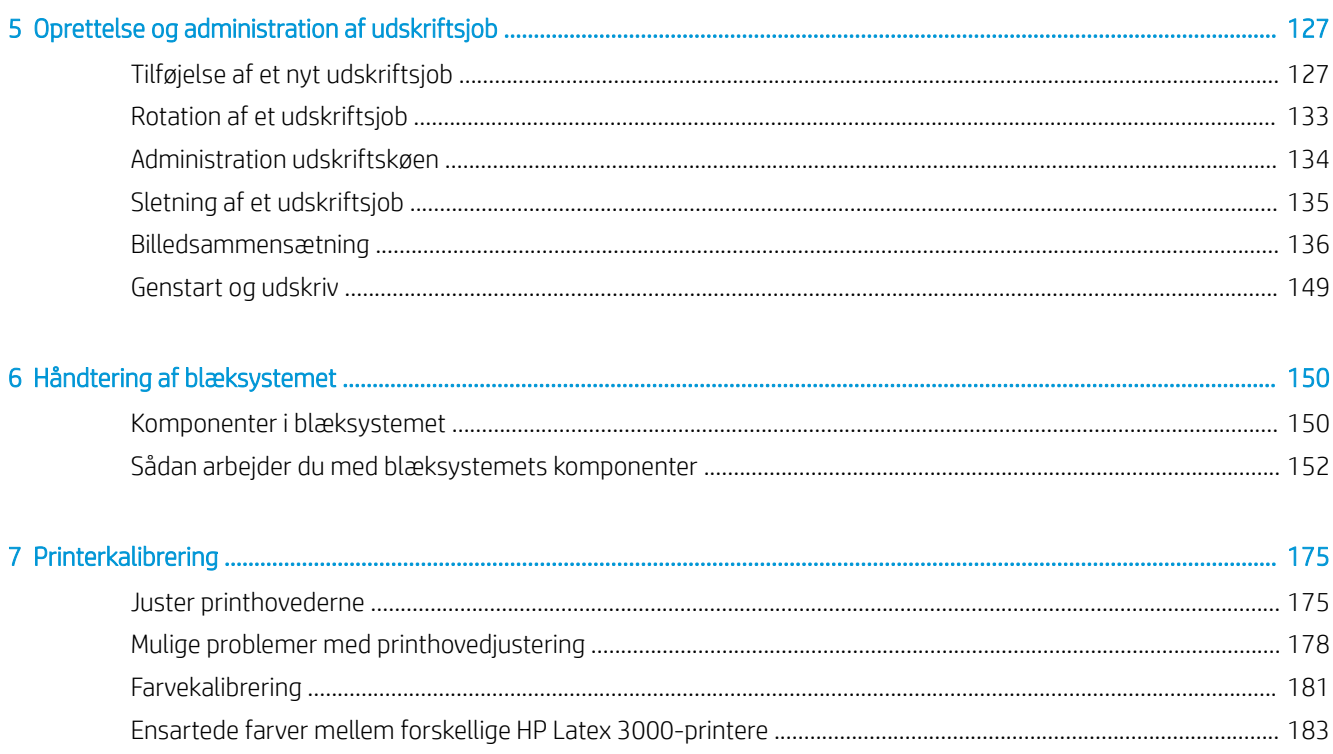

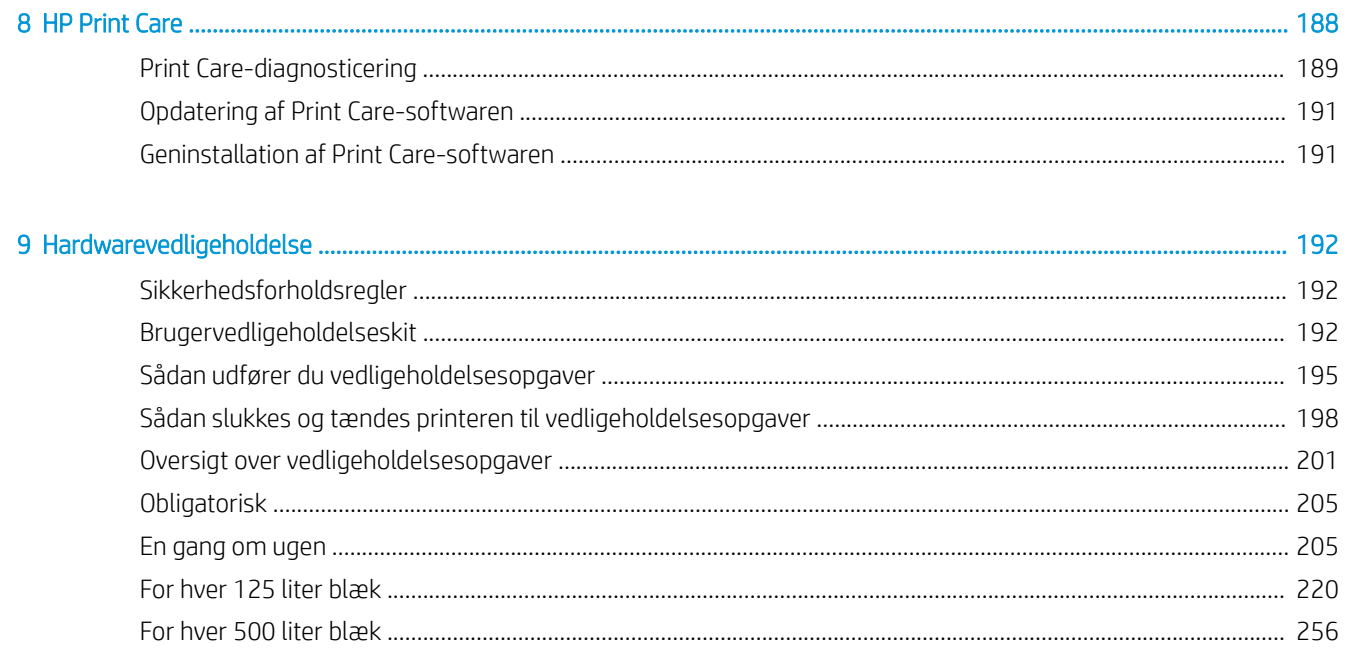

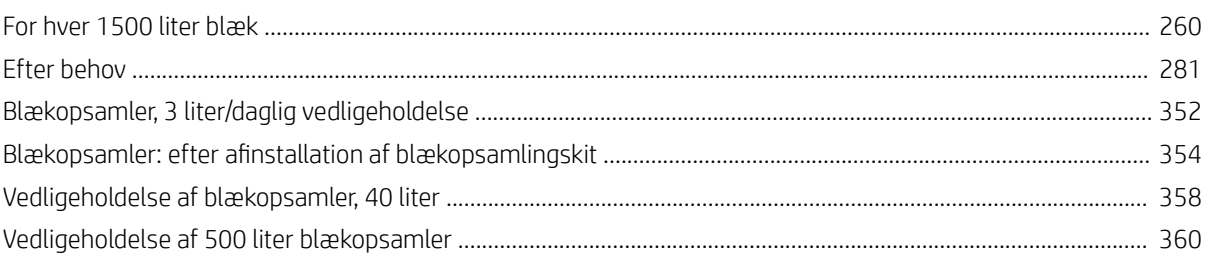

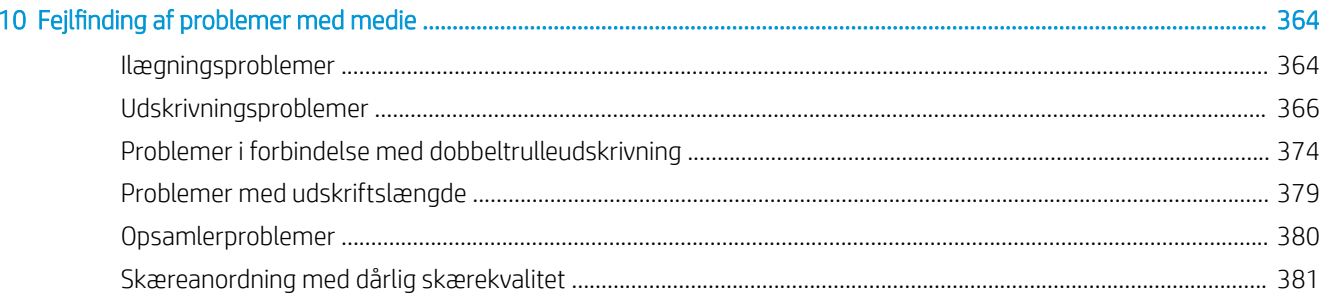

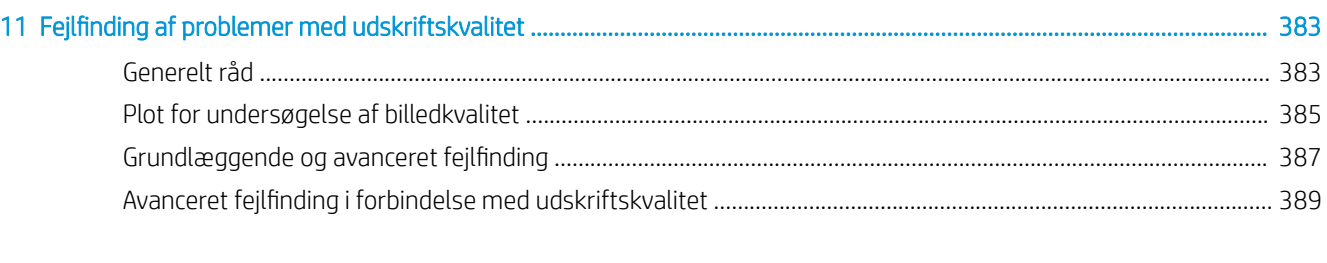

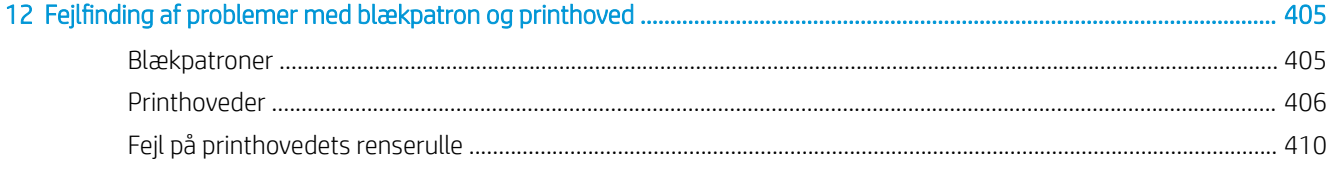

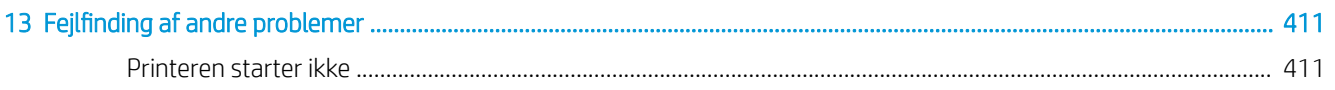

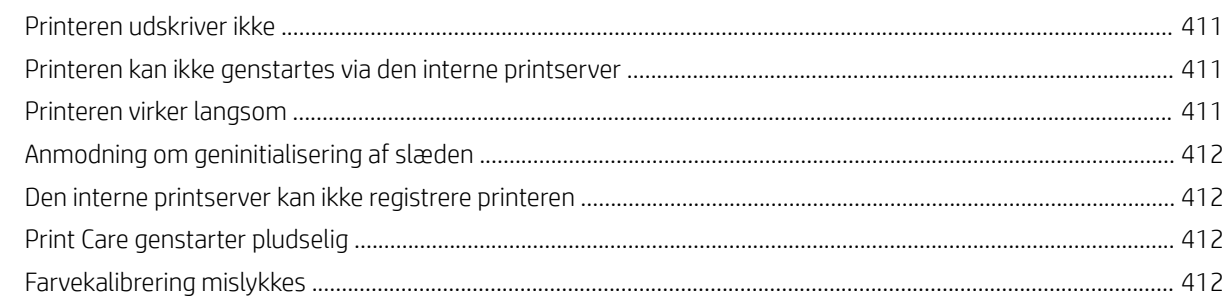

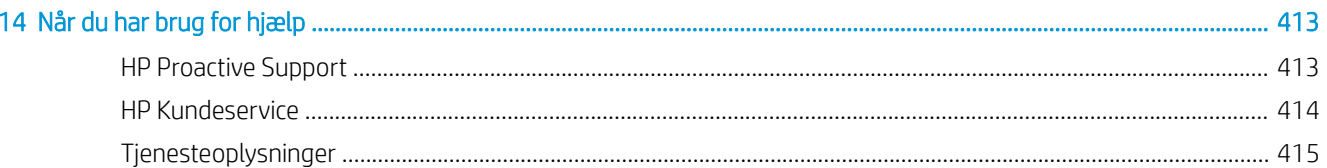

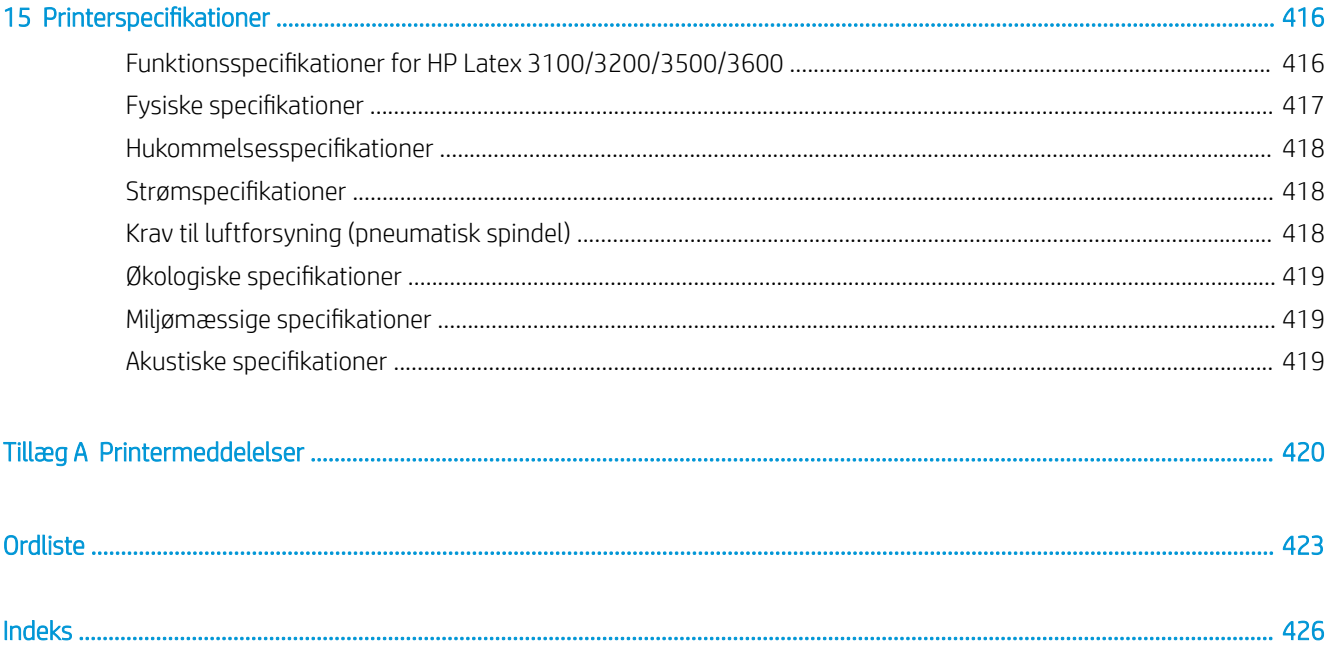

# <span id="page-6-0"></span>1 Introduktion

## Sådan bruger du denne brugervejledning

Dette dokument er en brugervejledning til følgende printere:

- HP Latex 3000
- HP Latex 3100
- $HP$  Latex 3200
- HP Latex 3500
- HP Latex 3600
- BEMÆRK: Oplysningerne i dette dokument kan være printerspecifikke og er ikke altid relevante for alle modeller.
- **BEMÆRK:** Dette dokument refererer til forskellige printermodeller. De viste billeder kan afvige lidt fra din model.

## Velkommen til printeren

Printeren er en professionel printer med høj produktivitet til fremstilling af skilte og grafik på en bred vifte af fleksible materialer med en bredde på op til 3,20 m. Printeren bruger vandbaseret HP Latex-blæk til at levere slidstærke udskrifter i høj kvalitet. Nogle af de vigtigste funktioner i printeren er følgende:

#### Alle printere

- Output i høj kvalitet med avancerede farver, opløsning på 1200 dpi og dråbestørrelse på 12 picoliter
- Udskriv på en lang række materialer bl.a. PVC-bannere, selvklæbende vinyl, papir, vægdekorationer, PET-film og tekstiler
- Holdbare udskrifter med mulighed for udendørs visning i op til tre år uden laminering og op til fem år med laminering
- Nøjagtig og ensartet farvegengivelse med automatisk farvekalibrering (indbygget spektrofotometer)
- Udskrifter med indendørs kvalitet op til 77 m<sup>2</sup>/t.
- Kun HP Latex 3100/3200/3500/3600: Et energieffektivt LED-lyssæt til øjeblikkelig visuel inspektion og kontrol af det udskrevne billede
- Kun HP Latex 3100/3200/3500/3600: Printerens statuslampe, et intuitivt lyssignalsystem til hurtig identifikation af din printers status på afstand
- En ny pakke med produktivitetssoftware, der er udviklet for at forbedre virksomhedens og printerens effektivitet
- <span id="page-7-0"></span>En mobilapplikation til hjælp til produktionsledere ved fjernovervågning og operatører til brug af flere printere. Få de seneste oplysninger om mobilapplikationer på: [http://www8.hp.com/us/en/commercial](http://www8.hp.com/us/en/commercial-printers/latex-printers/workflow-solutions.html)[printers/latex-printers/workƮow-solutions.html](http://www8.hp.com/us/en/commercial-printers/latex-printers/workflow-solutions.html)
- Hot swappable-blækpatron: Til latex 3000/3100/3200 5 liter, til latex 3500/3600 5/10 liter
- HP Print Care-vedligeholdelsesplanlægning og proaktive vedligeholdelsesadvarsler
- Miljømæssige differentiering med vandbaseret HP Latex-blæk

#### Kun HP Latex 3500/3600

- (Også som tilbehør til HP Latex 3100/3200) Interne skæreanordninger til forøgelse af produktivitet og eliminering af flaskehalse ved færdigbehandling
- Mulighed for håndtering af større ruller med henblik på forlænget oppetid ved lange trykoplag og udskrift over natten
- Dobbeltrulle-splitspindler til hurtigere og mere sikker håndtering af større medieruller af én operatør på og omkring printeren

#### Kun HP Latex 3200/3600

- Lys i udskriftszone
- Mediesparetilbehør

## Dokumentation

Følgende dokumenter kan hentes fra <http://www.hp.com/go/latex3000/manuals/>:

- Vejledning i klargøring af installationssted
- Tjekliste til klargøring af installationssted
- Installationsvejledning
- Introduktionsoplysninger
- **Brugervejledning**
- Juridiske oplysninger
- Begrænset garanti

Se løsningswebstedet for at få oplysninger om nye medier på [http://www.hp.com/go/latex3000/solutions/.](http://www.hp.com/go/latex3000/solutions/) Der er udviklet en ny webbaseret medieløsningsvælger [\(http://www.hp.com/go/mediasolutionslocator\)](http://www.hp.com/go/mediasolutionslocator) til indsamling af tilgængelige mediekonfigurationer for latexprintere.

QR-kodebilleder med links til yderligere videoer med forklaringer af særlige emner findes i visse dele af denne vejledning. For et eksempel på sådan et billede, se [Blækopsamlingssættet på side 49.](#page-54-0)

## Sikkerhedsforholdsregler

Før printeren tages i brug, skal du læse følgende sikkerhedsforholdsregler og betjeningsvejledninger, så du kan bruge udstyret på en sikker måde.

Det forventes, at du har den nødvendige tekniske uddannelse og erfaring, så du kender de risici, du kan blive udsat for, når du udfører en opgave, og træffer de relevante forholdsregler for at minimere risikoen for dig selv og andre.

Driften skal overvåges til enhver tid.

## Generelle sikkerhedsretningslinjer

 $\triangle$  ADVARSEL! Hvis din printer har en printerstatuslampe, skal de givne oplysninger kun informere om funktioner uden relation til sikkerhedsanordninger eller -status. Advarselsmærkater på printeren skal altid respekteres, når printeren betjenes, og disse har forrang frem for den status, som printerens statuslampe viser.

Sluk printeren ved hjælp af forgreningskredsløbsafbryderne i bygningens strømfordelingsenhed (PDU), og kontakt din servicerepræsentant (se [HP Kundeservicecentre på side 414\)](#page-419-0) i følgende tilfælde:

- Strømkablet er beskadiget.
- Tørre- eller hærdekabinetterne er beskadigede.
- Printeren er beskadiget af slag.
- Der er kommet væske i printeren.
- Der kommer røg eller usædvanlig lugt fra printeren.
- Printerens indbyggede RCCB (Residual Current Circuit Breaker) (kredsafbryder ved jordingsfejl) er udløst.
- Sikringerne er sprunget.
- Printeren fungerer ikke normalt.
- Der er en mekanisk skade eller kabinetskade.

Sluk printeren ved hjælp af forgreningskredsafbryderne i følgende tilfælde:

- Under tordenvejr
- Under strømsvigt

Vær især forsigtig ved zoner markeret med advarselsmærkater.

#### Risiko for elektrisk stød

ADVARSEL! Det interne kredsløb, tørre- og hærdningsmodulerne og varmetæpperne til fjernelse af dampe kører ved farlige spændinger, der kan medføre dødsfald eller alvorlig personskade.

Sluk printeren ved hjælp af afbryderne i bygningens strømfordelingsenhed (PDU), før printeren serviceres. Printeren må kun være tilsluttet stikkontakter med jordforbindelse.

Sådan undgås elektrisk stød:

- Forsøg ikke at adskille tørre- og hærdningsmoduler, varmetæpperne til fjernelse af dampe eller e-kabinettet undtagen under vedligeholdelse af hardware. Følg vejledningen nøje i disse tilfælde.
- Undlad at fjerne eller åbne andre lukkede systemdæksler eller -stik.
- Undgå at stikke genstande ind i printerens åbninger.
- Test fejlstrømsafbryderens funktion hvert år (se anvisningerne nedenfor).

**BEMÆRK:** En sprunget sikring kan indikere fejlbehæftede elektriske kredsløb i systemet. Ring til din servicerepræsentant (se [HP Kundeservicecentre på side 414\)](#page-419-0), og lad være med selv at skifte sikringen.

#### Kontrol af fejlstrømsafbryderens funktion

I henhold til standardanbefalinger for fejlstrømsafbrydere, bør de testes årligt. Proceduren er som følger:

1. Sluk den indbyggede computer ved at trykke på knappen Shutdown (Nedlukning) på den interne printserver (eller vælg Printer tools (Printerværktøjer) > Power options (Strømstyring) > Shutdown (Nedlukning) i Print Care). Undgå at slukke printeren fra hovedafbryderen eller kredsafbryderne.

**A FORSIGTIG:** Det tager et stykke tid at lukke helt ned. Vent, indtil det grønne strømlys er slukket, før du fortsætter.

- 2. Når computeren er slukket, skal du ved at trykke på testknappen teste, om fejlstrømsafbryderen fungerer korrekt.
	- Hvis fejlstrømsafbryderen ikke udløses, når du trykker på knappen, er der sket en fejl. Fejlstrømsafbryderen skal udskiftes af sikkerhedsmæssige hensyn Ring til din servicerepræsentant for at fjerne og udskifte fejlstrømsafbryderen.
	- Hvis RCCB'en udløses, betyder det, at den fungerer korrekt. Nulstil fejlstrømsafbryderen til normal aktiveringstilstand.

#### Varmerisiko

Tørre- og hærdeundersystemerne i printeren fungerer ved høje temperaturer og kan medføre forbrændinger, hvis de berøres. LED-støtter, stråle og kabinetter kan nå høje temperaturer. Træf følgende forholdsregler for at undgå risikoen for forbrænding:

- Berør ikke de indvendige kabinetter i printerens tørre- og hærdningsmoduler samt varmetæpperne til fjernelse af dampe.
- Vær især forsigtig, når mediepapirgangen undersøges.
- Vær især forsigtig ved zoner markeret med advarselsmærkater.
- Anbring ikke objekter, der tildækker LED-støtter, stråle og kabinetter.
- Forsøg ikke at ændre LED-støtter, stråle og kabinetter.
- Husk at lade printeren afkøle, før der udføres vedligeholdelsesopgaver.

### **Brandfare**

Printerens tørre- og hærdningsundersystemer samt varmetæpperne til fjernelse af dampe fungerer ved høje temperaturer. Kontakt servicerepræsentanten, hvis printerens indbyggede fejlstrømskredsafbrydere (RCCB) (kredsafbryder ved jordingsfejl) udløses flere gange.

Træf følgende forholdsregler for at undgå risiko for ildebrand:

- Brug den strømforsyningsspænding, der er angivet på navnepladen.
- Kobl netledningerne til dedikerede linjer, der hver især er beskyttet af en forgreningskredsløbsafbryder i henhold til oplysningerne i vejledningen i klargøring af installationssted.
- Undgå at stikke genstande ind i printerens åbninger.
- Pas på ikke at spilde væske på printeren. Kontrollér, inden printeren anvendes efter rengøring, at alle komponenter er tørre.
- Brug ikke spraydåseprodukter, der indeholder brændbare gasser, i eller omkring printeren. Undgå at benytte printeren i eksplosive omgivelser.
- Undlad at blokere eller tildække printerens åbninger.
- Forsøg ikke at ændre tørre- eller hærdningsmodulet, varmetæpperne til fjernelse af dampe eller e-kabinettet.
- Sørg for, at den driftstemperatur for det ilagte medie, som anbefales af producenten, ikke overskrides. Kontakt producenten, hvis disse oplysninger ikke er tilgængelige. Ilæg ikke medier, der ikke kan benyttes ved driftstemperaturer over 125 °C.
- Ilæg ikke medie med selvtændingstemperaturer under 250 °C. Se bemærkning herunder. Der er ingen antændelseskilder i nærheden af mediet.
- BEMÆRK: Testmetode baseret på EN ISO 6942:2002. *Evaluering af materialer og materialesamlinger ved udsættelse for en strålevarmekilde, metode B*. Testbetingelserne, der bruges til at finde temperaturen, når mediet begynder at blive antændt (enten flamme eller glød), hvor: Varmestrømstæthed: 30 kW/m<sup>2</sup>, kobbervarmemåler, termoelement af K-typen.
- Korrekt vedligeholdelse og originale HP-forbrugsvarer er påkrævet for at sikre, at printeren fungerer sikkert efter hensigten. Brug af ikke-HP-forbrugsvarer (skum, filtre, renserulle til printhoved og blæk) kan udgøre en risiko for brand.

LED-støtter, stråle og kabinetter kan nå høje temperaturer. Træf følgende forholdsregler for at undgå risiko for ildebrand:

- Vær især forsigtig ved zoner markeret med advarselsmærkater.
- Anbring ikke objekter, der tildækker LED-støtter, stråle og kabinetter.
- Vær omhyggelig med ikke at spilde væske på tilbehøret. Kontrollér før printeren anvendes efter rengøring, at alle komponenter er tørre.
- Forsøg ikke at ændre LED-støtter, stråle og kabinetter.

#### Mekanisk fare

Printeren har bevægelige dele, der kan forårsage personskade. Træf følgende forholdsregler, når du arbejder tæt på printeren og de interne skæreanordninger (ekstraudstyr) for at undgå personskade:

- Sørg for, at tøj og andre dele af kroppen ikke kommer i nærheden af printerens bevægelige dele.
- Undgå at bære halskæder, armsmykker og andre hængende genstande.
- Hvis du har langt hår, så prøv at sætte det, så det ikke falder ned i printeren.
- Pas på, at ærmer eller handsker ikke kommer i klemme i printerens bevægelige dele.
- Undgå at stå for tæt på ventilatorerne, da det kan forårsage personskade og påvirke udskriftskvaliteten (ved at blokere luftstrømmen).
- Berør ikke gear eller ruller i bevægelse under udskrivningen.
- Undgå at benytte printeren med deaktiverede sikkerhedsdæksler.
- Berør ikke de interne skæreanordninger under udskrivning.
- Håndter de interne skæreanordninger forsigtigt, og opbevar dem sikkert i deres kasse, når de ikke anvendes sammen med printeren.
- Risiko for at skære fingrene. Afinstaller de interne skæreanordninger, når du manipulerer hærdningsmodulet eller tilgår mediestien.
- Vær forsigtig, når du bruger luftpistolen. Når den bruges til rengøringsformål, skal du sørge for at bruge den i henhold til lokal lovgivning, da der kan gælde yderligere sikkerhedsanvisninger.

## Risiko for lysstråling

Infrarød (IR) stråling fra tørremodulet. Tørrekabinettet begrænser stråling i henhold til kravene i IEC 62471:2006, *Fotobiologisk sikkerhed af lamper og lampesystemer*. Det frarådes dog at kigge direkte ind i lamperne, mens de er tændt. Undgå at ændre på tørrekabinettet.

LED-rækken kan udsende UV-stråler jf. kravene i undtagelsesgruppen i IEC 62471:2006, *Lamper og lampesystemers fotobiologiske sikkerhed*. Det frarådes dog at kigge direkte ind i udskrifts-LED'erne i længere tid, mens de er tændt.

Justeringsværktøjet til dobbeltrullens midterstøtte anvender en klasse 1-laser, der overholder grænserne jf. CE og FDA og er forsynet med advarselsmærkater i overensstemmelse hermed. Det frarådes at kigge direkte ind i laserstrålen.

#### Kemikaliefare

Læs sikkerhedsdatabladene på <http://www.hp.com/go/msds/>for at lære om de kemiske bestanddele i forbrugsstofferne. Der skal sørges for tilstrækkelig ventilation for at sikre, at potentiel luftbåren eksponering for disse stoffer holdes under tilstrækkelig kontrol. Kontakt din ekspert inden for aircondition eller EHS for at få råd om de korrekte forholdsregler for din lokation. Find mere detaljerede oplysninger i afsnittene "Ventilation" og "Aircondition" i vejledningen til klargøring af installationsstedet, der findes på [http://www.hp.com/go/latex3000/](http://www.hp.com/go/latex3000/manuals/) [manuals/.](http://www.hp.com/go/latex3000/manuals/)

#### Ventilation

Der kræves ventilation med frisk luft for at opretholde et komfortabelt miljø. Hvis du ønsker anvisninger om en passende ventilation, skal du læse seneste udgave af dokumentet om *Ventilation for Acceptable Indoor Air Quality* (Ventilation til acceptabel kvalitet af indendørsluft) fra ANSI/ASHRAE (American Society of Heating, Refrigerating and Air-Conditioning Engineers).

Aircondition og ventilation skal overholde lokale retningslinjer for miljø, sundhed og sikkerhed (EHS).

Følg anbefalingerne om ventilation i vejledningen til klargøring af installationsstedet.

#### Aircondition

Ud over friskluftventilation for at undgå sundhedsrisici bør du opretholde de driftsbetingelser, der er angivet i [Miljømæssige specifikationer](#page-424-0) på side 419, for at undgå ubehag for operatøren og funktionsfejl på udstyret. Aircondition i arbejdsområdet skal tage højde for, at udstyret afgiver varme. Printerens effekttab er typisk: 9–11 kW.

#### **Lydtrykniveau**

Lydtrykniveauet kan overstige 70 dBA i visse udskrivningstilstande. Høreværn kan være påkrævet.

#### Fare ved kraftigt medie

Der skal udvises særlig omhu for at undgå personskade, når der håndteres kraftige medier.

- Håndtering at tunge medieruller kræver to personer. Vær forsigtig for at undgå overbelastning af ryggen og/eller personskade.
- Brug altid en gaffeltruck, palletruck eller andet udstyr til at løfte medier. Printeren er designet til at være kompatible med mange af disse enheder.
- Benyt altid personlige værnemidler, herunder støvler og handsker.

#### Håndtering af blæk og kondensvand

HP anbefaler, at du bruger handsker ved håndtering af systemkomponenter med blæk og kondensat.

## Brug af værktøj og nøgler

- Brugere: Den daglige drift, herunder printerindstillinger, udskrivning, indføring af medier, udskiftning af blæk og daglig kontrol. Ingen værktøjer eller vedligeholdelsesnøgler er påkrævet.
- Vedligeholdelsesmedarbejdere: Hardwarevedligeholdelsesopgaver og udskiftning af printhoveder, filtre, blækspildflasker, skum og printhovedrenserulle. Der skal bruges en vedligeholdelsesnøgle og en flad skruetrækker.
- Servicemedarbejdere: Reparation eller vedligeholdelse, diagnosticering og fejlfinding. Påkrævet:

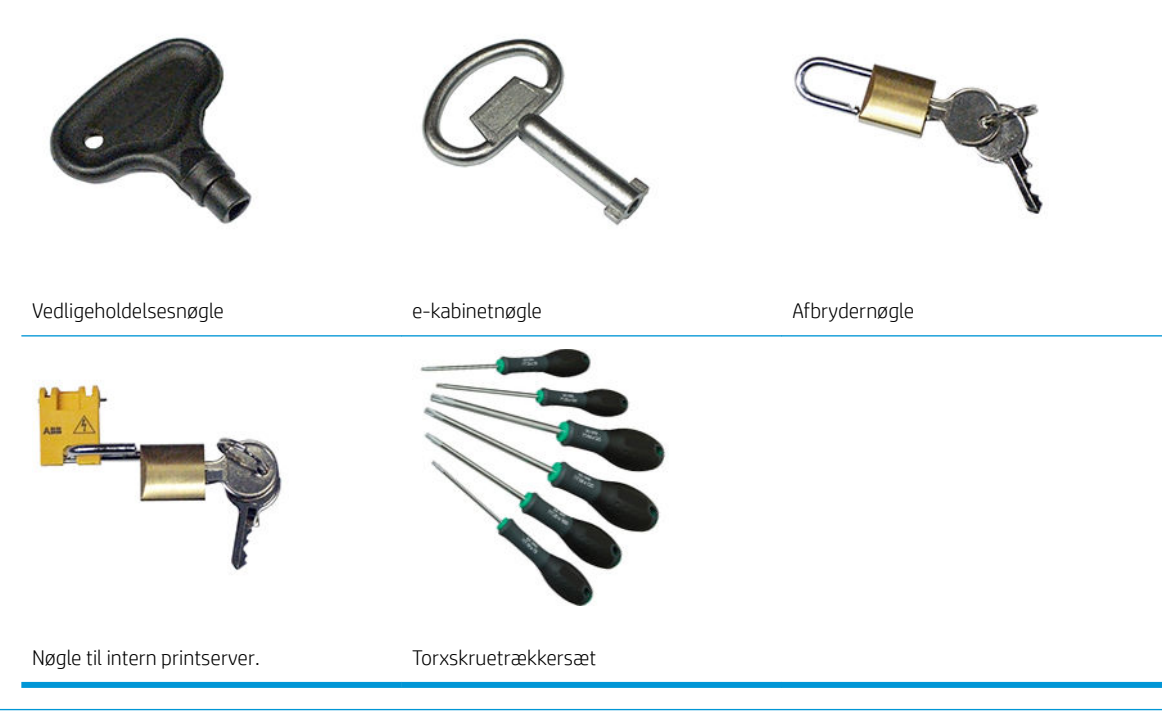

- BEMÆRK: Under installation af printeren oplæres de relevante medarbejdere i sikker drift og vedligeholdelse af printeren. Det er ikke tilladelse til at bruge printeren uden at have fået denne træning.
- **BEMÆRK:** Efter brug af vedligeholdelsesnøglen til åbning af en låge, skal du huske at lukke den bagefter og lægge nøglen tilbage, hvor den bliver opbevaret.

#### Advarsler og sikkerhedsforanstaltninger

Følgende systemer anvendes i denne brugervejledning for at sikre, at printeren anvendes korrekt, og for at forhindre, at printeren beskadiges. Følg de anvisninger, der er markeret med disse symboler.

 $\triangle$  ADVARSEL! Hvis disse retningslinjer, der er markeret med dette symbol, ikke overholdes, kunne det medføre alvorlig personskade eller dødsfald.

A FORSIGTIG: Hvis disse retningslinjer, der er markeret med dette symbol, ikke overholdes, kunne det medføre mindre personskade eller beskadigelse af produktet.

## Advarselsmærkater

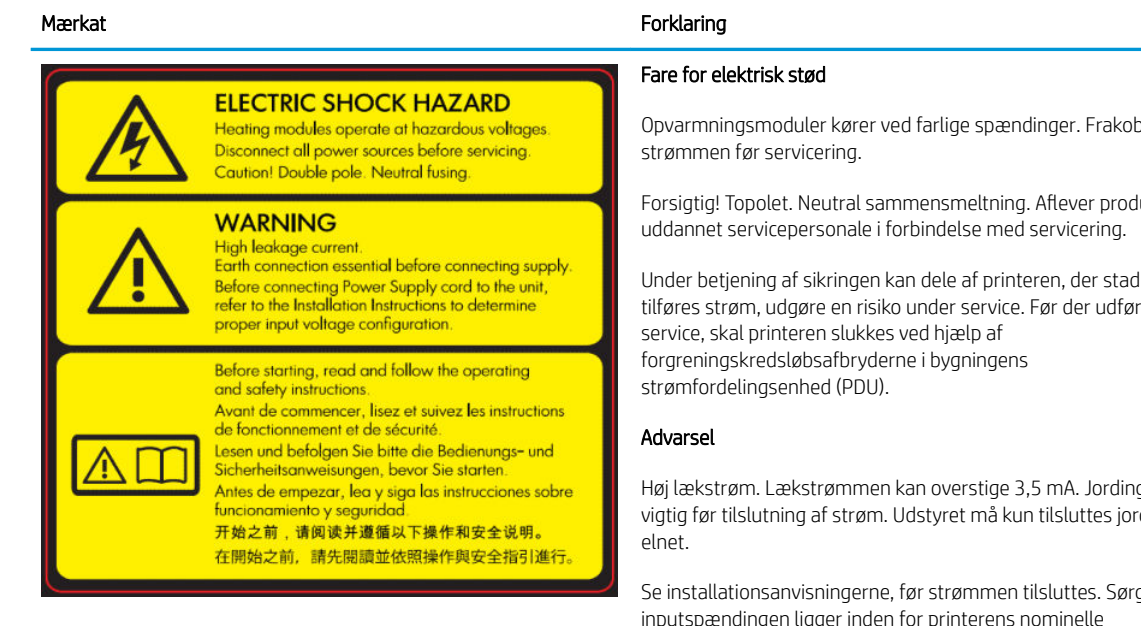

Placeret på e-kabinet, kun til servicemedarbejdere

Opvarmningsmoduler kører ved farlige spændinger. Frakobl

Forsigtig! Topolet. Neutral sammensmeltning. AƮever produktet til

Under betjening af sikringen kan dele af printeren, der stadig tilføres strøm, udgøre en risiko under service. Før der udføres

Høj lækstrøm. Lækstrømmen kan overstige 3,5 mA. Jording er vigtig før tilslutning af strøm. Udstyret må kun tilsluttes jordet

g for, at inputspændingen ligger inden for printerens nominelle spændingsområde. Printeren kræver op til to dedikeret linjer, som hver er beskyttet af en forgreningskredsløbsafbryder i placeringskravene på stedet.

#### Før du starter

Læs og følg drifts- og sikkerhedsvejledningen, før du startede printeren.

Risiko for forbrændinger. Berør ikke de indvendige kabinetter i printerens tørre- og hærdningsmoduler, tæpperne til fjernelse af dampe, universalstøttebjælken eller LED-rækken og kabinetterne.

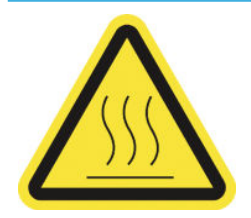

Placeret på tørre- og hærdningsmodulerne og på universalstøttebjælken.

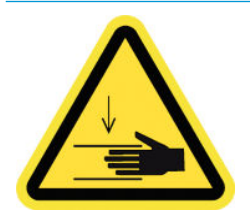

Risiko for knusning. Berør ikke PPS, mens de er i bevægelse. Når mediet er indlæst, sænkes dele af udstyret til printposition og kan risikere at mase din hånd eller andet nedenunder.

Placeret på hver side af mediepapirgangen tæt på PPS-udstyret

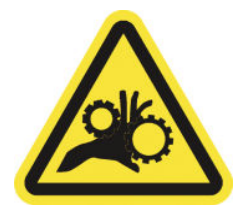

Risiko for at få fingrene i klemme. Berør ikke komponenterne, mens de er i bevægelse. Risiko for, at dine hænder kan blive fanget mellem tandhjul.

Placeret på hver side af mediepapirgangen tæt på PPS-udstyret og på dobbeltrullens midterstøtte

#### Mærkat Forklaring

Farlig, bevægelig del. Hold væk fra bevægeligt printhovedslæde. Under udskrivning bevæges printhovedslæden frem og tilbage på tværs af mediet.

De er placeret indvendigt på mediepapirgangen og indvendigt i højre dæksel. kun til vedligeholdelses/servicemedarbejdere

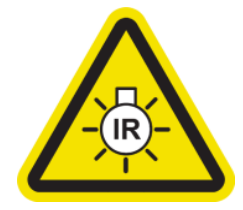

Risiko for lysstråling. Printeren udsender infrarøde stråler (IR). Undgå at ændre på tørrekabinettet. Det anbefales, at man ikke kigger direkte på lamperne, når de er tændt.

Tørrekabinettet begrænser stråling i henhold til kravene i IEC 62471:2006, *Fotobiologisk sikkerhed af lamper og lampesystemer*.

Placeret på tørremodulet. kun til vedligeholdelses/ servicemedarbejdere

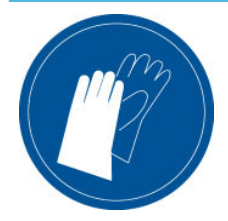

Det anbefales, at man har handsker på, når man håndterer vedligeholdelsespatronen, pressepladen, blækopsamleren, kondensvandet på printeren og systemkomponenterne til kondensvand.

Placeret på kondensopsamleren og printhovedrenserullen

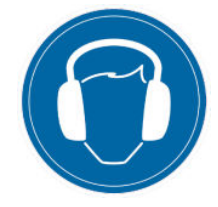

Lydniveauet kan overskride 70 dBA i visse udskrivningstilstande. Høreværn kan være påkrævet.

Placeret bagerst på venstre dæksel

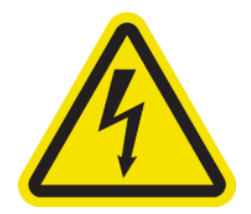

Fare for elektrisk stød. Tag stikket ud af printeren, før der udføres service. Varmemoduler og elskabe drives ved høj spænding.

Placeret internt på varmemoduler og elskabe, kun til vedligeholdelses/servicemedarbejdere

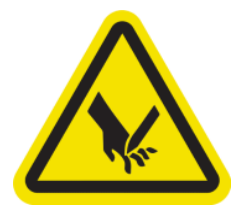

Risiko for at skære fingrene. Berør ikke de interne skæreanordninger under udskrivning.

Håndter de interne skæreanordninger forsigtigt, og opbevar dem sikkert i deres kasse, når de ikke anvendes sammen med printeren.

Placeret på hver side af de interne skæreanordninger

<span id="page-15-0"></span>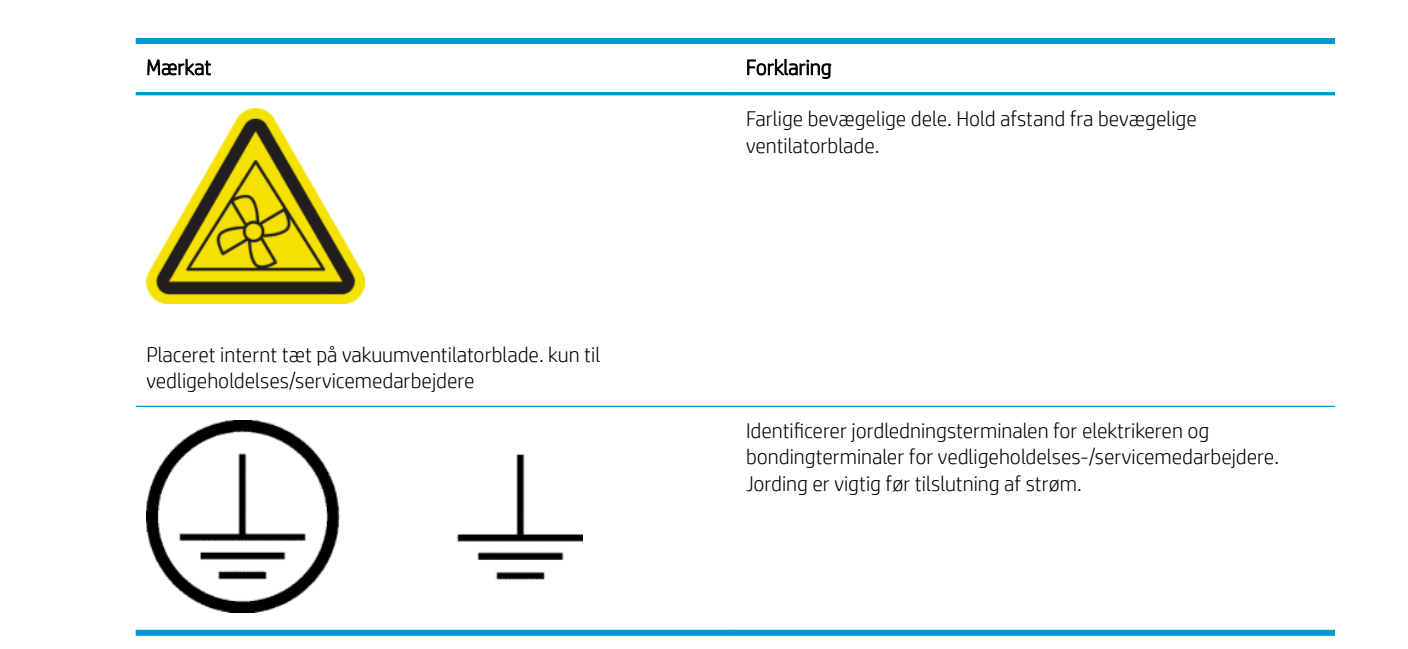

## Nødstopknapper

Printeren er udstyret med fire nødstopknapper. Hvis der opstår en nødsituation, skal du trykke på en af disse knapper for at stoppe alle udskrivningsprocesser. Der vises en systemfejlmeddelelse, og blæserne kører ved højeste hastighed. Kontrollér, at alle nødstopknapper frigives, før printeren genstartes.

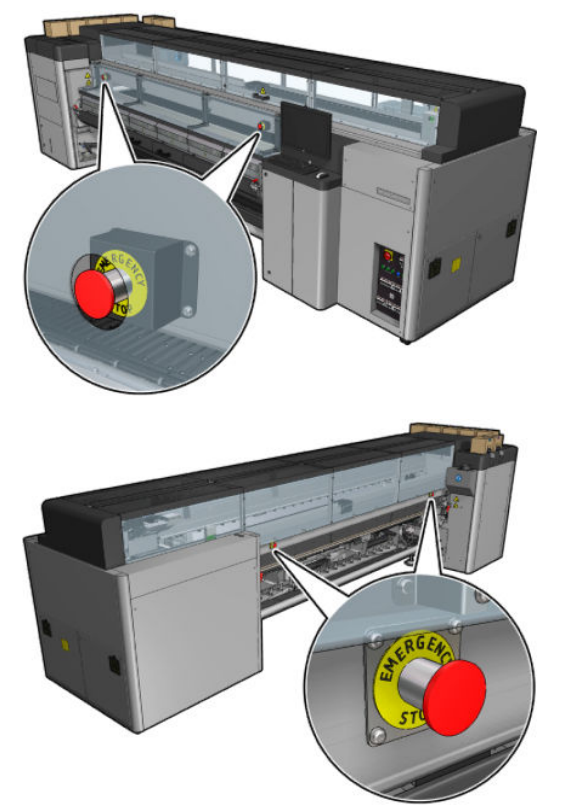

Af sikkerhedsmæssige grunde er adgang til printzonen forbudt under udskrivning. Det vil sige, at hvis frontdækslet eller bordet er åbent, afbrydes strømmen til slæden og tørre- eller hærdningsmoduler. Udskrivningen er annulleret, og der vises muligvis en systemfejl.

## Hovedkomponenter

I følgende visninger af printeren vises hovedkomponenterne.

## HP Latex 3000-printeren set forfra

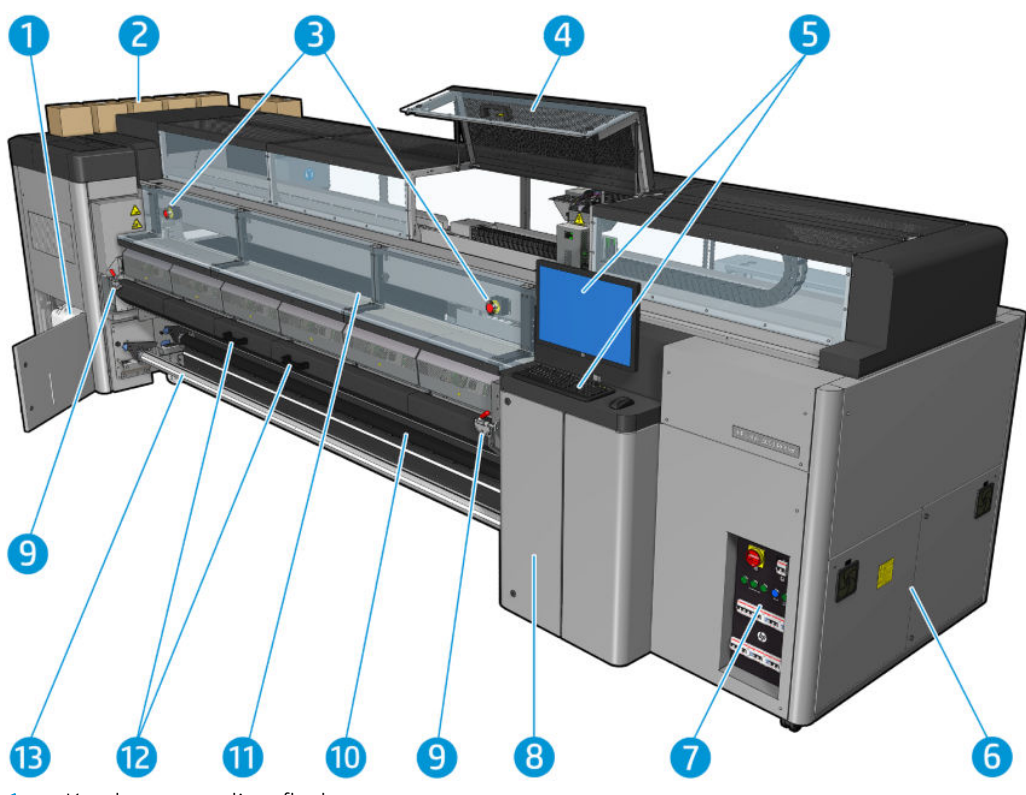

- 1. Kondensopsamlingsflaske
- 2. Blækpatroner
- 3. Nødstopknapper
- 4. Servicepositionsvindue
- 5. Indbygget computer
- 6. E-kabinet
- 7. Afbryderkontakter, lys og kredsløbsafbrydere
- 8. Låge til printhovedets renserulle
- 9. Låse til hærdningsmodul, en på hver side
- 10. Spændingsrulle (til konfiguration for rulle til frit fald)
- 11. Frontlåge
- 12. Håndtag til hærdningsmodul
- 13. Spindel til medieoutput

## HP Latex 3100/3200/3500/3600-printeren set forfra

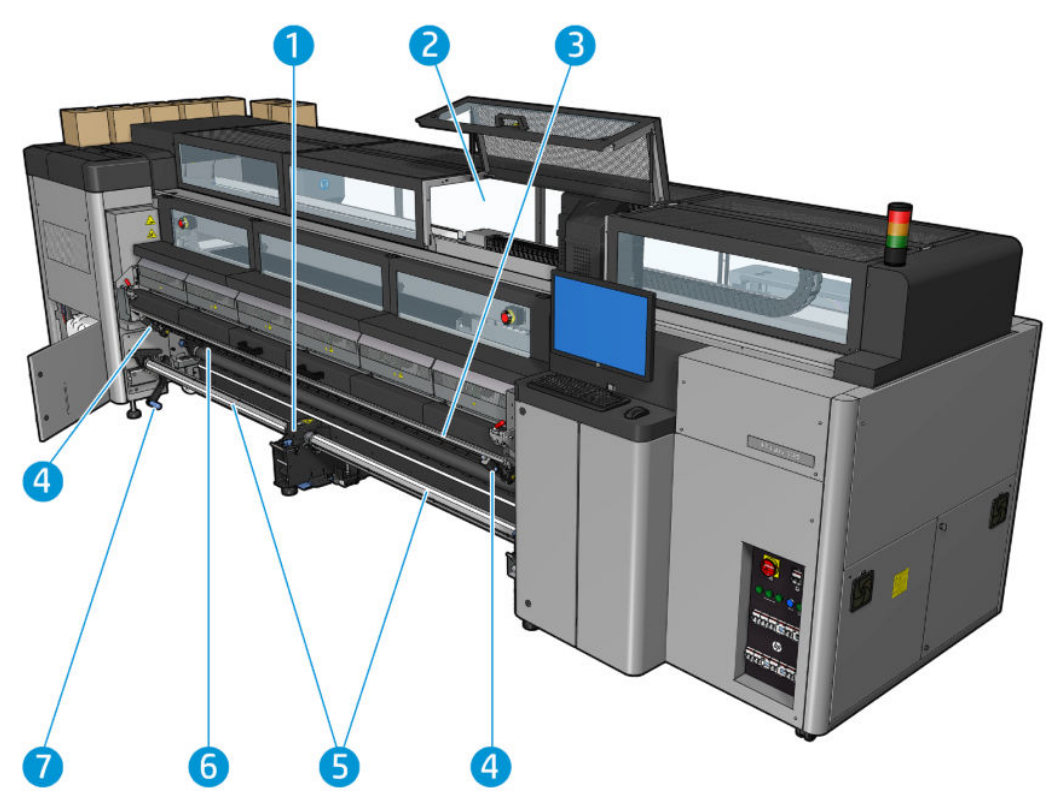

- 1. Kun HP Latex 3500/3600: Midterstøtte til dobbeltrulle-splitspindlel
- 2. Kun HP Latex 3200/3600: Print zone-lys
- 3. Universalmonteringsbjælke
- 4. (også som tilbehør til 3100/3200) Skæreanordninger
- 5. Kun HP Latex 3500/3600: Split-spindler
- 6. LED-kontrollys
- 7. Kun HP Latex 3500/3600: Rulleudkasterhåndtag

## HP Latex 3000-printeren set bagfra

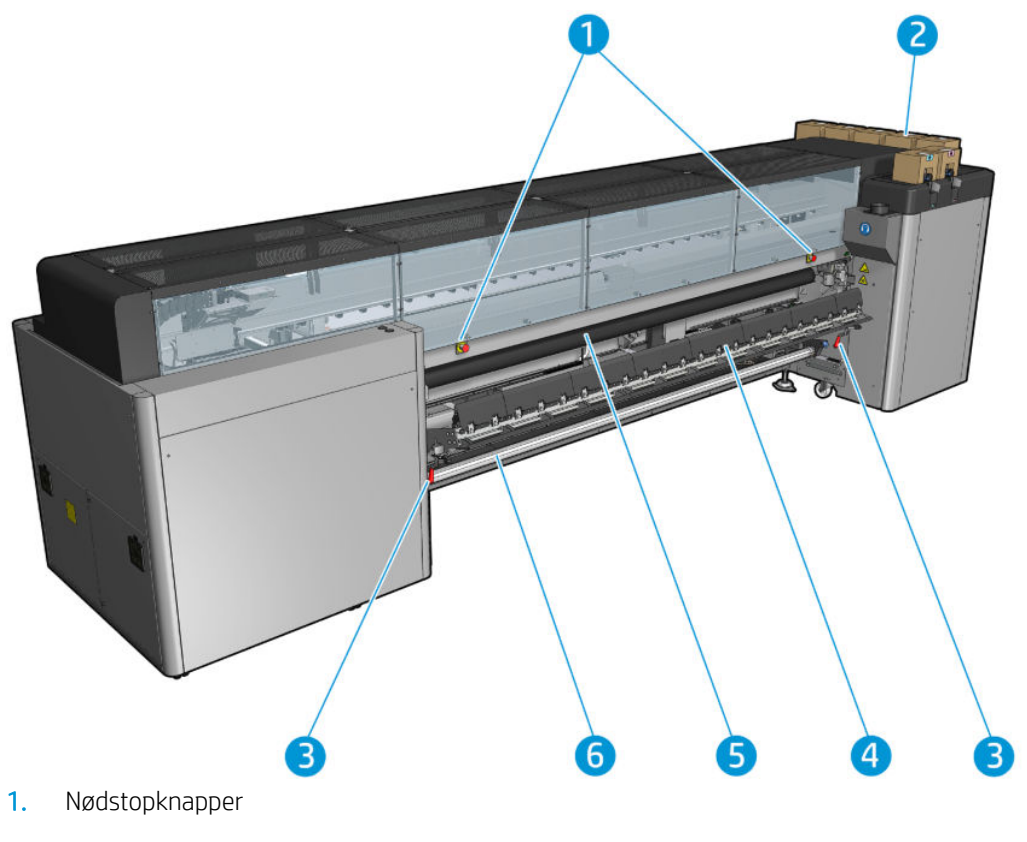

- 2. Blækpatroner
- 3. Låse til ilægningsbord, en på hver side
- 4. Ilæggelsesbord
- 5. Drevrulle
- 6. Spindel til medieinput

## HP Latex 3100/3200/3500/3600-printeren set bagfra

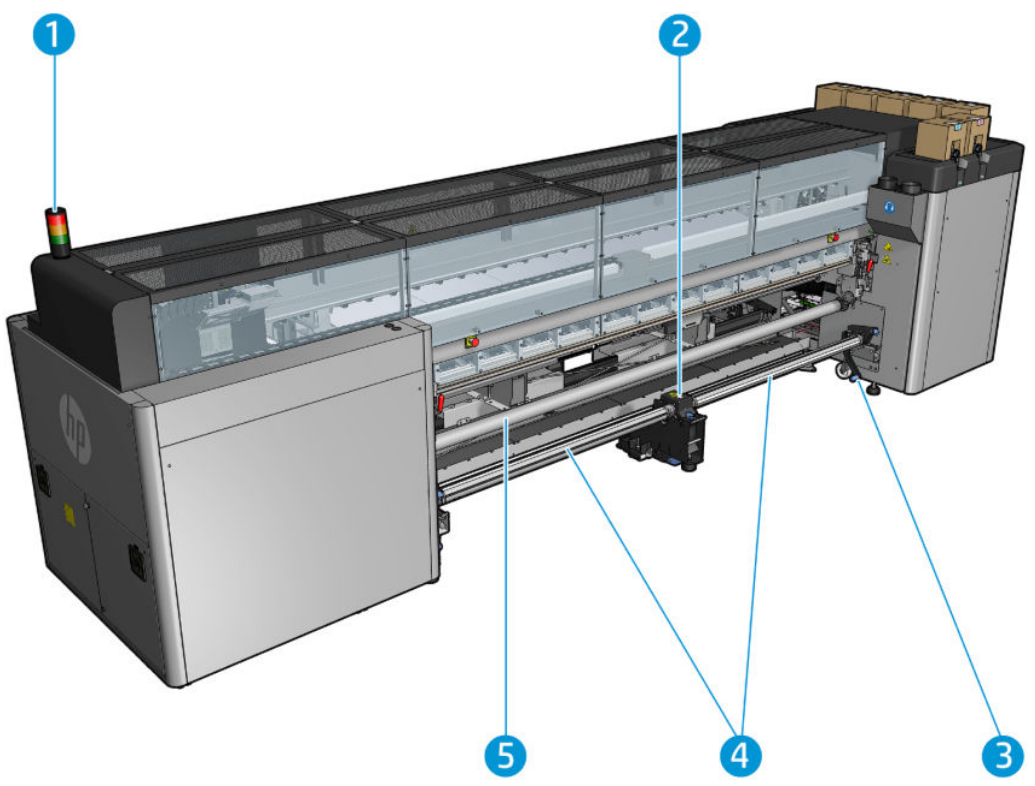

- 1. Printerstatuslampe
- 2. Kun HP Latex 3500/3600: Midterstøtte til dobbeltrulle-splitspindlel
- 3. Kun HP Latex 3500/3600: Rulleudkasterhåndtag
- 4. Kun HP Latex 3500/3600: Split-spindler
- 5. Kun HP Latex 3500/3600: Omdirigering

## <span id="page-20-0"></span>Komponentvisning

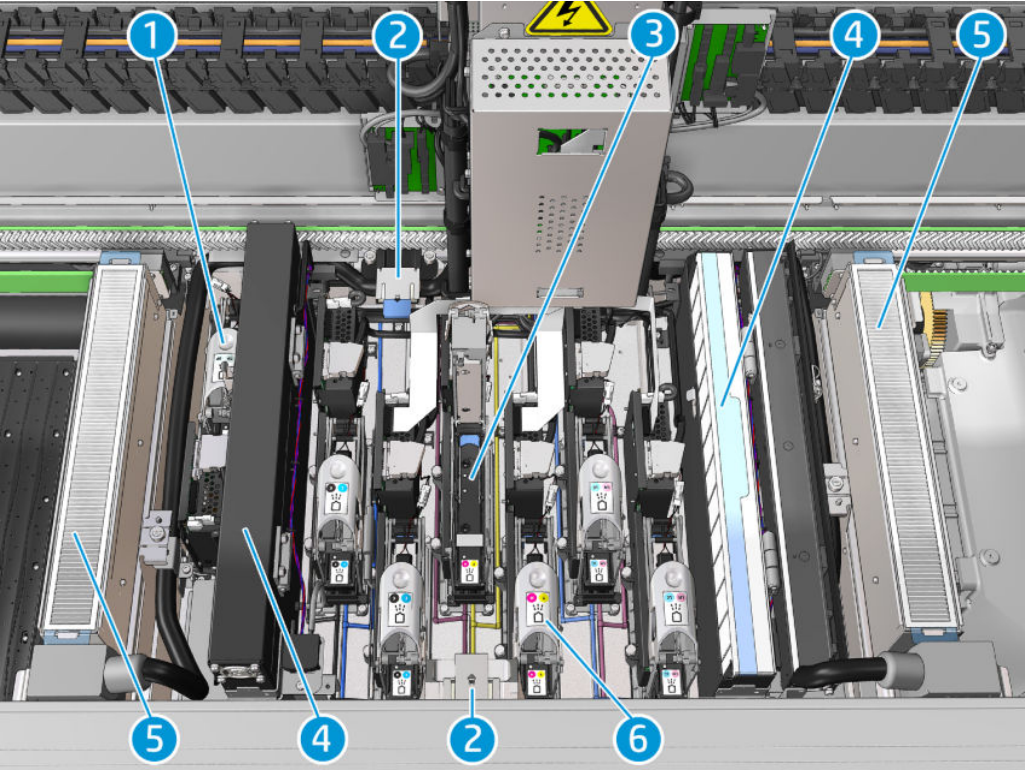

- 1. Lås til optimeringsprinthoved
- 2. Olieskum
- 3. Printhoved
- 4. Aerosolfiltre
- 5. Tørrefiltre
- 6. Adgangslås til printhoved

## **Printersoftware**

Printeren kræver følgende software:

- HP's interne printserver følger med printeren og er allerede installeret i printerens indbyggede computer. Den viser printeradvarsler og en oversigt over printerstatus, administrerer udskriftsjob og skal bruges for at interagere med printeren på forskellige måder. Se [HP Internal Print Server på side 20](#page-25-0).
- HP Print Care-programmet følger med printeren og er allerede installeret i printerens indbyggede computer. Det viser printerstatus og -historik i detaljer og hjælper dig med at vedligeholde printeren og løse eventuelle problemer, der kan opstå. Se [HP Print Care på side 188.](#page-193-0)
- Der skal køre en rasterbilledprocessor (RIP) på en separat computer. Den kan ikke installeres på printerens indbyggede computer. Den følger ikke med printeren og skal købes separat. Printeren understøtter JDF. Hvis din RIP understøtter denne grænseflade, kan den hente og vise printer- og jobstatus.

## <span id="page-21-0"></span>Tænd printeren for første gang

1. Sørg for, at de to nederste rækker af kredsløbsafbrydere forrest til højre på printeren alle vender opad.

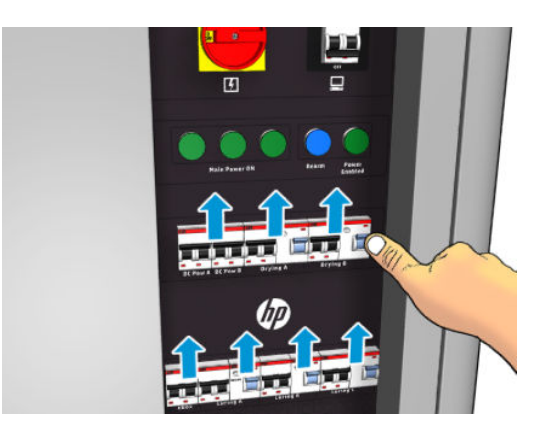

2. Tænd for hovedafbryderen, og tænd også pc-kontakten ved siden af den.

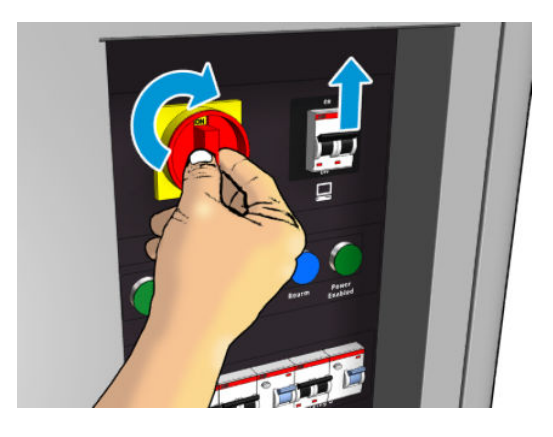

- 3. Kontrollér, at alle tre grønne lys er tændt. Ved normal drift bør disse lys altid være tændt. Hvis nogen af dem er slukket, skal du kontrollere den interne printserver for at finde ud af, om der er en systemfejl, og se [Printermeddelelser på side 420](#page-425-0) eller kontakte din elektriker.
- 4. Vent på, at den interne printserver skal informere dig om, at printeren venter på at blive genaktiveret.
- 5. Udfør en visuel kontrol af printeren.
- 6. Tryk på den blå genaktiveringsknap forrest til højre på printeren. Herved aktiveres alle printerens højtydende undersystemer.
- 7. Kontrollér, at det printeraktiverede grønne lys bliver tændt. Ved normal drift skal dette lys altid være tændt. Hvis du på noget tidspunkt opdager, at dette lys er slukket, skal du kontrollere den interne printserver for at finde ud af, om der er en systemfejl, og se [Printermeddelelser på side 420](#page-425-0).
- 8. Vent på, at den interne printserver informerer dig om, at printeren er klar. Dette kan tage flere minutter. Når initialiseringen er fuldført, viser den interne printserver en klarmelding. Se [Printermeddelelser](#page-425-0) [på side 420](#page-425-0), hvis der vises en systemfejlmeddelelse.

## Tænd og sluk printeren

Printeren har tre slukningsniveauer. Hver af dem går dybere, indtil du når fuldstændig lukning på niveau 3.

<span id="page-22-0"></span>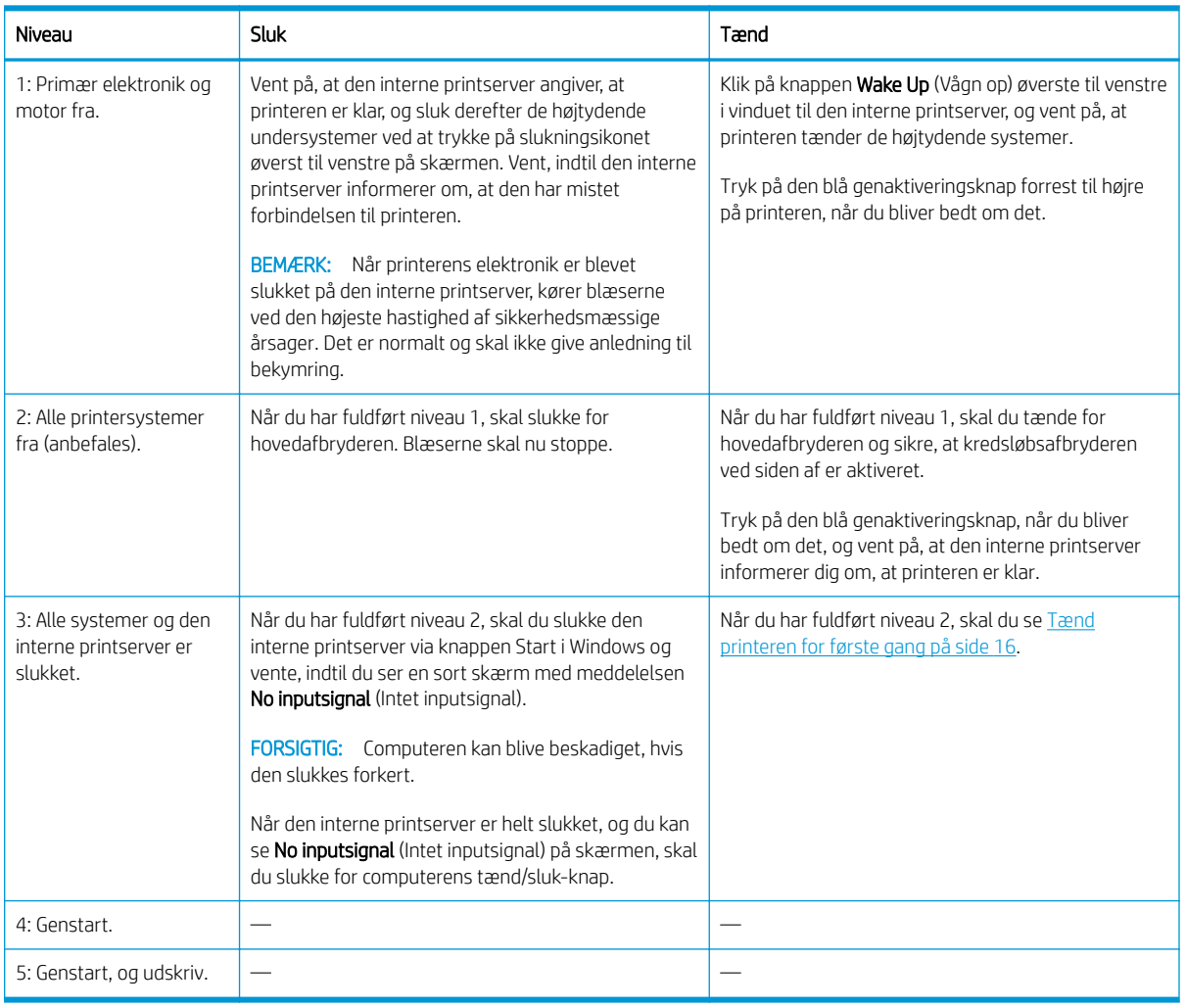

**VIGTIGT:** Printeren har en tæller indbygget, som angiver den resterende brugstid for printeren.

## Flytning af printeren

Hvis du vil flytte printeren over en kort afstande på samme lokation hen over et vandret gulv uden trin og uden skråninger med en hældning på mere end 5 %, skal du se følgende instruktioner. Ved vanskeligere flytninger skal du kontakte din servicerepræsentant (se [HP Kundeservicecentre på side 414\)](#page-419-0).

FORSIGTIG: Hældninger, der er større end 5 %, kan medføre alvorlige skader på printeren.

- 1. Sluk printeren.
- 2. Tag alle strøm- og netværkskabler ud af printeren.
- 3. Frakobl alle blækpatroner, og tag dem ud af printeren. Hold blækpatronens stik på plads med tape.
- 4. Hvis din printer er en HP Latex 3500/3600, skal du løfte de sekundære fødder, før printeren flyttes.
- 5. Hvis din printer er en HP Latex 3500/3600, skal du fjerne splitspindlerne og fjerne begge midterstøttesplitspindler fra deres base (se [HP Latex 3500/3600 midterstøtte til dobbeltrulle-splitspindler](#page-69-0)  [på side 64](#page-69-0)).
- 6. Løft fødderne, så hjulene (A) rører ved jorden. Sådan løftes en fod:
- <span id="page-23-0"></span>a. Brug en 30 mm skruenøgle til at løsne møtrikken øverst på foden.
- b. Drej møtrikken manuelt ned over bolten. Sørg for, at der er en afstand på ca. 2 cm nederst mellem møtrikken og foden.
- c. Brug en 15 mm skruenøgle til at dreje foden opad. Brug den flade side nederst på bolten til at sætte skruenøglen på plads.
- d. Løft foden så højt op, som bolten giver mulighed for.
- e. Brug 30 mm skruenøglen til at låse møtrikken fast igen.
- $\triangle$  FORSIGTIG: Sørg for at løfte fødderne så højt op, som du kan. De kan gå i stykker, hvis de rører ved jorden, mens printeren er i bevægelse.

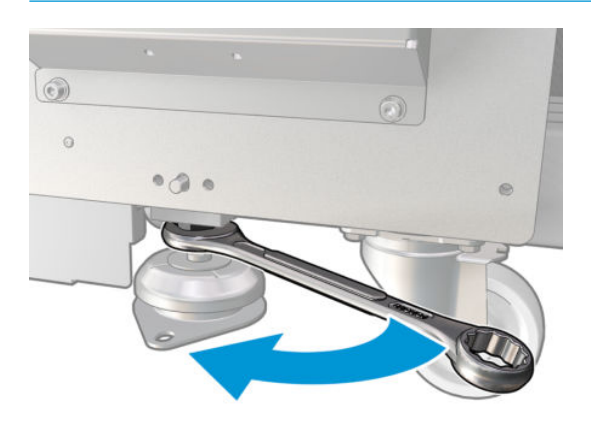

- 7. Kun HP Latex 3500/3600: Hvis printeren er monteret i gulvet, skal du afmontere den. Fjern de to M20-bolte fra hvert monteringsbeslag. Når printeren er flyttet, kan monteringsbeslagene i gulvet fjernes.
- 8. Skub printeren fra de udvendige hjørner af topdækslerne. Husk at undgå hældninger, der er stejlere end 5 %.
- 9. Hvis du har en HP Latex 3500/3600, skal du muligvis justere midterstøtte-splitspindlerne, når du har flyttet printeren (se [HP Latex 3500/3600 midterstøtte til dobbeltrulle-splitspindler på side 64](#page-69-0)).

Hvis printeren skal geninstalleres, skal du se installationsvejledningen for at få flere oplysninger om montering af printeren på gulvet og installation af dobbeltrulle-midterstøtte.

Efter at have flyttet printeren har du i visse tilfælde brug for en elektriker til at tilslutte strømkablerne igen. Du skal muligvis også omkonfigurere netværksindstillingerne via printerens indbyggede computer og fra RIPcomputeren. Se *installationsvejledningen* for at få Ʈere oplysninger, bl.a. den minimale plads, der skal være rundt om printeren.

## Printerstatuslampe

**A FORSIGTIG:** Hvis printeren har en printerstatuslampe: Den leverede information er udelukkende til funktionelle informationsformål og er ikke relateret til sikkerhedsregler eller sikkerhedstilstande Advarselsmærkater på printeren skal altid respekteres, når printeren betjenes, og disse har forrang frem for den status, som printerens statuslampe viser.

Hvis din printer er en Latex 3100/3200/3500/3600, har den et lyssignalsystem til visuel identifikation af din printers status.

Printerstatuslampemeddelelser betyder:

<span id="page-24-0"></span>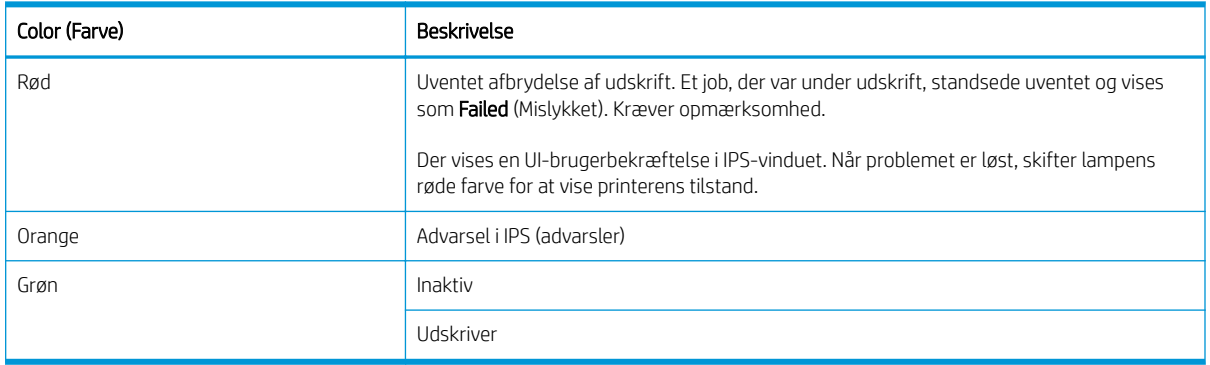

# Udgangspladelys (kun HP Latex 3200/3600)

Outputpladelyset oplyser både pladen og det job, der udskrives. Det kan tændes og slukkes manuelt

# <span id="page-25-0"></span>2 HP Internal Print Server

## Brug af HP's interne printserver

Den interne printserver starter automatisk med Windows og kører hele tiden i baggrunden, når den ikke kører i forgrunden.

Hvis den er stoppet med at køre, eller hvis dets vindue ikke er synligt, kan du starte den via menuen Start i Windows eller ved at dobbeltklikke på ikonet på skrivebordet.

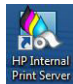

Når den starter, vises hovedskærmbilledet.

VIGTIGT: Det viste skærmbilleder er til brug som reference. Sørg for at have den nyeste firmware installeret. Se [Opdater firmwaren](#page-31-0) på side 26.

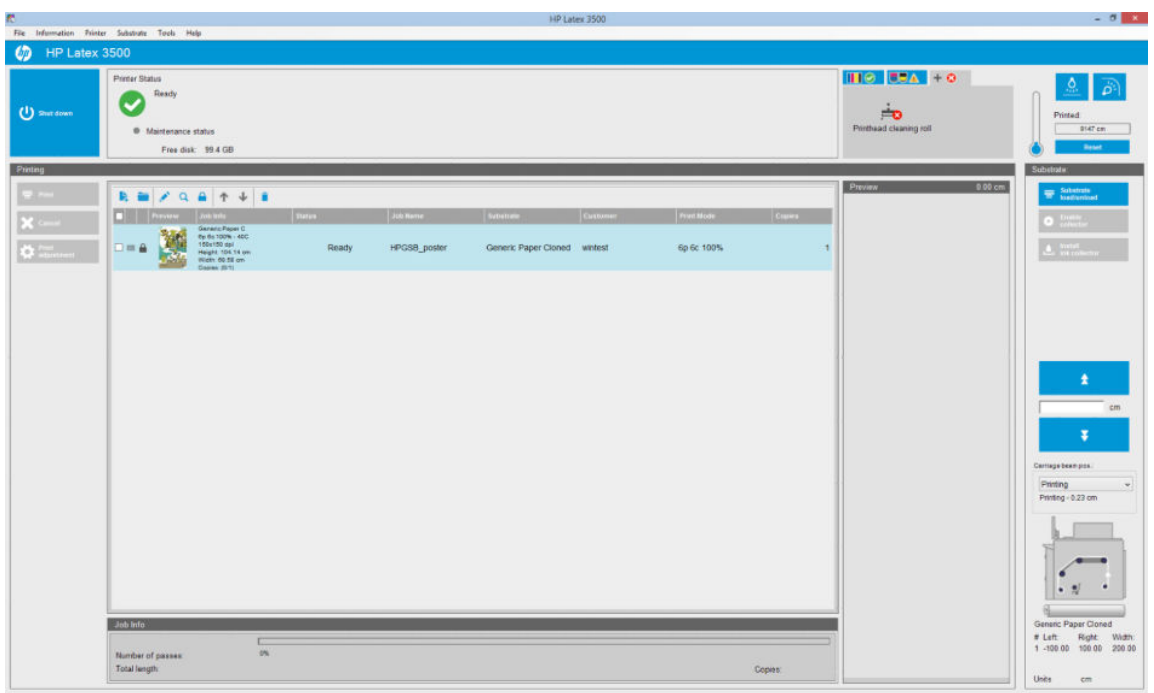

I hovedskærmbilledet:

- Du kan lukke printeren ved at trykke på knappen Shut down (Luk) øverst til venstre.
- Den øverste midterste rude viser printerstatus og vedligeholdelsesstatus. Se [Printerstatus og beskeder](#page-30-0) [på side 25](#page-30-0).
- Termometer til højre for statusruden viser tilstandstemperaturen.
- <span id="page-26-0"></span>Til højre for termometeret kan du se en oversigt over status for blækpatronerne, printhoveder og printhovedrengøringsrullen.
- Udskrivningsruden fylder det meste af vinduet, og omfatter:
	- Knapperne Print (Udskriv), Cancel (Annuller), og Print adjustment (Udskriftsjustering)
	- Jobkøen
	- Udskriftseksempelvisning og jobindstillinger
- Ruden Substrate (Medie) omfatter Substrate load/unload (Ilæg/fjern medie), Enable collector (Aktiver opsamler) og Ʈytteknapper til slædens bom samt oplysninger om hvordan det aktuelle medie er ilagt.

## Skift sproget for den interne printserver

Når den interne printserver starter, bruger den det sprog, der er valgt i indstillingerne for område og sprog i Windows. Sådan ændres det valgte sprog:

- 1. Åbn Kontrolpanel via menuen Start.
- 2. Hvis du bruger kategorivisningen i Kontrolpanel, skal du åbne kategorien Clock, Language, and Region (Klokkeslæt, sprog og område).
- 3. Åbn Regional and Language Options (Internationale/sproglige indstillinger).
- 4. Under fanen Formats (Formater) skal du ændre det aktuelle format, så det svarer til det ønskede sprog.
- 5. Tryk på knappen OK.

Ændringen træder i kraft, når Windows genstartes.

## Ændring af måleenheder i den interne printserver

Hvis du vil ændre måleenhederne i den interne printserver, skal du vælge Tools (Funktioner) > Preferences (Indstillinger) > Units (Enheder). Du kan ændre enhederne for længde og temperatur.

## Valg af indstillinger for den interne printserver

Hvis du vil ændre indstillingerne for den interne printserver, skal du vælge Preferences (Indstillinger) i menuen Tools (Funktioner). I vinduet Indstillinger kan du se fire faner.

## Fanen Generelt

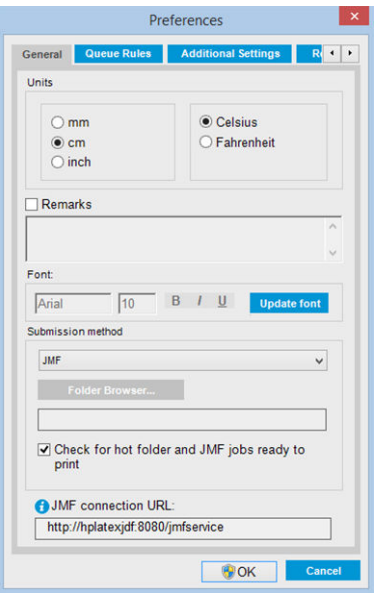

- Enheder for længde og temperatur
- Bemærkninger (som kan tilføjes som sidefod i den udskrevne fil)
- Sidefodens skrifttype
- Hot folder
- JMF connection url (JMF-forbindelses-URL)

### Fanen Regler for kø

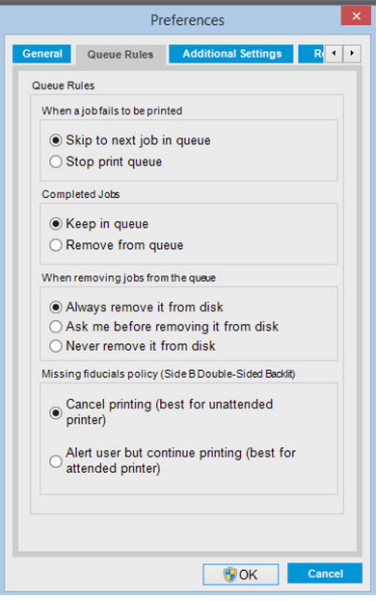

- Handling, når jobbet mislykkes
- Handling, når jobbet er udskrevet
- Handling, når jobbet er fjernet fra køen
- Handling, når der mangler referencer

## Fanen Flere indstillinger

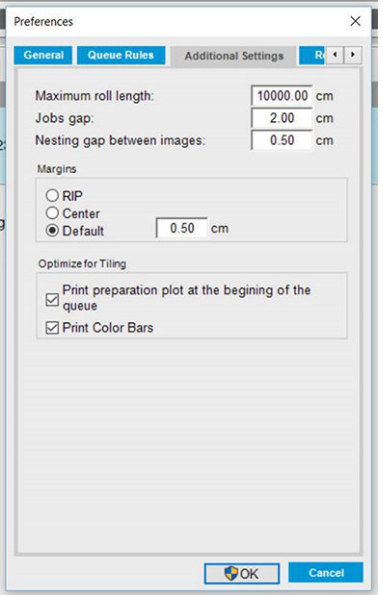

- Maksimumlængde på rulle
- Mellemrum mellem job
- Indlejring af mellemrum mellem billeder
- Margener:
	- RIP: Margener er angivet som defineret i RIP.
	- Center (Centrer): Billedet centreres vandret på det ilagte medie.
	- Standard: Standardmargenerne er indstillet til 5,0 mm. Du kan definere venstre standardmargen i vinduet Egenskaber for job.
- Optimer til opdeling:
	- Udskriv klargøringsplot i starten af køen.
	- Udskriv farvebjælker.

## <span id="page-29-0"></span>Fanen Ekstern assistance

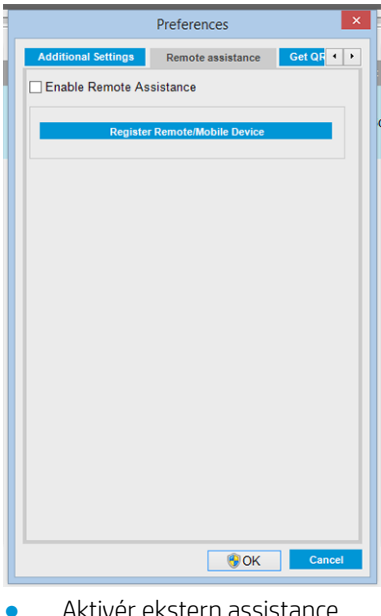

- Aktivér ekstern assistance
- Tilmeld dig tjenester

## Menuer for intern printserver

Den interne printserver indeholder følgende menuer.

#### <span id="page-30-0"></span>Menuen Filer

- Add New Job (Tilføj nyt job)
- Add Existing Job (Tilføj eksisterende iob)
- Edit Job (Rediger job)
- Delete Job (Slet job)
- **Exit** (Afslut)

#### Information Menu (Menuen Oplysninger)

- Alerts (Beskeder)
- Supplies (Forbrugsvarer)
- Service information (Tjenesteoplysninger)

#### Menuen Substrate (Medie)

- Load/Unload (Ilægning/udtagning)
- Settings (Indstillinger)
- **Create** (Opret)
- Edit (Rediger)
- Clone (Kloning)
- Optimize for tiling (Optimer til opdeling)
- Rename (Omdøb)
- **Remove** (Fjern)
- Color calibration (Farvekalibrering)
- Presets management (Administration af forudindstillinger)
- Search substrate online (søg efter medie online)

#### Menuen Tools (Funktioner)

- Preferences (Indstillinger)
- **HP Scitex Print Care**
- **HP Proactive Support**
- Firmware update (Firmwareopdatering)
- **Restart** (Genstart)
- Restart and print (Genstart og udskriv)
- Wake up (Opvågning)
- Shut down (Luk computeren)
- Reinitialize carriage (Geninitialisering af slæde)

#### Menuen Printer

- Printing adjustments (Udskrivningsjusteringer)
- **Printhead alignment** (Justering af printhoved)
- **Printhead cleaning** (Rensning af printhoved)
- **Replace printheads** (Udskiftning af printhoveder)
- **Replace cleaning roll kit (Udskiftning af** renserullesæt)
- Advance calibration (Forhåndskalibrering)
- **Enable/Disable collector (Aktivér/** deaktiver opsamler)

#### Menuen Help (Hjælp)

- About (Om)
- User's guide (Brugervejledning)
- **Contact HP** (Kontakt HP)
- **HP Remote Support** (HP-fjernsupport)

## Printerstatus og beskeder

Den interne printserver viser den generelle status for printeren, status for vedligeholdelse, det ilagte medie og blæksystemet.

Printeren kan kommunikere to typer beskeder:

#### **Printerstatus**

- Errors (Fejl): Når printeren ikke kan udskrive.
- Warnings (Advarsler): Når printeren skal justeres f.eks. i forbindelse med kalibrering, forebyggende vedligeholdelse eller udskiftning af blækpatronen.

<span id="page-31-0"></span>Den resterende opstartstid vises på den interne printerserver, når printeren starter op.

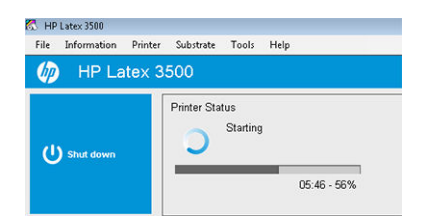

En oversigt over printerbeskeder vises i hovedvinduet for den interne printserver. Hvis du vil have vist en mere komplet og detaljeret oversigt, skal du vælge Information (Oplysninger) > Alerts (Beskeder).

Du kan finde flere oplysninger om en bestemt besked under [Printermeddelelser på side 420.](#page-425-0)

#### Vedligeholdelsesstatus

- Grønt lys: Ikke behov for vedligeholdelse.
- Gult lys: Datoen for vedligeholdelsesproceduren nærmer sig. Tryk på den gule knap for at kontrollere Print Care og få flere oplysninger. Se [HP Print Care på side 188.](#page-193-0)
- Orange lys: Der er behov for vedligeholdelse. Tryk på den orange knap for at kontrollere Print Care og få flere oplysninger.
- Rødt lys: Der skal udføres vedligeholdelse hurtigt. Tryk på den røde knap for at kontrollere Print Care og få yderligere oplysninger.
- Nedtonet med gråt: Print Care er ikke aktivt. Tryk på den orange knap.

## Opdater firmwaren og den interne printserver

÷Q÷ TIP: Ved opdatering af firmwaren og den interne printserver skal du først opdatere firmwaren og derefter den interne printserver.

#### Opdater firmwaren

Fra tid til anden vil HP udsende firmwareopdateringer, der udvider printerens funktionalitet og forbedrer dens funktioner.

Firmwareopdateringer kan hentes på internettet og installeres på printeren via den interne printserver: vælg Firmware Update (Firmwareopdatering) i menuen Tools (Funktioner).

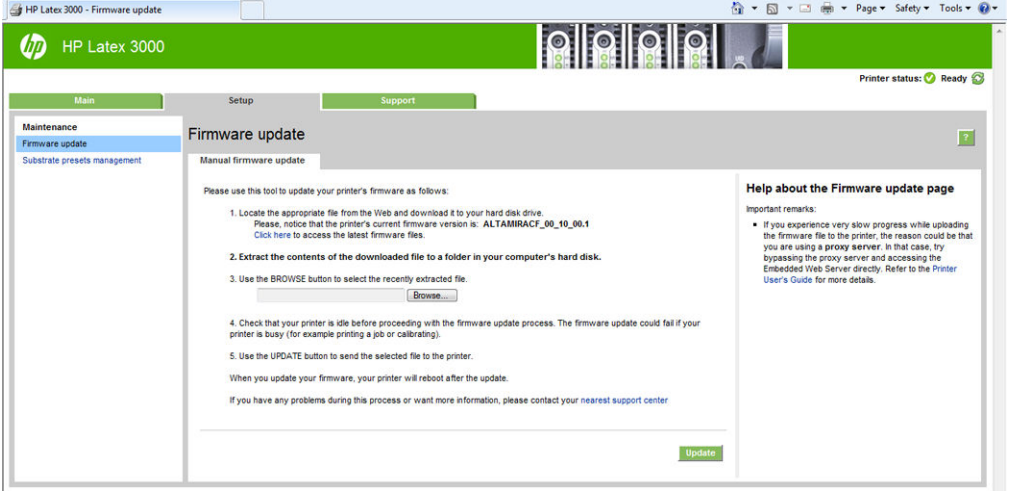

Følg vejledningen på skærmen for at hente firmwarefilen og gemme den på harddisken. Vælg derefter den overførte fil, og klik på Update (Opdater).

Firmwaren indeholder et sæt af de mest almindeligt anvendte forudindstillinger for medier. Ekstra forudindstillinger for medier kan hentes separat. se [Medieforudindstillinger på side 103.](#page-108-0)

### Opdater Internal Print Server og HP IPS Services

- VIGTIGT: Det er obligatorisk til at fjerne softwaren til HP Info Retriever, HP IPS Services og HP Internal Printer Server fra den integrerede printercomputer, før den nye IPS-version installeres.
	- 1. Download den nyeste version af IPS-pakken fra HP-supportwebstedet til IPS-pc'ens harddisk (dedikeret mappe anbefales, ikke på skrivebordet), og udpak alle filerne.
	- 2. Fiern HP Info Retriever-softwaren via Kontrolpanel i Windows, hvis den findes i Programs and Features (Programmer og funktioner) i Kontrolpanel i Windows.
	- 3. Fjern programmerne HP IPS Services og/eller ProxyService via Kontrolpanel i Windows, og klik på knappen Uninstall (Fjern).
	- 4. Fjern softwareprogrammet Internal Printer Server via Kontrolpanel i Windows. Markér programmet HP Internal Printer Server, og klik på knappen Uninstall (Fjern). Dette sletter eventuelle igangværende job i køen, dog ikke rippede filer.
	- 5. Installer Internal Printer Server.

Kør filen Setup.exe i mappen IPS, og følg vejledningen på skærmen, indtil den nye software er installeret.

6. Installer IPS Services.

Kør filen Setup.exe i mappen HP IPS Services, og følg vejledningen på skærmen, indtil den nye software er installeret.

7. Når installationen af IPS er gennemført, skal du åbne programmet IPS. Første gang det åbnes, vises vinduet Data Transfer Agreement (PDSA) (Dataoverførselsaftale) vises. HP anbefaler på det kraftigste, at du aktiverer den, så du kan få glæde af funktionen til informationshentning og få hurtigere og bedre fjernsupport.

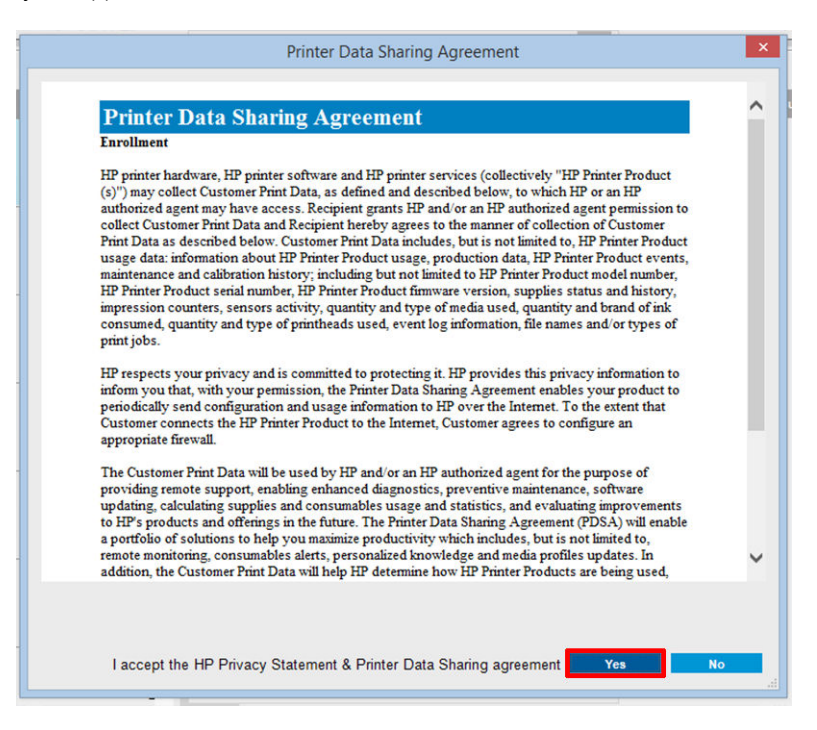

<span id="page-33-0"></span>8. På fanen Remote assistance (Fjernassistance) skal du gå til Tools (Værktøjer) > Preferences (Præferencer) og markere afkrydsningsfeltet Enable Remote Assistance (Aktivér fjernassistance).

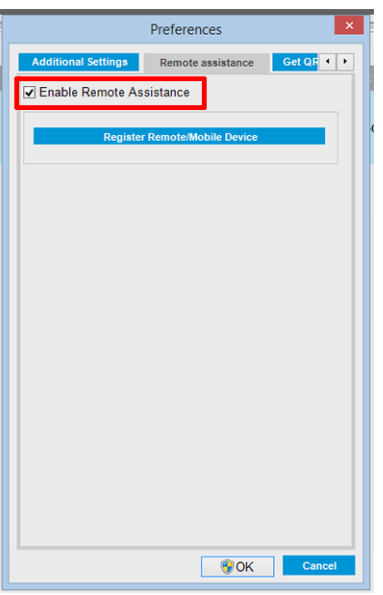

## Vedligeholdelse af den interne printserver

Den interne printserver kører under Microsoft Windows på den computer, der følger med printeren. I dette driftsmiljø er der forskellige ting, du kan kontrollere for at sikre optimal ydeevne. Du kan udføre disse kontroller, efter at du har genstartet computeren, og før du starter den interne printserver.

- Brugerkontoen skal være en standardkonto og ikke en administratorkonto.
- Der bør ikke installeres software på computeren med undtagelse af den software, der oprindeligt leveres af HP (som indeholder antivirussoftware).
- Der skal være mindst 10 GB ledig plads på harddisken.
- I Kontrolpanel under Hardware and Sound (Hardware og lyd) > Power Options (Strømstyring) skal du vælge strømstyringsplanen Høj ydeevne, og slumretilstand skal deaktiveres.
- Deaktiver Kontrol af brugerkonti via ikonet Brugerkonti i Kontrolpanel i Windows.
- Anvender en tom pauseskærm.
- Tryk på knappen Start, og højreklik på Computer. Vælg Manage (Administrer) > Device Manager (Enhedshåndtering) > Disk drives (Diskdrev). Højreklik på harddisken, og vælg Properties (Egenskaber) > Policies (Politikker). Sørg for, at Bedre ydeevne, Enable write caching on the disk (Aktiver cachelagring på disken) og Enable advanced performance (Aktiver avanceret ydeevne) alle er aktiveret.
- Sørg for, at planlagt defragmentering er aktiveret. Tryk på knappen Start, og højreklik på Computer. Vælg Manage (Administrer) > Disk Management (Diskhåndtering). Højreklik på harddisken, og vælg Properties (Egenskaber) > Tools (Funktioner) > Defragment Now (Defragmenter nu), og sørg for, at Run on a schedule (Kør efter tidsplan) er aktiveret.
- I Kontrolpanel skal du vælge System > Advanced system settings (Avancerede systemindstillinger) > Advanced (Avanceret) > Performance (Ydeevne) > Visual Effects (Visuelle effekter) > Custom (Brugerdefineret). Sørg for, at alle effekter er deaktiveret, undtagen Enable Desktop composition (Aktivér skrivebordsopbygning), Enable transparent glass (Aktivér gennemsigtigt glas), Smooth edges of screen fonts (Udjævn kanter på skærmskrifttyper) og Use visual styles on windows and buttons (Brug visuelle typografier på vinduer og knapper).
- Åbn Internet Explorer, og vælg Tools (Funktioner) > Internet options (Internetindstillinger) > Connections (Forbindelser) > LAN settings (LAN-indstillinger). Hvis der anvendes en proxyserver, skal du sørge for, at Bypass proxy server for local addresses (Brug ikke proxyserver til lokale adresser) er aktiveret.
- Sørg for, at computeren har forbindelse til internettet, og brug Windows Update til at sikre, at alle tilgængelige opdateringer (herunder service packs til Windows) er blevet installeret.
- Start den interne printserver, og brug File (Filer) > Delete job (Slet job) til at slette alle job, som der ikke længere er brug for.

# <span id="page-35-0"></span>3 Integration af udskrivningsworkflows

## Introduktion til JDF

#### Hvad er JDF?

JDF er en softwaremetode, som giver mulighed for, at enheder fra en række forskellige leverandører kan arbejde sammen. Metoden bruger et tekstbaseret sprog, kaldet XML, der er kompatibelt med mange forskellige enheder og workƮowcontrollere på forskellige printmarkeder.

JDF implementeres typisk baseret på et MIS-system, som bruges til jobplanlægning, afsendelse, fakturering og regnskab. En integrator er typisk forbundet til enhederne i workflowet via et MIS-system ved hjælp af JDFteknologi.

JMF er en kommunikationsprotokol (baseret på JDF-specifikationen), der gør det muligt for enheder at videresende oplysninger om jobstatus og andre jobparametre i realtid. Den kan bruges til at kontrollere en enheds status eller til overvågning af en enhed med jævne mellemrum.

#### Fordelene ved at bruge JDF til filafsendelse

JDF er en effektiv, MIS-baseret metode, når jobstatus for indhold skal defineres, og når en enhed har fuldført et job. Et MIS-system anvendes til registrering, planlægning og regnskabsføring for et job, og JDF/JMF udgør en enkel metode til at forbinde enheder med et MIS-system med dette for øje.

JDF og JMF giver mulighed for analyse af og efterfølgende anvendelse af regnskabsprincipper på job, der er oprettet i et JDF-workƮow. Der kan foretages en detaljeret analyse, når dagen er omme eller efter en serie job, for at finde frem til overskuddet for et bestemt job samt omkostninger og materialeforbrug og for at foretage beholdningsstyring og tilknytning af konsignationslager.

HP er medlem af organisationen CIP4, og der er mange flere oplysninger om JDF på CIP4's hjemmeside, [http://www.cip4.org.](http://www.cip4.org)

## Arbejde med JDF

## Oprettelse af JDF-job-tickets

I JDF-implementeringer anvendes der typisk et MIS-system til styring og overvågning af et JDF/JMF-workflow. MIS-systemet kan derefter overvåge en enheds status, foretage registrering af tidsforbrug og brug af forbrugsstoffer samt skabe forbindelse til optællings- og beholdningsstyringsmoduler, der er integreret i MISsystemet. Et JDF-job og den resulterende ticket er typisk baseret på et MIS-system. JMF-kommunikation kan bruges til at sende disse ticket-oplysninger til milepæle i produktionen.

#### Hvilke oplysninger registreres i printerserien HP Latex 3000, og hvilke oplysninger kan videresendes til et MIS-system via JMF?

Printeren implementerer en del af JDF 1.5-specifikationen ved brug af JMF. Det gør det muligt at videresende oplysninger om printerstatus og meddelelser samt oplysninger om jobstatus og blæk- og medieforbrug til eksterne applikationer.
BEMÆRK: Det er vigtigt at bemærke, at RIP-applikationen er i stand til at kombinere flere forskellige job med henblik på medieoptimering og færdigbehandling. I så fald registrerer printeren udskriften som ét job. MISsystemet skal i denne situation sende en forespørgsel til RIP-applikationen om status for hvert enkelt job i indlejringen.

RIP-applikationen kan hente oplysninger om forbrug af medier og forbrugsstoffer med henblik på rapportering til MIS-systemet.

### Retningslinjer for integration

### Sådan integreres printerserien HP Latex 3000 i CALDERA RIP

Fra CALDERA RIP 10.1 kan RIP gøre brug af printerens JDF-grænseflade, hvis dette vælges i forbindelse med opsætning af printerdriveren. Når JDF-grænsefladen er aktiveret, viser RIP-applikationen printerstatus og meddelelser samt oplysninger om jobstatus og blæk- og medieforbrug.

Hvis du vil aktivere denne funktionalitet i CALDERA RIP, skal du indtaste printerens JMF-webadresse i JDF-feltet i printerkonfigurationsdialogboksen (IPS-webadresse). Kontrollér på hjemmesiden for CALDERA, at du har den sidste nye driver.

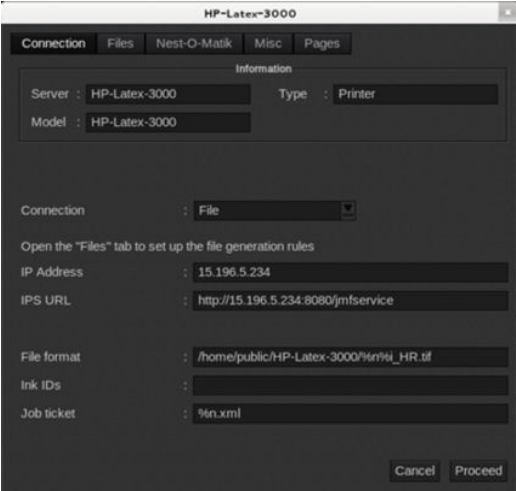

Når du har foretaget konfiguration, kan du få vist printerstatus ved at åbne informationsvinduet i udskriftsklienten og åbne spooling-enheden for jobstatus.

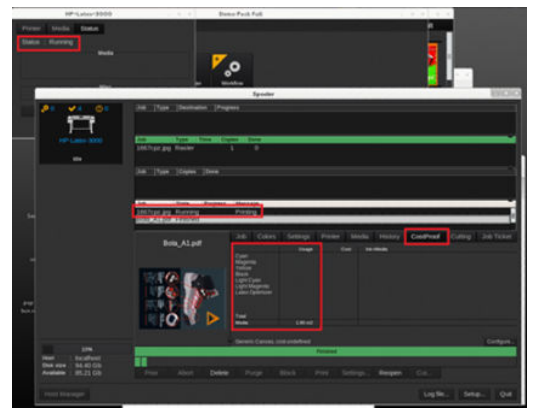

Sådan hentes JMF-webadressen: Gå til IPS PC (IPS-PC) på den interne printserver SW, og vælg Tools (Funktioner) > Preferences(Indstillinger) > General (Generelt).

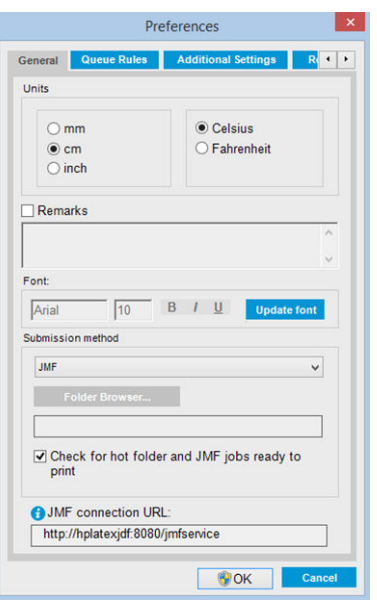

Hvis der er problemer med at bruge printerens værtsnavn, skal du skifte til printerens IP-adresse ved hjælp af konfigurationsværktøjet til HP Latex 3000-systemet. Du kan få flere oplysninger i servicevejledningen. Alternativt kan du bede din netværksadministrator om at løse problemet med værtsnavnet.

### Sådan integreres printerserien HP Latex 3000 i ONYX RIP

ONYX RIP (version ONYX 10.1.2) kan gøre brug af printerens JDF-grænseflade, hvis dette vælges i forbindelse med opsætning af printerdriveren. Når JDF-grænsefladen er aktiveret, viser RIP-applikationen printerstatus og meddelelser samt oplysninger om jobstatus og blæk- og medieforbrug.

Hvis du vil aktivere denne funktionalitet i ONYX RIP, skal du indtaste printerens JMF-webadresse i JDF-feltet i printerkonfigurationsdialogboksen (JDF-webadresse). Kontrollér via ONYX Download Manager, at du har den sidste nye driverversion.

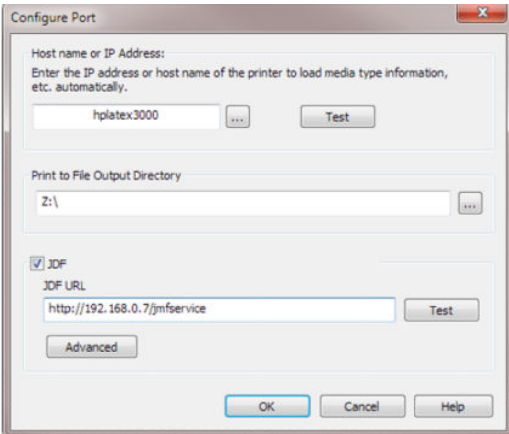

Når du har foretaget konfiguration, kan du få vist printer- og jobstatus ved at åbne informationsvinduet i RIPkøen.

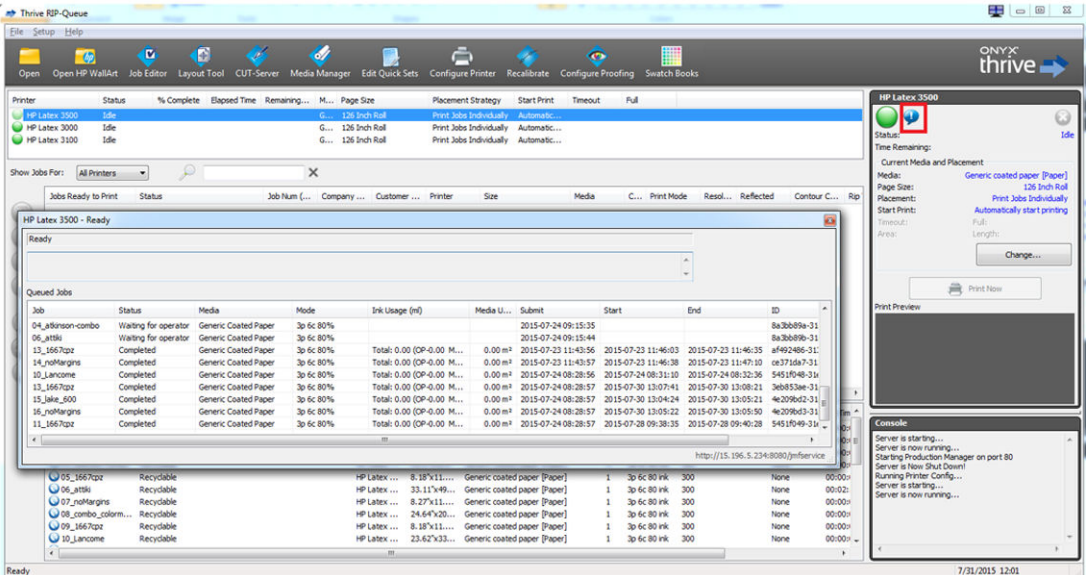

Sådan hentes JMF-webadressen: Gå til IPS PC (IPS-PC) på den interne printserver SW, og vælg Tools (Funktioner) > Preferences (Indstillinger) > General (Generelt).

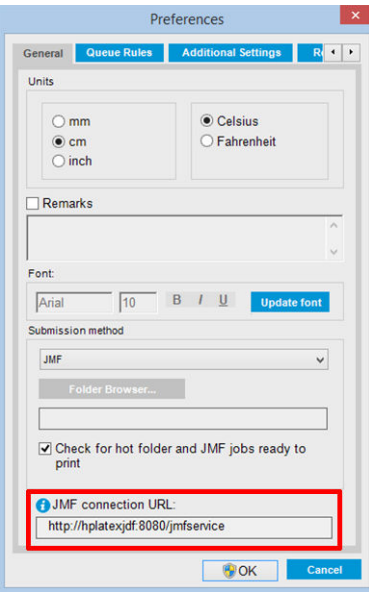

Hvis der er problemer med at bruge printerens værtsnavn, skal du skifte til printerens IP-adresse ved hjælp af konfigurationsværktøjet til HP Latex 3000-systemet. Du kan få flere oplysninger i servicevejledningen. Alternativt kan du bede din netværksadministrator om at løse problemet med værtsnavnet.

### Metoder til afsendelse af job

HP Latex 3000-printerserien understøtter to metoder til afsendelse af filer (udover at åbne en fil direkte i HP IPSgrænsefladen):

Vælg afsendelsesmetoden i indstillingsdialogboksen i HP IPS Tools (Funktioner) > Preferences (Indstillinger) > General (Generelt) på rullelisten Submit method (Afsendelsesmetode):

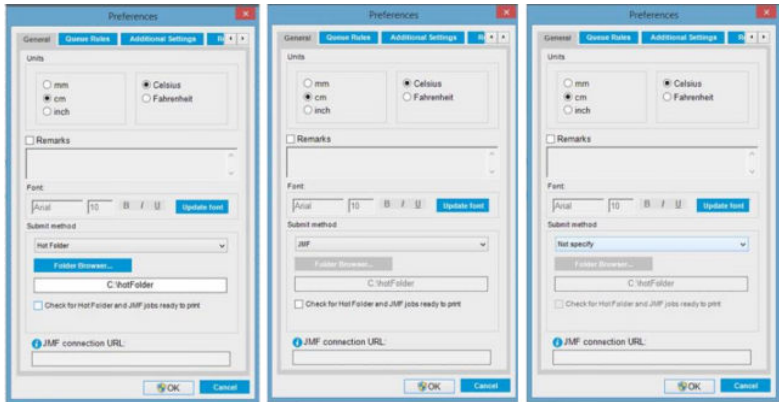

Hotfolder: Vælg en delt mappe på HP IPS-pc'en, og RIP kopierer udskriftsjobbet dertil. IPS indlæser automatisk job i køen.

### **BEMÆRK:** Den delte mappe skal være den samme som den, der er konfigureret i RIP.

JMF: RIP sender jobbets placering via en JMF-kommando, og IPS søger automatisk efter filerne der og indlæser dem direkte i printerkøen.

Ingen angivelse: Indlæs filen manuelt i IPS File (Filer) > Open (Åbn).

#### Sådan fjernes et job fra køen i RIP:

Fjern et job fra IPS-/printerkøen direkte via RIP-brugergrænsefladen, men kun hvis det blev sendt ved hjælp af metoden JMF.

### Sådan integreres printerserien HP Latex 3000 i et MIS-system eller produktionsstyringssoftware

For visse RIP/MIS-implementeringers vedkommende er der behov for leverandørspecifikke konfigurationer.

MIS-applikationer eller produktionsstyringssoftware kan hente printerstatus og meddelelser samt oplysninger om jobstatus og blæk- og medieforbrug fra printeren via JDF/JMF-grænsefladen.

Hvis RIP-applikationen kombinerer flere forskellige job til ét job, inden det sendes til printeren, anbefales det (som forklaret i det foregående afsnit) at forbinde MIS-applikationen eller produktionsstyringssoftwaren med RIP-applikationen i stedet for den interne printserver for at få vist individuel jobstatus for de grupperede job.

Sørg for at give hvert job et entydigt navn, så jobbene kan skelnes fra hinanden i de oplysninger, der hentes fra printeren.

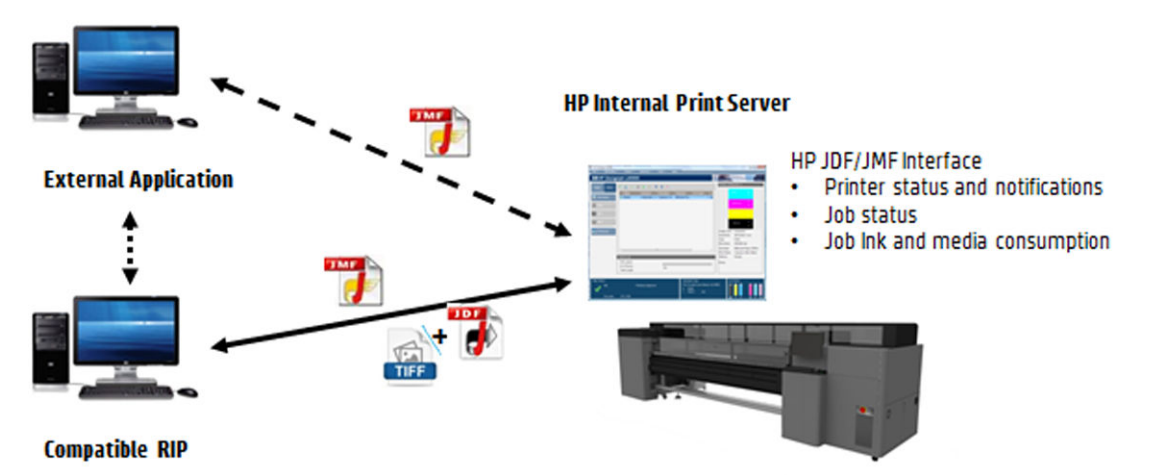

Hvis du bruger CALDERA 10.1 RIP eller højere versioner af softwaren, kan MIS-applikationen kommunikere ved brug af Caldera Nexio-modulet. Caldera Nexio er et værktøj, der forbinder Caldera RIP og anden software fra tredjepart ved hjælp af JDF/JMF-standardprotokoller. Værktøjet gør det muligt at automatisere

handlingsrækkefølger, så produktionshastigheden øges, og at oprette avancerede rapporter, der kan optimere driften. Kontakt CALDERA for at få flere oplysninger.

ONYX-kunder, som ønsker at foretage integration i MIS-løsninger, kan bruge ONYX Connect-modulet til at kommunikere via JDF. ONYX Connect understøtter p.t. ikke JMF. Kontakt ONYX for at få flere oplysninger.

Hvis du bruger en anden RIP-løsning, kan du kontakte den aktuelle RIP-leverandør for at få retningslinjer vedrørende JDF/JMF-konfiguration og -grænseflade.

MIS-leverandører eller -kunder, som ønsker at integrere printeren direkte i en konkret løsning, kan hente det relevante HP-understøttede JDF-SDK (Software Development Kit) via HP Solutions Portal: [https://developers.hp.com/lfp-enroll.](https://developers.hp.com/lfp-enroll)

# 4 Håndtering af mediet

## Understøttede medietyper

Følgende medietyper er kompatible med printeren. Se [Onlinemedieadministrator på side 118](#page-123-0) for specifikke medieindstillinger og -profiler.

**BEMÆRK:** Porøse medier og medier med porøst foring understøttes kun ved brug af blækopsamlingssættet (se [Blækopsamlingssættet på side 49\)](#page-54-0).

#### Selvklæbende vinyl

- Støbt selvklæbende vinyl
- Glittet selvklæbende vinyl
- Perforeret selvklæbende vinyl
- Gennemsigtig selvklæbende vinyl
- Reflekterende selvklæbende vinyl

#### PVC-banner

- Forbelyst banner
- Bagbelyst banner
- Sækkelærredsbanner
- Banner uden sækkelærred
- Fintmasket banner med prikker
- Blockout-banner
- Truck curtain-banner eller presenning

#### Papir

- Bestrøget papir
- Ucoated papir
- Fotopapir
- Fotorealistisk papir
- Papir med blå bagside
- Selvklæbende papir

#### <span id="page-42-0"></span>PP- og PE-film og -bannere

- Polypropylenfilm (PP)
- Syntetisk papir (f.eks. Yupo)
- **Tyvek**
- Overtrukket PE/HDPE-banner (polyethylen)

### PET film

- Bagbelyst polyesterfilm (PET)
- Forbelyst polyesterfilm (PET)
- Polyesterfilm (PET) med grå bagside

#### Tekstil

Porøse tekstiler kan kun bruges sammen med blækopsamleren. Hvis du vil kontrollere mediets porøsitet, skal du se Kontrol af mediets porøsitet på side 37.

- Polyestertekstil og stof
- Tekstilbanner
- Bagtæppe
- Tekstilnet med prikker
- Forbelyst tekstil med prikker (hvis porøs)
- Bagbelyst tekstil med prikker (hvis porøs)
- Lærred
- Flag og voile med prikker
- **Bomuldstekstil**
- Selvklæbende tekstil

### Vægbeklædning

**BEMÆRK:** Dette er et anvendelseseksempel, ikke en kategori, der kan vælges.

- Papirvægbeklædning eller tapet
- PVC-vægbeklædning
- Forklistret vægbeklædning
- Ikke-vævet vægbeklædning
- Tekstilvægbeklædning
- Selvklæbende vægbeklædning

### Kontrol af mediets porøsitet

- 1. Hvis der er lagt et medie i printeren, skal det fjernes.
- 2. Afskær et stykke selvklæbende vinyl (hvidt, blankt) i en størrelse på 15 × 50 mm.
- 3. Læg det på pressepladen, så det dækker sensoren til fremføring af mediet.
- 4. Ilæg det medie, du vil kontrollere.
- 5. Åbn RIP-softwaren.
- 6. Hent testfil fra printerens indbyggede computer: C:\Brugere\hplatex\Dokumenter\HP IPS \InkTrespassingCheck\Ink\_trespassing\_check.pdf.
- 7. Udskriv testfilen ved hjælp af det antal gennemløb og den medieforudindstilling, du har tænkt dig fremover til dette medie (eller en lignende profil med hensyn til blækbegrænsning).
- 8. Fiern mediet.
- 9. Fjern båndet med selvklæbende vinyl fra pladen.
- 10. Se på det selvklæbende vinyl, du har taget fra pladen.
	- Hvis båndet er helt hvidt (uden blæk på sig), er det testede medie ikke porøst og kan bruges til udskrivning som angivet i denne vejledning.
	- Hvis båndet ikke er hvidt, er det testede medie porøst og kan kun anvendes, hvis blækopsamleren er installeret.
- 11. Rens udskrivningszonen, se [Rens udskriftszonen på side 205.](#page-210-0)

## Understøttede HP-medier

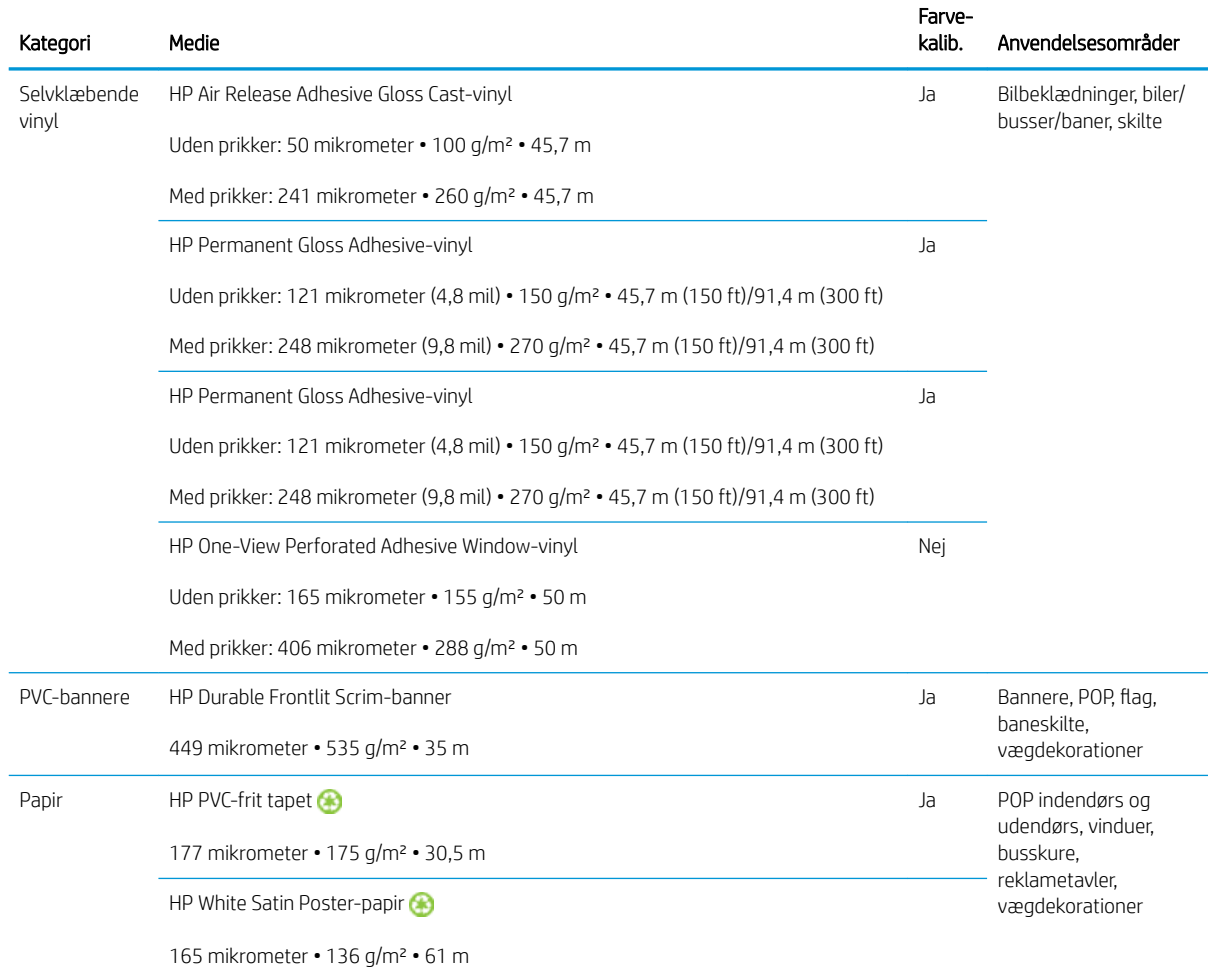

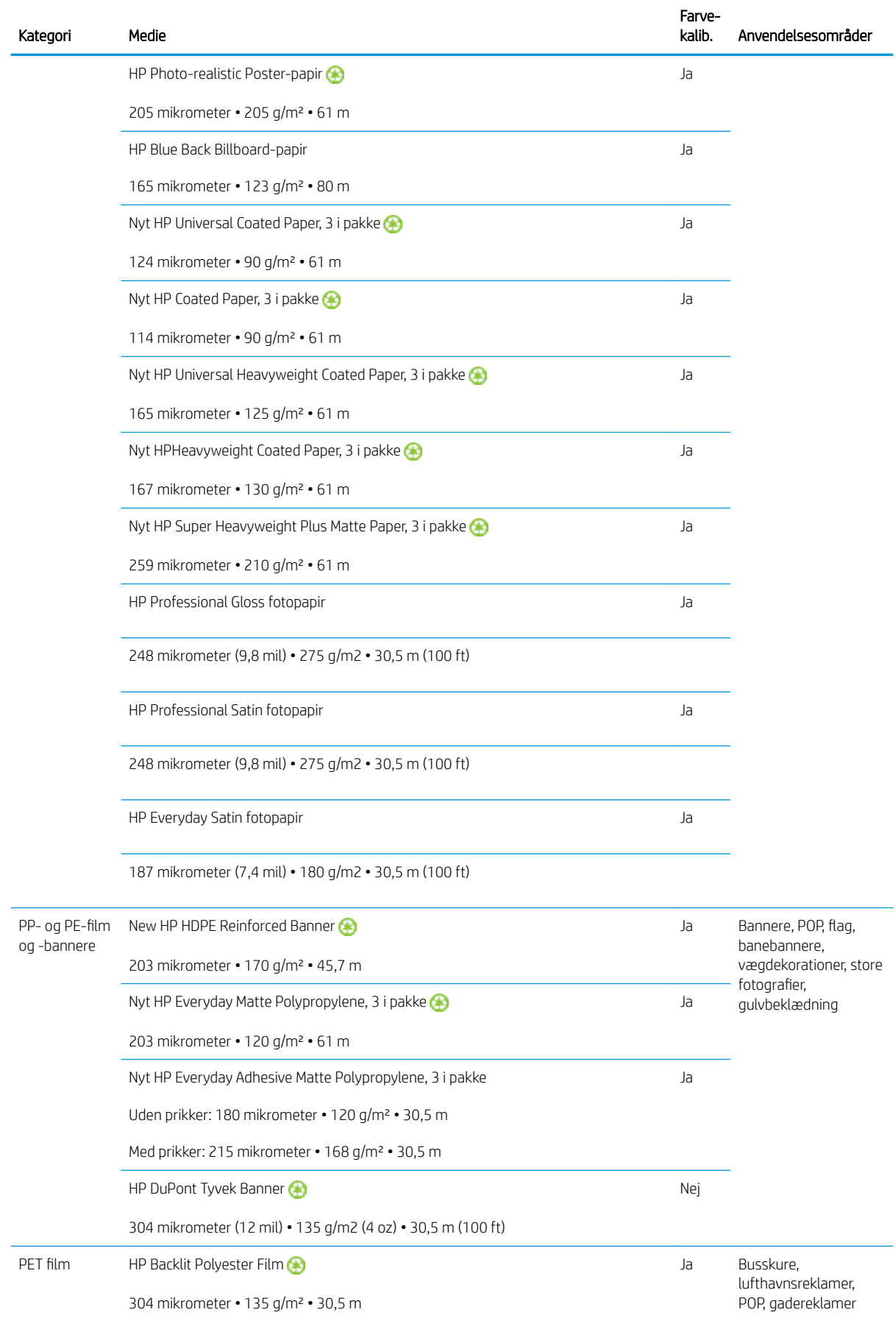

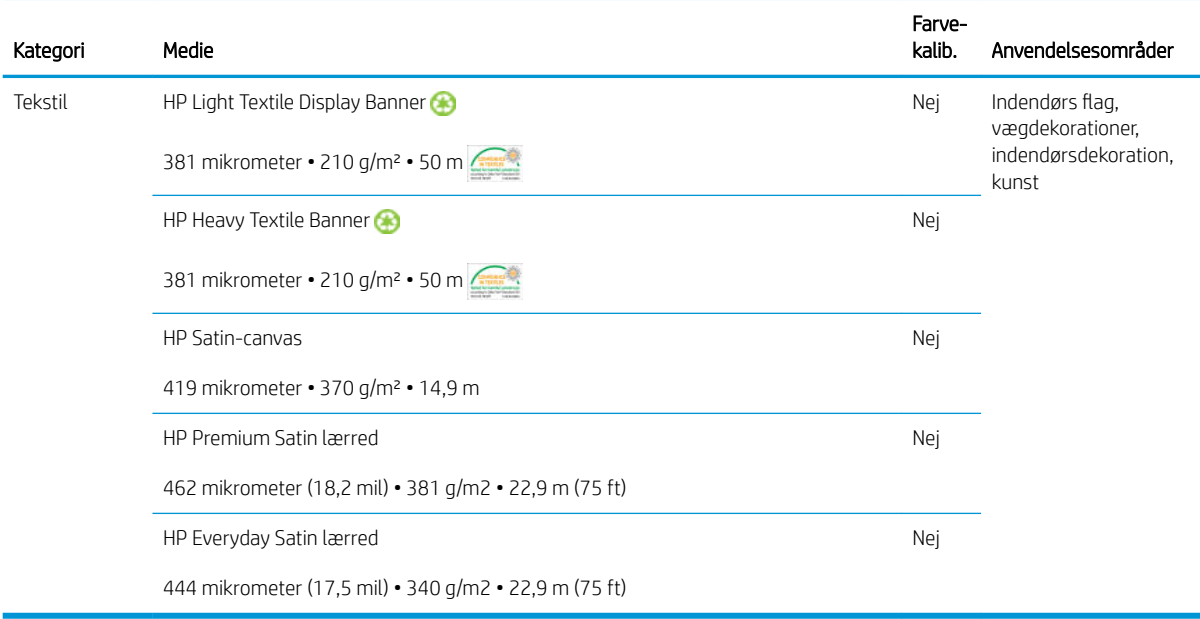

- Hvis du er interesseret i tredjepartsmedieløsninger med ColorPRO-teknologi, kan du se [http://ColorPROtechnology.com/.](http://ColorPROtechnology.com/)
- HP PVC-free Wall Paper imprimé avec les encres HP Latex est classé A+ selon l'arrêté du 19 avril 2011 «Émissions dans l'air intérieur», qui définit des seuils sur l'émission de polluants volatils posant des problèmes en cas d'inhalation – sur une échelle de A+ (émission très basses) à C (émission élevée).
- HP PVC-frit tapet, der udskrives med HP Latex-blæk, er vurderet som A+ i henhold til *Émissions dans l'air intérieur*, som indeholder en erklæring om emissionen af Ʈygtige substanser i indendørs luft, som kan udgøre en helbredsrisiko ved inhalering – på en skala fra A+ (meget lav emission) til C (høj emission).

\* HP PVC-frit tapet, der udskrives med HP Latex-blæk, er certificeret af GREENGUARD Children & Schools. Se [http://www.greenguard.org/.](http://www.greenguard.org/)

\* HP PVC-frit tapet, der udskrives med HP Latex-blæk, overholder AgBB's kriterier for helbredsrelateret evaluering af emissionen af flygtige organiske forbindelser fra indendørs byggeprodukter. Se <http://www.umweltbundesamt.de/produkte-e/bauprodukte/agbb.htm>.

 Tilgængeligheden af tilbageleveringsprogrammet for HP-medier i storformat varierer. Nogle genanvendelige HP-medier kan genbruges via almindeligt tilgængelige genbrugsordninger. Der findes muligvis ikke genbrugsordninger i dit område. Der er flere oplysninger i [http://www.hp.com/recycle/.](http://www.hp.com/recycle/)

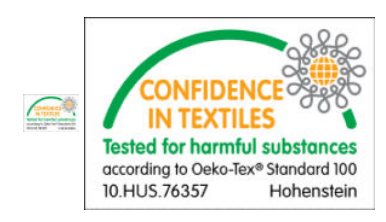

## Tip til medier

## Vedligeholdelse af medierne

Opbevar medierne i deres forseglede emballage, mens de er på lager, og opbevar rullerne lodret for at undgå overførsel af blødgørere i visse materialer.

Flyt medierne fra opbevaringsområdet til udskrivningsområdet mindst 24 timer før brug, så de kan nå at tilpasse sig til den rette temperatur og luftfugtighed.

## Generelle tip

Vær forsigtig ved håndtering af ikke-udskrevne og udskrevne medier, og brug helst bomuldshandsker for at undgå fingeraftryk. Til kraftige ruller skal der bruges en gaffeltruck og to personer, der bærer sikkerhedssko.

Før ilægning af en rulle:

- Kontrollér, at temperaturen og luftfugtigheden i lokalet er inden for de anbefalede intervaller for printeren. Se [Miljømæssige specifikationer](#page-424-0) på side 419.
- Kontrollér, at hverken rullen eller dens midte er bøjet eller deform, hvilket kan få mediet til at sidde fast i printeren.
- Hvis rullen har været opbevaret på et sted uden de anbefalede miljøforhold, skal du lade den ligge i et stykke tid, så den kan tilpasse sig temperaturen og luftfugtigheden i printerens miljø.
- Kontrollér, hvilken side der er den korrekte til udskrivning, ved at læse på mærkaten inden i midten eller på den note, der er indlagt i pakken.
- Kontrollér, at mediet er tilsluttet korrekt til inputbakken. Ellers vil den interne printserver registrere en fejl.
- Kontrollér mediets tykkelse.
	- Op til 0,4 mm: Udskriv normalt.
	- 0,4 til 2 mm: Løft slædens bom til en brugerdefineret position. Kantholderne er ikke nødvendige og bør ikke anvendes.
	- Over 2 mm: Understøttes ikke.

Ved ilægning af en rulle skal du sørge for, at den forreste kant er parallel og lige over outputbakken og ilagt jævnt (start med at klistre mediet fast til midten, og bevæg det derefter ud mod kanterne).

Sørg også for, at kanterne i siden på input- og outputbakken flugter. En forkert ilagt rulle kan forårsage bølger eller buler i mediet, hvilket kan føre til udtværing af blækket og printhovednedbrud.

Når du har ilagt en rulle:

- Hvis du vil bruge kantholdere til mediet, må du ikke bruge kantholdere fra en anden printer. Brug kun de kantholdere, der fulgte med printeren.
- Kontrollér den korrekte position for slædens bom til udskrivning: Tilpasset position til tykke medier og udskrivningsposition for andre. Se [Indstil positionen for slædens bom på side 125.](#page-130-0)
- Kontrollér, at du bruger den korrekte medieforudindstilling i den interne printserver og den korrekte ICCprofil samt andre indstillinger i RIP.
- HP-medier er optimeret til at levere den bedste udskrivningsoplevelse med din printer uden bearbejdning.
- Brug den interne printserver til at kontrollere, at alle kalibreringer, der er relevante for dit medie, er blevet udført: Printhovedjustering og farvekalibrering. Se [Printerkalibrering på side 175.](#page-180-0)
- Du må ikke skære stykker af mediet, mens mediet er ilagt i printeren. Dette kan medføre, at resten af mediet sidder fast.

Du kan finde flere oplysninger på internettet:

- Specifikationerne, efterbehandling, behandling og garantioplysninger for hvert enkelt HP-medie er tilgængelige via <http://www.globalBMG.com/hp/signagemedia>og [http://www.globalBMG.com/hp/](http://www.globalBMG.com/hp/HPMediaWarranties) [HPMediaWarranties](http://www.globalBMG.com/hp/HPMediaWarranties).
- Oplysninger om HP Image Permanence er tilgængelige via [http://www.globalBMG.com/hp/](http://www.globalBMG.com/hp/printpermanence) [printpermanence.](http://www.globalBMG.com/hp/printpermanence)
- HP tilbyder genbrug af visse medier via HP's tilbageleveringsprogram, f.eks. HP HDPE Reinforced Banner, HP Light Textile Display Banner, HP Heavy Textile Banner, HP Everyday Matte Polypropylene, 3-in Core og HP DuPont Tyvek Banner. Der findes muligvis ikke genbrugsmuligheder for disse produkter i alle områder. Du bør kontakte de lokale genbrugsmyndigheder med henblik på bortskaffelse af disse produkter til genbrug. Med hensyn til genbrug i USA kan du se HP's websted for genbrugstjenester på [http://www.hp.com/go/recycleLFmedia/.](http://www.hp.com/go/recycleLFmedia/)

HP tilbyder genbrug af visse andre medier via genbrugsprocessen til standardpapir, f.eks. HP White Satin Poster Paper, HP Photo-Realistic Poster Paper, HP Coated Paper (3-in core), HP Universal Coated Paper (3-in core), HP Universal Heavyweight Coated Paper (3-in core), HP Heavyweight Coated Paper (3-in core) og HP Super Heavyweight Plus Matte Paper (3-in core).

### Farveensartethed

Printeren er designet til at give en fremragende oplevelse i forhold til farveensartethed og repetition. Dette giver mulighed for, at store opgaver som f.eks. bilgrafik og vægbeklædninger kan udskrives i flere dele, samtidig med at man kan være sikker på, at farverne overlapper korrekt i sammensætningerne, når de færdige paneler placeres fra kant til kant.

Farvevariationen inden for et udskriftsjob er blevet målt til at være inden for denne grænse:

Maksimal farveforskel (95 % farver) <= 2 dE 2000

**BEMÆRK:** Dette er baseret på reflekterende målinger på en 943-farvedestination under CIEstandardbelysningen D50 i henhold til CIEDE 2000-standarden i overensstemmelse med CIE-kladdestandard DS 014-6/E:2012. I 5 % af farverne kan der opstå variationer over 2 dE 2000. Bagbelyste medier målt i transmissionstilstand kan give forskellige resultater.

Farveafstemning afhænger af mange eksterne faktorer. Tag højde for følgende for at opnå denne ensartethed:

- Hvis et stort job udskrives i paneler, kan der være behov for mere end én rulle. Alle ruller skal være fra samme parti og opbevaret under korrekte forhold i overensstemmelse med producentens specifikationer.
- Driftsforholdene (temperatur og luftfugtighed) skal holdes konstante under udskrivningen af hele jobbet. Se trin [5](#page-117-0) i [Redigering af en medieforudindstilling på side 111](#page-116-0).
- Sørg for, at der er udført en printhovedkontrol og en rengøringsrutine, før du starter jobbet. Hvis der skal skiftes printhoved under det pågældende job, skal der udføres printhovedjustering og farvekalibrering.

Se også [Farvekalibrering på side 181](#page-186-0).

## Mediekonfigurationer

Mediet kan ilægges vha. en lang række forskellige konfigurationer, som kan passe til dine forskellige behov. Før ilægning skal du gå til den interne printserver og vælge Substrate Load/Unload (Ilægning/fjernelse af medie) og derefter vælge den konfiguration, du vil benytte.

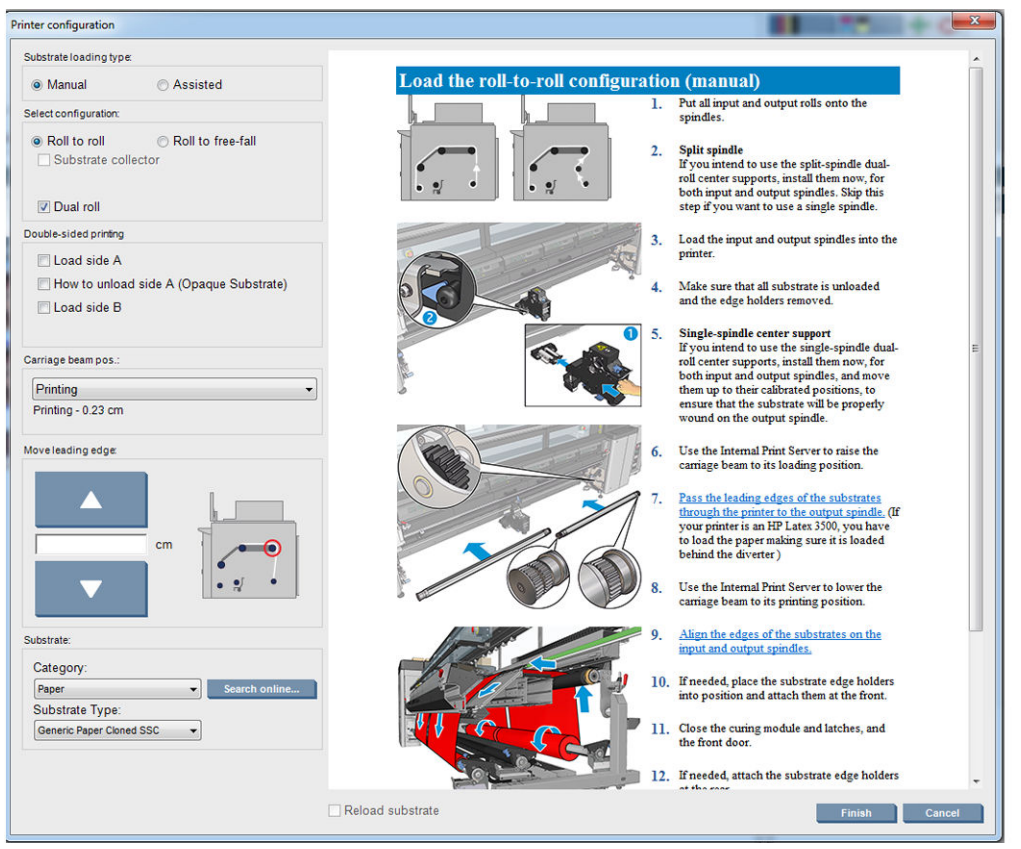

De grundlæggende konfigurationer er illustreret herunder. Disse konfigurationer kan bruges til udskrivning af en enkelt rulle eller en dobbeltrulle.

Rulle-til-rulle-konfigurationen er velegnet, hvis du ikke vil klippe og tage nogle udskrifter eller outputbakken væk midt i et udskriftsjob, der udføres ved hjælp af en bestemt inputrulle. Mediet kan ikke afskæres midt på rullen, undtagen under dobbeltsidet udskrivning, og det må derefter lægges i igen.

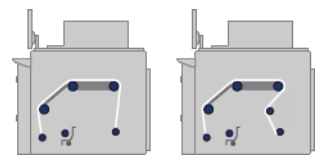

**· Rulle-til-frit fald-konfigurationen** er velegnet, når du vil klippe og fjerne en eller flere udskrifter, så snart de kommer ud af printeren. Mediet holdes i spænd mellem inputrullen og spændingsrullen, men den kan klippes efter spændingsrullen, da den på dette tidspunkt ikke længere sidder i spænd.

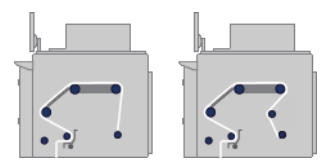

Rulle-til-opsamler-konfigurationen er velegnet, når du vil klippe mediet og fjerne outputrullen, før udskriftsjobbet udføres ved hjælp af en bestemt inputrulle. Mediet holdes i spænd mellem inputrullen og spændingsrullen, men den kan klippes efter spændingsrullen, da den på dette tidspunkt ikke længere sidder i spænd.

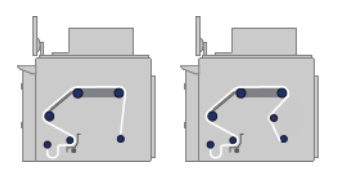

## Klargøring til udskrift

Følgende trin skal følges, før printeren kan udskrive:

- 1. Gå til den interne printserver, og vælg Substrate Load/Unload (Ilægning/fjernelse af medie) for at åbne vinduet Printerkonfigurationen.
- 2. Vælg den printerkonfiguration, som du vil bruge. Hjælp-funktionen åbnes i venstre side.

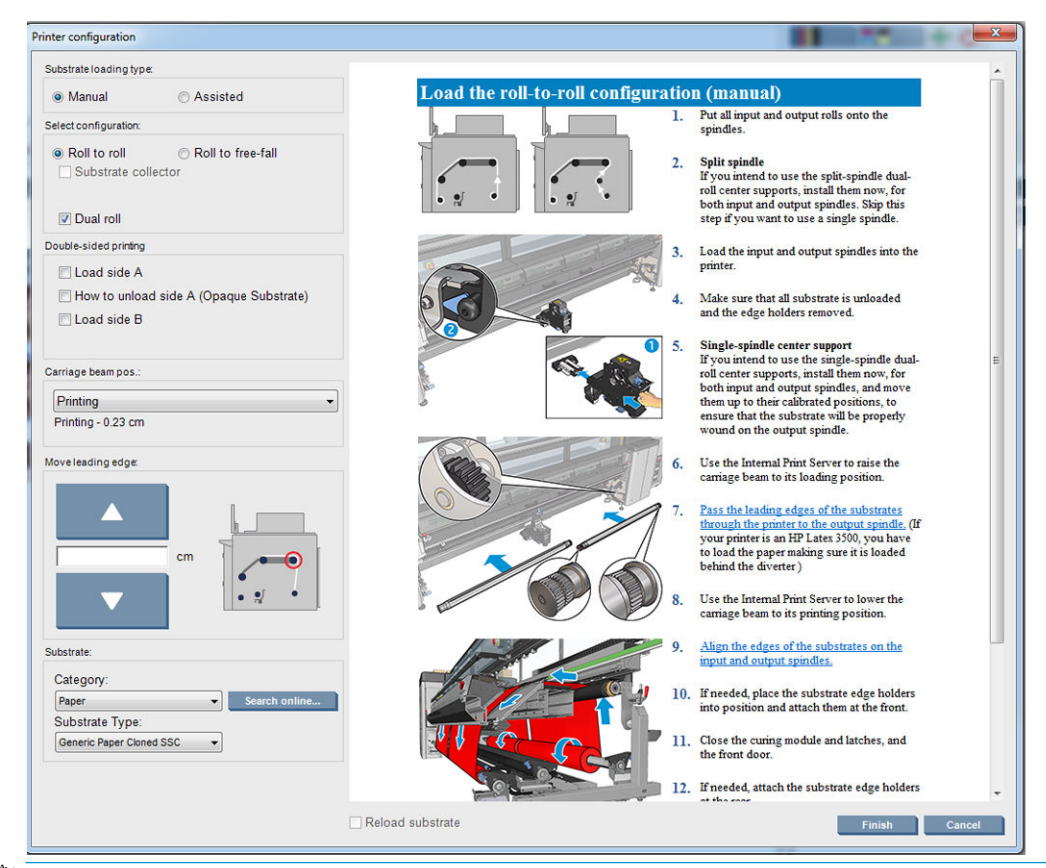

- **BEMÆRK:** Afkrydsningsfeltet Reload substrate check (genindlæs mediekontrol) skal kun markeres, hvis printeren for kort tid siden har haft den samme konfiguration (dvs. samme medie og samme profil), og det var nødvendigt at genstarte printeren på grund af en alvorlig systemfejl.
- 3. Ilæg mediet. Der vises instruktioner til ilægning af mediet i vinduet til den interne printserver. Du kan få mere detaljerede instruktioner under [Lægge en rulle på spindlen på side 60](#page-65-0) og [Læg en rulle i printeren](#page-71-0) [på side 66](#page-71-0).
- 4. Vælg medietypen.
- 5. Tryk på knappen Finish (Udfør) i vinduet til den interne printserver for at starte mediekontrollen. Angiv derefter medietypen i vinduet Loaded Substrate (Ilagt medie).
- **个 TIP:** Hvis printeren har været inaktiv natten over med et ilagt medie, og den har været udsat for høje eller lave temperaturer, skal du fremføre mediet 13 til 25 cm, inden du udskriver, for at undgå printhovednedbrud eller udsmurt blæk på mediet.

## Mediets kantholdere

Formålet med mediekantholderne er at forhindre, at mediets kanter løftes op og sætter sig fast under udskrivning. Hvis du oplever denne type problemer under udskrivning, kan du forsøge at bruge kantholderne til at forhindre det.

Kantholderne anbefales på det kraftigste ved udskrivning på tekstilmedier. Ved udskrivning på porøse medier, skal du bruge de kantholdere, der er inkluderet i blækopsamlingssættet (se [Blækopsamlingssættet på side 49\)](#page-54-0).

- **BEMÆRK:** Kantholderne anbefales ikke ved udskrivning på medier, der er mere end 0,4 mm tykke.
- ※ TIP: Kantholderne kan være nemmere at anvende, hvis du løfter slædens bom (se Indstil positionen for [slædens bom på side 125\)](#page-130-0). De kan dog anvendes uden at hæve slædens bom.

### Mediekantholdere til HP Latex 3000, 3100 og 3500

Den rigtige position er vist nedenfor. Mediet skal have frihed til at bevæge sig og skal ikke røre ved enderne på kantholderen.

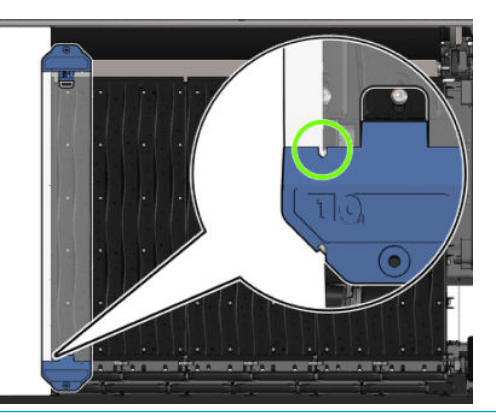

**A FORSIGTIG:** Forkert placerede kantholdere kan medføre alvorlige skader på printhoveder og komponenten.

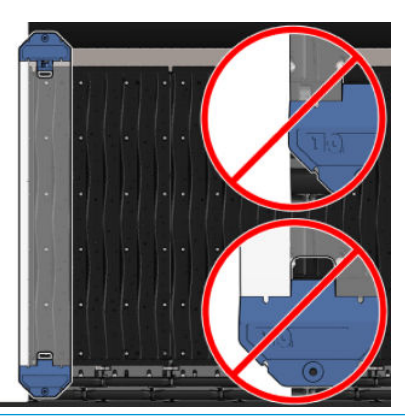

**BEMÆRK:** Hvis mediet er ilagt med højre kant uden for 161 cm-positionen på spindlens lineal, eller venstre kant er uden for -162 cm-positionen, kan kantholderne ikke bruges, fordi der ikke er nok plads til dem.

**BEMÆRK:** Når der udskrives med dobbeltsidet dag og nat-kit, skal der også bruges bestemte kantholdere.

Monter en kantholder på HP Latex 3000, 3100 og 3500

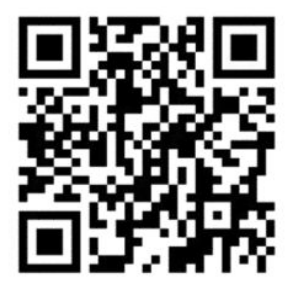

Hvis du vil installere en kantholder, skal du stille dig foran printeren og sætte fronten af kantholderen (markeret med tallet 1 på den blå del) fast på forenden af pressepladen. Sørg for, at mediet flugter med mærkerne på kantholderen.

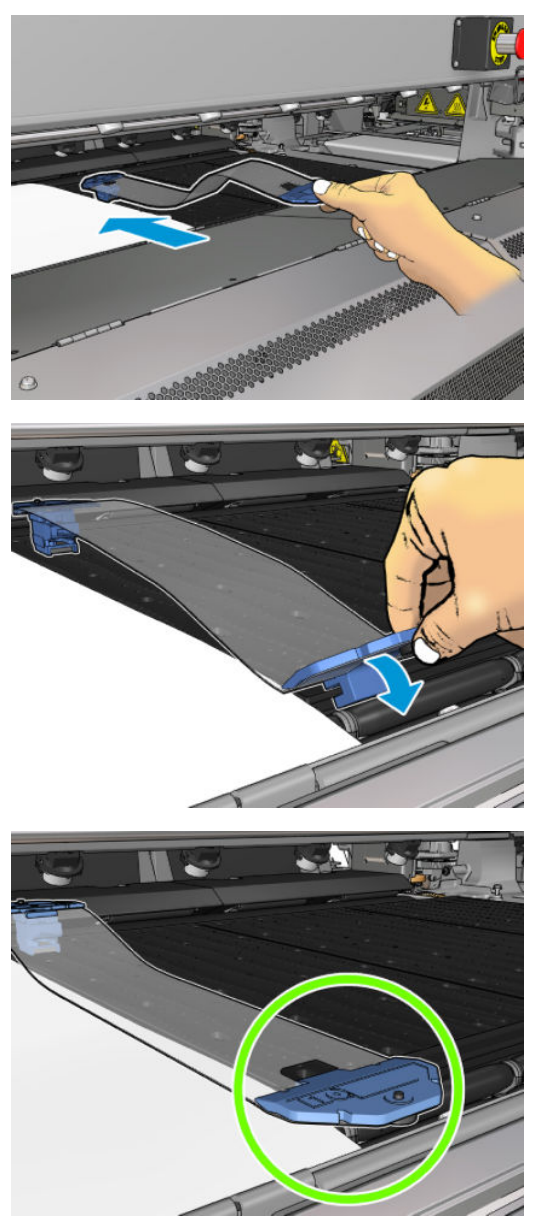

Gå derefter om på bagsiden af printeren, åbn ilægningsbordet, træk den bageste del af kantholderen mod dig, og sæt den fast på pressepladen. En indbygget magnet er med til at placere kantholderen korrekt på pressepladen. Sørg for, at mediet flugter med mærkerne på kantholderen.

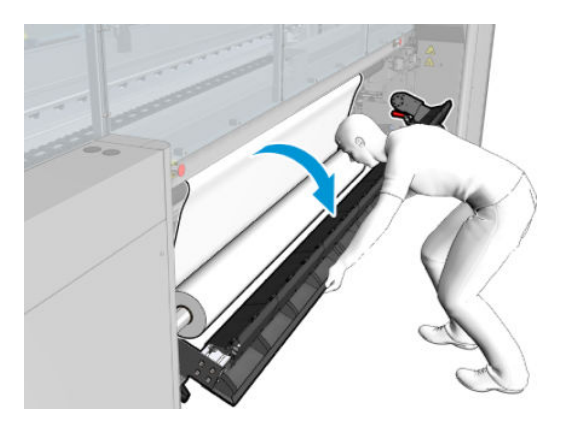

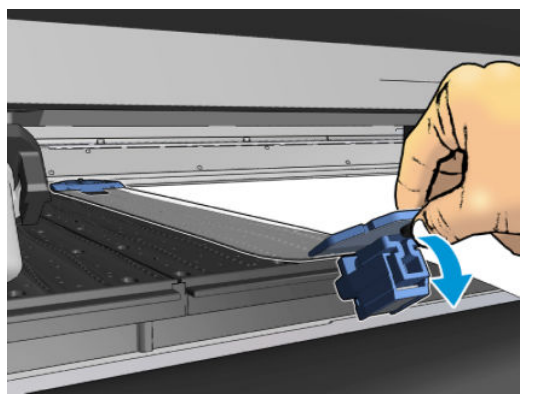

Hvis den bageste af kantholderen ikke kan placeres på grund af en rampe, skal du skubbe rampen væk, så der bliver plads til kantholderen. Der er tre ramper, der kan hjælpe med til at ilægge mediet i assisteret tilstand. De to ramper i siderne kan flyttes. Den midterste sidder fast. Kantholderen kan ikke placeres i denne position.

- $\triangle$  FORSIGTIG: Placér kantholderen omhyggeligt. Den bør være fuldstændig lige, da den ellers kan beskadige printhovederne og komponenten.
- TIP: Når den er installeret, kan en kantholder ikke skubbes sidelæns. Hvis du vil bevæge den sidelæns, skal du fjerne den og sætte den fast igen i den nye position.

### Udskiftning af et kantholderbånd

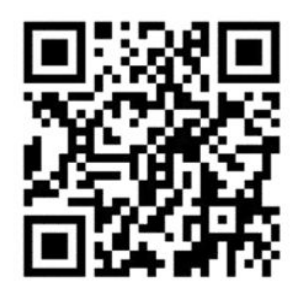

Skiftebånd til kantholderen følger med rensekittet. Udskift båndet, hvis det er gået i stykker (f.eks. ved slag) eller i dårlig stand (f.eks. pga. akkumuleret blæk).

- 1. Hvis det er installeret i printeren, skal du fjerne kantholderen fra pressepladen ved at tage den af bagfra og derefter forfra.
- 2. Løsn skruen i begge ender af kantholderen, men tag den ikke af.
- 3. Fjern det gamle bånd, indsæt et nyt, og stram skruerne.
- 4. Sæt kantholderen på plads igen på pressepladen, hvis du vil benytte den.

### Mediekantholdere til HP Latex 3200 3600 og 3000/3100/3500 med dobbeltsidet dag og nat-kit

1. Stil dig foran printeret, placer kantholderen på den modsatte side af pladen, og dæk kanten af mediet med den.

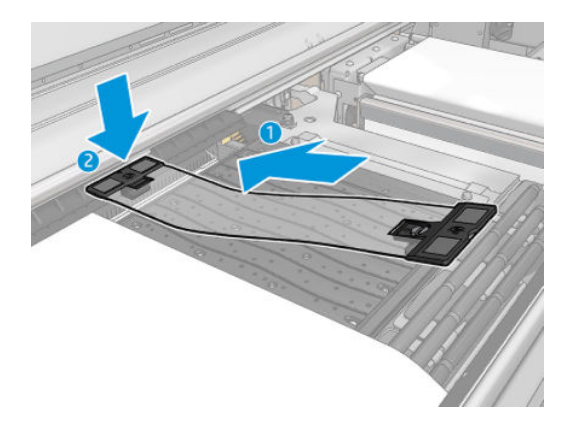

2. Fastgør den anden side af kantholderen i mellemrummet mellem pladen og omdirigeringshjulene, dæk kanten af mediet med den. Sørg for, at hver kantholder er korrekt placeret og ikke er bøjet, da dette kan medføre, at slæden bryder ned.

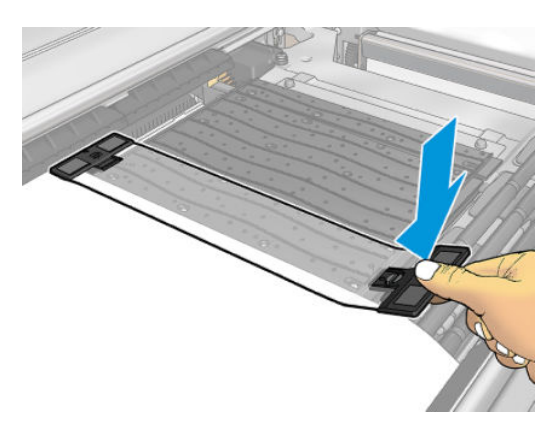

3. Drej skruen på den forreste del af kantholderen for at sætte den fast. Hvis dette forstyrrer omdirigeringshjulene, skal du: Flytte kantholderen en smule, indtil der findes en bedre placering.

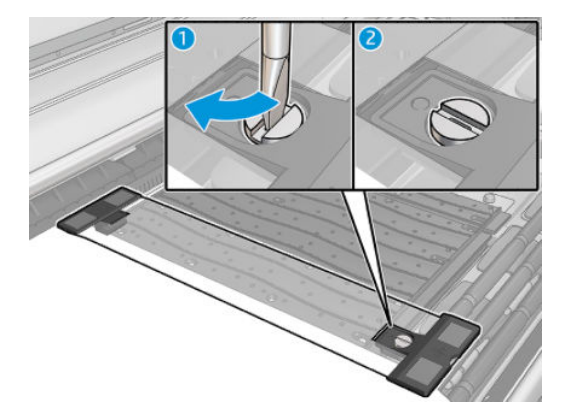

- 4. Sørg for, at mediet flugter med kantholderen.
- **A FORSIGTIG:** Placér kantholderen omhyggeligt. Den bør være fuldstændig lige, da den ellers kan beskadige printhovederne og komponenten.
- **BEMÆRK:** Hvis kantholderen er i vejen for holderen til omdirigeringshjulet, kan du flytte kantholderen en smule.
- **TIP: Når den er installeret, kan en kantholder ikke skubbes sidelæns. Hvis du vil bevæge den sidelæns, skal du** fjerne den og sætte den fast igen i den nye position.

## <span id="page-54-0"></span>Blækopsamlingssættet

Før udskrivning på porøse medier (tekstilnet, flag og voile) skal du installere blækopsamlingssættet, der kan fås som tilbehør for at beskytte printeren fra blæk, som falder gennem mediet. Sættet skal fjernes, før udskrivning på ikke-porøse medier.

Se [Kontrol af mediets porøsitet på side 37,](#page-42-0) hvis du er i tvivl.

**A** FORSIGTIG: Sørg for, at den driftstemperatur for det ilagte medie, som anbefales af producenten, ikke overskrides. Kontakt producenten, hvis disse oplysninger ikke er tilgængelige. Ilæg ikke medier, der ikke kan benyttes ved driftstemperaturer over 125 °C (257 °F).

FORSIGTIG: Korrekt vedligeholdelse og originale HP-forbrugsvarer er påkrævet for at sikre, at printeren fungerer sikkert efter hensigten. Brugen af ikke-HP-forbrugsvarer (skum, filtre, renserulle til printhoved og blæk) kan udgøre en risiko for brand.

FORSIGTIG: Ilæg ikke medier med selvantændelsestemperaturer under 250 °C (482 °F). Sørg for, at der ikke er antændelseskilder i nærheden af mediet.

BEMÆRK: Testmetoden baseret på EN ISO 6942:2002: *Evaluering af materialer og materialesamlinger ved udsættelse for en strålevarmekilde, metode B*. Testbetingelserne, der bruges til at finde temperaturen, når mediet begynder at blive antændt (enten flamme eller glød), hvor: Varmestrømstæthed: 30 kW/m<sup>2</sup>, kobbervarmemåler, termoelement af K-typen.

VIGTIGT: Brug ikke blækopsamlingssættet, hvis der er installeret interne skæreanordninger, idet skærepositionen kan beskadige sættets beskytter. Det anbefales at afmontere de interne skæreanordninger, når du arbejder med blækopsamleren.

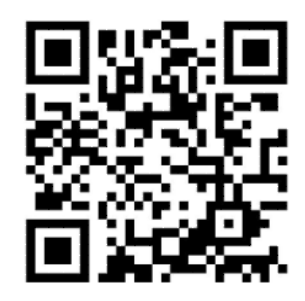

Ovenstående billede er en QR kode, der indeholder et link til en video, se [Dokumentation på side 2.](#page-7-0)

## Sættets komponenter

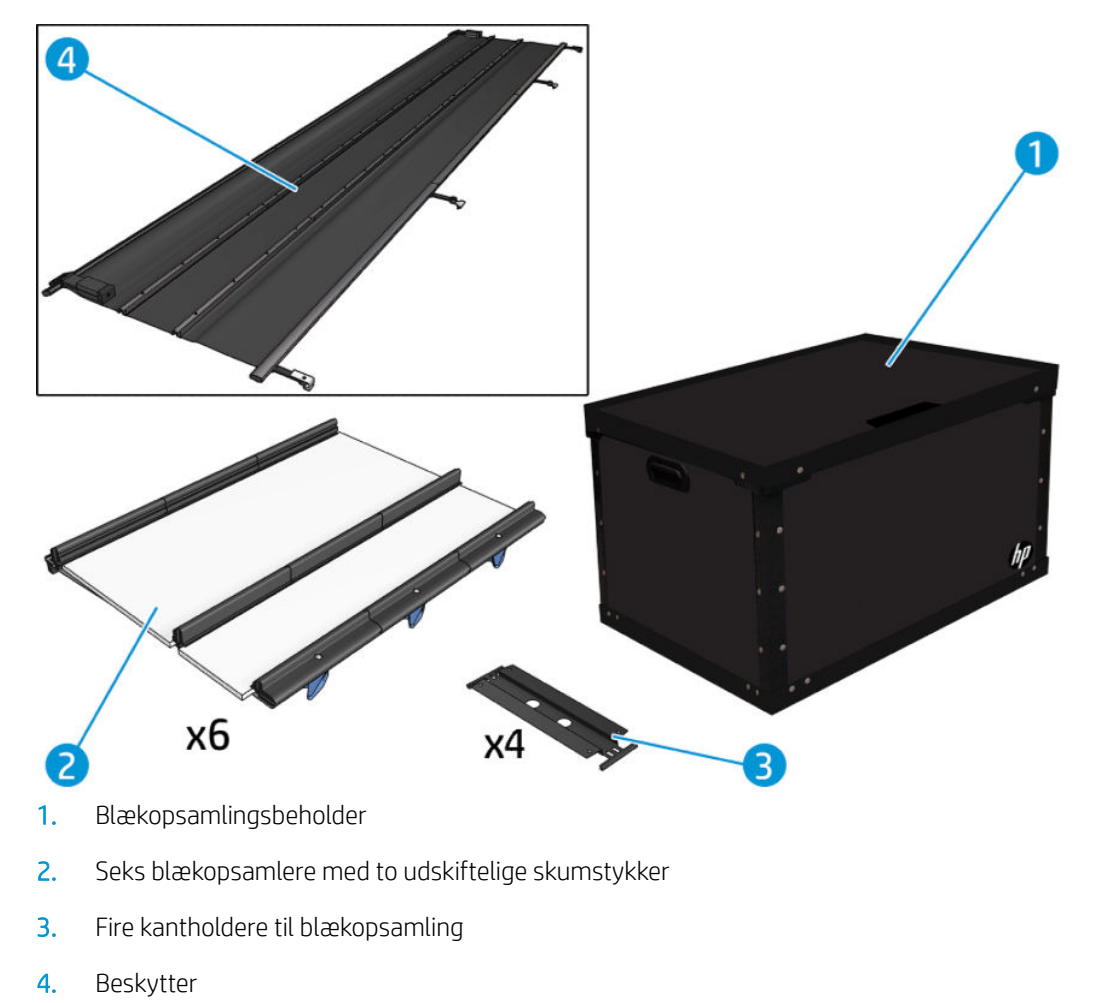

BEMÆRK: Lad blækopsamlingsbeholder og beskyttelseskernen sidde i printeren for at beskytte og opbevare blækopsamlingsdele, når printeren ikke er i brug.

## Installer sættet

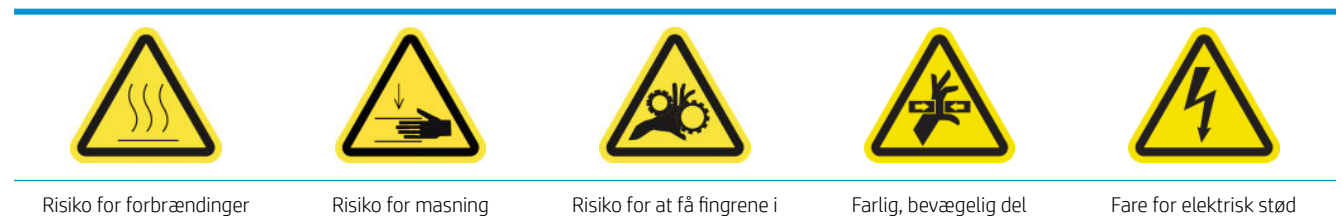

klemme

Du finder yderligere sikkerhedsoplysninger under [Sikkerhedsforholdsregler på side 2](#page-7-0)

 $\sqrt[3]{x}$  TIP: Det anbefales, at du har handsker på.

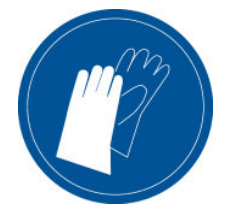

Hvis der er et medie ilagt, skal du fjerne det. Fjern derefter kantholderen fra mediestien.

Hvis det er nødvendigt, skal du rengøre pladen og hærdeplader med en klud fugtet med et almindeligt rengøringsmiddel.

### Installer de seks blækopsamlingsmoduler

- 1. Kontrollér, at printeren ikke udskriver.
- 2. Sørg for, at alle vinduer, dæksler og låger er lukkede og forbliver i deres oprindelige positioner.
- 3. Åbn blækopsamlerbeholderen, og kontroller, at blækopsamlingsskumblokkene er tørre og rene nok til at blive brugt.
- 4. Gå til den Internal Print Server, og tryk på knappen Install ink collector (Installer blækopsamler) i hovedvinduet.
- 5. Følg instruktionerne i Internal Print Server for at fuldføre installationen. Hvis du har brug for yderligere oplysninger, kan du læse trinnene herunder.

 $\triangle$  FORSIGTIG: Hvis du installerer sættet forkert, kan visse dele af printeren blive beskadiget.

- 6. Sørg for, at modullåsene er åbne (drejet til venstre).
- 7. For at gøre modulinstallation nemmere, anbefaler vi, at du hæver slædens bom til installationspositionen.
- 8. Åbn frontdækslet.

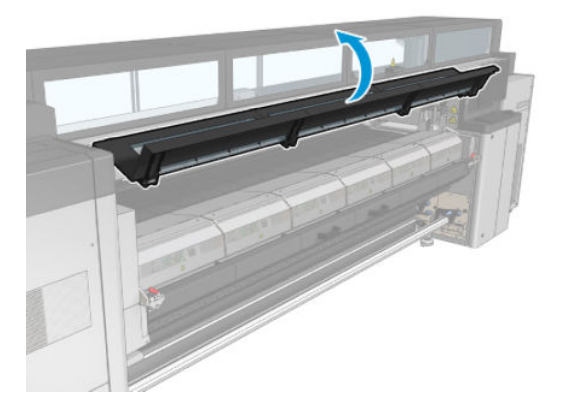

9. Fra forsiden i højre side skal du installere det første modul (1) og indsætte det i styret (2).

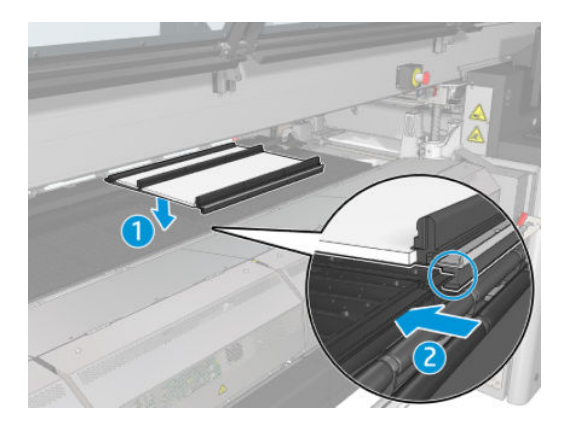

10. Skub modulet mod midten, indtil det når stoppet.

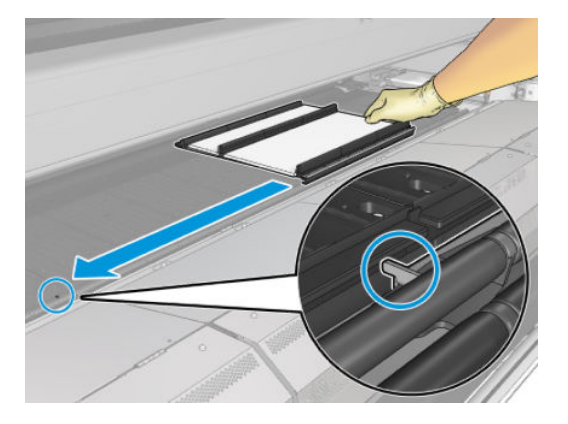

11. Indsæt alle blækopsamlingsmoduler på hver side af den midterste.

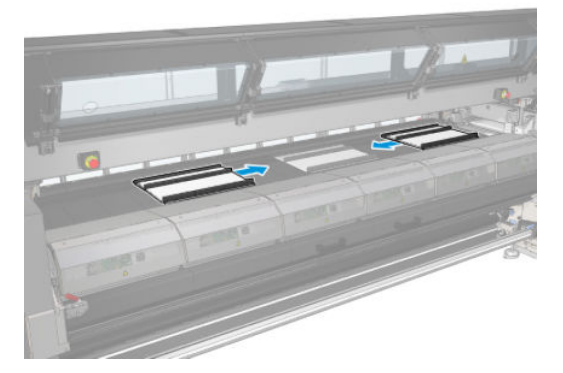

12. Monter hver enkelt, som du vil indsætte, til et modul der allerede er på plads.

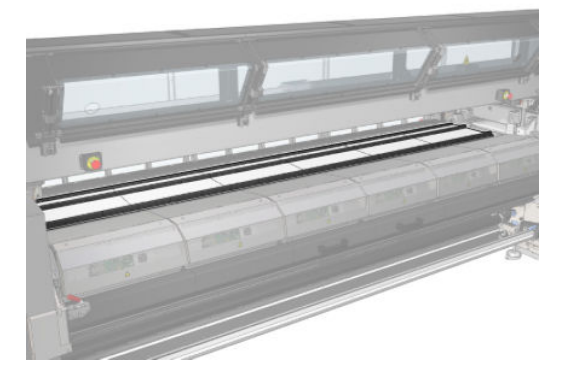

13. Gå om bag printeren, sænk klemmehjulslåsene (1), og træk ned i klemmehjulsmodulet til dets laveste position.

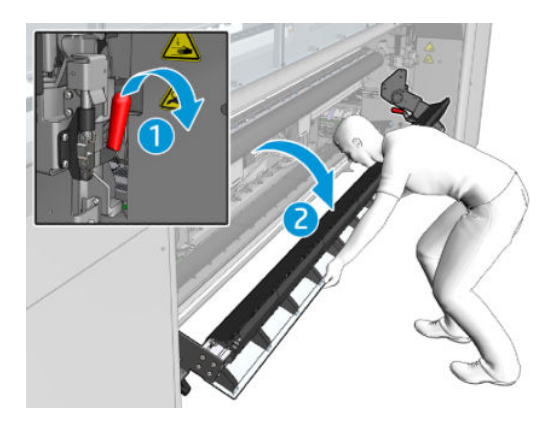

14. Luk låsene på alle moduler (drej til højre).

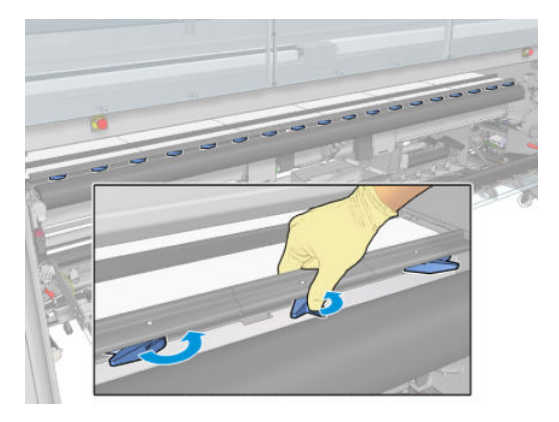

15. Kontrollér, at alle blækopsamlingsmoduler er justeret i forhold til hinanden, og at der ikke er nogen mellemrum mellem dem.

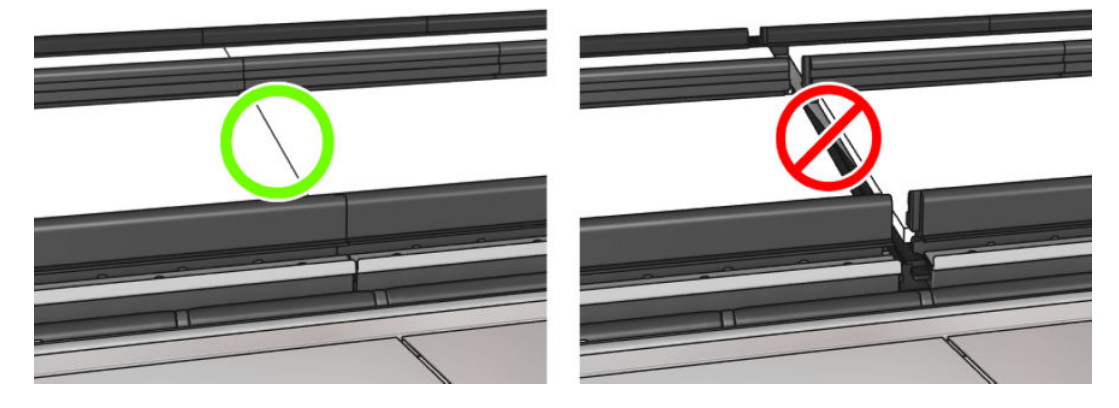

- 16. Kontrollér, at skumblokkene passer ind i de mellemrum, der er oprettet til dem. Hvis de er udvidede og ikke længere passer, skal du udskifte dem.
- BEMÆRK: Sørg for, at du bortskaffer det brugte skum korrekt. Rådfør dig med retningslinjerne fra de lokale myndigheder.

17. Løft klemmehjulsmodulet (1) og klemmehjulslåsene (2).

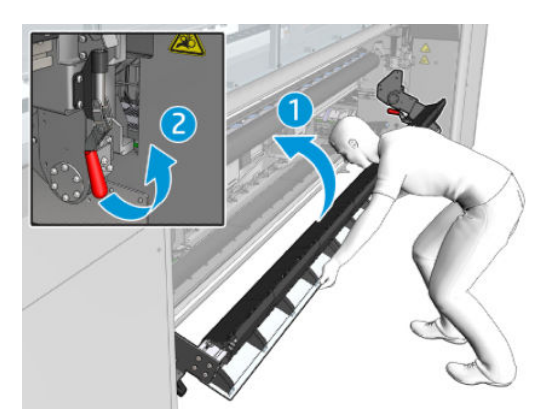

### Installer beskytterne

- 1. Tag rullebeskytteren, og sørg for, at den er helt rent og tør.
- 2. Læg rullebeskytteren på hærdningsmodulet. Åbn ikke hærdningsmodulet endnu.

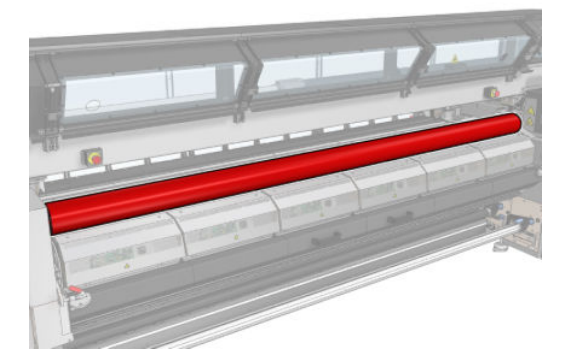

3. Skub eller påsæt en stopper på hver ende af beskyttertappen.

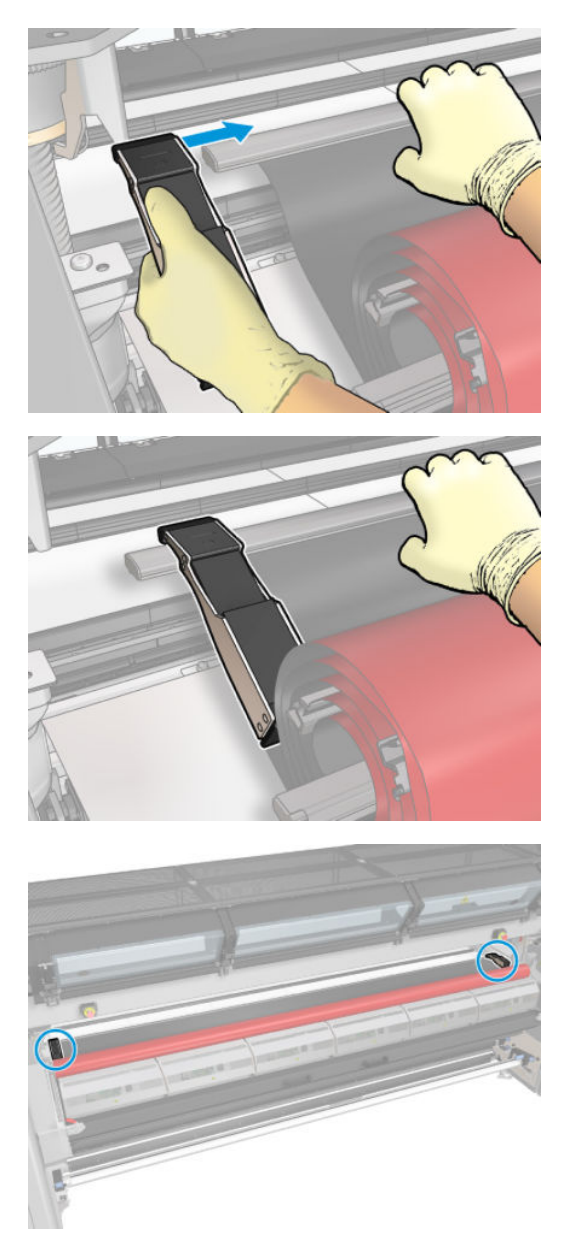

4. Læg tappen af beskytteren (1) på slotten (2). Den sorte side skal ligge med forsiden opad.

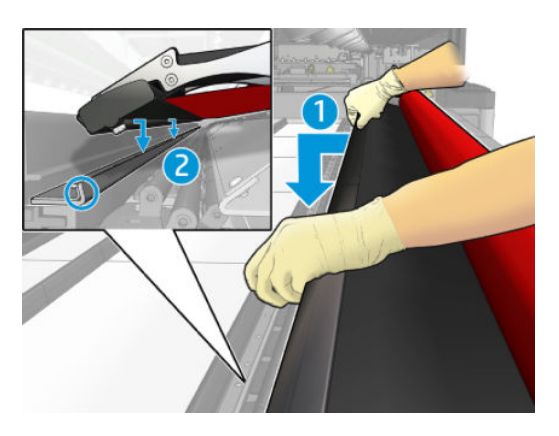

5. Åbn hærdningsmodullåsene (1) og hærdningsmodulet (2).

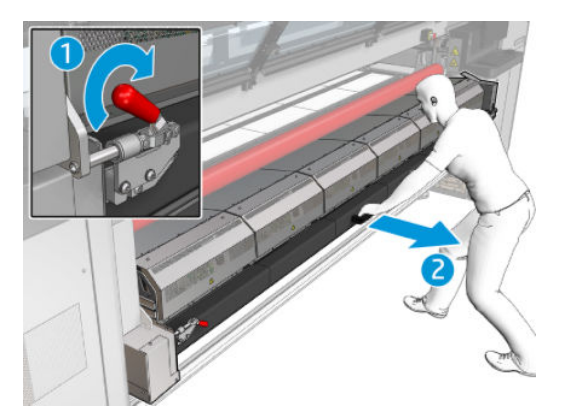

6. Slip beskytteren gennem mellemrummet under hærdningsmodulet.

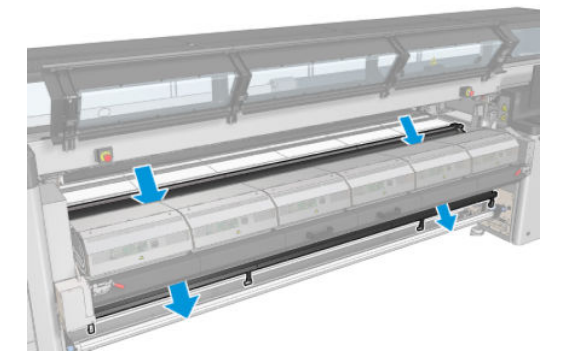

- 7. Luk hærdningsmodulet og låsene.
- 8. Påsæt clipsene fra beskytteren på den nederste del af printeren.

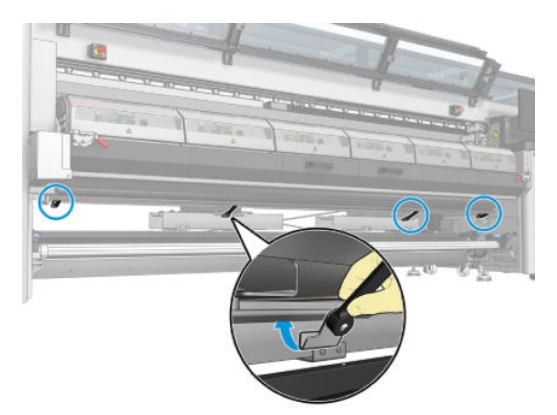

- 9. Luk frontdækslet.
- BEMÆRK: Hvis du planlægger at ilægge medier, der er tykkere end den værdi, der vises på hovedskærmen, skal du indstille tykkelsesværdien korrekt.
- 10. Tryk på Finish (Udfør) for at fuldføre blækopsamlerinstallationen. Slædens bom justeres til blækopsamlerens højde.

### Afinstaller sættet

 $\mathcal{F}$  TIP: Det anbefales, at du har handsker på.

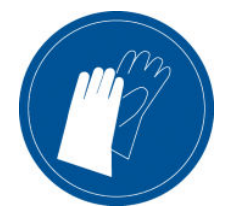

Fjern mediet (se [Fjern en rulle på side 94\)](#page-99-0), og fjern den udvendige spindel.

For at gøre afinstallation af modulet nemmere, anbefaler vi, at du hæver slædens bom til installationspositionen ved at trykke på knappen Raise carriage beam to install position (Løft slædens bom til installationsposition).

#### Afinstaller beskytteren

- 1. Gå til den interne printserver, og tryk på knappen Uninstall ink collector (Afinstaller blækopsamleren).
- 2. Aftag de fire clips nederst.

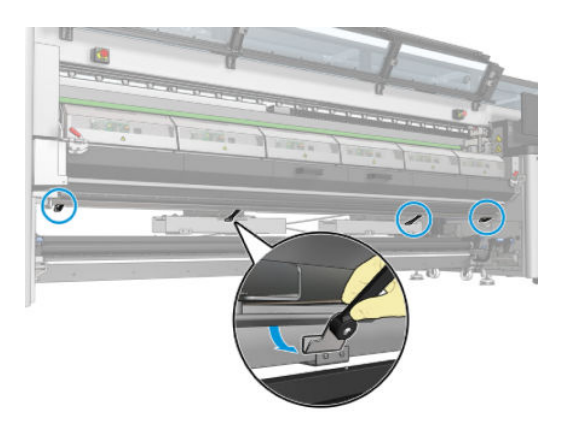

3. Udtræk beskyttertappen fra mellemrummet.

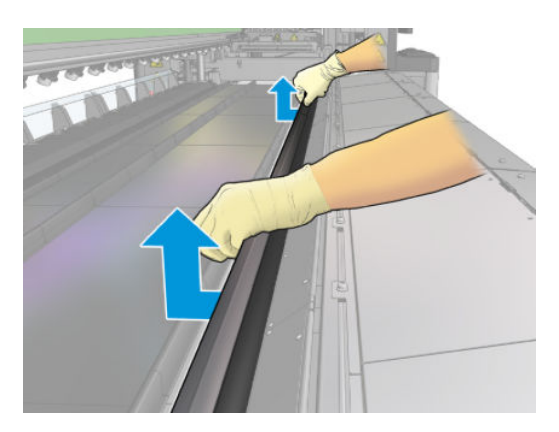

- 4. Åbn hærdningsmodullåsene og hærdningsmodulet, og lad beskytteren glide forsigtigt ned.
	- ADVARSEL! Berør ikke de indvendige kabinetter i printerens hærdningsmodul. De kan være varm nok til at forårsage forbrændinger.

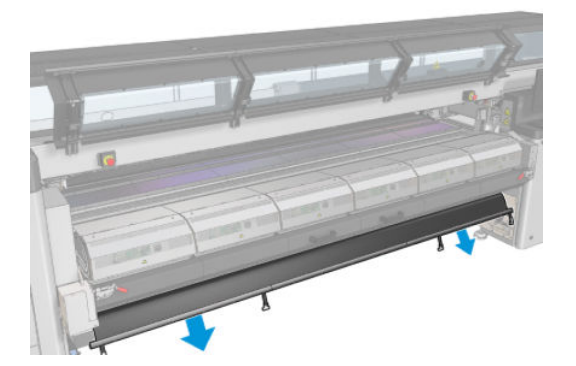

- 5. Fjern beskytteren fra med nederste del.
- 6. Fjern barriererne, én på hver side.

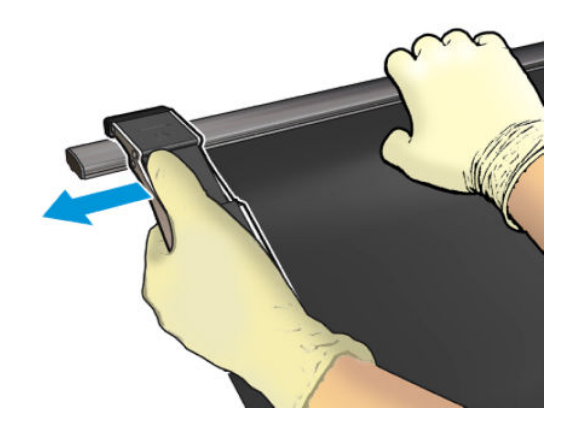

- 7. Kontrollér, at intet er snavset eller ødelagt. Hvis de er snavsede, skal du rengøre dem med en fnugfri klud, der er fugtet med destilleret vand.
- 8. Rul op med den røde side nederst og den sorte del øverst. Start med at rulle op på siden af clipsene.

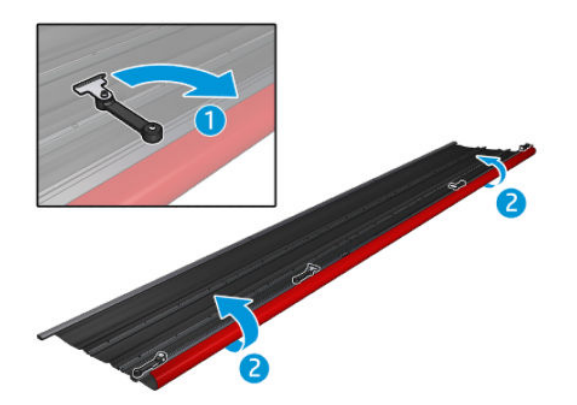

9. Læg beskytteren i emballagen, og læg den væk.

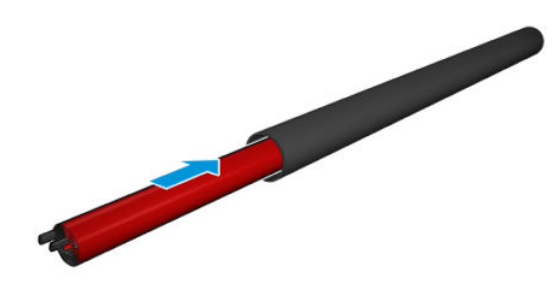

#### Afinstaller de seks blækopsamlingsmoduler

- 1. Åbn hærdningsmodulet og låsene.
- 2. Åbn de tre låse i hvert modul bag på printeren.

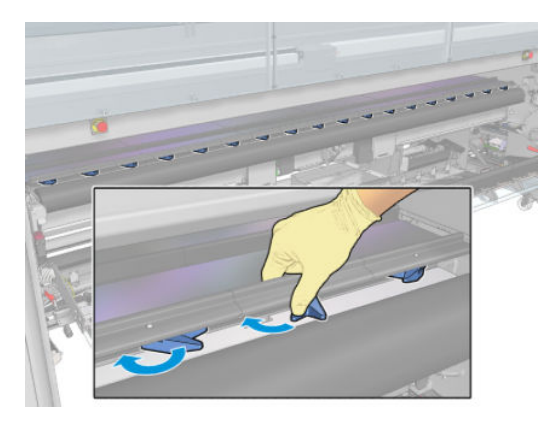

3. Fra printerens forside skal du fjerne hvert modul. Løft først langsomt den bageste del af blækopsamlingsmodulet, og tag styret ud af pladen, mens blækopsamlingsmodulet flyttes fremad mod printerens forside.

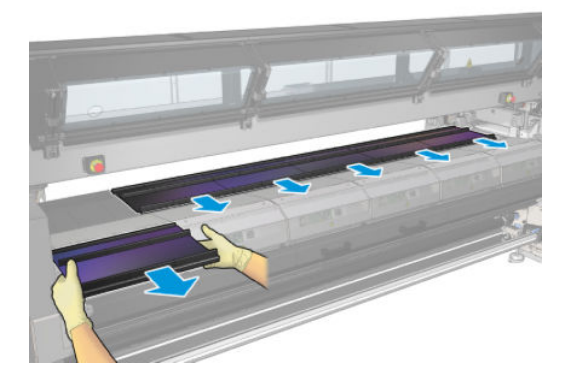

- 4. Tryk på Finish (Udfør) for at afslutte fjernelsesprocessen. Slædens bom bevæger sig nedad, og slæden bevæger sig langs pladen til kontrol.
- 5. Kontrollér, om skumblokkene skal udskiftes. Hvis dette er tilfældet, skal du udskifte dem. Gem dem i blækopsamlerbeholderen, og sørg for, at låsene er øverst. Du kan også gemme barriererne og kantholderne der.
- 6. Foretag de vedligeholdelsesopgaver, der anbefales efter afinstallation af sættet: se [Yderligere](#page-209-0) [vedligeholdelsesopgaver for porøse medier på side 204](#page-209-0).

## <span id="page-65-0"></span>Lægge en rulle på spindlen

BEMÆRK: Kontakt HP for at få oplysninger om anbefalede tredjepartsløsninger til medieløfter og kerneadaptere.

## Enkeltrulleudskrivning

Spindlen har et pneumatisk stik i den ene ende og et gear i den anden.

- 1. Sørg for, at tandhjulet er i den rigtige side.
- 2. Skub spindlen ind i rullen husk at tage højde for vikleretningen.
- $\sqrt[3]{$  TIP: Spindlen er ret tung for at sikre stivhed og undgå skævvridning og folder, så det anbefales, at to personer udfører denne handling.

3. Læg mærke til placeringen af rullens ende på den skala, der er markeret på begge sider fra midten af spindlen. Input- og outputrullerne skal placeres identisk på deres respektive spindler.

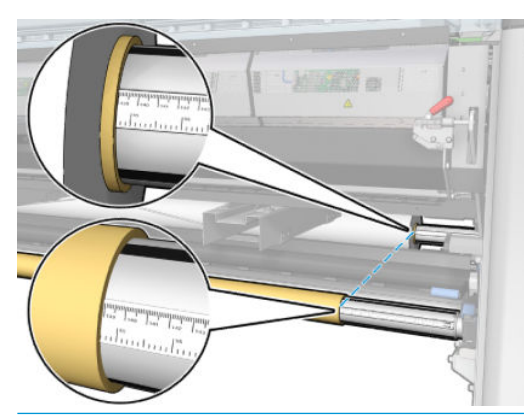

 $\hat{X}$ : TIP: Rullerne skal centreres for at minimere risikoen for skævvridning, folder og sammentrækning.

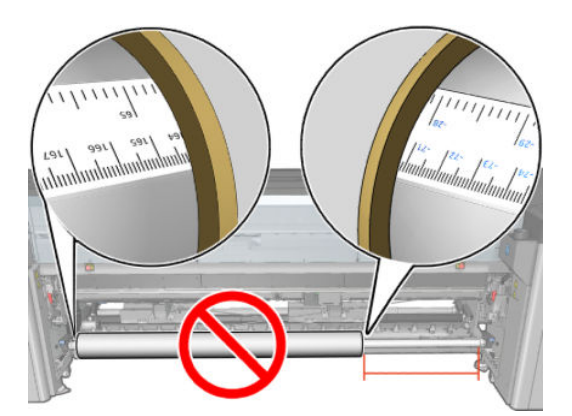

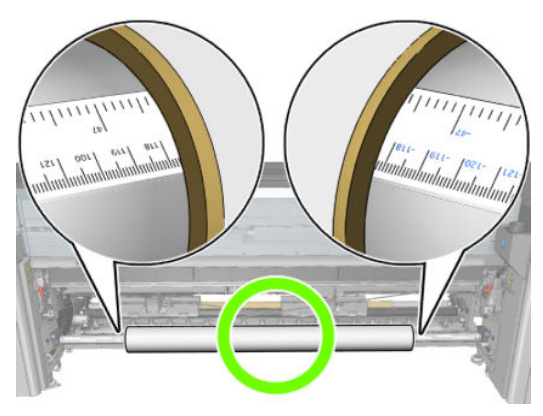

- 4. Sæt luftpistolen fast på det pneumatiske stik på spindlen, og pust spindlen op, så den ikke kan bevæge sig inden i rullen.
	- $\frac{1}{4}$  TIP: Inden der åbnes for lufttilførslen, skal trykluftpistolen bruges til at fjerne snavs omkring ventilområdet.
	- A ADVARSEL! Den trykluftpistol, der følger med printeren, er kun beregnet til at tilføre luft til spindlen. Når det anbefales at bruge den til rengøringsformål, skal du sørge for at bruge den i henhold til lokal lovgivning, da der kan gælde yderligere sikkerhedsanvisninger.
- **举 TIP:** Hvis mediet er sammentrukket på inputrullen, er der risiko, at mediet sætter sig fast, og at der opstår skader på printhovederne. Prøv at rette mediets kanter ud for at minimere sammentrækningen på inputrullen, inden det lægges i printeren.

TIP: Kontrollér, at mediet er sat fast på inputbakken.

Det er nu klar til at blive lagt i printeren.

 $\hat{X}$  TIP: Hvis du med jævne mellemrum bruger forskellige medietyper, kan du skifte rullerne hurtigere, hvis du på forhånd sætter forskellige medietyper på forskellige spindler. Du kan købe ekstra spindler.

## HP Latex 3000/3100/3200 dobbeltrulle

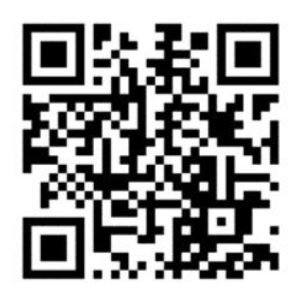

Hvis din printer er en HP Latex 3000/3100/3200, kan du udskrive på to ruller på samme tid ved hjælp af dobbeltrullespindlen.

### Ilægning af dobbeltrullespindlen

1. Indsæt den første rulle på spindlen.

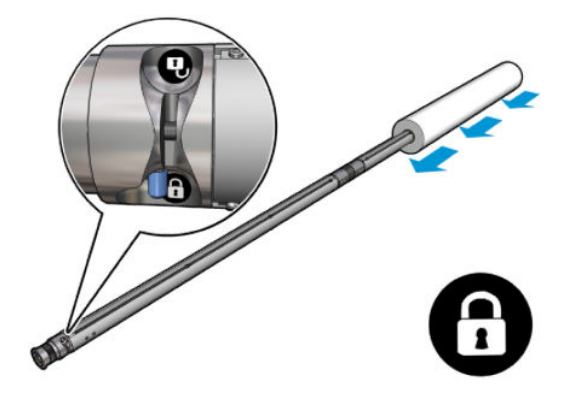

2. Indsæt den anden rulle på spindlen.

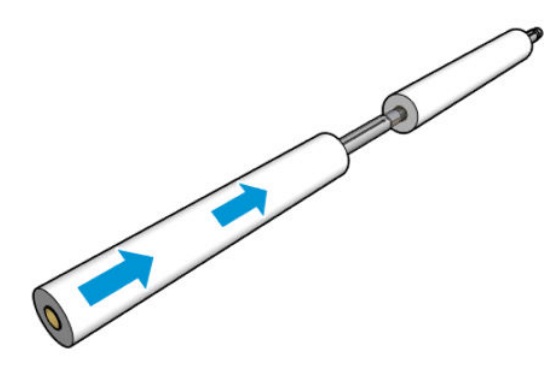

- 3. Centrer begge ruller ved hjælp af mærkerne på begge sider af midten af spindlen. Input- og outputrullerne skal placeres identisk på deres respektive dele af spindlen.
- 4. Pust ventilerne op i begge ender.
	- $\mathcal{F}$  TIP: Inden der åbnes for lufttilførslen, skal trykluftpistolen bruges til at fjerne snavs omkring ventilområdet.
- ADVARSEL! Den trykluftpistol, der følger med printeren, er kun beregnet til at tilføre luft til spindlen. Når det anbefales at bruge den til rengøringsformål, skal du sørge for at bruge den i henhold til lokal lovgivning, da der kan gælde yderligere sikkerhedsanvisninger.
- 5. Læg spindlen med rullen i inputmediet.
- 6. Placer dobbeltrullespindlen på printeren med det lange håndtag opad.
- $\hat{X}$  TIP: Spindlen og to ruller af mediet er tungt. Det anbefales, at du bruger en gaffeltruck til at flytte den på plads.
- 7. Placer dobbeltrullecenterstøtten under midten af dobbeltrullespindlen.

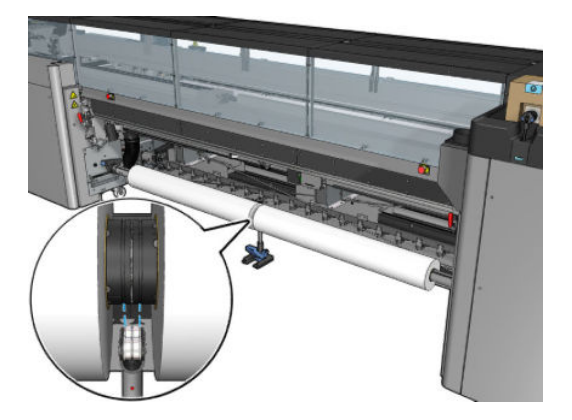

8. Træk det lange håndtag ned.

Når du aktiverer støtten, skal du sørge for, at placeringen af støttelejerne svarer til furerne i differentialdækslet, og at de to sæt lejer har ca. samme afstand fra midten af spindlen for at maksimere deres kontakt.

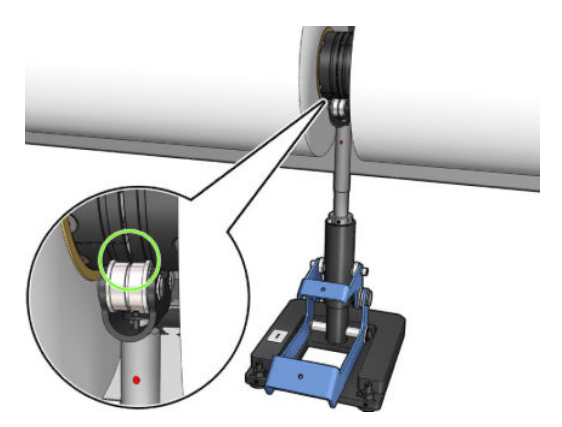

- 9. Gentag proceduren for output-dobbeltrullespindlen.
- 10. Du kan nu indføre medier i printeren.
- 11. Når mediet er justeret, kan du køre automatisk registrering af kant. Hvis denne automatiske proces mislykkes, eller hvis du bruger en rullebredde, der ikke er omfattet af specifikationerne for dobbeltrullespindel nedenfor, skal du angive mediekantværdierne manuelt. Mål den fysiske placering af mediekanterne på dobbeltrullespindellinealen. Dobbeltrullespindellinealen i tommer og cm bruger positive tegn (+) på den ene side og negative tegn (-) på den anden side.

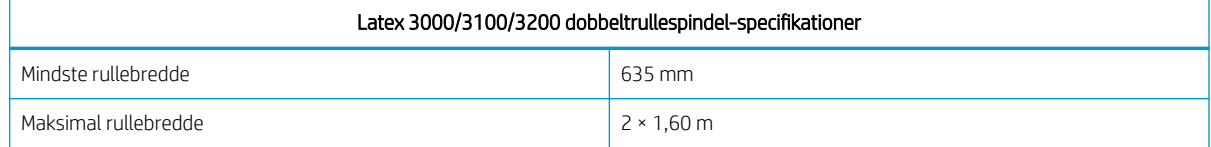

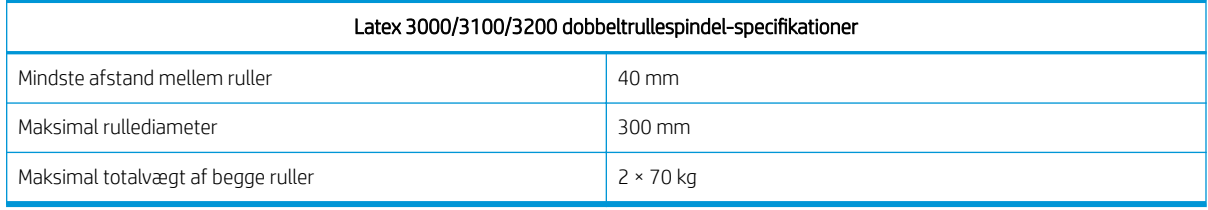

Hvis det er første gang, du bruger dobbeltrullen, skal den installeres og kalibreres. Du kan få flere oplysninger i installationsvejledningen.

### HP Latex 3500/3600 midterstøtte til dobbeltrulle-splitspindler

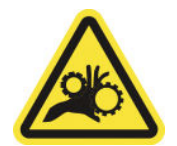

Risiko for at få fingrene i klemme

Hvis din printer er en HP Latex 3500/3600, kan du udskrive på to ruller på samme tid ved hjælp af dobbeltrullesplitspindlen. Se installationsvejledningen for at kontrollere installationen af midterstøtte-splitspindelsamlingen.

VIGTIGT: Der leveres to dobbeltrulle-midterstøtter. Den højeste passer til inputsiden på printeren og den anden til outputsiden. Anvend samme proces til installation af midterstøtterne på input- og outputsiderne på den tilsvarende base.

For at samle midterstøtte-splitspindlerne med deres base skal du indsætte midterstøttefoden i baseføringerne og Ʈytte den til enden ved at skubbe på håndtaget. Sørg for, at basekrogen er fikseret.

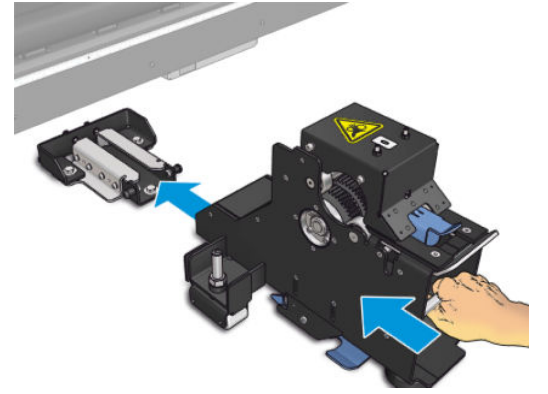

Hvis du ønsker at fjerne midterstøtten, skal du løfte det blå håndtag med en hånd og derefter trække hårdt i midterstøtten for at fjerne den fra dens base.

### Ilægning af rullerne på splitspindlerne

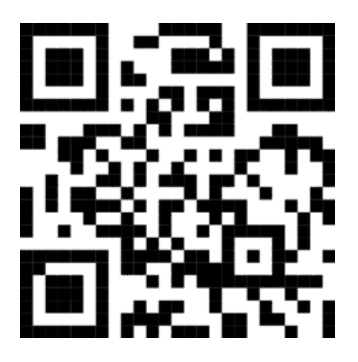

- 1. Indsæt den første rulle på en af splitspindlerne.
- 2. Indsæt den anden rulle på den anden splitspindel.
- 3. Læg splitspindlerne i printeren.

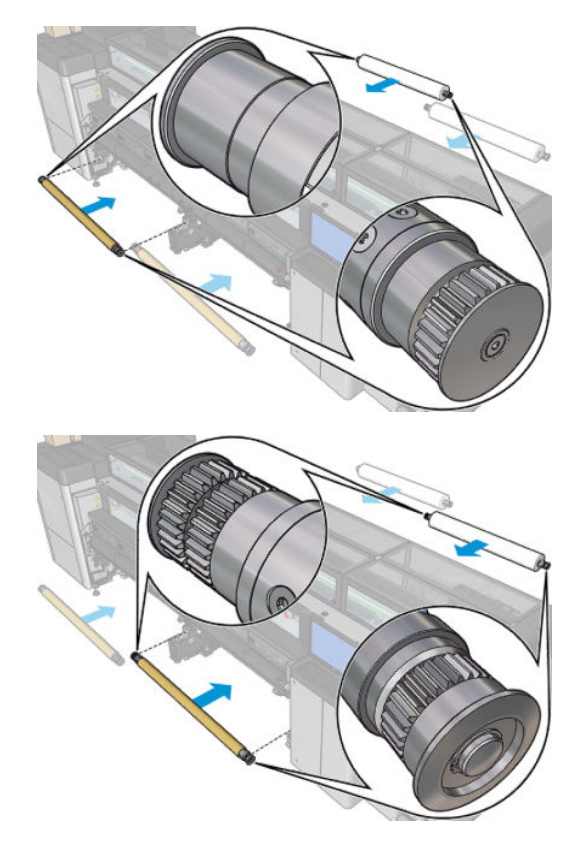

<span id="page-71-0"></span>4. Flyt rullerne til midten af printeren. Anbring hver rulle nøjagtigt i henhold til at af spindelmærkerne. Inputog outputrullerne skal placeres identisk på deres respektive dele af spindlen.

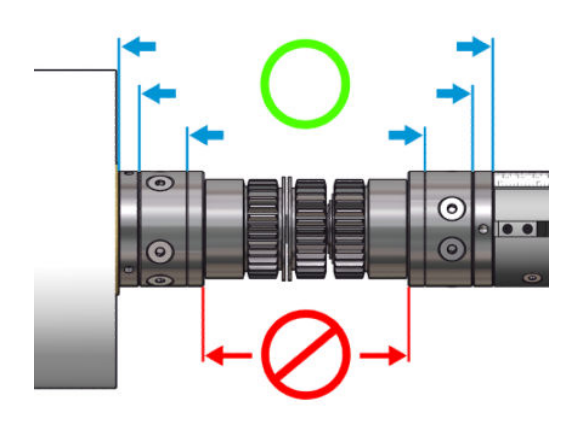

- 5. Luk op for ventilerne i begge ender ved at tilslutte luftpistolen til trykluftsstikkene.
	- $\hat{X}$  TIP: Inden der åbnes for lufttilførslen, skal trykluftpistolen bruges til at fjerne snavs omkring ventilområdet.
	- ADVARSEL! Den trykluftpistol, der følger med printeren, er kun beregnet til at tilføre luft til spindlen. Når det anbefales at bruge den til rengøringsformål, skal du sørge for at bruge den i henhold til lokal lovgivning, da der kan gælde yderligere sikkerhedsanvisninger.

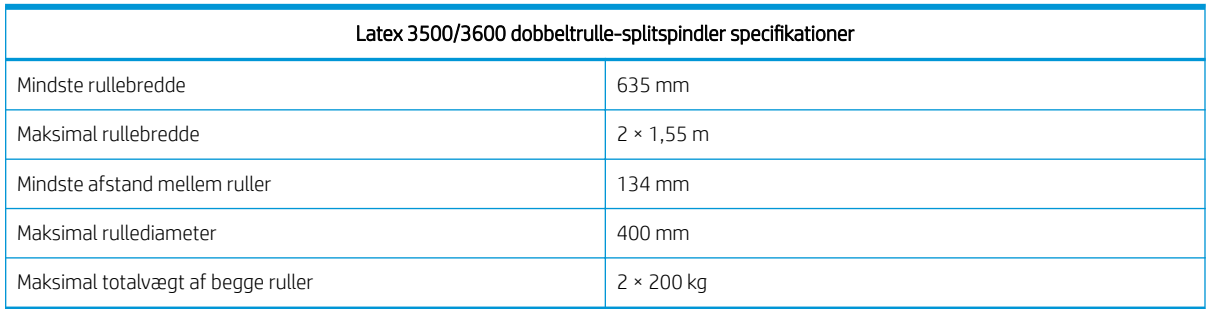

## Læg en rulle i printeren

Formålet med at ilægge et medie er at opnå en ensartet spænding på tværs dets bredde og længde for at minimere risikoen for skævvridning, folder og sammentrækning. Der er fire måder, som mediet kan passere gennem printeren på:

Rulle-til-rulle-konfiguration

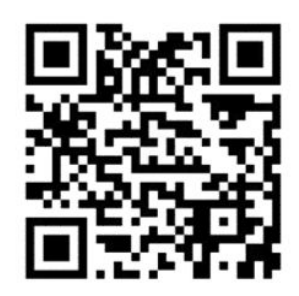
Dobbeltrulle-til-rulle-konfiguration

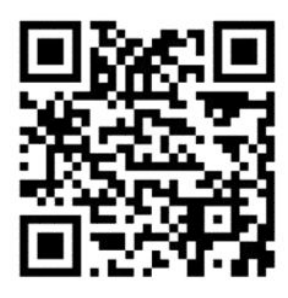

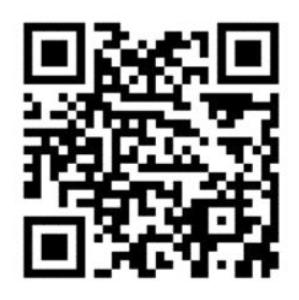

Rulle-til-frit fald-konfiguration

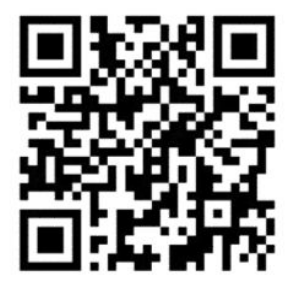

● Rulle-til-opsamler-konfiguration

For hver konfiguration er der to måder at ilægge mediet på:

- Manuel ilægning: Anbefales til stive og smalle medier
- Assisteret ilægning: Kan bruges til at gøre det nemmere at ilægge bøjelige eller brede medier
- **BEMÆRK:** Assisteret ilægning anbefales ikke ved brug af to ruller.

Hvis din printer er en HP Latex 3500/3600, har du en omdirigering i printerens inputside, der hjælper med at gøre papirets spænding ensartet. Vi anbefaler kraftigt, at den er installeret ved udskrivning. Se installationsvejledningen, hvis den skal afmonteres.

### <span id="page-73-0"></span>Ilæg en rulle (rulle-til-rulle-konfiguration)

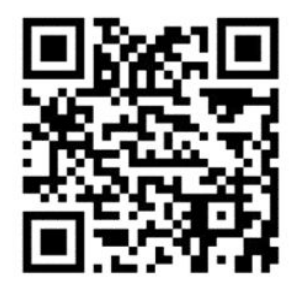

HP Latex 3000/3100/3200 og HP Latex 3500/3600 har forskellige dobbeltrullemuligheder. Til HP Latex 3000/3100/3200 kan du bruge en spindel med to ruller, men til HP Latex 3500/3600 kan der anvendes et splitspindelsystem. Se [HP Latex 3500/3600 midterstøtte til dobbeltrulle-splitspindler på side 64/](#page-69-0)3600 for at få yderligere oplysninger.

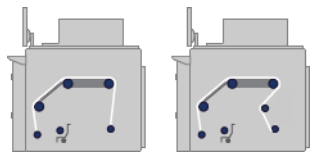

Medierullen er monteret på inputspindlen (enkelt eller dobbelt) og opsamles på outputspindlen. Mediet går fra inputspindlen (1) over den primære rulle (2) over pressepladen (3) over frontdiverterne (4) og derefter til outputspindlen (5).

Hvis din printer er en HP Latex 3500/3600 skal du anvende omdirigeringen mellem inputspindelen og hovedrullen.

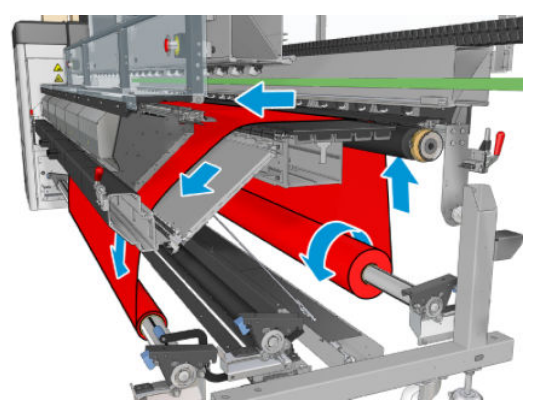

Ovenstående illustration viser mediet, der er ilagt med udskrivningssiden udad på både input- og outputrullen. Du kan også ilægge mediet med udskrivningssiden indad på en af rullerne eller dem begge. Hvis dette gøres, vil spindlen dreje i den modsatte retning. Printeren beder dig om at angive vikleretningen, hvis den ikke kan registrere den automatisk.

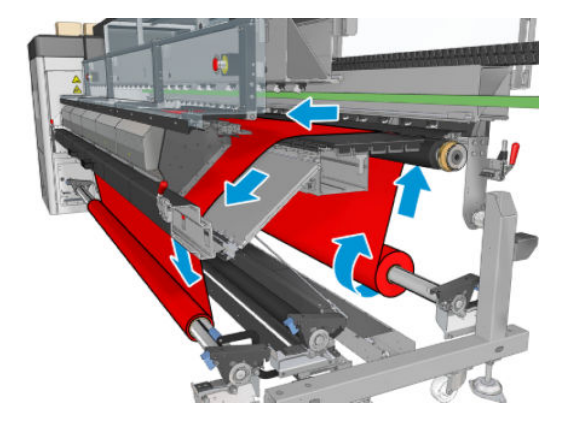

Hver af spindlerne har sin egen motor. Motorerne holder spændingen på mediet. Der tilføres en vis grad af vakuum på niveau med pressepladen for at holde mediet fladt. Mediet bevæges fremad vha. drevrullemotoren, hvor der er en knibemekanisme, som forhindrer, at mediet smutter ud.

Før du lægger en rulle i printeren, skal du have ilagt en rulle på en spindel (inputrullen) og en tom kerne skal indlæses på en anden spindel (outputrullen). Se [Lægge en rulle på spindlen på side 60.](#page-65-0)

- **BEMÆRK:** Til outputrullen skal du bruge en enkelt tom kerne med samme længde som inputkernen. Anbring ikke to eller flere kortere kerner på den samme spindel, da dette kan skabe problemer med fremføring af mediet.
- ※ TIP: Spindlen og en medierulle kan være tunge. Det anbefales, at du bruger en gaffeltruck eller andet udstyr til at flytte det på plads. Ellers skal du løfte den ene ende ind i printeren og derefter den anden ende.
	- 1. Gå til den interne printserver, og vælg Substrate Load/Unload (Ilægning/fjernelse af medie), og vælg derefter den korrekte konfiguration.
	- 2. I den interne printserver skal du på listen over medietyper vælge den type, som du har lagt i.
	- 3. Hvis mediets kantholdere er installeret, skal du fjerne dem fra pressepladen, så de ikke kommer i vejen ved ilægning af mediet.

 $\triangle$  FORSIGTIG: Ilægning af mediet oven på kantholderne kan medføre alvorlige skader på printhoveder og slæde.

- 4. Sæt den nye rulle på sin spindel bagest på printeren med gearenden af spindlen til venstre.
- 5. Lad enderne af spindlen hvile på platformene bagest på printeren. Der er plastikbeskyttere, der absorberer støddene.
- 6. På samme måde skal spindlen ilægges med den tomme kerne forrest i printeren. I dette tilfælde skal gearenden af spindlen være til højre.
- 7. Alle medier kan ilægges via den manuelle ilægningsprocedure (se nedenfor). Det kan dog være nemmere at bruge den assisterede ilægningsprocedure, hvis mediet er bøjeligt eller bredt.

#### Assisteret ilægning

1. Åbn frontdækslet.

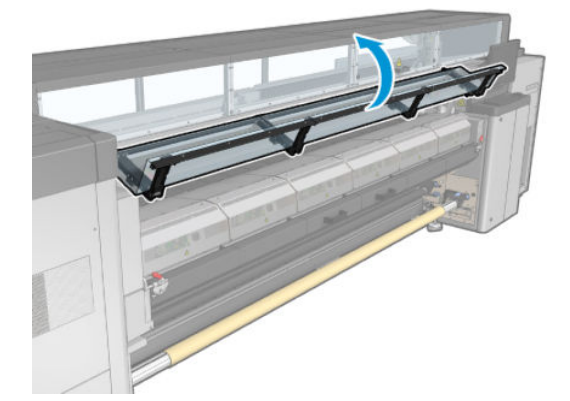

2. Åbn låsene til hærdningsmodulet.

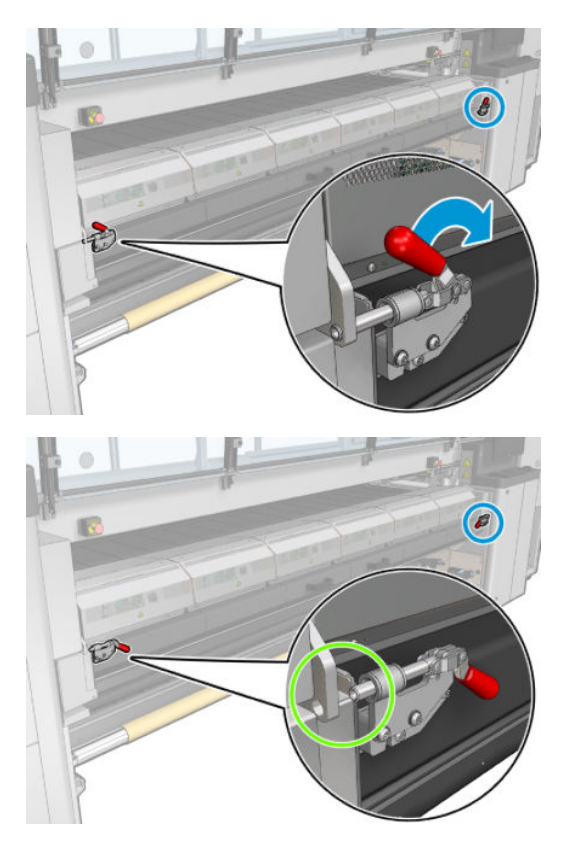

3. Åbn hærdningsmodulet.

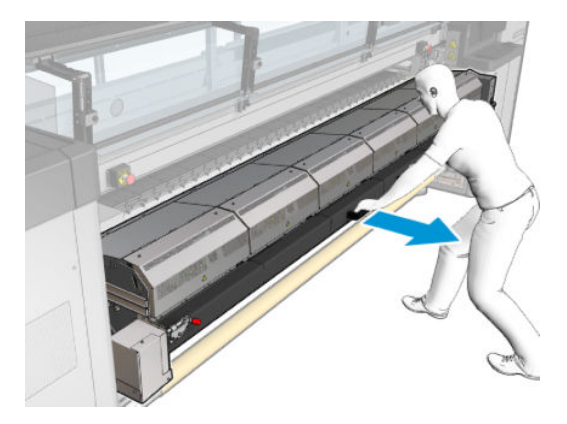

4. Åbn låsene til ilægningsbordet.

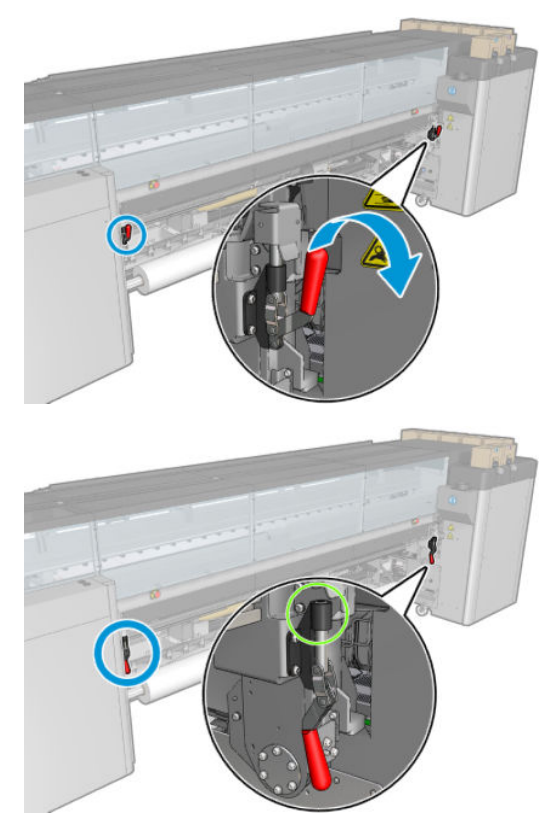

5. Åbn ilægningsbordet.

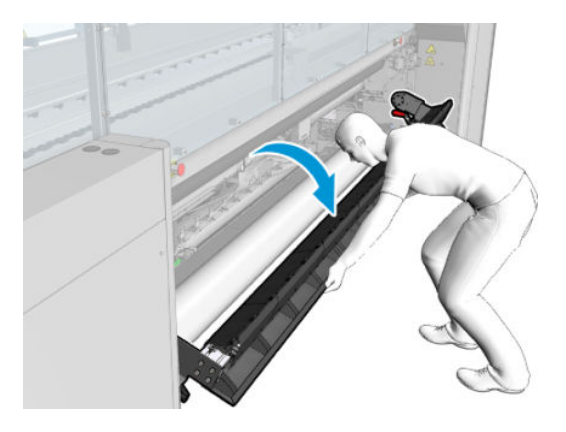

6. Vikl en omgang af mediet af.

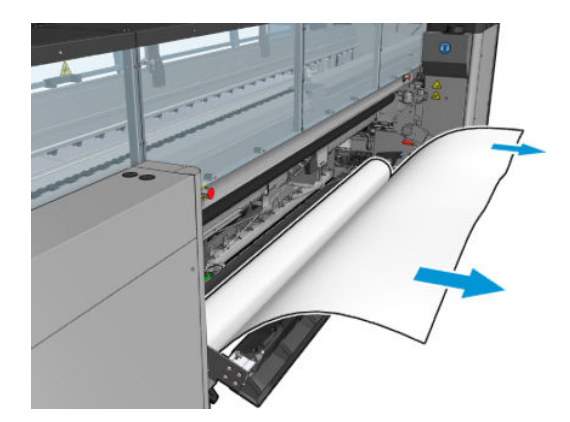

7. Placér det på ilægningsbordet.

Hvis din printer er en HP Latex 3500/3600 skal du sørge for at ilægge papiret bag omdirigeringen.

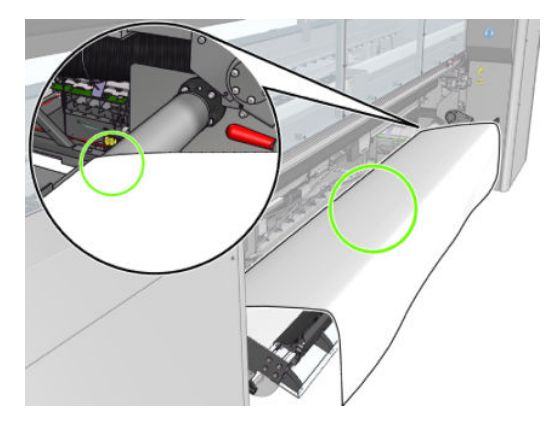

8. Luk ilægningsbordet.

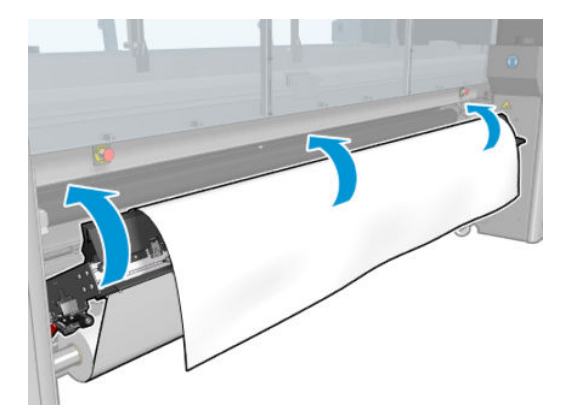

9. Vikl mediet manuelt tilbage, indtil den forreste kant er tæt på trykrullerne.

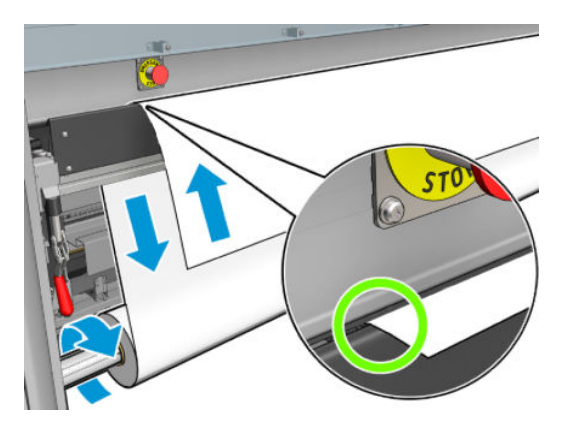

10. Luk låsene til ilægningsbordet.

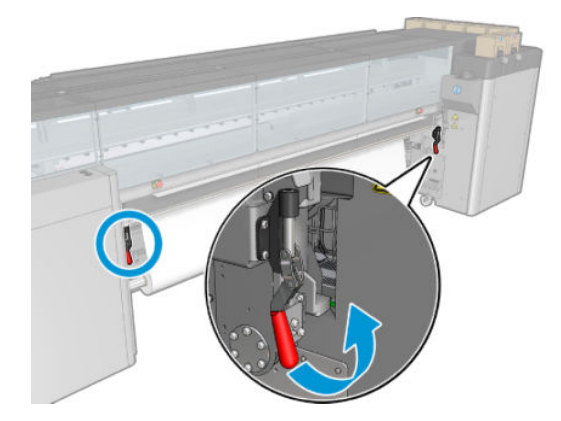

11. Gå til den interne printserver, og brug den store blå knap til at fremføre mediet, indtil den når til outputspindlen. Sørg for, at mediet fremføres uden problemer og ikke sidder fast i nogen forhindringer. Hvis det er nødvendigt, skal du hjælpe mediet med at blive fremført og passere gennem åbningen til hærdningsmodulet.

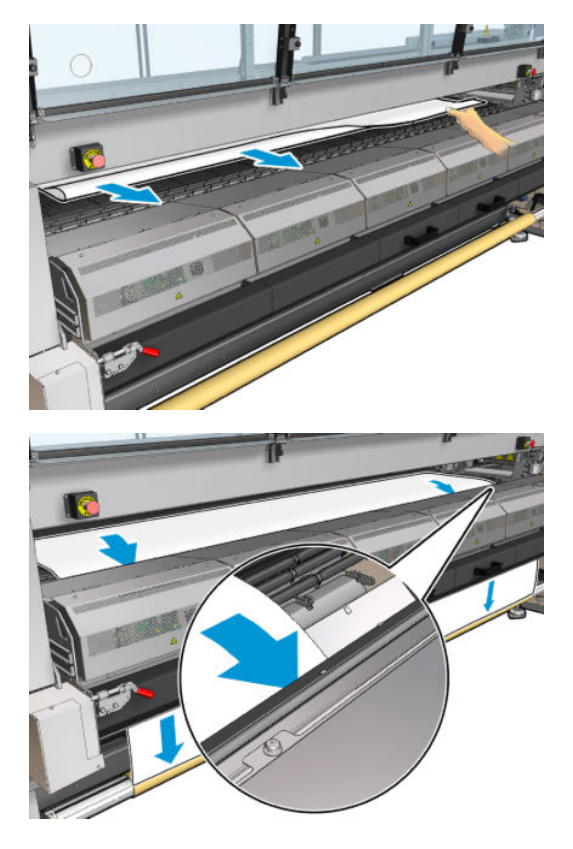

- 12. Åbn ilægningsbordet.
- 13. Juster mediet ved at kontrollere, at mediets kant altid er i samme position på input- og outputspindlen. Dette kan gøres ved hjælp af linealerne på spindlerne eller ved at måle afstanden mellem højre kant og sidepladen.

14. Når mediet sidder jævnt i spænd og er fladt (uden folder eller buler), skal du sætte det fast på den tomme kerne med tape. Sæt først tapen på i midten og derefter i højre og venstre side, og undgå at trække unødigt i mediet eller danne folder.

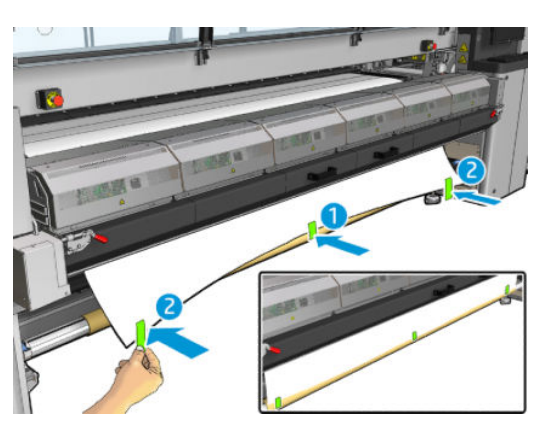

- 15. Hvis du bruger mediets kantholdere, skal du sætte dem i den korrekte position og sætte dem fast foran.
- 16. Luk hærdningsmodulet og låsene, og luk derefter frontdækslet.
- 17. Hvis du bruger mediets kantholdere, skal du sætte dem fast bagpå.
- 18. Luk ilægningsbordet og låsene.
- 19. Gå til den interne printserver, og tryk på knappen Finish (Udfør). Printeren drejer begge ruller for at kontrollere deres diameter, og den kontrollerer også rullens bredde, vikleretningen, vakuum og mediefremføringskalibreringen (dette tager ca. et minut).
	- **BEMÆRK:** Rullestørrelsen vises nederst på skærmen. Hvis du vil den, skal du klikke på Change substrate settings (Skift indstillinger for medie).
- **EMÆRK:** Nogle medier (f.eks. gennemsigtige medier) kan ikke måles med printeren på denne måde. I sådanne tilfælde bliver du bedt om at udfylde felterne for venstre kant og bredde i den interne printserver. Brug linealen på spindlen til at kontrollere disse værdier.
- 20. Der vises muligvis en besked om sporing af mediets fremføring på dette tidspunkt. Du kan finde flere oplysninger om, hvornår du kan deaktivere automatisk registrering, under [Kompensation for](#page-189-0)  [mediefremføring på side 184](#page-189-0).
- 21. Du kan finde flere oplysninger om, hvornår du kan skifte position for slædens bom, under [Tip til medier](#page-45-0) [på side 40](#page-45-0).

#### Manuel ilægning

- 1. Brug den interne printserver til at løfte slædens bom til dens ilægningsposition.
- 2. Åbn frontdækslet.

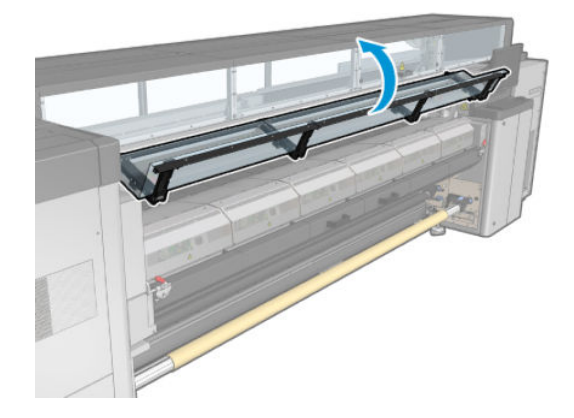

3. Åbn låsene til hærdningsmodulet.

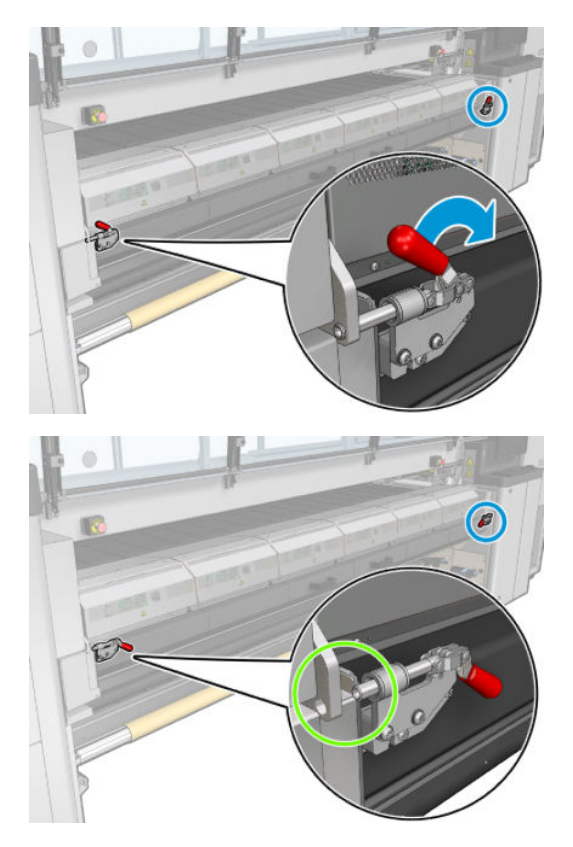

4. Åbn hærdningsmodulet.

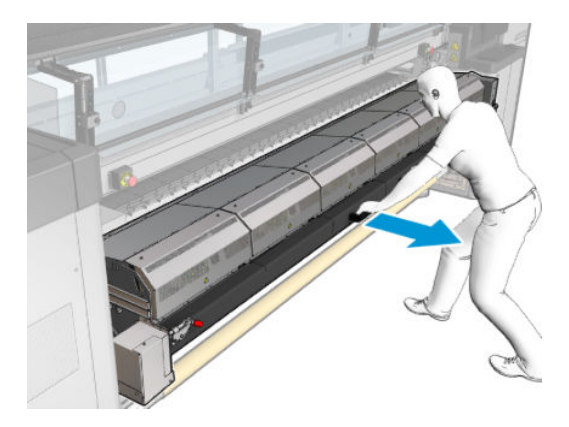

5. Åbn låsene til ilægningsbordet.

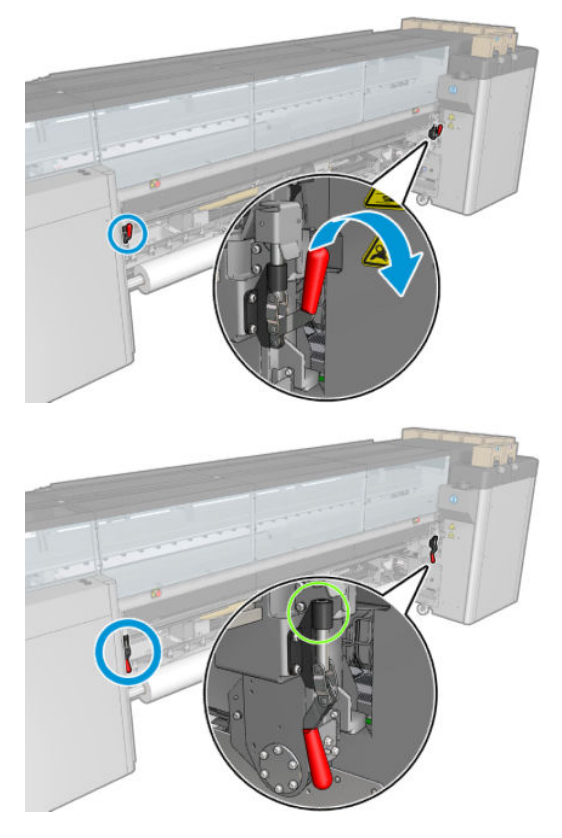

6. Åbn ilægningsbordet.

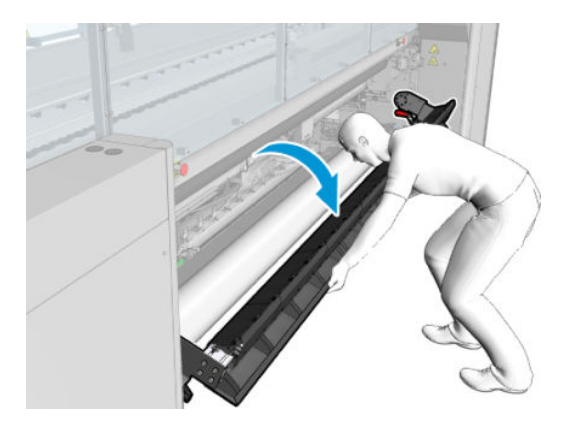

7. Vikl en omgang af mediet af.

Hvis din printer er en HP Latex 3500/3600 skal du sørge for at ilægge papiret bag omdirigeringen.

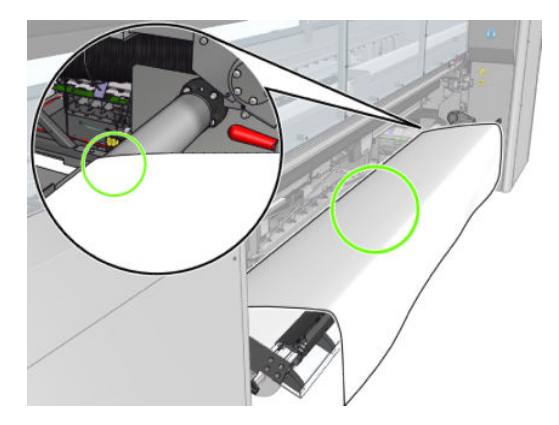

8. Læg den i udskrivningszonen.

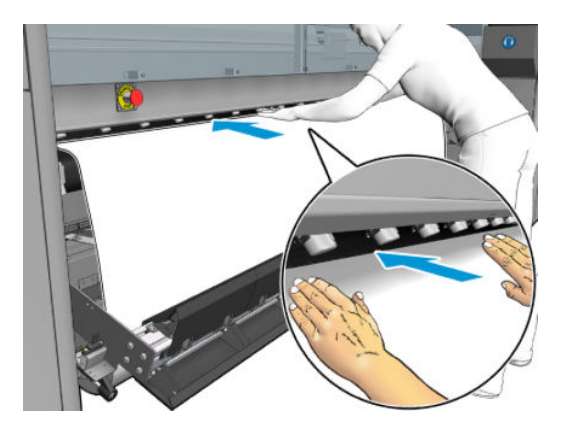

- 9. Skub mediet gennem printeren, indtil den når outputspindlen.
- 10. Juster mediet ved at kontrollere, at mediets kant altid er i samme position på input- og outputspindlen. Dette kan gøres ved hjælp af linealerne på spindlerne eller ved at måle afstanden mellem højre kant og sidepladen.
- 11. Når mediet sidder jævnt i spænd og er fladt (uden folder eller buler), skal du sætte det fast på den tomme kerne med tape. Sæt først tapen på i midten og derefter i højre og venstre side, og undgå at trække unødigt i mediet eller danne folder.

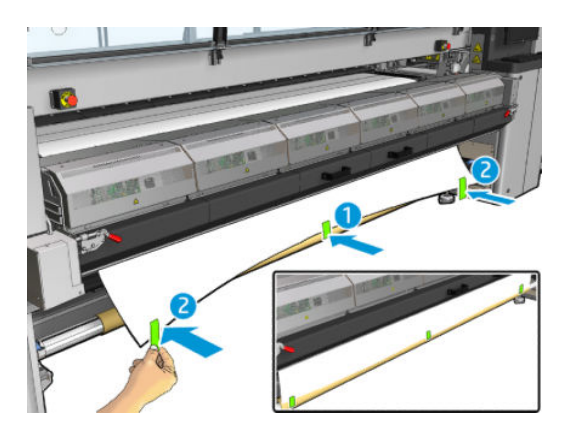

- 12. Hvis du bruger mediets kantholdere, skal du sætte dem i den korrekte position og sætte dem fast foran.
- 13. Luk frontdækslet og hærdningsmodulet.
- 14. Hvis du bruger mediets kantholdere, skal du sætte dem fast bagpå.
- 15. Luk ilægningsbordet.
- 16. Brug den interne printserver til at sænke slædens bom til udskrivningspositionen.
- 17. Gå til den interne printserver, og tryk på knappen Finish (Udfør). Printeren drejer begge ruller for at kontrollere deres diameter, og den kontrollerer også rullens bredde, vikleretningen, vakuum og mediefremføringskalibreringen (dette tager ca. et minut).
- **BEMÆRK:** Nogle medier (f.eks. gennemsigtige medier) kan ikke måles med printeren på denne måde. I sådanne tilfælde bliver du bedt om at udfylde felterne for venstre kant og bredde i den interne printserver. Brug linealen på spindlen til at kontrollere disse værdier.
- 18. Der vises muligvis en besked om sporing af mediets fremføring på dette tidspunkt. Du kan finde flere oplysninger om, hvornår du kan deaktivere automatisk registrering, under [Kompensation for](#page-189-0)  [mediefremføring på side 184](#page-189-0).

Printeren er nu klar til at udskrive.

Ilæg en rulle (dobbeltrulle-til-rulle-konfiguration)

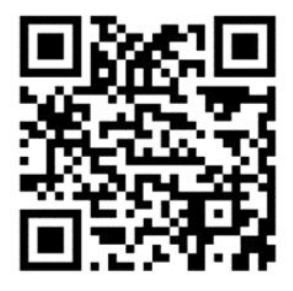

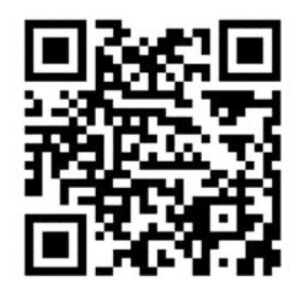

HP Latex 3000/3100/3200 og HP Latex 3500/3600 har forskellige dobbeltrullemuligheder. Til HP Latex 3000/3100/3200 kan du bruge en spindel med to ruller, men til HP Latex 3500/3600 kan der anvendes et splitspindelsystem. Se [HP Latex 3500/3600 midterstøtte til dobbeltrulle-splitspindler på side 64](#page-69-0) for flere oplysninger.

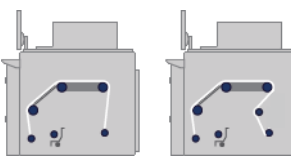

De to medieruller monteres på den bageste dobbeltrullespindel og vil blive opsamlet den forreste dobbeltrullespindel. Mediet går fra inputspindlen over den primære rulle over pressepladen over de forreste divertere og derefter til outputspindlen.

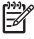

BEMÆRK: Når du bruger dobbeltruller, anbefales det, at du bruger rulle-til-rulle-konfigurationen for at opnå det bedste resultat.

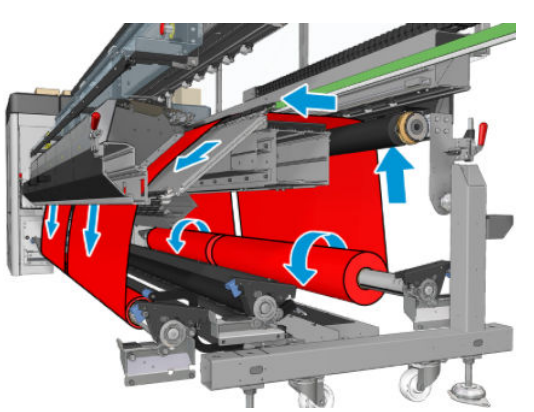

Du kan ilægge mediet med udskrivningssiden indad eller udad på spindlen, hvormed spindlen drejer den modsatte vej. Printeren beder dig om at angive vikleretningen, hvis den ikke kan registrere den automatisk.

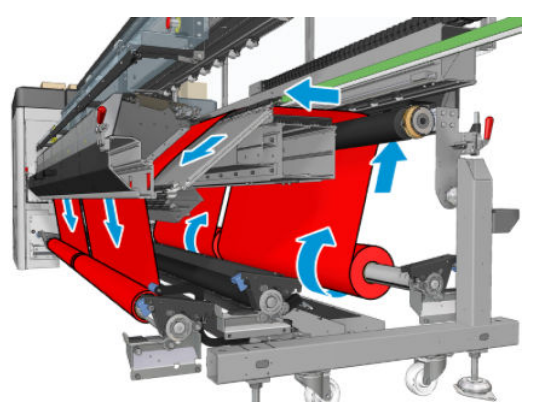

Før du lægger to ruller i printeren, skal begge ruller være ilagt på den bageste dobbeltrullespindel, og to tomme kerner skal være ilagt på den forreste dobbeltrullespindel. Se [Lægge en rulle på spindlen på side 60.](#page-65-0)

Hvis rullerne har forskellige længder, skal den længste rulle være til højre fra printerens front. Den skal være til venstre set bagfra. På den måde kan du fortsætte med at udskrive på den anden rulle, når den korteste rulle bliver opbrugt.

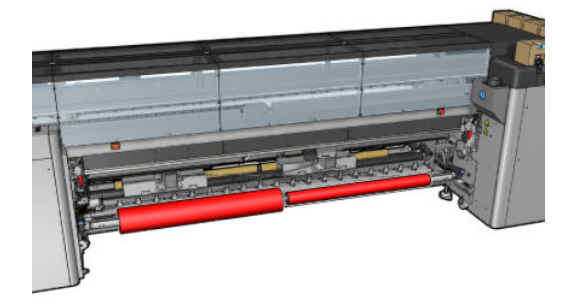

BEMÆRK: Når en rulle er opbrugt, skal du låse differentialet i midten af spindlen ved hjælp af håndtaget til venstre.

Kun HP Latex 3500/3600: Hvis du vil bruge dobbeltrullen, skal den først installeres.

- 1. Gå til den interne printserver, og vælg Substrate Load/Unload (Ilægning/fjernelse af medie), og vælg derefter den korrekte konfiguration.
- 2. I den interne printserver skal du på listen over medietyper vælge den type, som du har lagt i.
- 3. Hvis mediets kantholdere er installeret, skal du fjerne dem fra pressepladen, så de ikke kommer i vejen ved ilægning af mediet.
	- **A** FORSIGTIG: Ilægning af mediet oven på kantholderne kan medføre alvorlige skader på printhoveder og slæde.

4. Det kan være nyttigt at låse differentialet på input- og outputspindlen ved ilægning.

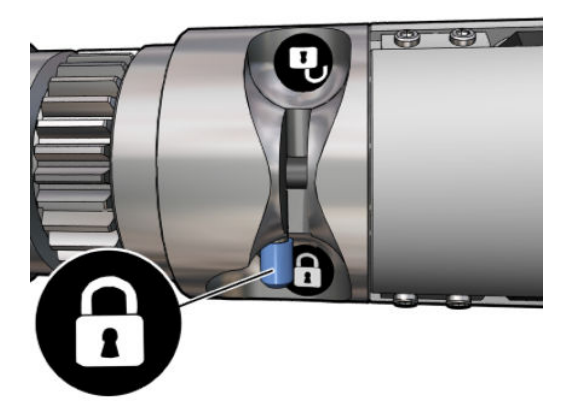

- 5. Lad enderne af spindlen hvile på platformene bagest på printeren. Der er plastikbeskyttere, der absorberer støddene.
- 6. På samme måde skal du ilægge spindlen med de tomme kerner forrest på printeren. I dette tilfælde skal gearenden af spindlen være til højre.
- 7. HP Latex 3000/3100/3200 kun med en enkelt spindel: Hvis du vil bruge dobbeltrullens midterstøtte, skal du montere dem nu for både input- og outputspindlerne og bevæge dem op til deres kalibrerede positioner for at sikre, at mediet senere bliver ført til outputspindlen og omvikles korrekt. Du kan finde yderligere oplysninger under [Ilægning af dobbeltrullespindlen på side 62](#page-67-0).
	- FORSIGTIG: Den kalibrerede position skal indstilles i henhold til de instruktioner, der følger med tilbehøret (se [Kalibrer dobbeltrullecenterstøtten på side 375](#page-380-0)). En forkert position kan medføre nedbrud i slæden (se [Der er folder og udtværet blæk på mediet på side 368](#page-373-0)).

#### Manuel ilægning

**BEMÆRK:** Assisteret ilægning anbefales ikke til dobbeltrullekonfiguration.

- 1. Brug den interne printserver til at løfte slædens bom til dens ilægningsposition.
- 2. Åbn frontdækslet og hærdningsmodulet.
- 3. Åbn ilægningsbordet.
- 4. Lås differentialet op i inputspindlen.
- 5. Vikl en omgang af mediet op fra den første inputrulle, og placér det i udskrivningszonen.
- 6. Kun HP Latex 3500/3600: Pas på omdirigeringen ved ilægning af mediet.
- 7. Skub mediet fra den første rulle gennem printeren, indtil den når outputspindlen.
- 8. Vikl en omgang af mediet op fra den anden inputrulle, og placér det i udskrivningszonen.
- 9. Skub mediet fra den anden rulle gennem printeren, indtil den når outputspindlen.
- 10. Juster mediet ved at kontrollere, at mediets kant altid er i samme position på input- og outputspindlen. Dette kan gøres ved hjælp af linealerne på spindlerne eller ved at måle afstanden mellem højre kant og sidepladen.
	- BEMÆRK: Det anbefales, at du retter kanterne på begge ruller ind efter linjerne på begge sider af spindlens midtermærke.

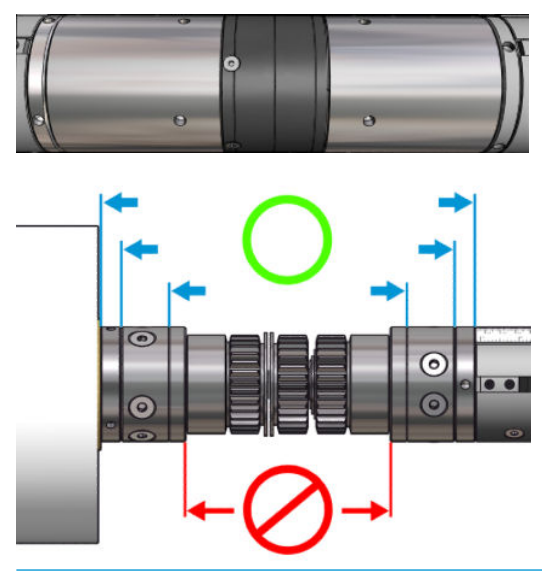

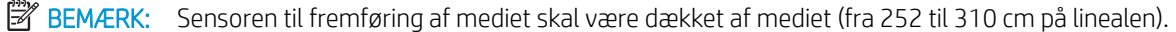

- 11. Når mediet sidder jævnt i spænd og er fladt (uden folder eller buler), skal du sætte det fast på den tomme kerne med tape. Sæt først tapen på i midten og derefter i højre og venstre side, og undgå at trække unødigt i mediet eller danne folder.
- 12. Hvis du bruger mediets kantholdere, skal du sætte tre eller fire kantholdere på plads og sætte dem fast foran.
	- $\frac{1}{2}$  TIP: Kun HP Latex 3000/3100/3200: Når rullekanterne rettes ind efter mærkerne på dobbeltrullespindlen, deles den midterste kantholder (hvis det er nødvendigt) af begge ruller. Hvis du placerer rullerne på en anden måde, og du bruger kantholdere, skal du tage højde for den afstand, som er påkrævet for kantholderne.

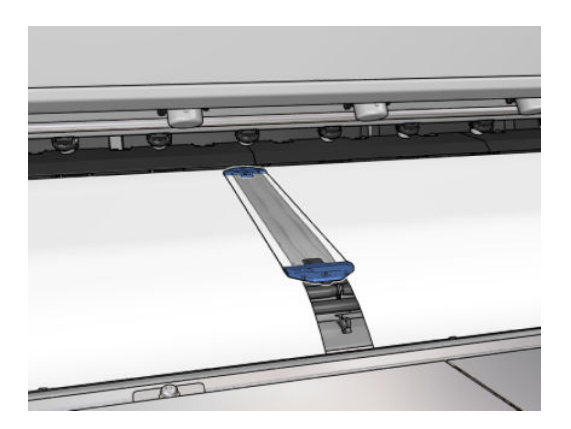

- 13. Luk frontdækslet og hærdningsmodulet.
- 14. Hvis du bruger mediets kantholdere, skal du sætte dem fast bagpå.
- 15. Luk ilægningsbordet.

16. Sørg for, at spindlens differentialer er låst op.

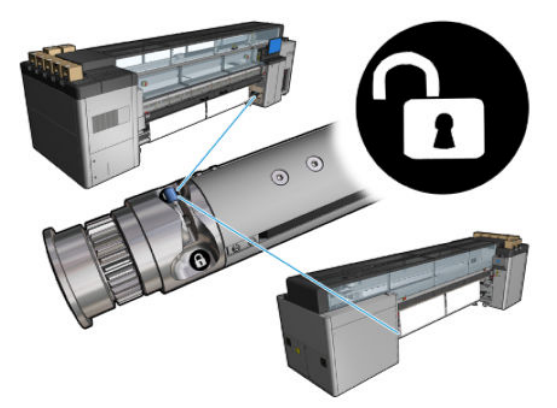

- 17. Brug den interne printserver til at sænke slædens bom til udskrivningspositionen.
- 18. Gå til den interne printserver, og tryk på knappen Finish (Udfør). Printeren drejer rullerne for at kontrollere deres diametre, og den kontrollerer også rullens bredde, vikleretningen, vakuum og mediefremføringskalibrering (dette tager ca. et minut).
- **BEMÆRK:** Nogle medier (f.eks. gennemsigtige medier) kan ikke måles med printeren på denne måde. I sådanne tilfælde bliver du bedt om at udfylde felterne for venstre kant og bredde i den interne printserver. Brug linealen på spindlen til at kontrollere disse værdier.
- 19. Der vises muligvis en besked om sporing af mediets fremføring på dette tidspunkt. Du kan finde flere oplysninger om, hvornår du kan deaktivere automatisk registrering, under [Kompensation for](#page-189-0)  [mediefremføring på side 184](#page-189-0).
- 20. Du kan finde flere oplysninger om, hvornår du kan skifte position for slædens bom, under [Tip til medier](#page-45-0) [på side 40](#page-45-0).

Printeren er nu klar til at udskrive.

### Ilæg en rulle (rulle-til-frit fald-konfiguration)

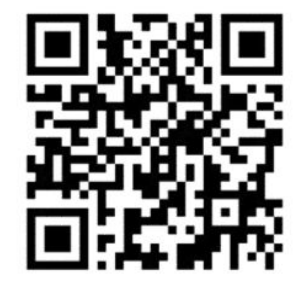

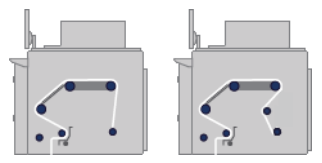

Medierullen er monteret på inputspindlen. Det udskrevne medie lægges på gulvet foran printeren. Mediet går fra inputspindlen (1) over den primære rulle (3) over pressepladen over frontdiverterne (5) og derefter til spændingsrullen (7), hvorefter det fortsætter ned på gulvet.

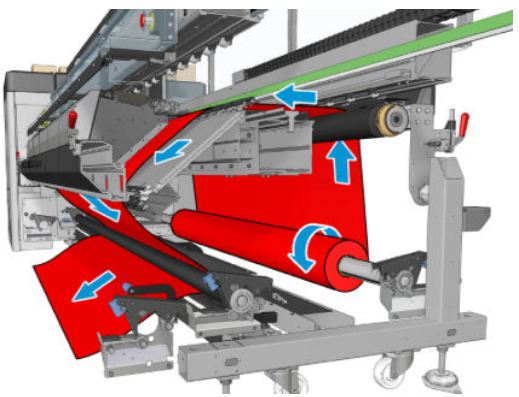

Du kan ilægge mediet med udskrivningssiden indad eller udad på spindlen, hvormed spindlen drejer den modsatte vej. Printeren beder dig om at angive vikleretningen, hvis den ikke kan registrere den automatisk.

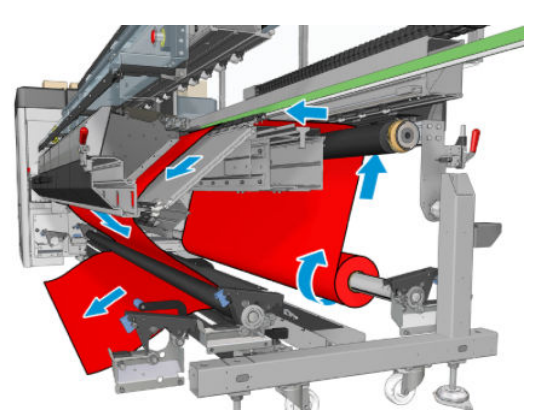

Før du lægger en rulle i printeren, skal du have ilagt en rulle på inputspindlen. Se Lægge en rulle på spindlen [på side 60](#page-65-0).

**举 TIP:** Spindlen er i sig selv meget tung, og en rulle med et medie kan være meget tungere. Det anbefales, at du bruger en gaffeltruck eller andet udstyr til at flytte det på plads. Ellers skal du løfte den ene ende ind i printeren og derefter den anden ende.

For at ilægge mediet skal du benytte samme fremgangsmåde som i rulle-til-rulle-konfigurationen, bortset fra at der ikke er brug for outputspindlen.

1. Sørg for, at håndtaget til spændingsrullen er ført op.

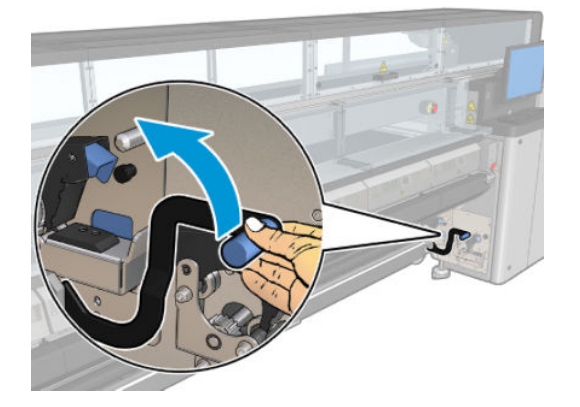

2. Frigør spændingsrullen i begge ender.

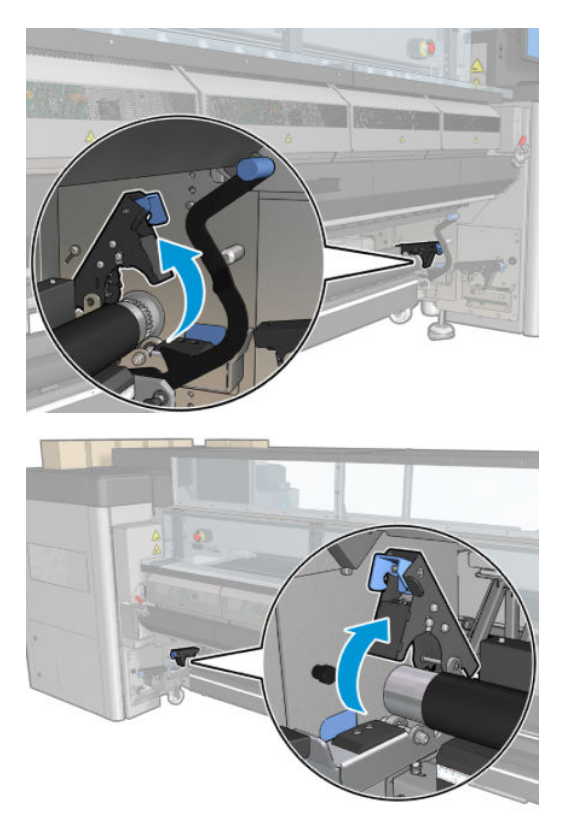

3. Flyt rullen op foran, så der er mere plads til at passere mediet bag rullen.

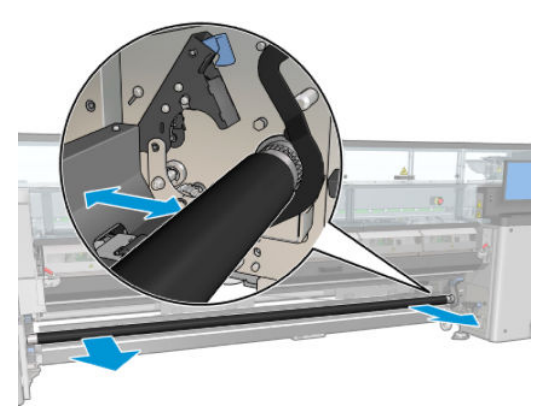

- 4. Før mediet igennem, og skub rullen tilbage. Undgå at få fingrene i klemme mellem rullen og det sorte styr til mediet, som ligger nedenunder og bagved.
- 5. Luk låsene i begge sider.
- 6. Juster mediet ved at kontrollere, at mediets kant altid er i samme position på inputspindlen og spændingsrullen. Dette kan gøres ved hjælp af linealerne på spindlen og spændingsrullen eller ved at måle afstanden mellem højre kant og sidepladen.
- 7. Sørg for, at mediet er sat jævnt i spænd og er fladt (uden folder eller buler), og luk håndtaget til spændingsrullen.
- 8. Gå til den interne printserver, og tryk på knappen Finish (Udfør) som i rulle-til-rulle-konfigurationen.

### Ilæg en rulle (rulle-til-opsamler-konfiguration)

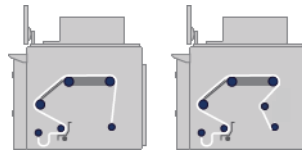

Denne konfiguration svarer til rulle-til-frit fald-konfigurationen, men med tilføjelse af en opsamlerrulle og en løkkeanvisning.

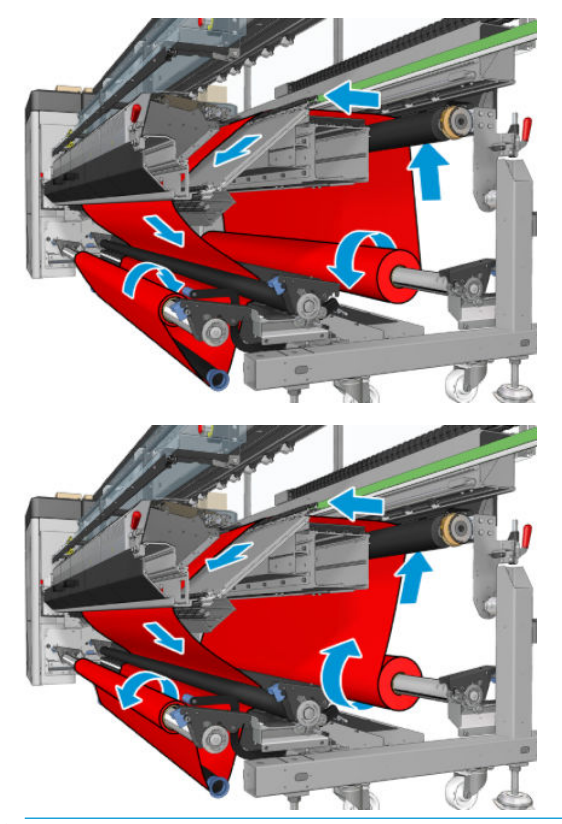

 $\hat{X}$  TIP: Du må ikke forsøge at fylde eller tømme opsamleren under udskrivning.

Før du begynder at ilægge mediet, skal du vælge en løkkeanvisning med den rette længde, som svarer til mediets bredde. Følgende rør medfølger, så du kan oprette løkkeanvisere i mange forskellige længder.

- Et 152 mm rør
- To 203 mm rør
- Et 305 mm rør
- Et 610 mm rør
- To 1067 mm rør
- To endeflanger, som kan placeres i hver sin ende for at undgå sidelæns forskydning af løkkeanvisningen under udskrivning

Du kan f.eks. oprette følgende løkkeanvisninger.

- 914 mm 610 mm og 305 mm rør
- **•** 1016 mm: 610 mm og to 203 mm rør
- 1270 mm: 1067 mm og 203 mm rør
- **•** 1372 mm: 1067 mm og 305 mm rør
- 1524 mm: 1067 mm, 305 mm og 152 mm rør
- 1829 mm: 1067 mm, 610 mm og 152 mm rør
- 1981 mm: 1067 mm, 610 mm og to 152 mm rør
- 2032 mm: 1067 mm, 610 mm, 203 mm og 152 mm rør
- 2489 mm: to 1067-mm, 203 mm og 152 mm rør
- 2642 mm: to 1067 mm, 305 mm og 203 mm rør
- 3200 mm: to 1067 mm, 610 mm, 305 mm og 152 mm rør
- 1. Følg hele ilægningsproceduren for rulle-til-frit fald-konfigurationen.
- 2. Læg en tom mediekerne i outputspindlen. Ved dobbeltrulleudskrivning skal du lægge to kerner med samme diameter på en enkelt spindel (det anbefales ikke at bruge en dobbeltrullespindel som opsamler).
- 3. Brug knapperne i den interne printserver til at fremføre mediets forreste kant, indtil den når til kernen på opsamleren.
- 4. Fastgør mediet, så det sidder jævnt i spænd, og sæt den forreste kant fast på kernen med tape, først i midten og derefter i siderne. Der må ikke være folder eller løst materiale hen over mediet.
- 5. Brug igen knapperne i den interne printserver til at fremføre mediet, så der dannes en medieløkke mellem spændingsrullen og opsamleren.
- 6. Læg løkkeanvisningen i medieløkken.

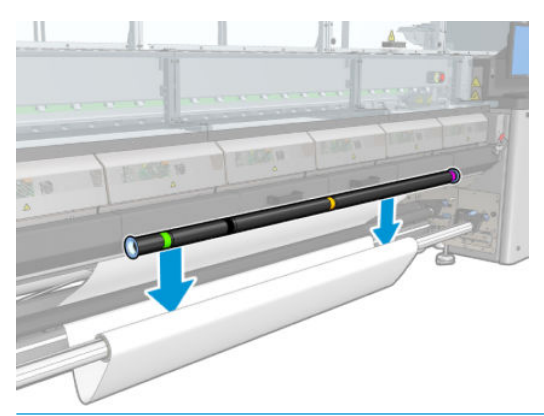

- $\mathbb{B}^*$  BEMÆRK: Løkkeregistreringen udføres i midten af printeren. Derfor skal du undgå at sætte din fod eller andre genstande under opsamleren i midten.
- 7. Gå til den interne printserver, og tryk på knappen Enable collector (Aktivér opsamler).
- 8. Vælg vikleretningen: Outwards (Udad) anbefales, da dette giver mulighed for en outputrulle med en diameter på op til 300 mm. Hvis du vælger Inwards (Indad), er outputrullens diameter begrænset til 200 mm: Med en tykkere rulle ville løkkeanvisningen begynde at berøre rullen.

**BEMÆRK:** Vikleretningen kan ikke ændres undervejs: Opsamleren skal deaktiveres og genaktiveres.

9. Tryk på knappen Finish (Udfør).

Printeren er nu klar til at udskrive.

# Indstilling til kontrol af skævvridning

Denne indstilling vælges i vinduet Printer Configuration (Printerkonfiguration) under ilægning af mediet i alle foregående konfigurationer.

Denne indstilling angiver ikke, om mediet er ilagt korrekt eller ej, men den viser den laterale bevægelse under ilægningen. Du kan angive en grænseværdi for hver medietype.

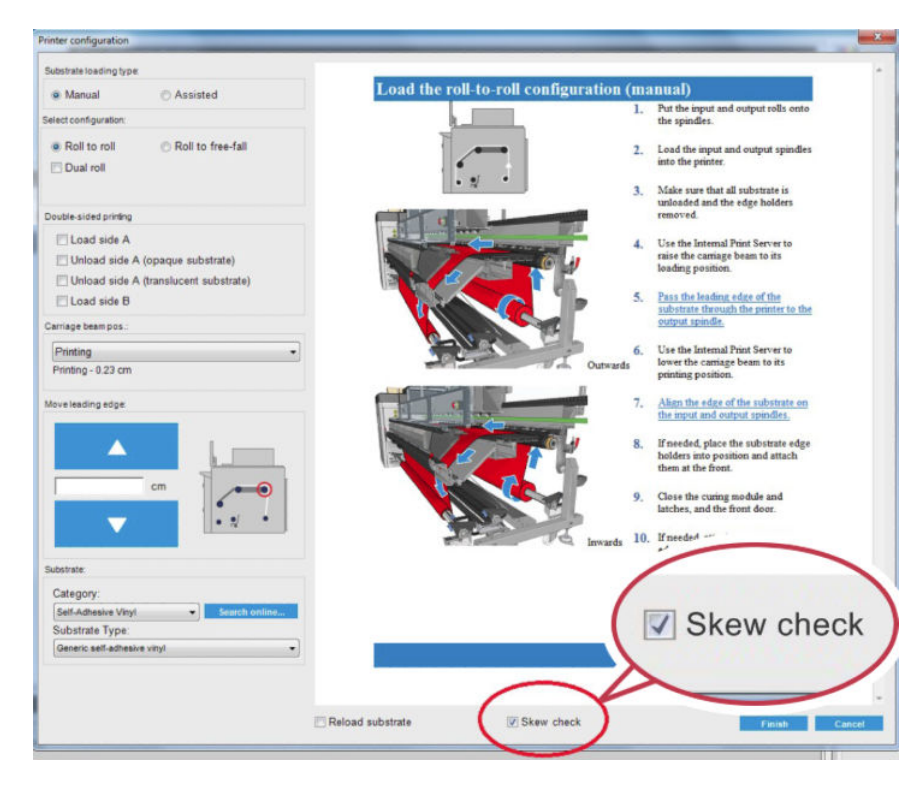

### Yderligere bemærkninger

Når denne indstilling vælges, bevæger printeren mediet flere gange frem og tilbage under ilægningen for at måle skævvridningen flere steder.

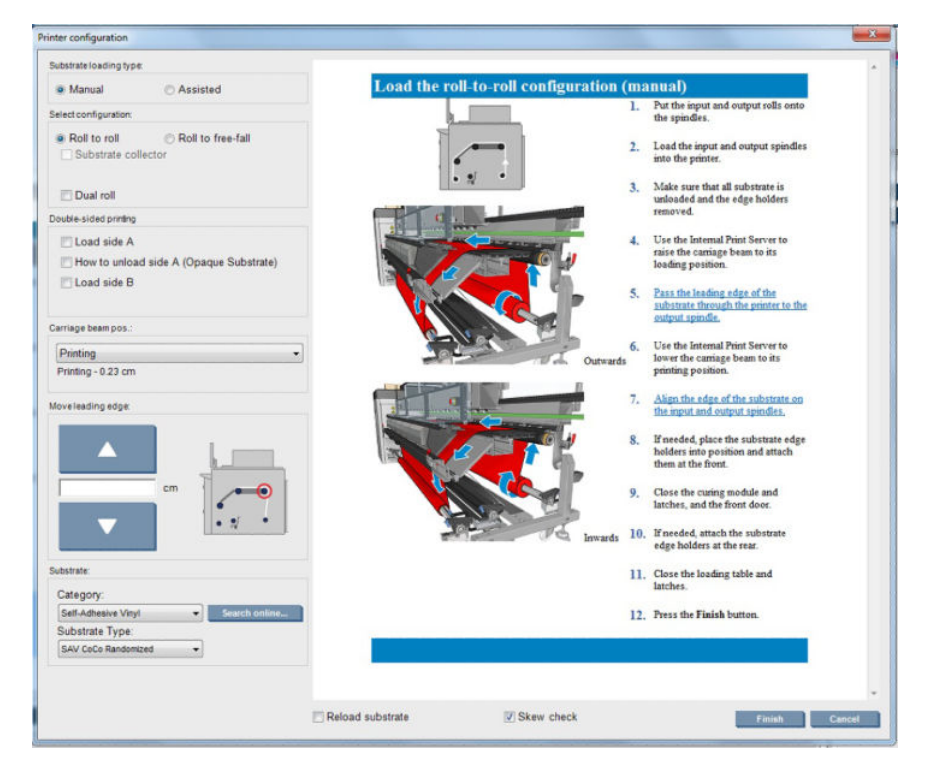

I denne fase vises Calibrating advance (Kalibrerer fremføring).

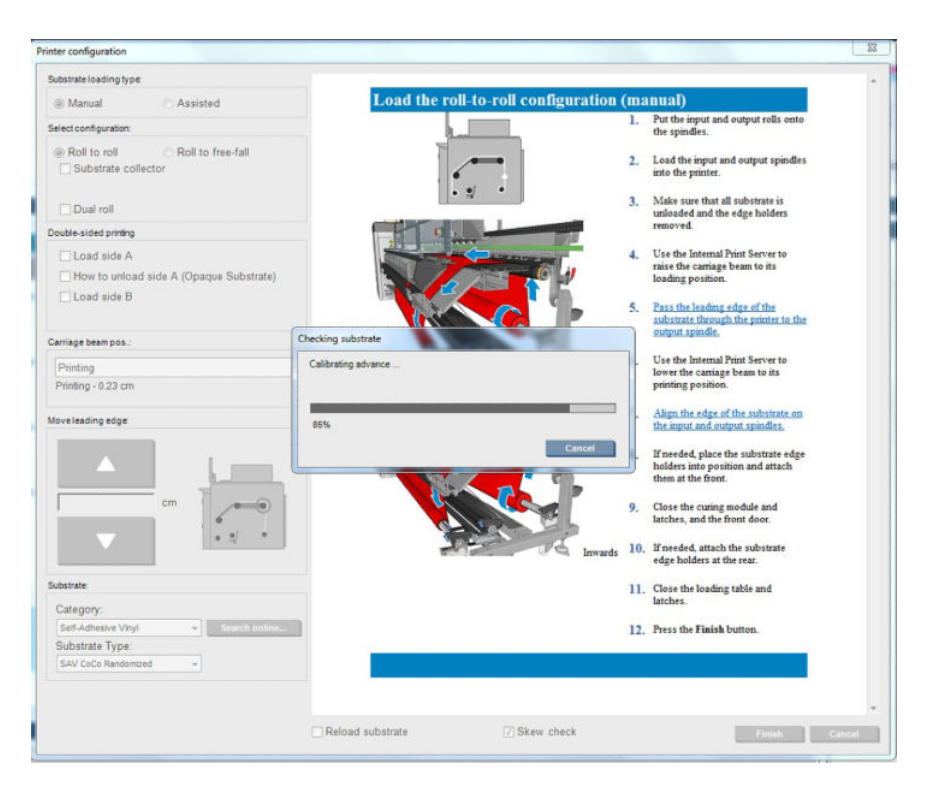

Når fasen er fuldført, indføres mediet, og der vises et vindue med resultatet af skævvridningstesten.

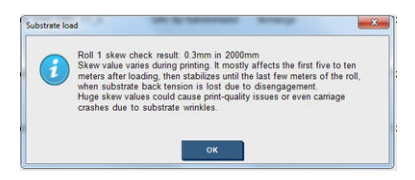

# Dobbeltsidet udskrivning

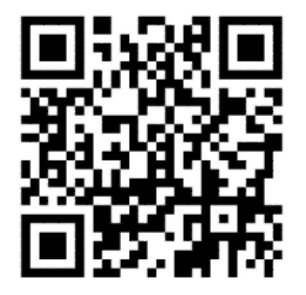

Valg af dobbeltsidet udskrivningsindstilling giver dig vejledning og hjælp, der er specifik for dobbeltsidet udskrivning under ilægningsprocessen.

Rulle-til-rulle-konfiguration anbefales til dobbeltsidet udskrivning. Du kan ikke udføre dobbeltsidet udskrivning, hvis dobbeltrullespindlen eller blækopsamlingssættet er i brug.

Dobbeltsidet udskrivning er beregnet til enkelte job med flere kopier. Funktionen fungerer ikke efter hensigten, hvis den anvendes til flere job.

Et dobbeltsidet job skal defineres som et par billeder.

- Side A er det første billede, der skal udskrives.
- Side B er den andet billede, der skal udskrives, på bagsiden af side A.

På siden A udskrives der automatisk en sort ubrudt linje kaldet en "registreringslinje" efter hver række af billeder: (a) og (b) nedenfor. Disse registreringslinjer bruges under udskrivningen af side B for at minimere registreringsfejlene i retning af mediebevægelsen.

Når hele side A er udskrevet, efterlades normalt en plads (c) tom til kalibreringer (mediet er allerede varmet op), og en yderligere plads (d) efterlades tom, så mediet kan ilægges til udskrivning af side B. Disse tomme pladser er valgfrie: Du kan slå dem fra.

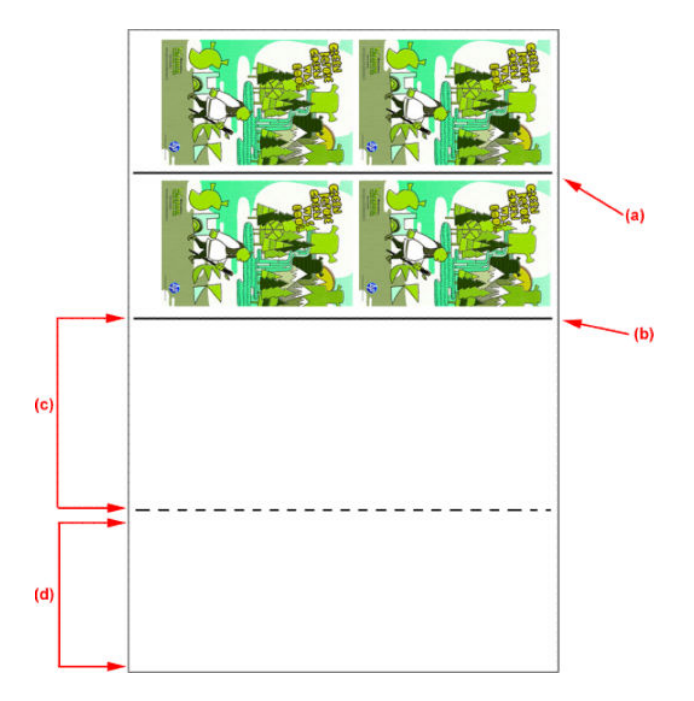

### Side A: Ilæg og udskriv

- 1. Ilæg rulle-til-rulle-konfigurationen: se [Ilæg en rulle \(rulle-til-rulle-konfiguration\)](#page-73-0) på side 68.
- **BEMÆRK:** Hverken dobbeltrullespindlen eller blækopsamlingssættet kan bruges under udskrivning af dobbeltsidede job.
- 2. Definer side A-præferencer (se [Dobbeltsidet på side 137\)](#page-142-0), og vælg knappen Print (Udskriv).
- 3. Inden fjernelse af mediet skal du vælge knappen Substrate load/unload (Ilægning/fjernelse af medie) i IPS, vælge How to unload side A (Sådan fjernes side A) og følge vejledningen på skærmen.

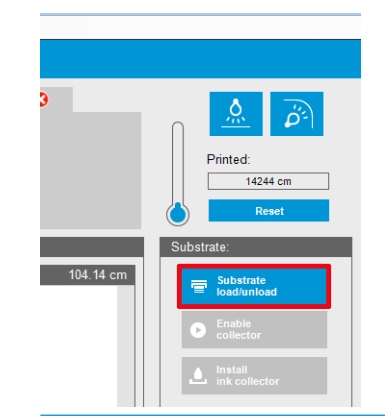

- $\mathbb{B}$  BEMÆRK: Job skal defineres til dobbeltsidet udskrivning, side A og side B, disse oplysninger er tilgængelige, mens et job udskrives, i udskriftsegenskaberne.
- BEMÆRK: Valg af afkrydsningsfelter side B: loading space (Ilægningsplads) og side B: Calibration space (Kalibreringsplads) anbefales kraftigt, se [Definer dobbeltsidet job på side 137](#page-142-0).

### Side A: Fjern

1. Klip mediet tæt på inputrullen.

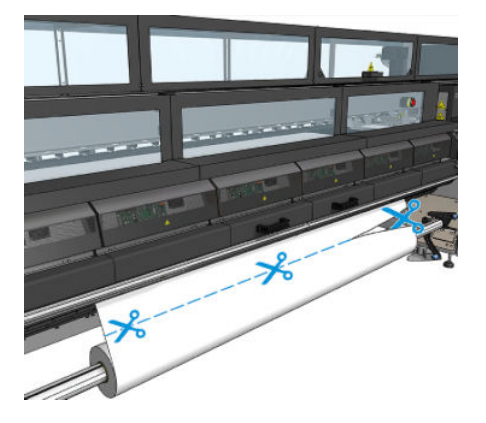

2. Opsaml mediet i udbakkespindlen. Kontrollér, at mediet opsamles korrekt på spindlen for at undgå teleskopfunktion.

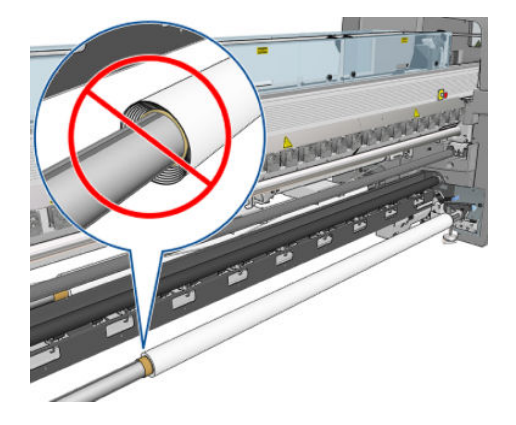

- 3. Fjern inputspindlen.
- 4. Fjern outputspindlen (1), bær den rundt til inputsiden med den samme retning (2), og installer den i inputpositionen (3). Bevar den samme retning: Venstre kant skal altid være til venstre som angivet neden for med farverne blå og rød.

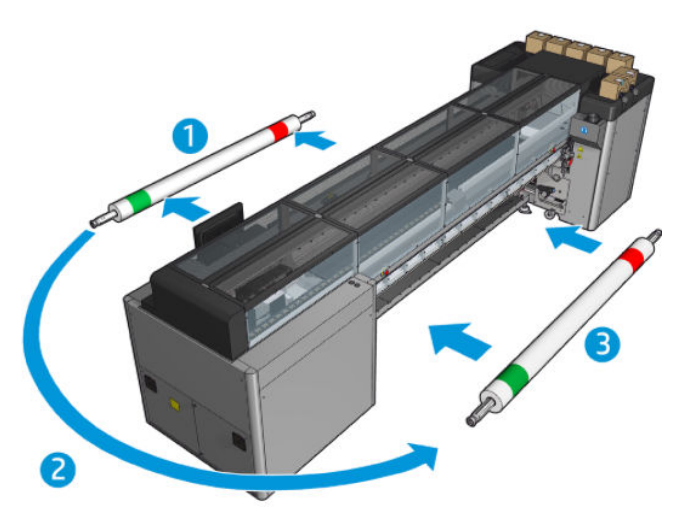

5. Når det er fuldført, skal du klikke på Done (Udført) i IPS- vinduet for at bekræfte.

### Side B: Ilæg og udskriv

- 1. Ilæg rulle-til-rulle-konfiguration: se llæg en rulle (rulle-til-rulle-konfiguration) på side 68.
	- BEMÆRK: Som standard registreres den venstre kant af mediet for at minimere registreringsfejl langs scanningsaksen, når der foretages dobbeltsidet udskrivning. Hvis du udskriver på halvgennemsigtige medier eller medietyper med uregelmæssige kanter, kan du deaktivere denne indstilling ved at klikke på Substrate Edge Detection (Registrering af mediekant).

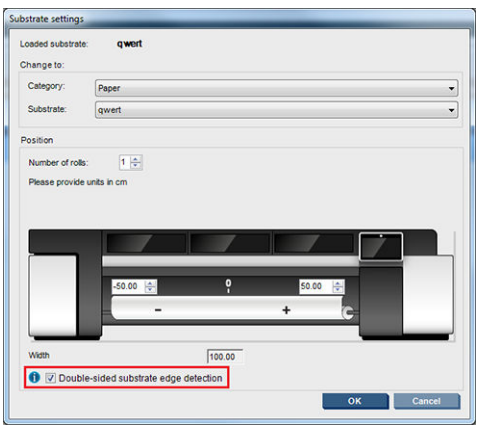

- 2. Juster registreringslinjen med starten af pladen.
	- Hvis side B: Kalibreringsplads blev valgt, juster punkteret linje.

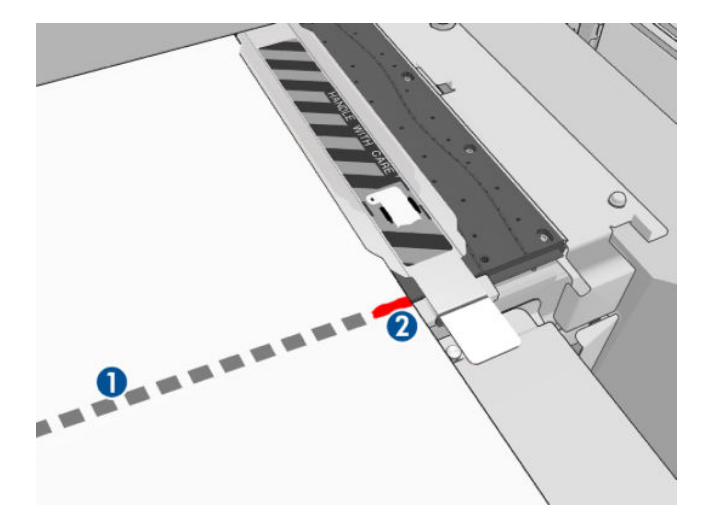

Juster registreringslinjen (kontinuerlig linje).

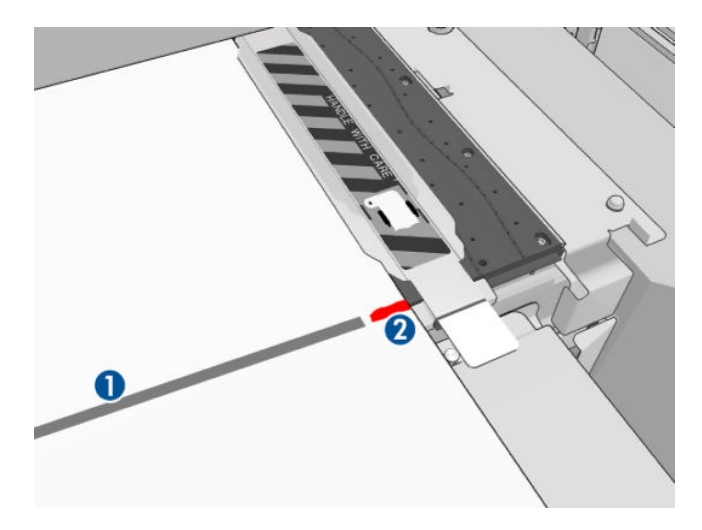

- **BEMÆRK:** For at hjælpe med at foretage justeringen anbefaler vi, at du tegner et mærke med en kuglepen eller en blyant ved registreringslinjen (1), men på side B (2). Undlad at oprette et mærke ved at skære med en saks, da det kan forårsage, at mediet kommer i kontakt med printhovederne
- 3. Definer side B (se [Dobbeltsidet på side 137\)](#page-142-0), og tryk på knappen Print (Udskriv).

**BEMÆRK:** Før du trykker på **Print** (Udskriv), skal du sørge for, at den korrekte side er valgt.

Printeren registrerer automatisk registreringslinjen, og side B-billedet vil blive placeret for at minimere registreringsfejl. Denne registrering udføres automatisk efter hver registreret række, og der foretages en justering i overensstemmelse hermed.

4. Fjern rullen.

### Udskriv et dobbeltsidet job med dobbeltrulle

Du kan også udskrive side A af et dobbeltsidet job med dobbeltruller. For at side B kan udskrives, skal hver rulle udskrives én ad gangen.

VIGTIGT: Ruller, der vejer mere end 200 kg, og bruges på smalle ruller under 178 cm, kan forårsage farlig bøjning af spindlen, som kan deformere spindlen. Se [Mediestørrelser på side 416](#page-421-0) for at få oplysninger om de korrekte dimensioner for medieruller.

1. Når du har udskrevet alle jobs på side A, skal du lave et lille mærke på registreringslinjen, så den senere kan tilpasses pladen.

BEMÆRK: Når side A lægges i, skal du kontrollere felterne Dual roll (Dobbeltrulle) og Load side A (Ilæg side A).

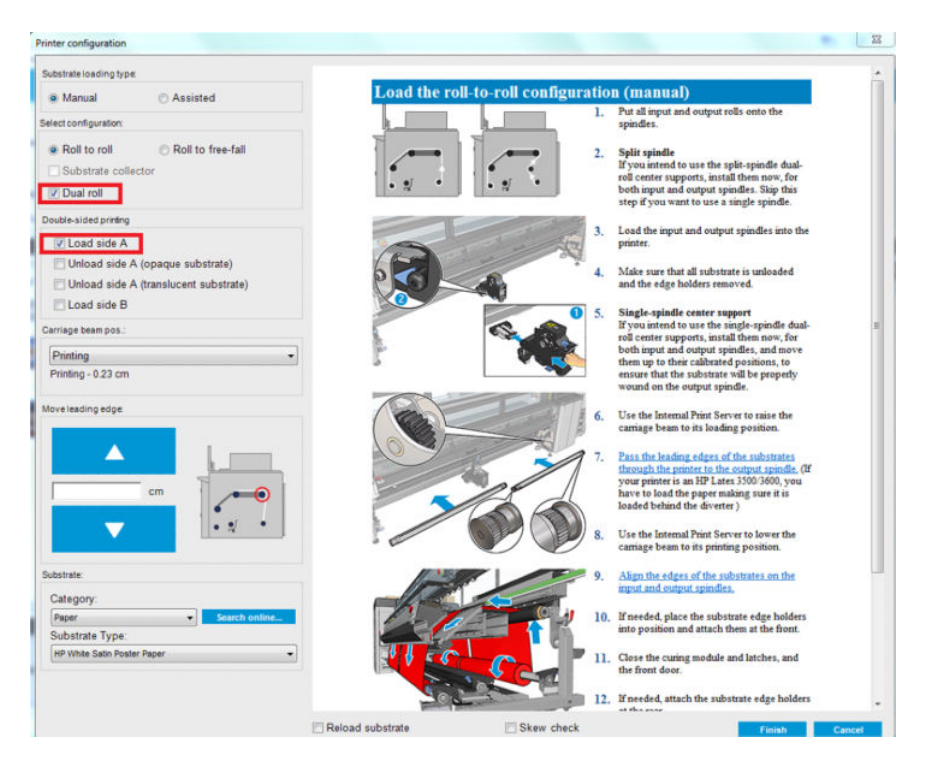

- 2. Afskær mediet på udskriftssiden i nærheden af spindelen.
- BEMÆRK: Inden mediet fjernes, skal du vælge knappen Substrate load/unload (Ilægning/fjernelse af medie) i IPS og vælge Unload side A (Fjern side A) (uigennemsigtigt medie) og følge vejledningen på skærmen.

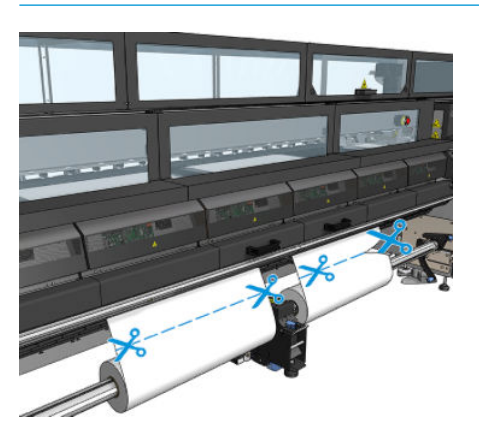

3. Sæt en af de allerede udskrevne ruller på en enkelt spindel, og placer den i ilægningspositionen. Det er vigtigt, at mediets retning forbliver uændret.

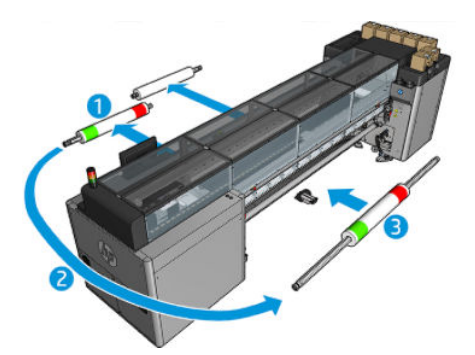

4. Når side B er på den første rulle, sættes den anden rulle på enkeltrullespindelen, og side B udskrives. Igen er det vigtigt, at mediets retning er den samme.

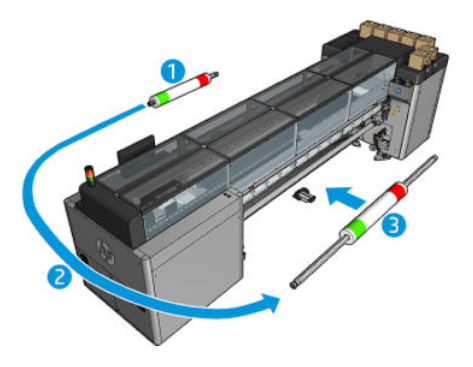

# Vis oplysninger om det ilagte medie

Oplysninger om det ilagte medie vises nederst på hovedskærmbilledet for den interne printserver.

Du kan se flere oplysninger ved at vælge menuen Substrate (Medie) og derefter Settings (Indstillinger).

## Fjern en rulle

**BEMÆRK:** Kontakt HP for at få oplysninger om anbefalede tredjepartsløsninger til medieløfter og kerneadaptere.

- 1. Kontrollér, at der ikke udskrives.
- 2. Gå til den interne printserver, og vælg Substrate Load/Unload (Ilægning/fjernelse af medie).
- 3. Løft låsene på ilægningsbordet bagest på printeren.
- 4. Hvis du har brug for til at løfte slædens bom, skal du gå til den interne printserver og vælge Carriage beam position (Position for slædens bom) > Move to substrate load position (Flyt til position for ilægning af medie). Printeren hæver komponenten. Det tager ca. to 2 minutter at fuldføre denne proces.
	- ☆ TIP: Dette trin er valgfrit. Det kan være muligt at ilægge visse medier uden at hæve komponentens bom.
- 5. Når komponenten er hævet, skal du skære mediet af

Kun for porøse medier, når blækopsamlingssættet (se [Blækopsamlingssættet på side 49\)](#page-54-0) er i brug:

- a. Afskær mediet foran.
- b. Gå til printerens bagside, og træk mediet hen over ilægningsbordet.
- c. Afskær mediet igen.
- 6. Sørg for at omvikle mediet manuelt på outputrullen.
- 7. Åbn de to låse på hver side af spindlerne.
- VIGTIGT: Kun HP Latex 3500/3600: Sørg for, at låsene er åbne, før du manipulerer rulleudkasterhåndtaget.
- 8. Kun HP Latex 3500/3600: Tryk på rulleudkasterhåndtaget i begge sider for at fjerne papiret.
- 9. Fjern outputrullen fra printeren.
- 10. Tryk på ventilen for at lukke luften ud af spindlen, og fjern den fra rullen.

**VIGTIGT:** Sørg for, at ingen andre rører ved spindlen/rullen, mens du trykker på spindelventilen, for at minimere risikoen for at få en finger i klemme mellem rullen og en af spindlens komponenter.

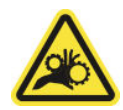

- 11. Sørg for at omvikle mediet manuelt på inputrullen.
- 12. Åbn de to låse på hver side af spindlerne.
	- VIGTIGT: Kun HP Latex 3500/3600: Sørg for, at låsene er åbne, før du manipulerer rulleudkasterhåndtaget.
- 13. Kun HP Latex 3500/3600: Tryk på rulleudkasterhåndtaget i begge sider for at fjerne papiret.
- 14. Fjern inputrullen fra printeren.
- 15. Tryk på ventilen for at lukke luften ud af spindlen, og fjern den fra rullen.
	- **VIGTIGT:** Sørg for, at ingen andre rører ved spindlen/rullen, mens du trykker på spindelventilen, for at minimere risikoen for at få en finger i klemme mellem rullen og en af spindlens komponenter.

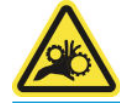

Printeren er nu klar til ilægning af nye input- og outputruller.

Hvis du har brug for yderligere information om, hvordan du ilægger/fjerner en rulle, kan du se Ilægning af [dobbeltrullespindlen på side 62](#page-67-0) for dobbeltrulle og [Ilægning af rullerne på splitspindlerne på side 65](#page-70-0) for dobbeltrulle-splitspindler.

## HP Latex Double-sided Day and Night-kit

HP Latex Double-sided Day and Night-kit er et tilbehør, der gør det nemt at producere dobbeltsidede udskrifter på transparent medie til udendørsreklamer med farver, der vises bedre i alle former for lys – forbelyst om dagen eller bagbelyst om natten.

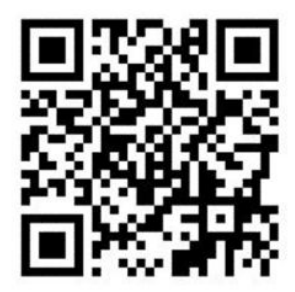

**BEMÆRK:** Denne video gælder for printere fra HP Latex 1500 og HP Latex 3000 Series.

## Mediesparetilbehør

VIGTIGT: Hvis du vil bruge mediesparekittet med HP Latex 3100 og 3500, kræver det et opgraderingskit (1HA07-67014). Kontakt HP's support.

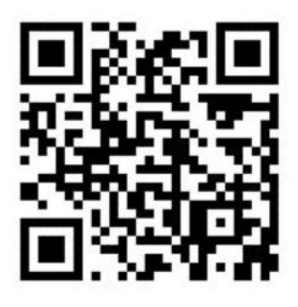

**BEMÆRK:** Denne video gælder for printere fra HP Latex 1500 og HP Latex 3000 Series.

- VIGTIGT: Før du bruger mediesparetilbehøret: Sørg for, at mediet er lagt i, er nået til udskriftszonen, og ilægningsbordet er lukket.
- **BEMÆRK:** Standardmodellen, der leveres med produktet, understøtter medier fra 1220 mm til 1600 mm bredde (48 til 63 tommer). Der findes specialløsninger til smallere medier. Kontakt HP Support.
	- 1. Anbring mediesparetilbehøret på hærdningsmodulet (hold det med en enkelt magnet i midten), og sørg for, at det er fastgjort. Brug de tre magneter under tilbehøret.

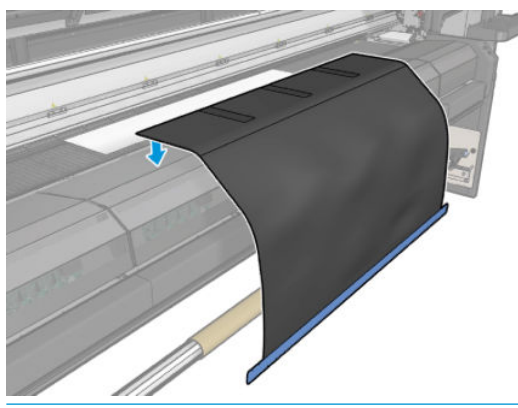

VIGTIGT: Hvis din printer er HP Latex 3000, 3100 eller 3500, skal du sørge for at placere mediesparekittet på de monterede metaldele.

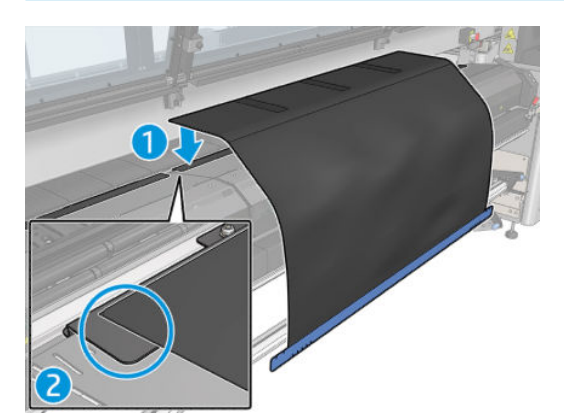

2. Brug hærdningsmodulets topplade og markeringerne til at sikre, at mediet er centreret (ingen lineal, der er mærker på metaldelen).

3. Åbn mediesparetilbehørets flapper.

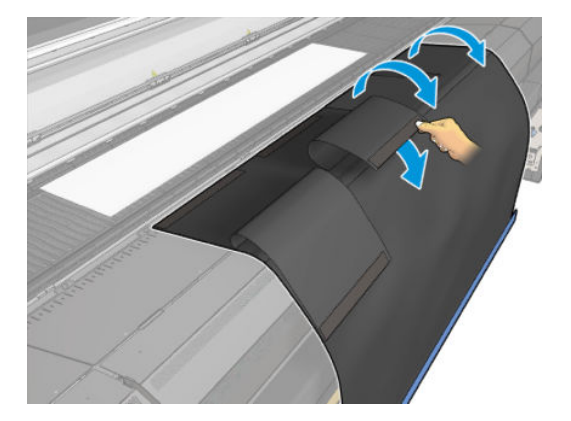

4. Fremfør mediet manuelt eller automatisk, men overskrid ikke den røde streg under flapperne. Sørg for til at fremføre så meget papir, at det kan nå mediesparetilbehøret.

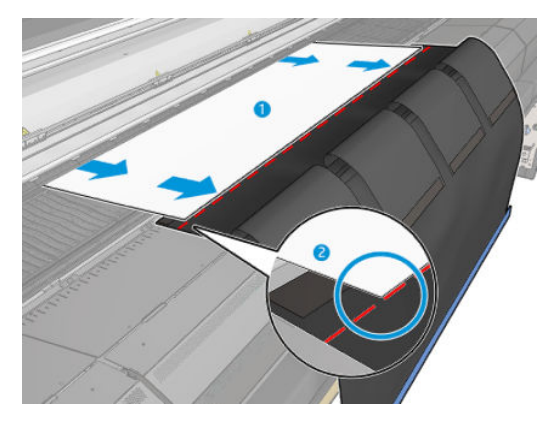

5. Lad mediesparetilbehøret gribe fat i mediet. Kontrollér, at der ikke er nogen folder i mediet eller værktøjets flapper.

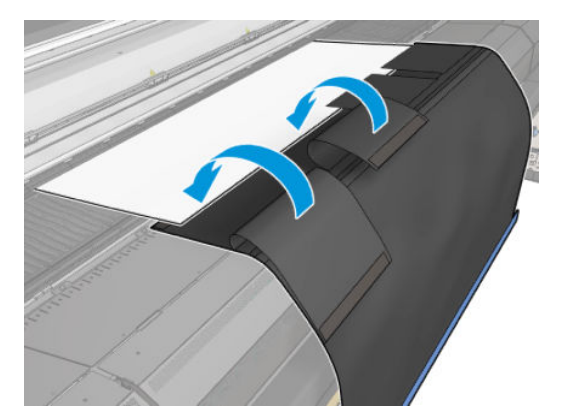

6. Åbn hærdningsmodulet.

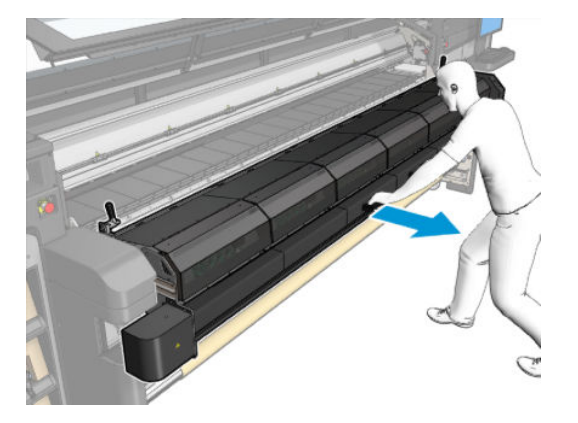

7. Skub mediesparetilbehøret gennem hærdningsmodulet.

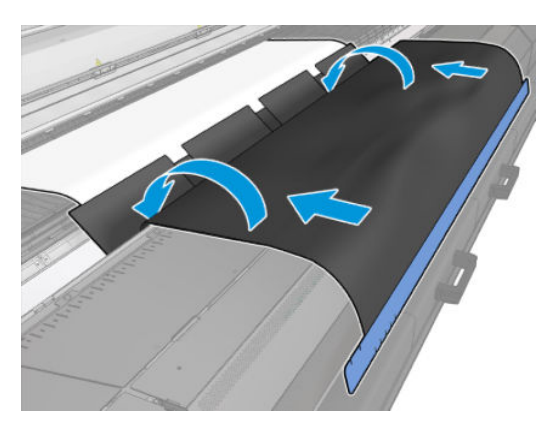

- 8. Gå til den interne printserver, og start ilægningsprocessen. Brug mediebevægelsesknapperne manuelt eller i IPS for at Ʈytte mediet tilbage, og Ʈyt magneterne på mediesparetilbehøret fra hærdningsmodulet til pladen.
	- VIGTIGT: Gør følgende for at undgå beskadigelse: Lad ikke mediesparetilbehøret nå ilægningsbordet.
- 9. Sørg for at rulle mediesparetilbehøret tilbage, så undersiden af værktøjet placeres ud for kernen.

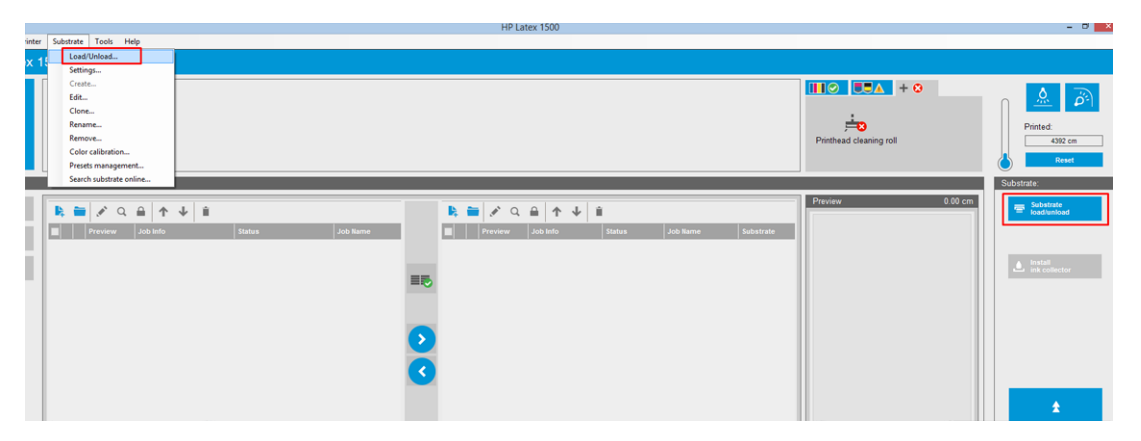

10. Drej ilægningsspindelen for at stramme mediet på rullen og forhindre hængende medie.

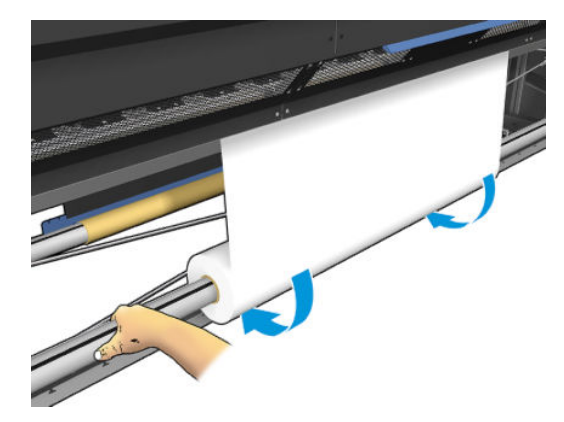

11. Åbn ilægningsbordet.

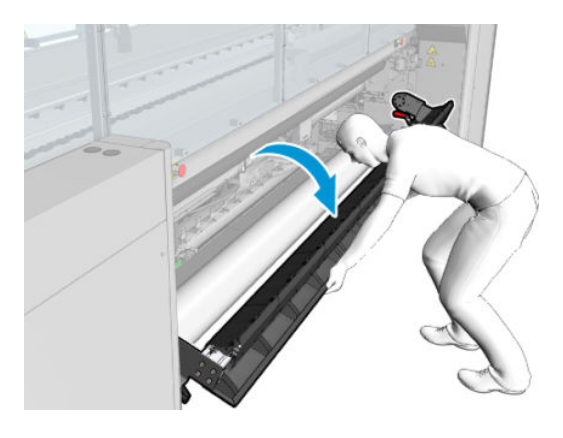

12. Træk kanten af værktøjet, og centrer den på kernen.

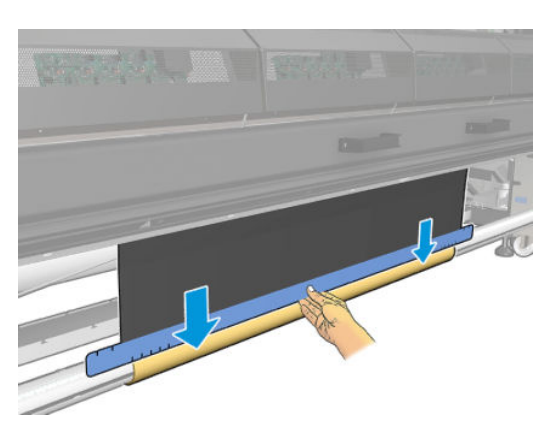

13. Fastgør værktøjet til kernen med tape. Sørg for at sætte tapen på mediesparetilbehørets blå kant.

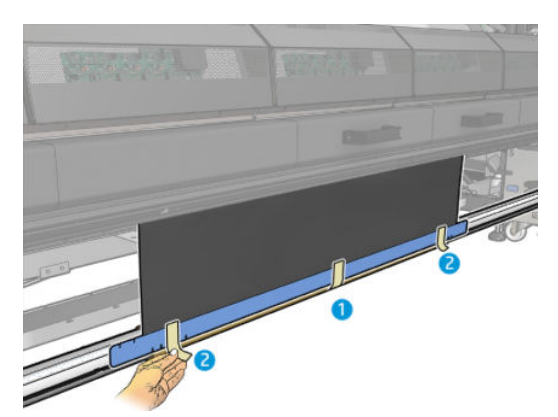

- 14. Rul værktøjet på kernen, indstil værktøjets overkant ligger på den anden side af pladen.
- 15. Luk ilægningsbordet, og afslut ilægningsprocessen i IPS.

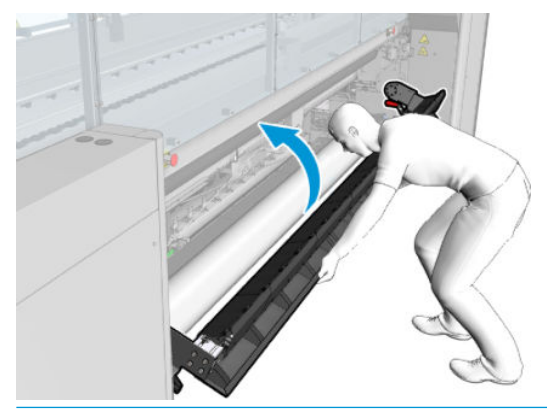

**BEMÆRK:** Ved behandling af en brugt rulle skal du se, om værktøjet er indeni, ved at finde sparetilbehørets blå kant på kernen. Du kan eventuelt bruge kantholderne til mediesparetilbehøret.

### Skæreanordninger

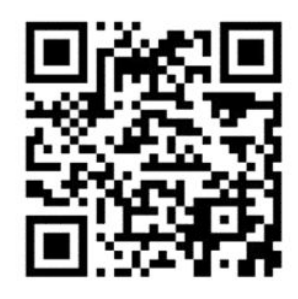

ADVARSEL! Berør ikke de interne skæreanordninger under udskrivning.

A ADVARSEL! Håndter interne skæreanordninger forsigtig, og opbevar dem en sikker måde.

A ADVARSEL! Risiko for at skære fingrene. Afinstaller de interne skæreanordninger, når du manipulerer hærdningsmodulet eller tilgår mediestien.

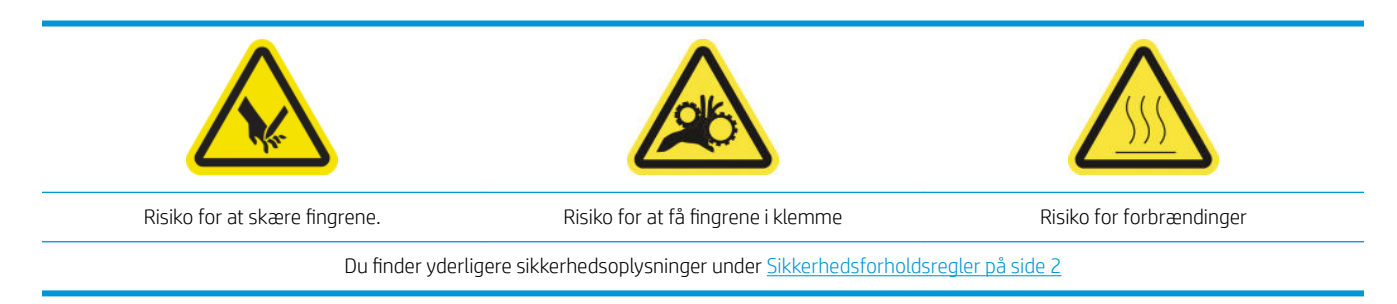

Hvis du har en HP Latex 3500/3600, kan du kan installere de interne skæreanordninger, der fulgte med din printer.

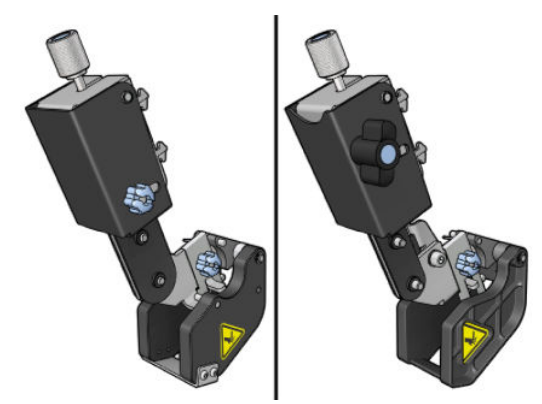

Skæreanordninger er et valgfrit tilbehør til HP Latex 3100/3200-printeren.

BEMÆRK: Der er to separate interne skæreanordninger, og tilbehøret kan variere en anelse i forhold til det, der er vist på billederne nedenfor.

FORSIGTIG: Brug ikke blækopsamlingssættet, hvis der er installeret interne skæreanordninger, idet skærepositionen kan beskadige sættets beskytter. Det anbefales at afmontere de interne skæreanordninger, når du arbejder med blækopsamleren.

VIGTIGT: De interne skæreanordninger kan bruges med mange forskellige typer af papir, men der kan ikke garanteres vellykket skæring af lærred, stof og visse bannere.

**BEMÆRK:** De indbyggede papirskærere kan ikke brugs, når blækopsamleren er installeret.

Skæreanordninger er lodrette skæreenheder, der gør det muligt at skære mediet i den retning, mediet fremføres, og de skal monteres én ad gangen på universalmonteringsbjælken. Brugeren vælger og fikserer positionen. De kan bruges alle på samme tid eller individuelt, afhængigt af dine behov.

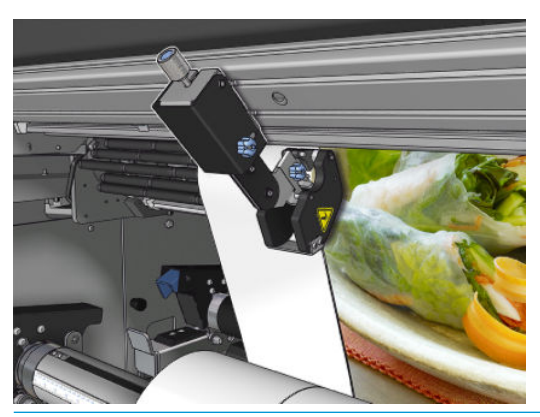

VIGTIGT: De interne skæreanordninger kan monteres på monteringsbjælken ved behov, men de skal placeres på skærepositionen, når mediet allerede er ilagt.

For at installere de interne skæreanordninger på monteringsbjælken, skal krogene sættes i monteringsbjælkens føringer. For at flytte krogene, skal du løsne tommelskruen med blå top og trække i den for at få krogene til at passe i monteringsbjælkens føringer.

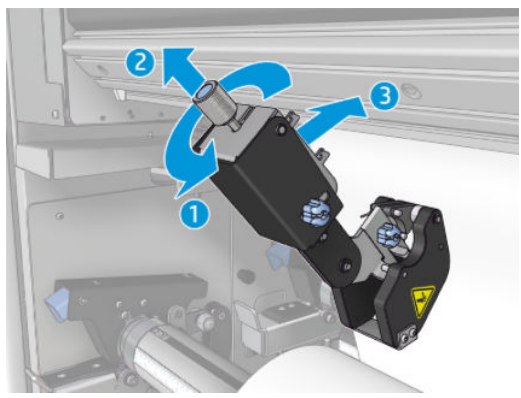

Når den lodrette skæreenhed er placeret på monteringsbjælken, skal den skubbes til den ønskede position. Løsn den laterale tommelskrue, så du kan flytte skæreanordningen uden at ramme mediet, hvis det er ilagt.

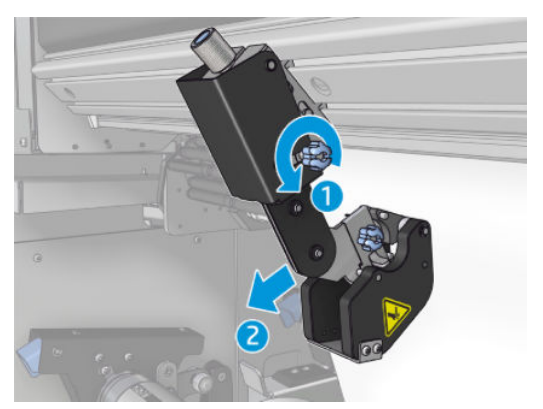

Når skæreanordningen er installeret, skal du kontrollere, at den kan køre hele vejen på universalmonteringsbjælken.

Når skæreanordningen er i den ønskede position, skal du spænde skruen med blå top for at fiksere den.

For at udføre skæringen skal du skubbe skæreanordningen, indtil du skærer i papiret, og derefter fiksere positionen ved at spænde de laterale skruer.

 $\Lambda$  ADVARSEL! Når de interne skæreanordninger er installeret, skal du være forsigtig ved håndtering af tunge medier og ved manipulering af hærdningsmodulet.

De interne skæreanordninger afmonteres i omvendt rækkefølge af den ovenfor beskrevne proces.

Vi anbefaler, at du altid opbevarer de interne skæreanordninger i den medfølgende kasse, hvis du ikke ønsker at bruge dem.

Se, hvordan du roterer bladene, hvis det er nødvendigt, eller hvordan du udskifter dem i [Skæreanordning med](#page-386-0) [dårlig skærekvalitet på side 381](#page-386-0).

# LED-kontrollys

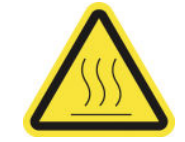

Risiko for forbrændinger

Du finder yderligere sikkerhedsoplysninger under [Sikkerhedsforholdsregler på side 2](#page-7-0)
Hvis din printer er en HP Latex 3100/3200/3500/3600, har du et sæt LED-lys på printerens udskrivningsside.

Dette lyssæt giver mulighed for visuel kontrol af det trykte billede. Det består af to lys:

- Frontlys: Monteret under den nye universalmonteringsbjælke (UMB), belyser udskriften for frontal visuel vurdering.
- Baglys: To LED-strimler til belysning bagfra medieudskriften, fungerer som en lyskilde på printeren til visuel vurdering af bagbelyste udskrifter: Intet behov for at stoppe printeren for at se i en lyskasse.

LED-kontrollyset kan let administreres og tændes og slukkes fra IPS.

**VIGTIGT:** LED-kontrollyset slukker automatisk, når det har været tændt i tre minutter.

A FORSIGTIG: LED-kontrollys kan blive meget varme, vær forsigtig i nærheden af LED-strimlerne.

FORSIGTIG: Det frarådes at kigge direkte på LED'erne, når de er tændt.

# Medieforudindstillinger

Hver enkelt understøttet medietype har sine egne karakteristika. For at få den bedste udskriftskvalitet ændrer printeren den måde, den udskriver på for hver forskellig medietype. Nogle har muligvis brug for mere blæk, og andre kan kræve højere temperaturer til tørring og hærdning. Derfor skal printeren have en beskrivelse af kravene til hver medietype. Denne beskrivelse kaldes substrate preset (forudindstilling af medie). Printeren leveres med medieforudindstillinger til visse medietyper samt med forudindstillinger til visse generiske typer.

Da det er upraktisk at rulle gennem en liste over alle tilgængelige medietyper, kan din printer kun indeholde medieforudindstillinger til de mest almindeligt anvendte medietyper.

Du kan kontrollere tjekke mediets tilgængelighed fra [Onlinemedieadministrator på side 118.](#page-123-0)

Hvis du vil installere en ny medieforudindstilling uden .oms, skal du gå til den interne printserver og vælge Substrate (Medie) > Search substrate online (Søg efter medie online) og derefter søge efter din specifikke mediefil og klikke på Down arrow (Pil ned) i Status-kolonnen.

Hvis du vil installere en ny medieforudindstilling, som du har hentet, skal du gå til den interne printserver og vælge Substrate (Medie) > Presets management (Administration af forudindstillinger) > Import label (Importer mærke) og derefter søge efter .oms-filen og klikke på Update (Opdater). Du kan også eksportere medieforudindstillinger ved hjælp af Export label (Eksporter mærke).

**BEMÆRK:** Printeren understøtter maksimalt 126 forudindstillinger for medier.

# Eksportér flere forudindstillinger

Flere forudindstillinger for medier kan eksporteres samlet i en enkelt .oms-mediefil.

#### Sådan eksporteres flere medieforudindstillinger

1. Gå til IPS, og vælg Substrate (Medie) > Preset management (Administration af forudindstillinger).

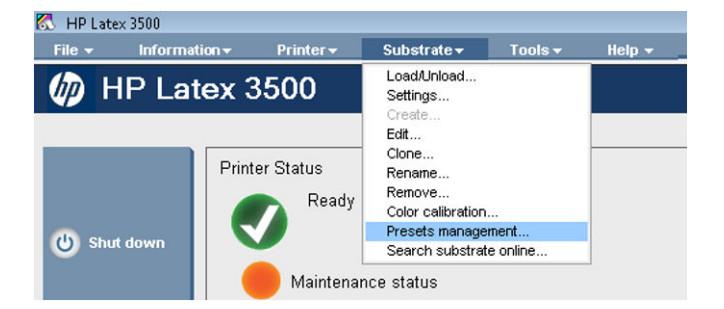

2. Gå til fanen Export (Eksportér), vælg alle de medier, der skal eksporteres, og klik på Export (Eksportér).

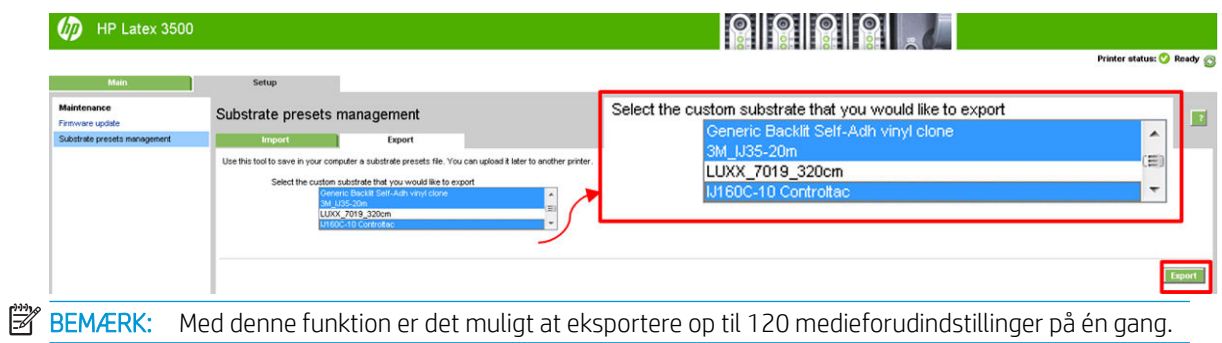

3. Der vises et pop op-vindue, hvor du bliver bedt om at gemme den genererede .oms-fil. Klik på Save (Gem) at fortsætte.

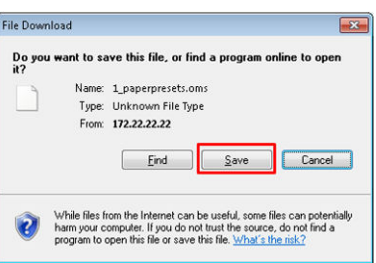

#### Sådan importeres den genererede .oms-fil

1. Gå til IPS, vælg Substrate (Medie) > Preset management (Administration af forudindstillinger) > Import (Importér).

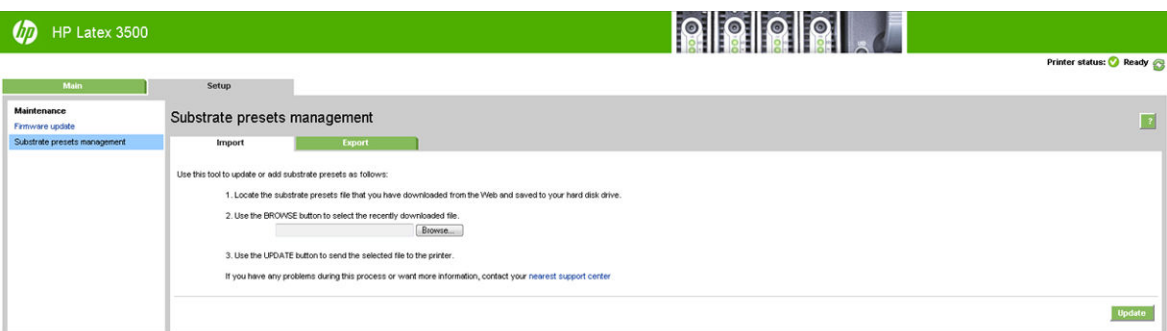

- 2. Find og vælg .oms-filen (i dette tilfælde '1\_paperpresets.oms'), og klik på Update (Opdater).
- 3. Når .oms-filen er blevet importeret, vises følgende oplysninger:

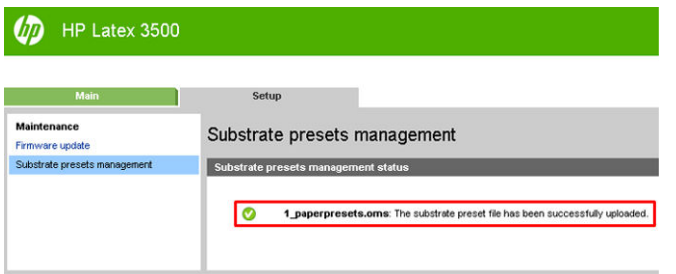

# Brug et nyt medie

Når du har ilagt et nyt medie i printeren, skal du vælge en medieforudindstilling til det.

- 1. Hvis der ikke er en specifik forudindstilling til dette medie på listen, skal du kontrollere [Onlinemedieadministrator på side 118](#page-123-0) for at se, om der findes en forudindstilling til mediet der. Alternativt kan du få den specifikke forudindstilling hos din medieforhandler eller hos medieproducenten.
- 2. Hvis der ikke er specifikke forudindstillinger, som er tilgængelige, kan du prøve at bruge en generisk forudindstilling i samme mediemateriale.
- 3. Hvis du er utilfreds med resultaterne, skal du bruge guiden Add New Substrate (Tilføj nyt medie) til at oprette en ny forudindstilling til dit medie. Se [Opret en ny medieforudindstilling med guiden Add New](#page-114-0) [Substrate \(Tilføj nyt medie\) på side 109](#page-114-0).
- 4. For at få fuld kontrol over forudindstillingen skal du kopiere en generisk forudindstilling (eller den forudindstilling, der blev hentet via guiden Add New Substrate (Tilføj nyt medie) og justere indstillingerne manuelt. Se [Redigering af en medieforudindstilling på side 111](#page-116-0). Dette anbefales kun til avancerede brugere.
- 5. Optimering til opdeling for et nyt medie. For at optimere for op skal du oprette et nyt medie via IPS (Substrate (Medie) > Optimize for tiling (Optimer til opdeling)).

# Optimer til opdeling

Optimering til opdeling forbedrer farvernes ensartethed, særligt ved brug af opdeling i en printer. I et enkelt job og i samme medierulle gør det også følgende:

- Opretter en ny mediestruktur baseret på eksisterende og med optimeringer, der er specifikke for opdelingen.
- Reducerer farvevariationerne ved lang udskrivning til en maksimal farveforskel (95 % farve) <= 1 dE 2000 i opdelingstilstand.
- Har et workflow til at oprette optimerede medier til opdeling baseret på kundens medie.
- En automatiseret introduktion til klargøringsplot og farvebjællker til plotforløbet til stabilisering af systemet ved lange trykoplag.

Det er/gør ikke følgende:

- En løsning, der sikrer farveensartethed mellem printere.
- Ændrer ikke eksisterende udskriftstilstande eller medier.

Det understøtter kun følgende udskriftstilstande:

- 8p 70 % 120 %
- 10p 70 % 130 %
- 14p 70 % 140 %
- 1. Vælg Substrate (Medie) > Optimize for tiling (Optimer til opdeling), og vælg derefter det ønskede medie på listen.

**BEMÆRK:** Kun medier, der kan optimeres til opdeling, vises på listen. Disse typer understøttes: frontbelyste medier, vinyl, tapet og PVC-banner. Medier, der er blevet konverteret ifm. optimeret til opdeling, vises ikke.

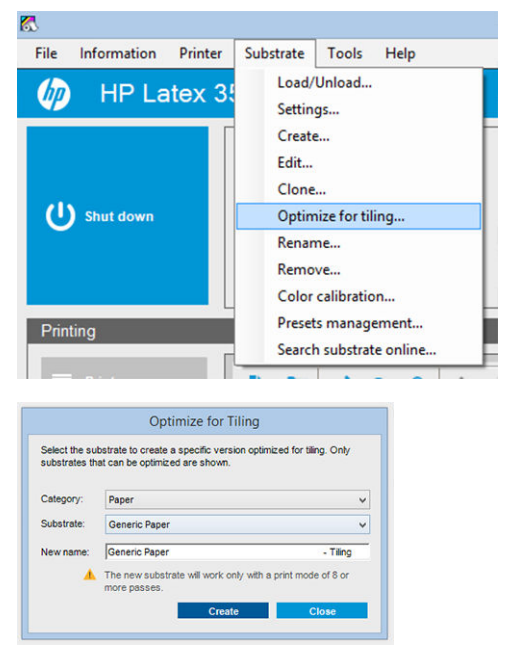

BEMÆRK: Suffikset Tiling (Opdeling) føjes til mediets navn. Du redigerer navnet, men du kan ikke slette suffikset.

2. Der vises en advarsel om løsningens ændring i afstanden i det nye medie. Klik på OK.

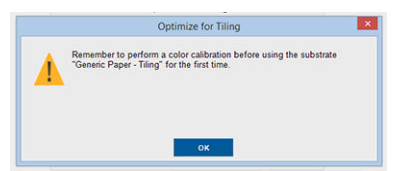

- 3. Der vises et vindue med anbefaling af det CLC, der skal vælges, første gang mediet bruges.
- 4. System Preheat (Systemopvarmning) er automatisk markeret for det valgte medie til opdeling. Det er gråtonet i vinduet, og markeringen kan ikke fjernes. Kun den anbefalede løsningsafstand (antallet af passager og blækniveauer) vises i opdelingsvinduet.

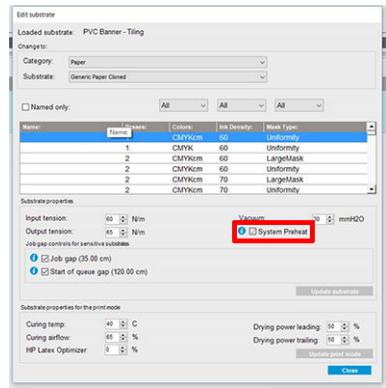

**BEMÆRK:** Hvis papirtilstanden fra det oprindelige medie ikke er inden for den anbefalede opløsningsafstand, slettes den fra listen. Hvis de eksisterende papirtilstande er blevet slettet under oprettelsen, tilføjes der automatisk en anbefalet papirtilstand.

5. Under oprettelsen nulstilles CLC-farvereferencen, og statussen vises som Color reference not set (Farvereference ikke angivet) i IPS.

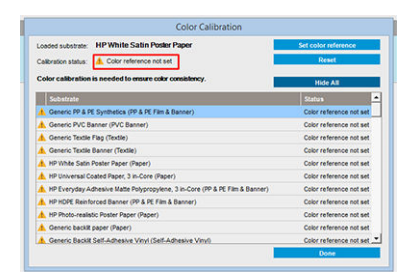

BEMÆRK: Efter oprettelsen skal der angives CLC som reference for den fremtidige farvekalibrering. Der vises et advarselsvindue lige efter oprettelse af mediet. Du kan oprette en ICC-profil i RIP og administrere mediet som normalt herefter.

6. Der tilføjes automatisk starten på et jobklargøringsplot (A) og tværgående farvebjælker (B).

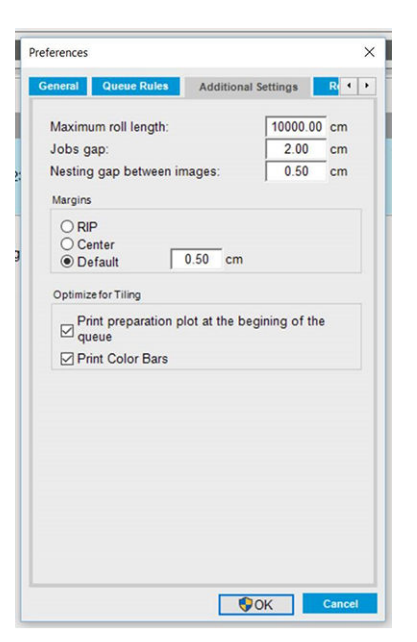

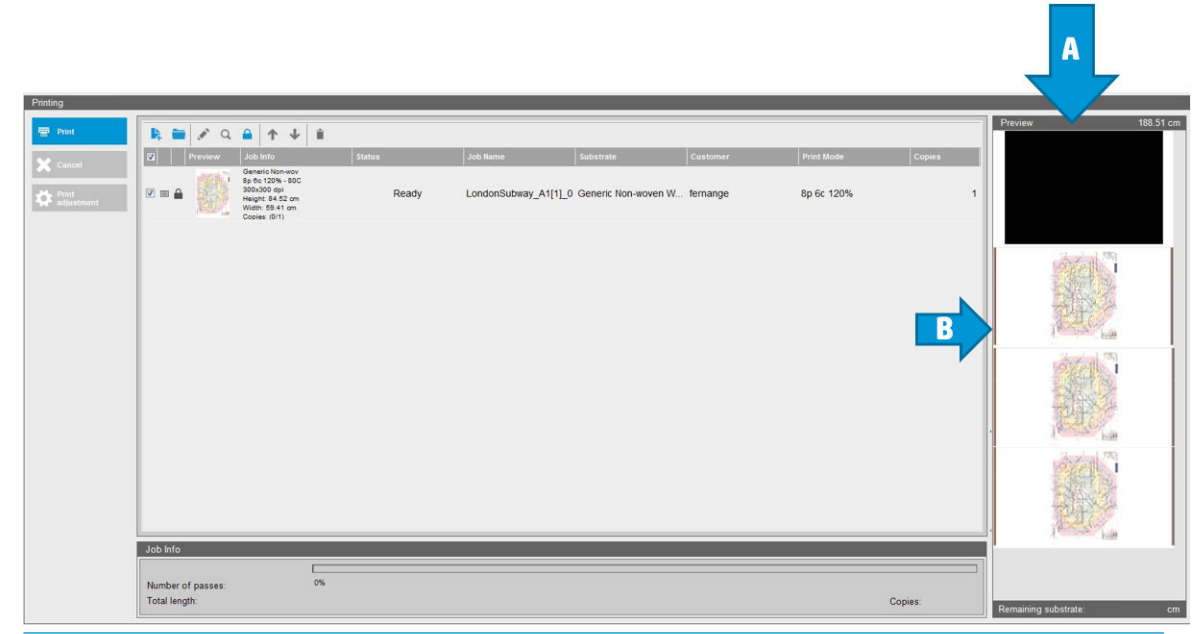

- BEMÆRK: Når et medie med optimering til opdeling ilægges, skifter det specifikke workflow, og klargøringsplottet for begyndelsen af jobbet og de tværgående farvebjælker tilføjes automatisk. Workflowet for medier uden optimering påvirkes ikke.
- 7. Mediet kan eksporteres fra en printer til en anden.

VIGTIGT: Medier med opdeling kan kun importeres med den nyeste firmware. Se [Opdater firmwaren](#page-31-0) på side 26.

# Forbered printeren til et nyt medie

- 1. Når det er muligt, skal du prøve at sikre, at printeren er i optimal driftstilstand, før du opretter en ny forudindstilling: Kør eventuelle afventende vedligeholdelsesopgaver, især printhovedkontroller og justeringer.
- 2. Stop udskriftskøen, og vent på, at printeren fuldfører det aktuelle job. Der skal ikke sendes nogen job til printeren, før den nye medieforudindstilling er fuldført.
- <span id="page-114-0"></span>3. Ilæg det nye medie. Processen med at ilægge et medie i printeren er udviklet til at være fuldstændig uafhængig af medietypen. Når du ilægger et medie, skal du følge den korrekte fremgangsmåde og sikre, at rullens bredde angives, enten automatisk printeren eller manuelt af dig. Du opnår muligvis ikke de bedst mulige resultater, hvis der er store forskelle på den angivne og den faktiske rullebredde.
- **BEMÆRK:** Det anbefales, at du bruger rulle-til-rulle-konfigurationen, når du opretter en ny forudindstilling.
- 4. Vælg en passende udskrivningsposition for slædens bom: se [Indstil positionen for slædens bom](#page-130-0)  [på side 125](#page-130-0).

# Opret en ny medieforudindstilling med guiden Add New Substrate (Tilføj nyt medie)

Guiden Add New Substrate (Tilføj nyt medie) vejleder dig, så du kan finde de bedst mulige indstillinger til mediet. Den anmoder først om nogle oplysninger om mediet og din fremtidige brug af det, og derefter udskriver den nogle prøveudskrifter og beder dig om at vurdere dem. Ud fra disse oplysninger opretter den en ny forudindstilling.

For at bruge guiden skal du først sikre, at det nye medie er ilagt i rulle-til-rulle-konfigurationen. Gå derefter til den interne printserver, vælg fanen Substrate (Medie), og vælg derefter Create (Opret).

### **Materiale**

Det første spørgsmål fra guiden handler om det primære materiale, som mediet er lavet af.

- Self-Adhesive Vinyl (Selvklæbende vinyl) omfatter støbt selvklæbende vinyl, glittet selvklæbende vinyl, perforeret selvklæbende vinyl, gennemsigtig selvklæbende vinyl og reflekterende selvklæbende vinyl.
- PVC-bannere omfatter forbelyste bannere, bagbelyste bannere, sækkelærredsbannere, bannere uden sækkelærred, truck curtain-bannere, presenning og PVC-vægbeklædning.
- Papir omfatter bestrøget papir, ubestrøget papir, fotopapir, fotorealistisk papir, papir med blå bagside, papirvægbeklædning eller tapet, selvklæbende papir og ikke-vævet vægbeklædning.
- PP- og PE-film og -bannere omfatter polypropylenfilm (PP), syntetisk papir (f.eks. Yupo), Tyvek og PE eller HDPE-banner (polyethylen).
- PET-film omfatter polyester (PET) bagbelyst film, forbelyst polyesterfilm (PET) og polyesterfilm (PET) med grå bagside.
- Tekstil omfatter polyestertekstil og stof, tekstilbannere, bagtæpper, tekstilnet med prikker, forbelyst tekstil, bagbelyst tekstil, lærred, flag, og voile\*, bomuldstekstil, tekstilvægbeklædning, selvklæbende tekstil og vævet vægbeklædning.

### Program

Det næste spørgsmål handler om, hvordan du vil bruge mediet.

- **Frontlit** (Forbelyst) betyder, at udskriften ses i lys foran mediet.
- Backlit (Bagbelyst) betyder, at udskriften ses i lys bag ved mediet.

### Optimeret til

I det næste spørgsmål skal du tage stilling til, om du vil prioritere hastighed, kvalitet eller ingen af delene højest.

- Udskriftskvalitet: Du ønsker den bedst mulige udskriftskvalitet.
- Udskrivningshastighed: Du ønsker hurtig udskrivning.

# Prøveudskrift

Guiden viser dig herefter de foreslåede indstillinger til den første prøveudskrift. Disse indstillinger genereres ud fra de oplysninger, du allerede har angivet.

BEMÆRK: Hvis du er avanceret bruger, og de foreslåede indstillinger ikke lever op til dine forventninger, kan du vælge Advanced settings (Avancerede indstillinger) når som helst og foretage manuelle ændringer. Det kan dog være, at det anbefales, at du udskriver det første prøveudskrift for at kontrollere mediets overordnede ydeevne.

**BEMÆRK:** Hvis du annullerer prøveudskriften, fordi du oplever problemer med mediet eller udskriftskvaliteten som f.eks. striber, bør du overveje at ændre medieforudindstillingen i overensstemmelse med retningslinjerne i [Fejlfinding af problemer med medie på side 364](#page-369-0) og [Fejlfinding af problemer med udskriftskvalitet på side 383.](#page-388-0)

SECTION A - Ink Density **SECTION R - Bleed Control** 80% 00% 100%  $110%$ 

Når prøveudskriften er færdig, beder guiden dig om at besvare nogle spørgsmål om den.

Udskriften er opdelt i vandrette striber, som udskrives med forskellige blækintensiteter. Der er to forskellige afsnit. Venstre del (afsnit A) fokuserer på farvemætning og hærdningsevne. Højre del (afsnit B) fokuserer på samspillet mellem forskellige blækintensiteter og forskellige optimeringsniveauer.

1. Start med afsnit A. Kontrollér, om nogen af striberne er helt hærdet. Brug den sorte lap til fire farver til dette formål. Udfør en udtværingstest, hvis det er muligt. Kontrollér, om der er synlige hærdningsfejl. En mulig hærdningsfejl vises som et mønster med små runde pletter på udskriften fra den perforerede plade, som hærdningsluften passerer igennem.

Hvis du har fundet en blæktæthed, der er perfekt hærdet, skal du vælge den eller en lavere blæktæthed i menuen Ink Density (Blæktæthed). Vælg aldrig en blæktæthed med hærdningsfejl.

Hvis ingen af blæktæthedsstriberne er helt hærdet, eller hvis den foretrukne blæktæthed til dit formål ikke er hærdet, skal du vælge NONE (INGEN) i menuen Ink Density (Blæktæthed). Guiden opretter derefter en ny prøveudskrift med andre indstillinger.

2. Når du har fundet en tilfredsstillende blæktæthed, skal du vælge den bedste optimeringsmængde til denne blæktæthed.

Inden for den valgte blæktæthed skal du se på afsnit B på udskriften for at finde frem til den bedste optimeringsmængde. Se på farve-til-farve-beskæringsmargenen og jævne områdeudfyldninger. Hvis du ser flere veludførte optimeringsniveauer, anbefales det at vælge den laveste mængde uden fejl.

Hvis du ikke kan finde en optimeringsmængde, der giver et tilfredsstillende resultat med den valgte blæktæthed, skal du kigge på de omkringliggende blæktætheder (normalt lavere, men den kan også være højere i sjældne tilfælde). Overvej at ændre den valgte blæktæthed, hvis der er en kombination uden fejl. Hvis du gør dette, skal du huske at ændre blæktætheden i rullemenuen.

3. Når du har fundet en god kombination af blæktæthed og optimeringsmængde, skal du klikke på Next (Næste) for at tilføje mediet og den udskriftstilstand, du lige har valgt. Du kan omdøbe dem begge. I nogle tilfælde vises der flere udskriftstilstande på én gang. Du kan du fravælge de indstillinger, du ikke er interesseret i.

- <span id="page-116-0"></span>4. Det anbefales, at du udfører farvekalibrering umiddelbart efter have fuldført guiden, for at sikre, at kalibreringsprocessen kan klare den valgte blæktæthed.
- 5. Den nye forudindstilling indlæses nu i den interne printserver. Du kan udskrive dine egne prøveudskriver eller oprette en ICC-profil med din RIP-software.
- $\mathcal{F}$  TIP: Hvis du har brug for forskellige udskriftstilstande eller ændre de aktuelt tilgængelige i den nye forudindstilling, kan du vælge Edit (Rediger) i menuen Substrate (Medie).

# Redigering af en medieforudindstilling

Det kan have flere formål at redigere en forudindstilling.

- Du kan vælge et navn efter eget valg til et bestemt medie.
- Du kan justere forudindstillingen, så den passer til de nøjagtige egenskaber for mediet.
- Du kan justere forudindstillingen til din tiltænkte brug af mediet, som kan variere fra udskrivning i den højeste kvalitet til hurtigt produktionsoutput.

Du kan redigere de tekniske egenskaber for en brugerdefineret medietype ved at gå til den interne printserver og vælge Substrate (Medie) > Edit (Rediger). Det giver dig mulighed for at ændre alle vigtige indstillinger i medieforudindstillingen. Dette anbefales kun til avancerede brugere.

**BEMÆRK:** Du kan kun ændre de forudindstillinger, som du selv har oprettet. De forudindstillinger, der er leveret af HP, kan ikke ændres.

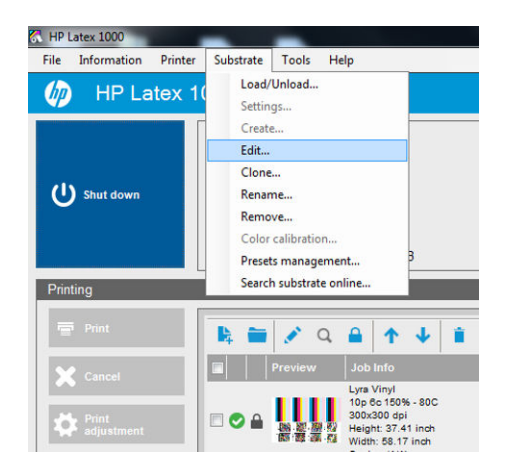

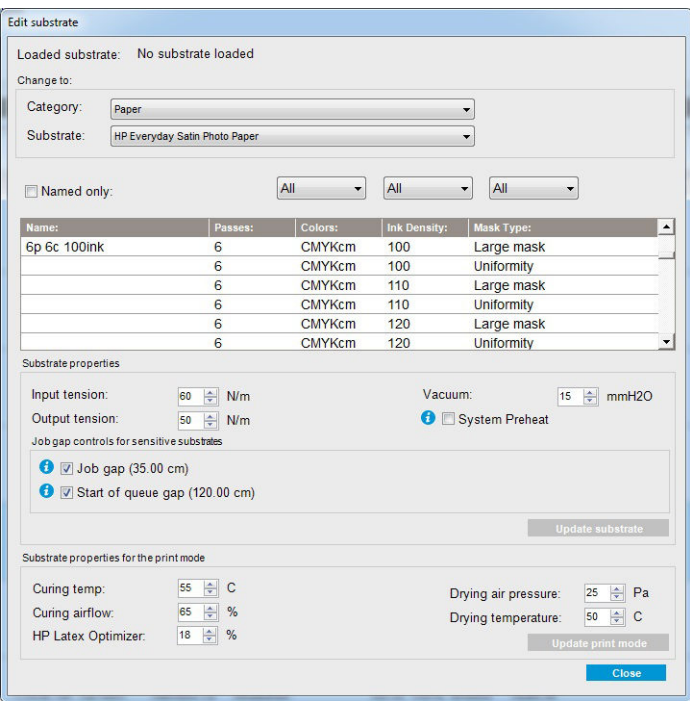

1. I den øverste del af vinduet Edit Substrate (Rediger medie) skal du vælge mediekategorien og navnet på den specifikke medieforudindstilling, som du vil redigere.

**BEMÆRK:** Generiske forudindstillinger kan ikke redigeres.

- 2. I den centrale del af vinduet skal du vælge antal passager, antal farver og blæktæthed. Du skal også navngive kombinationen for at gøre den synlig i dialogboksen Print (Udskriv).
- 3. Under udskriftstilstandstabellen ændres medieindstillingerne. Tryk på Update substrate (opdater medie), hvis du vil ændre det.
- 4. I den nederste del af vinduet kan du ændre indstillingerne for din navngivne kombination. Tryk på Update print mode (Opdater udskrivningstilstand), hvis du vil ændre en allerede eksisterende navngivet kombination.
- **个 TIP:** Den anbefalede udskrivningstilstandsmasketype er **Large mask** (Stor maske) med henblik på den bedste farvebalance.

TIP: Uniformity mask (Maske for ensartethed) anbefales for at opnå mere ensartede korn.

5. Aktivér tilstanden System Preheat (Systemopvarmning) for at få mere stabil farveafstemning ved længere trykoplag. Når tilstanden er aktiveret, kører printeren automatisk en opvarmningscyklus før det rigtige job for at give udskriftssystemet en stabil driftstemperatur. Denne procedure kan tage op til to minutter, og det anbefales derfor kun til job, der kræver tæt farveafstemning over lange trykoplag. Brug ikke denne indstilling til enkelte udskifter eller korte oplag.

Systemopvarmningen er kun relevant for følgende udskriftstilstande:

- 6p 80 % 100 %
- 8p 80 % 120 %
- 10p 80 % 120 %

For at kunne få en meget optimeret forudindstilling til et bestemt formål og medie kan det være nødvendigt at justere andre indstillinger for at kompensere. For at opnå en afbalanceret forudindstilling anbefales det, at du bruger guiden Add New Substrate (Tilføj nyt medie) eller en generisk forudindstilling.

## Udskrivningsmasker

Begrebet printing masks (udskrivningsmaske) henviser til blækdråbernes placering i forhold til hinanden på mediet. Masken bruger en tilfældighedsalgoritme til at undgå visuelle mønstre. Resultatet er en visuelt jævn overƮade med minimal kornethed, og ingen striber.

Unøjagtig justering eller mediefremføring kan forstyrre algoritmen og forårsage kornede mønstre på lange job. Til brug for opdelingen kan forskelle mellem paneler resultere i synlige overgange.

Den nye Uniformity mask (Ensartethedsmaske) er bedre rustet overfor sådanne problemer, da den giver en tekstur, der ser mere ensartet ud, og får brugen af opdeling til at se regelmæssig ud, selv når der bruges dobbeltrulle. Derfor anbefales Uniformity mask (Ensartethedsmaske) til brug for vægbeklædning eller totalreklame til bil. Til brug for f.eks. plakater, roll-up-bannere eller bagbelyst skilte anbefales i stedet den Large mask (Stor maske).

De følgende billeder viser resultatet af de to typer masker, når mediet ikke fremføres ensartet.

#### Store maske Ensartethedsmaske

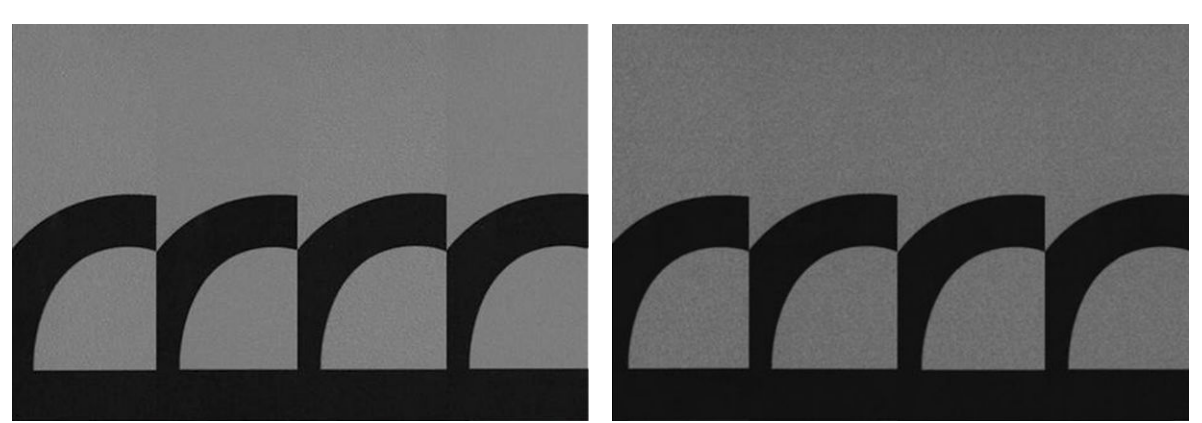

#### Sådan vælges masketype

- 1. Du kan vælge den ønskede maske ved opretter den tilsvarende udskriftstilstand på menuen Edit Substrate (Rediger medie). Husk, at standardforudindstillingerne for medie skal kopieres før de redigeres.
- 2. Angiv et navn for udskriftstilstanden med Uniformity mask (Ensartethedsmaske), så den bliver tilgængelig til udskrivning.

| Change to:           | Loaded substrate: No substrate loaded                                              |                     |                             |                     |                                       |  |
|----------------------|------------------------------------------------------------------------------------|---------------------|-----------------------------|---------------------|---------------------------------------|--|
| Category:            | Paper<br>▼<br>HP Everyday Satin Photo Paper<br>▼                                   |                     |                             |                     |                                       |  |
| Substrate:           |                                                                                    |                     |                             |                     |                                       |  |
| Named only:          |                                                                                    |                     | All<br>$\blacktriangledown$ | All<br>▼            | All<br>▼                              |  |
| Name:                |                                                                                    | Passes:             | Colors:                     | <b>Ink Density:</b> | Mask Type:                            |  |
| 6p 6c 100ink         |                                                                                    | 6                   | <b>CMYKcm</b>               | 100                 | Large mask                            |  |
|                      |                                                                                    | 6                   | <b>CMYKcm</b>               | 100                 | <b>Uniformity</b>                     |  |
|                      |                                                                                    | 6                   | <b>CMYKcm</b>               | 110                 | Large mask                            |  |
|                      |                                                                                    | 6                   | <b>CMYKcm</b>               | 110                 | <b>Uniformity</b>                     |  |
|                      |                                                                                    | 6                   | <b>CMYKcm</b>               | 120                 | Large mask                            |  |
|                      |                                                                                    | 6                   | <b>CMYKcm</b>               | 120                 | <b>Uniformity</b>                     |  |
| Substrate properties |                                                                                    |                     |                             |                     |                                       |  |
| Input tension:       | 60                                                                                 | $\Rightarrow$ N/m   |                             | Vacuum:             | 위<br>mmH2O<br>15                      |  |
| Output tension:      | 50                                                                                 | $\triangleq$ N/m    | <b>O</b> System Preheat     |                     |                                       |  |
|                      | Job gap controls for sensitive substrates                                          |                     |                             |                     |                                       |  |
|                      | $\bullet$ $\triangledown$ Job gap (35.00 cm)<br>I V Start of queue qap (120.00 cm) |                     |                             |                     |                                       |  |
|                      |                                                                                    |                     |                             |                     | <b>Update substrate</b>               |  |
|                      | Substrate properties for the print mode                                            |                     |                             |                     |                                       |  |
| Curing temp:         | 55                                                                                 | $\Leftrightarrow$ C |                             |                     | ᆃ<br>25<br>Pa<br>Drying air pressure: |  |
| Curing airflow:      | 65                                                                                 | $\div$ %            |                             |                     | 후<br>50<br>$\mathbf{C}$               |  |
|                      |                                                                                    | $\Rightarrow$ %     |                             |                     | Drying temperature:                   |  |
| HP Latex Optimizer:  | 18                                                                                 |                     |                             |                     | <b>Update print mode</b>              |  |

Som standard bruger de udskriftstilstandene den Large mask (Stor maske).

Brug f.eks. indstillingen Optimer til opdeling for at få den bedste farveensartethed, når du udskriver udskriftsdelene.

### Justeringer undervejs

Du kan redigere medieindstillingerne under udskrivningen. I den interne printerservers hovedvindue skal du trykke på knappen Print adjustment (Udskriv justering), så åbnes en dialogboks.

Dialogboksen er delt op i afsnit for mediefremføring (se [Kompensation for mediefremføring på side 184](#page-189-0)), hærdning og tørretemperaturer samt mediespænding.

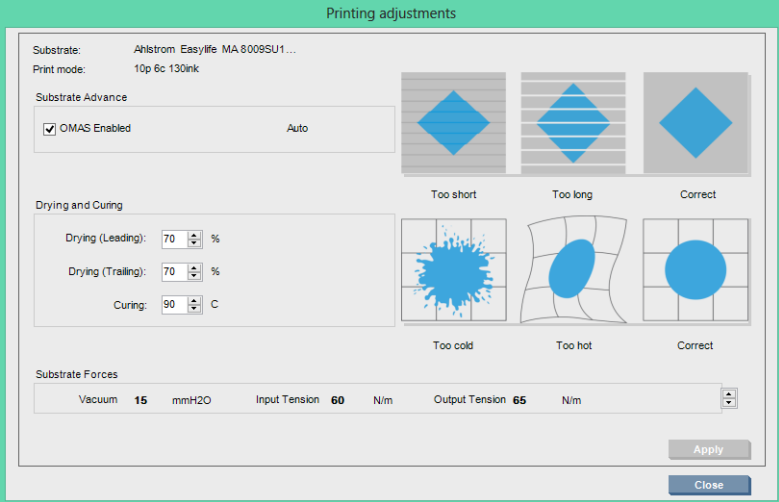

- 1. Juster tørrestrømmen op eller ned.
- 2. Juster hærdestrømmen op eller ned.
- 3. Billeder af mulige effekter af henholdsvis for lidt, for meget og korrekt opvarmning.
- 4. Juster vakuumniveauet op eller ned. Input- og outputspændinger justeres automatisk, afhængigt af vakuumniveauet.
- 5. Billeder af mulige effekter af henholdsvis for lidt, for meget og korrekt spænding.

Hvis du vil anvende og gemme værdierne, skal du trykke på knappen Apply (Anvend) i dialogboksen, før du lukker den. De nye indstillinger gemmes for hver bestemte medietype til brug ved den aktuelle og fremtidige udskrifter. De anvendes ikke på alle medietyper.

### Optimer forudindstillingen til højere udskrivningshastighed

#### **Handling**

Reducer antallet af passager.

#### Mulige risici og kompensationer

- Risiko: Dårlig hærdningsydeevne.
	- Kompensation 1: Reducer blæktætheden med et eller to niveauer for hvert niveau, som antallet af passager reduceres med.

Eksempel: For de fleste forbelyste materialer er 6 passager 100 % blæk > 4 passager 80 % blæk > 3 passager 60 % blæk.

- Kompensation 2: Øg hærdningsluften en smule for at eliminere mindre hærdningsartefakter.
- Kompensation 3: Øg hærdningstemperaturen, hvis du vælger ikke at kompensere med blæktæthed.
- **BEMÆRK:** Dette er kun muligt med medier, som ikke har termiske deformationsfejl ved højere temperaturer.
- Risiko: Når du reducerer antallet af passager, især til fire eller færre, kan visse artefakter som f.eks. korn, beskæring og sammensmeltning blive synlige. Det er muligt at kompensere til en vis grad med følgende indstillinger:
	- Kompensation 1: Reducer blæktætheden som beskrevet ovenfor.
	- Kompensation 2: Øg optimeringens blækniveau i trin af 2 % for hvert niveau, som antallet af passager reduceres med.

Eksempel: 6 passager 12 % optimering > 4 passager 14 % optimering.

– Kompensation 3: Øg tørringslampens effekt i trin af 10 % for hvert niveau, som antallet af passager reduceres med.

Eksempel: 6 passager 50 % effekt > 4 passager 60 % effekt.

### Optimer til den bedste udskriftskvalitet og/eller bredeste farveområde

#### **Handling**

- Brug et blæksæt med seks farver.
- Forøg antallet af passager.
- Øg blæktætheden.

#### **Overvejelser**

- Et blæksæt med seks farver giver jævne overgange. Brug altid denne indstilling for at opnå den bedste udskriftskvalitet.
- Brug en udskriftstilstand med otte passager for at opnå den bedste udskrivningskvalitet med forbelyste medier.
- Brug en udskriftstilstand med 14-18 passager for at opnå den bedste udskrivningskvalitet med bagbelyste medier og tekstiler.
- Når du bruger et stort antal passager, kan medierne være mættede over 100 % blæk (eksempel: 130 % forbelyst, 300 % bagbelyst). Højere blæktæthed kan øge farveområdet og farvemætning, og på bagbelyste materialer kan det øge udskriftsområdernes opacitet.

**BEMÆRK:** Det afhænger i høj grad af mediet.

### Optimer til blækforbrug

#### **Handling**

- Reducer blæktætheden.
- Brug et blæksæt med fire farver.

#### **Overvejelser**

- Hvis blæktætheden reduceres, vil farveområdet og farvemætningen normalt også blive reduceret.
- En lavere blæktæthed kan give et lavere antal passager.
- Et blæksæt med fire farver kan reducere det samlede blækforbrug, da blækfarverne lys cyan og lys magenta ikke anvendes ved udskrivning.

**BEMÆRK:** Noget af blækket bruges stadig fra hvert printhoved til at sikre, at printhovedet fungerer godt.

Et blæksæt med fire farver er mindre modstandsdygtigt over for visse fejl i udskriftskvaliteten, f.eks. omrids.

# Anbefalede udskrivningstilstande for hver medietype

- Recommended print mode for this substrate type
- Alternative print mode for this substrate type
- Available, but setting adjustments may be required. Risk of condensation and exceeding curing capacity for long jobs.
- .<br>Available, but high risk of condensation, exceeding curing capacity, or substrate wrinkles

Available, but throughput or saturation could be poor

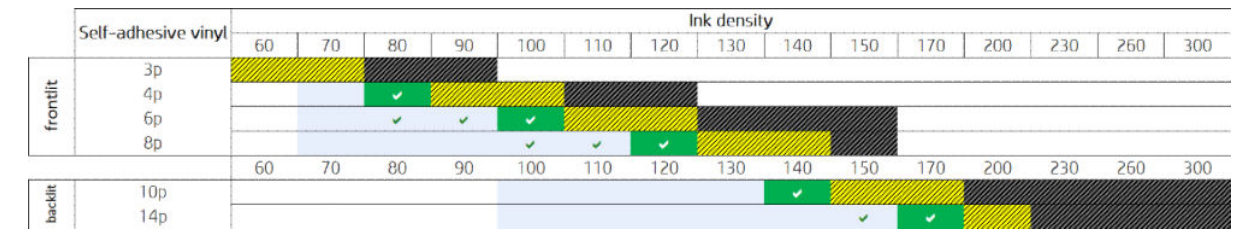

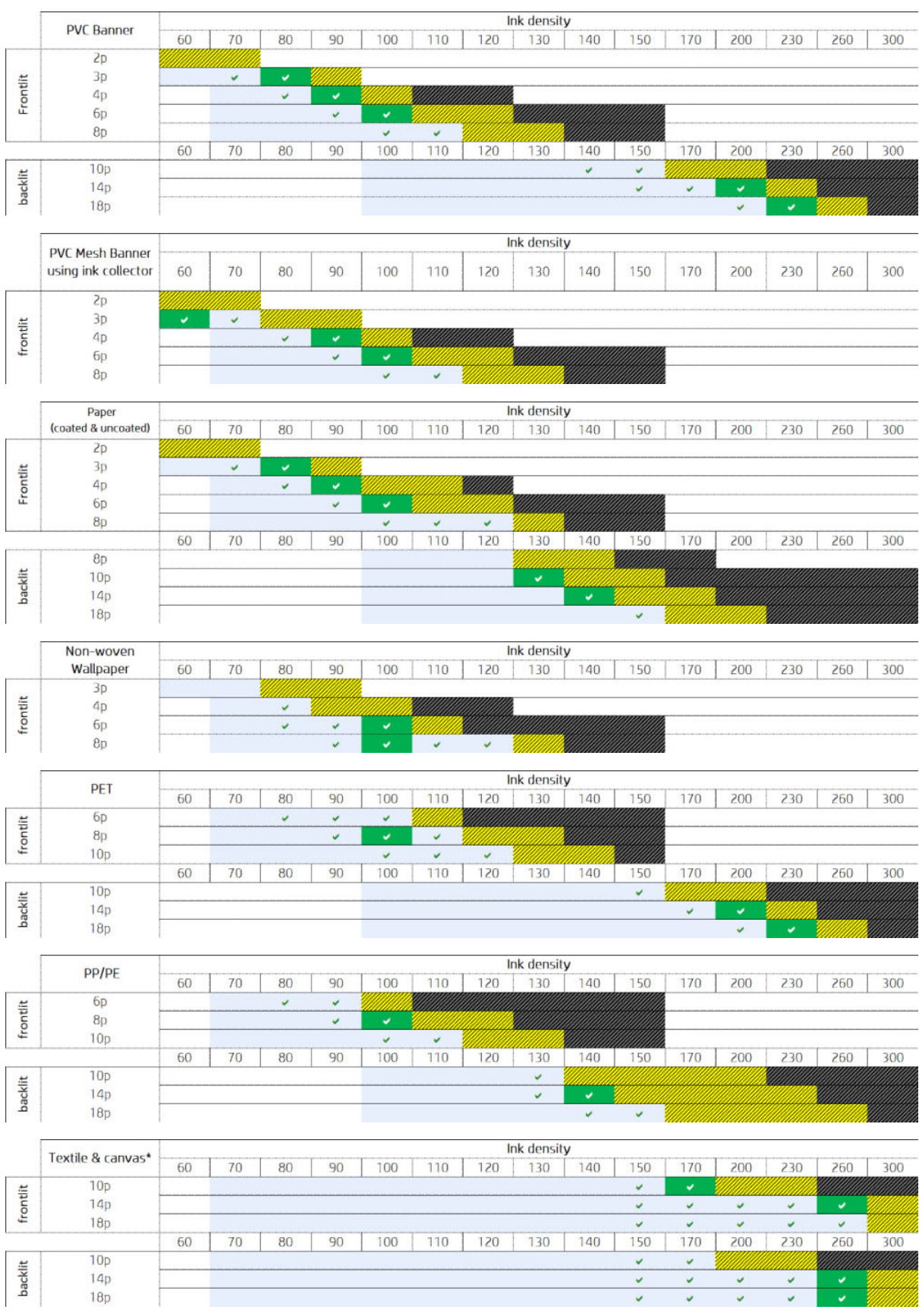

\* Ikke-porøs tekstil eller lærred. Se [Kontrol af mediets porøsitet på side 37.](#page-42-0)

<span id="page-123-0"></span>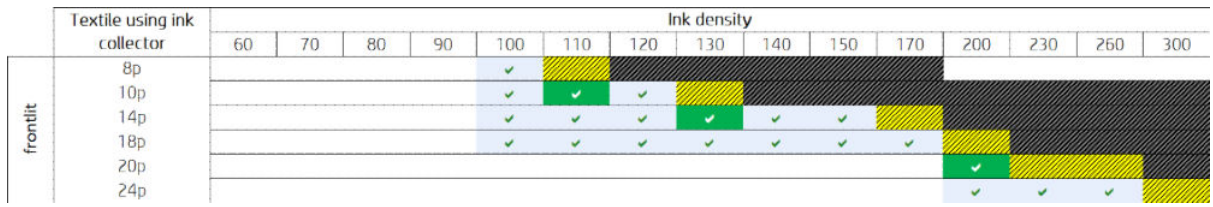

### Juster udskrivningsarbejdsgangen for at opnå optimale farveydeevne

- 1. Kontrollér mediets farvekalibreringsstatus, og kalibrer det, hvis dette anbefales, ved at vælge Substrate (Medie) > Color calibration (Farvekalibrering) i den interne printserver. Se [Printerkalibrering på side 175](#page-180-0).
- 2. Opret ICC-profiler til dit medie. Se RIP-dokumentationen for at få flere oplysninger.

# Fjern en medieforudindstilling

Hvis du vil fjerne en medieforudindstilling fra printeren, skal du gå til den interne printserver og vælge Substrate (Medie) > Remove (Fjern). Vælg derefter den kategori og den type medie, du vil fjerne, på listen over medier, der kan fjernes.

# Onlinemedieadministrator

I menuen vælges Substrate (Medie) > Search substrate online (Søg efter medie online), eller klik på knappen Search online(Søg online) i dialogboksen Load printer configuration (Indlæs printerkonfiguration). Denne skærm vises:

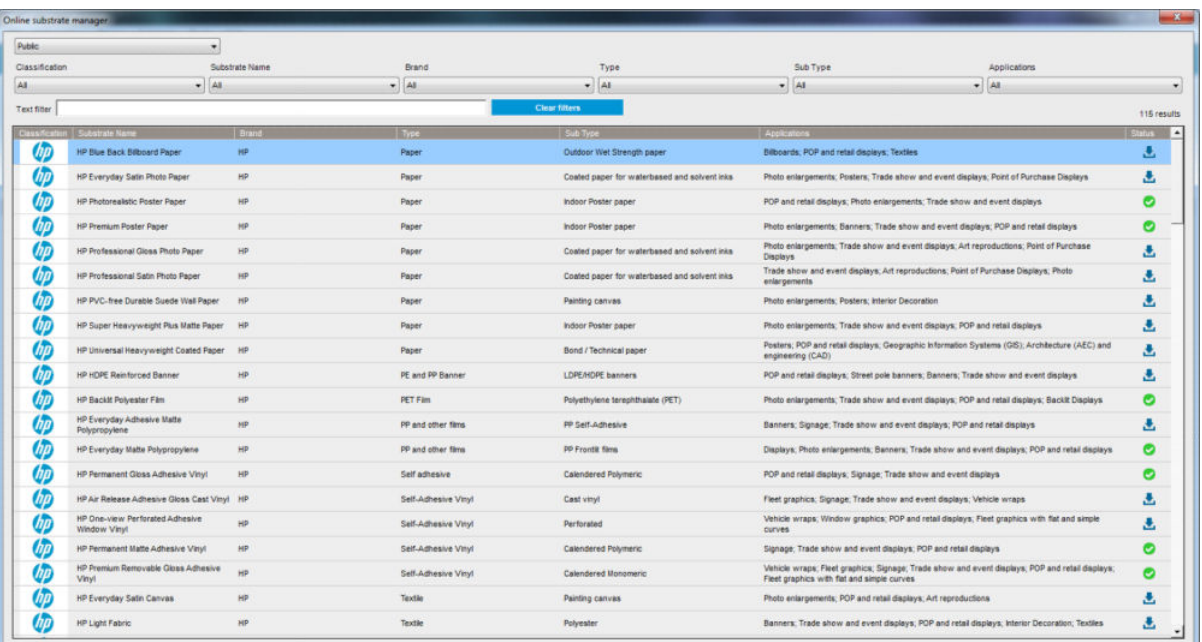

# **Sortering**

For at sortere skal du klikke på kolonnetitlen eller placere markøren over kolonnetitlen og klikke på rullelistepilen.

### Struktureret søgning

Der er flere felter til struktureret søgning. Du kan bruge et enkelt søgefelt eller en kombination af felter.

Der er flere søgemuligheder:

- Vælg en producent for at finde et specifikt producentmedie.
- Vælg en kategori og klasse for at finde specifikke medietyper.
- Vælg anvendelser for at finde et optimeret og certificeret medie.
- Applikationen Remote Media søger automatisk.
- Klik på Clear filters (Ryd filtre) for at se den fulde liste.

### Fritekstsøgning

Find et medie med Fritekstsøgning ved at søge på medienavn, leverandørnavn, kommentarer eller tekniske bemærkning tilknyttet den angivne tekststreng.

- Indtast en tekststreng.
- Applikationen Remote Media søger automatisk, hvis søgeteksten indeholder mere end ét tegn.
- Klik på Clear filters (Ryd filtre) for at se den fulde liste.

### Installer nyt medie

Hvis du vil installere en ny medieforudindstilling, skal du gå til den interne printserver og vælge Substrate (Medie) > Search substrate online (Søg efter medie online) og derefter søge efter den specifikke mediefil og klikke på Down arrow (Pil ned) i statuskolonnen.

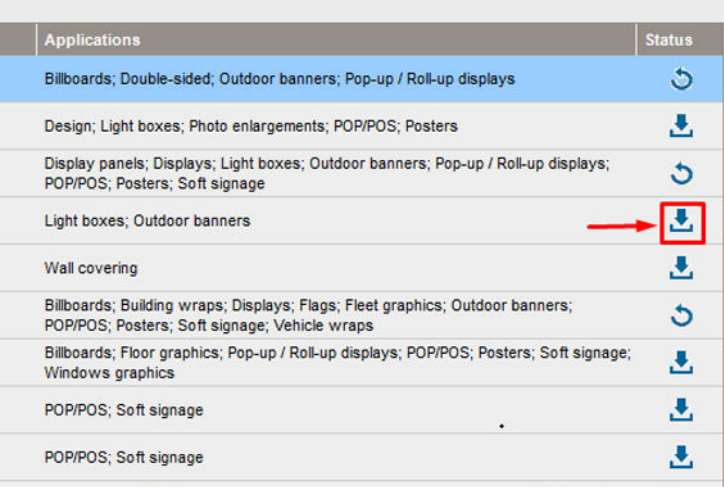

Denne aftaledialog vises:

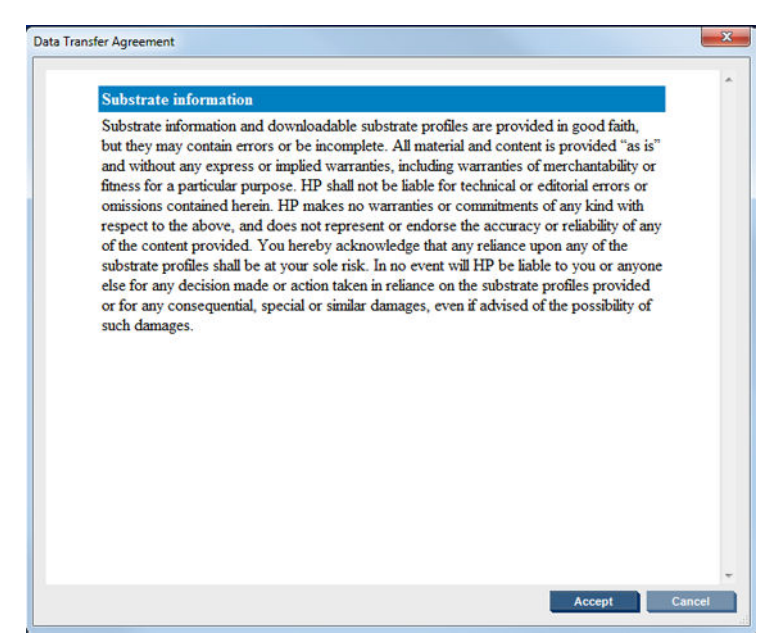

Aftaledialogen skal accepteres, før installationen kan fortsættes.

Hvis installationen gennemføres, vises et flueben i statuskolonnen.

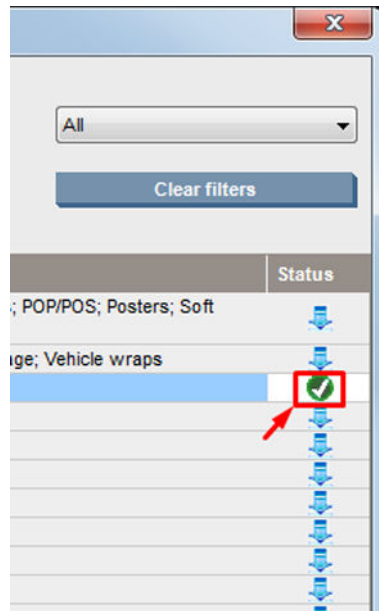

### Opdater nuværende medie

Muligheden for medieopdatering vises, når en ny medieversion er tilgængelig på serveren. Hvis du vil opdatere et medie, skal du gå til den interne printserver, vælge Substrate (Medie) > Search substrate online (Søg efter medie online) og derefter klikke på substrate update (medieopdateringsikonet) i statuskolonnen.

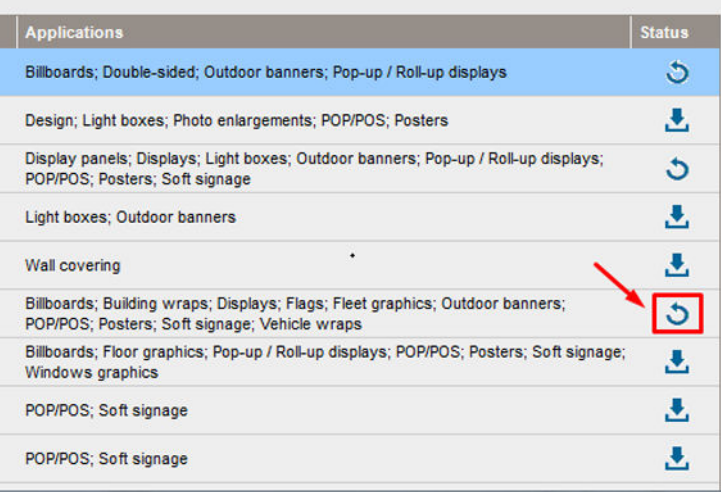

# Synkronisering af medier

Drivere til Onyx og Caldera RIP indeholder alle de medieforudindstillinger og ICC-profiler, som HP Latex 3000 printerserien indeholder.

Hvis du udfører medieadministration i HP IPS, skal u gå til RIP og synkronisere medielisten.

BEMÆRK: Nye medier, der oprettes direkte i HP IPS, indeholder ikke en ICC-profil. Du skal oprette farveprofilen fra RIP med et eksternt spektrofotometer.

Hvis du downloader og installerer en medieforudindstilling fra Online Substrate Search (Online mediesøgning) via HP IPS eller importerer en medieforudindstilling fra HP Media Locator, indeholder forudindstillingerne ICCprofilerne i forvejen.

Hvis du vil sikre, at RIP har de seneste tilgængelige medier, skal du følge denne vejledning:

#### Synkroniser medier med Caldera RIP

1. Gå til Caldera RIP-softwaren, og klik på værktøjet Easy Media.

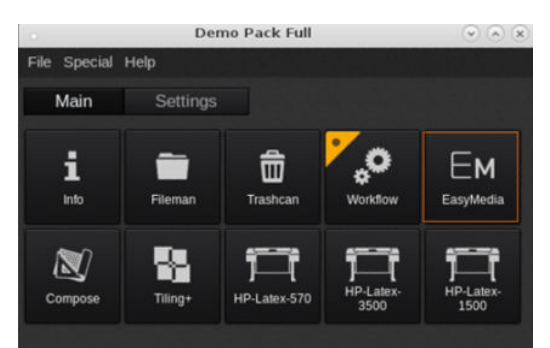

2. Klik på printerikonet, og klik derefter på Next (Næste).

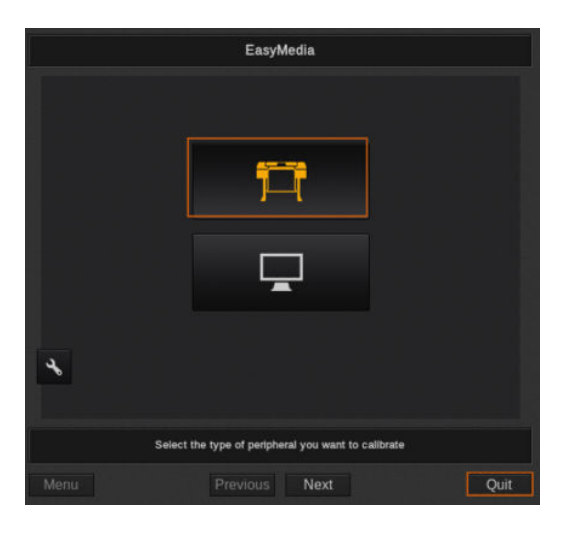

3. Vælg den printer, der skal hente mediet, og klik derefter på Next (Næste).

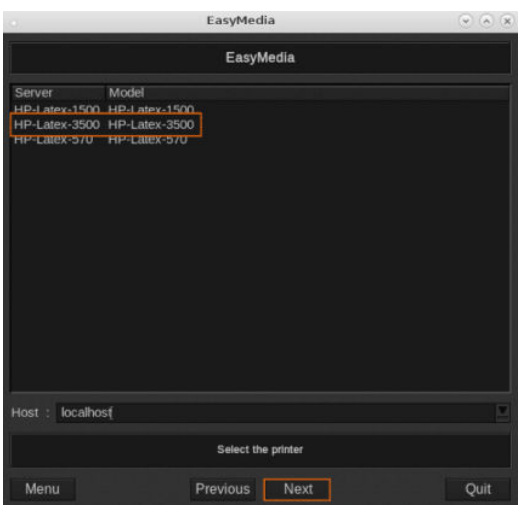

4. Klik på Import (Importér).

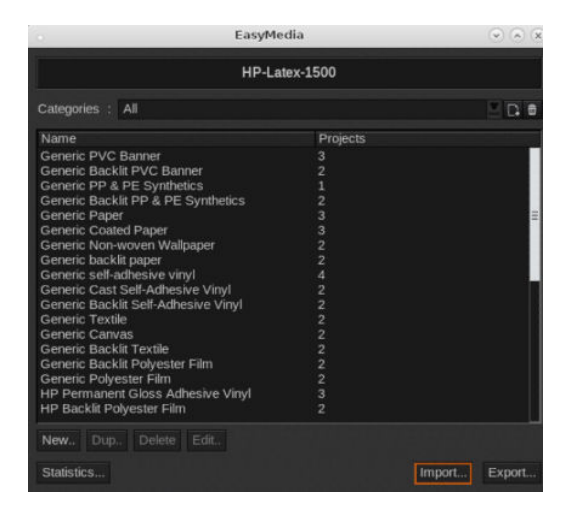

5. Klik på Autosync (Synkroniser automatisk).

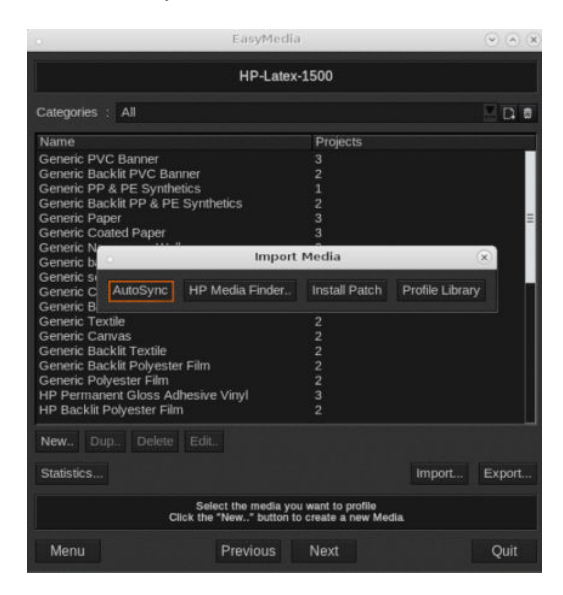

6. Klik på Missing presets only (Kun manglende forudindstillinger).

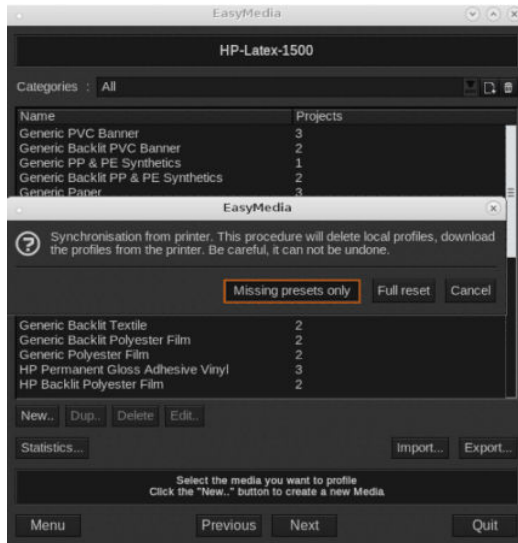

Alle dine tilpassede medier fra maskinen indlæses på RIP og tilføjes nederst på medielisten.

#### Synkroniser medierne med ONYX RIP

1. Hent dine tilpassede medier fra maskinen ved at klikke på Configure Printer (Konfigurer printer).

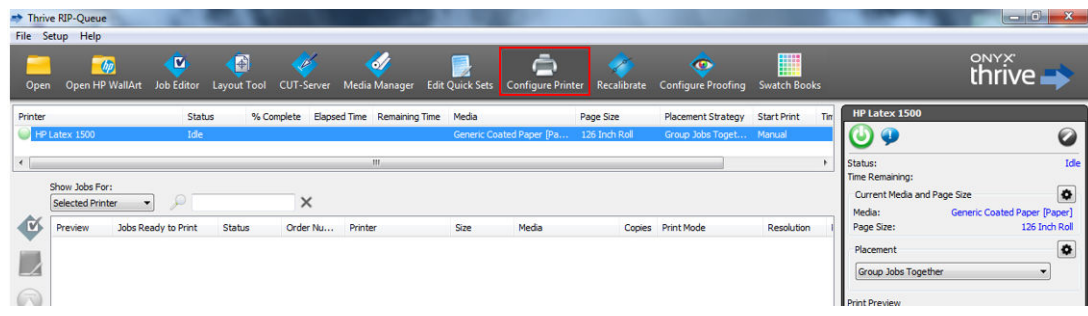

2. Klik på fanen Device (Enhed), vælg maskinen, og klik derefter på Features (Funktioner).

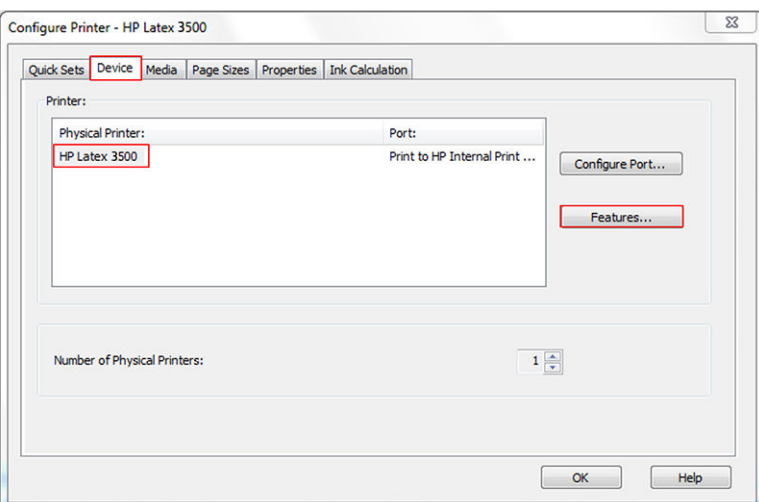

3. Der vises et nyt vindue, vælg Global Printer Options (Globale printerindstillinger), og klik derefter på Configure (Konfigurer).

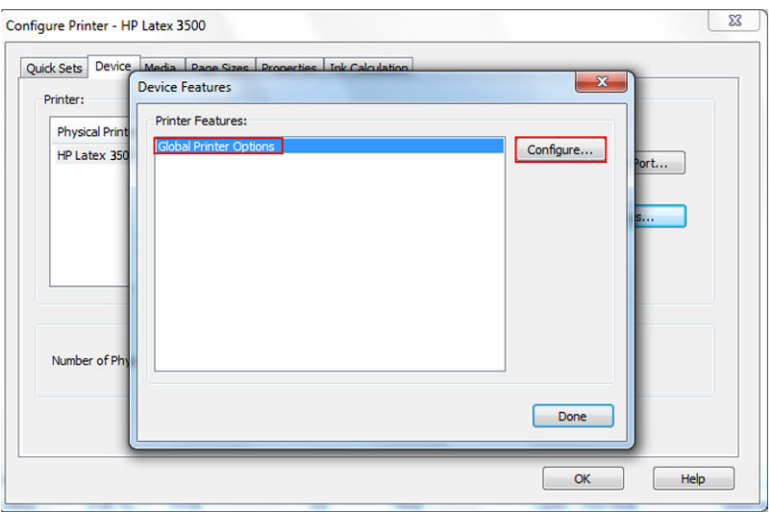

4. Klik på From Printer (Fra printer) i det næste vindue.

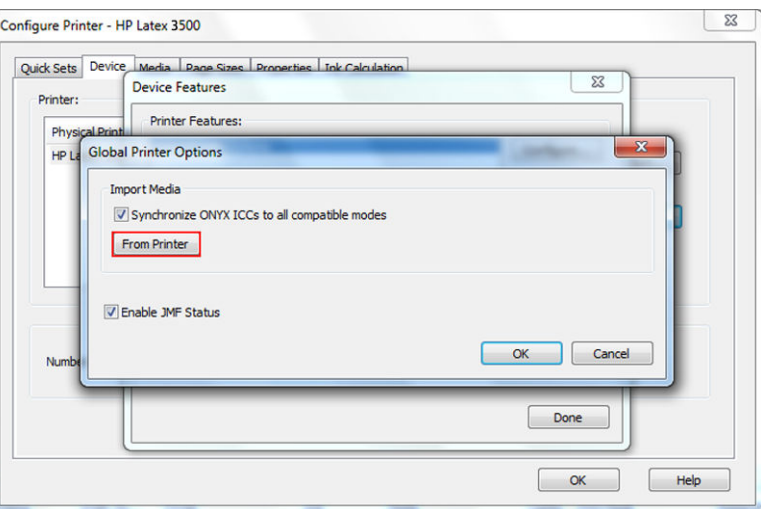

J.

<span id="page-130-0"></span>5. Vælg de tilpassede medier, du vil importere, i det nye vindue, og klik på OK.

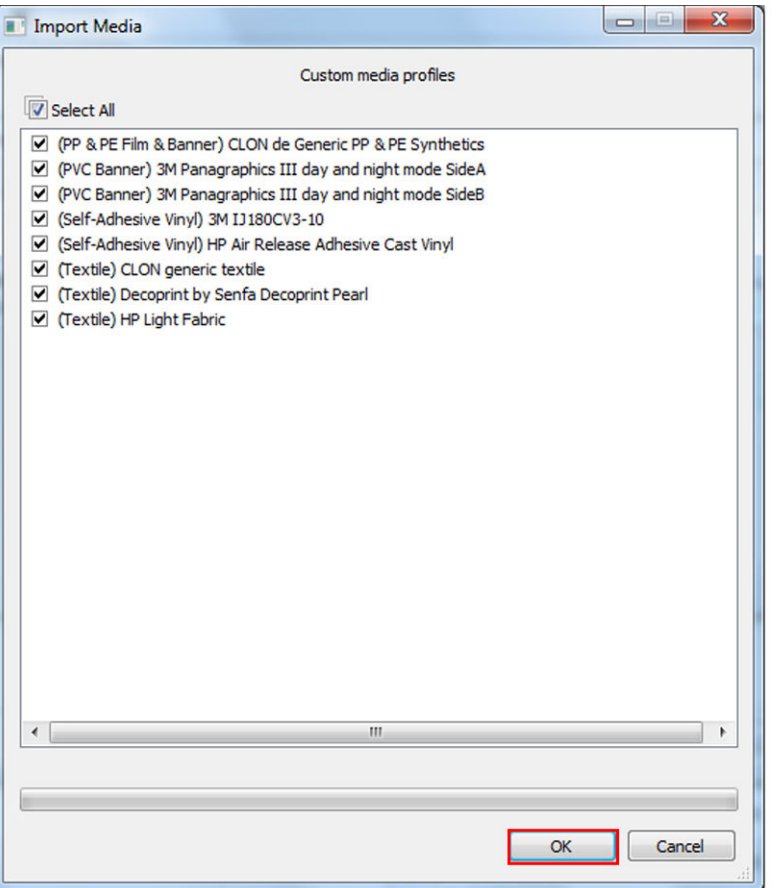

De valgte medier føjes nu til biblioteket i Media Manager. Luk alle åbne vinduer.

# Indstil positionen for slædens bom

Positionen for slædens bom bestemmer den lodrette afstand mellem printhovederne og pressepladen. Hvis den er for stor, forringes udskriftskvaliteten. Hvis den er for lille, er der risiko for, at printhovederne kommer i kontakt med mediet, hvilket kan forårsage udtværing eller skader.

- Medieilægnings positionen bruges ikke til udskrivning: Den kan bruges til at ilægge tykke medier eller til vedligeholdelsesopgaver.
- Den normale udskrivnings position er en fast højde, der er velegnet til ikke-foldede medier på op til en tykkelse på 0,4 mm.
- En brugerdefineret position bruges til tykke medier, der er tykkere end 0,4 mm, eller til medier, der krøller lidt på grund af opvarmning. Vi anbefaler indstilling af den brugerdefinerede position som følger:
	- Mediets tykkelse plus 1,9 mm for medier, der ikke krøller.
	- Papirets tykkelse substrat plus 2 til 3 mm for medier, der krøller.

Du kan ikke overskride den maksimale højde, der tillades af den interne printerserver.

- $\hat{X}$  TIP: Forsøg at undgå folder ved at bruge medier, der ikke folder, eller en langsommere udskriftstilstand, der gør det muligt at sænke tørrings- og hærdningseffekten.
- Blækopsamlingens installations position bruges kun til installation af blækopsamlingssættet (se [Blækopsamlingssættet på side 49\)](#page-54-0). Den bruges ikke til udskrivning.

For at indstille slædens bomposition skal du gå til den interne printerserver og vælge den relevante position på rullelisten.

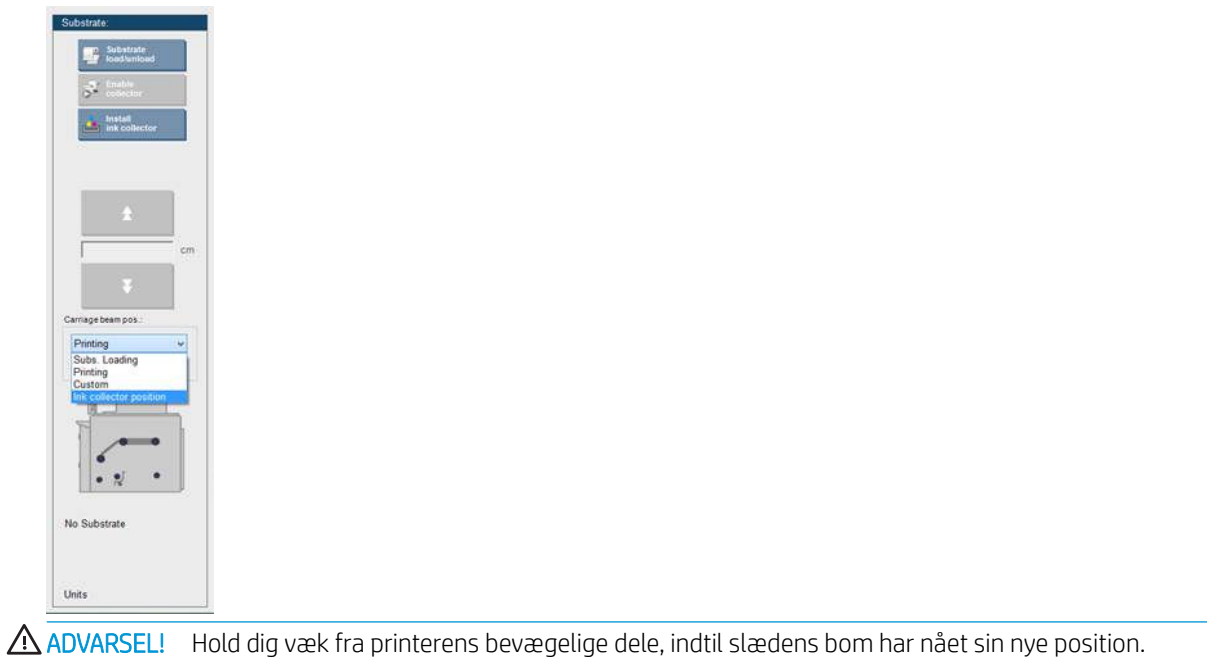

A FORSIGTIG: Du må ikke ændre positionen af slædens bom, mens renserullen til printhovedet er ude af position.

# <span id="page-132-0"></span>5 Oprettelse og administration af udskriftsjob

# Tilføjelse af et nyt udskriftsjob

Hvert udskriftsjob skal oprettes i din RIP (Raster Image Processor) og derefter føjes til den interne printserver.

Når RIP har oprettet et udskriftsjob, vil dets outputmappe indeholde mindst tre filer

- En XML-fil, der indeholder jobindstillinger
- En TIFF-fil i lav opløsning til brug i eksempelvisninger
- Mindst én TIFF-fil i høj opløsning med det billede, der skal udskrives

Outputmappen skal være den delte mappe på computeren til den interne printserver, der blev oprettet under printerinstallationen. Den interne printserver kan ikke modtage filer direkte fra netværket, da adgangen ikke vil være hurtig nok.

1. Gå til den interne printserver

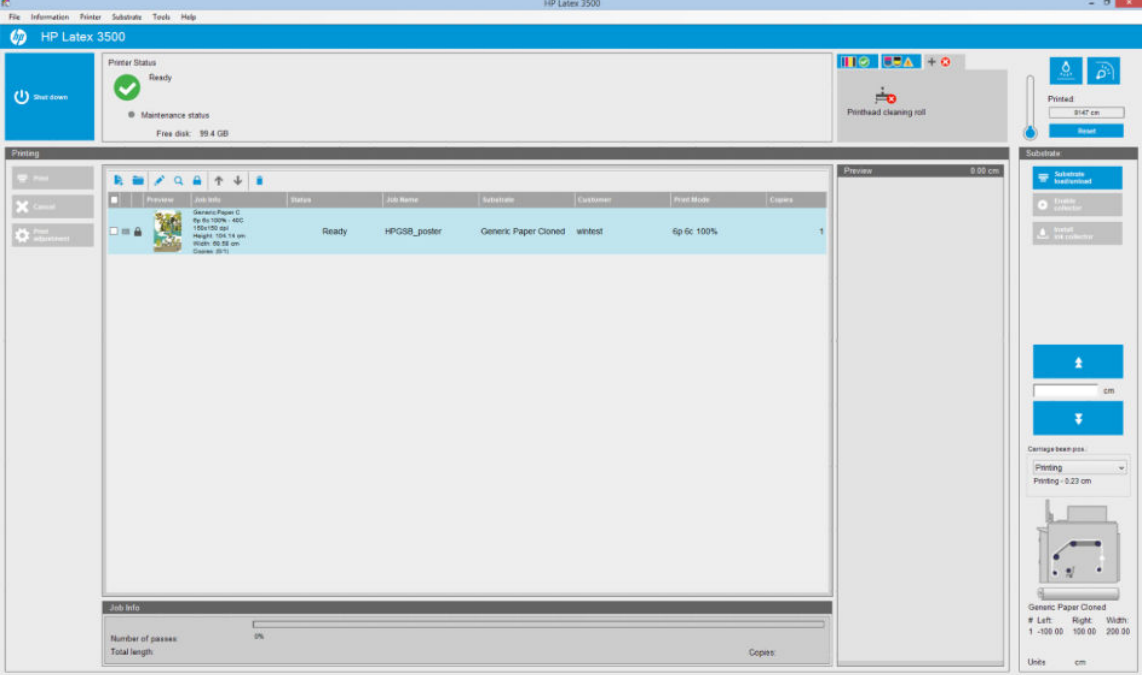

2. Vælg ikonet Add New Job (Tilføj nyt job)  $\blacktriangleright$  eller File (Filer) > Add New Job (Tilføj nyt job). Find frem til mappen med udskriftsjobfilerne, og klik på Open (Åbn) for at importere jobbet til den interne printserver.

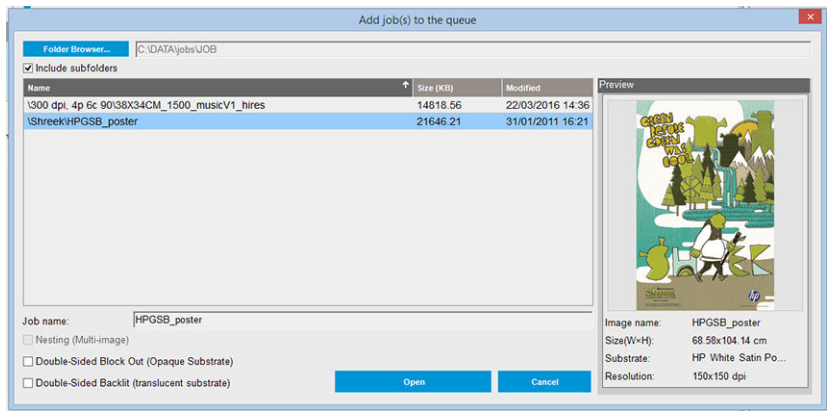

- ※ TIP: Du kan sortere listen efter en hvilken som helst kolonne.
- 3. Den næste dialogboks viser oplysninger om jobbet.

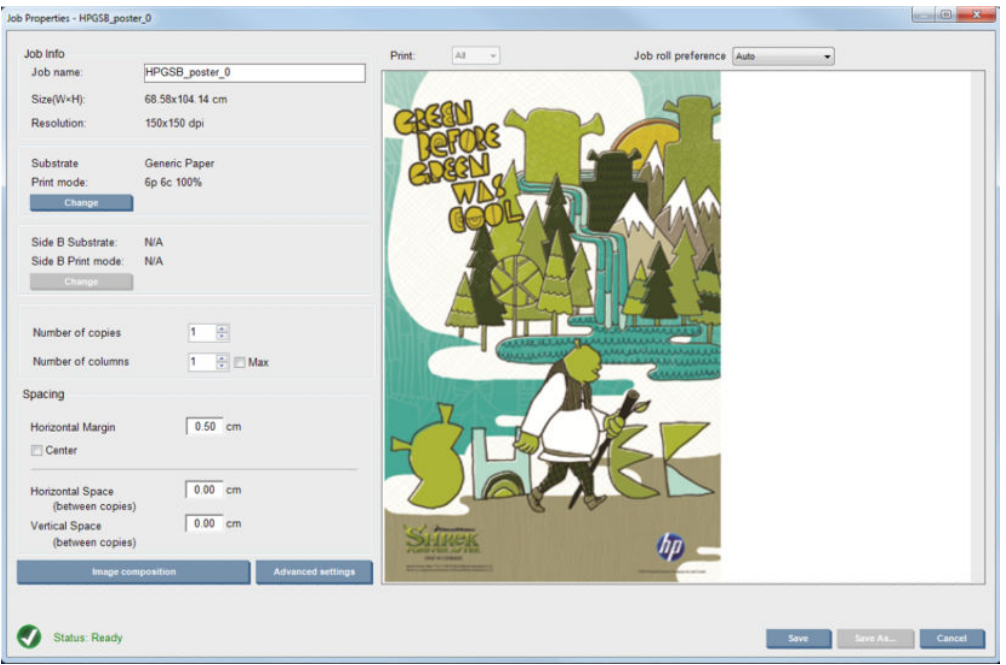

Du kan ændre standardjobnavnet, første gang du åbner dets vindue med egenskaber. Når du har gemt jobnavnet, kan det ikke ændres. Brug knappen Save As (Gem som) til at oprette en kopi af et eksisterende job med et andet navn.

Denne dialog har følgende muligheder:

- Number of copies (antal kopier): Det samlede antal kopier, der skal udskrives
- Number of columns (antal kolonner): Det antal kopier, der skal udskrives vandret hen over mediets bredde
- Max (maks.): Hvis dette afkrydsningsfelt er markeret, indstilles antallet af trin til det maksimale, der passer til mediets bredde

I Spacing (afstand) giver denne dialog mulighed for at definere en vandret margen, der er tom, eller centrere dine job på mediet, så der er et lige stort hvidt område på begge sider. Hvis antallet af kopier er mere end én, anvendes disse egenskaber:

- Horizontal Space (vandret mellemrum): Det vandrette mellemrum mellem kopier
- Vertical Space (lodret plads): Det lodrette mellemrum mellem kopier

Selvom du kan ændre mediet og udskrivningstilstanden fra dette vindue ved hjælp af knappen Change (Rediger), frarådes dette, da det kan have en negativ indƮydelse på udskriftskvaliteten. Det er bedre at foretage denne form for ændringer fra RIP.

I rullelisten øverst i forhåndsvisningsfeltet er der mulighed for at vælge alle afsnit eller blot et enkelt afsnit til udskrivning, og med den anden rulleliste kan du vælge den rullepræference, hvor jobbet sættes i kø.

4. For at se yderligere jobindstillinger skal du klikke på knappen Advanced settings (Avancerede indstillinger) i dialogboksen Job Properties (Jobegenskaber).

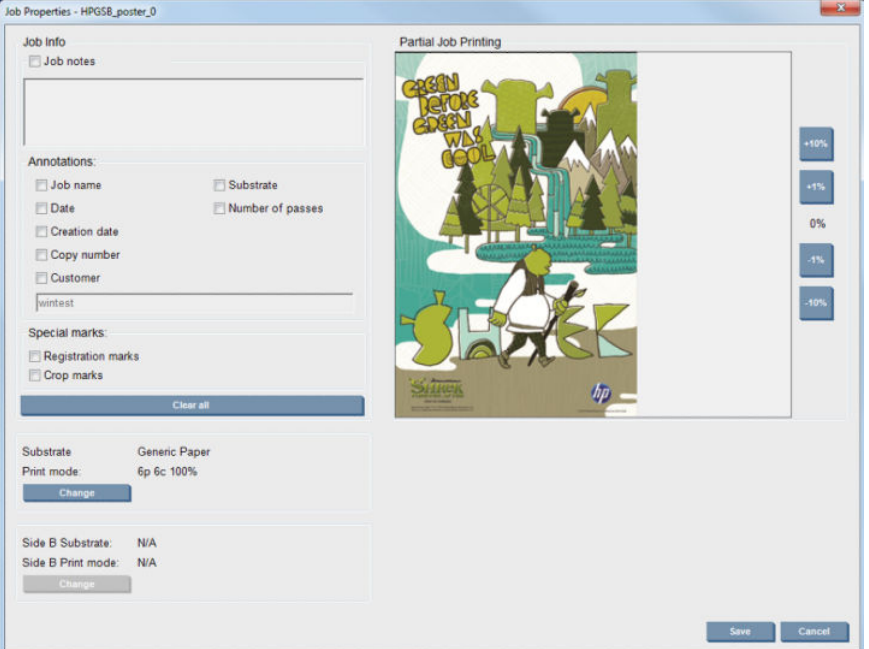

Selvom du kan ændre mediet og udskrivningstilstanden i denne dialogboks ved hjælp af knappen Change (Rediger), frarådes dette, da det kan have en negativ indƮydelse på udskriftskvaliteten. Det er bedre at foretage denne form for ændringer fra RIP.

Job Info (Joboplysninger) kan bruges til at vælge kommentarer og særlige markeringer, der skal udskrives ved siden af billedet. Feltet Job Notes (Jobnoter) kan bruges til at indsætte tekst, der udskrives nederst på hver kopi sammen med eventuelle kommentarer.

Partial Job Printing (Delvis jobudskrivning) vises kun, hvis antallet af kopier er én, jobbet er ikke dobbeltsidet, indeholder et helt billede og kan bruges til at vælge jobudskrivningsforskydningen. Det skraverede område udskrives ikke.

Fortsæt Easy Printing (Nem udskrivning) kan være nyttigt til at genoptage et job efter en uventet afbrydelse.

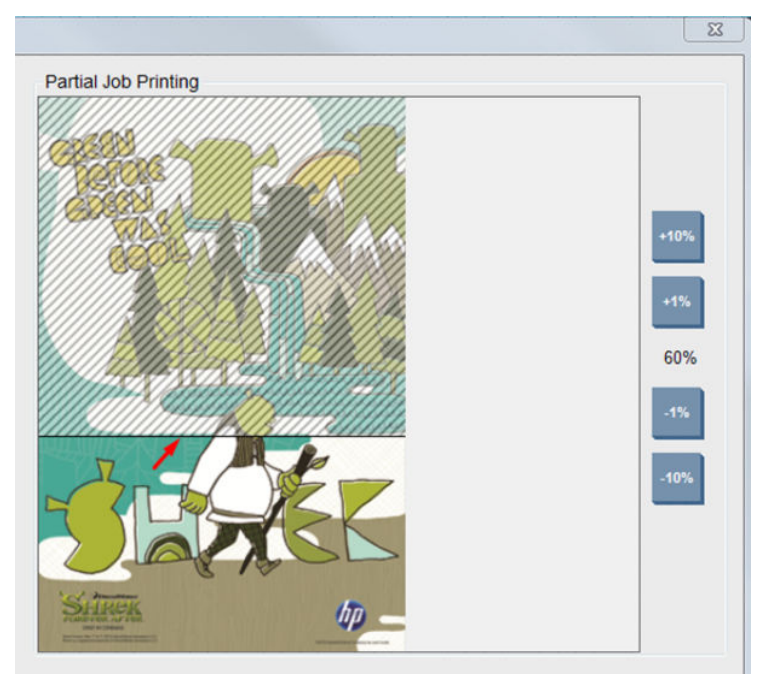

Klik på knappen Save (Gem) for at gemme de avancerede indstillinger eller Cancel (Annuller) for at kassere dem og vende tilbage til den forrige hoveddialogboks.

- 5. Klik på knappen Save (Gem) for at gemme jobbet på den interne printserver til viderebehandling i hovedjobdialogen.
- BEMÆRK: Den interne printserver viser en advarsel, hvis du vælger layoutændringer, der ikke er kompatible med dine valg i RIP-softwaren.
- 6. Click the (Klik på knappen) Save (Gem) for at gemme jobbet på den interne printserver til viderebehandling.
- BEMÆRK: Den interne printserver viser en advarsel, hvis du vælger layoutændringer, der ikke er kompatible med dine valg i RIP-softwaren.

### Dobbeltrulleudskrivning

Hvis der er to ruller ilagt, og afkrydsningsfeltet for dobbeltruller er markeret ved ilægningen, vises følgende vindue:

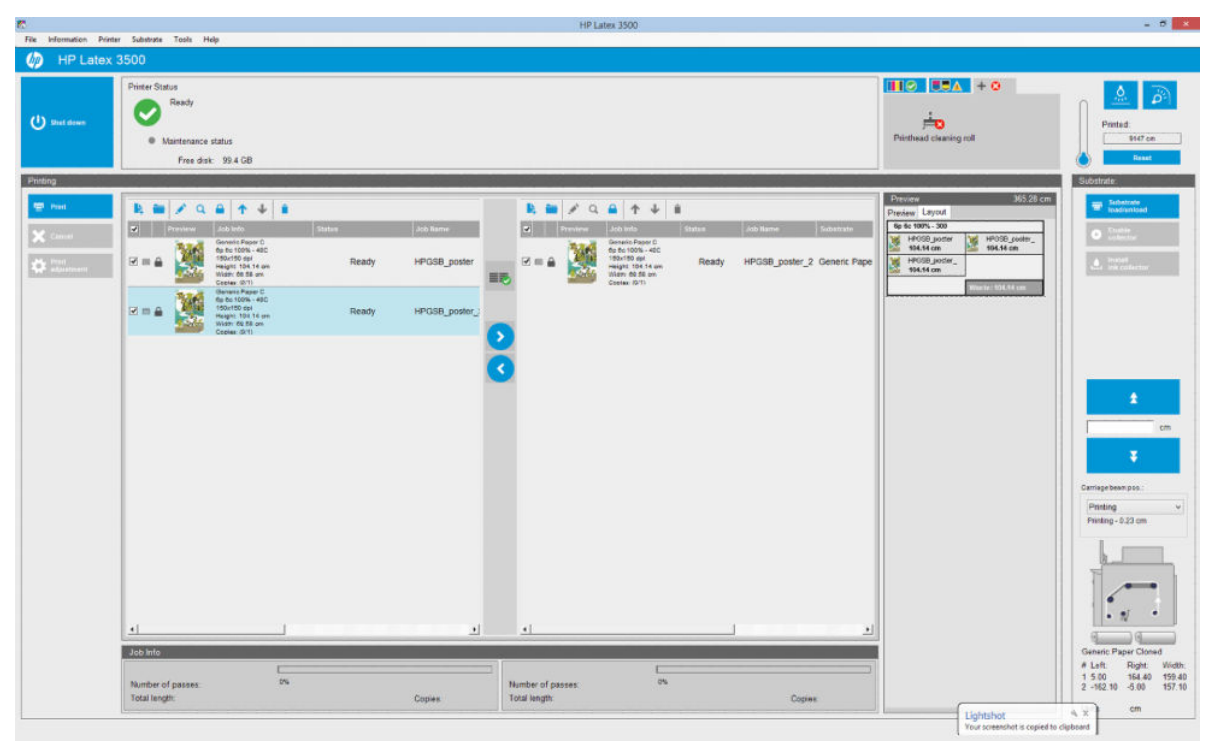

Den væsentligste forskel er, at der nu er der to køer, én pr. rulle. Job, der sendes til rulle 1, vises i den første kø, og job, der sendes til rulle 2, i den anden kø.

Under udskrivning udskrives job med den samme opløsning på samme tid (én på hver rulle). Du kan se i eksempelvisningen, hvordan de vil blive behandlet.

Du kan flytte fra én kø til en anden ved at klikke på ikonerne

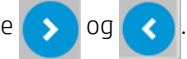

Hvis du klikker på ikonet  $\equiv$ , arrangeres jobbene automatisk for at minimere mediespild uden at ændre rækkefølgen.

Ikonet med den lukkede hængelås angiver job, der ikke kan flyttes, når du klikker på ikonet . Den lukkede

hængelås vises, når en manuel opdatering til jobbet er blevet foretaget. Hvis du vil låse eller åbne et job, skal du blot klikke på hængelåsen.

# Eksempel af dobbeltrullelayout

Når du udskriver i dobbeltrulletilstand, vises fanen Layout i eksempelvisningsruden i IPS. Den har til formål at vise tydeligt, hvordan dobbeltrullejobbet er blevet konfigureret, via den enkle brugergrænseflade. På denne måde er det muligt at reducere spild.

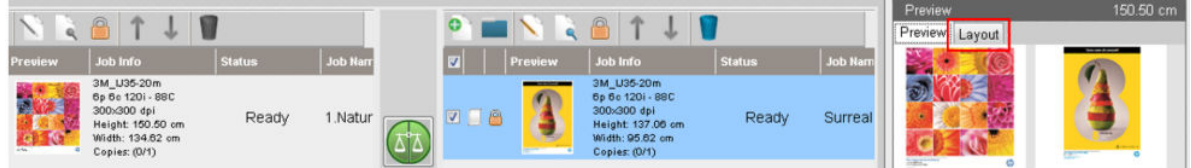

Fanen Layout indeholder oplysninger om:

- 1. Den udskriftstilstand, der er anvendt for hver udskrift.
- 2. Længden af medie, der skal udskrives fra hver rulle.
- 3. En advarsel om mediespild for hver rulle. Denne advarsel har to statusser med en tærskelopsætning til 2 meter:
	- a. Baggrund på grå: mediespil på mindre end 2 meter.
	- b. Baggrund på rød: mediespild på mere end 2 meter.
		- **BEMÆRK:** Advarslen er placeret i den side, hvor mediespildet forventes. Hvis der ikke er risiko for mediespild (0,00 cm), vises advarslen som standard i venstre side.

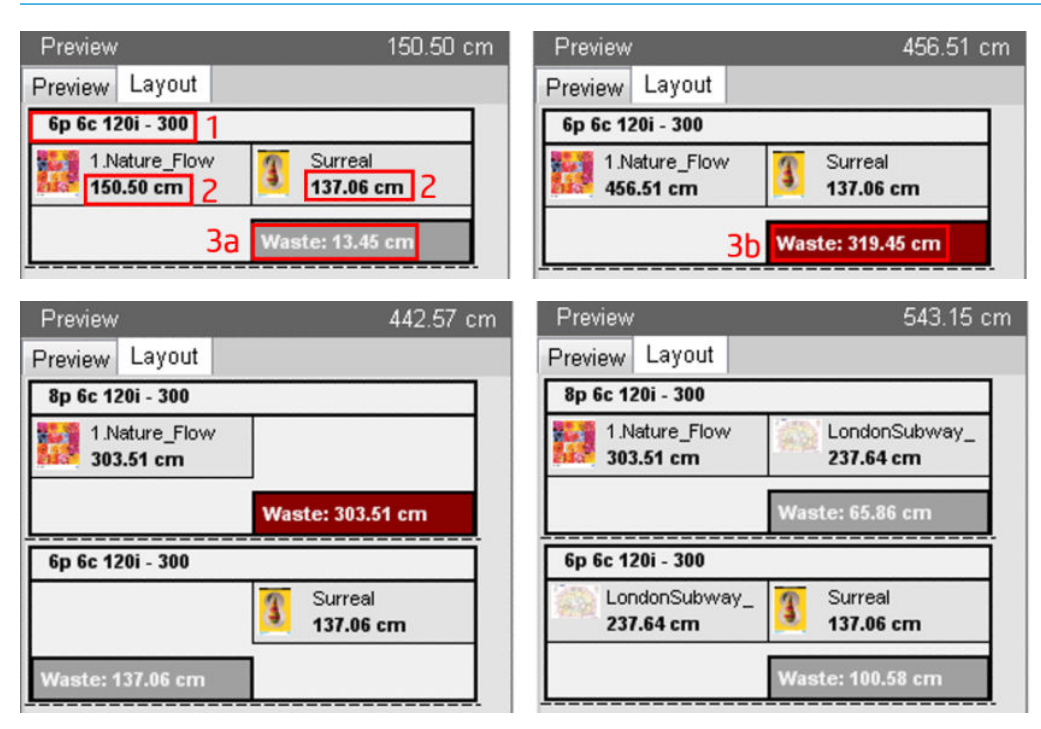

#### Årsager til mediespild

- Ubalancerede køer eller forskellige udskriftstilstande på begge ruller (se billedet ovenfor).
- Servicerutine for skrivehoved: For at bevare en god billedkvalitet skal printeren fra tid til anden udføre en servicerutine under udskrivningen. Servicerutiner har ikke nogen større indflydelse, når der udskrives på en enkelt rulle, men det kan de have, hvis køerne ikke er korrekt balancerede. Eksempelvisningen for Layout (Layout) angiver de servicerutiner, som printeren skal udføre. Den viser, hvordan spildet er fordelt i den faktiske jobkonfiguration, og gør det nemmere at ændre jobbene for at minimere spildet ved dobbeltrullekonfiguration.

Servicerutiner under udskrivning udføres sidst i et job, når en a følgende betingelser er opfyldt:

● Printeren har udskrevet mere end 100 meter uden afbrydelser.

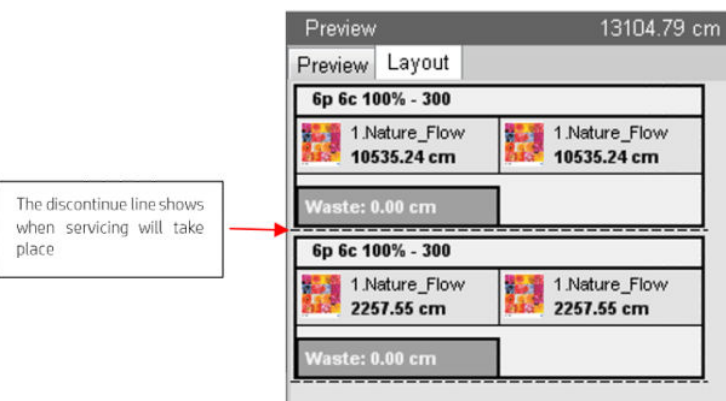

● Printeren starter på næste job, og ville ved afslutningen have udskrevet mere end 100 meter uden afbrydelser.

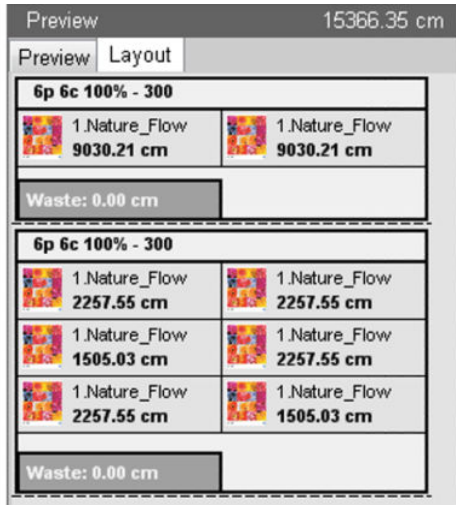

# Rotation af et udskriftsjob

Et job kan drejes 90 grader i alle retninger ved hjælp af rotationsikonerne øverst til højre i vinduet Job Properties (Jobegenskaber) i dialogen, der vises, når du klikker på knappen Image composition (Billedsammensætning).

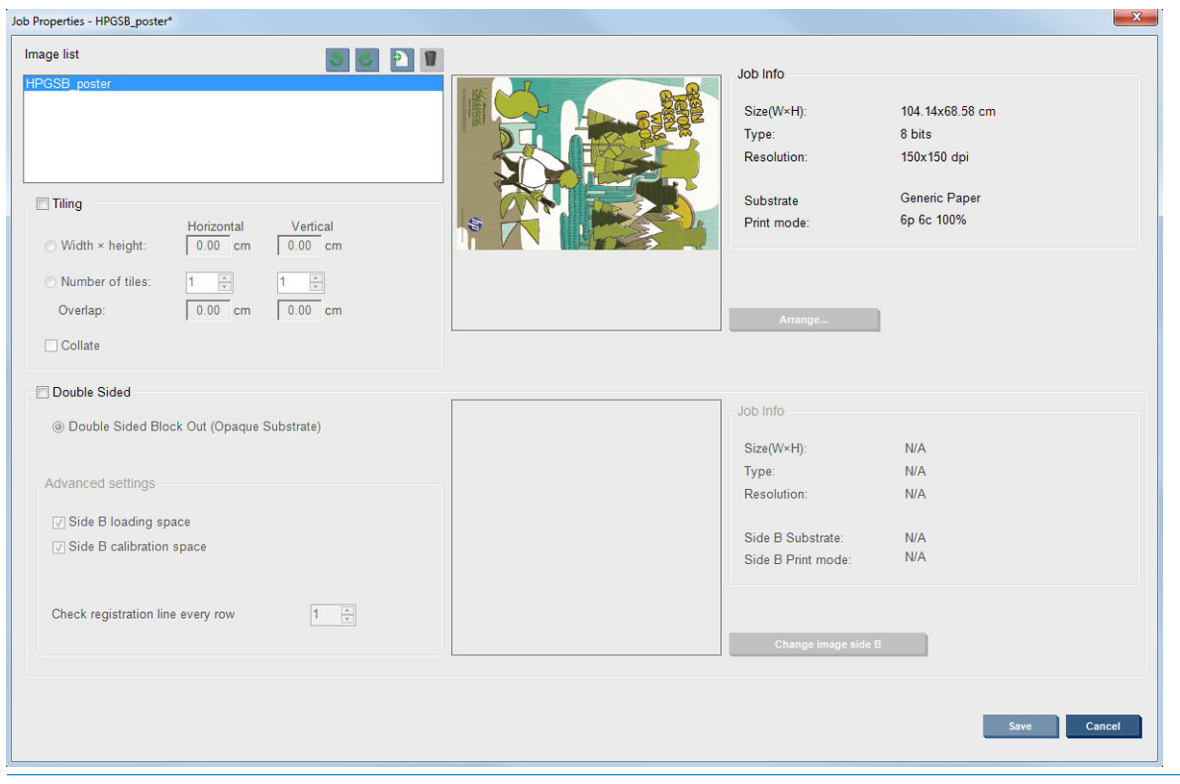

**BEMÆRK:** Rotation er kun tilgængeligt, når printeren ikke udskriver.

Tryk på knappen Save (Gem) for at gemme den aktuelle billedrotation eller Cancel (Annuller) for at kassere ændringerne og vende tilbage til dialogen for jobegenskaber.

Effekten af rotationen vises i forhåndsvisningen. Når du trykker på knappen Save (Gem) eller Save As (Gem som) i vinduet Job Properties (Egenskaber for job), udføres den faktiske rotation af jobbet. Dette kan tage et par minutter afhængigt af billedets størrelse og opløsning. I denne periode kan jobbet hverken udskrives eller redigeres, og jobstatus vises som Rotating (Roterer). Når opgaven er udført, er jobbet klar til udskrivning.

# Administration udskriftskøen

Hovedskærmbilledet på den interne printserver viser køen af udskriftsjob og forskellige ikoner, der kan bruges til at administrere køen.

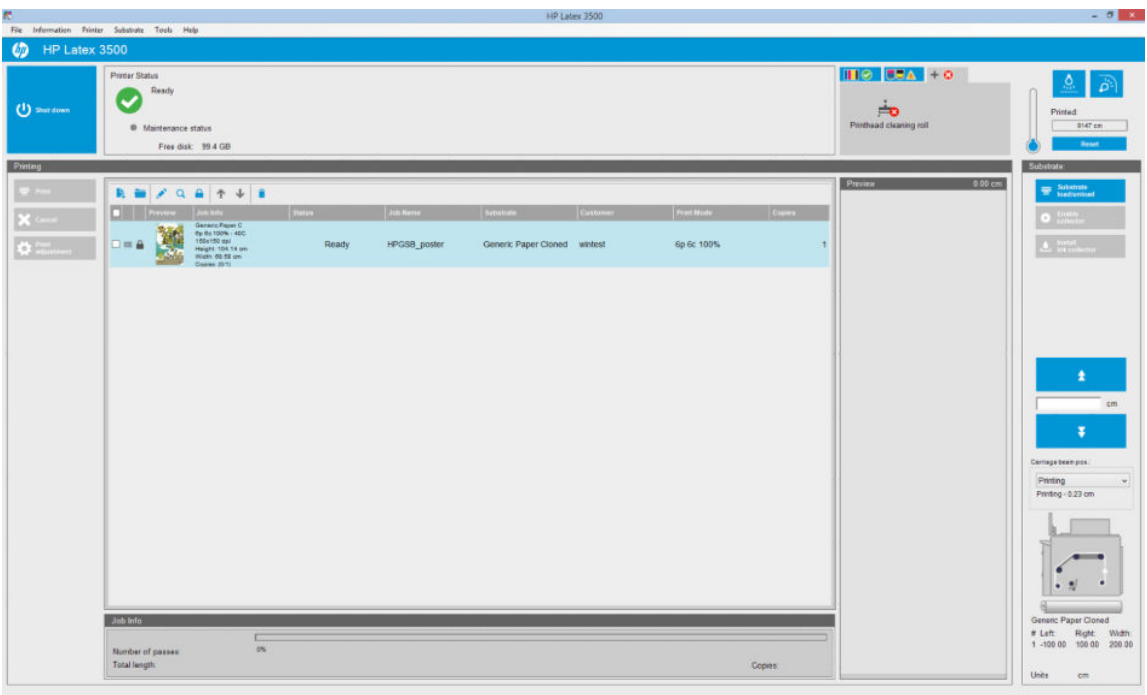

Over udskriftskøen ses følgende ikoner:

- Add New Job (Tilføj nyt job) | Se [Tilføjelse af et nyt udskriftsjob på side 127.](#page-132-0)
- Add Existing Job (Tilføj eksisterende job) : Returnerer et job, der allerede er blevet udskrevet, til køen. Udskrevne job vil stadig være tilgængelige, medmindre de slettes manuelt.
- Edit Job (Rediger job) : Rediger egenskaberne for et job i køen.
- Proof (Korrektur) Q : Udfør korrektur på et job i køen (ikke tilgængelig for indlejrede job). Denne funktion kan bruges til at beskære et billede før udskrivning.
- Up (Op)  $\uparrow$  : Vælg det næste job opad i køen.
- Down (Ned) **U**: Vælg det næste job nedad i køen.
- Remove (Fjern) i: Slet det valgte job fra køen.

Du kan markere afkrydsningsfelterne til de job, du vil udskrive, og trykke på knappen Print (Udskriv) for at udskrive dem.

Du kan annullere alle job i køen ved at trykke på knappen Cancel (Annuller).

Knappen Print Adjustment (Udskriftsjustering) viser mediefremføringskompensationen (der kan ændres).

# Sletning af et udskriftsjob

Dette er den korrekte procedure til sletning af et job.

- 1. Fjern jobbet fra køen ved hjælp af ikonet Remove (Fjern) i eller ved at markere afkrydsningsfeltet i køen og vælge Remove (Fjern). Når du sletter et job i denne måde, kan filerne stadig være på printerens harddisk, og filen er muligvis ikke tilgængelig på listen i vinduet Add Existing Job (Tilføj eksisterende job) afhængigt af indstillingerne i Tools (Funktioner) > Preferences (Indstillinger) > Queue Rules (Køregler) i afsnittet "When removing jobs from the queue" (Når du fjerner job fra køen).
- 2. Fjern jobbet via File (Filer) > Delete bob (Slet job), vælg jobbet, og tryk på knappen Delete (Slet). Nu kan filen ikke hentes via vinduet Add Existing Job (Tilføj eksisterende job).

# Billedsammensætning

Vinduet Job Properties (Jobegenskaber) vises, når du importerer et job til den interne printserver, eller når du højreklikker på jobkøen i den interne printserver.

Dette vindue indeholder knappen Image composition (Billedsammensætning), som gør det muligt at vælge mellem følgende alternativer:

- Tiling (Opdeling): Et enkelt job udskrives i afsnit, som sammensættes senere. Se Opdeling på side 136.
- Nesting (Multi-image) (Indlejring (flere billeder)): De valgte job udskrives efter hinanden hen over mediets bredde, hvis der er plads. Du kan bruge vinduet Advanced Nesting Arrangement (Avanceret indlejringsopsætning) til at ændre layoutet manuelt. Se [Introduktion til JDF på side 30](#page-35-0).
- Double Sided (Dobbeltsidet): Bloker.

Alle billedsammensætninger kan bruges med dobbeltrulleudskrivning, og softwaren viser en advarsel, hvis layoutet omfatter udskrivning i mellemrummet mellem ruller. Den vil dog tillade det, hvis advarslen ignoreres.

### **Opdeling**

Opdeling er et layoutmetode, der gør det muligt at udskrive et stort billede i afsnit og derefter sætte afsnittene sammen senere.

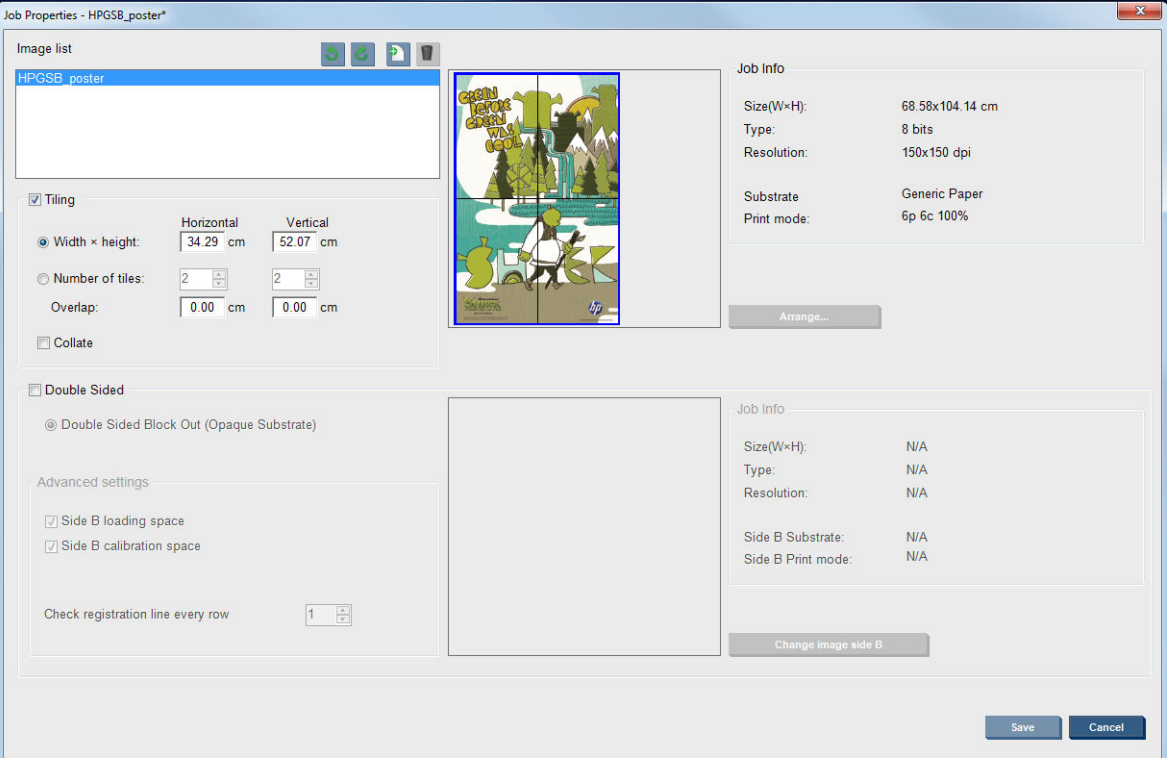

Klik på Tiling Check (Inddelingskontrol), og afsnittet Tiling (Inddeling) aktiveres.

Denne sammensætning beskærer automatisk billedet i afsnit og udskriver afsnittene separat. Der findes to andre måder at vælge afsnittenes størrelse på:

- Vælg bredden og højden i hvert enkelt afsnit. Antallet af afsnit beregnes derefter automatisk.
- Vælg antallet af vandrette og lodrette afsnit. Bredden og højden i hvert enkelt afsnit beregnes derefter automatisk.

Hvis du vælger et overlap, der ikke er lig nul, vil størrelsen i hvert afsnit blive øget med dette antal, så de udskrevne afsnit overlapper, når de sættes sammen.

I rullelisten øverst i forhåndsvisningen i det primære egenskabsjobdialogfelt kan du vælge alle afsnit eller blot et enkelt afsnit til udskrivning.

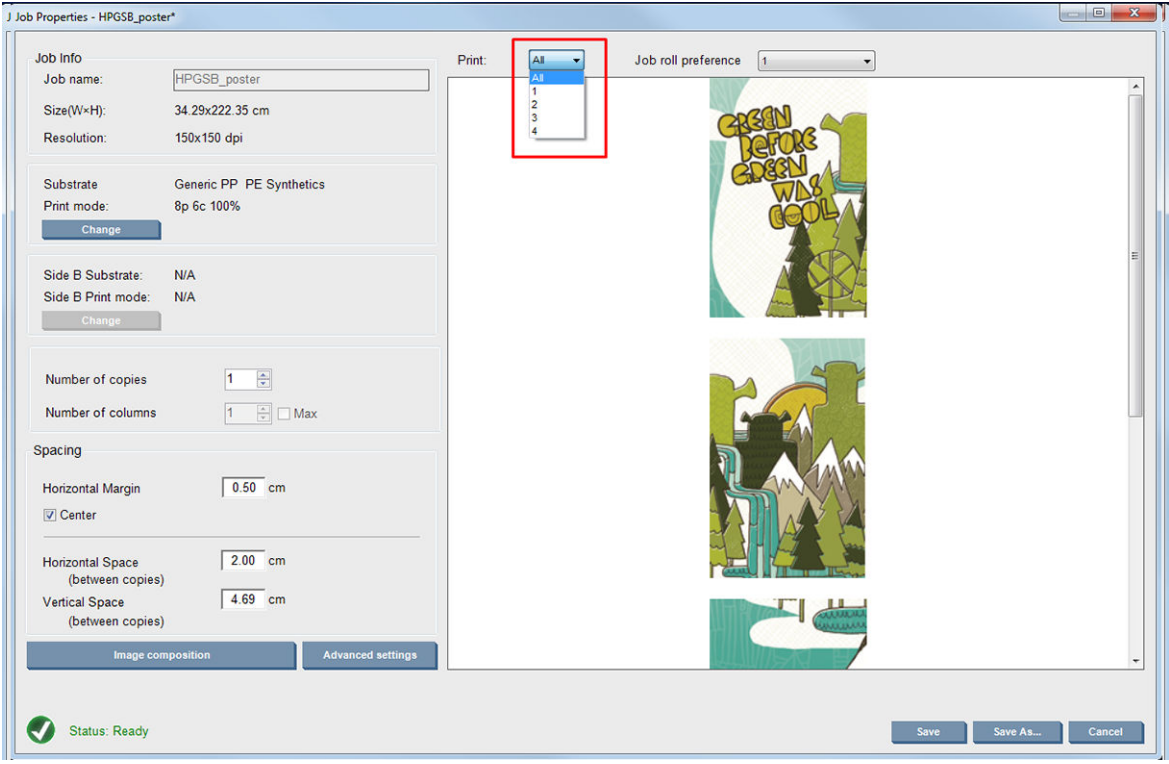

### Dobbeltsidet

Dobbeltsidet udskrivning hjælper dig med at udskrive rækker af billeder på begge sider af mediet.

- Der er en proces til at vejlede dig, når du udskriver begge sider af et medie.
- Dobbeltsidet udskrivning kan bruges til at udskrive det samme billede eller forskellige billeder på hver side.
- Processen kompenserer automatisk for eventuelle registreringsfejl, placeringen af afbildningen, langs begge akser (langs mediets bredde + mediets fremføring) for at minimere eventuelle fejl.
- Blækopsamlingskittet kan ikke bruges, når du udskriver dobbeltsidet.
- Billederne af side A og side B skal have nogenlunde samme mål. Det billede, du vælge for hver side, skal være det samme billede for hele siden.
- Du kan udskrive side A af et dobbeltsidet job på en dobbeltrulle og derefter afslutte side B med en enkelt rulle.

#### Opret et job

Alle billeder, der er oprettet i RIP-softwaren, kan udskrives på enten side A eller side B uden særlige krav. Men side A og side B skal have de samme dimensioner, når der udskrives på mediet.

**BEMÆRK:** For at minimere registreringsfejl på nogle medier, anbefales det, at du kompenserer for mediesammentrækning i RIP, når billedet genereres.

#### Definer dobbeltsidet job

Via hovedvinduet i den interne printserver skal du klikke på ikonet Add New Job (Tilføj nyt job) + for at åbne vinduet Choose Image File (Vælg billedfil). Du kan se afkrydsningsfeltet Double sided (Dobbeltsidet) nederst til venstre i vinduet. Hvis du vælger mere end to job, er dobbeltsidet ikke muligt, og feltet nedtones.

Denne type sammensætninger fungerer fint for uigennemsigtige medier. Klik på knappen Image composition (Billedsammensætning) på den primære jobdialogboks, og den følgende skærm vises. Her kan du definere jobegenskaber for dobbeltsidet blokering.

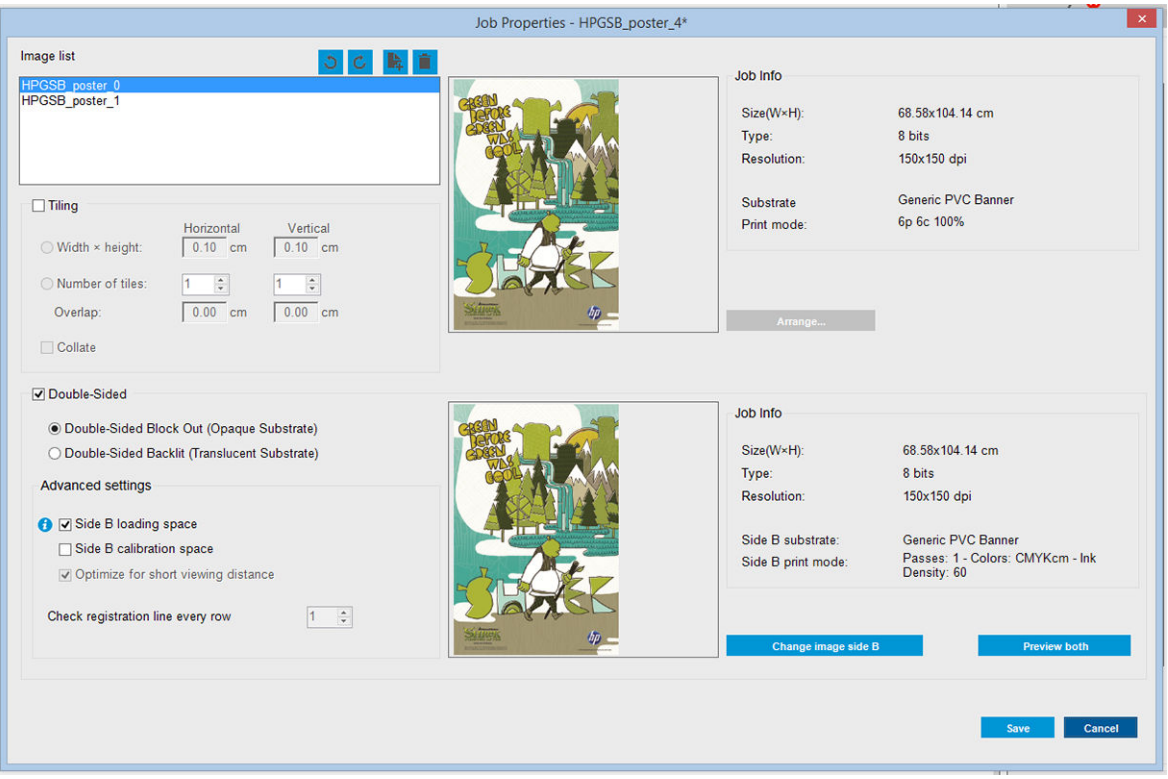

- 1. Hvis Check Double Sided (Kontrollér dobbeltsidet) ikke er markeret, skal du klikke på den.
- 2. Tryk på knappen Change image side B (Rediger billede side B) for at vælge et filnavn med billedet, der skal udskrives på side B, hvis der er behov for et billede, der er forskelligt fra side A på side B.
- 3. I afsnittet Advanced settings (Avancerede indstillinger) anbefales følgende muligheder, når du udskriver dobbeltsidet blokering:
	- Side B calibration space: (Side B-kalibreringsplads:) Hvis valgt, efterlader printeren et område på mediet tomt, efter at billederne er blevet udskrevet (mediet er opvarmet). Dette er for at give plads til kompensering af mediefremføring på side B, hvilket anbefales. I slutningen af den ledige plads udskrives der en punkteret linje.
	- Side B loading space: (Side B-ilægningsplads:) Hvis valgt, vil printeren fremføre materialet, så der er tilstrækkeligt medie til at ilægge side B.
Check registration line every row (Kontrollér registreringslinje for hver række): Denne indstilling giver dig mulighed for at vælge, hvilke registreringslinjer der scannes af printeren. Hvis du vælger 1 (standard), standser printeren udskrivningen og kontrollerer alle registreringslinjer. Hvis du vælger et højere tal, f. eks. 2, scanner printeren kun hver anden registreringslinje. Dette forøger hastigheden på jobbet, men det forøger også mulighederne for fejlregistrering.

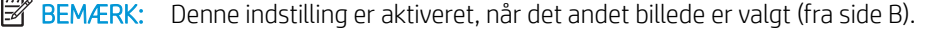

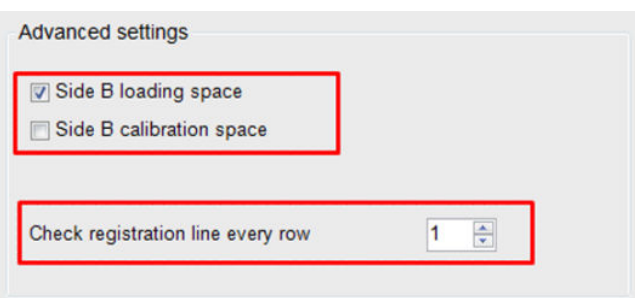

- 4. I afsnittet Image list (Billedliste) kan du rotere det valgte billede 180°.
- 5. Tryk på knappen Save (Gem) for at gemme den aktuelle billedsammensætning eller på knappen Cancel (Annuller) for at kassere ændringerne og vende tilbage til den primære dialogboks for jobegenskaber.

Følgende skærm vises, hvor du kan definere egenskaberne for dobbeltsidede job:

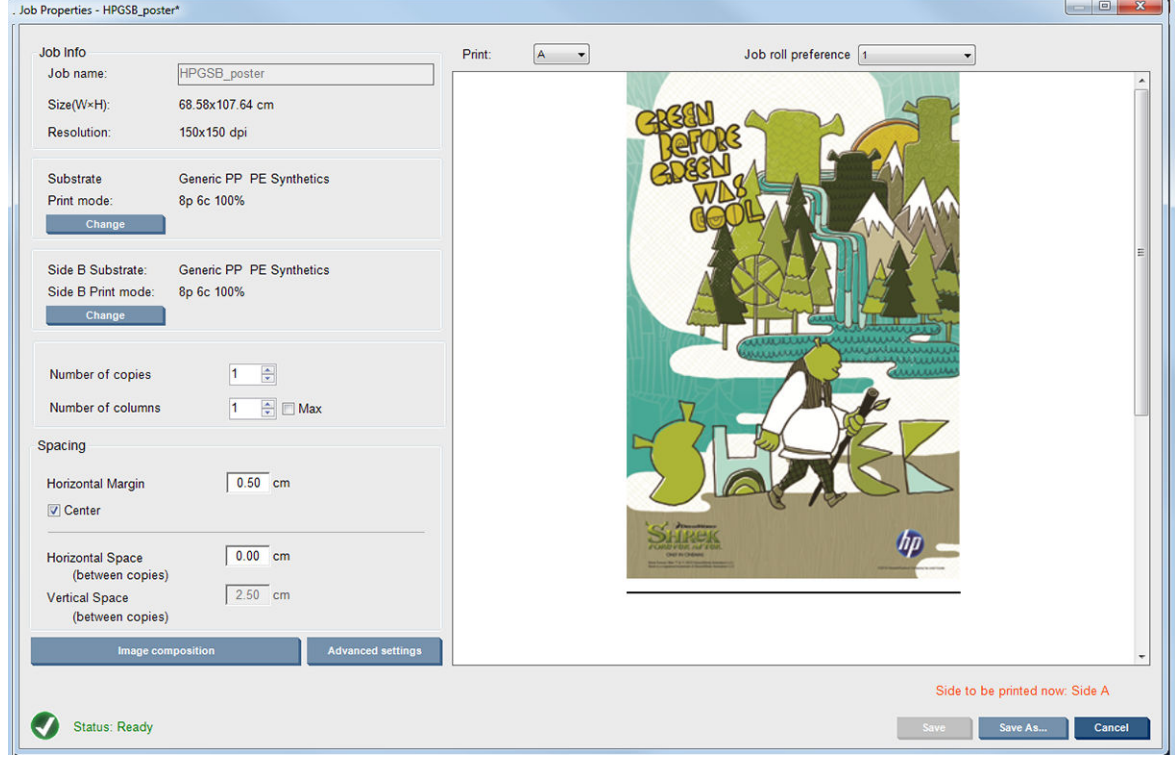

6. Vælg på rullelisten den side, hvis egenskaber du ønsker at definere eller få vist.

**BEMÆRK:** Den side, du vælger her, er den side, der skal udskrives. For at udskrive side B skal du vælge **B**.

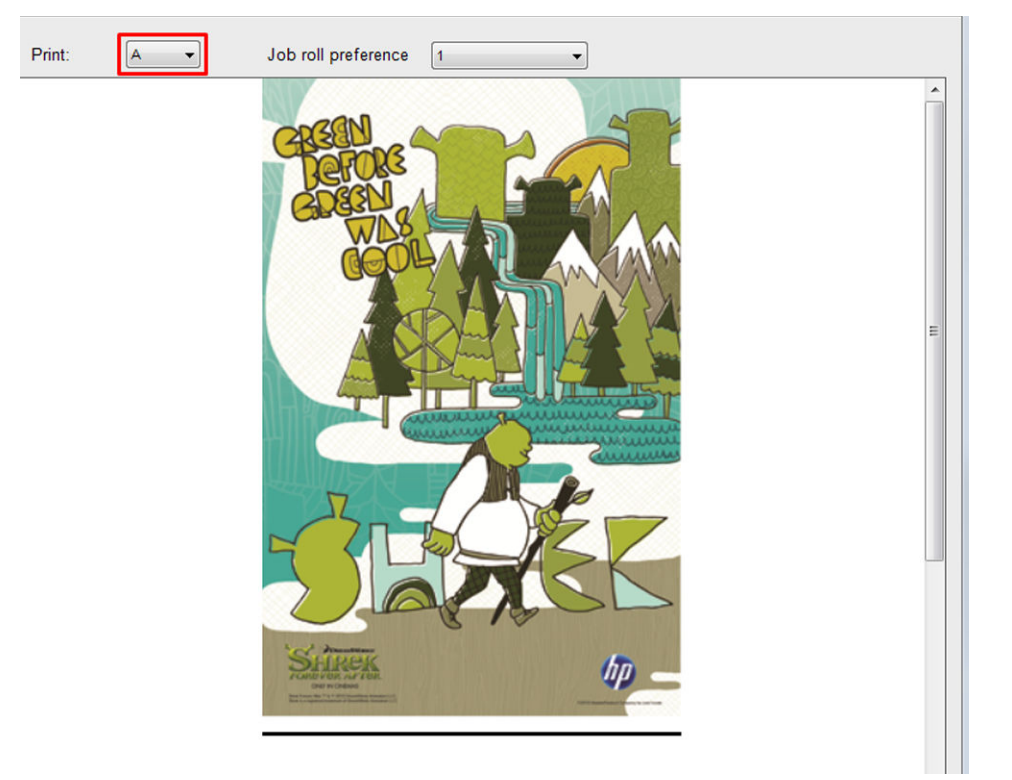

- Du kan for begge sider definere følgende egenskaber:
	- Number of copies (antal kopier): Det samlede antal kopier, der skal udskrives
	- Number of columns (antal kolonner): Det antal kopier, der skal udskrives vandret hen over mediets bredde
	- Max (maks.): Hvis dette afkrydsningsfelt er markeret, indstilles antallet af trin til det maksimale, der passer til mediets bredde.
- For side A kan du definere følgende egenskaber:
	- Horizontal Margin (Vandret margen): Giver mulighed for at definere en venstremargen, der forbliver tom
	- Center (Centrer): Centrerer dine job på mediet, så der er et lige stort hvidt område på begge sider
	- **BEMÆRK:** Centrering af billederne anbefales på det kraftigste for at kompensere for eventuelle registreringsfejl, som kan opstå.
	- Horizontal Space (vandret mellemrum): Giver mulighed for at definere det vandrette mellemrum mellem kopier

#### Eksempelvisning (Billede/Layout/Eksempelvisning af begge)

Der er tre forskellige eksempelvisninger:

1. Primær dialogboks for jobegenskaberne og forhåndsvisning af, hvordan printeren udskriver hver side.

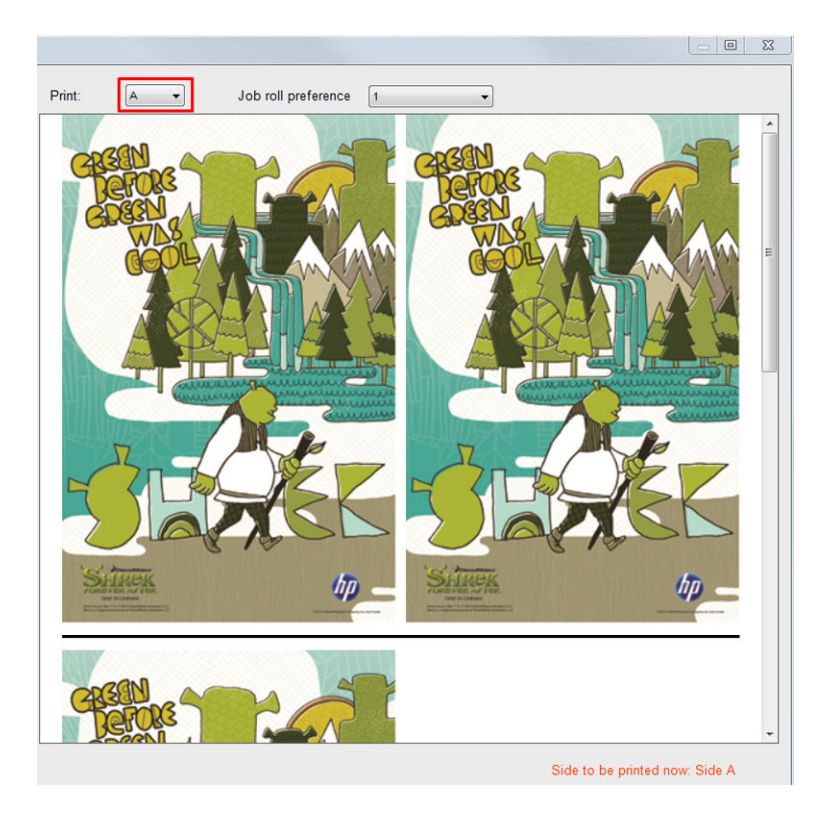

- 2. Klik på knappen Image composition (Billedsammensætning) for at se det billede, der indeholder jobbet på hver side.
- 3. Klik på knappen Preview both (Eksempelvisning af begge) for at se en simulering af, hvordan begge billeder bliver udskrevet på side A og på side B. Du kan bruge denne simulerede eksempelvisning til at kontrollere, at retningen af billederne i forhold til hinanden er sådan, som du forventer, det færdige resultat skal blive.

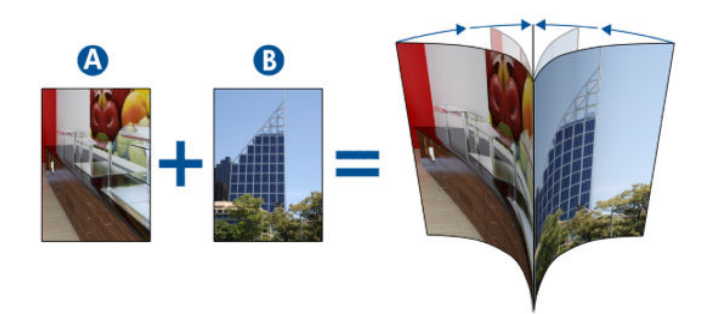

#### **Udskrivning**

1. Vælg Side A fra rullemenuen.

2. Vælg Save (Gem) eller Save as (Gem som).

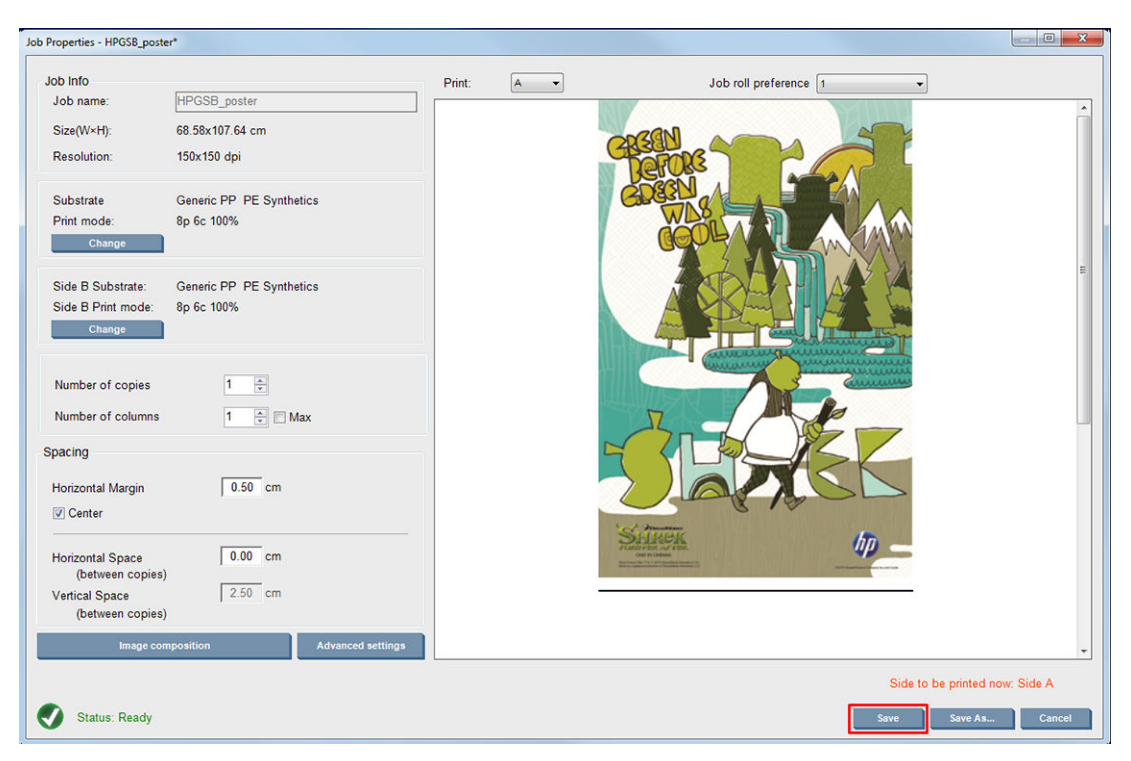

3. Vælg Print Job (Udskriftsjob), og udskriv de valgte billeder.

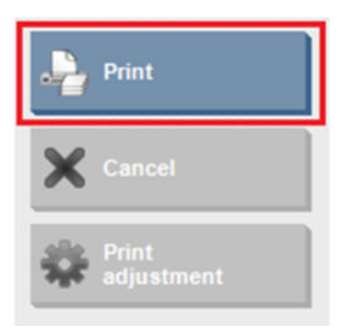

Antallet af kopier distribueres automatisk i henhold til de parametre, der er defineret i [Definer dobbeltsidet](#page-142-0)  [job på side 137](#page-142-0) (antal rækker, kolonne, centreret).

- I slutningen af hver række udskrives en sort registreringslinje automatisk (a). Denne registreringslinje bruges under udskrivningen af side B til at placere side B-rækker og minimere registreringsfejl.
- Det anbefales at mærke bagsiden af den sidste registreringslinje med en tusch (b) for at placere mediet under ilægningsprocessen for side B.
- Når side A er udskrevet, efter den sidste kontinuerlige sorte registreringslinje, leverer printeren automatisk et område, hvor der kan foretages side B-kalibrering (c) og side B-ilægning (d).

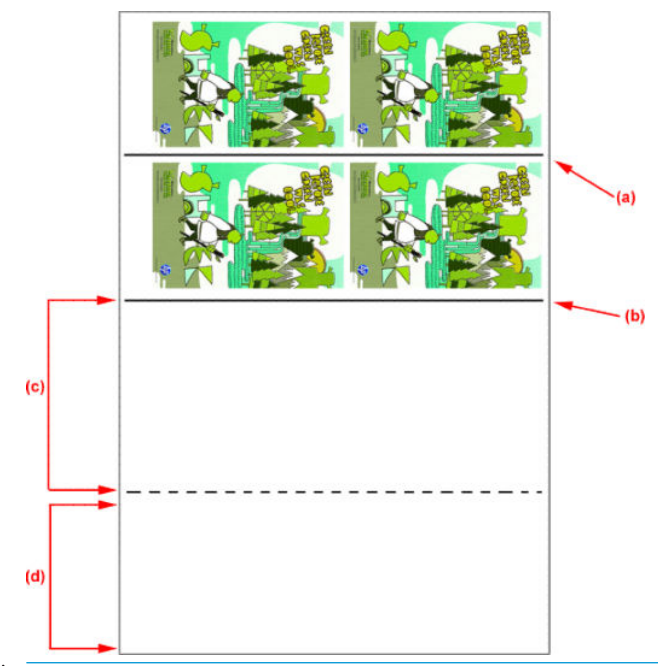

- BEMÆRK: Det område, der dedikeres til kalibrering, mellem den løbende registreringslinje og den punkterede linje (c), skal fremføres med samme hastighed som det udskrevne område og ved samme temperatur for at sikre en effektiv kalibrering.
- 4. Når side A er færdig med at udskrive, skal du fjerne side A. Se [Side A: Fjern på side 90](#page-95-0).
- 5. Kontrollér, at mediefremføringssensoren er ren, og husk at rengøre den. Se [Rengør](#page-212-0)  [mediefremføringssensoren på side 207.](#page-212-0)
- 6. Ilæg side B. Se [Side B: Ilæg og udskriv på side 91.](#page-96-0)
- BEMÆRK: For at sikre nøjagtig udskrivning anbefaler vi, at du vælger Substrate Edge Detection (Mediekantregistrering).

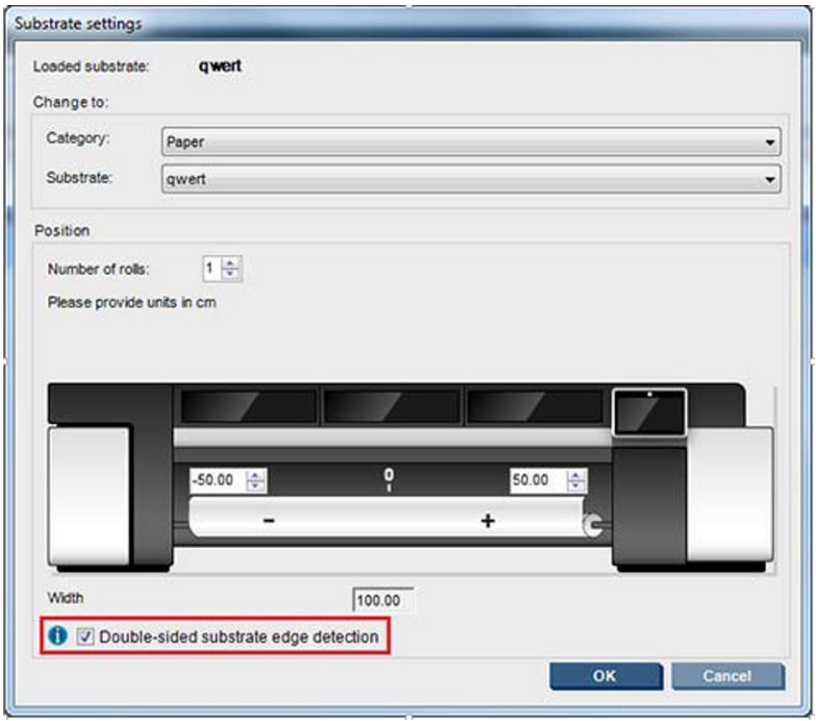

- 7. Når side B er indlæst, skal du udføre følgende trin. Yderligere oplysninger om disse procedurer finder du i [Side B: Ilæg og udskriv på side 91:](#page-96-0)
	- a. Juster den punkterede linje med pladen
	- b. Foretag kompensering for mediefremføring.
	- c. Vælg Side B i rullemenuen.
	- d. Sørg for, at registreringslinjen er justeret i forhold til pladen, og start udskrivning af side B.
	- e. Konfigurer Rows to register (Rækker, der skal registreres), se [Definer dobbeltsidet job på side 137](#page-142-0).
	- f. Vælg Save (Gem) eller Save as (Gem som).
	- g. Vælg Print Job (Udskriftsjob), og udskriv det valgte billede.

Mens side B udskrives, læser printeren automatisk hver registreringslinje, og side B vil blive placeret for at minimere registreringsfejlene.

**BEMÆRK:** For at aktivere den side, du vil udskrive, skal du altid først vælge den på rullemenuen, foretage eventuelle ændringer af billedet og vælge Save (Gem).

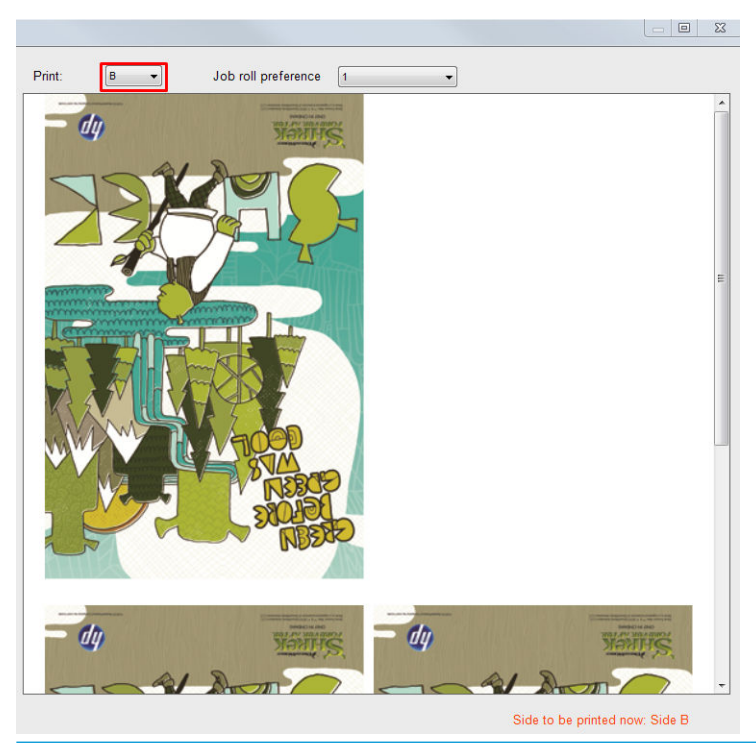

 $\hat{X}$  TIP: Hvis et bestemt medie bruges ofte til dobbeltsidet udskrivning, kan du, for at undgå at skulle gentage mediefremføringskompenseringen mellem side A og side B, bruge et andet specifikt medie, der er baseret på det oprindelige. Anvend mediefremføringskompensering for side B, og vælg denne nye medieforudindstilling, hver gang side B er ilagt (og vælg det forrige, hver gang side A benyttes).

## Blokering ved flere job på dobbeltsidet

Blokering ved flere job på dobbeltsidet understøtter funktionen Multijobs (Flere job), hvilket gør det muligt at udskrive billeder med forskellige dimensioner i samme udskrift (samme side).

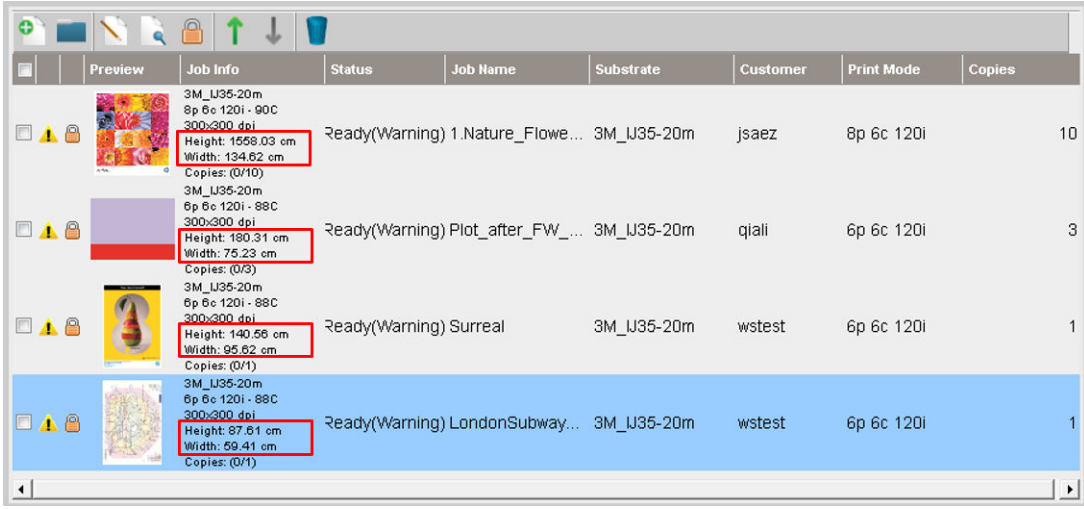

Visse overvejelser skal tages i betragtning, før denne funktion bruges:

- 1. Hver gang et nyt job føjes til udskriftskøen, aktiveres Advanced Settings (Avancerede indstillinger) > Side B loading space (Side B-ilægningsplads) som standard.
- 2. Når den vælges til sidst i hvert job, fremfører printeren mediet cirka 1,5 meter med henblik på ilægning af side B.

3. Indstillingen Side B loading space (Side B-ilægningsplads) bruges, hvis der skal være et tomt område med medie efter billederne er udskrevet. Dette gøres for at gøre plads til, at mediefremførelseskompensationen kan udføres på side B. Markeringen skal fiernes for hvert job i udskriftskøen på nær det sidste. Hvis dette ikke gøres, vil der være et spild på cirka 1,5 meter efter hvert job.

#### **VIGTIGT:** Aktivér kun **Side B loading space** (Side B-ilægningsplads) for det sidste job i udskriftskøen:

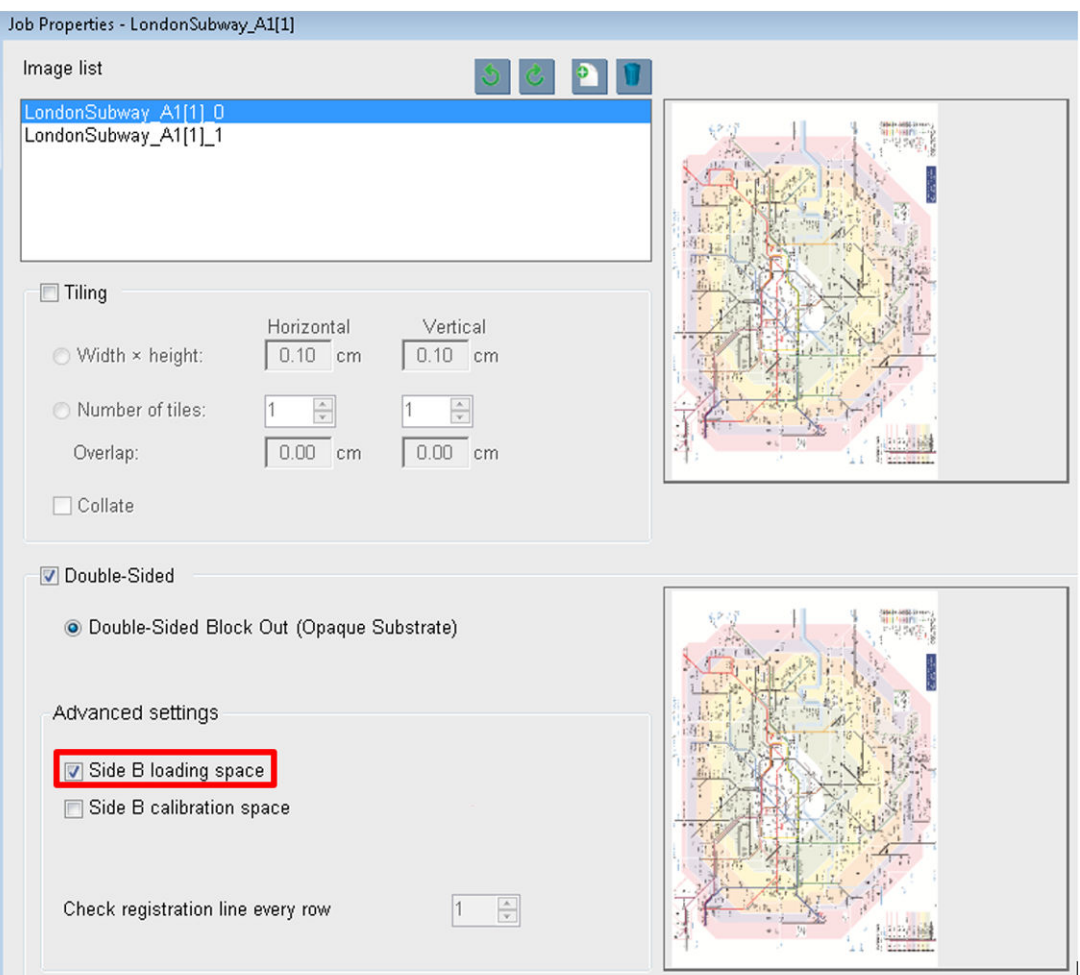

## Indlejring

Indlejring er en layoutmetode, der giver dig mulighed for at vælge layoutet for dine udskrevne job på mediet i forhold til hinanden i stedet for blot at udskrive dem efter hinanden som sædvanlig. Jobbene kan udskrives ved siden af hinanden, hvis der er plads.

 $\hat{X}$ . TIP: Udskriftsjob ved siden af hinanden på mediet giver hurtigere udskrivningshastighed og bruger mindre af mediet.

Du kan bruge indlejring i den interne printserver via vinduet Choose Image File (Vælg billedfil) eller vinduet Job Properties (Jobegenskaber).

#### Vinduet Choose Image File (Vælg billedfil)

Via hovedvinduet i den interne printserver skal du klikke på ikonet Add New Job (Tilføj nyt job)  $\blacktriangleright$  for at åbne vinduet Choose Image File (Vælg billedfil). Du kan se afkrydsningsfeltet Nesting (Indlejring) nederst til venstre i vinduet. Hvis du kun vælger ét job, er indlejring ikke muligt, og feltet vil være nedtonet. Hvis du vælger mere end ét job, kan du klikke på feltet for at aktivere indlejring.

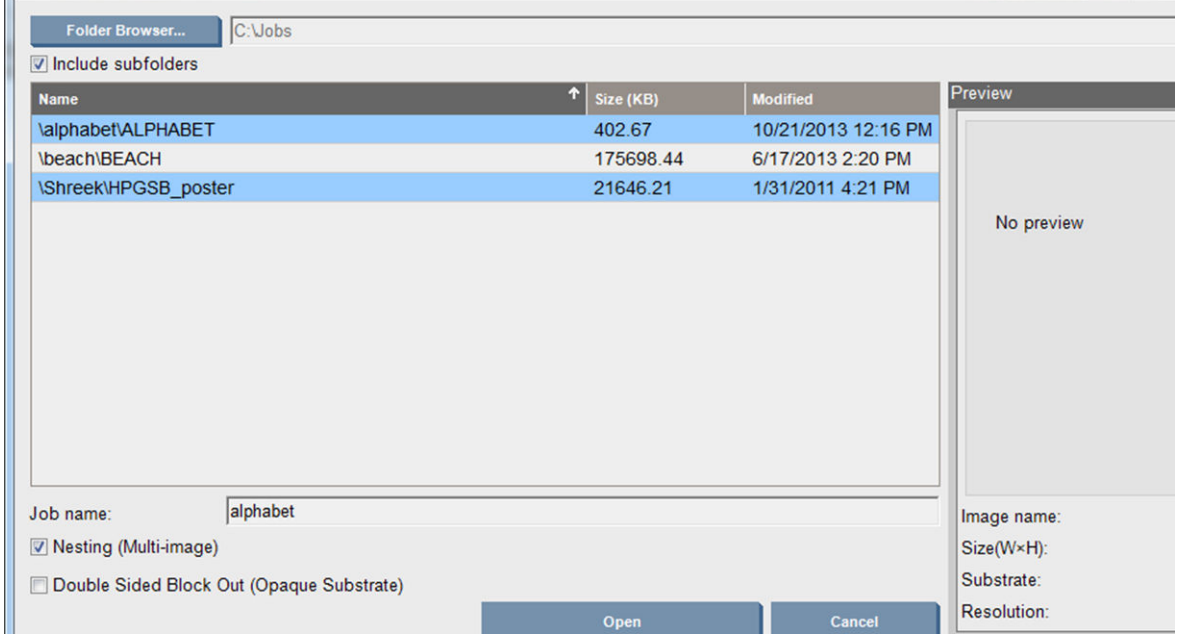

BEMÆRK: For at blive indlejret skal jobbene have samme opløsning og skal udskrives på samme medie. Alle inkompatible job føjes til køen som et separat, ikke-indlejret job, og der vises en forklarende meddelelse.

Når du trykker på knappen Open (Åbn), mens indlejring er aktiveret, åbnes Advanced Nesting Arrangement (Avanceret indlejringsopsætning) (se [Vinduet Advanced Nesting Arrangement \(Avanceret indlejringsopsætning\)](#page-153-0)  [på side 148](#page-153-0)).

#### Vinduet Job Properties (Jobegenskaber)

Via hovedvinduet i den interne printserver skal du højreklikke på udskriftskøen for at åbne vinduet Job Properties (Jobegenskaber). I dette vindue kan du klikke på ikonet Add New Job (Tilføj nyt job) le for at tilføje flere job. I givet fald vil du kunne se et indlejringsafsnit i layoutruden.

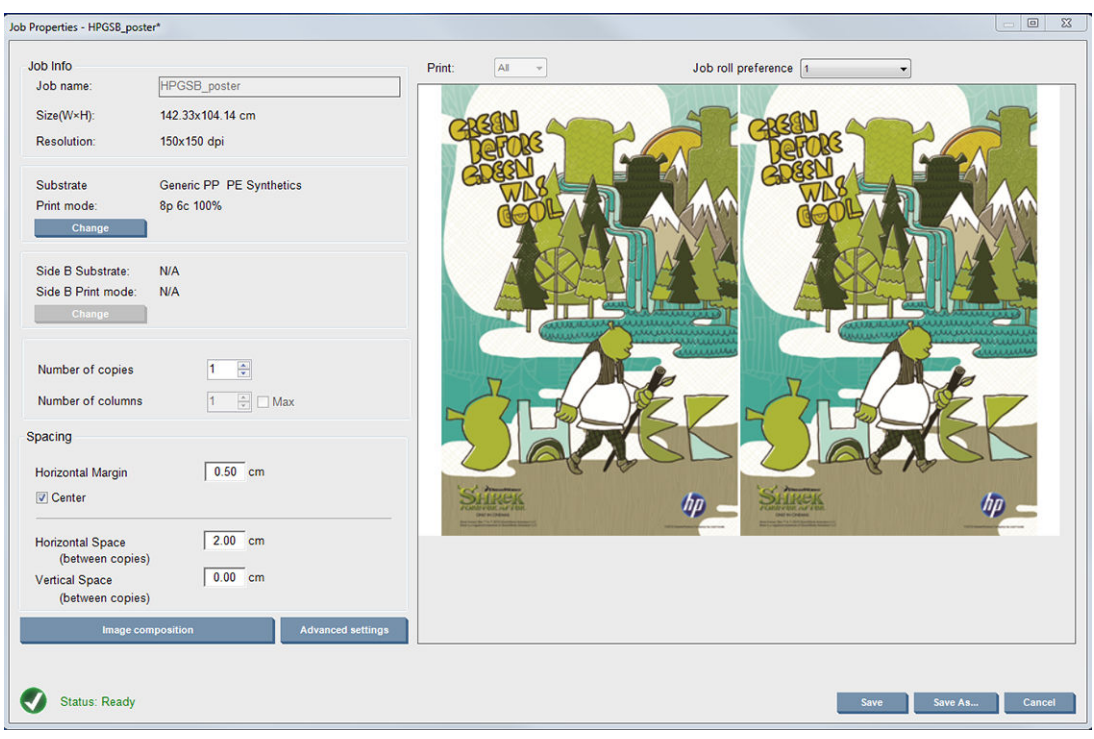

Indlejrede job skal alle udskrives med det samme antal passager. Derfor bliver antallet af passager, der bruges til alle job, kopieret fra det første job.

<span id="page-153-0"></span>På den aktuelle dialogboks skal du trykke på knappen Image composition (Billedsammensætning) for at få adgang til en anden dialogboks, hvor knappen Arrange (Arranger) kan vælges.

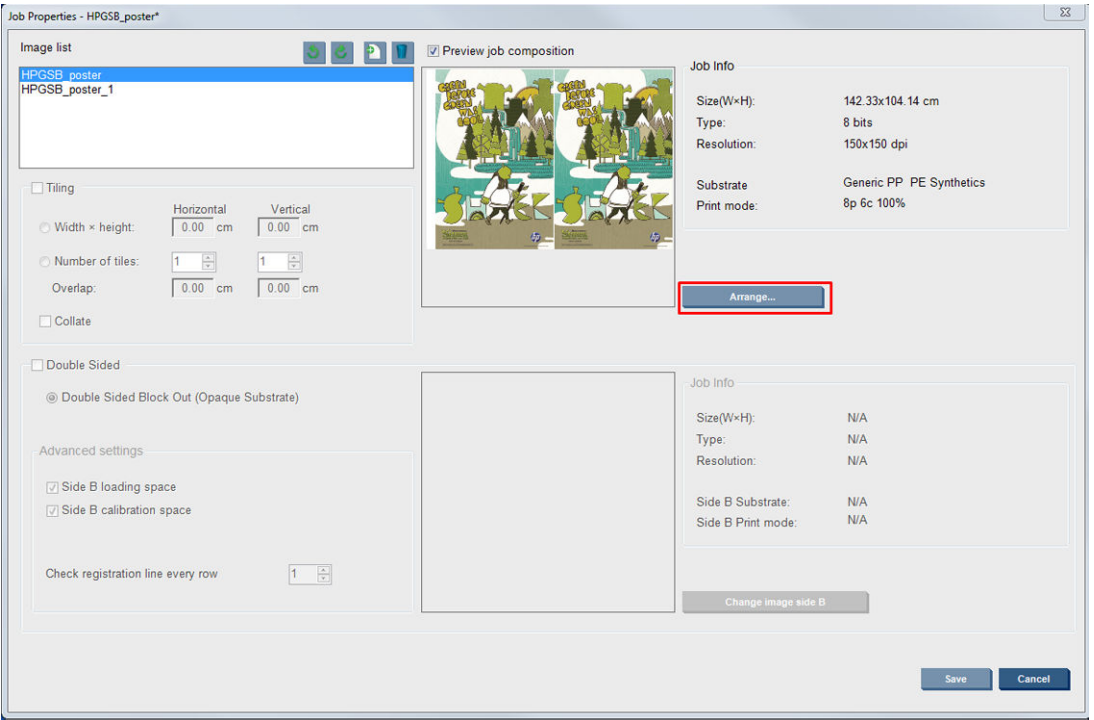

Hvis du trykker på knappen Arrange (Organiser) i dette afsnit, vises vinduet Advanced Nesting Arrangement (Avanceret indlejringsopsætning). Hvis du bruger avanceret indlejring, vil antallet af passager til alle job blive kopieret fra jobbet med det højeste antal angivne passager.

Den bedste placering for den næste tilføjede billede vælges automatisk.

#### Vinduet Advanced Nesting Arrangement (Avanceret indlejringsopsætning)

Vinduet Advanced Nesting Arrangement (Avanceret indlejringsopsætning) viser et eksempel på dine job og deres layout på mediet.

- Du kan ændre layoutet ved at vælge et job i eksempelvisningen og ændre venstre og øverste værdi, eller du kan vælge at trække med musen.
- Du kan zoome og rulle gennem eksempelvisningen.
- Du kan rotere billederne når som helst.
- Du kan rotere billederne når som helst.

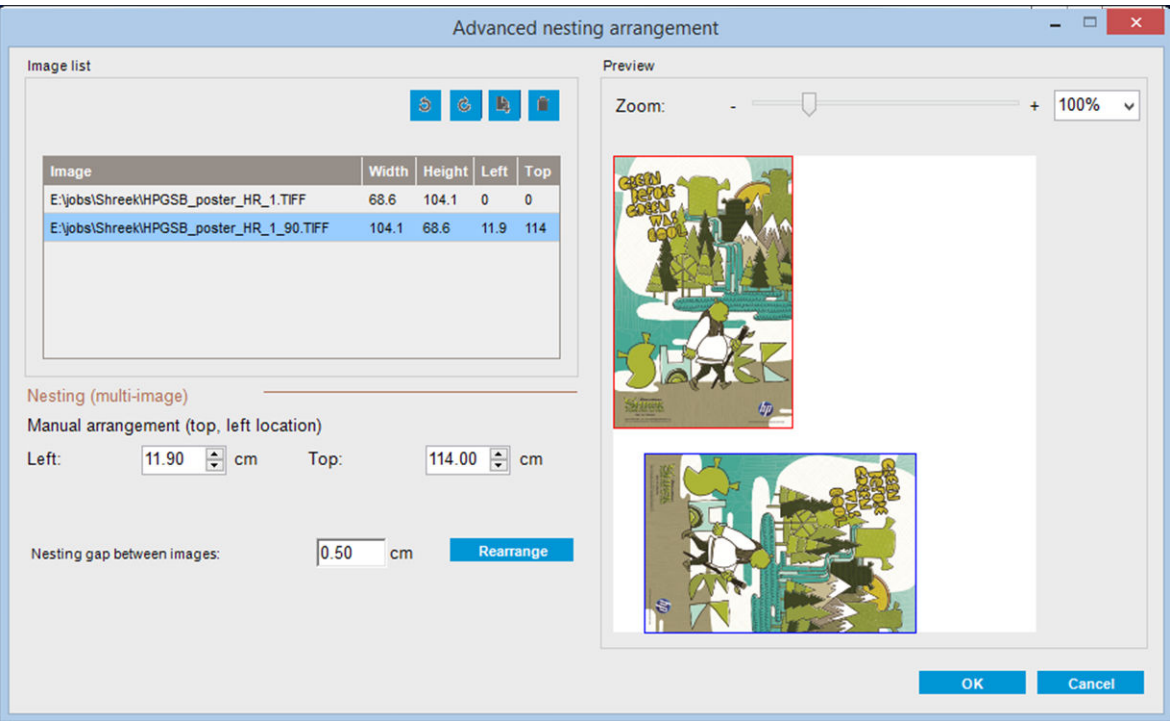

Knappen Rearrange (Omarranger) optimerer automatisk billedernes positioner og overholder den fastsatte margen.

Tryk på knappen OK, når du er tilfreds med layoutet.

## Genstart og udskriv

Hvis printeren pludselig lukker ned og Internal Print Server går offline, kan du klargøre printeren for at fortsætte hurtigt

Hvis du bruger denne funktion, kan du via Internal Print Server gå til Tools (Værktøjer) > Restart and Print (Genstart og udskriv).

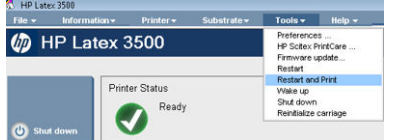

Når du vælger denne indstilling:

- ilægges mediet automatisk under opstart. alle markerede job i udskriftskøen udskrives automatisk, undtagen mislykkede job.
- Der kræves ingen indgriben fra operatøren. Bare tryk på knappen re-arm (Genarmér).

# 6 Håndtering af blæksystemet

## Komponenter i blæksystemet

## Blækpatroner

Blækpatroner opbevarer blækket og er koblet til printhovederne, som fordeler blækket på mediet.

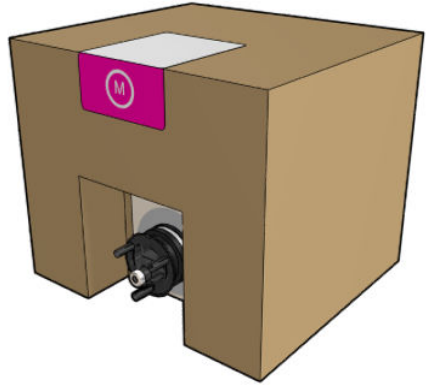

Hver patron indeholder HP Latex-blæk og består af en pose i en genanvendelig papæske.

**A FORSIGTIG:** Overhold forholdsreglerne, når du håndterer blækpatroner, da de er ESD-sensitive enheder (se [Ordliste på side 423](#page-428-0)). Undgå at berøre ben, ledninger og kredsløb.

Hvis der lægges tryk på en blækpatron, mens den er koblet til printeren, overføres trykket til blæktryksensoren, som kan gå i stykker. I så fald kan der slippe blæk ud fra blækpatronen. For at undgå disse blækudslip skal du undgå at lægge tryk på blækpatronerne, mens de er koblet til printeren. Vigtigt:

- Frakobl altid blækpatroner fra printeren, inden du håndterer dem.
- Anbring aldrig noget tungt over 1 kg oven på en blækpatron.
- Vær forsigtig med ikke at tabe en blækpatron.
- Prøv ikke at tvinge det sidste blæk ud af en næsten tom patron ved at trykke på blækposen inden i blækpatronen.

## Printhoveder

Printhovederne får blæk fra blækpatronerne og fordeler det på mediet.

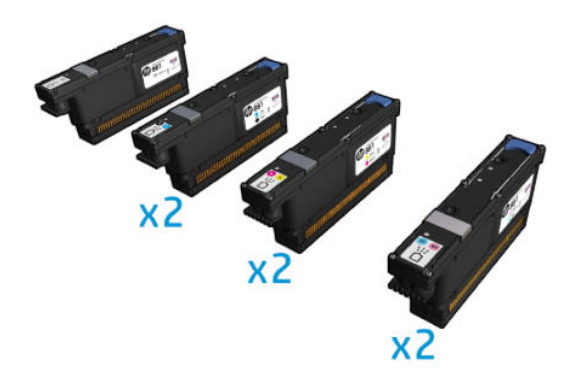

**A FORSIGTIG:** Overhold forholdsreglerne, når du håndterer blækpatroner, da de er ESD-sensitive enheder (se [Ordliste på side 423](#page-428-0) Undgå at berøre ben, ledninger og kredsløb.

Printerens udskrivningssystem med seks farver bruger seks dobbeltfarveprinthoveder med i alt 63.360 dyser og et HP Latex Optimizer-printhoved med 10.560 dyser.

ADVARSEL! Printhovederne skal opbevares lodret: I emballagen, så pilene på æsken peger opad; Ude af emballagen, så dysehætten vender opad.

#### Printhovedets renserulle

Printhovedets renserulle er en rulle med absorberende materiale, der anvendes ved printerens normale drift for at tørre printhovederne jævnligt af (i starten og slutningen af udskrivningen, ved kontrol og rensning af printhovedet osv.). Det hjælper printhovederne med fortsat at levere blæk og bevare udskriftskvaliteten.

Rullen bør udskiftes, når den er brugt op, for at undgå at beskadige printhovederne. Udskiftningsintervallet afhænger af din brug af printeren. En enkelt rulle holder til ca. 40 liter. Det kan tage ca. 3,5 uger ved et niveau på 5.000 m²/måned (50.000 fod²/måned).

Der vises en besked, når 75 % af rullen er opbrugt, og en til, når 95 % af den er opbrugt. Du kan vælge at udskifte rullen når som helst. Printeren udskriver ikke, når rullen er 100 % opbrugt.

Hvis der ikke er nok af rullen til at starte et nyt job, annullerer printeren jobbet.

Hvis du vil udskifte renserullen til printerhovederne, skal du se under [Udskiftning af printhovedets renserulle](#page-174-0)  [på side 169](#page-174-0). HP 881 Latex Cleaning Roll kan bestilles på den normale måde.

 $\mathcal{F}$  TIP: Du bør ikke røre ved renserullen til printerhovederne, undtagen når du skal udskifte den. Enhver interferens med rullen kan forhindre printeren i at holde styr på rullens forbrug, og du vil således muligvis få vist irrelevante fejlmeddelelser, og udskriftsjob kan blive annulleret unødigt.

### Aerosolfiltre og tørrefiltre

Printhovederne producerer mange fine dråber blæk, hvoraf de fleste bliver placeret præcist på mediet. En lille del af disse dråber escape bevæger sig dog til siden. De to aerosolfiltre er placeret på hver sin side af printhovedets slæde med henblik på at opfange dem.

Tørrefiltrene holder støv og aerosol ude af tørrelamperne.

Filtrene skal udskiftes, hver gang printhovedernes renserulle udskiftes. De leveres sammen med HP 881 Latex Cleaning Roll.

### Venstre drypbakke

Venstre drypbakke er en rektangulær skumblok, der gør det muligt for printhovedernes dyser at blive genopfrisket i venstre side, før der udskrives en passage fra venstre mod højre.

Udskift venstre drypbakke, hver gang renserullen udskiftes. Skumblokken leveres sammen med HP 881 Latex Cleaning Roll.

## **Kondensopsamlingsflaske**

Printeren har et system, som indsamler det meste fugt, der dannes, når blækket tørres og hærdes. Fugten kondenseres i en flaske, der er placeret i venstre side af printeren. Du bør kontrollere flasken regelmæssigt og tømme den, når det er nødvendigt. Kontakt de lokale myndigheder for at afgøre den korrekte metode til bortskaffelse af affald. Dataarket for affaldsprofiler indeholder de nødvendige oplysninger til korrekt bortskaffelse. Du kan finde dokumentet her: [https://hplatexknowledgecenter.com/applications/wasteprofiles/.](https://hplatexknowledgecenter.com/applications/wasteprofiles/)

## **Blækaflejringer**

Printeren kan kontrollere blækleveringskapaciteten for hvert enkelt dyse. Hvis dette gøres, ophobes der små mængder blæk tæt på drypdetektoren. Denne blæk danner gradvist blækaflejringer, der skal renses, se Rengør dråbedetektorens blækaflejringer på side 246.

## Sådan arbejder du med blæksystemets komponenter

## Blækpatroner

#### Fjern en blækpatron

En blækpatron skal fjernes og udskiftes, når den er tom eller har overskredet udløbsdatoen. En tom blækpatron angives i den interne printserver og med en blinkende orange indikator ved siden af selve blækpatronen. Du kan også vælge at fjerne en blækpatron, hvis den ikke indeholder meget blæk, og du vil have muligheder for at udskrive uden opsyn i en længere periode.

Printeren kan fortsætte med at udskrive uden blækpatroner i mindst 10 minutter afhængigt af udskriftstilstanden og det job, der udskrives. Derfor kan patronerne godt udskiftes, mens udskrivningen fortsætter. En funktionel blækpatron er nødvendig for at kunne starte et nyt job.

1. Gå til den blækpatron, du vil fjerne. Blækpatronerne er organiseret som vist nedenfor.

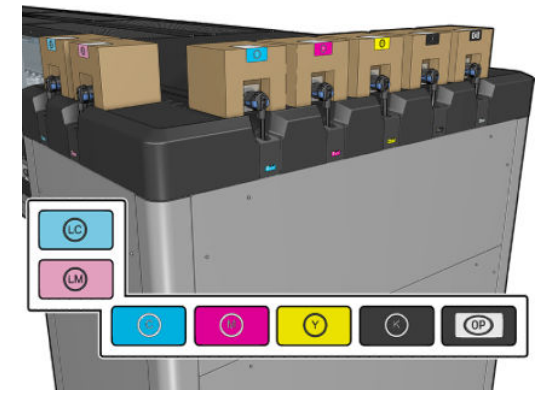

2. Frakobl blækpatronstikket ved at trykke på tapperne i begge sider og trække det forsigtigt væk fra printerpatronen.

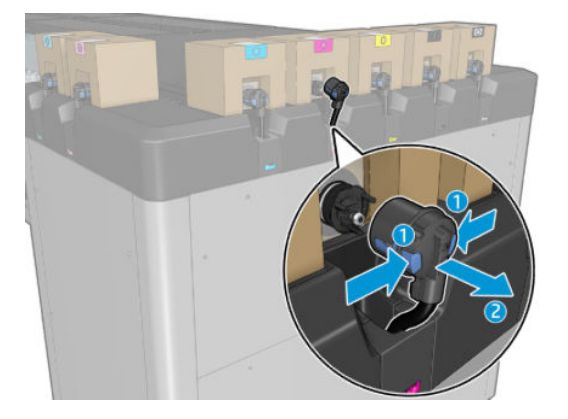

- 3. Tag den tomme blækpatron ud af printeren.
- <sup>2</sup> BEMÆRK: Der kan forventes noget overskydende blæk i patronen, lige fra 2 til 5 % af det oprindelige indhold.

#### Isæt en blækpatron

**BEMÆRK:** Blækpatronen leveres i en isolerende pose. Åbn den ikke, før du er klar til at bruge patronen.

- 1. Kontrollér, at den nye blækpatron er i den korrekte farve.
- 2. Læg blækpatronen på en plan overflade, og vend den fire gange (drej den 360 grader) som angivet på mærkaten for at sikre, at blækket er blandet godt før brug.

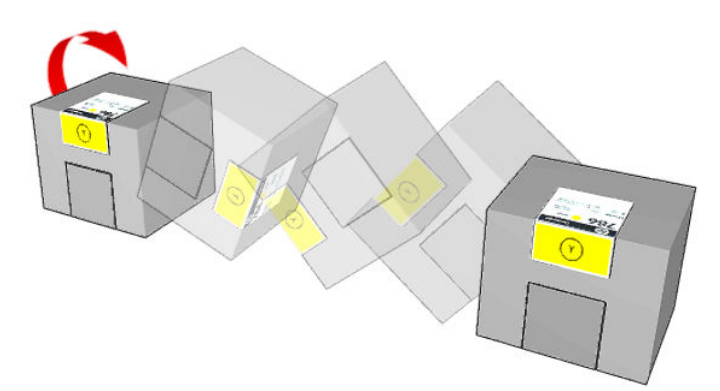

- 3. Riv firkanten af, og fold den inden i håndtaget som vist.
- 4. Sæt den nye blækpatron på det korrekte sted i printeren.
	- ※ TIP: Brug begge hænder: Patronen er ret tung.
- 5. Kontrollér, at gummidelen rundt om nålen i blækpatronstikket er ren. Rengør den forsigtigt, hvis det er nødvendigt.

6. Sæt blækpatronstikstikket fast på blækpatronen.

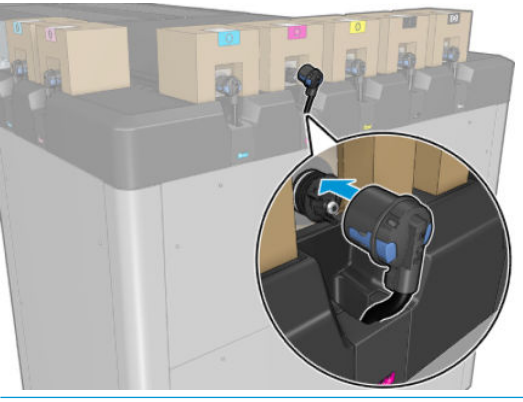

- **BEMÆRK:** Blækpatronstikkene kan ikke kobles til blækpatroner af den forkerte type eller farve. Hvis du ikke nemt kan sætte stikket fast på patronen, skal du kontrollere, at du har den korrekte patron.
- 7. Sørg for, at tapperne på begge sider af blækpatronstikket er åbnet, men på plads, hvilket angiver en korrekt tilslutning. Du vil kunne høre et klik.
- 8. Et par sekunder efter at du har sluttet blækpatronen, skal den grønne indikator lyse. Hvis den ikke lyser efter 10 sekunder, skal du tage patronen ud igen. Indikatoren lyser rødt, hvis blækpatronen er udløbet eller ugyldig. Se den interne printserver for at finde flere oplysninger og korrigerende handlinger.

Selvom det er muligt at bruge ikke-HP-blækpatroner, har dette valg flere alvorlige ulemper. Det er måske ikke muligt med tilstrækkelig nøjagtighed at bestemme blækniveauet eller status for anvendte, genopfyldte eller forfalskede blækpatroner. Al service eller alle reparationer, der måtte blive nødvendige som følge deraf, er ikke omfattet af garantien. Udtømning af systemblæk, farvekalibrering og printhovedjustering anbefales. Hvis du oplever problemer med udskriftskvaliteten, anbefaler HP, at du skifter til originale HP-blækpatroner.

#### Vedligehold blækpatronerne

Der kræves ingen specifik vedligeholdelse i en patrons levetid. Men for at opretholde den bedste udskriftskvalitet, skal du udskifte en patron, når den når udløbsdatoen. Du får vist en besked, når en patron når sin udløbsdato.

Du kan også tjekke en patrons udløbsdatoen til enhver tid: se [Printerstatus og beskeder på side 25.](#page-30-0)

#### Kontrollér statussen på blækpatronerne

Den interne printserver giver dig oplysninger om status for blækpatronerne. Yderligere oplysninger kan findes via statusindikatorerne foran på hver af blækpatronerne (i venstre side).

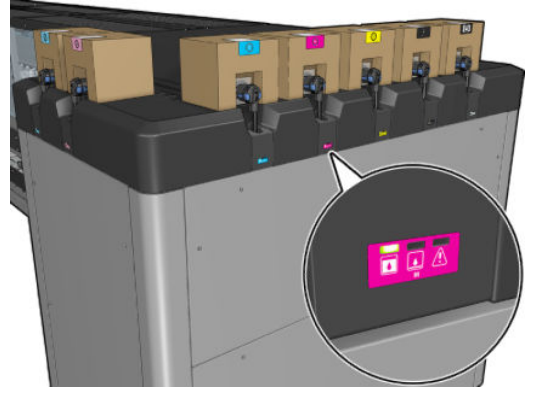

- Konstant grønt lys: Ingen problemer
- Langsomt blinkende grønt lys: Blækpatronen er i brug og må ikke berøres
- Blinkende orange lys: Blækpatronen er tom
- Konstant rødt lys: Der er et problem. Kontrollér den interne printserver for at få flere oplysninger
- Alle indikatorer er slukket: Ingen blækpatron, patronen er ikke tilsluttet eller ukendt problem

Det anslåede resterende blækniveau i hver farve vises øverst til højre på den interne printservers hovedskærmbillede. Du kan se flere detaljer om blækpatroner og status for printhovederne ved at vælge Information (Oplysninger) > Supplies (Tilbehør).

**BEMÆRK:** Det garanteres ikke, at de anslåede blækniveauer er nøjagtige.

BEMÆRK: Hvis garantistatussen er See warranty note (Se garantinote), angiver dette, at der bruges udløbet blæk. Hvis garantistatussen er Out of warranty (Uden for garanti), angiver det, at der er anvendt blæk, der ikke er fra HP. Se i dokumentet med den begrænsede garanti, som fulgte med printeren for at få oplysninger om konsekvenser for garantien.

#### Forkert brug af blækpatroner

#### Konsekvenser ved brug af udløbet blæk:

- Farvens blækleveringssystem markeres som bruger af udløbet blæk.
- Påvirkede printhoveder markeres staks som bruger af udløbet blæk og mister garantidækning. Garantistatussen skifter til See Warranty note (Se garantibemærkning). Da printhovedoplysningerne er write once only (skriv kun én gang), kan printhovedstatussen ikke ændres tilbage.
- Blækpatronen markeres som Expired (Udløbet) og betragtes som opbrugt.

#### Gendannelse fra brug af udløbet blæk

- 1. Fjern den udløbne blækpatron, og erstat den med en ny (som ikke er udløbet).
- 2. Fortsæt med at bruge samme printhoveder, indtil der er brugt 9 liter blæk, som ikke er udløbet, til den blækfarve, der er markeret som udløbet. Hvis du indsætter et nyt printhoved, bliver det markeret som bruger af udløbet blæk, fordi blækleveringssystemet er markeret som indeholdende udløbet blæk (og følgende IPS-advarsel vises):

"Using expired ink will invalidate the printhead warranty. Press YES to continue or NO to cancel inserting the new printhead and maintain the warranty of the printhead." (Brug af udløbet blæk gør printhovedets garanti ugyldig. Tryk på JA for at fortsætte, eller NEJ for at annullere isætningen af det nye printhoved, og bibehold printhovedets garantistatus).

3. Når der er brugt 9 liter ikke-udløbet blæk, markeres blækleveringssystemet for den respektive farve som bruger af gyldigt HP-blæk. Brugeren kan nu fortsætte med udskiftning af printhovedet.

#### Konsekvenser af at bruge ikke-HP-blæk

Blækleveringssystemet i den pågældende farve markeres som ikke-HP-blæk.

- Printhovedet markeres straks som bruger af ikke-HP-blæk, og printhovedets garanti gøres ugyldig. Garantistatussen skifter til See Warranty note (Se garantibemærkning). Da printhovedoplysningerne er write once only (skriv kun én gang), kan printhovedstatussen ikke ændres tilbage.
- Blækforsyningen markeres som Non-HP (Ikke-HP) og betragtes som brugt.
- Printeren skifter til Safe Mode (Sikker tilstand), og tørrelamperne slås FRA og vi direkte påvirke udskriftskvaliteten.

 $\mathbb{Z}$  **VIGTIGT:** 9 liter ikke-udløbet blæk skal bruges i den påvirkede farve, for at blækstatussen kan gendannes fra udløbet til gyldig.

#### Gendannelse fra brug af ikke-HP-blæk

- 1. Fjern patronen med ikke-HP-blæk, og erstat den med en ny (original HP-patron).
- 2. Fortsæt med at bruge samme printhoveder, indtil der er brugt 9 liter originalt HP-blæk til den blækfarve, der er markeret som ikke-HP. Hvis du indsætter et nyt printhoved, bliver det markeret som bruger af ikke-HP-blæk, fordi blækleveringssystemet er markeret som indeholdende ikke-HP-blæk (og følgende IPSadvarsel vises):

"Using non-HP ink will invalidate the printhead warranty. Press YES to continue or NO to cancel inserting the new printhead and maintain the warranty of the printhead." (Brug af ikke-HP-blæk gør printhovedets garanti ugyldig. Tryk på JA for at fortsætte, eller NEJ for at annullere isætningen af det nye printhoved, og bibehold printhovedets garantistatus).

- 3. Når der er brugt 9 liter originalt HP-blæk, markeres blækleveringssystemet for den respektive farve som bruger af originalt HP-blæk. Brugeren kan nu fortsætte med udskiftning af printhovedet.
- VIGTIGT: 9 liter originalt HP-blæk skal bruges i den påvirkede farve, for at blækstatussen kan gendannes fra brugsstatussen for ikke-HP-blæk.

## Printhoveder

### Fjern et printhoved

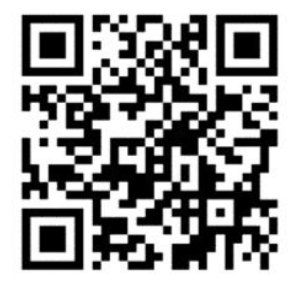

ADVARSEL! Denne handling må kun udføres af uddannet personale!

**BEMÆRK:** Under installation af printeren er de relevante medarbejdere blevet oplært i sikker drift og vedligeholdelse af printeren. Det er ikke tilladelse til at bruge printeren uden at have fået denne træning.

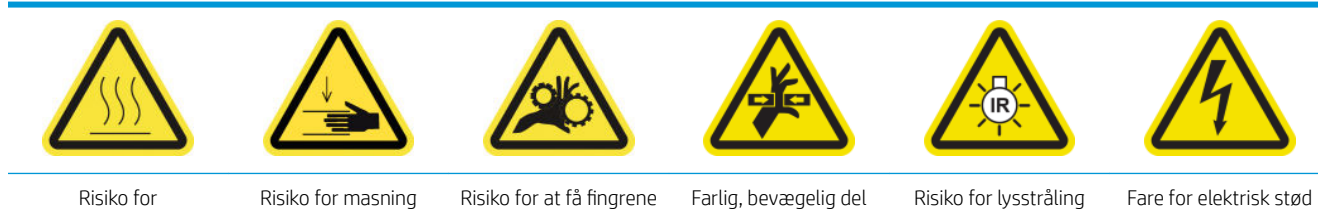

forbrændinger

i klemme

Du finder yderligere sikkerhedsoplysninger under [Sikkerhedsforholdsregler på side 2](#page-7-0)

Hvis et printhoved udvikler en elektrisk fejl eller overopheder, angiver den interne printserver, at det skal genplaceres eller udskiftes. Det kan desuden være en god idé at udskifte et printhoved, hvis dets garanti er udløbet, eller hvis du føler, at dens ydeevne ikke er tilstrækkelig.

- 1. Sørg for, at printeren ikke forsøger at udskrive: Stop jobkøen.
- 2. I den interne printserver skal du vælge Printer > Replace printheads (Udskift printhoveder).
- 3. Hvis driftspositionsvinduet er åbent, bliver du bedt om at lukke det.

4. Slæden bevæger sig automatisk. Åbn driftspositionsvinduet at få adgang til den.

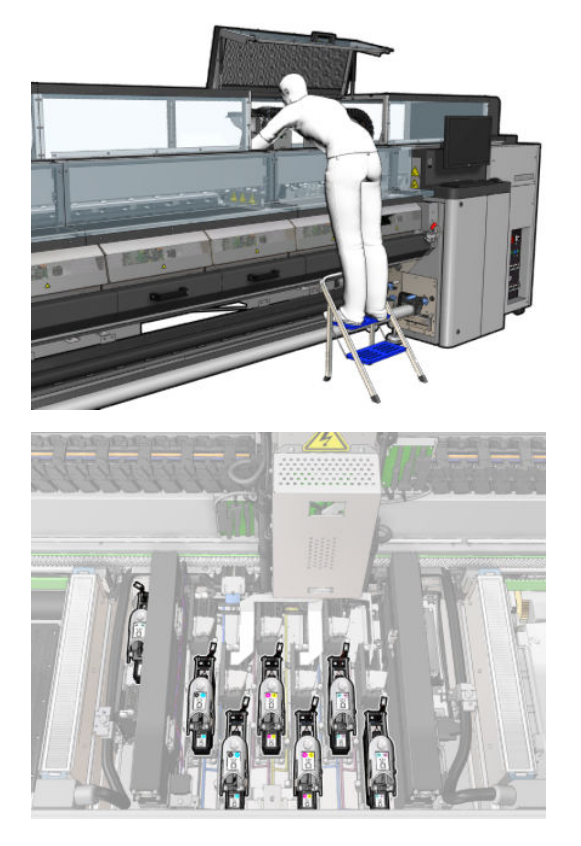

5. Den interne printserver giver dig besked om, hvilket printhoved der skal fjernes. Frigør låsen, som holder printhovedet på plads, og løft den op.

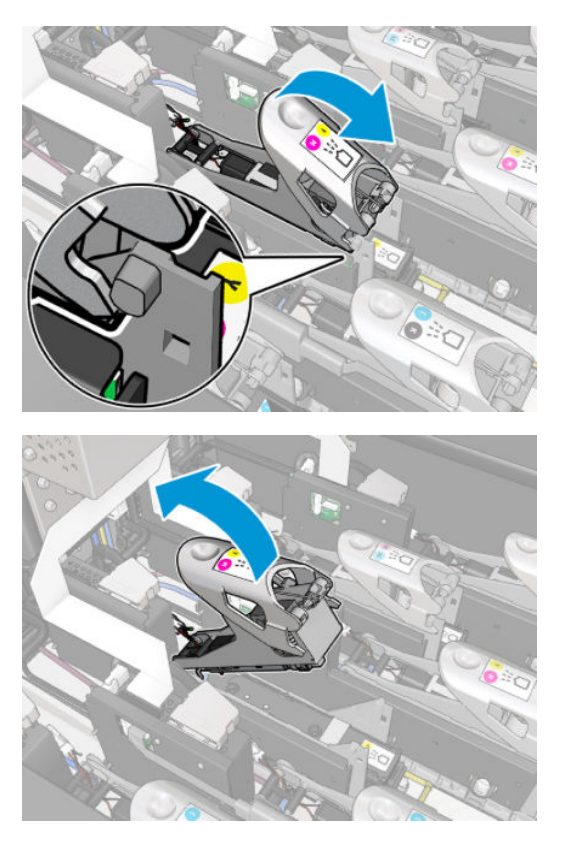

6. Løft det håndtag, der følger med printhovedet, opad, og træk forsigtigt i håndtaget for at frigøre printhovedet fra slæden.

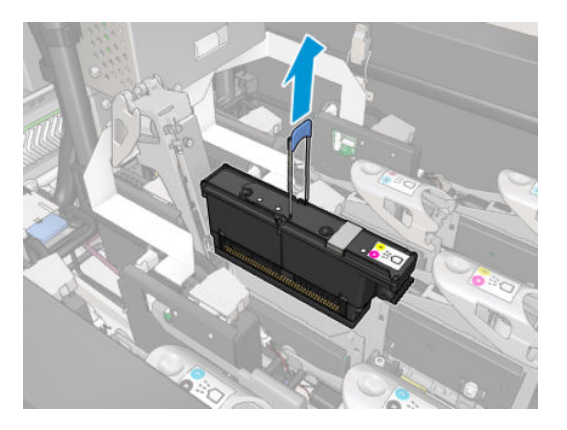

7. Tag printhovedet ud af printeren. De originale emballagematerialer kan bruges til at kassere det gamle printhoved eller returnere det til HP, hvis der er behov for det.

#### Fjernelse af optimeringsprinthovedet

1. Find optimeringsprinthovedet.

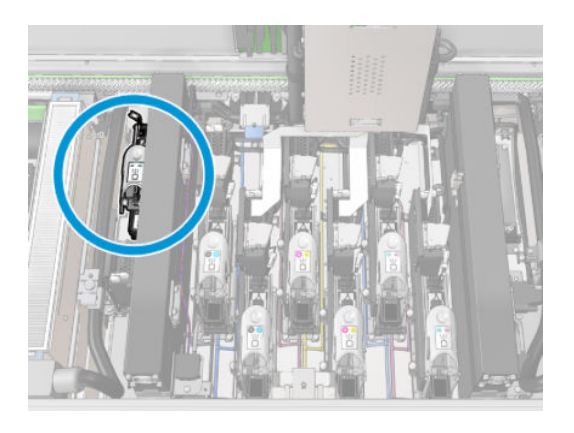

2. Skub låsehåndtaget så langt som muligt hen mod den bageste bom.

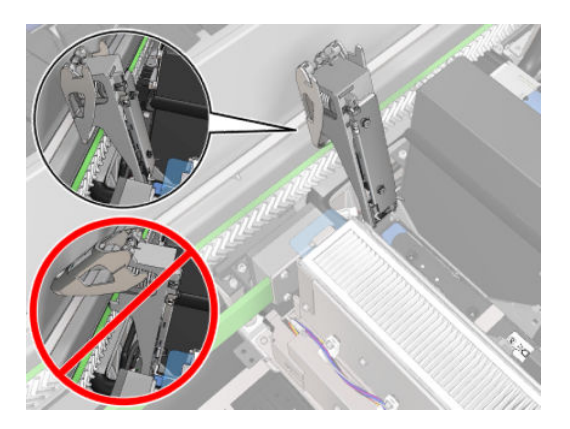

3. Vip printhovedet en smule, før det tages helt ud af sin lomme.

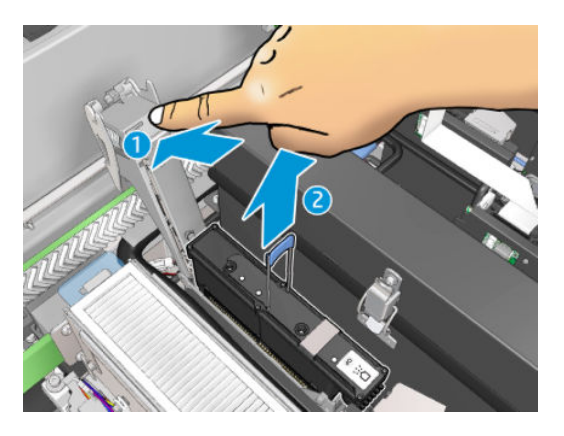

- 4. Hvis printhovedet skal genbruges, kan du beskytte det vha. dets orange forseglingshætte.
	- **A FORSIGTIG:** Sørg for, at hvert printhoved benytter sin egen hætte og ikke hætten til et andet printhoved. Det er især vigtigt med hætter til optimeringsprinthoveder, da der er stor risiko for dyseskader, hvis de blandes med farveprinthoveder og omvendt. Optimeringshætterne er mærket som vist nedenfor.

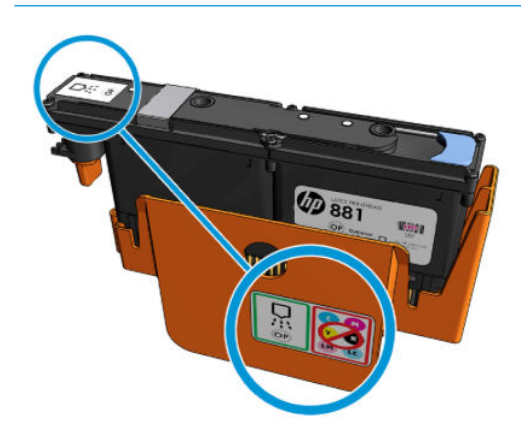

BEMÆRK: Husk, hvilket printhoved der kom fra hvilken holder. Printeren viser en fejlmeddelelse, hvis du senere udskifter et printhoved i en anden holder.

#### Isæt et printhoved

1. Kontrollér, at det nye printhoved er i de korrekte farver.

BEMÆRK: Hvert printhoved har en unik form og kan ikke sættes ind i de forkerte holdere. Prøv ikke at tvinge det.

2. Ryst printhovedet i overensstemmelse med vejledningen på emballagen.

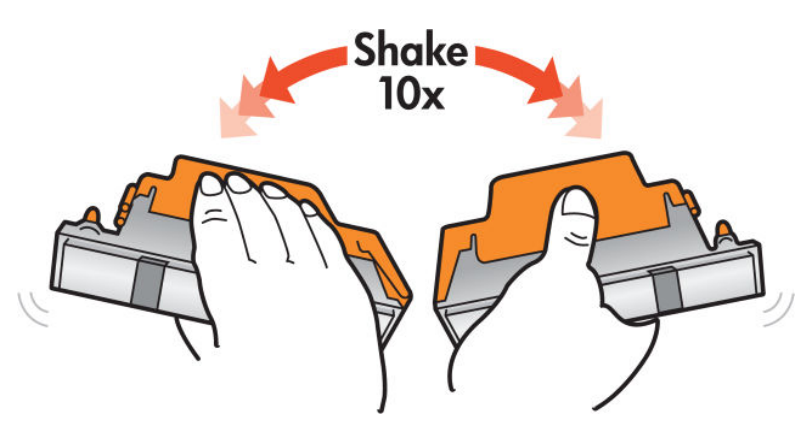

- 3. Fjern dets emballage og beskyttelseshætter.
	- ※ TIP: Det kan være en god idé at beholde beskyttelseshætterne til senere genbrug, hvis du nogensinde får brug for at tage et printhoved ud af printeren.

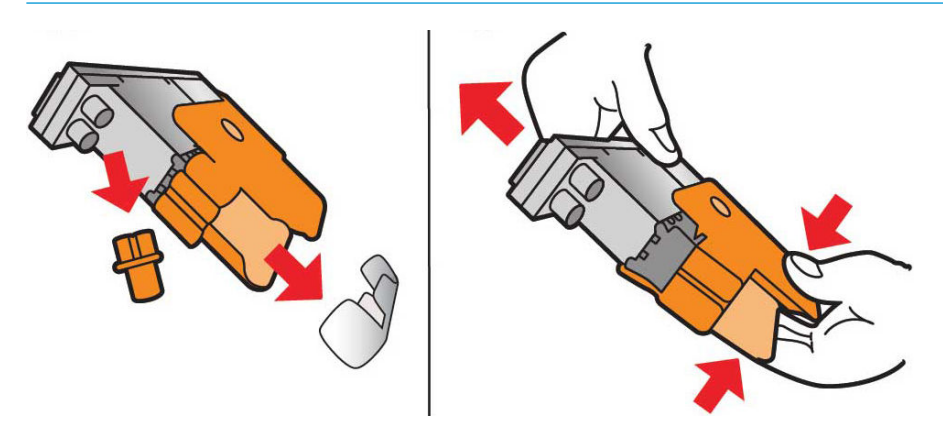

- 4. Isæt det nye printhoved på den korrekte plads i printeren, og træk dets håndtag nedad.
	- **A** FORSIGTIG: Isæt printhovedet langsomt. Det anbefales at isætte det så lodret som muligt, uden at nogen dele af slæden eller åbningens sider rammes. Det kan blive ødelagt, hvis det isættes for hurtigt, eller hvis det rammer noget.

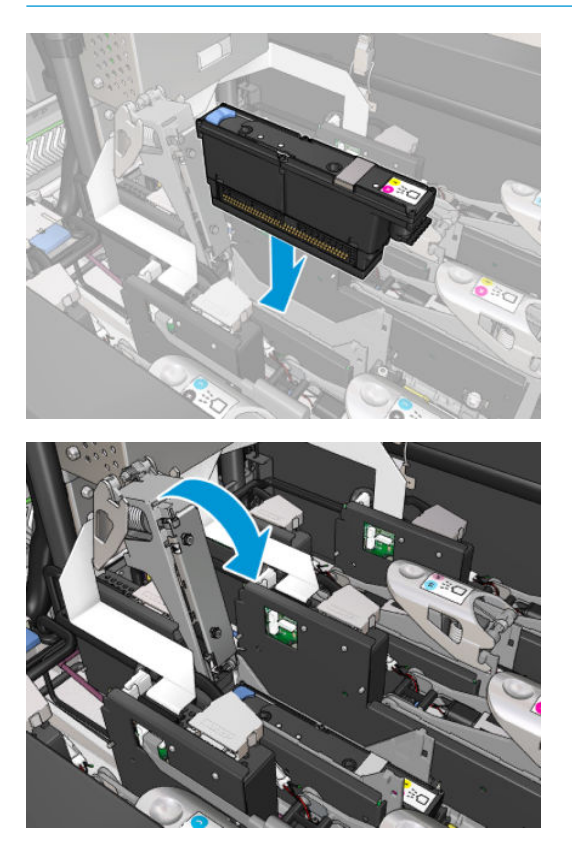

5. Sænk låsehåndtaget, indtil det hviler på printhovedet, men undlad at lukke det endnu.

6. Tryk med to fingre på føderen for at sikre, at føderens porte er isat korrekt.

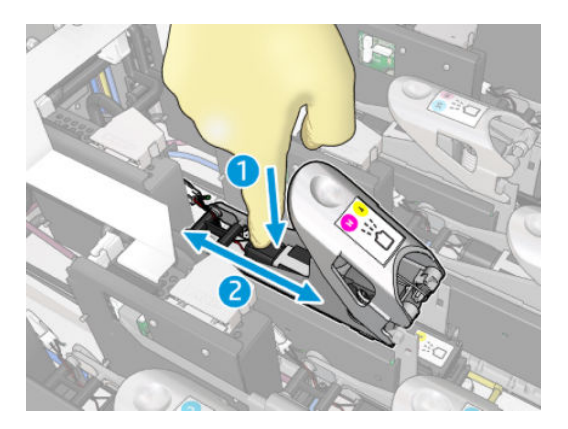

7. Fastgør låsen.

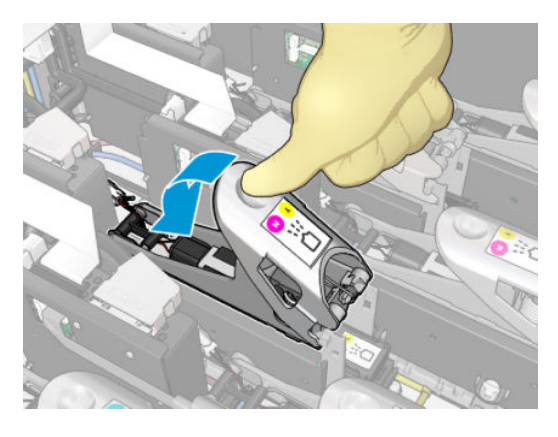

- 8. Luk driftspositionsvinduet, og tryk på OK. Printeren kontrollerer, at det nye printhoved er isat korrekt (status vises i den interne printserver), og anbefaler printhovedjustering, som er valgfrit.
- 9. Genstart jobkøen.

#### Ved indsættelse af printhovedet

1. Skub låsehåndtaget så langt som muligt hen mod den bageste bom.

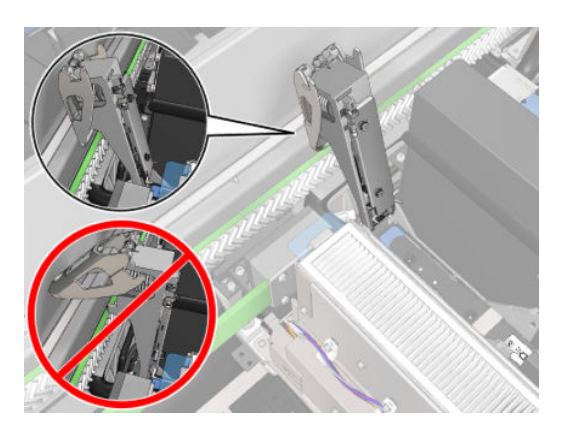

2. Isæt printhovedet skråt og under de to små låse, der er vist nedenfor. Drej det, indtil det er lodret, og tryk på det for at indsætte det.

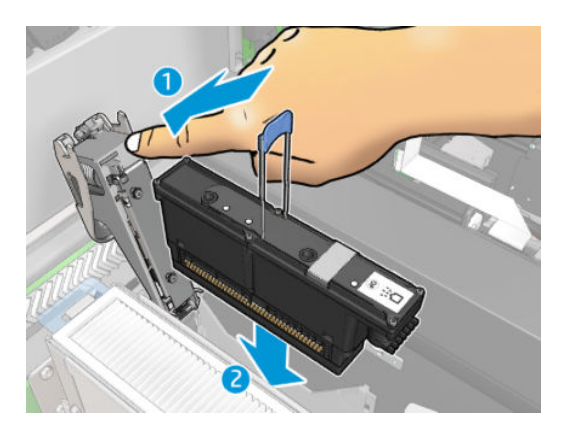

3. Tryk på føderen med to fingre, før låsen fastgøres for at sikre korrekt tilslutning.

#### Vedligeholdelse af printhovederne

Du skal udføre en automatisk printhovedkontrol og rengøre det hver morgen, før du begynder at udskrive. Når printeren er inaktiv, kan der komme bundfald i blækkomponenterne inden i printhovedet, hvilket kan blokere dyserne. Ved kontrol og rengøring bliver printhovederne renset, kontrolleret drypdetektorer og yderligere renset, hvis det er nødvendigt. Det tager mellem 10 og 30 minutter afhængigt af printhovedernes tilstand.

For at opretholde den bedst mulige udskriftskvalitet skal du udskifte et printhoved, når det har nået udløbsdatoen. Du får vist en besked, når et printhoved når sin udløbsdato.

Du kan også når som helst kontrollere et printhoveds udløbsdato: se [Printerstatus og beskeder på side 25](#page-30-0).

Printhoveder skal justeres regelmæssigt: se [Juster printhovederne på side 175.](#page-180-0)

- $\hat{X}$ : TIP: Hvis du fjerner et ikke-udløbet printhoved fra printeren med henblik på at genbruge det senere, er den bedste måde at beskytte det på at sætte de beskyttelseshætter, som du fjernede, inden du isatte det i printeren, på plads igen.
- FORSIGTIG: Det er vigtigt at bruge HP Latex Optimizer-forseglingshætten til HP Latex Optimizer-printhovedet.

#### Kontrol og rengøring af printhovederne

Denne procedure bør følges dagligt.

1. Gå til den interne printserver, og vælg Printer > Printhead cleaning (Rengøring af printhoved).

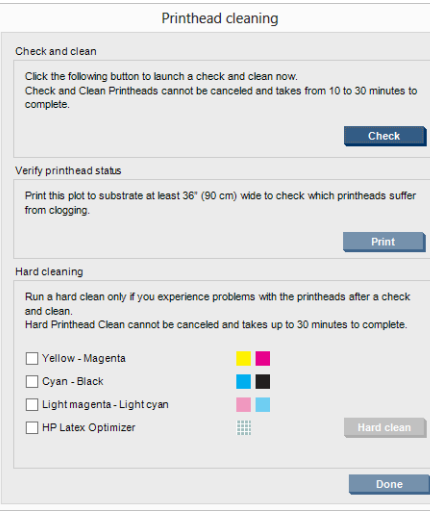

2. Tryk på knappen Check (Kontrollér) for at udføre en automatisk rutinerengøring.

## Sikker tilstand

I visse situationer, herunder printerdrift uden for miljøspecifikationer, og når der registreres en brugt, genopfyldt eller forfalsket blækpatron, fungerer printeren i "sikker" tilstand. HP ikke er i stand til at garantere ydelsen af udskrivningssystemet, når det betjenes uden for miljøspecifikationer, eller når der er installeret en brugt, genopfyldt eller forfalsket blækpatron. Fejlsikret tilstand er designet til at beskytte printeren og printhovederne

fra beskadigelse på grund af uventede betingelser og er i drift, når ikonet **vi**vises på printerens computer.

Hvis du ønsker optimal ydeevne, skal du bruge originale HP-blækpatroner. HP Latex-udskrivningssystemer, inklusive de originale HP-blækpatroner og -printhoveder, er designet og fremstillet sammen, så man får kompromisløs udskriftskvalitet, ensartethed, ydeevne, holdbarhed og værdi – i hver eneste udskrift.

## Udskift printhovedets renserulle, filtre og drypbakke

ADVARSEL! Denne handling må kun udføres af uddannet personale!

BEMÆRK: Under installation af printeren er de relevante medarbejdere blevet oplært i sikker drift og vedligeholdelse af printeren. Det er ikke tilladelse til at bruge printeren uden at have fået denne træning.

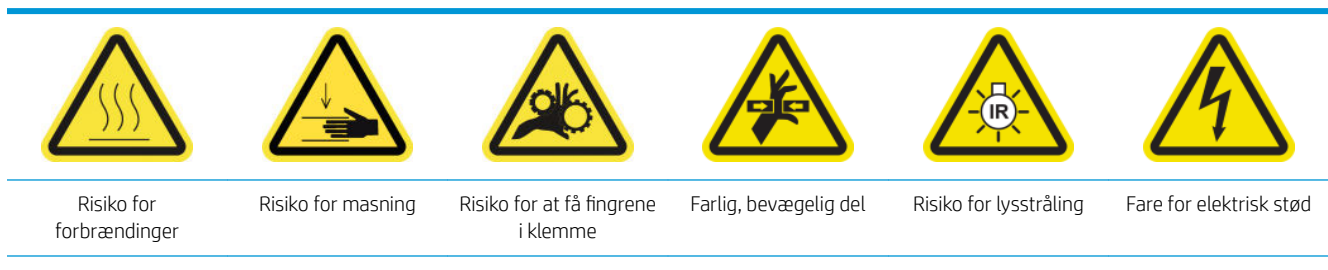

Du finder yderligere sikkerhedsoplysninger under [Sikkerhedsforholdsregler på side 2](#page-7-0)

Når renserullen er opbrugt, skal den udskiftes sammen med aerosolfiltrene, tørrefiltrene og venstre drypbakke. Alle disse dele leveres sammen med HP 881 Latex Cleaning Roll.

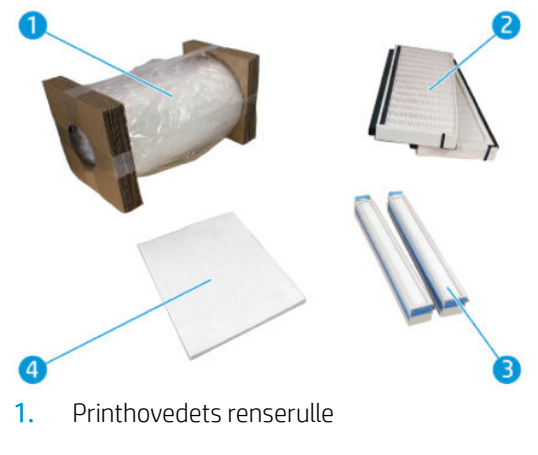

- 2. Aerosolfiltre
- 3. Tørrefiltre
- 4. Venstre drypbakke

Den interne printserver indeholder en vejledning til alle udskiftninger. Gå til den interne printserver, og vælg Printer > Replace cleaner roll (Udskift renserulle). Der vises en guide med en oversigt over alle de handlinger, der skal udføres:

- Udskift aerosolfiltrene.
- Udskift tørrefiltrene.
- Udskift venstre drypbakke
- Udskift printhovedets renserulle.
- $\hat{X}$ : TIP: Det anbefales, at du har handsker på.

Klik på Next (Næste) i bunden af vinduet for guiden for at starte udskiftningen af aerosolfiltre.

#### Udskift aerosolfiltrene

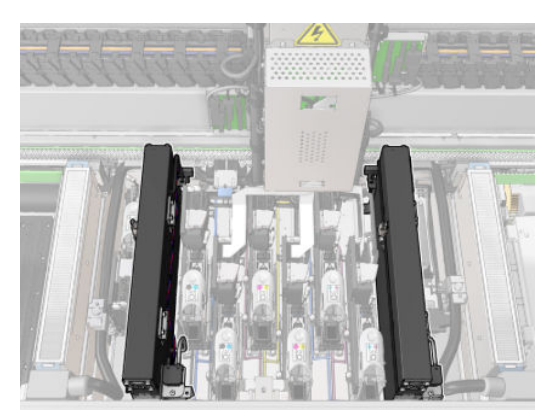

- 1. Kontrollér, at printeren ikke udskriver.
- 2. Sørg for, at alle vinduer, dæksler og låger er lukkede og forbliver i deres oprindelige positioner.

3. Åbn driftspositionsvinduet.

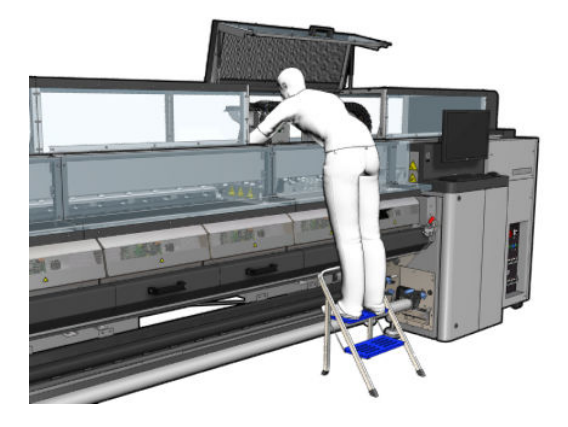

4. Åbn en lås i venstre side på hvert aerosolfiltermodul.

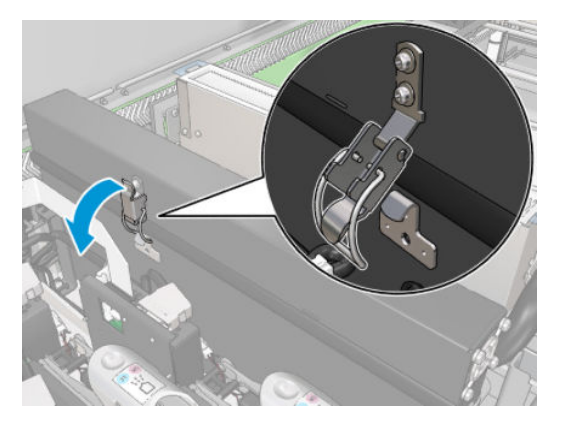

5. Åbn låget til hvert filter.

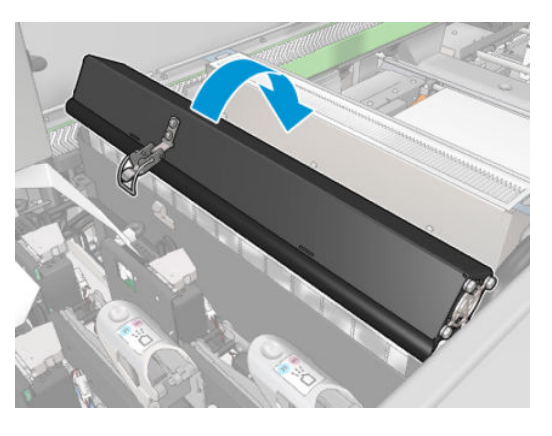

6. Tag begge aerosolfiltre ud ved hjælp af deres håndtag.

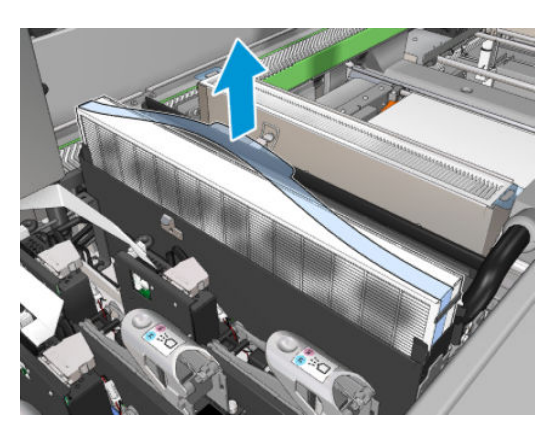

7. Isæt de to nye filtre. Der er kun én korrekt måde at isætte dem på. Hvis du føler, at der er modstand, kan du prøve at isætte filteret den modsatte vej.

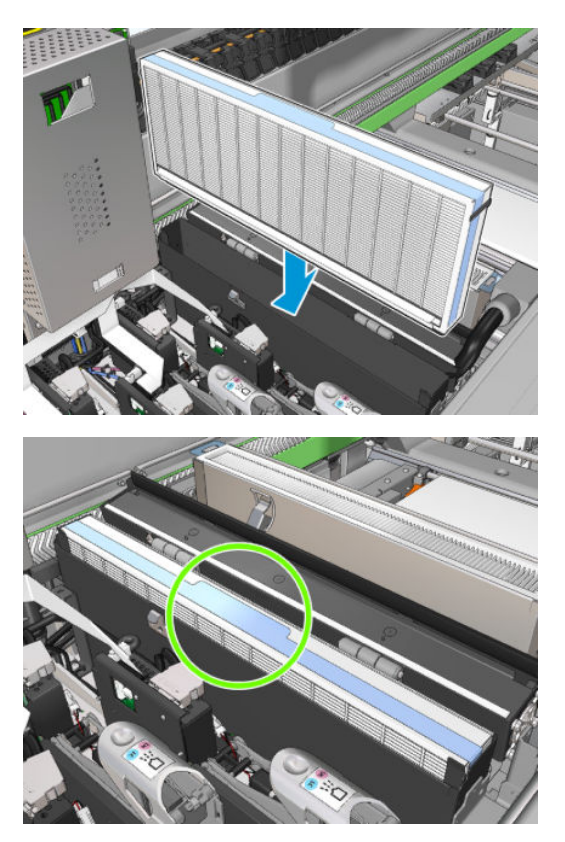

- 8. Luk lågene.
- 9. Luk låsene.
- 10. Klik på Next (Næste) i bunden af vinduet for guiden for at starte udskiftningen af tørrefiltrene.

## Udskiftning af tørrefiltrene

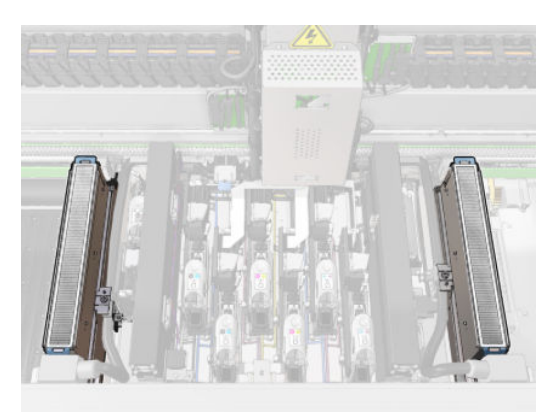

1. Tag fat i tørrefiltrenes plastikflapper for at tage dem ud på begge sider af slæden.

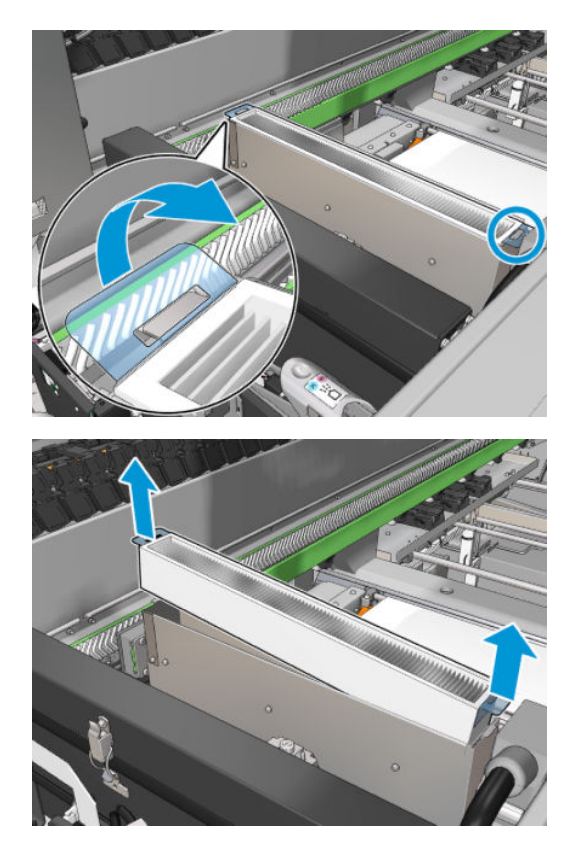

2. Isæt de nye filtre.

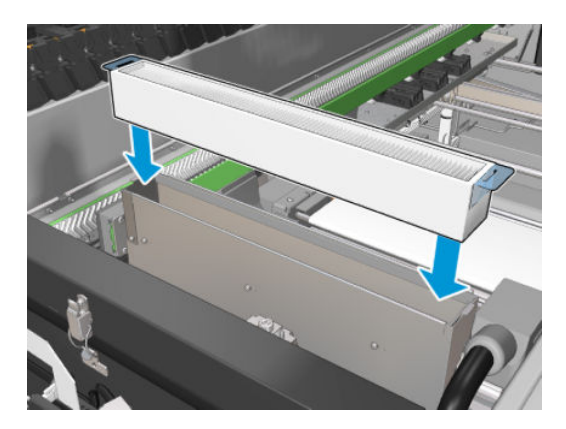

3. Fastgør de to plastikflapper til hvert filter.

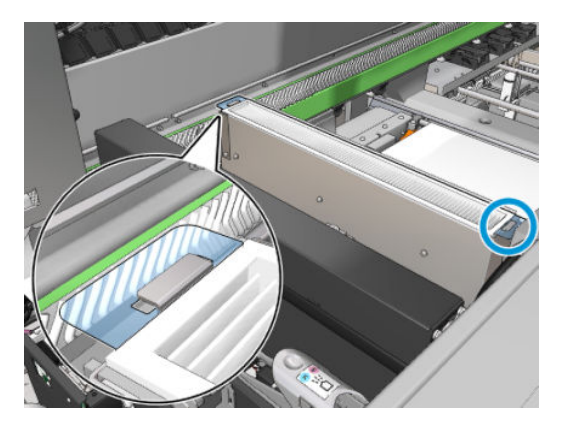

- 4. Luk driftspositionsvinduet.
- 5. Klik på Next (Næste) i bunden af vinduet for guiden for at starte udskiftningen af venstre drypbakke.

## Udskift venstre drypbakke

- 1. Åbn frontdækslet.
- 2. Find venstre drypbakke i venstre side af udskriftsområdet.

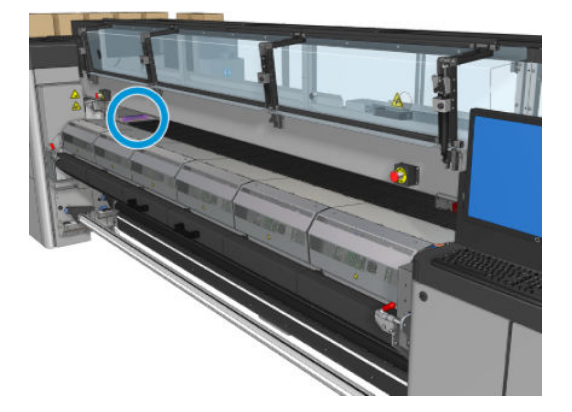

3. Træk skumblokken i venstre drypbakke ud sammen med dens ramme.

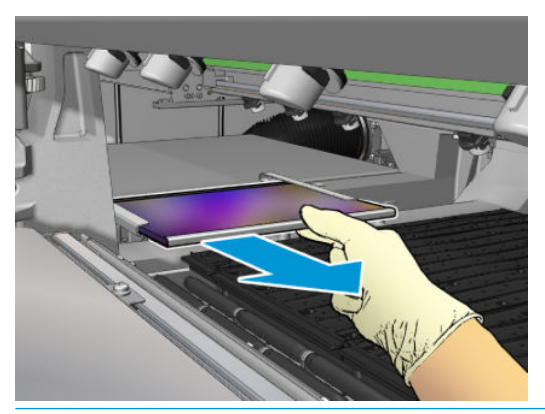

VIGTIGT: Kun HP Latex 3000/3600-printere: Afhængigt af serienummeret på din printer er der ingen grund til at sætte skum i drypbakkens ramme, da holderen er designet til selv at sætte skummet i.

Kontakt din HP-servicetekniker, hvis du ønsker yderligere oplysninger.

4. Tag skummet op ad rammen.

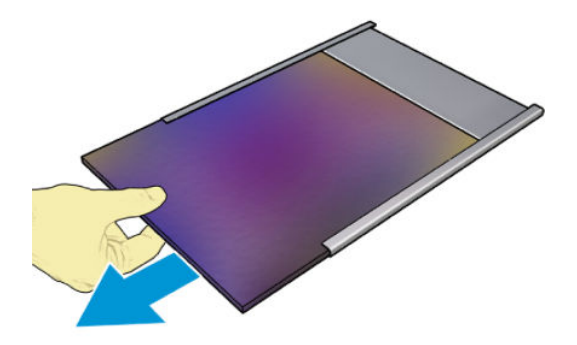

<span id="page-174-0"></span>5. Isæt det nye skum i rammen, og sørg for, at det er fladt og uden folder.

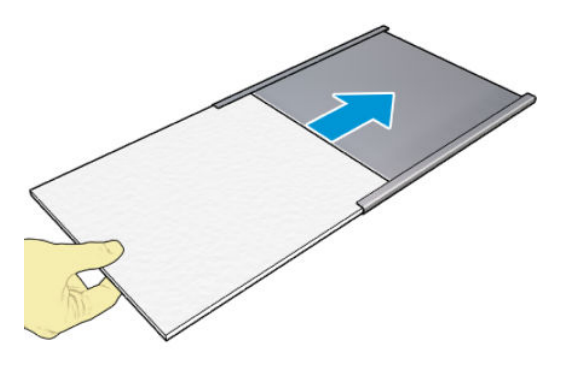

6. Sæt rammen på plads i holderen til venstre drypbakke. Sørg for, at den ligger fladt.

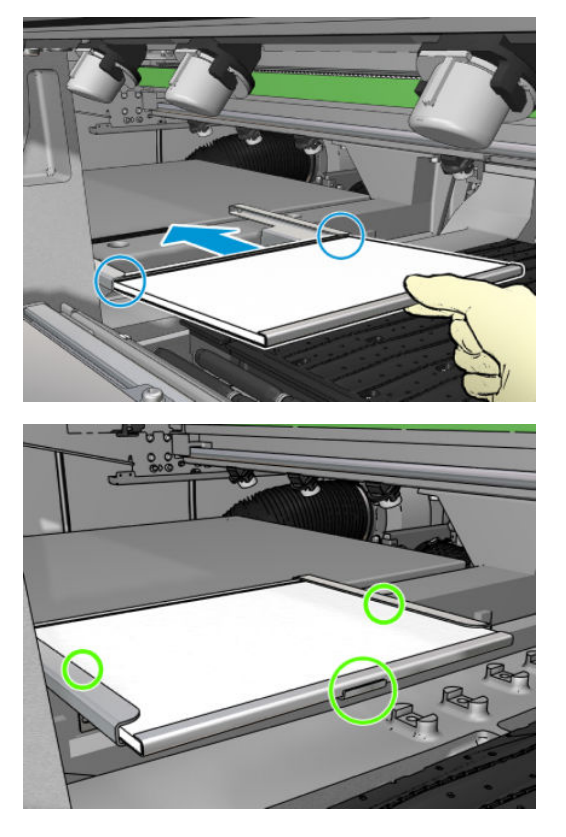

7. Klik på Next (Næste) i bunden af vinduet for guiden for at starte udskiftningen af printhovedets renserulle.

## Udskiftning af printhovedets renserulle

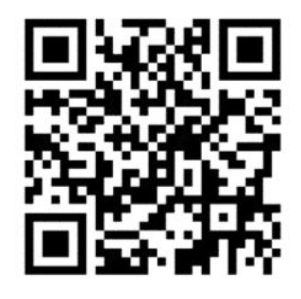

1. Alle rullens ubrugte dele vikles om optagelsesrullen på dette tidspunkt. Du vil blive advaret, hvis den ubrugte del er mere end 5 % af hele rullen.

2. Hvis du vil udskifte renserullen til printhovedet, skal du låse lågen op forrest til højre på printeren og åbne den.

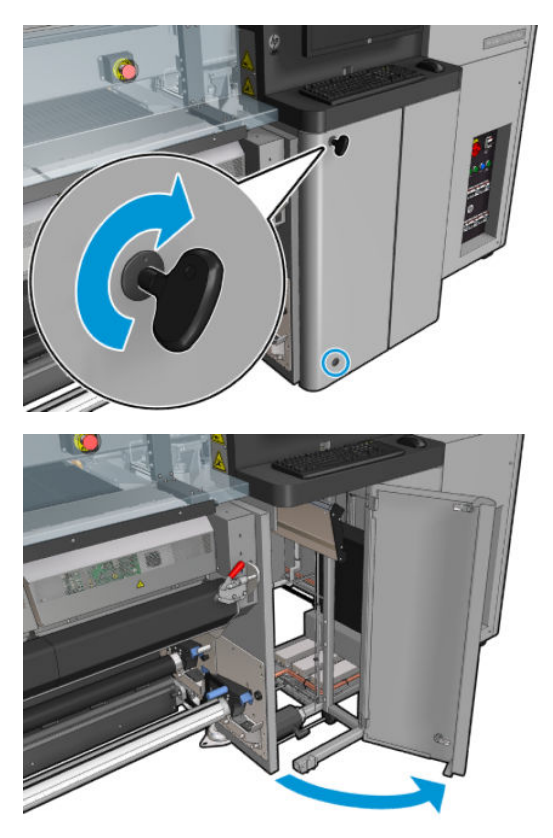

3. Tag fat i håndtaget, og træk hele printhovedets renserulle ud gennem lågen.

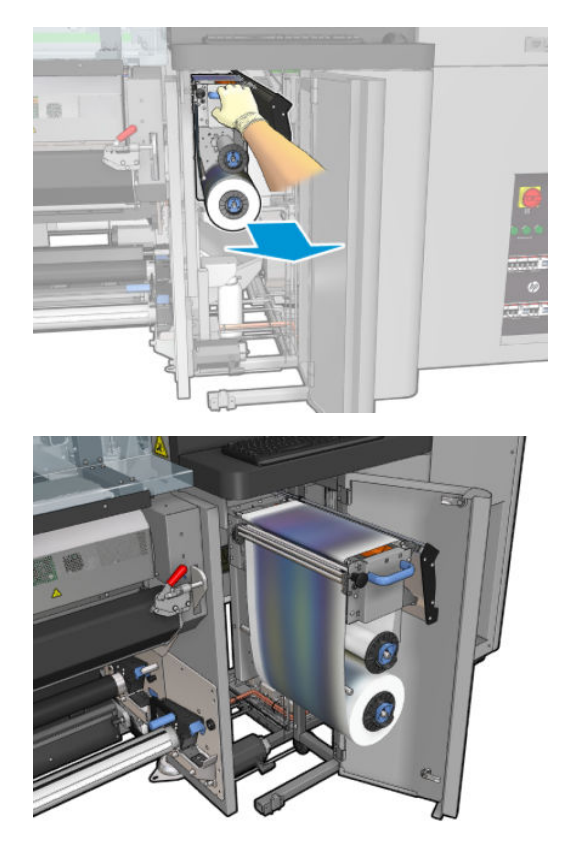

4. Træk i det sorte håndtag øverst til venstre, og bevæg klemmesystemet ud til siden.

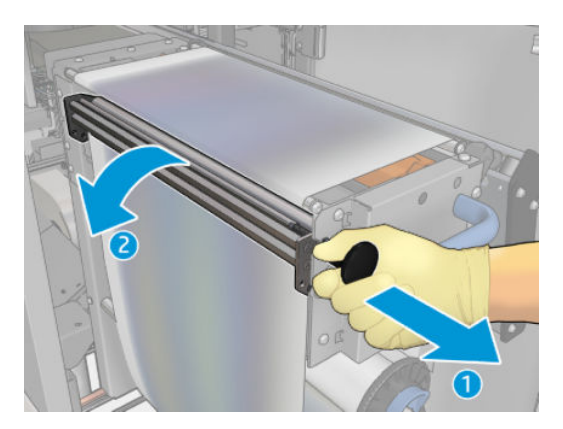

5. Rengør gummibladet med enden af rullen.

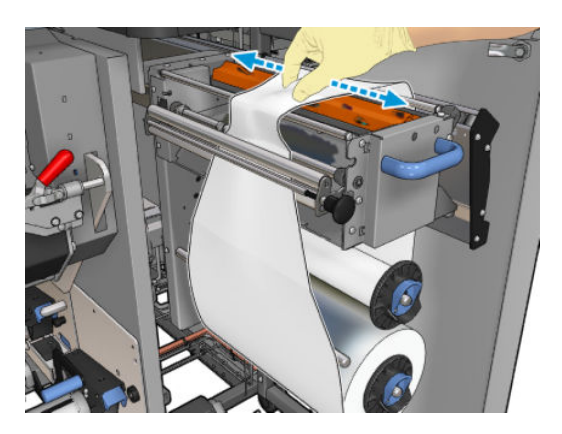

6. Skub begge ruller væk fra deres aksler, og bortskaf rullen med de brugte rengøringsmaterialer i overensstemmelse med den vejledning, der fulgte med den nye rulle. Kontakt også de lokale myndigheder for at fastlægge den korrekte metode til bortskaffelse af affald. Behold den tomme kerne, der skal bruges som optagelseskerne.

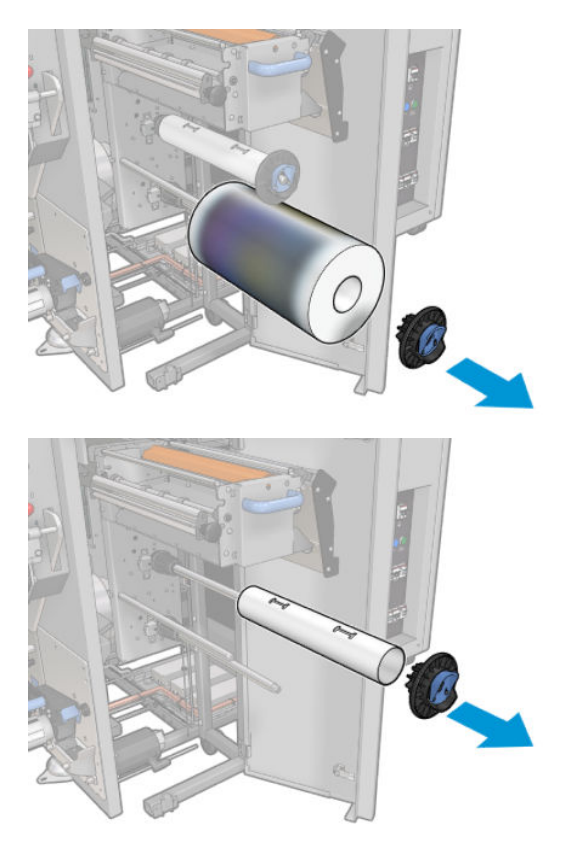

- 7. Skub den nye rulle op på den øverste aksel.
- 8. Isæt den øverste aksel, og placer endehætten på siden. Skub det hele sammen, indtil du hører et klik.
- 9. Læg rullens forreste kant op over de øverste valser, og før rensematerialet gennem valserne til venstre.

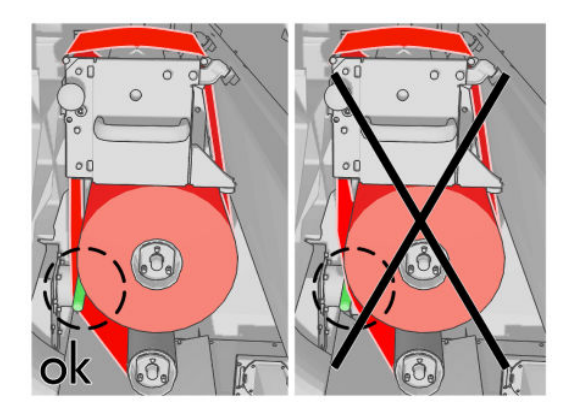

10. Der er en strimmel polyesterfilm på den forreste kant af rensematerialet. Sæt det ind i hullet i optagelseskernen, som tager fat i det.

11. Skub optagelseskernen op på den nederste aksel.

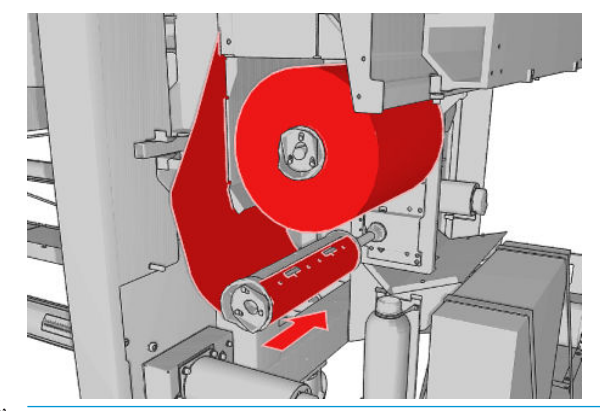

- **BEMÆRK:** Hvis renserullen er ikke monteret korrekt, vises der muligvis en meddelelse om fjernelse af et papirstop i renserullen til printhovedet. Træk hele samlingen ud, træk lidt af rullen fremad, og skub den derefter tilbage på plads igen. Printeren kontrollerer rullen igen.
- BEMÆRK: Afkort ikke rensematerialet for at fastgøre det til den nederste rulle igen. Hvis rullens radius ændres, kan det resultere i fejl i renserullesystemet.
- 12. Gendan klemmesystemet ved at bevæge det sorte håndtag tilbage på plads. Hvis du føler modstand, fordi renserullen sidder for tæt, kan du dreje rullen en smule mod uret.
	- $\mathcal{X}$  TIP: Der er en grøn ring på den anden side af det sorte håndtag, som ikke skal være synlig, hvis håndtaget er placeret korrekt. Prøv igen, hvis den er synlig.

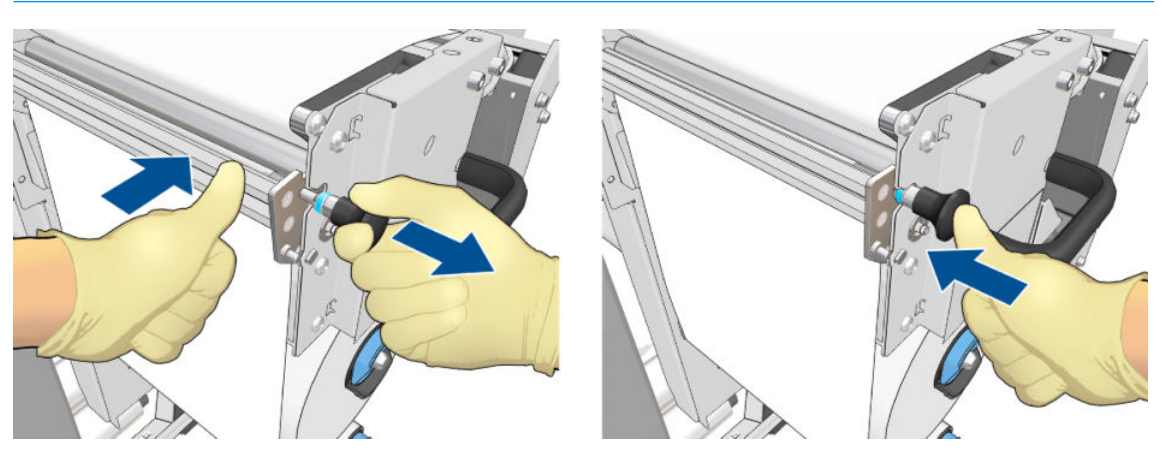

13. Tag fat i håndtaget, og skub hele printhovedets renserulle ind i printeren igen. Sørg for at skubbe den så langt ind, som den kan komme.

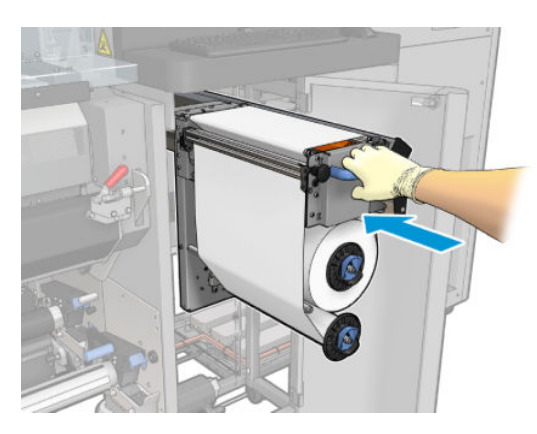

- 14. Luk og lås lågen.
- 15. Klik på Finish (Udfør) i guidevinduet.

Længderegistreringen for printhovedets renserulle nulstilles herefter.

BEMÆRK: Hvis du anvender halvbrugte ruller, vil det forbrug, der vises i den interne printserver, ikke være nøjagtigt.

Du må ikke tømme eller fjerne drænbeholderen: Dette skal gøres af en servicetekniker under forebyggende vedligeholdelse.

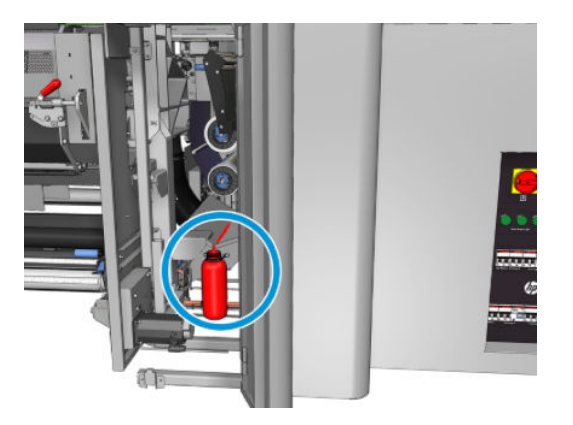
# <span id="page-180-0"></span>**Printerkalibrering**

# Juster printhovederne

Det er vigtigt, at der sker en præcis justering mellem printhovederne på grund af farvenøjagtighed, jævne farveovergange og skarpe kanter i grafiske elementer.

BEMÆRK: Det anbefales, at du kun foretager printhovedjustering ind, når du bruger en enkelt rulle-til-rullekonfiguration. Det anbefales især, at du ikke foretager printhovedjustering med dobbeltruller.

Printhovedjustering anbefales i disse situationer:

- Når du har udskiftet eller genindsat et printhoved.
- Når et nyt medie er ilagt, og afstanden mellem printhoved og papir ændrer sig markant.
- Hvis der er problemer med udskriftskvaliteten, kan dette skyldes, at printhovedet er fejljusteret.

Du kan justere printhovederne ved at gå til den interne printserver og vælge Printer > Printhead alignment (Printhovedjustering).

Printhovedjustering kan blive påvirket af folder eller andre mediefejl i udskrivningszonen. Hvis printeren har udskrevet for nylig, skal du derfor vente i et par minutter, så den kan nå at køle ned. I alle tilfælde fremfører printeren mediet, før printhovederne justeres.

#### Justeringsproceduren

Printeren udskriver 21 serier af mønstre, som hver er navngivet med et bogstav (A-U). Du skal vælge det bedste resultat fra hver serie (f.eks. nr. 10 på billedet nedenfor).

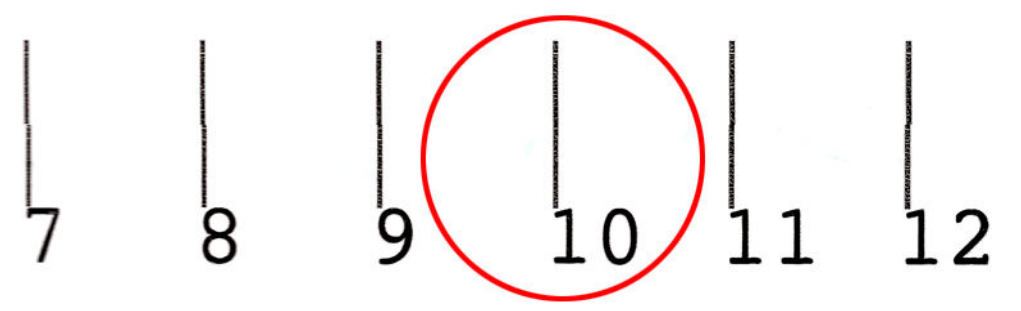

Justeringsproceduren omfatter både de farvede printhoveder og optimereringsprinthovedet og tager ca. 10 minutter. Den forbruger et stykke af mediet på 84 cm i bredden × 37 cm i højden.

 $\mathbb{F}$  BEMÆRK: Dette mønster kan være en smule anderledes, afhængigt af firmwareversionen.

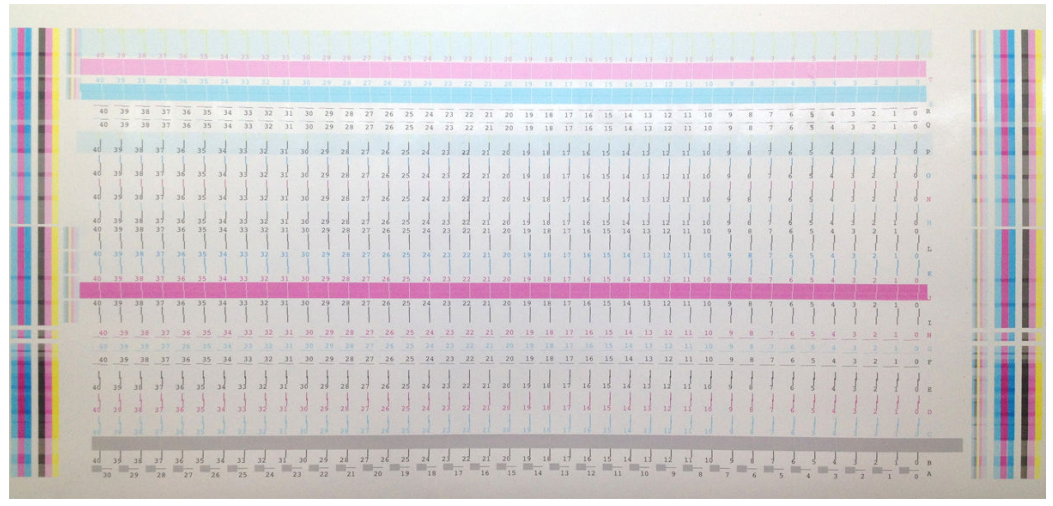

Billedet nedenfor viser fordelingen af printhoveder i slæden. Det viser også forholdet mellem printhoved og mønstre med vejledning i retningen af de korrektioner (0-40), der er anvendt.

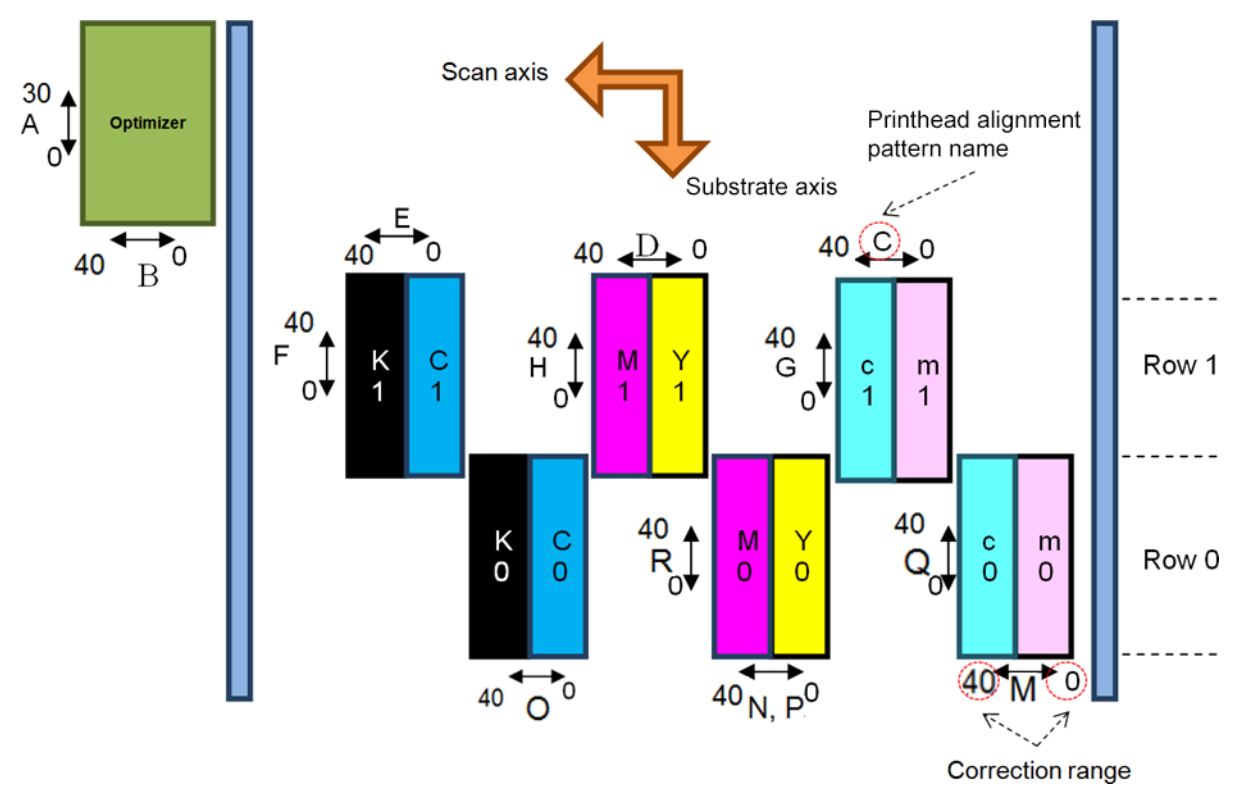

Følgende tabel sammenfatter, hvilken korrektionstype der er styret af hvert mønster.

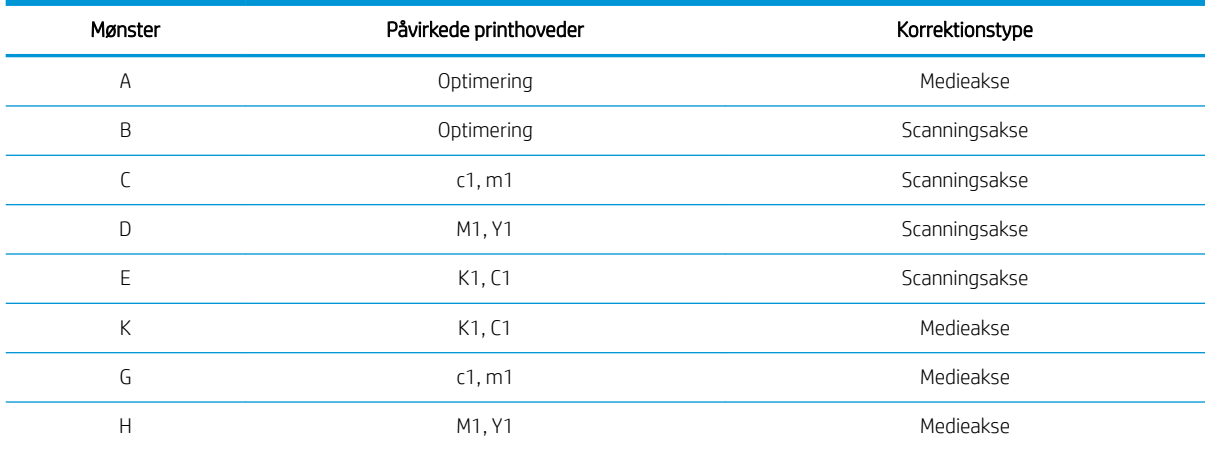

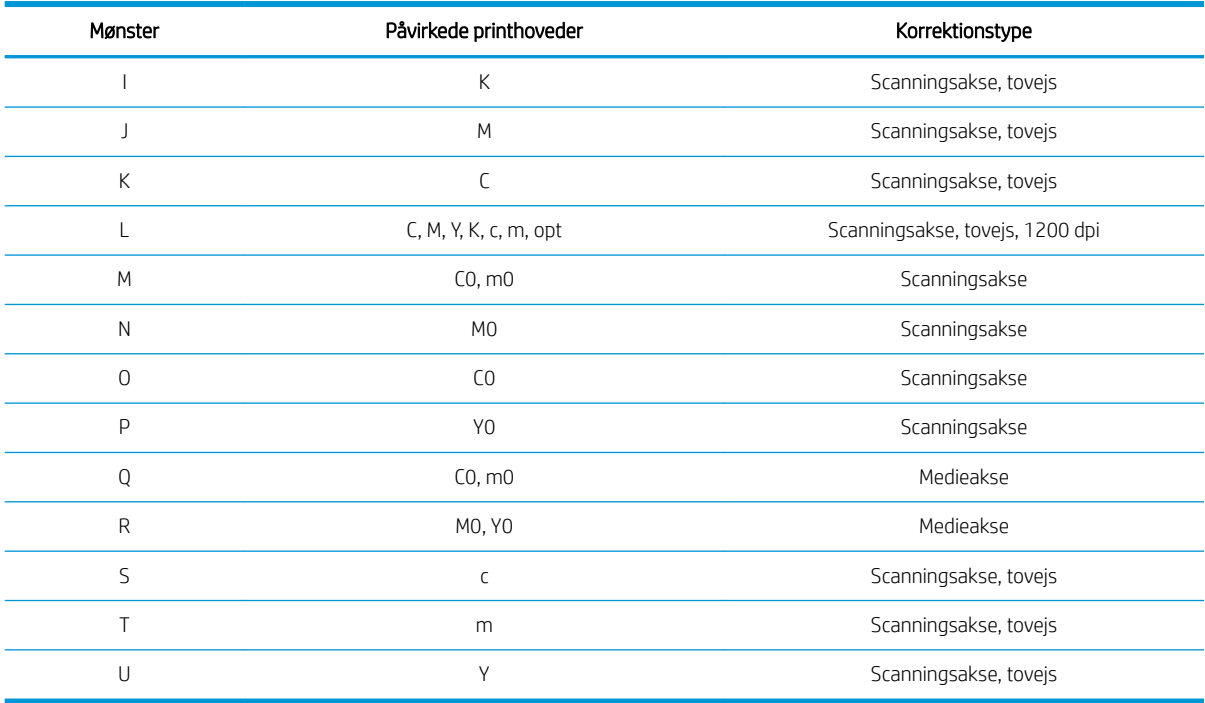

Tag højde for dette, når du forsøger at kompensere for eventuelle fejljusteringer, der observeres i diagnosticeringsoversigten for printhovedjustering.

Den centrale korrektion er 20 (15 for A), hvilket er standardværdien for hvert mønster i den interne printserver.

#### Justering af optimeringsprinthovedet.

Optimeringsblækket er gennemsigtigt, så det er ikke nemt at registrere visuelt. For at gøre det nemmere er der tilføjet en baggrund af sammensat blæk oven på det. Det fremhæver optimeringen og gør den synlig det meste af tiden.

Mønstrene A og B er beregnet til at justere optimeringsprinthovedet til de farvede printhoveder i begge retninger (scanningsakse og medieakse).

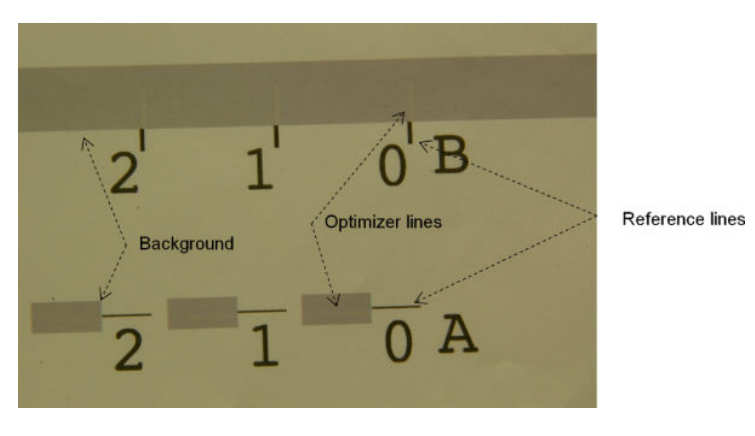

Billedet nedenfor viser baggrunden med optimeringslinjerne ovenpå.

# Mulige problemer med printhovedjustering

## Optimeringsblækket er usynligt eller næsten ikke synligt

Den sammensatte baggrund til at fremhæve optimeringsblækket virker for de fleste medier, men det kan hænde, at der til visse medier ikke er tilstrækkelig kontrast til at fremhæve optimeringsblækket. I disse tilfælde der er to mulige løsninger:

- Ilæg et andet medie med mere kontrast til udførelse af justeringen.
- Angiv en midlertidig korrektion (A=15, B=20) under antagelse af, at optimeringen er korrekt justeret. I så fald skal du kigge godt efter for relaterede fejl bagefter, f.eks. beskæring, skygger eller opsugning (se [Beskæring, skygger, opsugning på side 397](#page-402-0)).

En anden mulighed er, at optimeringsprinthovedet eller de farvede printhoveder kan have for mange tilstoppede dyser, hvilket resulterer i en dårlig udfyldning af baggrundsområdet. Dette gør det svært at registrere optimeringslinjerne. I så fald skal du se under [Kontrol og rengøring af printhovederne på side 162](#page-167-0).

## Optimeringsprinthovedet er stadig fejljusteret i medieaksen efter en justering

Optimeringsprinthovedet er forskudt, og der er mellemrum mellem det og de andre printhoveder, så der er behov for at fremføre mediet i mønstrene A og B for at justere det ift. baggrunden og den sorte referencefarve. Hvis fremføringen af mediet er unøjagtig, er optimeringskorrektionen for medieaksen (mønster A) muligvis ugyldig. Du kan registrere nogen grad af beskæring i overgangene mellem farver i medieaksens retning, som regel ved overgang fra områder med høj blæktæthed til områder med lav blæktæthed. I så fald skal du sikre, at fremføringen af mediet er nøjagtig (se [Kompensation for mediefremføring på side 184\)](#page-189-0), før du udfører justeringen.

## Et mønster viser mere end én god korrektion

Man kan lejlighedsvis se, at et mønster har to eller flere mulige gode korrektioner, der er adskilt af to eller flere trin. Dette kan skyldes folder på mediet, der ændrer afstanden mellem printhoved og papir langs scanningsaksen. For at undgå dette skal du sørge for, at mediet er koldt, før du påbegynder justeringen. Desuden skal du fremføre det mindst 70 cm for at sikre, at det ikke bliver deformt ved hærdning af det foregående job.

### Diagnosticeringsoversigt over printhovedjustering

Printeren har diagnosticeringsoversigt over printhovedjustering, som kan bruges til at vurdere kvaliteten af den aktuelle printhovedjustering. Du kan udskrive den i den interne printserver ved at vælge Printer > Printhead alignment (Printhovediustering) > Verify alignment (Kontrollér justering) > -.

**BEMÆRK:** Du kan bruge diagnosticeringsoversigten til at kontrollere printhovedjustering og derefter finjustere værdierne ved at følge anvisningerne på diagnosticeringsoversigten. Hvis mediet svarer til et, som du allerede bruger, kan du udskrive diagnosticeringsoversigten alene (meget hurtigere end printhovedjustering) og finindstille værdierne i den integrerede printerserver.

Det næste billede viser et eksempel på diagnosticeringsoversigten. Hver del er beskrevet med afsæt i terminologien for den manuelle justering. Row0 er rækken af printhoveder, der er tættest på medieoutputtet, mens Row1 er rækken med printhoveder, som er tættest på medieinputtet. I samme oversigt findes et område, hvor slædens layout beskrives med de relevante etiketter (blot til reference).

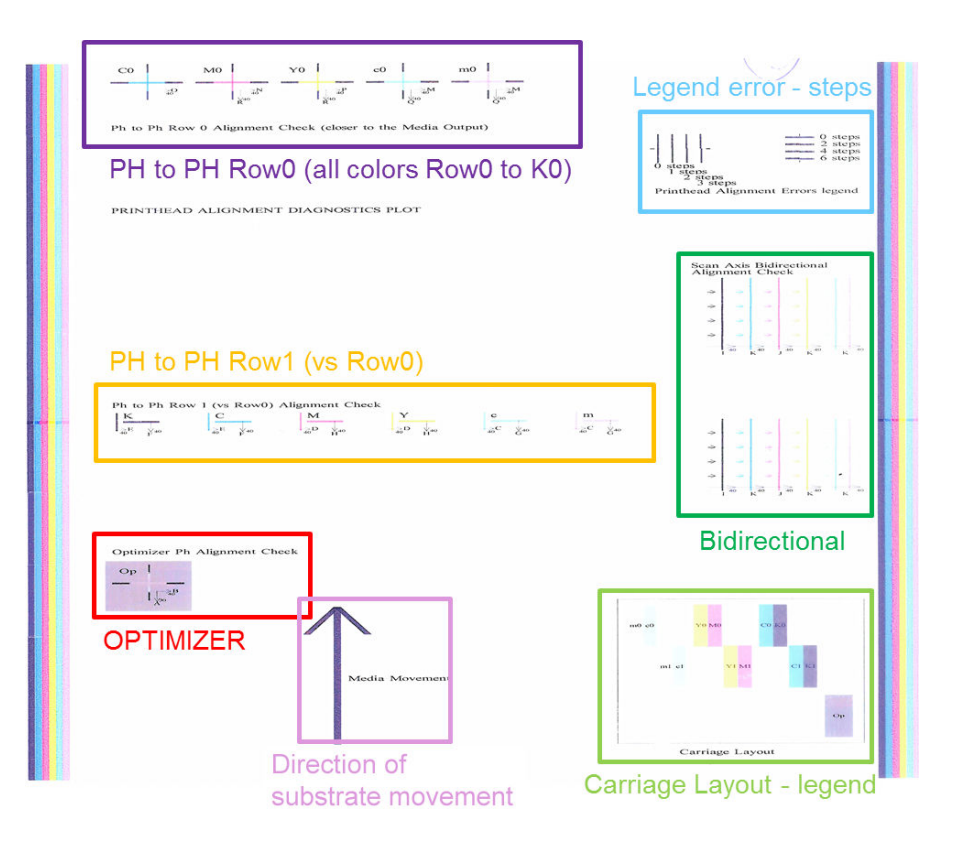

#### Zone 1: Kontrol af justeringen af printhovedet Row0 (tættere på medieoutputtet)

Dette område viser justeringen mellem printhovederne for den første række af farveprinthoveder. Der er kryds ud for hvert printhoved, hvor det sammenlignes med et referenceprinthoved. I så fald er det sorte printhoved blevet valgt som reference.

Farverne er mærket C0, M0, Y0, c0, m0, hvor '0' angiver, at det er den første række af printhoveder. I begge tilfælde skal det indvendige kryds justeres med det udvendige kryds.

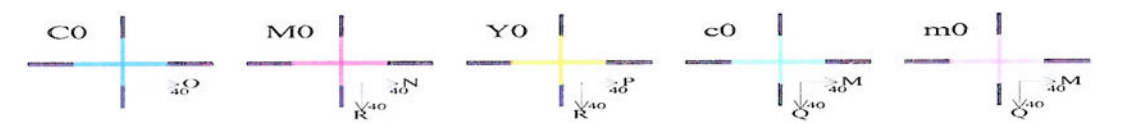

#### Ph to Ph Row 0 Alignment Check (closer to the Media Output)

Ved fejljustering angiver pilene mønsteret for den manuelle justering, der kan korrigere fejljusteringen. Desuden angiver mærkaten '20' den retning, som linjen vil blive flyttet i, når værdien '20' anvendes. Du kan f.eks. forestille dig, at der ved manuel justering vælges værdien 12 for L, og den valgte værdi for O er 7. Forestil dig også en fejljustering i c0:

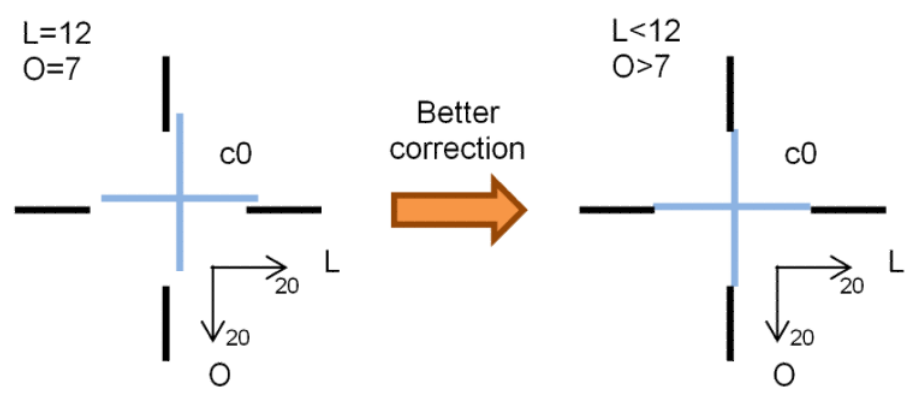

Fejljustering af scanningsakse c0-linjen er forkert placeret til højre. Hvis du anvender værdier større end den faktiske værdi, vil den blive flyttet yderligere til højre, da '20'-pilen peger mod højre. Da den lodrette c0linje er forkert placeret til højre, skal du dog flytte den til venstre. Der skal derfor angives en værdi, der er lavere end det faktiske valg (L=12).

Feiliustering af medieakse: c0-linjen er forkert placeret øverst. Hvis du anvender værdier større end den faktiske værdi, vil den blive flyttet mod bunden, da '20'-pilen peger mod bunden. Dette er præcis, hvad du gerne vil opnå, så der er brug for en værdi, der er højere end det faktiske valg (O=7).

#### Zone 2: Kontrol af justering af printhoved til printhoved Row1 (ift. Row0)

Dette område viser justeringen mellem printhovederne for den anden række af farveprinthoveder. Hver farve refererer til den samme farve i Row0. Justeringen er korrekt, hvis der ikke registreres nogen afbrydelser eller trin i nogen af retningerne.

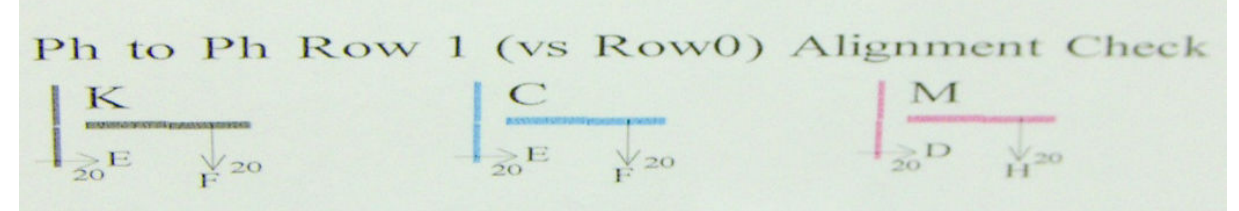

Som i beskrivelsen af det tidligere område gælder det, at pilene ved fejljustering angiver mønsteret for den manuelle justering, der kan korrigere fejljusteringen. Desuden angiver mærkaten '20' den retning, som linjen vil blive Ʈyttet i, hvis værdien '20' anvendes. Du kan f.eks. forestille dig, at der ved manuel justering vælges værdien 12 for D, og den valgte værdi for H er 7. Forestil dig også en fejljustering i M:

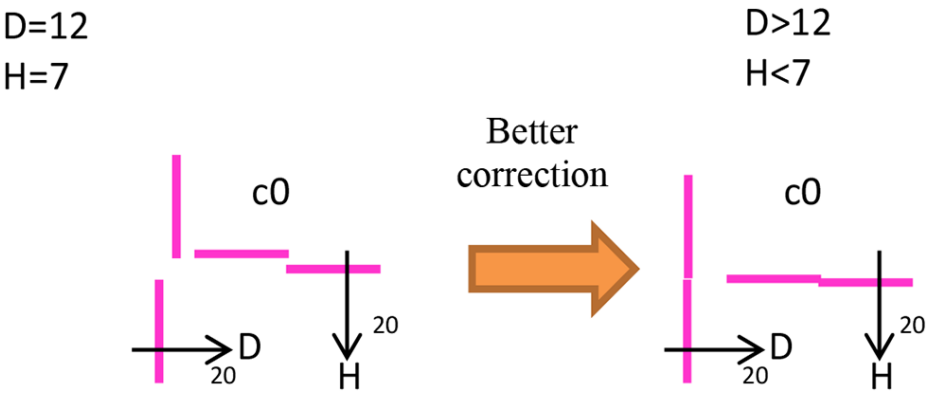

Som i den foregående zone hjælper det på resultaterne, hvis D øges, og H reduceres.

#### Zone 3: Kontrol af justering af optimeringsprinthoved

Dette område viser printhovedjustering for optimering til farve. Optimeringen refererer til den sorte blæk. Det fungerer præcis som i zone 1. Der er dog en baggrundsfarve, der fremhæver optimeringens tilstedeværelse.

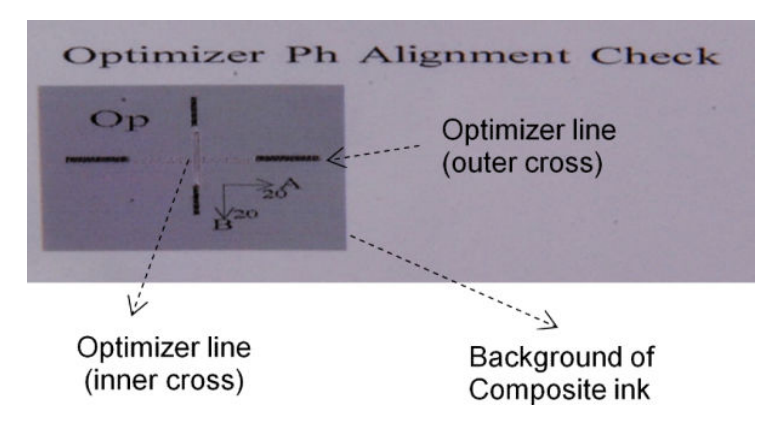

#### Zone 4: Kontrol af scanningsaksens tovejsjustering

Dette område viser scanningsaksens tovejsjustering mellem farver. Som i beskrivelsen af de tidligere områder gælder det, at de nederste pile ved fejljustering angiver mønsteret for den manuelle justering, der kan korrigere fejljusteringen (mønstrene I og J). Desuden angiver mærkaten '20' den retning, som linjen vil blive flyttet i, hvis værdien '20' anvendes.

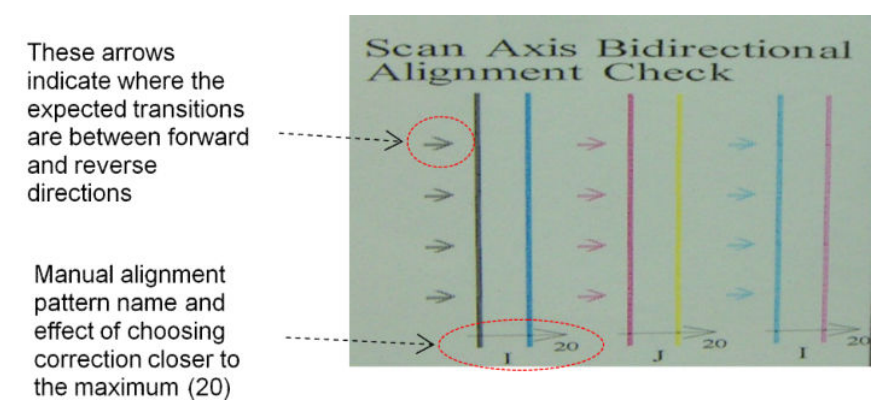

Dette mønster udgøres af en række lodrette streger, der udskrives uparrede på følgende måde:

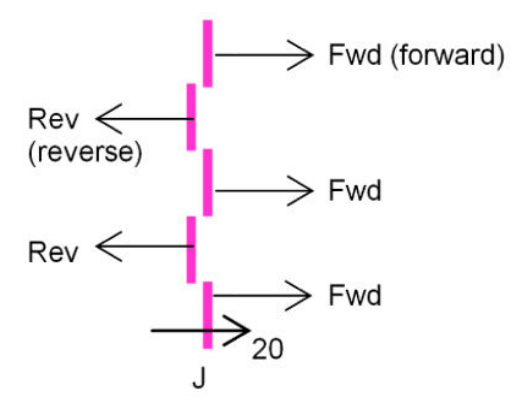

Den korrekte tovejsjustering er fundet, når linjerne Fwd og Rev er perfekt justeret.

Følgende eksempel viser en fejljusteringssituation med en eksisterende korrektion J=13, og hvordan den kan korrigeres.

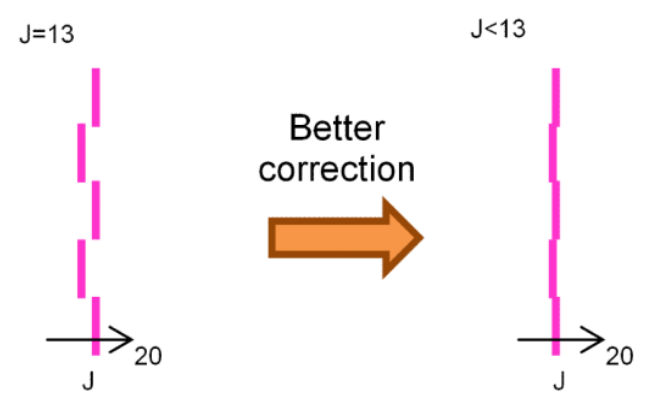

I dette tilfælde viser diagrammet, at det er nødvendigt at ændre den værdi, der svarer til J-mønsteret. Det viser også, at korrektionen skal flyttes til lavere værdier, da '20'-værdien vil flytte den i den forkerte retning.

## Farvekalibrering

Farvekalibrering giver printeren mulighed for at frembringe ensartede farver med en bestemt medietype, selvom printhoveder, blækpatroner og miljøforhold ændrer sig.

Farvekalibrering angiver blækbegrænsningen og lineariseringen, som varierer med dråbevægten i printhovedet. Denne kalibrering er designet til at give ensartethed, efterhånden som printhovedet bliver ældre (reduktion af dråbevægt) og fra en printer til en anden. Hvis du f.eks. ønsker at nå en maksimal cyantæthed på 0,6, kræver et printhoved 3 dråber, mens et andet kræver 3,5 dråber (lavere dråbevægt).

Der er ingen fabriksindstillinger for farvekalibreringsværdier i printeren eller i forudindstillingerne: Den første kalibrering for hvert medie angiver farvereference til fremtidige kalibreringer. Fremtidige kalibreringer skal derfor forsøge at afstemme farverne med den første kalibrering. På denne måde bevarer du ensartethed, efterhånden som printhovedet ældes.

God dysetilstand er vigtig, og printhovederne skal også være så nye som muligt for at opnå den bedste ydelse, når du foretager den første kalibrering.

Det er også vigtigt, at printhovederne er godt justerede (se [Juster printhovederne på side 175](#page-180-0)), og at sikre, at mediet fremføres korrekt (se [Kompensation for mediefremføring på side 184](#page-189-0)), ellers kan farvemønsteret blive vist som sløret eller med lidt anderledes farver.

Du kan starte farvekalibrering fra den interne printserver ved at vælge Substrate (Medie) > Color calibration (Farvekalibrering) og derefter klikke på knappen Calibrate (Kalibrer).

**BEMÆRK:** Kun ikke-porøse medier, der er bredere end 61 cm, kan kalibreres. Porøse medier kan ikke kalibreres.

BEMÆRK: Farvekalibrering anbefales ikke, når slædens bom er i en højere position end normalt.

Kalibreringsprocessen er fuldt automatisk og kan udføres uovervåget, efter at du har ilagt papir af den type, som du ønsker at kalibrere. Processen tager ca. 15 minutter og består af følgende trin:

1. Der udskrives et testdiagram for kalibreringen, som indeholder stykker med forskellige tætheder for hver blæk, der bruges i printeren.

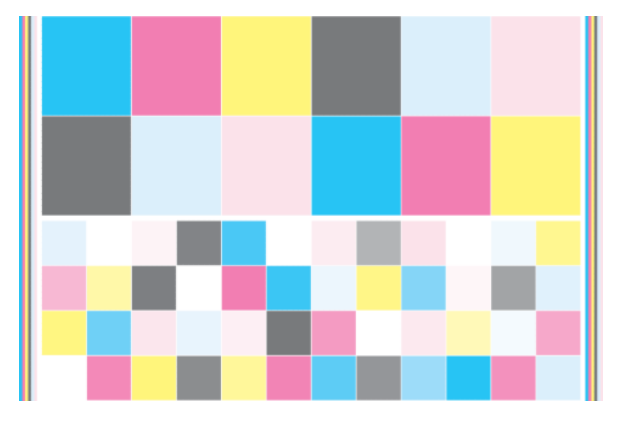

- 2. Testdiagrammet scannes og farvemåles vha. det integrerede spektrofotometer. Hvis scanningen ikke kan gennemføres, vises der en meddelelse på den interne printserver. se [Farvekalibrering mislykkes](#page-417-0) [på side 412](#page-417-0).
- 3. Fra de målinger, der er foretaget med spektrofotometeret, beregner printeren tabellerne over den fornødne rettelse, der skal gælde for dine udskriftsjob for at få ensartet udskrivning på denne medietype – undtagen med den første kalibrering, som angiver referencen til senere udskrivninger.

Der skal udføres kalibrering i følgende situationer:

- Når som helst der introduceres en ny medietype, som endnu ikke er blevet kalibreret: for at indstille referencen.
- Når du bemærker store farveforskelle mellem udskrifter. Disse farveforskelle kan skyldes aldring og slitage på printhovederne, montering af nye printhoveder, ændringer af mediets egenskaber fra rulle til rulle, ændrede miljøforhold osv.

Du kan kontrollere farvekalibreringsstatus for dine medier med den interne printserver: Vælg Substrate (Medie) > Color calibration (Farvekalibrering) > Show all (Vis alle).

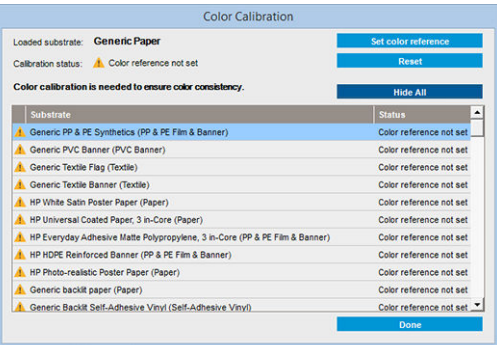

- Standard: Farvereferencen er ikke indstillet.
- Done (Udført): Farvereferencen er indstillet.
- Obsolete (Forældet): Kalibreringen er forældet.

Farvekalibrering er baseret på farvemåling af udskrevne farvestykker vha. det integrerede spektrofotometer. Nogle egenskaber for medierne, f.eks. overfladens hårdhed eller gennemsigtighed, kan gøre reflekterende farvemålinger for nogle medietyper meget upræcise. Farvekalibrering for disse medier kan mislykkes eller give uacceptable udskrivningsresultater.

 $\hat{X}$  TIP: Hvis farvekalibrering mislykkes i første forsøg, er det værd at forsøge igen.

Hvis du vil slette referencen til et givet medie, så du kan oprette en ny reference til dette medie, skal du nulstille farvekalibreringen. I den interne printserver skal du vælge Substrate (Medie) > Color calibration (Farvekalibrering) > Reset (Nulstil).

Du bør kalibrere en medietype, før du opretter dens farveprofil. Du kan dog senere genkalibrere uden at behøve at genskabe farveprofilen.

# Ensartede farver mellem forskellige HP Latex 3000-printere

Det er muligt at udskrive ensartede farver på forskellige Latex 3000-printere ved at eksportere en kalibreret medieforudindstilling (se [Medieforudindstillinger på side 103\)](#page-108-0) fra én kalibreret printer til en anden. Denne proces sikrer, at begge printere bruger de samme farvereferencer.

- 1. Opret referencen for den første printer: Foretag i det mindste den første farvekalibrering med mediet.
- 2. Eksporter medieforudindstillingen fra den første printer. Referencen eksporteres også.
- 3. Importer medieforudindstillingen til den anden printer.
- 4. Udfør farvekalibrering med det samme medie for den anden printer for at bringe det i overensstemmelse med den reference, der blev importeret med forudindstillingen.

Nu har begge printere den samme reference til det samme medie, og alle efterfølgende farvekalibreringer skal prøve at matche denne referencetilstand.

# **Farveprofiler**

Farvekalibrering giver ensartede farver, men ensartede farver behøver ikke nødvendigvis at være nøjagtige. Hvis f.eks. printeren udskriver alle farver som sort, er dens farver måske ensartede, men ikke nøjagtige.

For at kunne udskrive nøjagtige farver er det nødvendigt at konvertere farveværdierne i dine filer til farveværdier, der producerer de rigtige farver fra printeren, blækfarverne og mediet. En ICC-farveprofil er en beskrivelse af den kombination af printer, blækfarve og medier, der indeholder alle de oplysninger, der kræves til disse farvekonverteringer.

<span id="page-189-0"></span>Disse farvekonverteringer udføres af RIP'en (Raster Image Processor) og ikke af printeren. Du kan få flere oplysninger om brugen af ICC-profiler i dokumentationen til programsoftware og din RIP.

# Kompensation for mediefremføring

Nøjagtig mediefremføring er vigtig for udskriftskvaliteten, da dette er en del af at kontrollere den korrekte placering af prikker på mediet. Hvis mediet ikke fremføres med den rette afstand mellem de enkelte printhovedpassager, vises der lyse eller mørke bånd på udskriften, og billedet kan blive mere kornet.

Printeren har en mediefremføringssensor og er kalibreret til at blive fremført korrekt med de fleste af de medier, der vises i den interne printserver. Når mediet er indlæst, kontrollerer mediefremføringssensoren mediet og bestemmer, om det kan justeres automatisk eller ej. Hvis det ikke kan, deaktiveres automatisk justering.

Hvis mediet ikke kan justeres automatisk af mediefremføringssensoren, og mediefremføringen ikke er korrekt, vil du måske ændre mediefremføringskompensationen manuelt. Se under [Fejlfinding af problemer med](#page-388-0)  [udskriftskvalitet på side 383](#page-388-0) for at få en fremgangsmåde til at fastslå, om kompensationen for fremføring af mediet kan hjælpe dig. Generelt anbefales mediefremføringskalibrering, når du oplever udskriftskvalitetsproblemer i forbindelse med fremføring, eller når du definerer et nyt medie.

**BEMÆRK:** Manuel mediefremføringskompensering er kun tilgængelig, når mediefremføringssensoren er deaktiveret – automatisk eller manuelt via knappen Printing adjustments (Udskrivningsjusteringer) i hovedvinduet i den integrerede printerserver.

Mediefremføringssensoren fungerer muligvis ikke korrekt, hvis den er snavset. Se [Rengør](#page-212-0)  [mediefremføringssensoren på side 207.](#page-212-0)

Hvis sensoren var snavset, kan det efter rengøring være, at den allerede beregnede fremføringskompensation ikke er gyldig. Derfor anbefales det at angive fremføringskompensationen for dette medie til nul og kontrollere, at fremføringen er korrekt. Hvis fremføringen stadig ikke er korrekt, skal du følge mediekompensationsprocessen og huske på, at sensoren ikke er snavset, og at medietypen sandsynligvis ikke er kompatibel med den.

## Manuel mediefremføringskompensering

Under udskrivning kan du når som helst få vist og ændre kompensationen for fremføring af mediet via den interne printserver ved at vælge udskriftsjobbet og derefter knappen Printing Adj. (Udskriftsjustering) eller ved at vælge Printer > Printing adjustments (Udskriftsjusteringer).

Du kan også bruge knappen Print adjustment (Udskriftsjustering) i hovedvinduet for den interne printerserver. Dette åbner er dialogboks med et fremføringskompenseringsafsnit, hvor der er tre hovedområder:

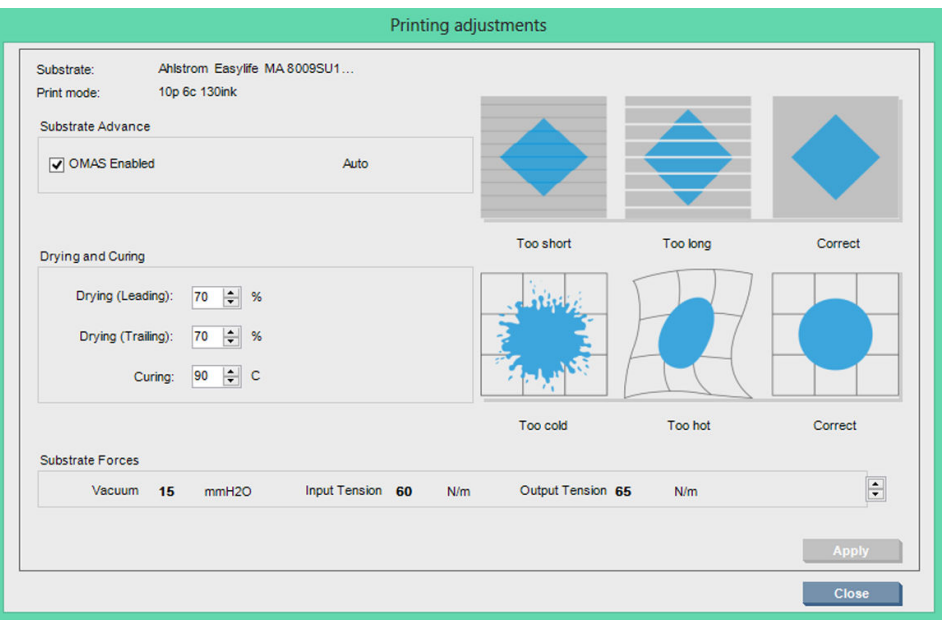

- 1. Marker feltet for at aktivere OMAS (mediefremføringssensor). Hvis den er deaktiveret automatisk ved ilægning, kan du ikke aktivere den. Men hvis du deaktiverer den selv, kan du genaktivere den.
- 2. Hvis mediefremføringssensoren er deaktiveret, kan du forøge eller reducere mediefremføringskompenseringen.
- 3. Tre billeder af eventuelle mangler på grund af mediefremføringsproblemer, der kan hjælpe dig med at beslutte, om mediefremføringskompenseringen bør være større eller mindre.

Hvis du vil anvende og gemme værdierne, skal du trykke på knappen Apply (Anvend) i dialogboksen, før du lukker den. Derefter gemmes mediefremføringskompenseringsværdien for dette bestemte medie. Andre medier påvirkes ikke.

Hvis du bruger en generisk medieforudindstilling, anbefales det at klone forudindstillingen (Substrate (Medie) > Clone (Kopiér)) og arbejde med den før justering af fremføringskompenseringen, da udskriftsjusteringen ikke er tilgængelig for generiske forudindstillinger. Se [Redigering af en medieforudindstilling på side 111](#page-116-0).

## Testudskrift af mediefremføring

Testudskriften af mediefremføringen kan hjælpe dig med at justere mediefremføringen mere nøjagtigt. I den interne printserver skal du vælge Printer > Advance calibration (Fremføringskalibrering). Printeren udskriver flere gentagelser af et særligt nummereret mønster, der hjælper dig med at anvende den korrekte justering for mediefremføring. Find mønsteret i midten af mediet.

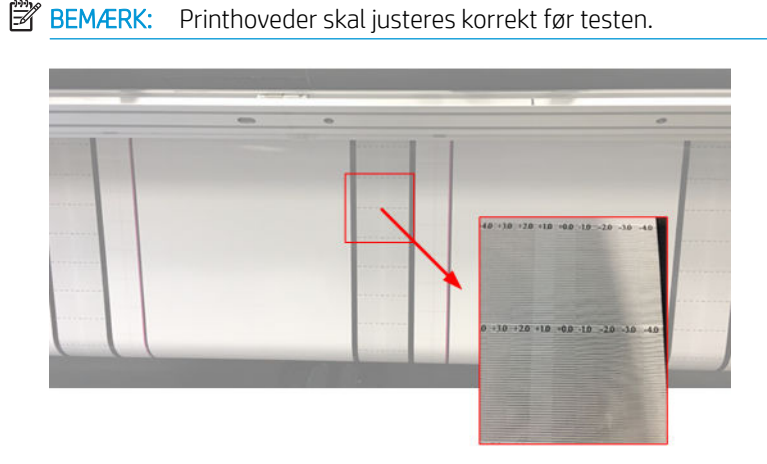

Følgende trin indeholder beskrivelser af processen til bestemmelse af fremføringskompensationsværdien i IPSdialogboksen Printing adjustment (Udskriftsjustering).

- 1. Mens testen udskrives, kan du i de 8-10 sidste plot af mediets centrale mønster finde den værdi, der svarer til den lyseste kolonne (siderne kan blive påvirket af skævvridning).
- $\hat{X}$  TIP: Hvis testen viser to mulige værdier (to kolonner efter hinanden), er den valgte værdi gennemsnittet af begge værdier. Hvis f.eks. testen angiver, at værdien kunne være +2,0/+3,0, vælges +2,5.
- 2. Find den aktuelt angivne fremføringsværdi via IPS > Printer > Printing adjustments (Udskriftsjusteringer), og læg hertil værdien, der blev valgt i trin 1. Hvis f.eks. den værdi, der vises i dialogboksen Printing adjustment (Udskriftsjustering), er -2,0, og den valgte værdi i første trin er +2,5, skal den valgte værdi være +0,5.
	- $\mathbb{B}^n$  BEMÆRK: Dialogboksen til udskriftsjustering aktiveres kun ved udskrivning med ikke-generiske medieforudindstillinger.
- 3. Indsæt den valgte værdi for fremføringskompensation, og vælg Apply (Anvend) for at implementere ændringen.

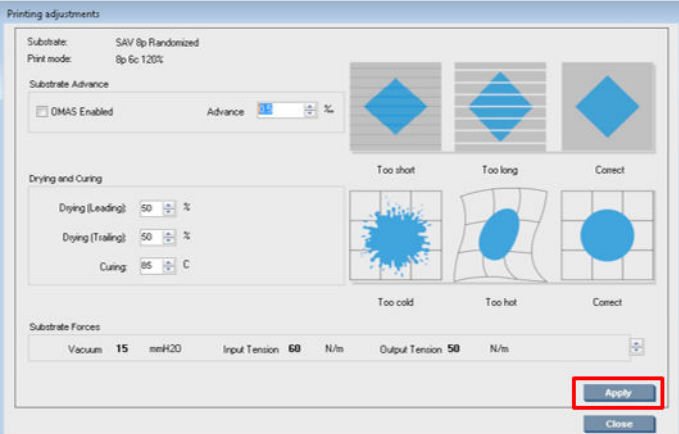

Når den korrekte værdi for fremføringskompensation anvendes, skal de lyseste kolonner findes ved værdien 0. Dette betyder, at printeren kompenserer for fejlen i mediefremføringen og sørger for god mediefremføring.

- BP BEMÆRK: Den manuelle mediefremføringskompensation, der opnås ved hjælp af denne proces, kan kun bruges til det ilagte medie. Det er vigtigt at bemærke, at denne værdi ikke kan bruges på en anden printer. Hvis du havde planlagt at bruge det samme medie på flere printere, skal du gennemføre hele processen på hver af printerne.
- TIP: Hvilken værdi der bruges til mediefremføringen, afhænger direkte af mediets tykkelse, og skal kun ændres, når du har problemer med udskriftskvaliteten, der skyldes mediefremføringen, som forklaret i [Kontrol af](#page-393-0)  [mediefremføringssensor på side 388.](#page-393-0) Hvis du vil finde den rigtige værdi hurtigere og mere præcist, skal du se følgende tabel:

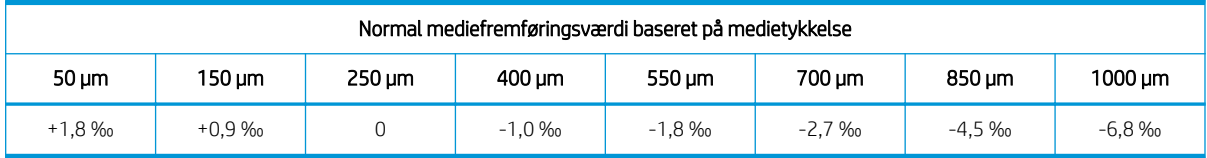

# Kalibreringer, der er specifikke for en medieforudindstilling

Nogle af de kalibreringer, som printeren udfører, er specifikke for den anvendte medieforudindstilling på det pågældende tidspunkt, hvor kalibreringen blev udført, og andre er ikke. Kalibreringer, der er specifikke for et medie, skal udføres igen, hvis mediet eller forudindstillingen ændres. Nedenfor ses kalibreringer, der viser, hvilke der er specifikke for en forudindstilling, og hvilke der ikke er det.

- Printhead Alignment (Printhovedjustering): Dette anvendes på alle forudindstillinger og udskriftstilstande. Når der skiftes fra ét medie til et andet, er det normalt ikke nødvendigt at justere printhovederne igen. Hvis afstanden mellem printhoveder og papir har ændret sig markant (forskellig tykkelse osv.), skal printhovederne dog genjusteres.
- Substrate Advance Compensation (Kompensation for mediefremføring): Dette er til den enkelte medieforudindstilling.
- Color Calibration (Farvekalibrering): Dette er til den enkelte medieforudindstilling.

# Anbefalede kalibreringer efter bestemte hændelser

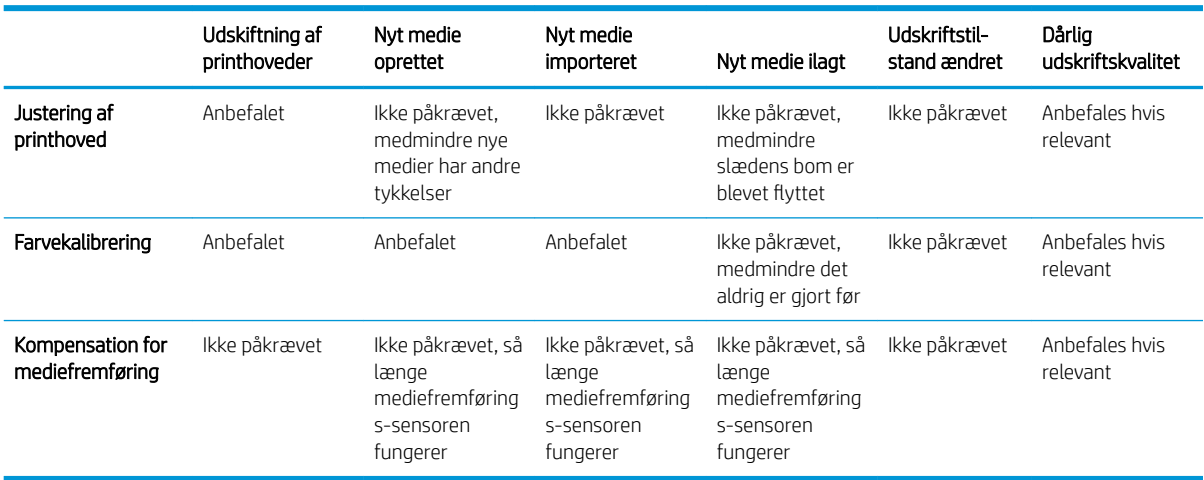

# <span id="page-193-0"></span>8 HP Print Care

Print Care er et program, der hjælper dig med at vedligeholde printeren i optimal stand og rådgiver dig om, hvordan du kan løse eventuelle problemer, der kan opstå. Det kan også give dig fyldestgørende oplysninger om printerens aktuelle status og historik.

Programmet er allerede installeret i printerens indbyggede computer. Du kan starte det ved at klikke på ikonet på værktøjslinjen Hurtig start i Windows eller ved at dobbeltklikke på visse dele af den interne printserver (f.eks. status for Print Care).

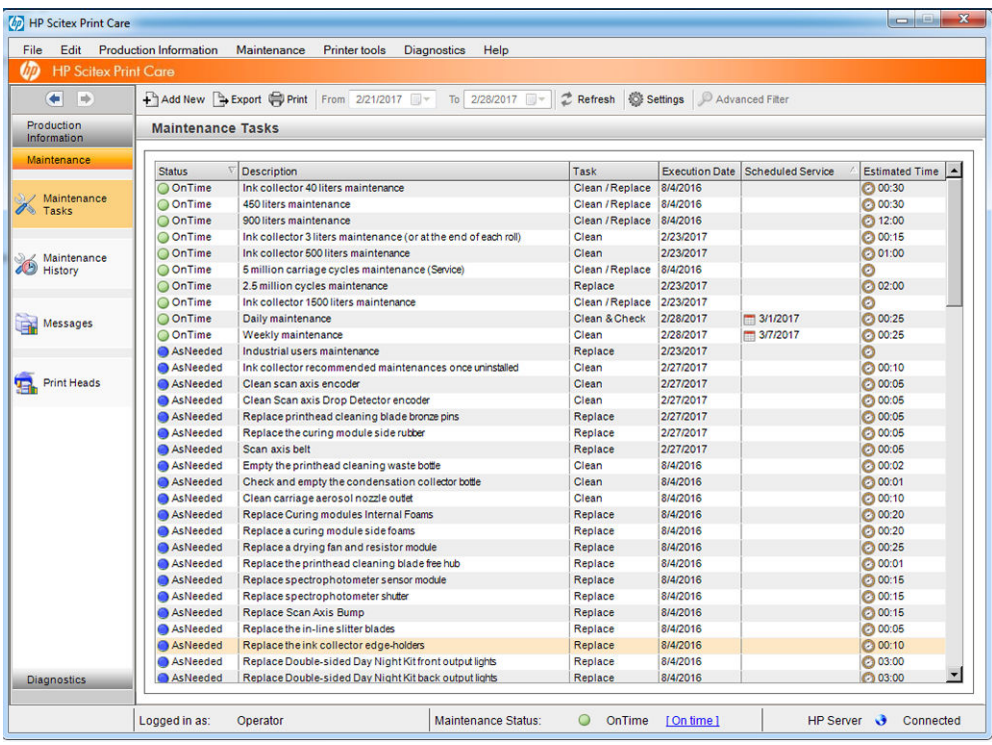

Dets funktioner er inddelt i følgende kategorier.

- **Production Information** (Produktionsoplysninger) viser oplysninger om printerstatus og udskrivningshistorik (papirforbrug, blækforbrug, job). Oplysningerne kan vises i grafiske diagrammer eller tekstrapporter, som alle kan filtreres, så det er muligt at vælge forskellige underkategorier med oplysninger.
- Maintenance (Vedligeholdelse) beder dig om at udføre vedligeholdelsesopgaver og viser oplysninger om, hvordan du udfører dem. Her vises også de vedligeholdelsesopgaver, der er blevet udført tidligere, samt de printerbeskeder, som er blevet vist tidligere.
- Diagnostics (Diagnosticering) kan køre funktionstest på printerens systemer og komponenter for at kontrollere, om der er fejl og funktionsfejl. Hver diagnosticering genererer en rapport med detaljerede resultater og fejlfindingsinstruktioner. Den kan også vise de test, der har været kørt tidligere. Du kan finde yderligere oplysninger under [Print Care-diagnosticering på side 189](#page-194-0).

<span id="page-194-0"></span>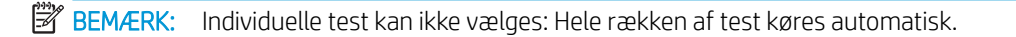

Printer Tools (Printerværktøjer) hjælper dig med at udføre vedligeholdelsesopgaver uden en internetforbindelse.

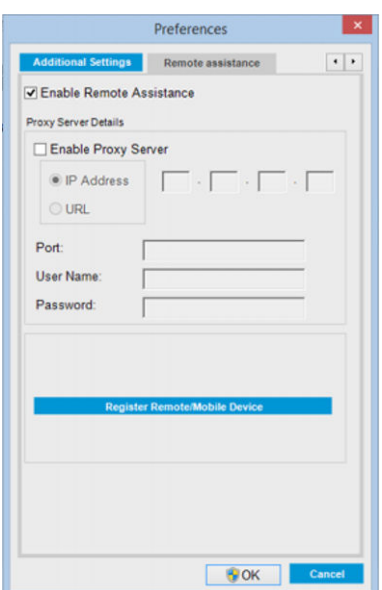

Print Care-programmet indeholder onlinehjælp, der forklarer alle funktionerne i detaljer.

For at ændre måleenhederne i Print Care skal du vælge Edit (Rediger) > Preferences (Indstillinger) > Units (Enheder).

Print Care bruger det sprog, der er valgt i indstillingerne for område og sprog i Windows. Du kan skifte sprog under [Skift sproget for den interne printserver på side 21](#page-26-0).

# Print Care-diagnosticering

Print Care-diagnosticering hjælper dig med at minimere nedetid. Når du ringer til din supporttekniker for at rapportere et problem, skal du videresende resultaterne af eventuelle diagnosticeringer, du har kørt.

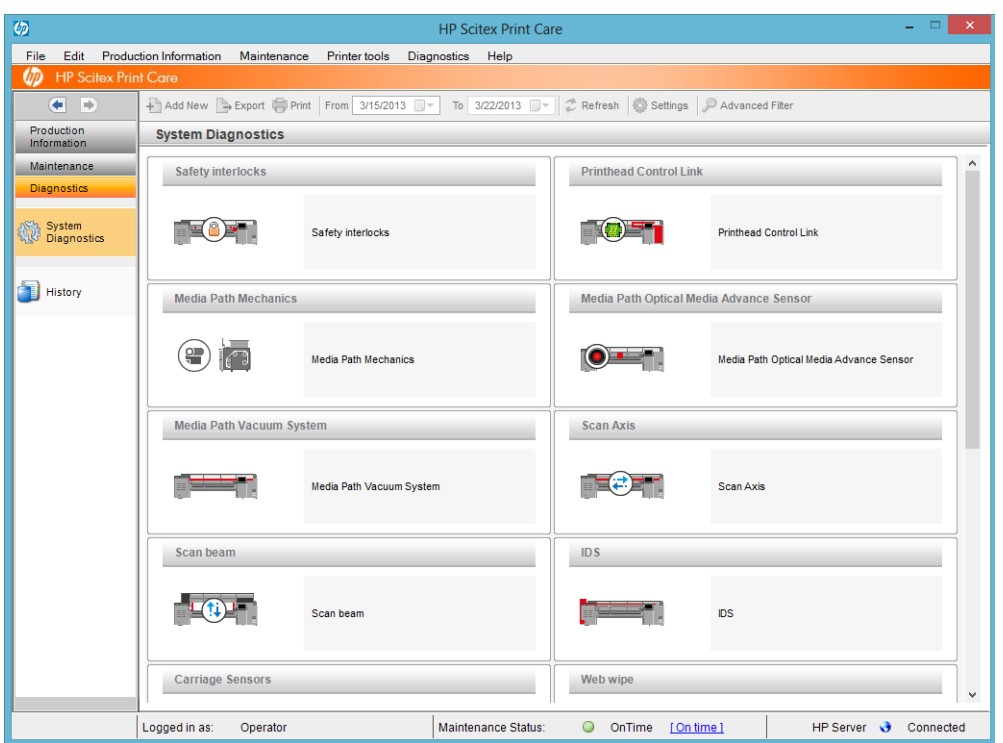

De fleste af disse diagnosticeringer kan køres, mens printeren er startet normalt. Hvis du oplever en alvorlig fejl i opstartsprocessen, som forhindrer dig i at køre diagnosticeringen, er der dog mulighed for at køre en ekstra opstartstilstand i denne situation. For at bruge den skal du gå til Print Care og vælge Printer Tools (Printerværktøjer) > Power options (Strømstyring) > Reboot in diagnostic mode (Genstart i diagnosticeringstilstand). Derefter starter printeren kun et minimum af komponenter, så statuslinjen i den interne printserver stopper på ca. 20 % og viser **Diagnostic mode** (Diagnosticeringstilstand). Du kan derefter gå til diagnosticeringsafsnittet og køre den diagnosticering, du har brug for.

**BEMÆRK:** Læs beskrivelserne af diagnosticeringerne, og følg vejledningen.

VIGTIGT: Når printeren er i gang i diagnosticeringstilstanden, er det ikke muligt at udskrive.

Når du er færdig med diagnosticeringen, skal du vælge Printer Tools (Printerværktøjer) > Power options (Strømstyring) > Reboot (Genstart) for at genstarte printeren Normalt.

Når du får vist en meddelelse fra printeren med en talkode i formatet XX.XX.XX.XX:XX, anbefales det, at du finder de første to cifre i følgende tabel for at identificere den korrekte diagnosticering.

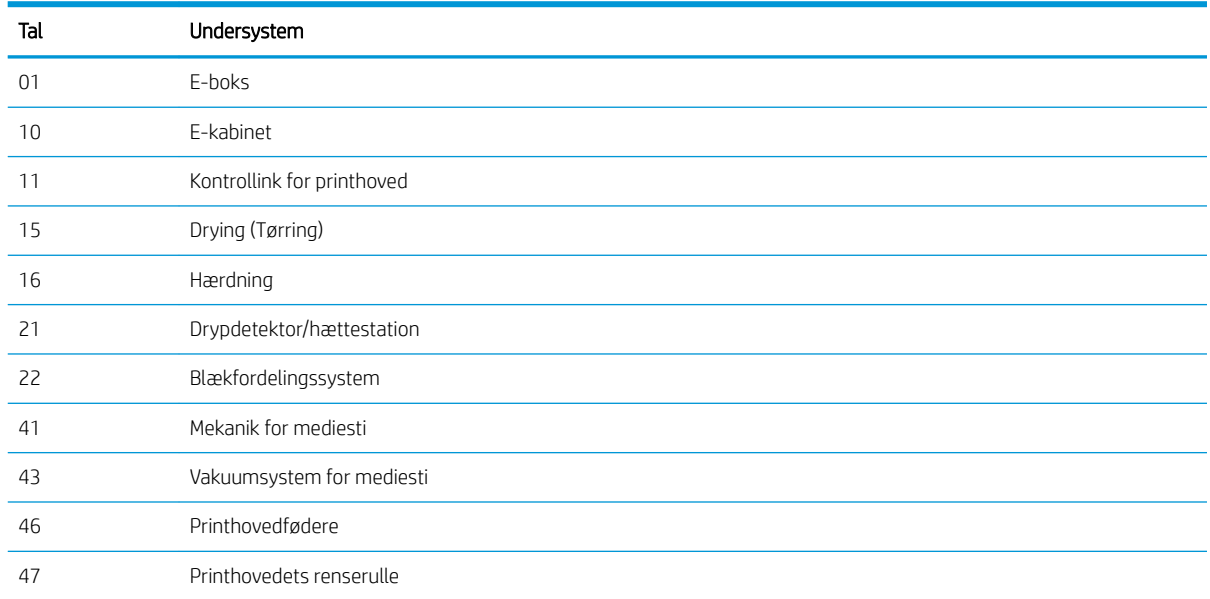

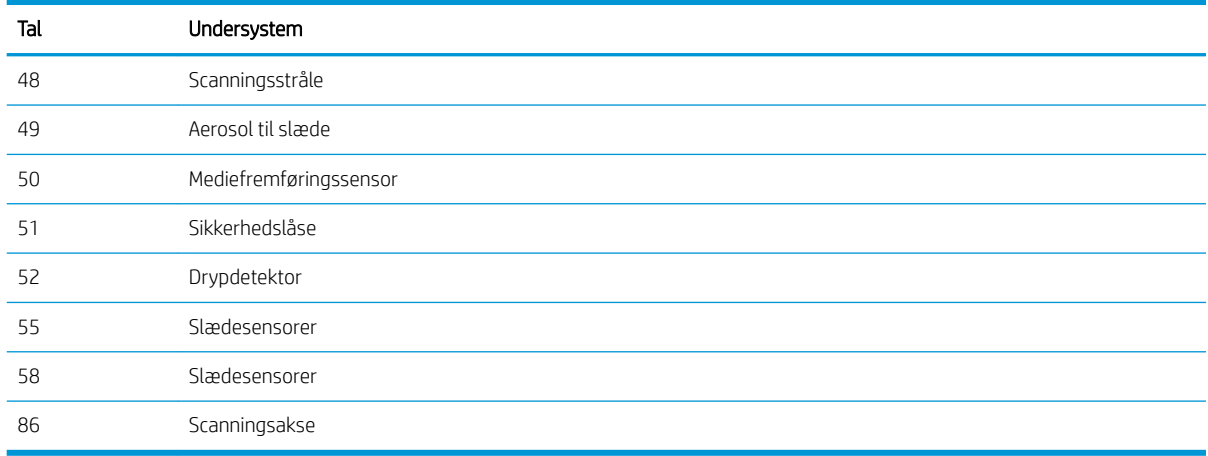

**BEMÆRK:** Nogle af disse undersystemer er muligvis kun tilgængelige for serviceteknikere, fordi de kræver særlig viden, eller det kan skyldes sikkerhedsmæssige årsager.

BEMÆRK: Vi anbefaler i hvert fald at køre diagnosticeringen med sikkerhedslåse for at sikre, at udskrivning ikke deaktiveres af en sikkerhedslås.

# Opdatering af Print Care-softwaren

Når printeren har forbindelse til internettet, kontrollerer Print Care jævnligt, om der findes opdateringer. Der vises en besked, hvis der er en tilgængelig opdatering. Når det sker, skal du følge vejledningen for at opdatere softwaren.

# Geninstallation af Print Care-softwaren

Hvis Print Care skal geninstalleres, skal du kontakte din HP-servicetekniker.

**BEMÆRK:** Print Care skal geninstalleres, når printeren skifter ejer.

**BEMÆRK:** Denne opdatering gælder kun for Print Care-softwaren. Vedligeholdelsesguiderne og andet indhold kan åbnes direkte i skyen, hver gang de skal anvendes. Derfor opdateres de automatisk, så snart indholdet i skyen opdateres.

# 9 Hardwarevedligeholdelse

ADVARSEL! Hardwarevedligeholdelse må kun udføres af uddannet personale. Under installation af printeren bliver de relevante medarbejdere uddannet i sikker drift og vedligeholdelse af printeren. Det er ikke tilladelse til at bruge printeren uden at have fået denne træning.

# Sikkerhedsforholdsregler

Læs og følg afsnittet med sikkerhedsforanstaltninger for at sikre, at du bruger udstyret på en sikker måde: se [Sikkerhedsforholdsregler på side 2](#page-7-0).

Det forventes, at du har den nødvendige tekniske uddannelse og erfaring, så du kender de risici, du kan blive udsat for, når du udfører en opgave, og træffer de relevante forholdsregler for at minimere risikoen for dig selv og andre.

# Brugervedligeholdelseskit

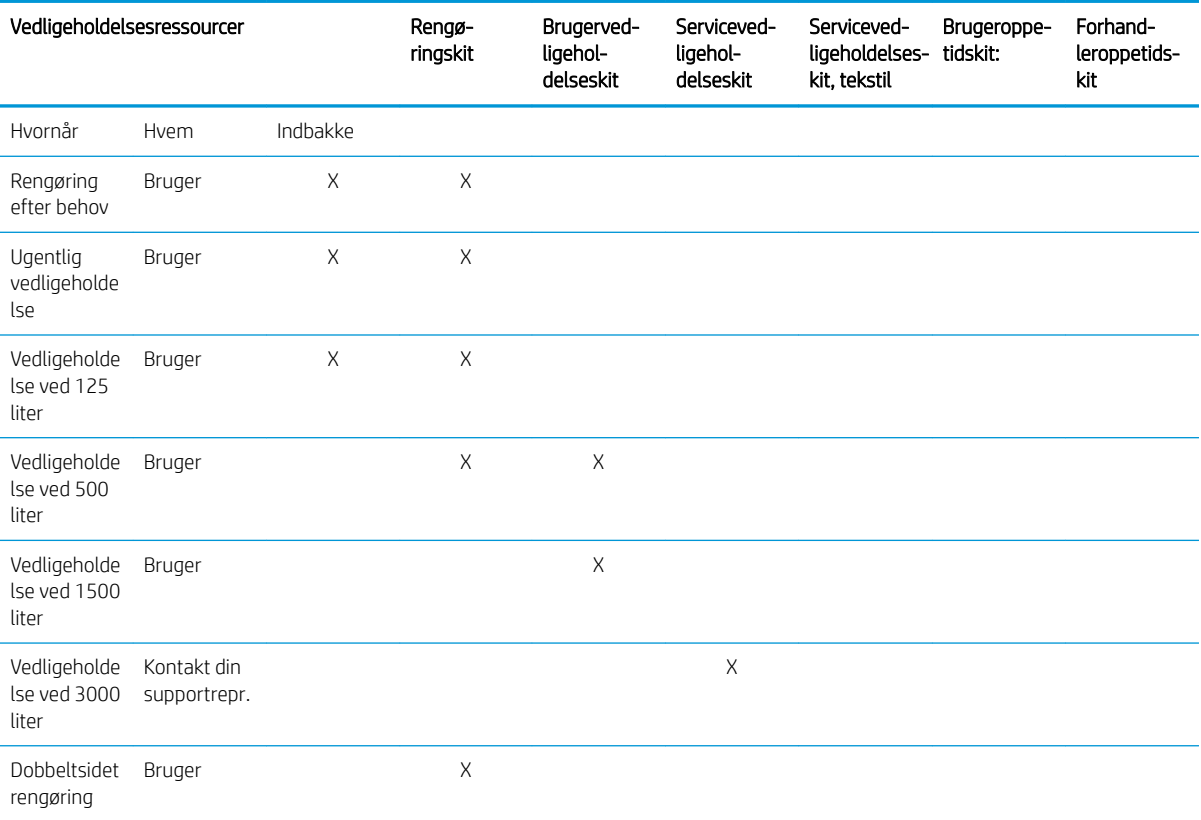

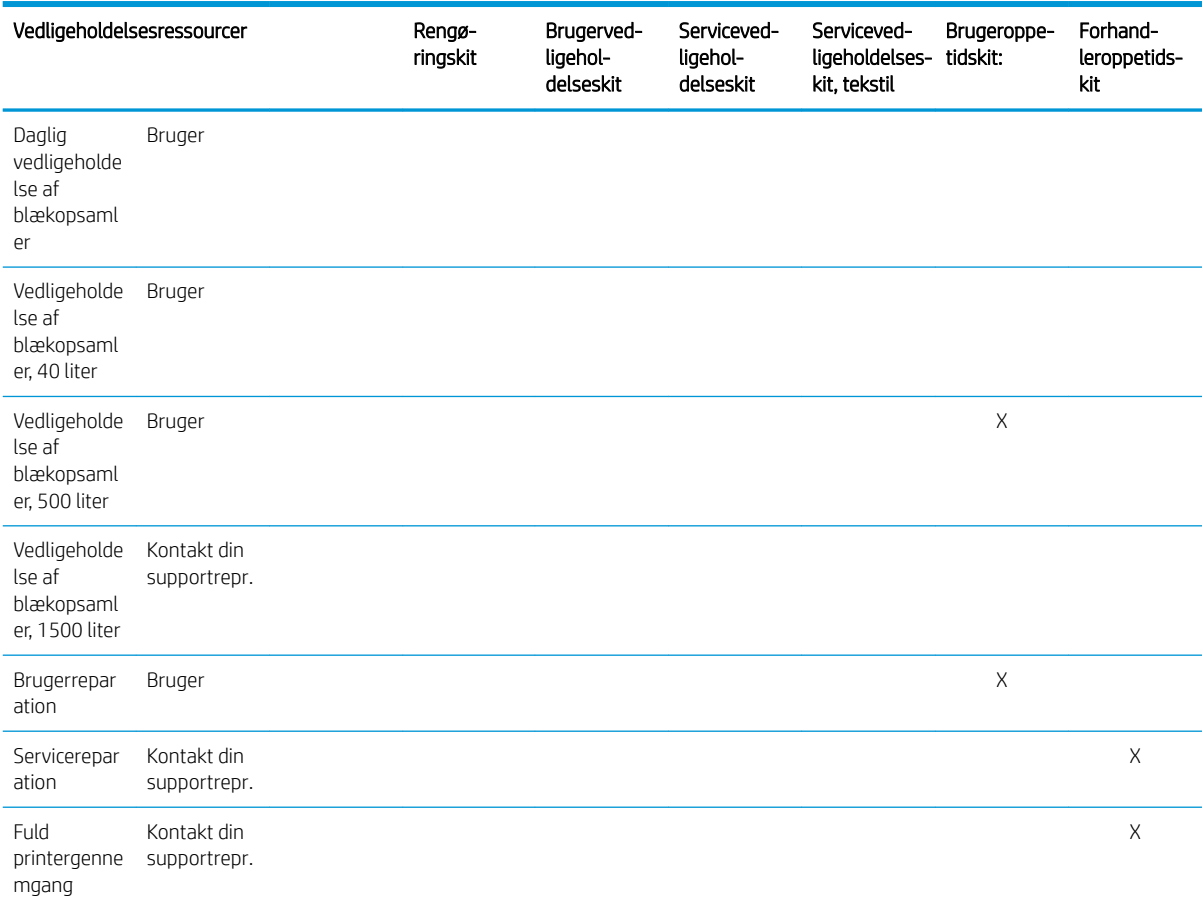

## Vedligeholdelseskits og værktøjer til printerserien HP Latex 3x00

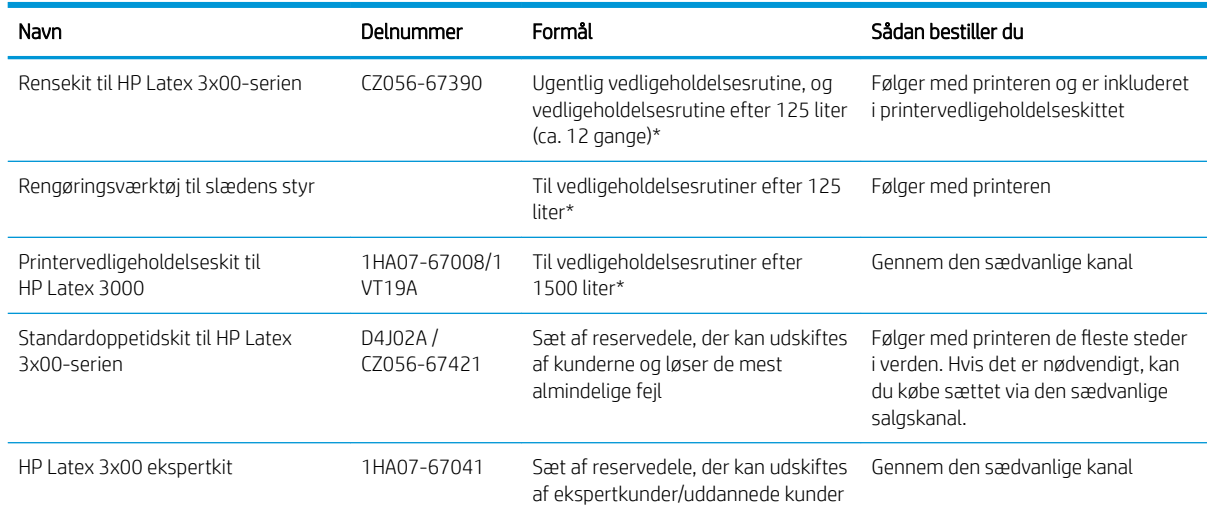

BEMÆRK: Hvis du er interesseret i de seneste oplysninger om kits, der er tilgængelig til din printer, og deres indhold, skal du se <http://www.hp.com>.

\*Hyppigheder er omtrentlige og afhænger af brug af udskriftstilstand.

## Indholdet i rensekit til HP Latex 3x00-printere

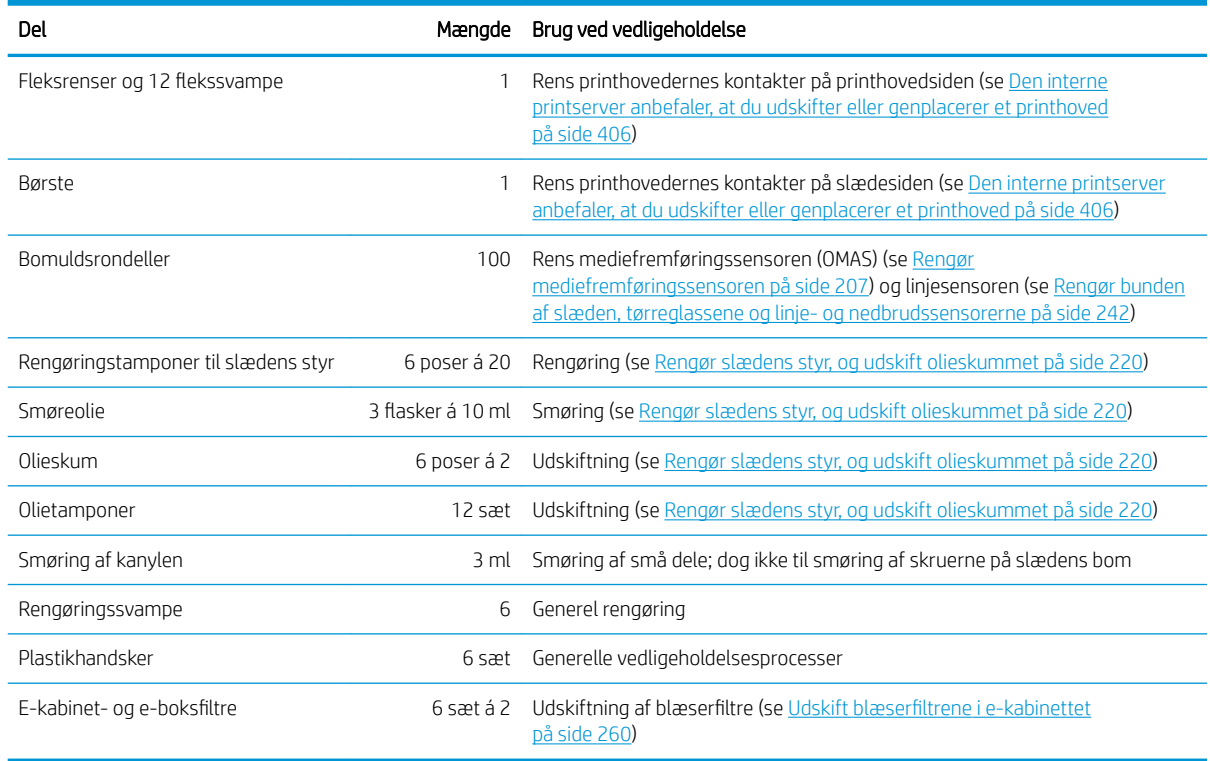

## Indhold af printervedligeholdelseskit til HP Latex 3x00

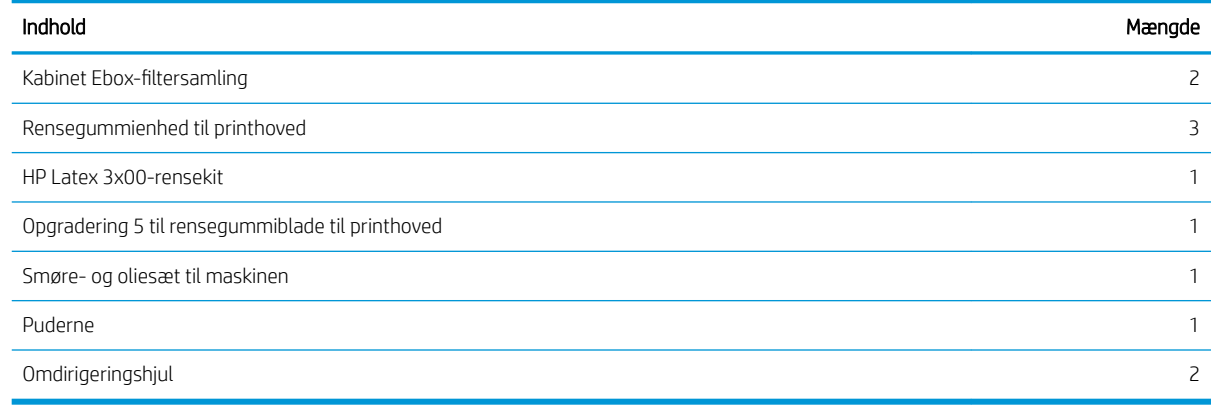

**BEMÆRK:** Sættets indhold kan variere.

**BEMÆRK:** Visse nøgler leveres sammen med printeren. Se [Sikkerhedsforholdsregler på side 2](#page-7-0) for at identificere den, du vil bruge til vedligeholdelsesopgaver.

Brug kun nøglerne til at få adgang til de tilsvarende låger, og hav dem altid under kontrol. Opbevar dem på et sikkert sted.

## Vedligeholdelsesværktøjer anbefales, men de medfølger ikke

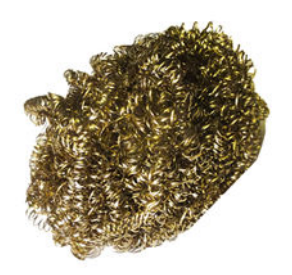

Spiralformet stålbørste til [Rengør bunden af](#page-247-0)  [slæden, tørreglassene og linje- og](#page-247-0)  [nedbrudssensorerne på side 242](#page-247-0); [Rengør](#page-315-0) [tørremodulets kvartsglas og luftudgangen](#page-315-0)  [på side 310](#page-315-0); og [Rengør dråbedetektorens](#page-251-0)  blækaflejringer på side 246.

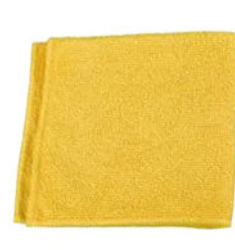

Absorberende universalklud til rensning af dæksler.

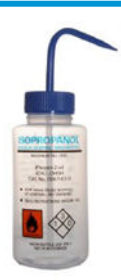

Isopropylalkohol til rensning

BEMÆRK: Hvis du befinder dig i et område (f.eks. Californien), som har særlige regler for rengøring og vedligeholdelse med Ʈygtige organiske forbindelser (VOC), kan du i stedet for isopropylalkohol bruge et VOCcertificeret rengøringsmiddel som f.eks. et korrekt fortyndet Simple Green All-Purposerengøringsmiddel.

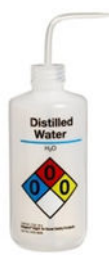

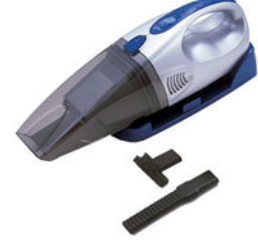

Destilleret vand, til almindelig rengøring Støvsuger, kompakt eller normal, med

dysetilbehør; til [Rengør den bageste](#page-274-0) [scanningsaksebom på side 269](#page-274-0).

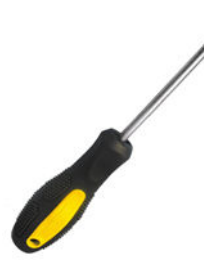

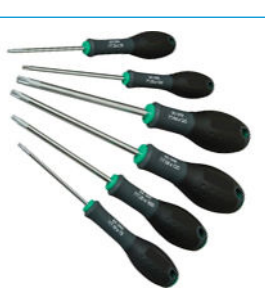

Lommelygte til generel brug.

Foldbar trappe til generel brug. En skruetrækker med flad kærv. Torxskruetrækkersæt

# Sådan udfører du vedligeholdelsesopgaver

Vedligeholdelsesafsnittet af Print Care-programmet (se [HP Print Care på side 188\)](#page-193-0) giver dig en påmindelse, når det er tid til rutinemæssig vedligeholdelse af hardwaren.

## Udførelse af vedligeholdelse med Print Care-guider

Hvis printeren har forbindelse til internettet, viser Print Care guider, der hjælper dig med at udføre vedligeholdelsesopgaver korrekt. Klik på vedligeholdelsesopgaven, hvorefter guiden vises. Følg derefter dens instruktioner.

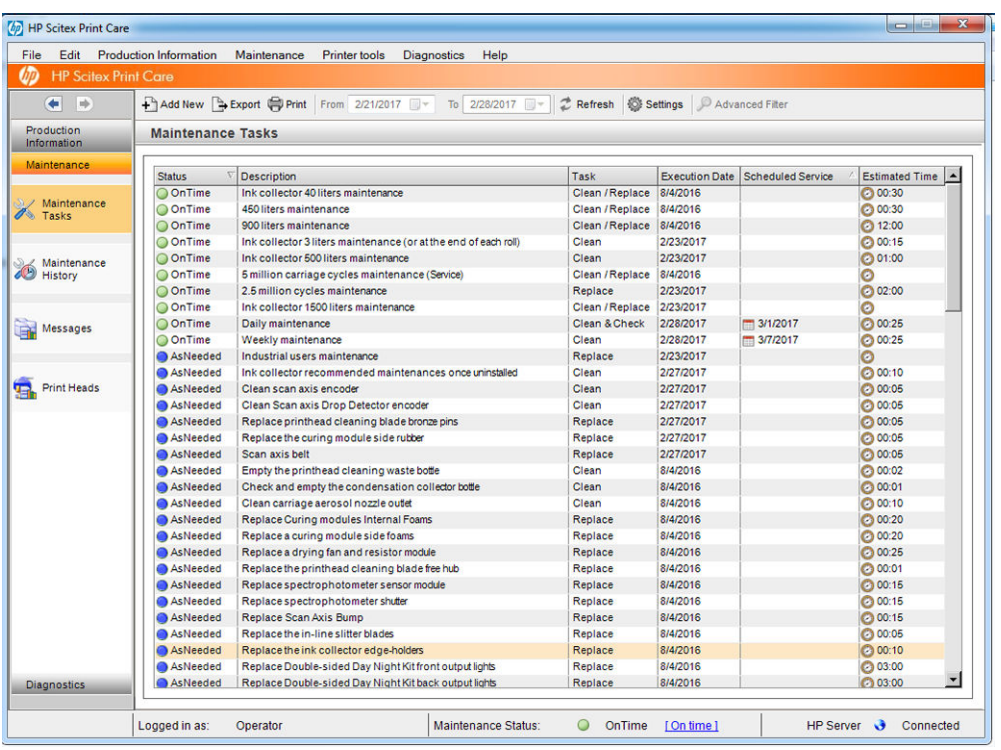

 $\mathbb{Z}$  **VIGTIGT:** Følg alle de anbefalede trin nøje af sikkerhedsmæssige årsager. Hvis du f.eks. slukker printeren, beskytter du dig blandt andet mod elektrisk stød og farlige bevægelige dele. Det kan også være nødvendigt af andre årsager.

VIGTIGT: Følg vejledningen fra start til slut, så den relevante besked nulstilles automatisk.

Guiden har de nødvendige knapper, så alle printerhandlinger, f.eks. når slædens bom bevæges, kan udføres direkte fra guiden, når der er brug for det.

Den viser også instruktioner til udskiftning af dele og løsning af de mest almindelige fejl.

Da disse oplysninger ligger i HP's sky, kan HP opdatere og forbedre den, så Print Care altid viser den nyeste version.

## Udførelse af vedligeholdelse uden Print Care-guider

VIGTIGT: Hvis printeren ikke har forbindelse til internettet, skal du udføre vedligeholdelsesopgaver manuelt ved hjælp af denne vejledning. Uden forbindelse:

- Advarslerne nulstilles aldrig. Både den interne printserver og Print Care viser altid en rød besked for vedligeholdelsesstatus.
- Sporing af vedligeholdelsesopgaverne skal udføres manuelt i overensstemmelse med tidsrummet og grænserne for blækforbruget, som vises i [Oversigt over vedligeholdelsesopgaver på side 201.](#page-206-0)
- Denne veiledning vises i Print Care-vinduet til reference i stedet for listen over vedligeholdelsesopgaver.

HP anbefaler på det kraftigste en internetforbindelse, da dette gør det meget nemmere at håndtere vedligeholdelsesopgaverne på printeren og sikrer automatisk opdatering af vedligeholdelsesopgaver og automatiske meddelelser om firmwareopgraderinger. Kontakt din servicetekniker, hvis du ønsker yderligere oplysninger.

VIGTIGT: Følg alle de anbefalede trin nøje af sikkerhedsmæssige årsager. Hvis du f.eks. slukker printeren, beskytter du dig blandt andet mod elektrisk stød og farlige bevægelige dele. Det kan også være nødvendigt af andre årsager.

Følgende bevægelser og processer i printersystemet er nødvendige under vedligeholdelsesopgaver. Menuen Printer tools (Printerværktøjer) i Print Care kan bruges, når printeren ikke har forbindelse til internettet. Husk at følge alle sikkerhedsforanstaltninger.

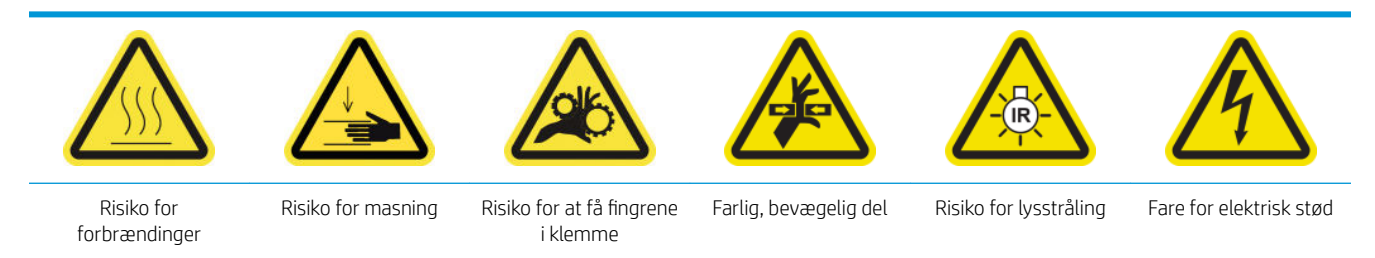

Du finder yderligere sikkerhedsoplysninger under [Sikkerhedsforholdsregler på side 2](#page-7-0)

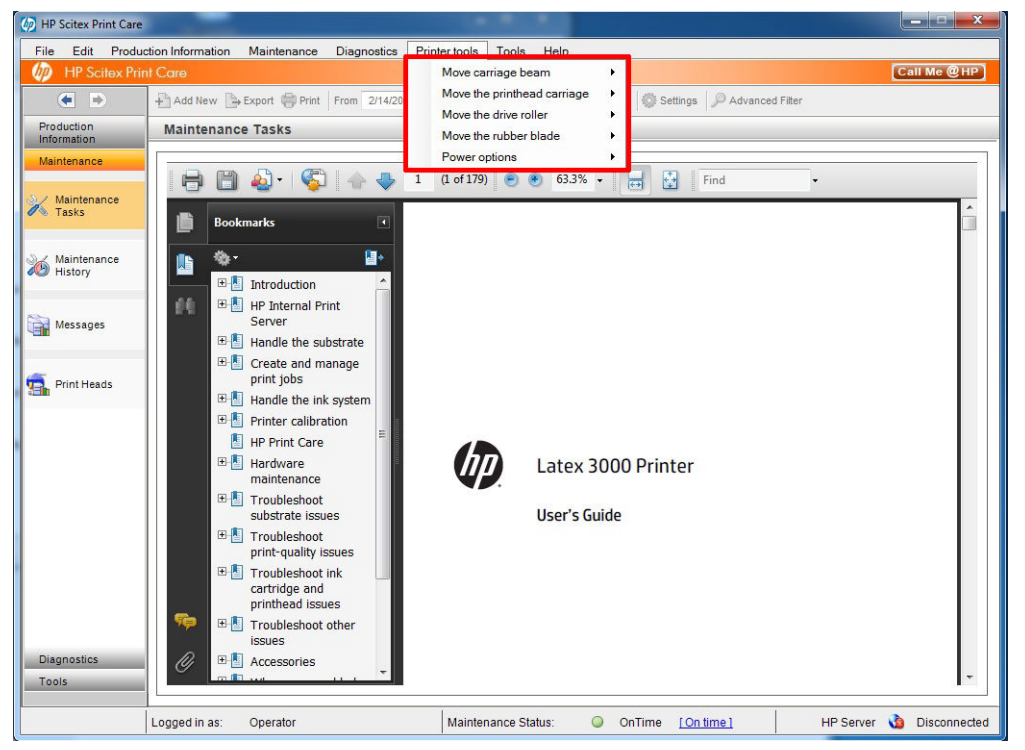

- Du kan flytte slædens bom ved at vælge Printer tools (Printerværktøjer) > Move the carriage beam (Flyt slædens bom).
	- Move up (Flyt op)
	- Move down (Flyt ned)

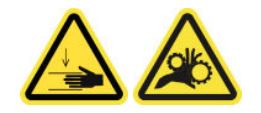

- Du kan flytte printhovedets slæde ved at vælge Printer tools (Printerværktøjer) > Move the printhead beam (Flyt printhovedets slæde).
	- Move to the service position (Flyt til driftsposition)
	- Move to the leftmost position (Flyt til yderste venstre position)
	- Move to the normal position (Flyt til normal position)

<span id="page-203-0"></span>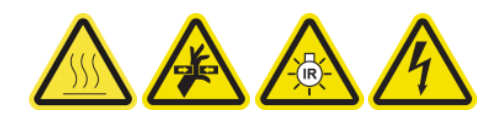

- Du kan flytte drevrullen ved at vælge Printer tools (Printerværktøjer) > Move the drive roller (Flyt drevrullen).
	- Move (backwards) (Flyt (bagud))
	- Move (forwards) (Flyt (frem))
	- **Stop**

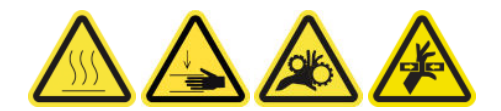

#### Andre advarsler

- Sørg for, at tøj og andre dele af kroppen ikke kommer i nærheden af printerens bevægelige dele.
- Undgå at bruge halskæder, armbånd og andre hængende genstande.
- Hvis du har langt hår, så prøv at sætte det, så det ikke falder ned i printeren.
- Berør ikke gear eller ruller i bevægelse under udskrivningen.
- Du kan flytte gummibladet ved at vælge Printer tools (Printerværktøjer) > Move the rubber blade (Flyt gummibladet).
	- Move to service position (Flyt til driftsposition)
	- Move to normal position (Flyt til normal position)

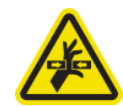

# Sådan slukkes og tændes printeren til vedligeholdelsesopgaver

- VIGTIGT: Når der udføres vedligeholdelsesopgaver, skal du altid slukke og tænde for printeren som beskrevet nedenfor. Brug ikke den normale procedure.
	- VIGTIGT: Følg alle de anbefalede trin nøje af sikkerhedsmæssige årsager.
- BEMÆRK: Hvis printeren har forbindelse til internettet, behøver du ikke huske disse instruktioner, da de er inkluderet i vedligeholdelsesguiderne.

## Sluk for printeren

1. I Print Care skal du vælge Printer tools (Printerværktøjer) > Power options (Strømstyring) > Shutdown (Sluk).

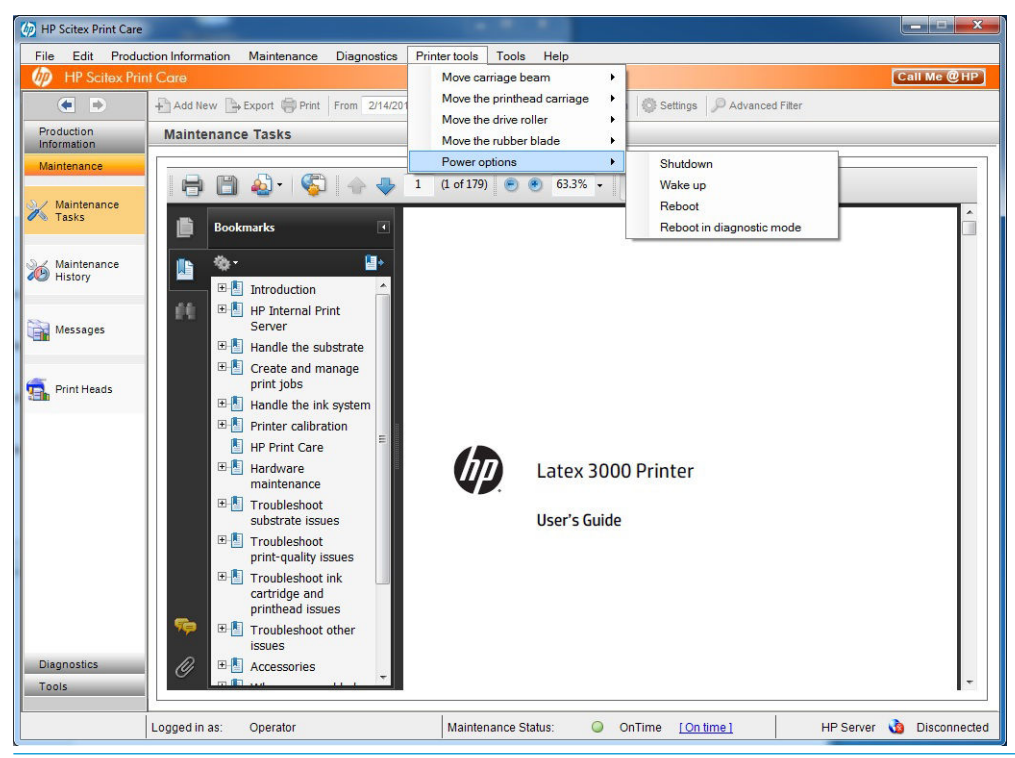

- **A FORSIGTIG:** Det tager et stykke tid at lukke helt ned. Vent, indtil det grønne strømlys er slukket, før du fortsætter.
- 2. Sluk for printeren ved hjælp af tænd-/sluk-knappen forrest til højre på printeren.

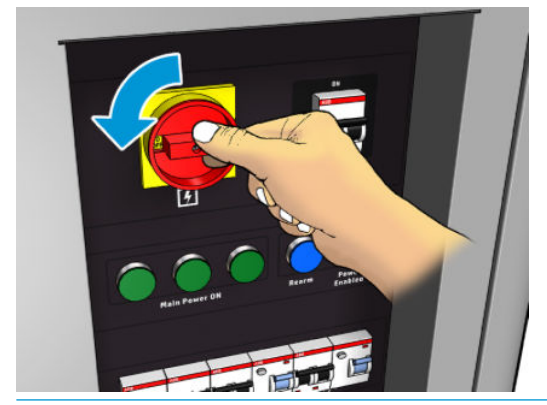

 $\triangle$  FORSIGTIG: Med denne procedure returnerer printhovedets slæde ikke til sin normale position, og derfor vil printhovederne være uden hætter. Sørg for, at vedligeholdelsesopgave udføres hurtigt, for at minimere den tid, hvor printhovederne er uden hætter.

## Tænd printeren

1. Tænd for printeren ved hjælp af tænd-/sluk-knappen forrest til højre på printeren.

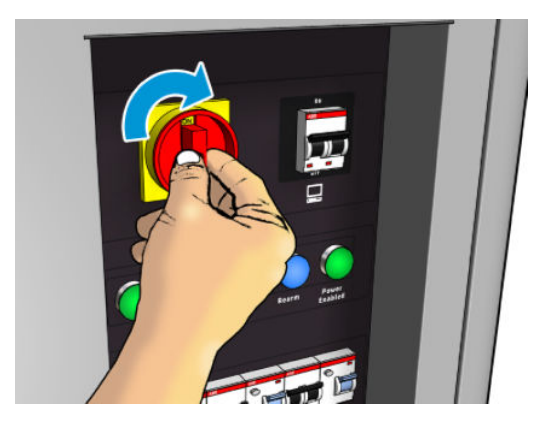

2. Vær opmærksom på den interne printserver, og genopfyld printeren som sædvanlig, når du bliver bedt om det.

FORSIGTIG: Under nogle vedligeholdelsesprocedurer, er slædens bom oppe, mens du tænder for printeren, og slæden bevæger sig under initialiseringen. Undgå at placere nogen kropsdele i udskrivningsområdet.

# <span id="page-206-0"></span>Oversigt over vedligeholdelsesopgaver

#### Vedligeholdelsesopgaver for alle medier

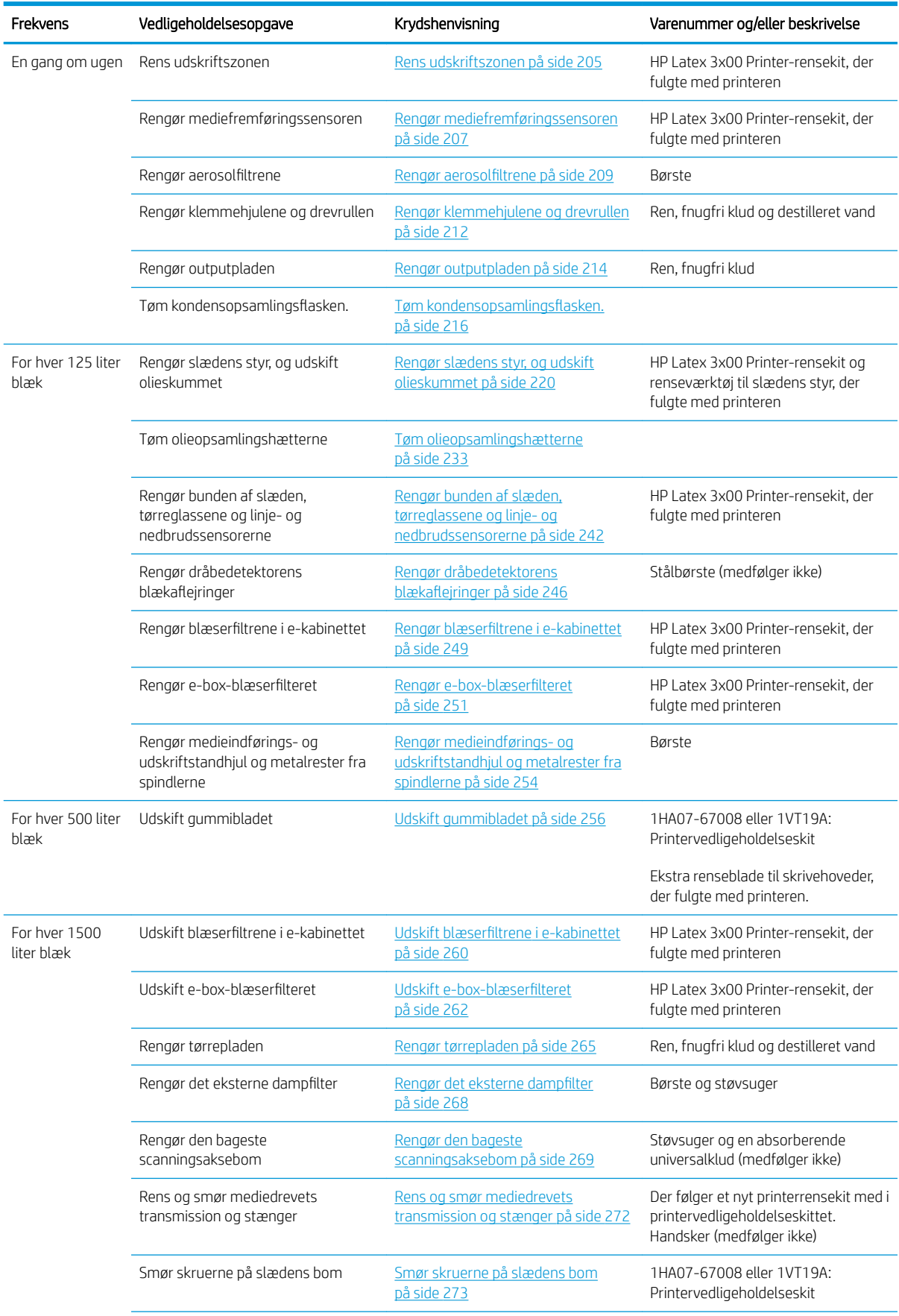

#### Vedligeholdelsesopgaver for alle medier (fortsat)

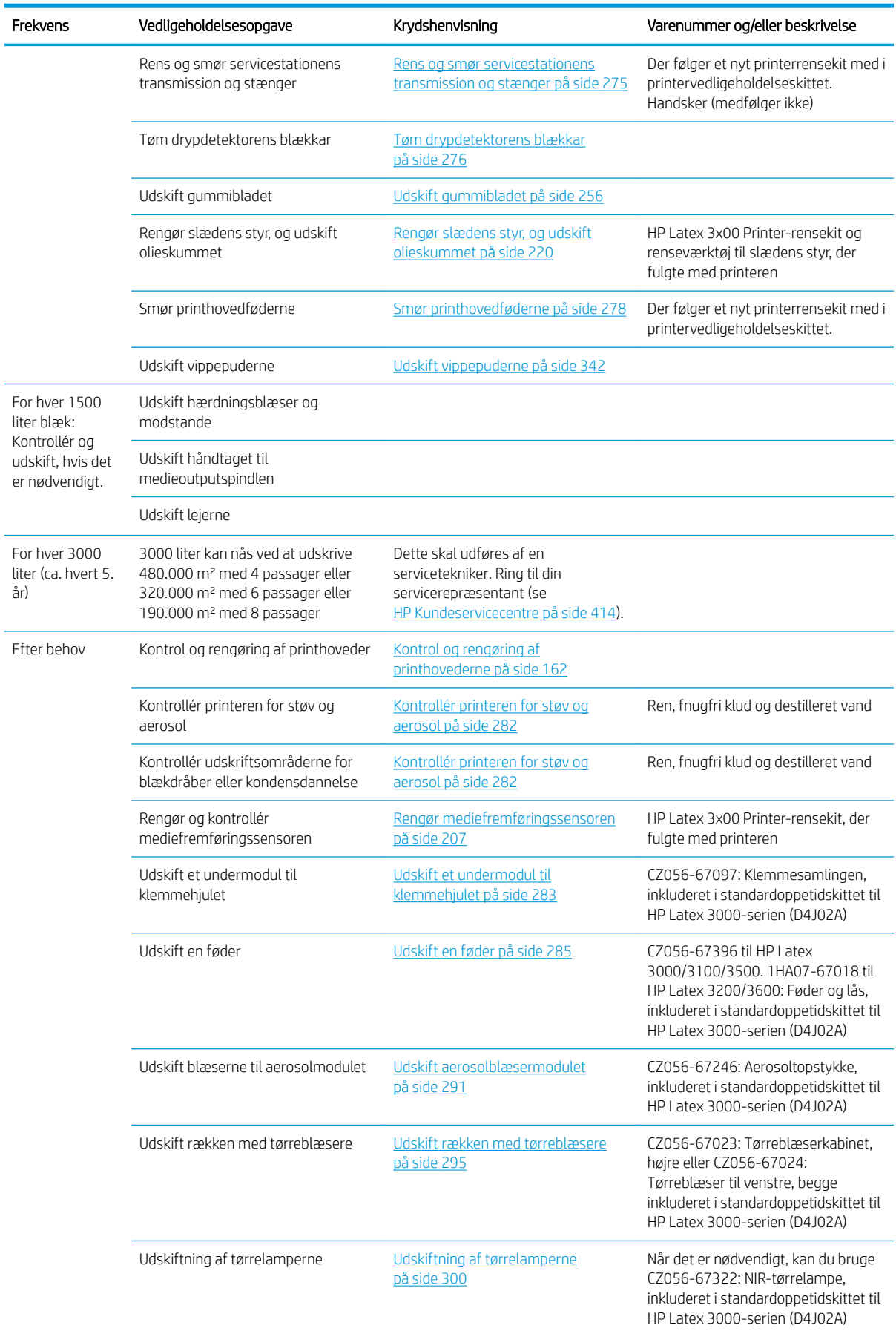

# Vedligeholdelsesopgaver for alle medier (fortsat)

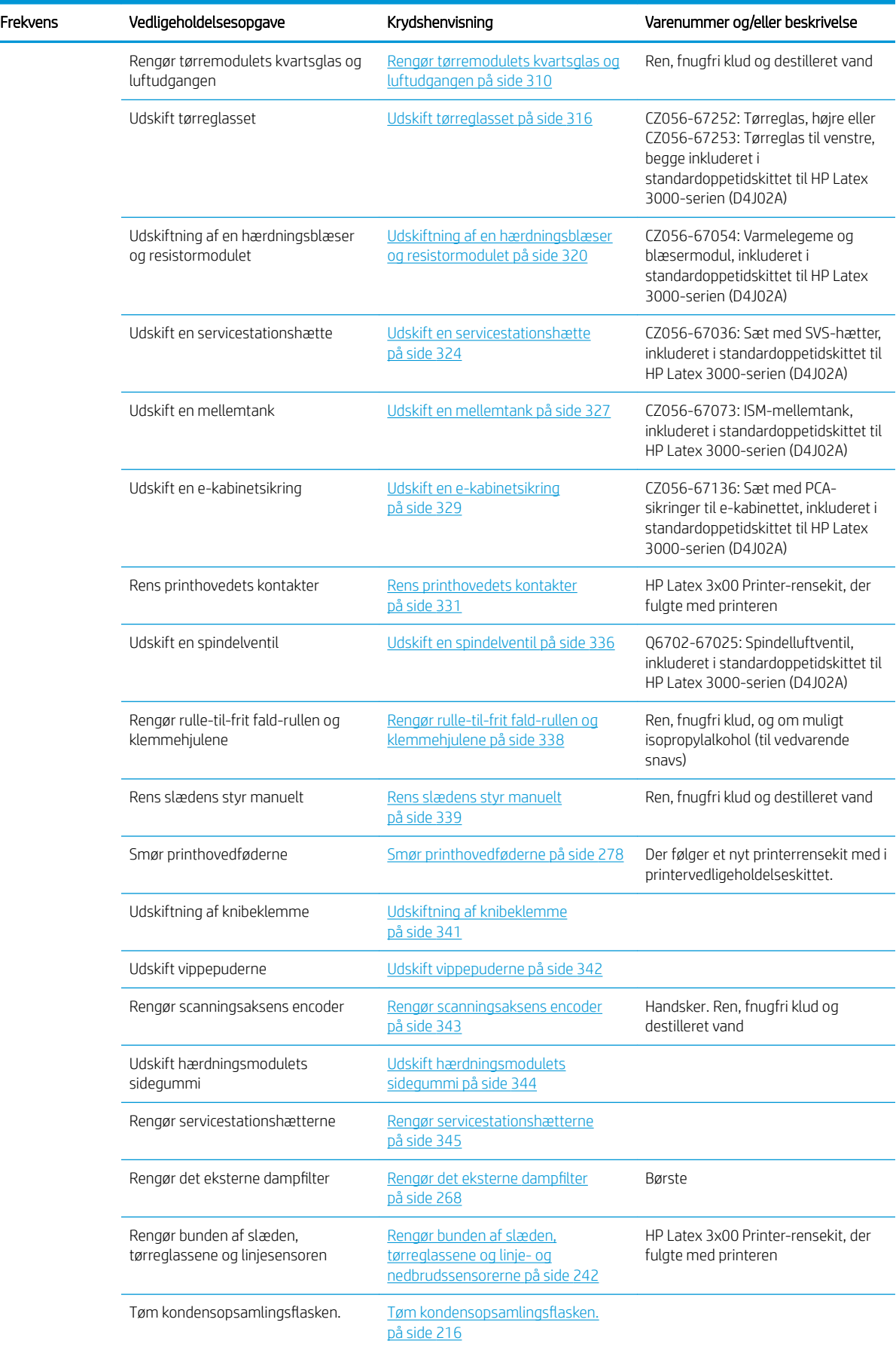

### Vedligeholdelsesopgaver for alle medier (fortsat)

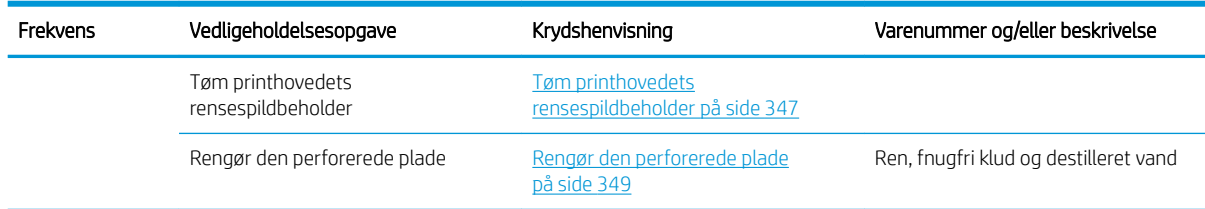

#### Yderligere vedligeholdelsesopgaver for porøse medier

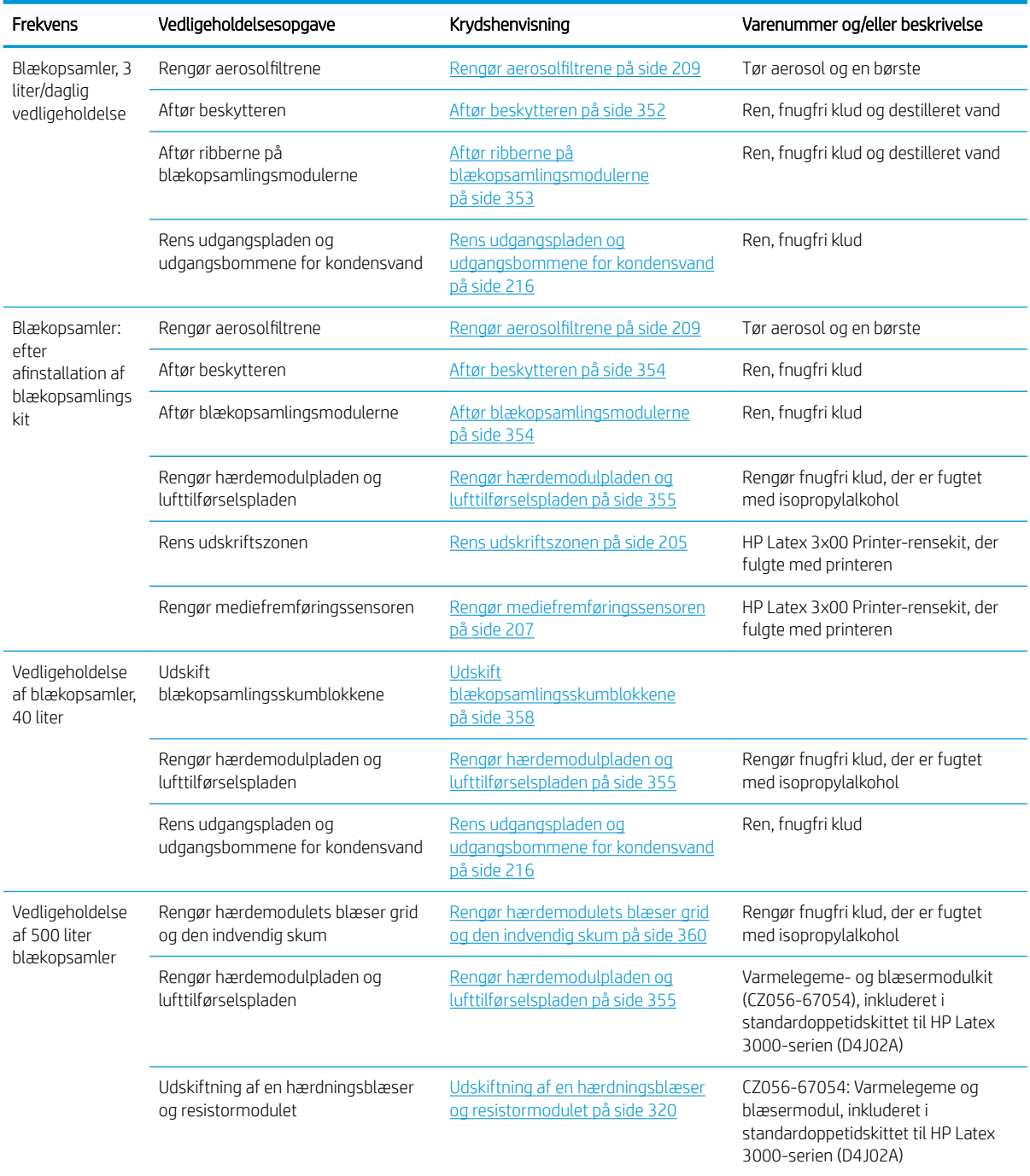

#### <span id="page-210-0"></span>Yderligere vedligeholdelsesopgaver for porøse medier (fortsat)

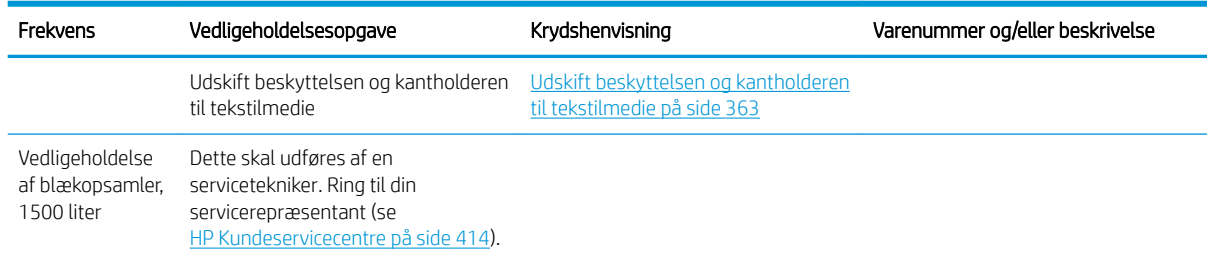

# Obligatorisk

Du skal udføre en automatisk printhovedkontrol og rengøre det hver morgen. Se [Kontrol og rengøring af](#page-167-0)  [printhovederne på side 162](#page-167-0).

# En gang om ugen

Før rengøring skal du sikre, at du har slukket printeren, og du skal være opmærksom på de relevante sikkerhedsforanstaltninger.

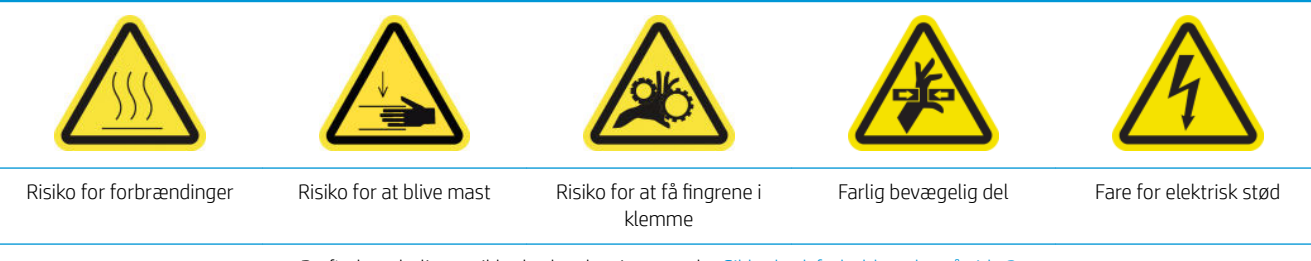

Du finder yderligere sikkerhedsoplysninger under [Sikkerhedsforholdsregler på side 2](#page-7-0)

## Introduktion

Følgende vedligeholdelsesprocedurer skal udføres ugentligt:

- Rens udskriftszonen på side 205
- [Rengør mediefremføringssensoren på side 207](#page-212-0)
- [Rengør aerosolfiltrene](#page-214-0) på side 209
- [Rengør klemmehjulene og drevrullen på side 212](#page-217-0)
- [Rengør outputpladen på side 214](#page-219-0)
- Tøm kondensopsamlingsflasken. på side 216

## Rens udskriftszonen

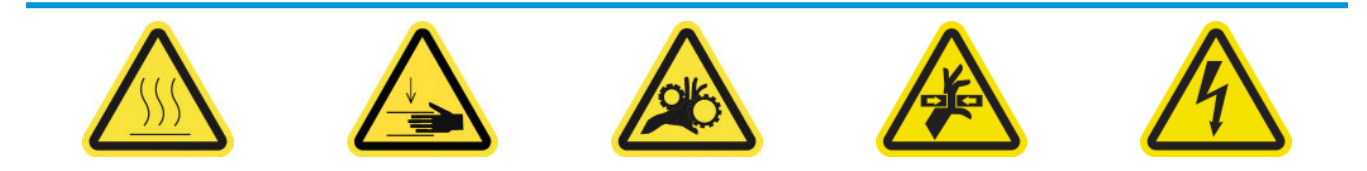

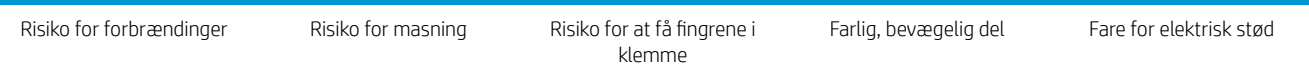

Du finder yderligere sikkerhedsoplysninger under [Sikkerhedsforholdsregler på side 2](#page-7-0)

Pressepladen skal rengøres, når den er synligt snavset, eller hvis du registrerer mærker på bagsiden af mediet. Før du rengør pressepladen, skal du lægge mærke til mediefremføringssensoren i midten af pressepladen: Rengør den, men pas på, at du ikke ridser den.

Hvis du nogle gange udskriver med meget små sidemargener og med mediekantholdere, kan der ophobes blæk på kantholderne, som kan smitte af på dine udskrifter og blokere dyserne i printhovederne.

Kontrollér båndene til mediekantholderen hver uge for at se, om der er tørret blæk eller andre fejl. Du kan om nødvendigt udskifte båndet med et nyt. Se [Udskiftning af et kantholderbånd på side 47.](#page-52-0)

#### Forberedelse til rengøring af udskriftszonen

- 1. Kontrollér, at du har HP Latex 3x00 Printer-rensekittet, der fulgte med printeren.
- 2. Kontrollér, at printeren ikke udskriver.
- 3. Fiern mediet.
- 4. Sørg for, at alle vinduer, dæksler og låger er lukkede og forbliver i deres oprindelige positioner.
- 5. Flyt slædens bom til den højeste position (dette tager ca. 2 minutter).
- 6. Sluk printeren på den korrekte måde for vedligeholdelsesopgaver: se [Sluk for printeren på side 198](#page-203-0).

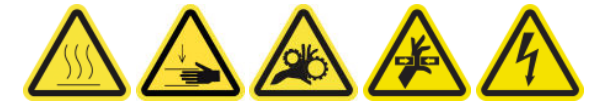

7. Åbn frontdækslet.

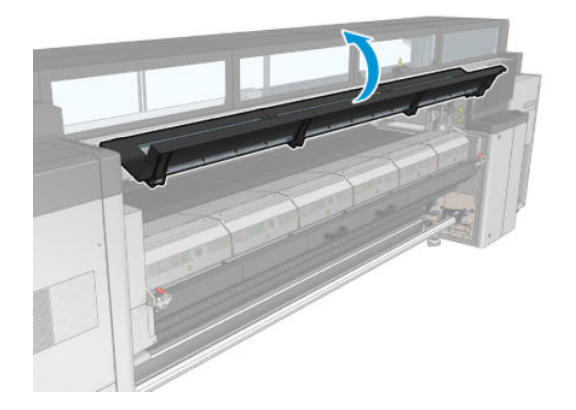

#### Fjern kantholderne (hvis de er i brug)

- 1. Fjern de to mediekantholdere fra pressepladen.
- 2. Udskift kantholderbåndene, hvis det er nødvendigt. Se [Udskiftning af et kantholderbånd på side 47](#page-52-0).

#### Rengør pladen

Rengør pressepladen med en ren klud, der er fugtet med destilleret vand, og sørg for, at pressepladen er tør før udskrivning.

<span id="page-212-0"></span>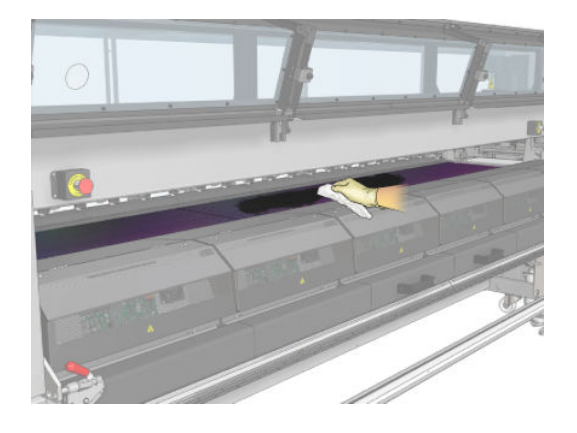

#### Rengør mediefremføringssensoren

▲ Se Rengør mediefremføringssensoren på side 207.

## Rengør mediefremføringssensoren

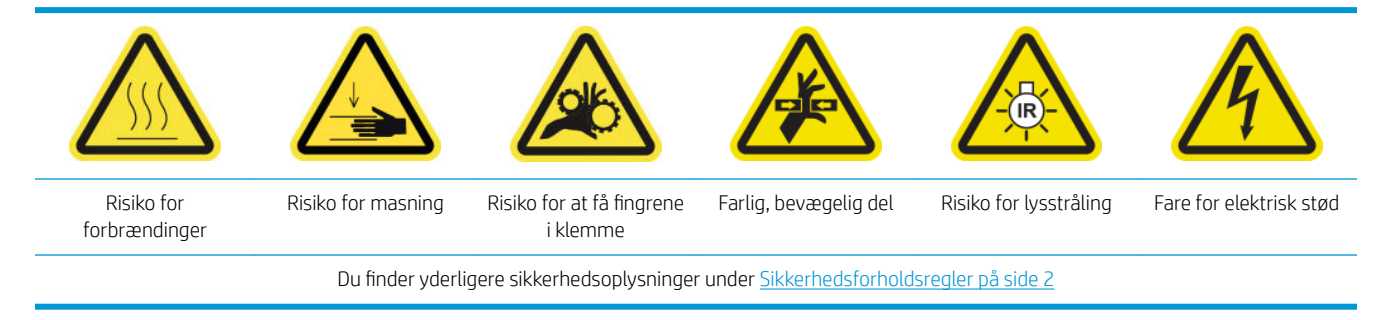

Husk, at porøse medier eller medier med porøs foring ikke understøttes og ikke bør anvendes sammen med printeren. Ved normale udskriftsforhold med ikke-porøse medier kan snavs, støv og aerosol fra blækket nå ind til vinduet til mediefremføringssensoren og forringe sensorens ydeevne.

#### Forberedelse til rengøring af mediefremføringssensoren

- 1. Kontrollér, at du har HP Latex 3x00 Printer-rensekittet, der fulgte med printeren.
- 2. Kontrollér, at printeren ikke udskriver.
- 3. Fjern mediet.
- 4. Sørg for, at alle vinduer, dæksler og låger er lukkede og forbliver i deres oprindelige positioner.
- 5. Flyt slædens bom til den højeste position (dette tager ca. 2 minutter).

6. Åbn frontdækslet.

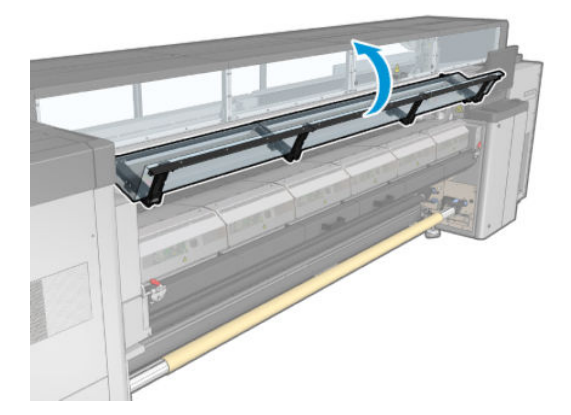

#### Rengør mediefremføringssensoren

1. Find sensoren på midten af pressepladen.

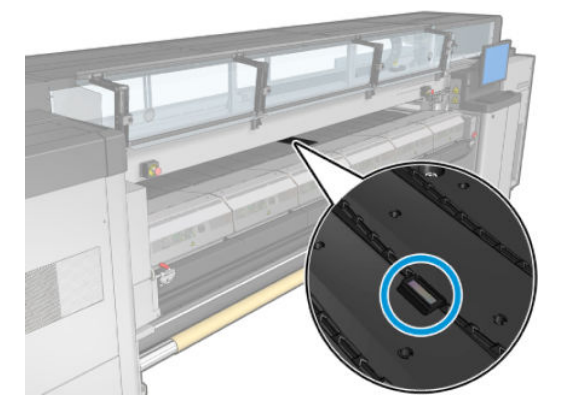

2. Rengør pressepladeområdet omkring sensoren grundigt med en ren klud, der er fugtet med destilleret vand.

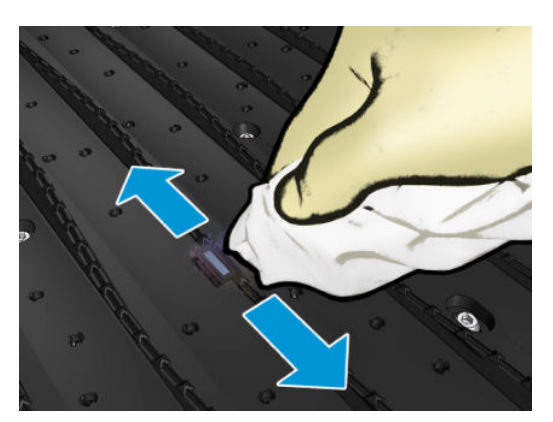

<span id="page-214-0"></span>3. Aftør sensorvinduet med en af de bomuldspinde, der er i printerrensekittet, og fugt den let (uden at gennembløde den) med isopropylethanol for at fjerne tørret blæk. Hvis der er en kraftig belægning af tørret blæk i sensorvinduet, kan det være nødvendigt at anvende noget tryk under aftørring, hvilket hjælper bomulden med at absorbere blækket.

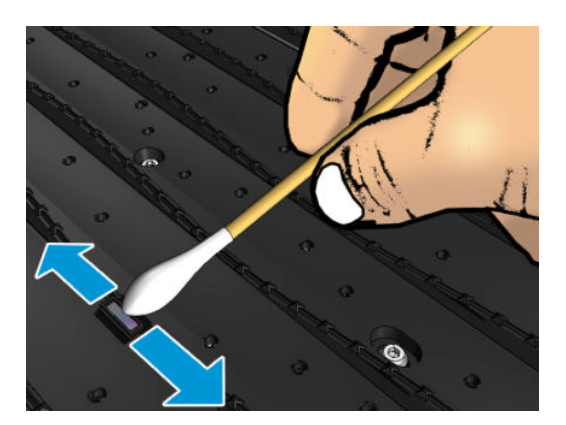

- 4. Fortsæt med at rengøre med friske bomuldspinde, indtil bomulden forbliver ren, og sensorvinduet ser rent ud.
- ☆ TIP: Når et rent sensorvindue reflekterer det omgivende lys, vises en blåtonet refleks, der vises ensartet over hele dens overflade. Du kan se denne reflektion ved at gå tættere på og ændre synsvinklen en smule.

#### Afslutning på rengøring af mediefremføringssensoren

- 1. Vent 3-4 minutter, så alkoholen kan fordampe helt.
- 2. Luk frontdækslet.
- 3. Sørg for, at alle vinduer, dæksler og låger er lukkede og forbliver i deres oprindelige positioner.
- 4. Flyt slædens bom tilbage til dens normale position (dette tager ca. 2 minutter).
- 5. Kør en diagnosticeringstest for at kontrollere, at sensoren nu fungerer korrekt.

### Rengør aerosolfiltrene

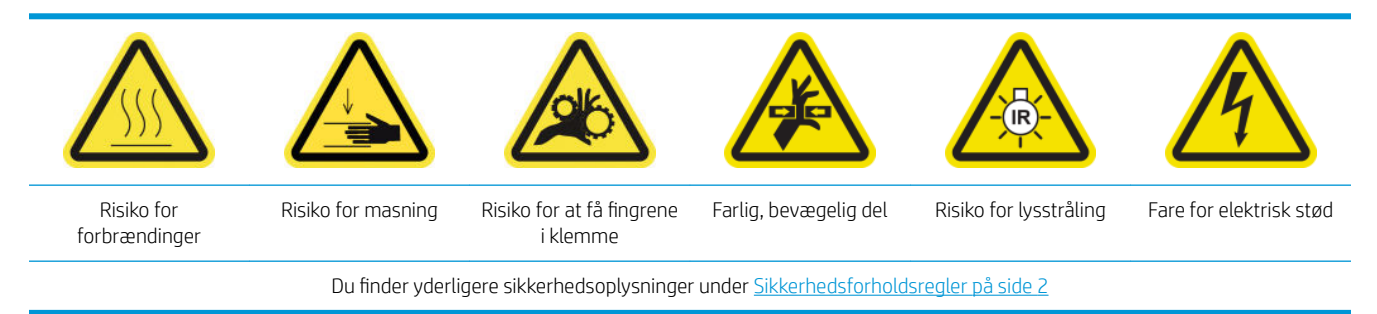

Aerosolfiltrene bør holdes rene, så de giver optimal ydelse og pålidelighed.

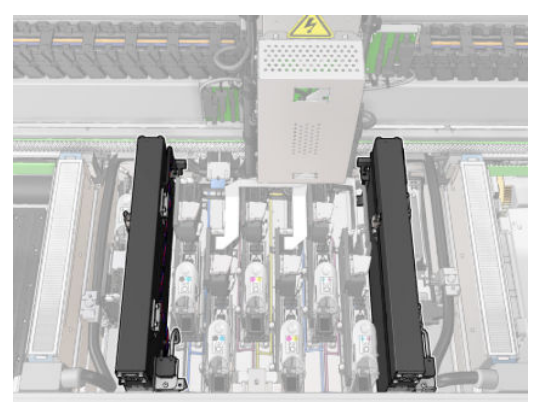

- 1. Kontrollér, at printeren ikke udskriver.
- 2. Sørg for, at alle vinduer, dæksler og låger er lukkede og forbliver i deres oprindelige positioner.

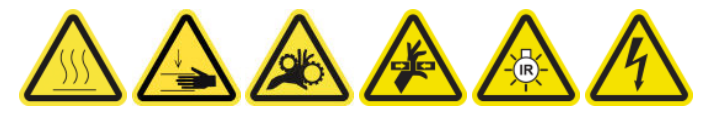

3. Åbn driftspositionsvinduet.

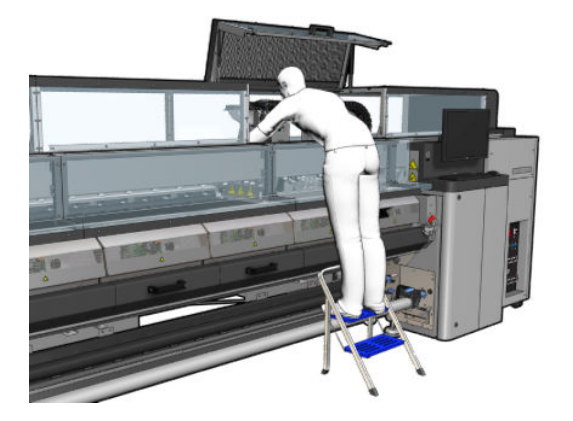

4. Åbn en lås i venstre side på hvert aerosolfiltermodul.

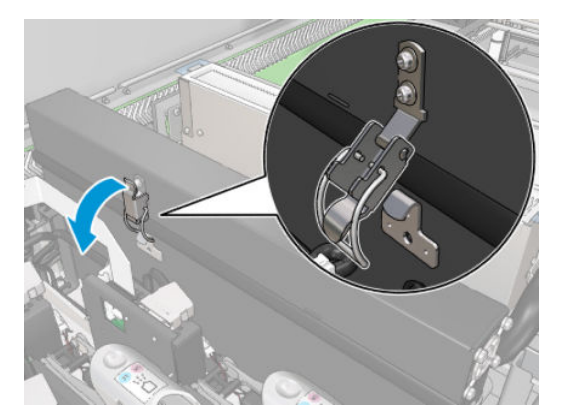
5. Åbn låget til hvert filter.

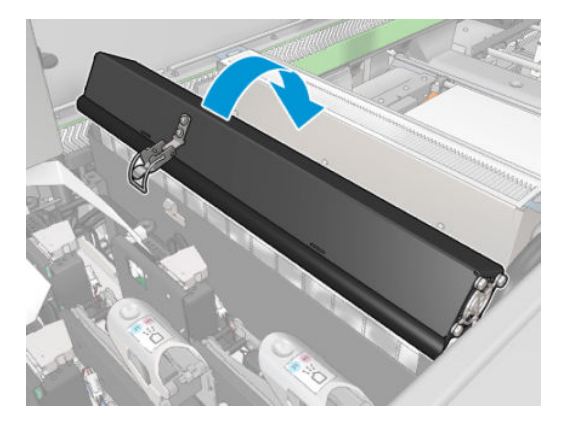

6. Tag begge aerosolfiltre ud ved hjælp af deres håndtag.

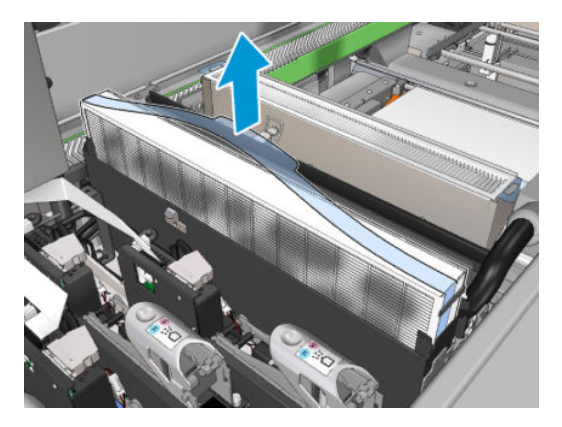

7. Brug en flad skruetrækker til at fjerne den tørre aerosol og derefter en børste for at fjerne alt tilbageværende snavs. Forsøg at undgå, at løst snavs falder ind i filteret.

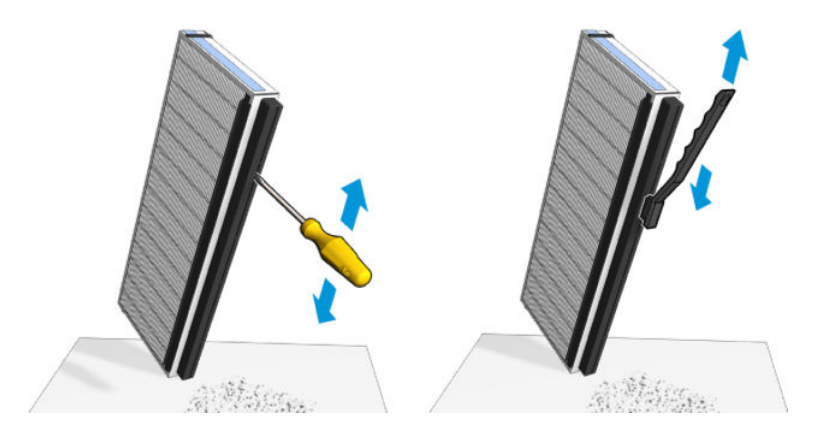

8. Genindsæt begge filtre. Der er kun én korrekt måde at isætte dem på. Hvis du føler, at der er modstand, kan du prøve at isætte filteret den modsatte vej.

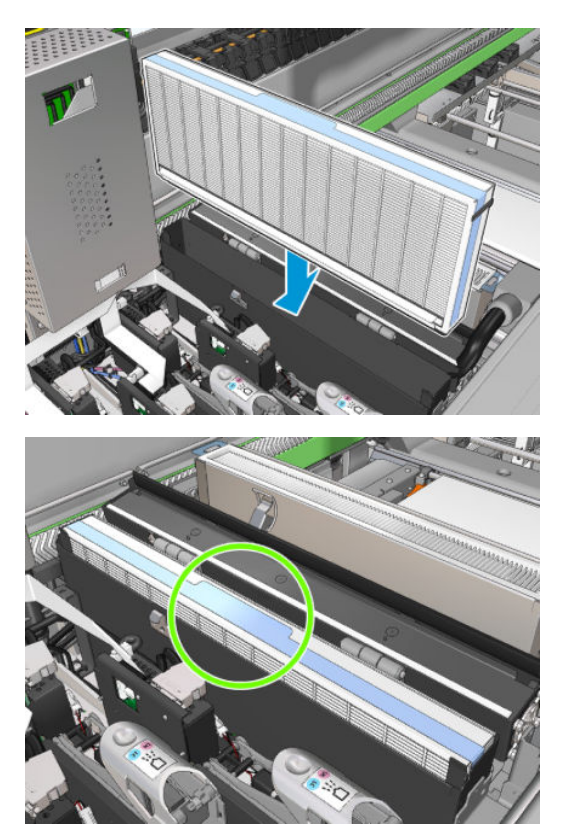

- 9. Luk lågene.
- 10. Luk låsene.
- 11. Luk driftspositionsvinduet.

### Rengør klemmehjulene og drevrullen

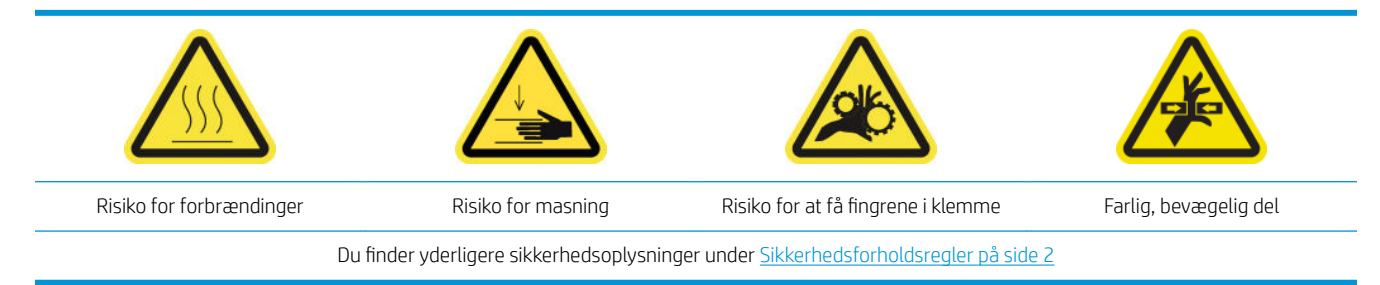

Drevrullen skal rengøres, når den er synligt snavset, eller hvis du opdager, at mediet ikke længere er jævnt og normalt.

### Gør dig klar til at rengøre klemmehjul og drevrulle

- 1. Kontrollér, at printeren ikke udskriver.
- 2. Fjern mediet.

### Rengør klemmehjulet

1. Åbn låsene

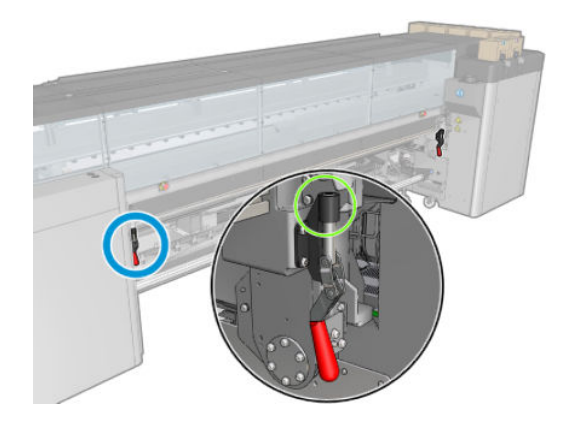

2. Træk klemmehjulets modul til dets laveste position.

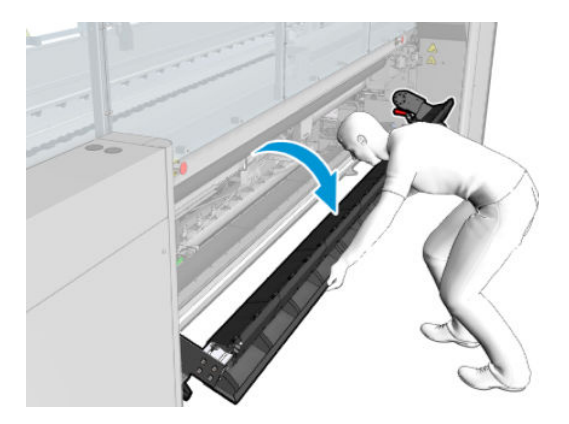

3. Rengør klemmehjulene grundigt med en klud, der er fugtet med vand. Brug ikke petroleumsbaserede rensevæsker.

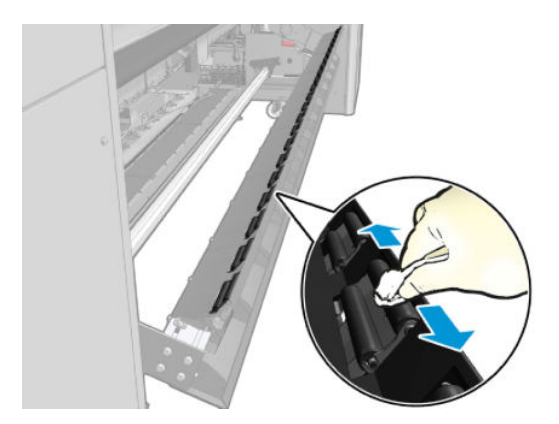

# Rengøring af drevrullen

1. Start drevrullen, så den bevæger sig langsomt baglæns.

- 2. Rengør rullen med en ren klud, der er fugtet med destilleret vand. Brug ikke petroleumsbaserede rensevæsker.
	- **A** FORSIGTIG: Undgå, at rullen kan indfange dine hænder under rengøring (dette er mindre sandsynligt, hvis den bevæger sig bagud).

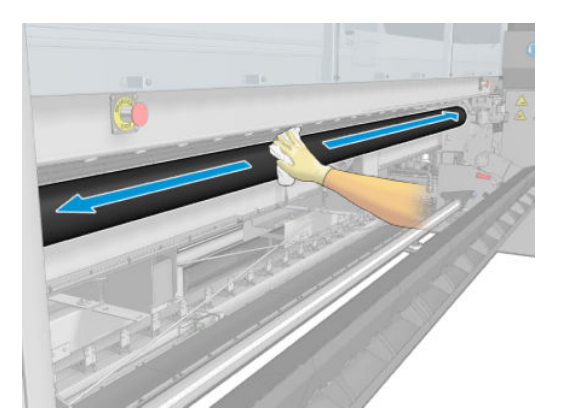

- 3. Stop drevrullen.
- 4. Vent, indtil rullen er tør.
- 5. Sæt klemmehjulsmodulet tilbage i den oprindelige position, og luk låsene.

### Rengør outputpladen

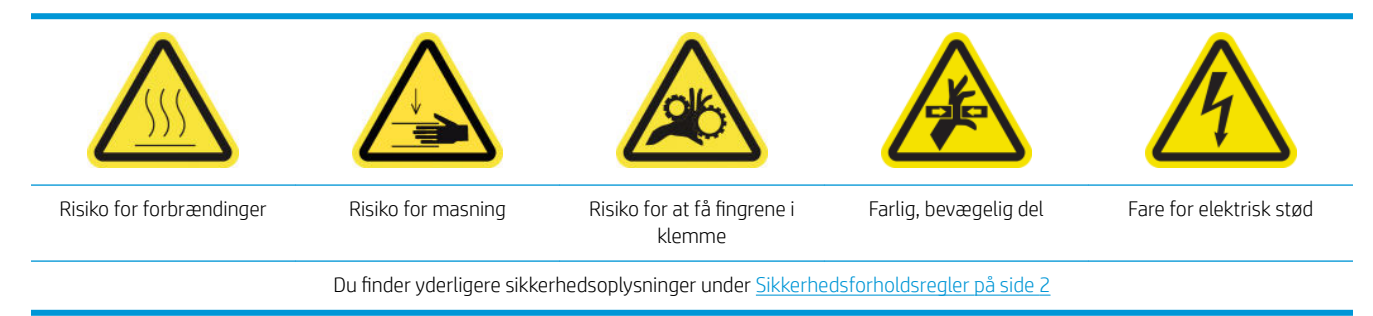

Outputpladen består af almindelig metalplade med to rækker af plastikramper.

#### Forberedelse til rengøring af outputpladen

- 1. Kontrollér, at printeren ikke udskriver.
- 2. Fjern mediet.
- 3. Sluk printeren på den korrekte måde for vedligeholdelsesopgaver: se [Sluk for printeren på side 198](#page-203-0).

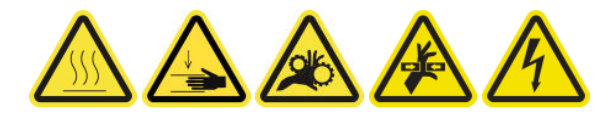

4. Vent på, at hærdningsmodulerne afkøler (ca. 5 min).

### Træk hærdningsenheden ud

1. Åbn frontdækslet.

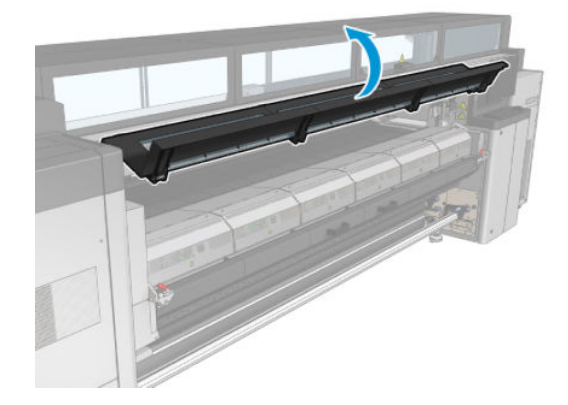

2. Åbn låsene til hærdningsmodulet.

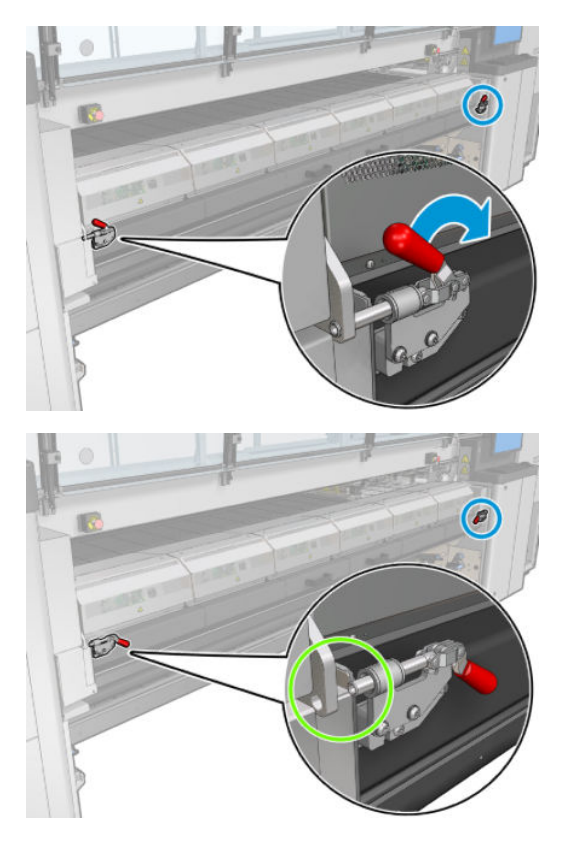

3. Træk hærdningsenheden ud.

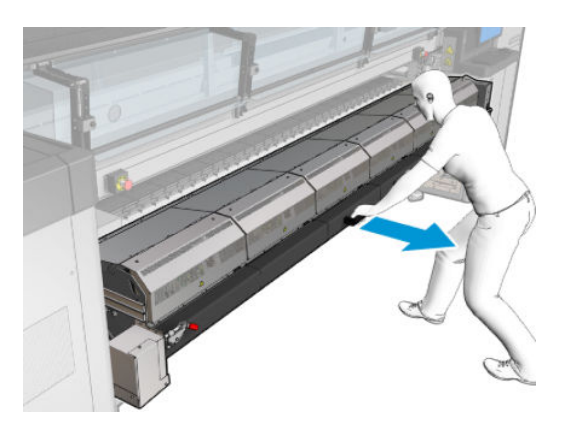

### Rengør outputpladen

▲ Outputpladen rengøres fra toppen af hærdningsmodulet.

#### Rens udgangspladen og udgangsbommene for kondensvand

1. Hvis blækopsamleren anvendes, kræver det en ekstra handling at rengøre kondensvandet på udgangspladen og udgangsbommene, når blækopsamleren fjernes. Sørg for, at der ikke er kondensvand tilbage på udgangspladen, bundpladens sider eller papirgangen.

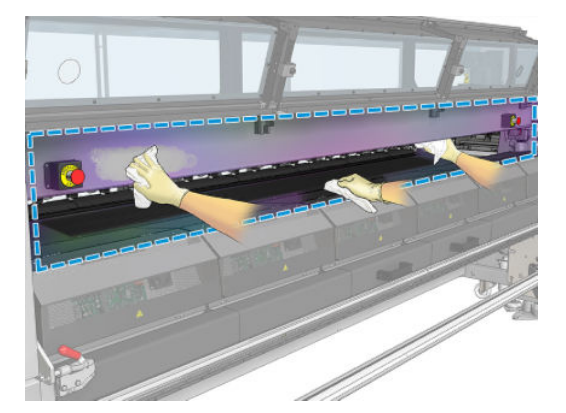

- 2. Kontrollér, at vinduets gummi ikke er beskadiget.
- 3. Rengør printerens underdel. Rengøre printeren med en fnugfri klud, der er fugtet med destilleret vand, mens du sidder eller ligger på gulvet.
- 4. Sørg for, at der ikke er kondensvand eller snavs i følgende dele:
	- Under siderne på printzonen og konstruktionsbjælken
	- Rulle-til-frit fald og/eller omdirigeringsdele
	- **Drevrulle**
- 5. Åbn lågen til rengøring af printhovedet, og fjern kondensvand og snavs fra drevmotoren til medieinput.

#### Afslutning af rengøring af outputpladen

- 1. Skub hærdningsenheden tilbage til dens driftsposition.
- 2. Luk hærdningslåsene.
- 3. Sæt spindlen tilbage i den korrekte position.
- 4. Sørg for, at de rengjorte dele er helt tørre, og at al væske er helt fordampet.

### Tøm kondensopsamlingsflasken.

 $\hat{X}$ . TIP: Det anbefales, at du har handsker på til denne handling.

Kondensopsamlingsflasken opbevares bag venstre dæksel forrest på printeren. Du kan se væskeniveauet i flasken gennem et smalt vindue nederst på dækslet.

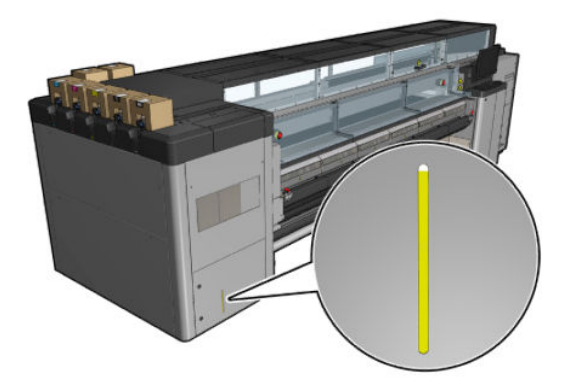

Flasken skal tømmes, før den er fuld, hvilket typisk er, efter at der er brugt omkring 60-70 liter blæk. Du bør kontrollere Ʈasken regelmæssigt afhængigt af din brug af printeren.

### Tøm flasken

1. Hvis du vil fjerne flasken, skal du først åbne de to låse i venstre side og derefter åbne dækslet -Hængslerne er til højre.

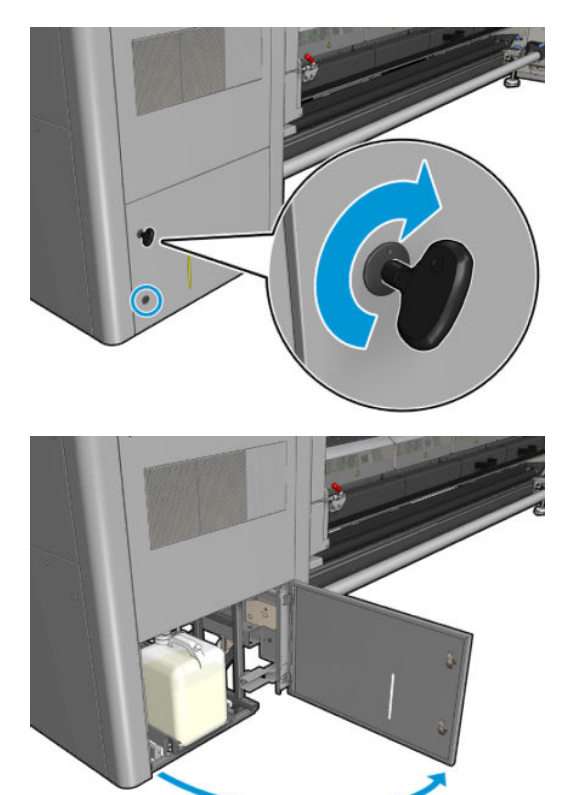

2. Tag flasken ud.

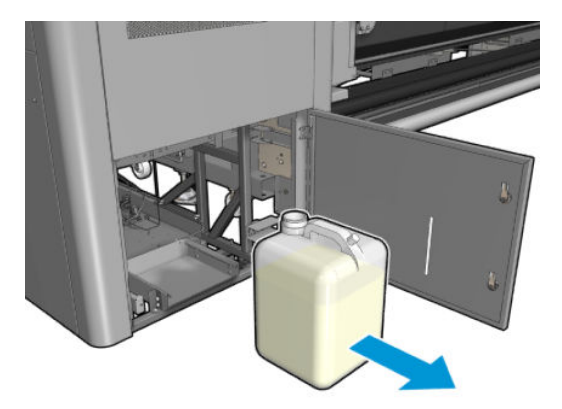

3. Tøm flasken.

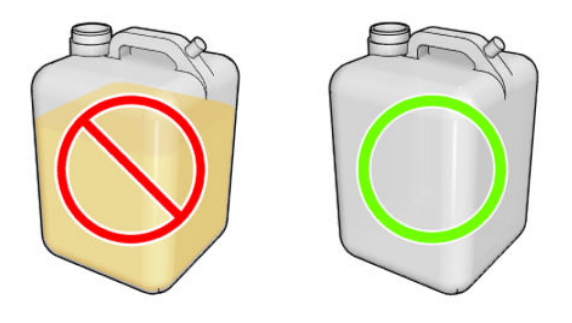

- BEMÆRK: Beholderen indeholder en blanding af blæktilsætningsstoffer og vand. Bortskaf det i henhold til de lokale bestemmelser. Dataarket for affaldsprofiler indeholder de nødvendige oplysninger til korrekt bortskaffelse. Du kan finde dokumentet her: [https://hplatexknowledgecenter.com/applications/](https://hplatexknowledgecenter.com/applications/wasteprofiles/) [wasteprofiles/](https://hplatexknowledgecenter.com/applications/wasteprofiles/).
- 4. Sæt den tomme flaske på plads igen.

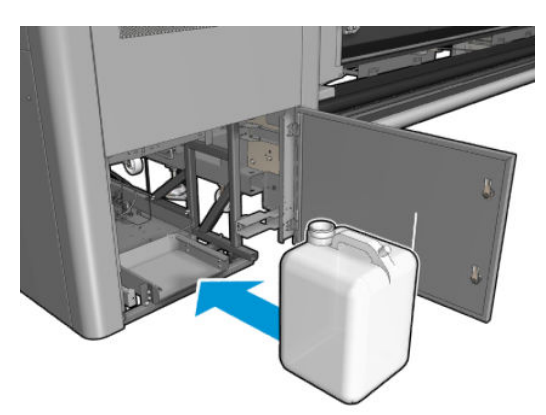

5. Sørg for, at flaskens munding er placeret korrekt, så den kan tage imod den væske, der falder ned ovenfra.

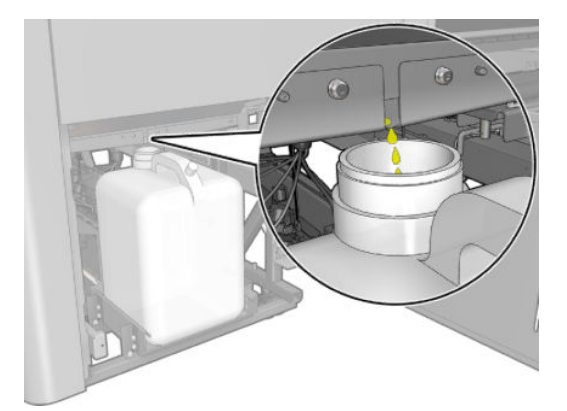

6. Luk dækslet.

# For hver 125 liter blæk

Før rengøring skal du sikre, at du har slukket printeren, og du skal være opmærksom på de relevante sikkerhedsforanstaltninger.

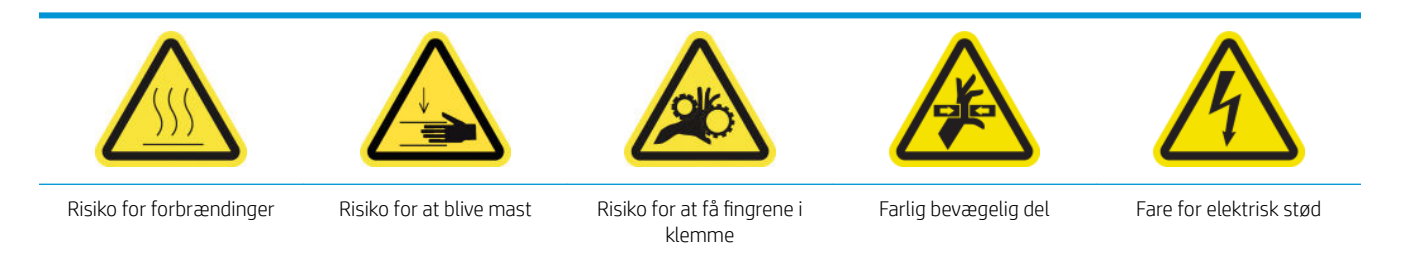

Du finder yderligere sikkerhedsoplysninger under [Sikkerhedsforholdsregler på side 2](#page-7-0)

# Introduktion

Følgende vedligeholdelsesprocedurer skal udføres for hver 125 liter blæk:

- Rengør slædens styr, og udskift olieskummet på side 220
- [Tøm olieopsamlingshætterne på side 233](#page-238-0)
- [Rengør bunden af slæden, tørreglassene og linje- og nedbrudssensorerne på side 242](#page-247-0)
- Rengør dråbedetektorens blækaflejringer på side 246
- [Rengør blæserfiltrene i e-kabinettet på side 249](#page-254-0)
- [Rengør e-box-blæserfilteret](#page-256-0) på side 251
- [Rengør medieindførings- og udskriftstandhjul og metalrester fra spindlerne på side 254](#page-259-0)

### Rengør slædens styr, og udskift olieskummet

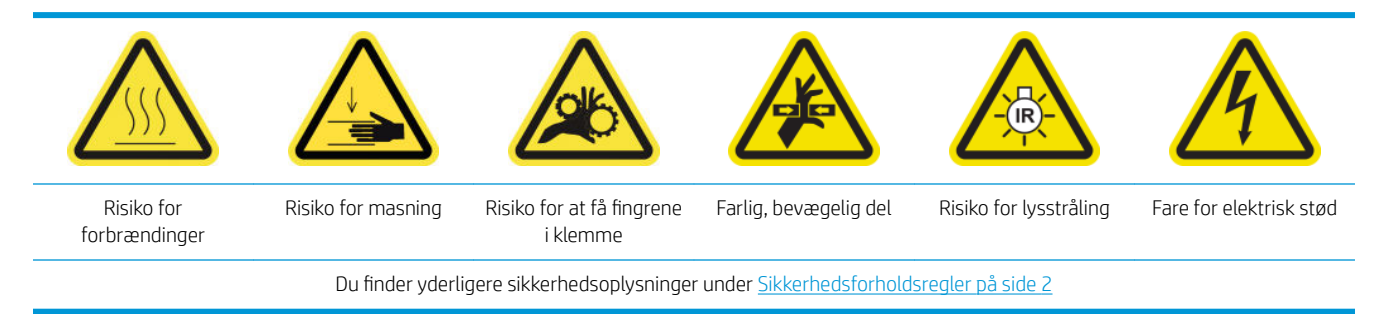

Du finder de seneste oplysninger under [http://www.hp.com/go/latex3000/manuals/.](http://www.hp.com/go/latex3000/manuals/)

#### Forberedelse til rengøring af slædens styr

1. Sørg for, at du har rengøringsværktøjet til slædens styr, der fulgte med printeren.

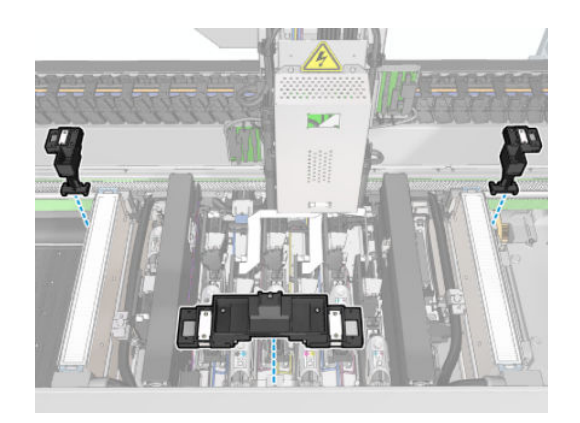

2. Kontrollér, at du har rengøringstamponerne (en pose med 20 stk.) og en 10 ml flaske med smøreolie fra HP Latex 3x00 Printer-rensekittet, der også fulgte med printeren.

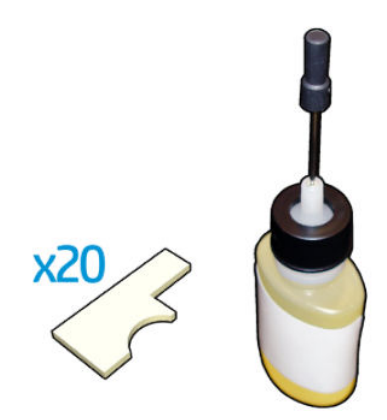

- 3. Kontrollér, at printeren ikke udskriver.
- 4. Det anbefales, at du har handsker på.
- 5. Sørg for, at alle vinduer, dæksler og låger er lukkede og forbliver i deres oprindelige positioner.

### Rengør slædens styr

- 1. Sæt rengøringstamponerne ind i hvert af afsnittene i sættet til rengøring af slædens styr.
	- Forreste afsnit: 5 tamponer på hver side (10 i alt)
	- Bagerste afsnit: 5 tamponer i hvert afsnit

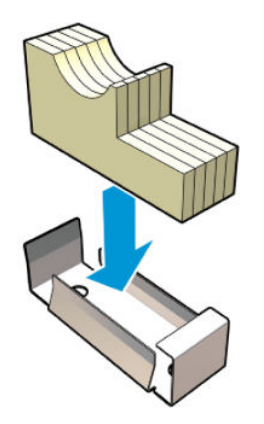

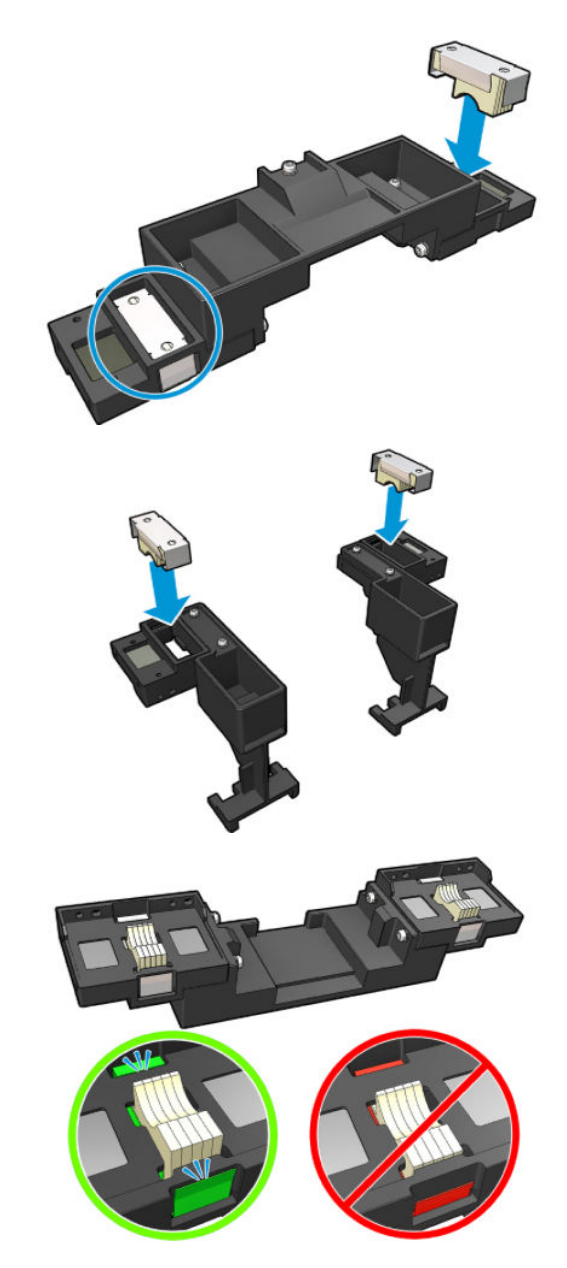

2. Fugt tamponernes overflade med smøreolien, indtil den bliver gul. En femtedel af flasken bør være nok til alle 20 tamponer.

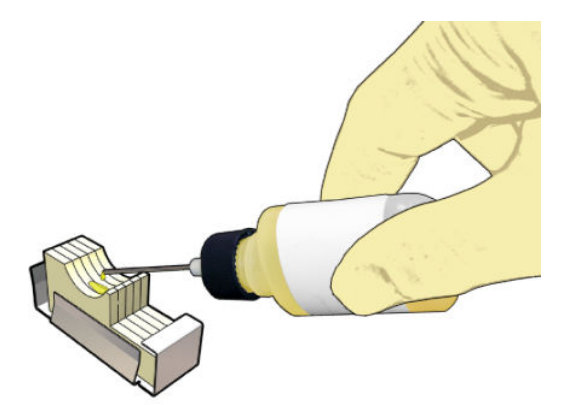

3. Kør diagnosticeringstesten for at rengøre slædens styr.

Slæden udfører en række bevægelser og stopper i driftspositionen.

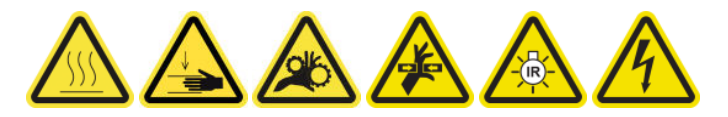

4. Åbn driftspositionsvinduet.

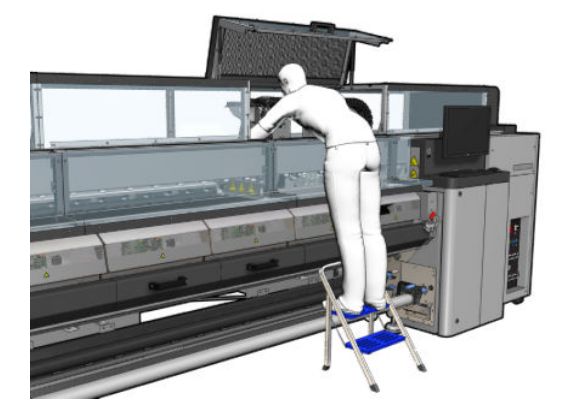

5. Indsæt frontafsnittet af rengøringsværktøjet til slædens styr.

**A FORSIGTIG:** Hvis du annullerer processen før fuldførelse, skal du huske at fjerne værktøjet inde i printeren.

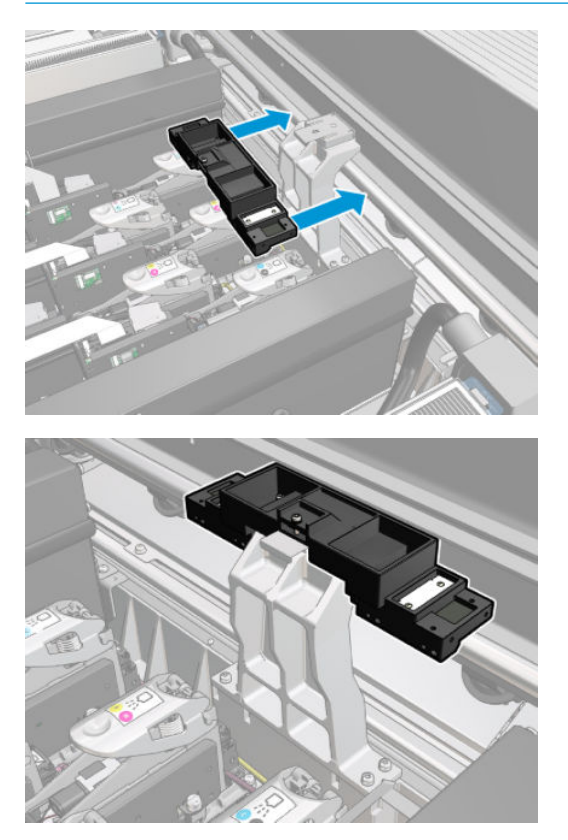

6. Indsæt de bagerste afsnit af rengøringsværktøjet til slædens styr.

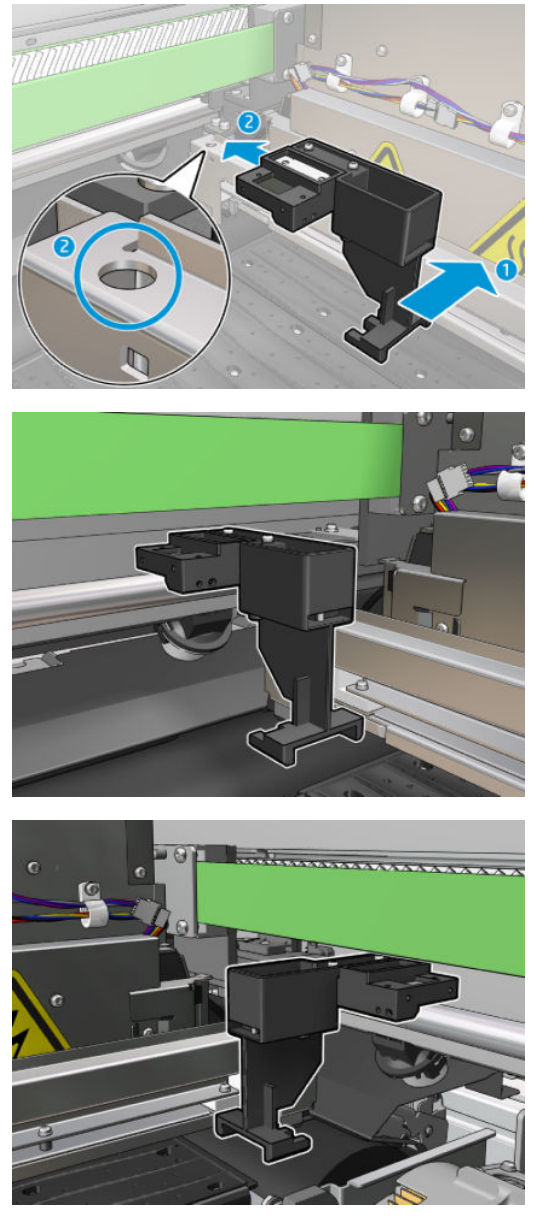

- 7. Luk driftspositionsvinduet, og klik på Continue (Fortsæt).
- 8. Åbn driftspositionsvinduet, når du bliver bedt om det.

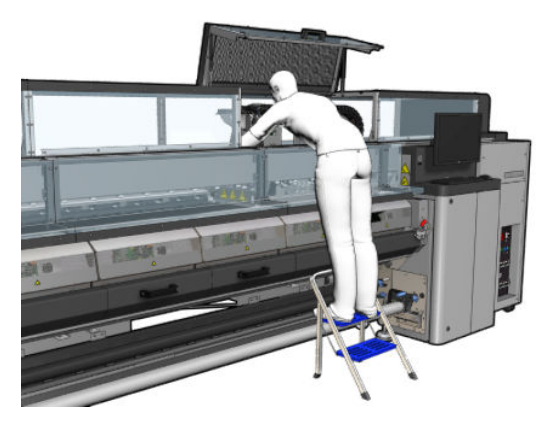

9. Fjern de tre afsnit i rengøringsværktøjet til slædens styr.

- 10. Luk driftspositionsvinduet. Slæden bevæger sig tilbage til sin normale position.
- 11. Fjern rengøringstamponerne fra afsnittene af rengøringsværktøjet til slædens styr, og bortskaf dem korrekt i henhold til de gældende lokale bestemmelser.
- **BEMÆRK:** Hvis rengøringen af slædens styr mislykkes, findes der en alternativ procedure: se <u>Rens slædens styr</u> [manuelt på side 339.](#page-344-0)

### Forberedelse til udskiftning af olieskummet

- 1. Kontrollér, at du har olieskumsættet, som findes i HP Latex 3x00 Printer-rensekittet, der fulgte med printeren.
- 2. Tag det nye olieskum og de nye tamponer op fra sættet.

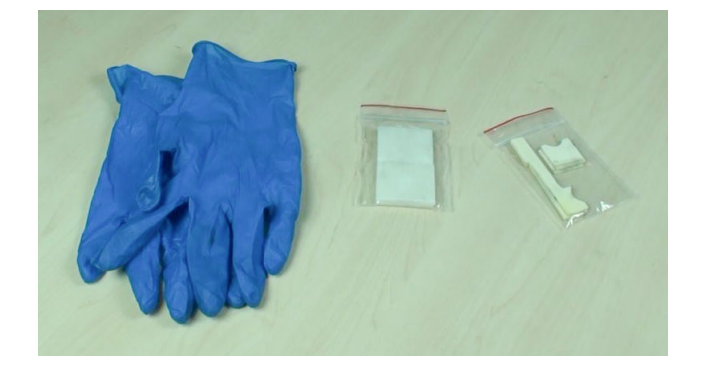

- 3. Flyt slæden til driftspositionen.
- 4. Sluk printeren på den korrekte måde for vedligeholdelsesopgaver: se [Sluk for printeren på side 198](#page-203-0).

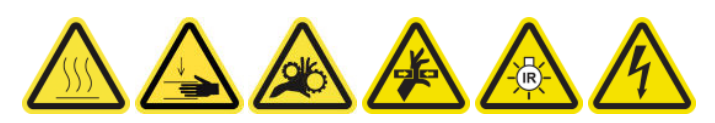

5. Åbn driftspositionsvinduet.

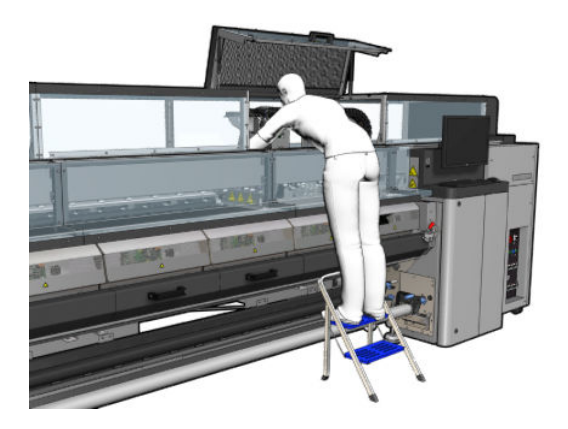

#### Udskift forreste olieskum og tamponer

1. Find frem til det forreste olieskum i slæden.

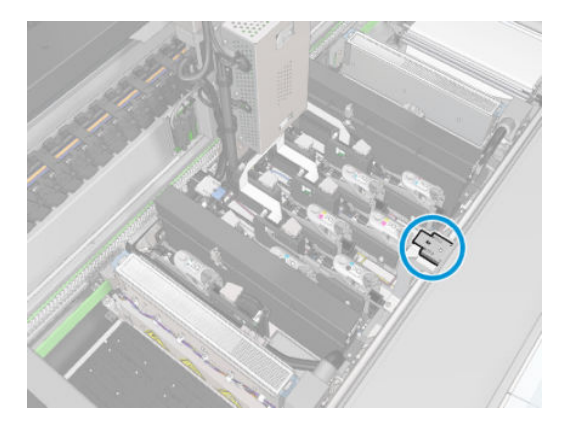

2. Tag dækslet af det forreste olieskum.

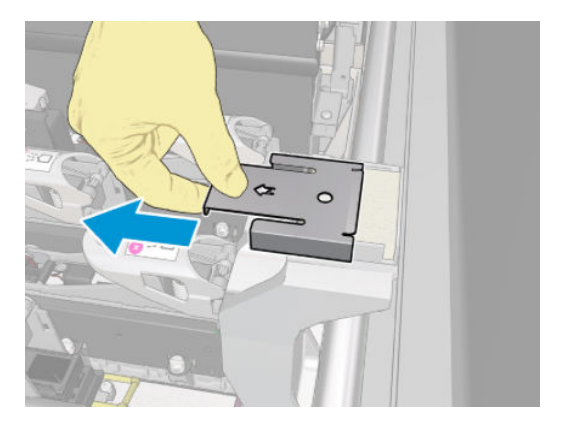

3. Fjern den gamle skum.

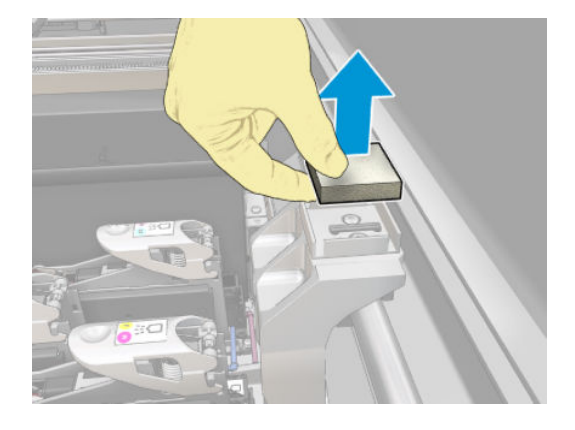

4. Fjern de gamle tamponer.

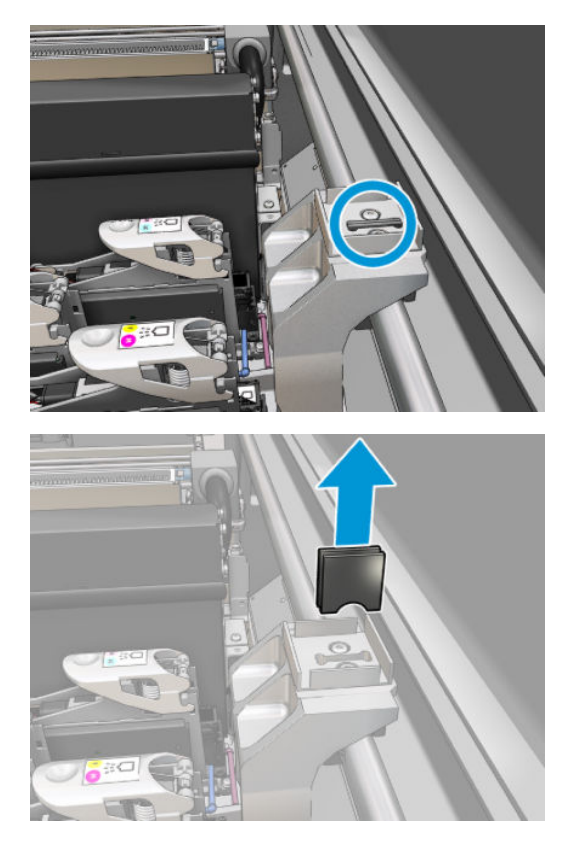

5. Isæt de nye tamponer.

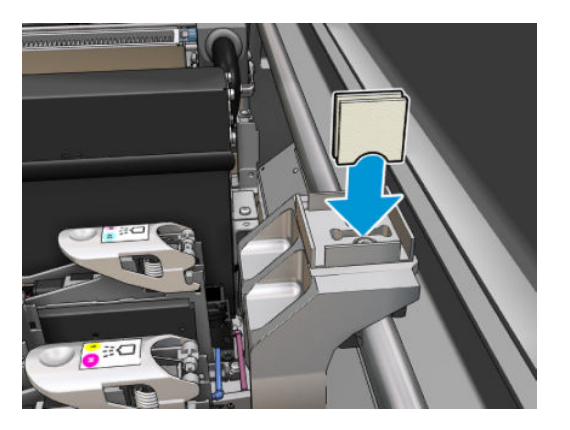

6. Isæt det nye skum.

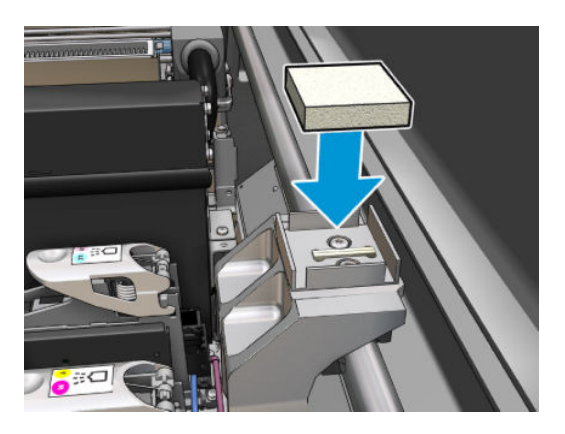

7. Sæt dækslet på plads igen.

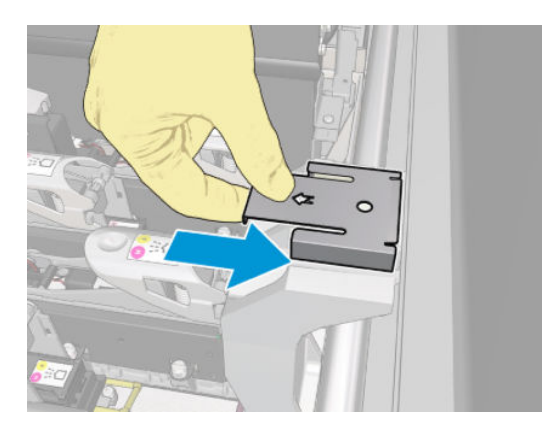

### Udskift bagerste olieskum og tamponer

1. Find frem til det bagerste olieskum i slæden.

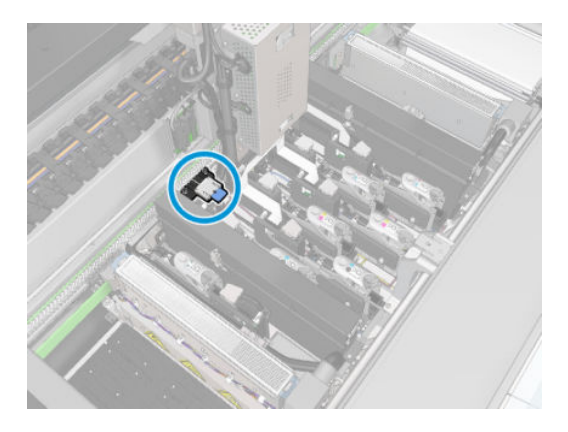

2. Tag dækslet af det bagerste olieskum.

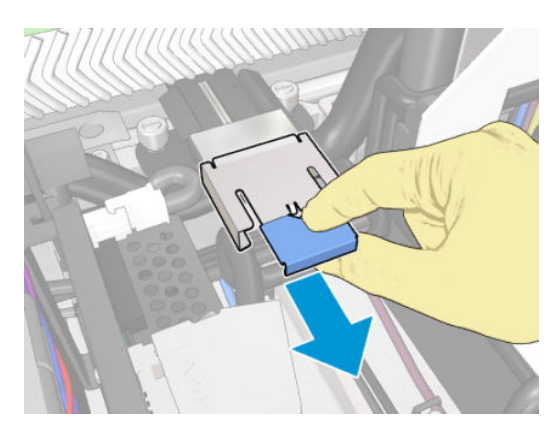

3. Fjern den gamle skum.

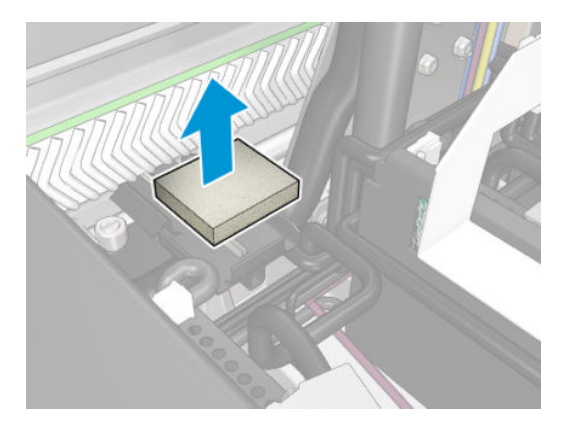

4. Løsn de to skruer, der holder den sorte olieholder fast på slæden, og træk holderen ud af slæden

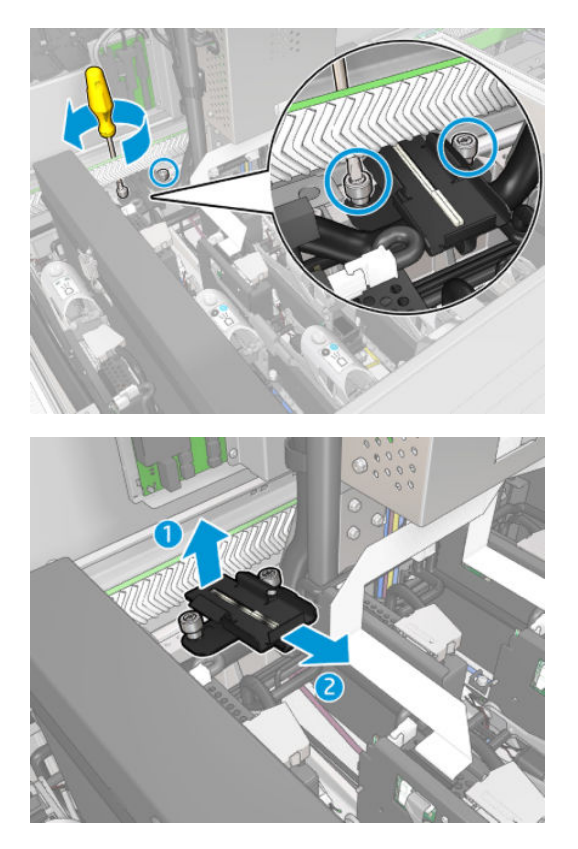

5. Hvis olieanordningen også har en filtholder, skal du fjerne den og de to brugte stykker filt. Hvis ikke, skal du springe dette trin over.

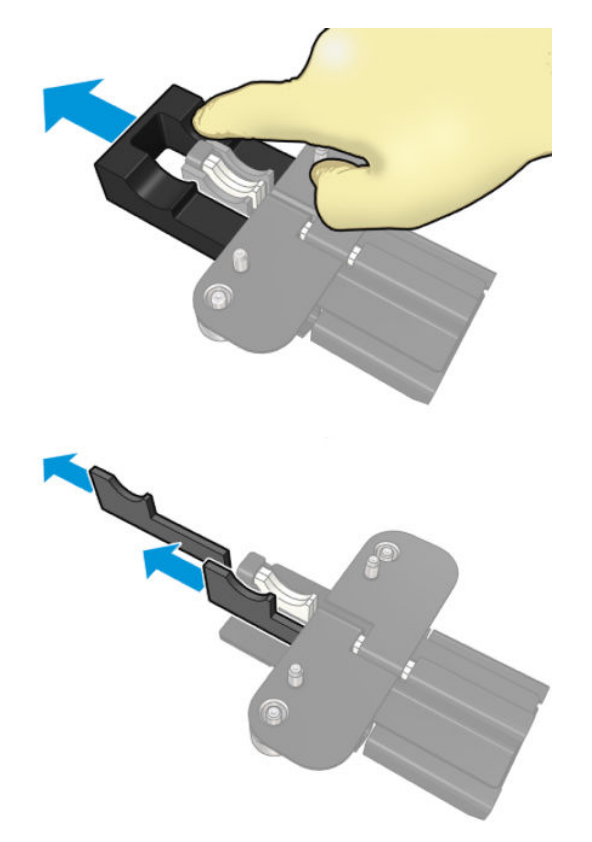

6. Fjern de brugte tamponer.

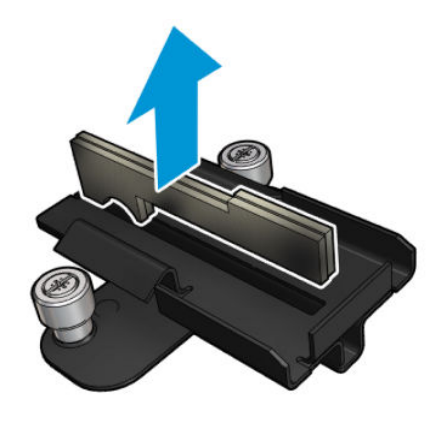

7. Isæt de nye tamponer.

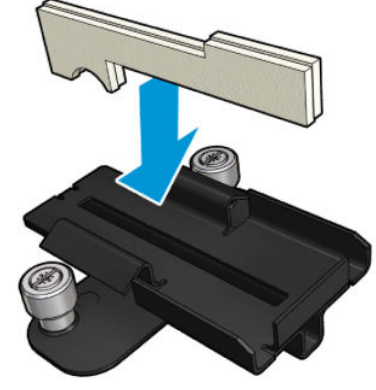

Kontrollér, at tamponerne er isat korrekt.

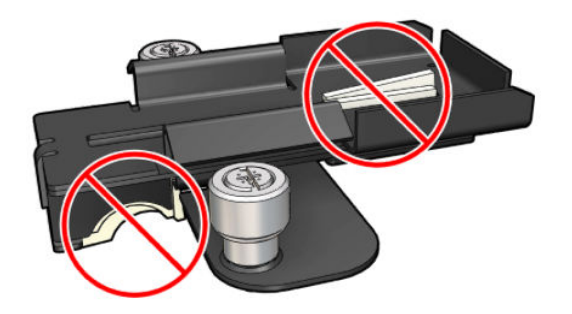

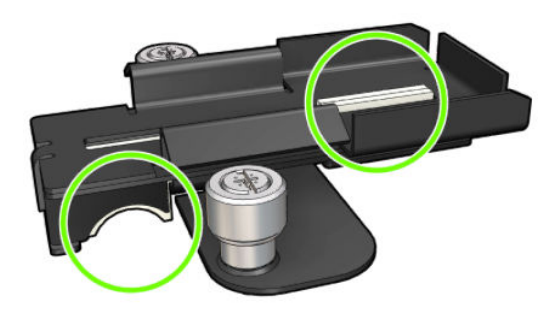

8. Hvis olieenheden havde en filtholder, skal der isættes to nye filtstykker, ét på hver side. Hvis ikke, gå til trin 10.

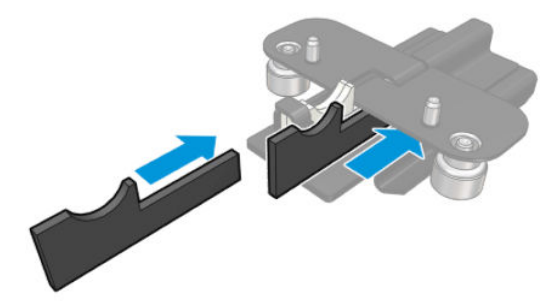

9. Isæt filtholderen.

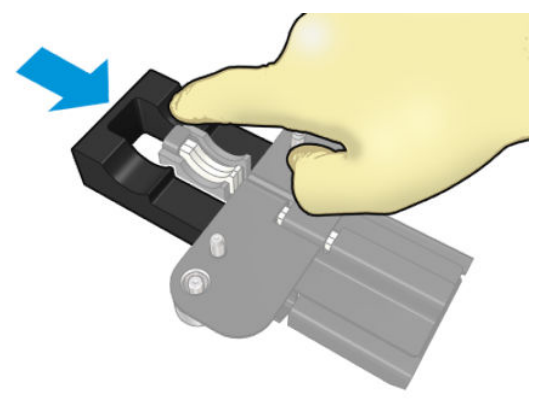

Kontrollér, at tamponerne og holderne er isat og passer korrekt.

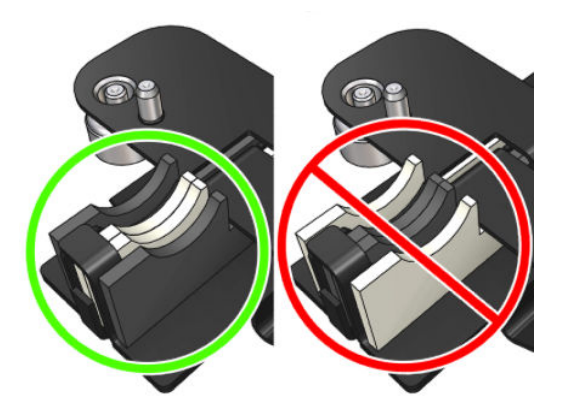

10. Sæt den sorte olieholder tilbage på plads. Holderen har to stifter. som kan bruges til at placere den korrekt.

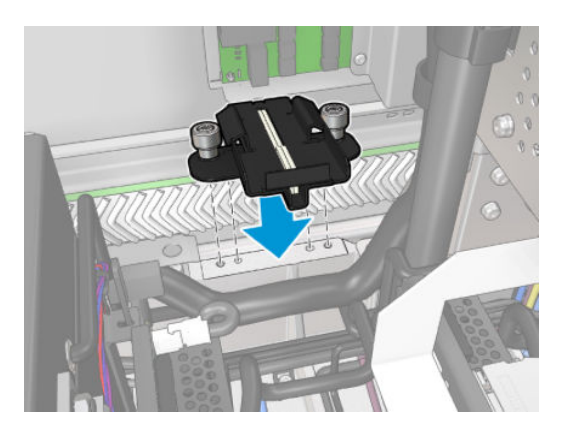

11. Kontrollér igen, at de nye tamponer er isat korrekt.

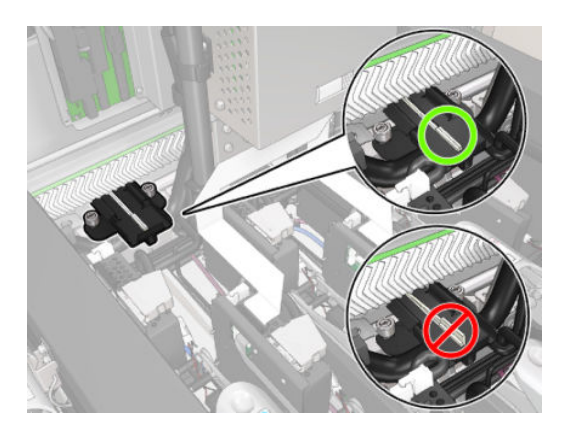

<span id="page-238-0"></span>12. Stram skruerne.

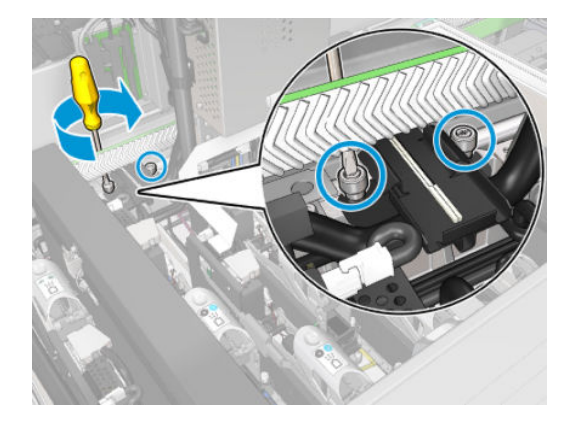

13. Isæt det nye skum.

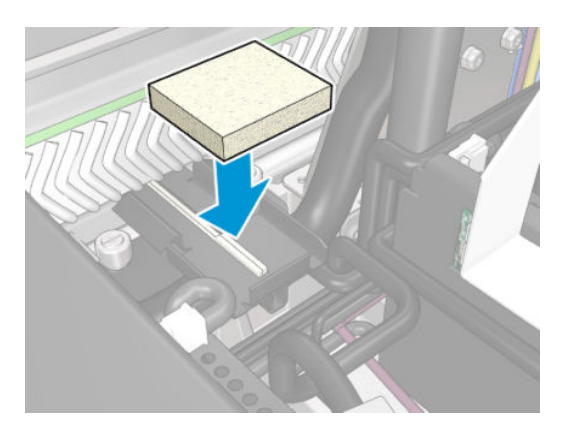

- 14. Skub dækslet på plads.
- 15. Luk driftspositionsvinduet.

### Afslut udskiftning af olieskum

- 1. Sørg for, at alle vinduer, dæksler og låger er lukkede og forbliver i deres oprindelige positioner.
- 2. Tænd printeren på den korrekte måde for vedligeholdelsesopgaver: se [Tænd printeren på side 199](#page-204-0).

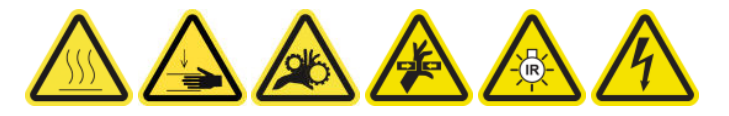

## Tøm olieopsamlingshætterne

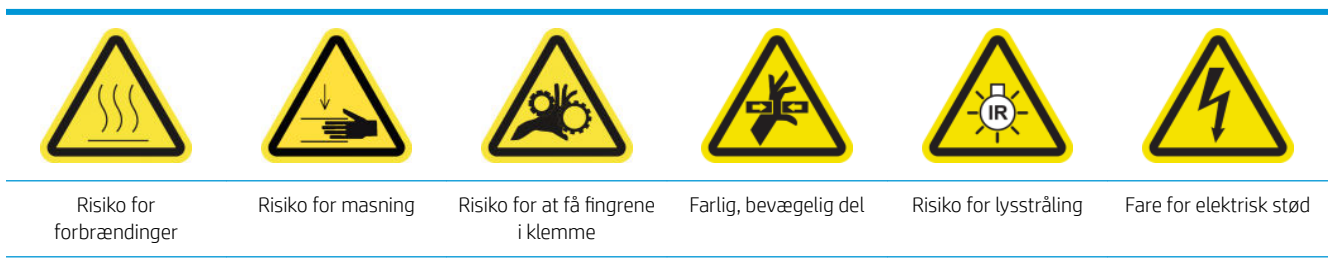

Du finder yderligere sikkerhedsoplysninger under [Sikkerhedsforholdsregler på side 2](#page-7-0)

### Forberedelse til tømning af olieopsamlingshætterne

1. Sørg for, at du har en lommelygte (medfølger ikke) som anbefalet i vedligeholdelsessættet.

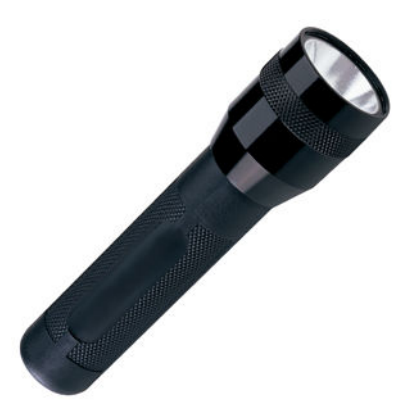

- 2. Kontrollér, at printeren ikke udskriver.
- 3. Sørg for, at alle vinduer, dæksler og låger er lukkede og forbliver i deres oprindelige positioner.
- 4. Flyt slæden til driftspositionen.
- 5. Sluk printeren på den korrekte måde for vedligeholdelsesopgaver: se [Sluk for printeren på side 198](#page-203-0).

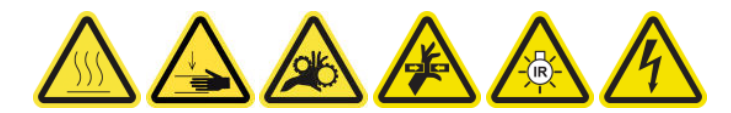

### Tøm olieopsamlingshætterne

1. Åbn frontdækslet.

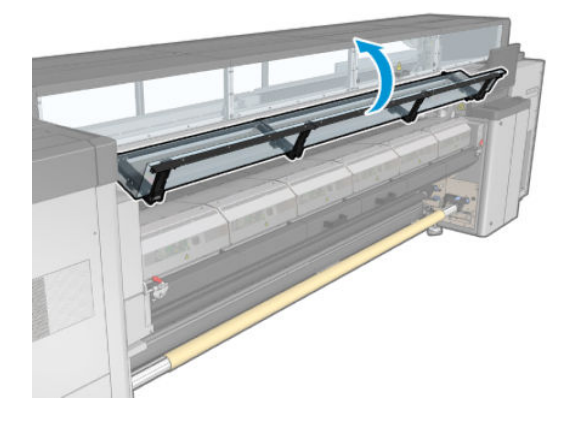

2. Kontrollér alle de forreste opsamlere i midten af printeren.

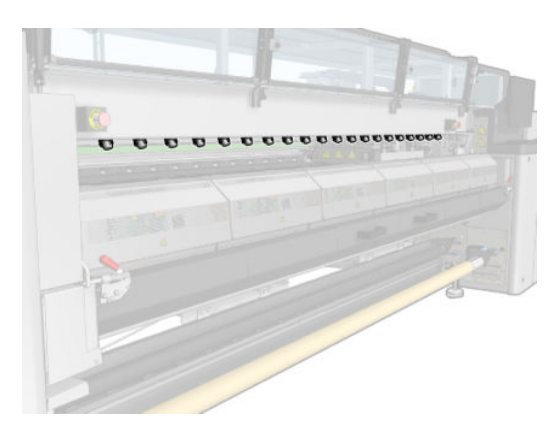

3. Åbn låsene til ilægningsbordet.

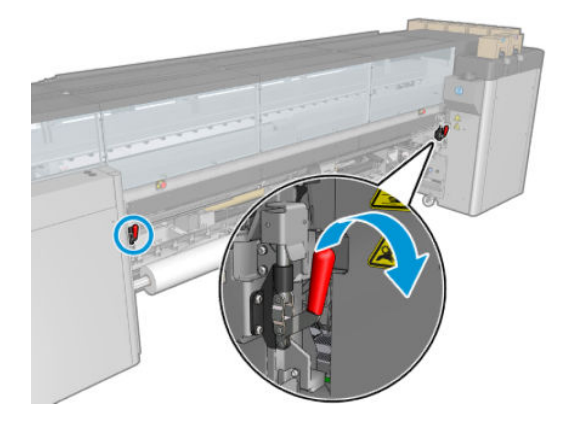

4. Åbn ilægningsbordet.

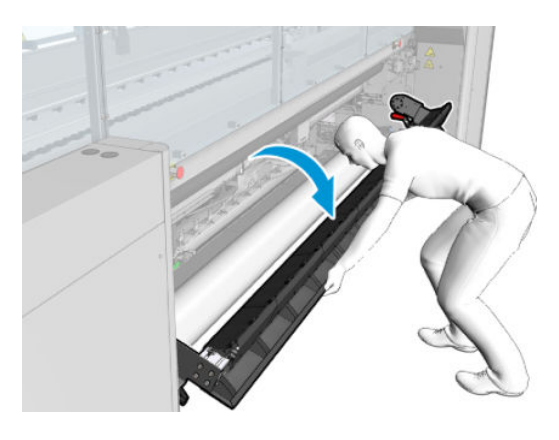

5. Kontrollér alle de bagerste opsamlere i midten af printeren.

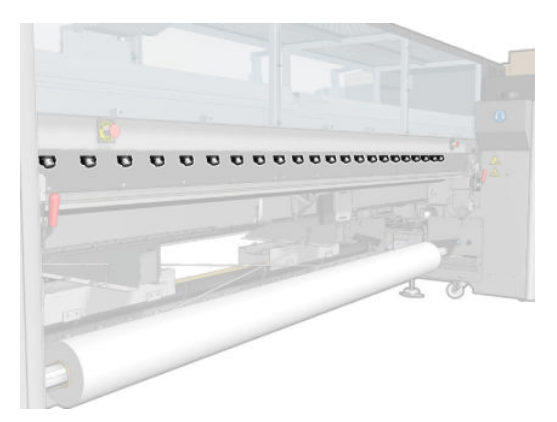

6. Åbn lågen til printhovedets renserulle forrest til højre på printeren.

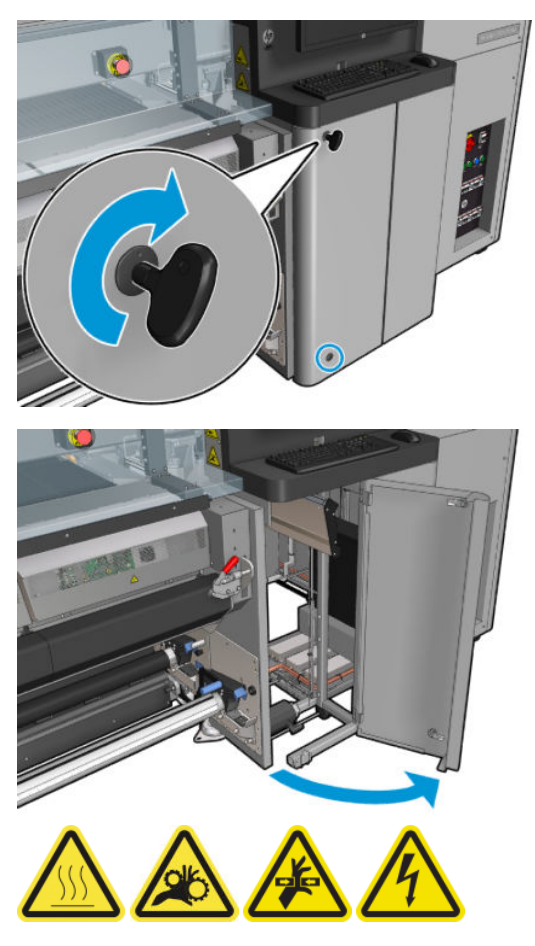

7. Kontrollér opsamlerne på for- og bagsiden, som kan ses fra lågen.

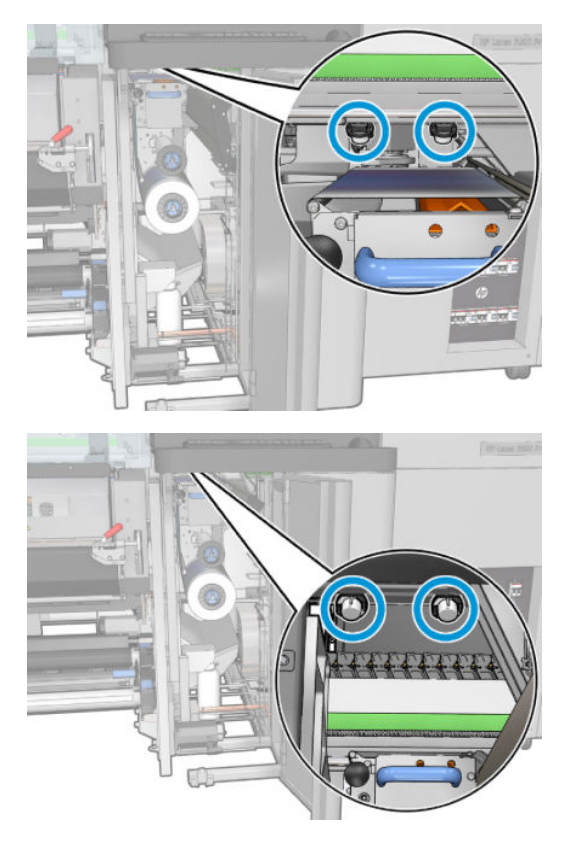

8. Skru dækslet løs, og fjern det for at få adgang til hættestationen.

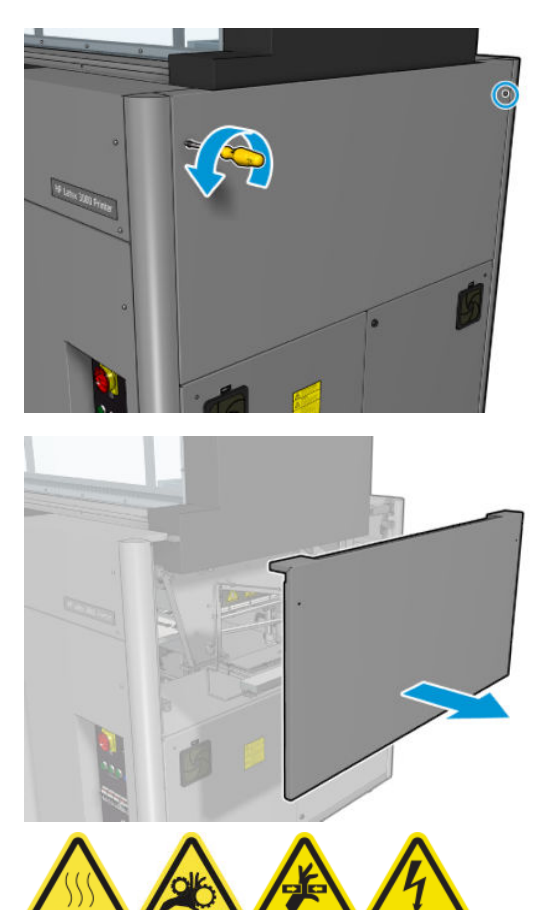

9. Kontrollér opsamlerne på for- og bagsiden, som kan ses fra den åbnede låge.

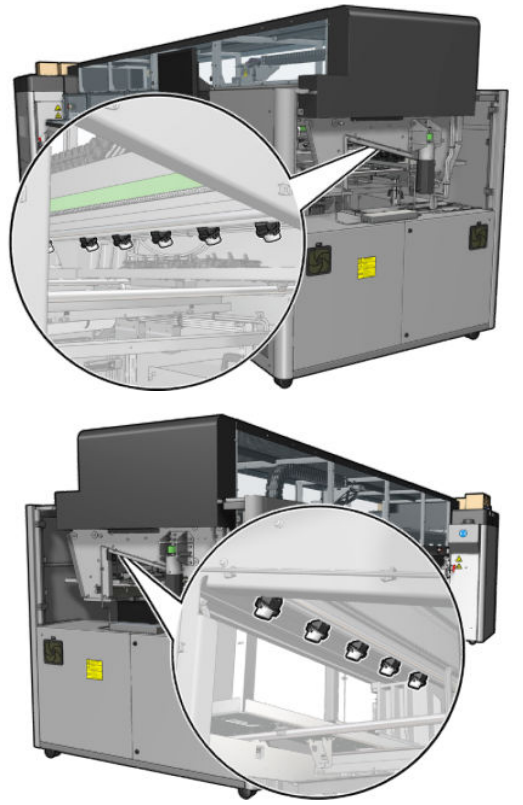

Kontrollér også bakkerne i højre side. Rengør dem om nødvendigt ved at absorbere olien med en klud eller et andet absorberende materiale.

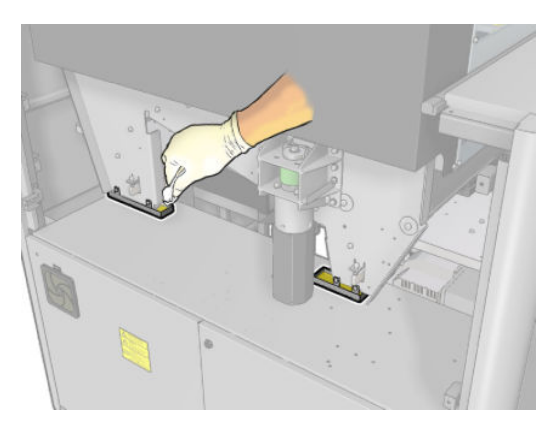

10. Skru de spidse skruer løs, og fjern venstre dæksel.

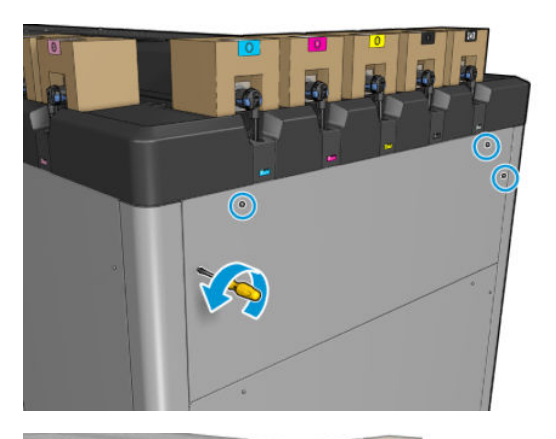

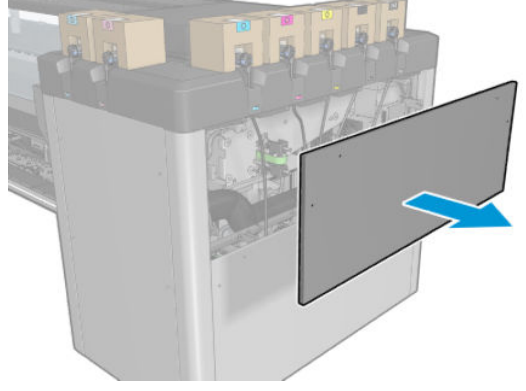

11. Kontrollér opsamlerne på for- og bagsiden, som kan ses fra den åbnede låge. En af de bagerste skruer har ingen opsamler som vist nedenfor.

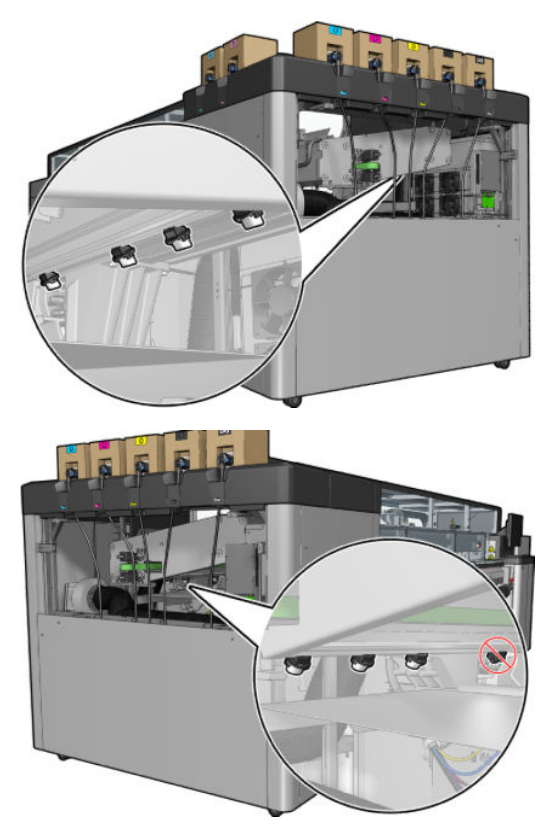

Kontrollér også bakken i venstre side. Rengør den om nødvendigt ved at absorbere olien med en klud eller et andet absorberende materiale.

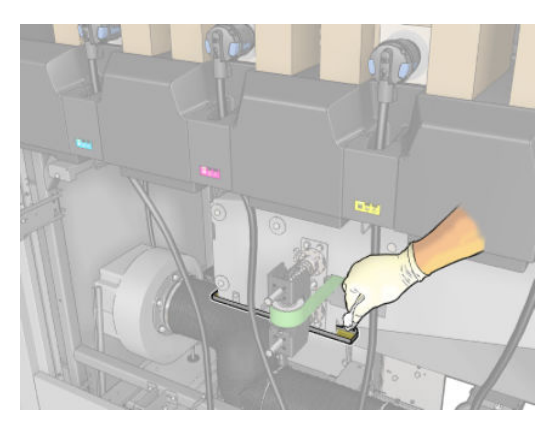

12. I begge tilfælde skal du fjerne og tømme de opsamlere, der er fulde, som vist nedenfor, og bortskaffe olien i henhold til de gældende lokale bestemmelser.

### Maksimalt olieniveau

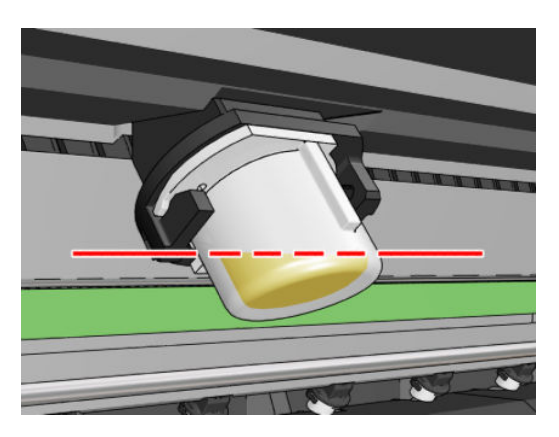

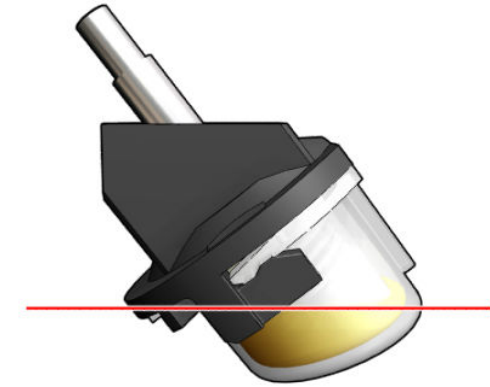

Fjern opsamler

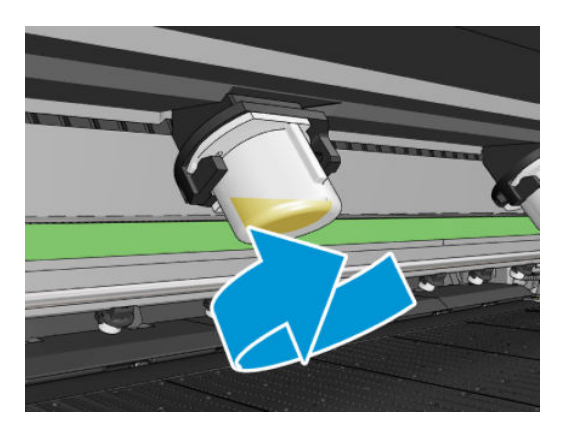

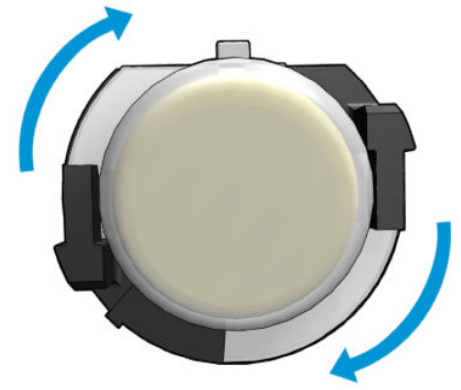

<span id="page-247-0"></span>13. Sæt de tømte opsamlere tilbage på plads.

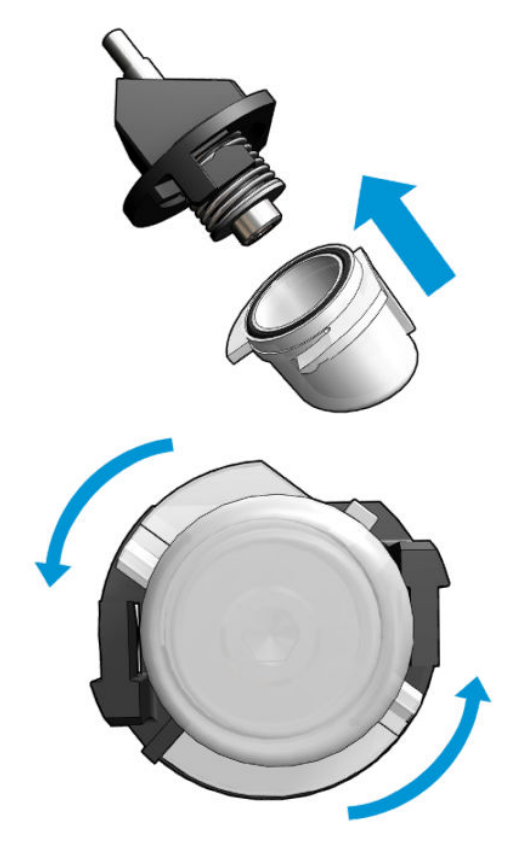

14. Kontrollér, at alle de tømte opsamlere i hvert af de områder, der er adgang til, er sat tilbage på plads.

#### Afslut efter at have tømt olieopsamlerhætterne

- 1. Luk ilægningsbordet, og fastgør låsene.
- 2. Luk frontdækslet.
- 3. Sæt dækslerne på plads, og skru dem på plads igen.
- 4. Luk lågen til printhovedets renserulle
- 5. Tænd printeren på den korrekte måde for vedligeholdelsesopgaver: se [Tænd printeren på side 199](#page-204-0).

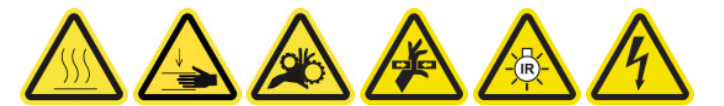

# Rengør bunden af slæden, tørreglassene og linje- og nedbrudssensorerne

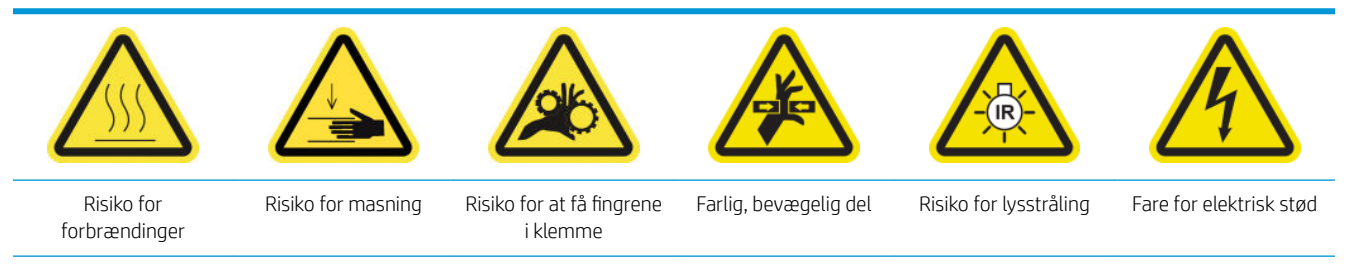

### Forberedelse til rengøring af slædens bund

- 1. Kontrollér, at du har HP Latex 3x00 Printer-rensekittet, der fulgte med printeren.
	- **BEMÆRK:** Der medfølger ikke en stålbørste, men den skal også bruges.

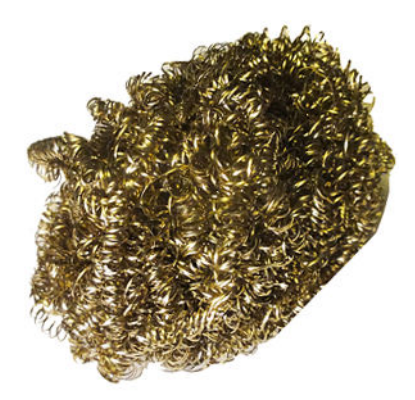

- 2. Kontrollér, at printeren ikke udskriver.
- 3. Fjern mediet.
- 4. Vent på, at tørremodulerne skal afkøle (ca. 10 min).
- 5. Sørg for, at alle vinduer, dæksler og låger er lukkede og forbliver i deres oprindelige positioner.
- 6. Flyt printhovedets slæde til driftspositionen.
- 7. Flyt slædens bom til den højeste position (dette tager ca. 2 minutter).
- 8. Sluk printeren på den korrekte måde for vedligeholdelsesopgaver: se [Sluk for printeren på side 198](#page-203-0).

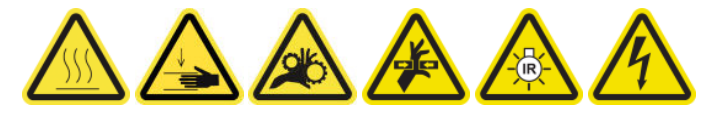

9. Åbn frontdækslet.

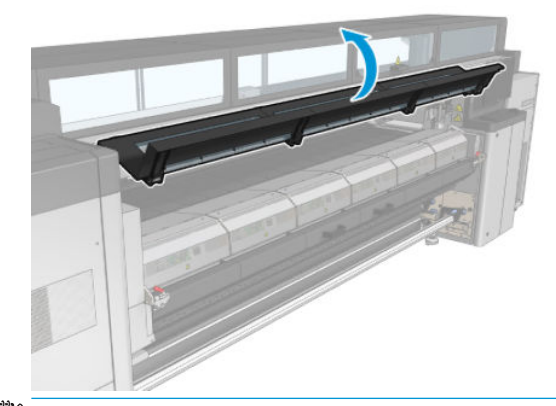

BEMÆRK: For visse handlinger er der bedre adgang fra bagsiden af printeren. Åbn også ilægningsbordet, hvis du finder det nyttigt.

#### Rengør slædens bund

Rengør slædens bund med en fnugfri klud, der er fugtet med destilleret vand. Pas på, at du ikke rører ved printhovederne.

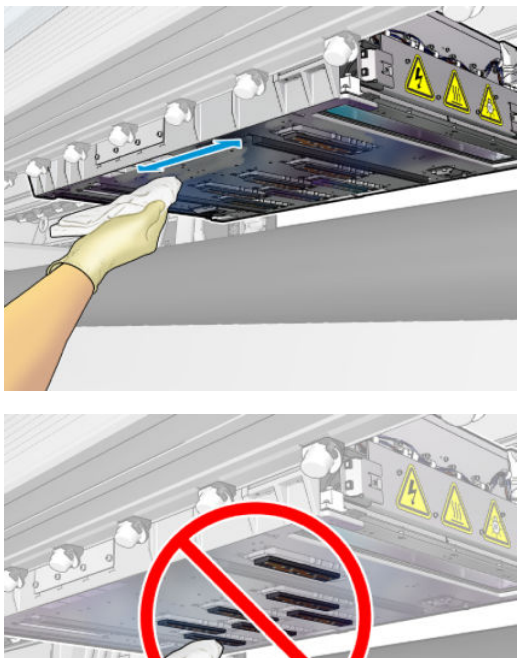

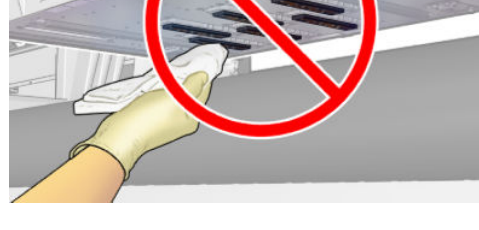

### Rengør aerosoldyserne

▲ Rengør aerosoldyserne med en fugtig klud.

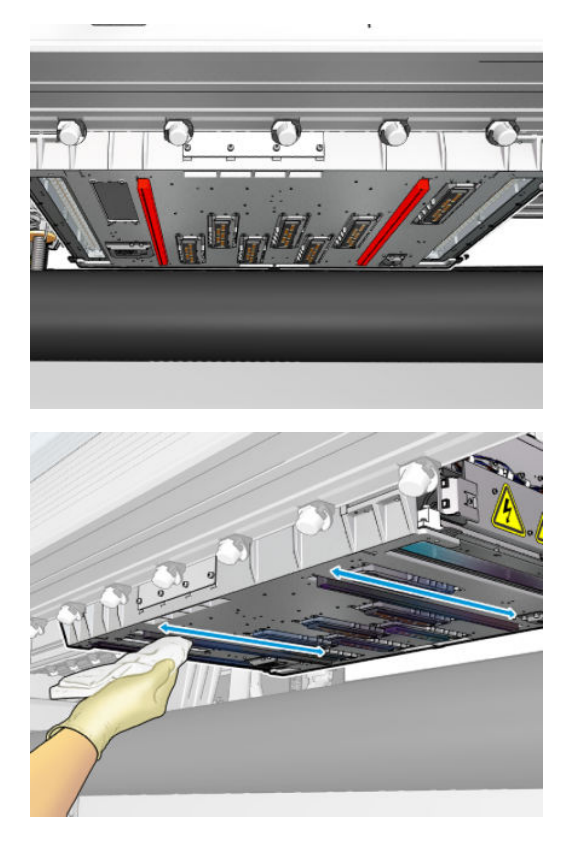

### Rengør tørreglassene

1. Rengør tørreglassene med en fugtig klud.

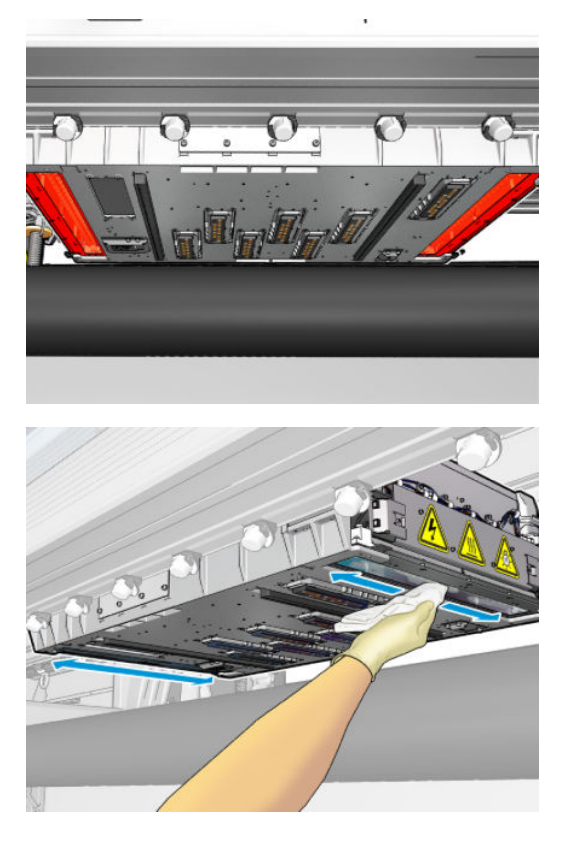

- 2. Rengør tørreglassene med en stålbørste.
- 3. Fortsæt med at rengøre tørreglassene med en klud og en stålbørste, indtil de er helt rene.

### Rengør linje- og nedbrudssensorerne

1. Aftør linjesensoren og de to nedbrudssensorer med en af de bomuldsrondeller, der medfølger i printerrensekittet, og sørg for, at rondellen er let fugtet med isopropylalkohol.

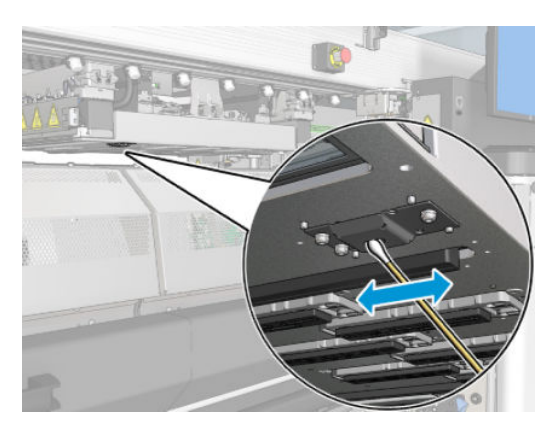

2. Afgør linserne på nedbrudssensorens strålekanon og modtageren, som findes på begge sider af slæden, med en af bomuldspindene (levers med printerrensekittet) let fugtet med vand, Efter rensningen skal det sikre, at delene er helt tørre.

### Afslutning på rengøring af slædens bund

- 1. Luk frontdækslet.
- 2. Sørg for, at de rengjorte dele er helt tørre, og at al væske er helt fordampet.

<span id="page-251-0"></span>3. Tænd printeren på den korrekte måde for vedligeholdelsesopgaver: se [Tænd printeren på side 199](#page-204-0).

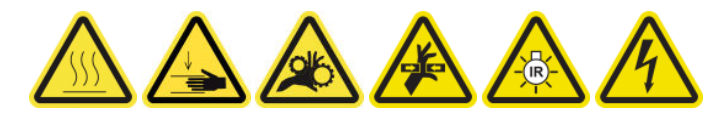

- 4. Sørg for, at alle vinduer, dæksler og låger er lukkede og forbliver i deres oprindelige positioner.
- 5. Flyt slædens bom tilbage til dens driftsposition (dette tager ca. 2 minutter).
- 6. Flyt slæden tilbage til dens driftsposition.

### Rengør dråbedetektorens blækaflejringer

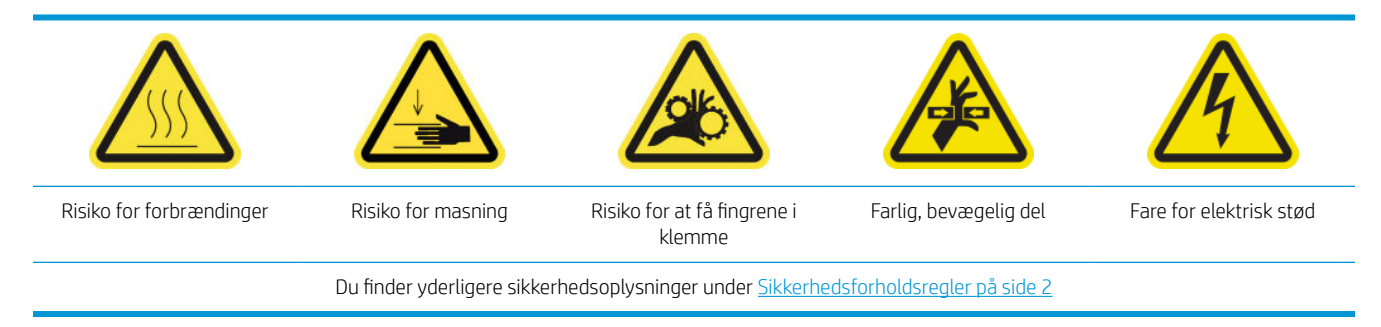

BEMÆRK: Disse blækaflejringer er tørret og hærdet på overfladerne og kan være svært at fjerne.

### Forberedelse til rengøring af blækdepoter

1. Sørg for, at du har en stålbørste (medfølger ikke).

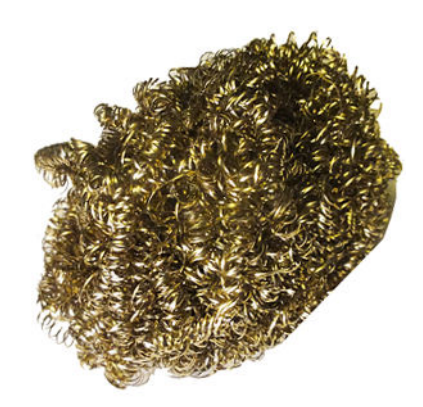

- 2. Kontrollér, at printeren ikke udskriver.
- 3. Sluk printeren på den korrekte måde for vedligeholdelsesopgaver: se [Sluk for printeren på side 198](#page-203-0).

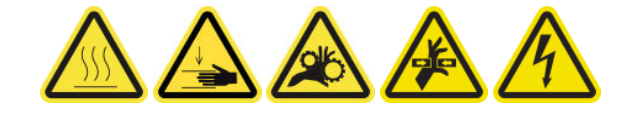

#### Rengør blækdepoterne

1. Skru højre frontdæksel op, og åbn det for at få adgang til hættestationen.
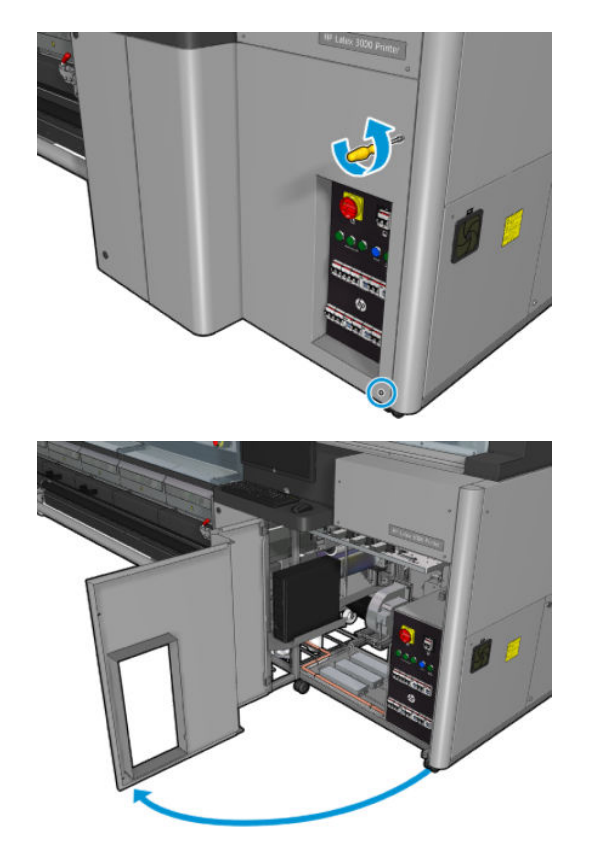

2. Der er syv blækdepoter, der skal rengøres.

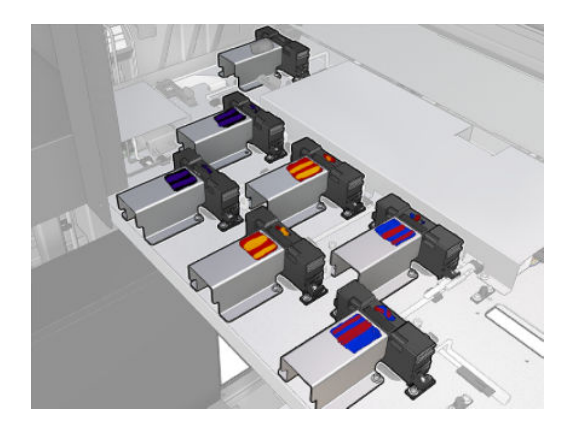

- 3. Fugt overfladen på hvert blækdepot med en klud fugtet med isopropylalkohol.
	- BEMÆRK: Hvis du befinder dig i et område (f.eks. Californien), som har særlige regler for rengøring og vedligeholdelse med flygtige organiske forbindelser (VOC), kan du i stedet for isopropylalkohol bruge et VOC-certificeret rengøringsmiddel som f.eks. et korrekt fortyndet Simple Green All-Purposerengøringsmiddel.

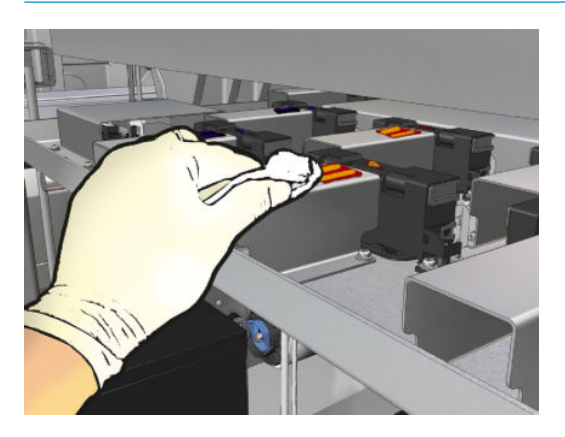

4. Rens overfladen på hvert blækdepot med stålbørsten, og vær omhyggelig med at bevæge den inde fra printeren og udad, så du undgår at skubbe snavs ind i drypdetektoren.

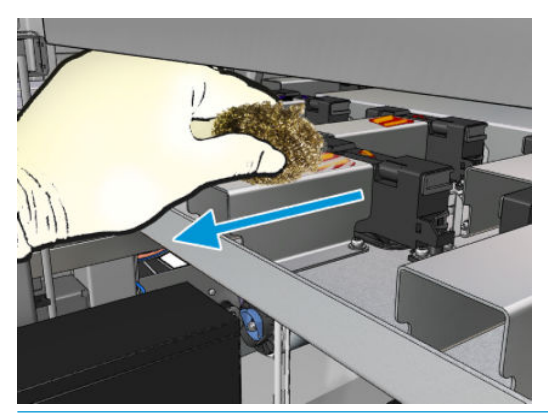

**苹 TIP:** Hvis adgangen eller synligheden ikke er tilstrækkelig, skal du fjerne den øverste del af det forreste højre dæksel ved at skrue skruerne af som vist nedenfor.

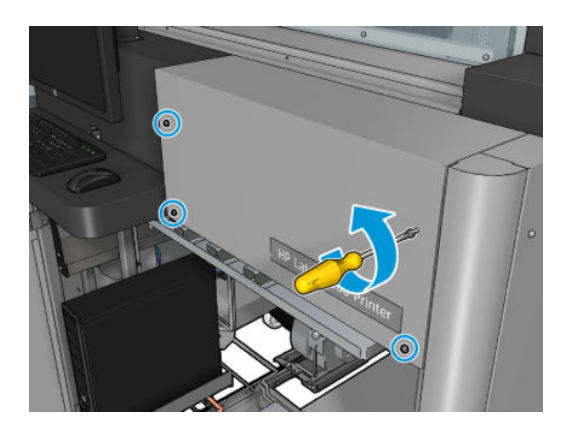

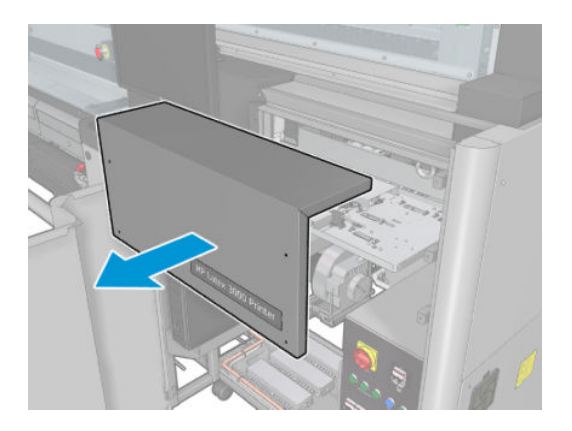

5. Rengør overfladen på hvert blækdepot med en klud fugtet med isopropylalkohol.

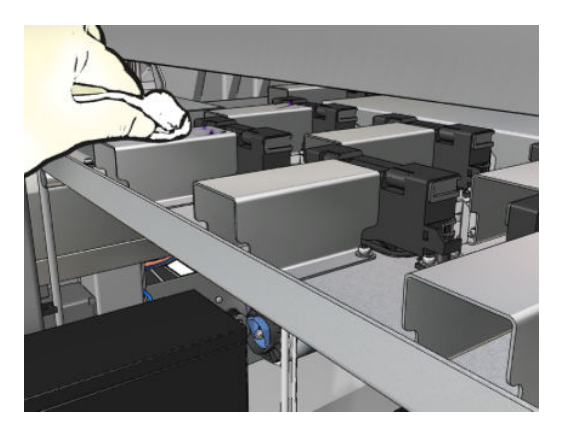

#### Afslut efter rengøring af blækdepoterne

- 1. Hvis du har fjerner den øverste del af højre frontdæksel tidligere, skal du sætte det på og skrue det på plads.
- 2. Luk højre frontdæksel, og skru det på plads.
- 3. Sørg for, at de rengjorte dele er helt tørre.
- 4. Tænd printeren på den korrekte måde for vedligeholdelsesopgaver: se [Tænd printeren på side 199](#page-204-0).

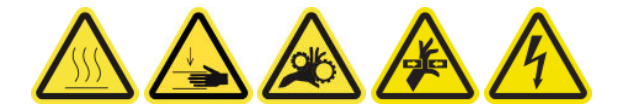

## Rengør blæserfiltrene i e-kabinettet

#### Forberedelse til rengøring af blæserfiltrene i e-kabinettet

- 1. Kontrollér, at printeren ikke udskriver.
- 2. Find blæserfiltrene på printeren.

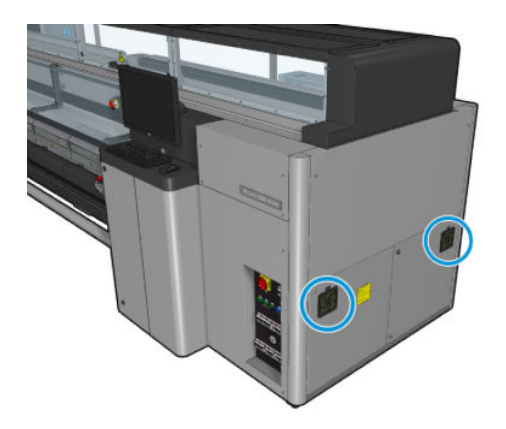

#### Rengør blæserfiltrene i e-kabinettet

1. Træk plastikdækslet af blæserfilteret.

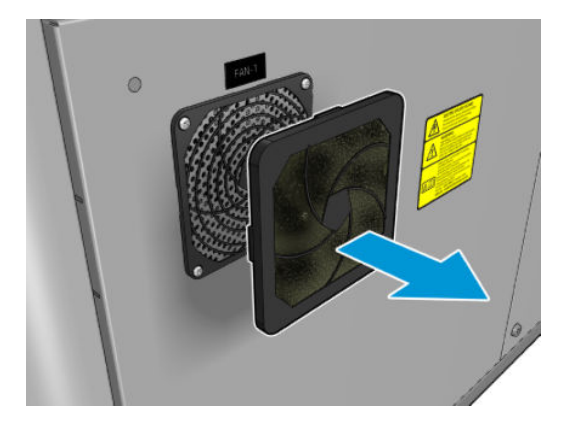

- 2. For hver blæser skal du tage blæserfilteret ud og rengøre det med en luftpistol. Sørg for at sætte det korrekt tilbage: Det skal dække blæserens firkantede overflade.
- ADVARSEL! Den trykluftpistol, der følger med printeren, er kun beregnet til at tilføre luft til spindlen. Når det anbefales at bruge den til rengøringsformål, skal du sørge for at bruge den i henhold til lokal lovgivning, da der kan gælde yderligere sikkerhedsanvisninger.

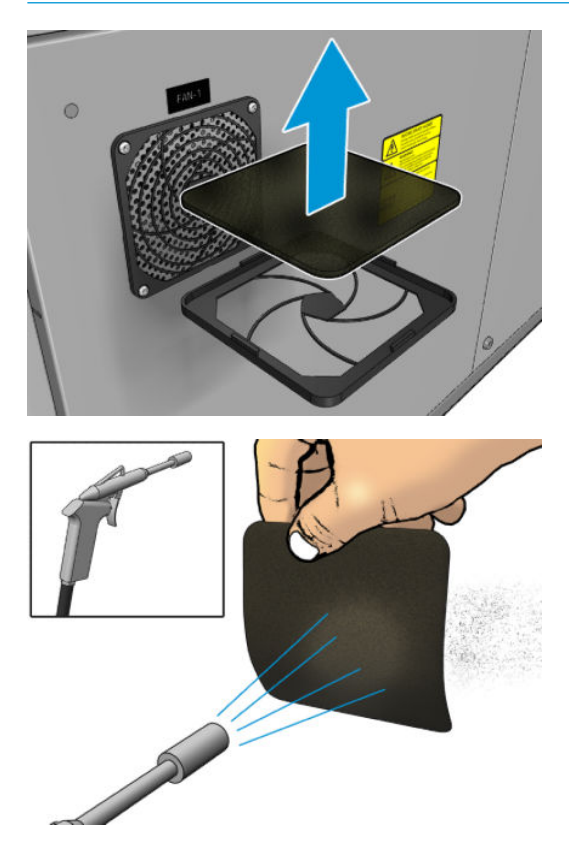

3. Sæt blæserdækslet på plads igen.

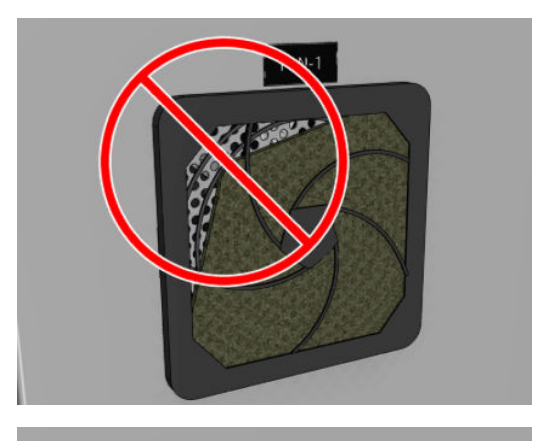

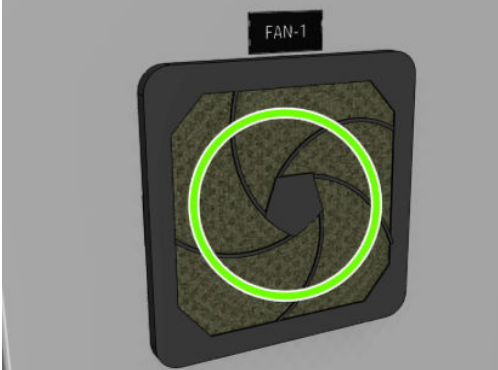

## Rengør e-box-blæserfilteret

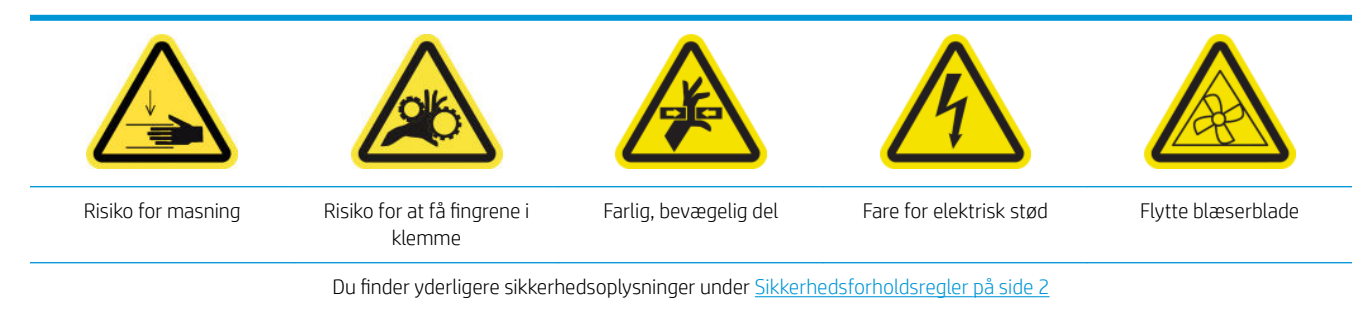

#### Forberedelse af rengøring af e-box-blæserfilteret

1. Sluk printeren og strømafbryderen.

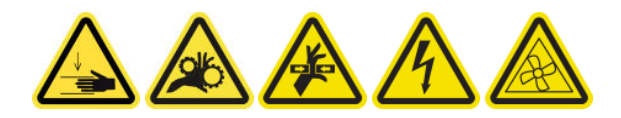

2. Find den bagerste højre panelsamling.

3. Fjern de to spidse T-20-skruer, der holder det bageste højre panels samling.

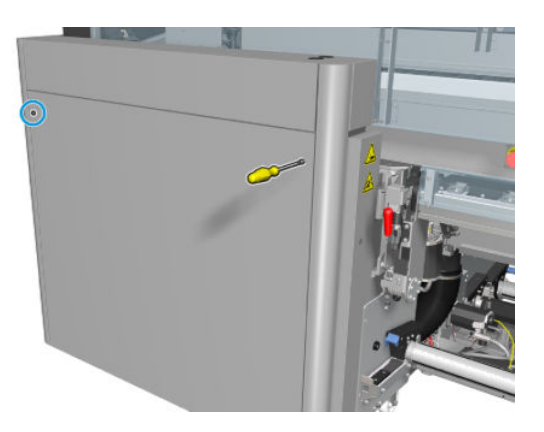

4. Fjern den bagerste højre panelsamling.

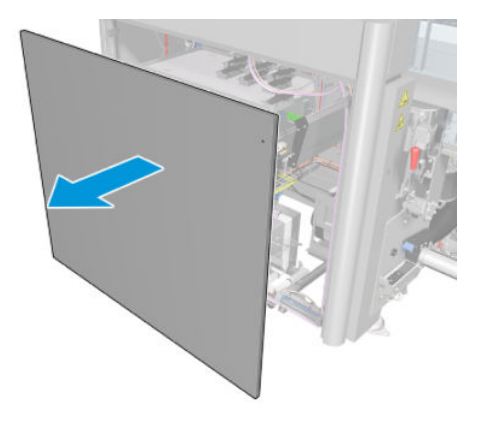

5. Fjern de to T-20-skruer fra e-box-støtten, og træk den forsigtigt ud.

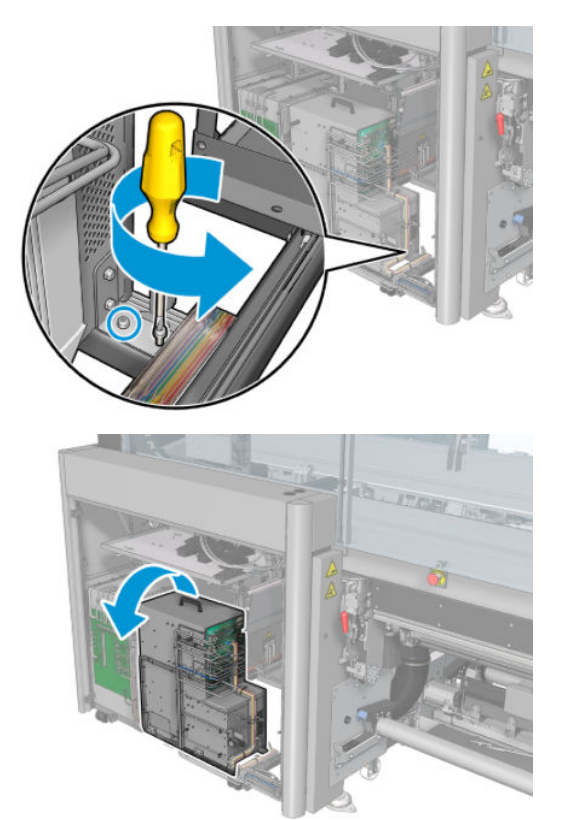

#### Rengør e-box-blæserfilteret

1. Træk plastikdækslet af blæserfilteret.

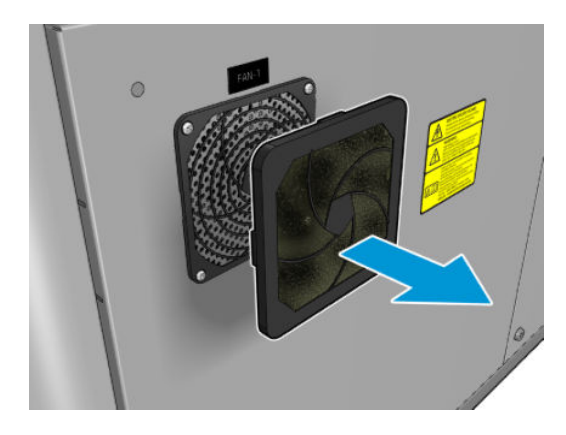

- 2. Tag blæserfilteret ud, og rengør det med en luftpistol. Sørg for at sætte det korrekt tilbage: Det skal dække blæserens firkantede overflade.
	- ADVARSEL! Den trykluftpistol, der følger med printeren, er kun beregnet til at tilføre luft til spindlen. Når det anbefales at bruge den til rengøringsformål, skal du sørge for at bruge den i henhold til lokal lovgivning, da der kan gælde yderligere sikkerhedsanvisninger.

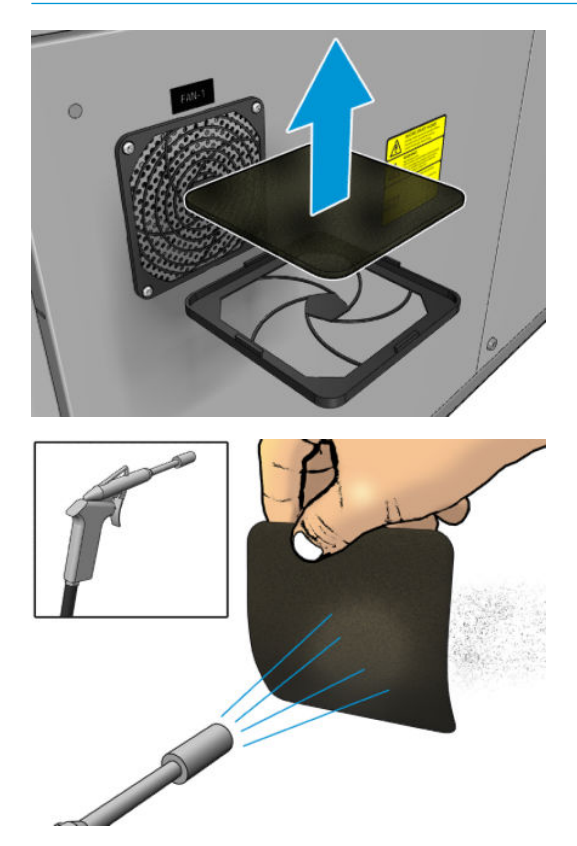

3. Sæt blæserdækslet på plads igen.

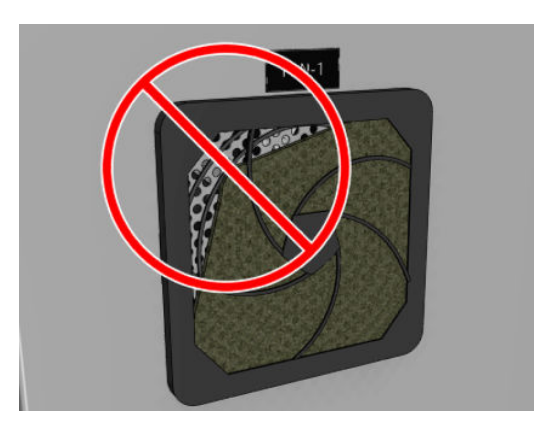

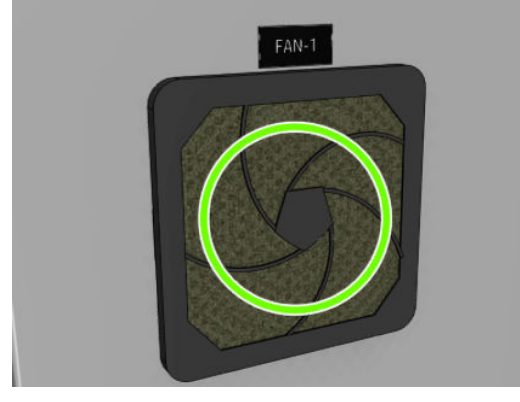

## Rengør medieindførings- og udskriftstandhjul og metalrester fra spindlerne

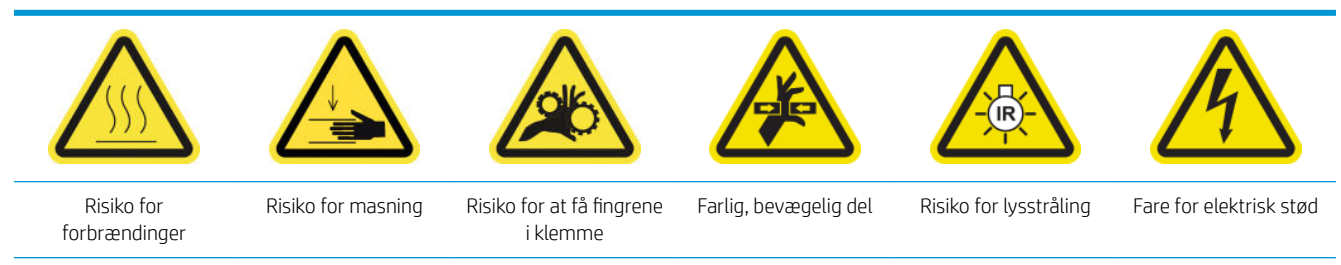

Du finder yderligere sikkerhedsoplysninger under [Sikkerhedsforholdsregler på side 2](#page-7-0)

1. Sluk printeren på den korrekte måde for vedligeholdelsesopgaver: se [Sluk for printeren på side 198](#page-203-0).

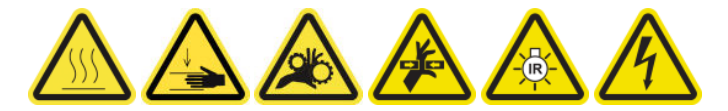

2. Fjern spindlen.

3. Rengør lejerne for eventuelle metalrester med en børste.

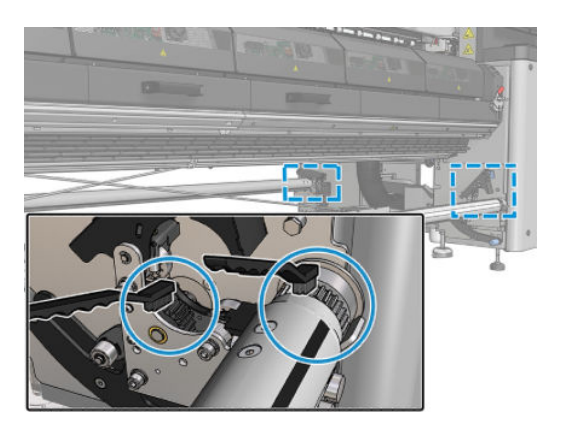

# <span id="page-261-0"></span>For hver 500 liter blæk

Før rengøring skal du sikre, at du har slukket printeren, og du skal være opmærksom på de relevante sikkerhedsforanstaltninger.

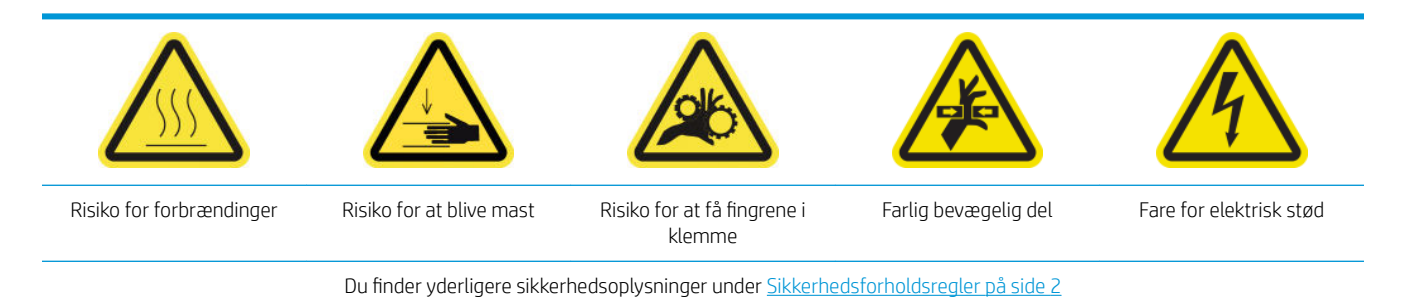

## Introduktion

Følgende vedligeholdelsesprocedurer skal udføres for hver 500 liter blæk:

Udskift gummibladet på side 256

### Udskift gummibladet

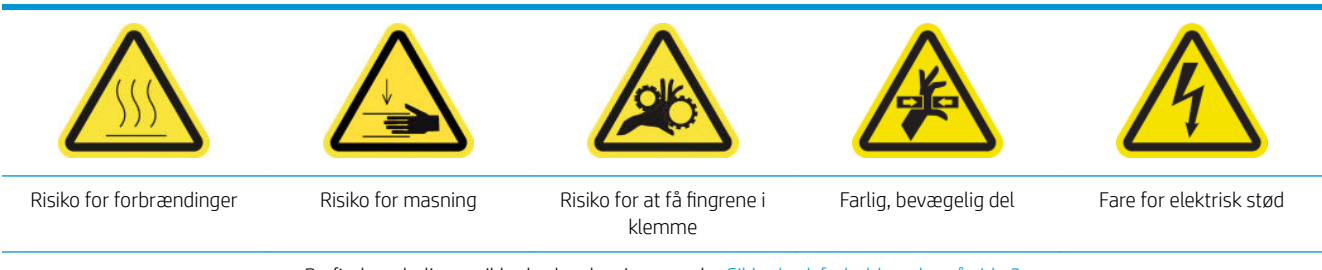

Du finder yderligere sikkerhedsoplysninger under [Sikkerhedsforholdsregler på side 2](#page-7-0)

#### Forberedelse til udskiftning af gummibladet

- 1. Vær opmærksom på, at du skal bruge kittet til rengøring af gummibladet på printhovedets renserulle (CZ056-67046), der følger med i printervedligeholdelseskittet (1HA07-67008 eller 1VT19A), men kan også købes separat.
- 2. Kontrollér, at printeren ikke udskriver.

3. Lås lågen til printhovedets renserulle op, og åbn den.

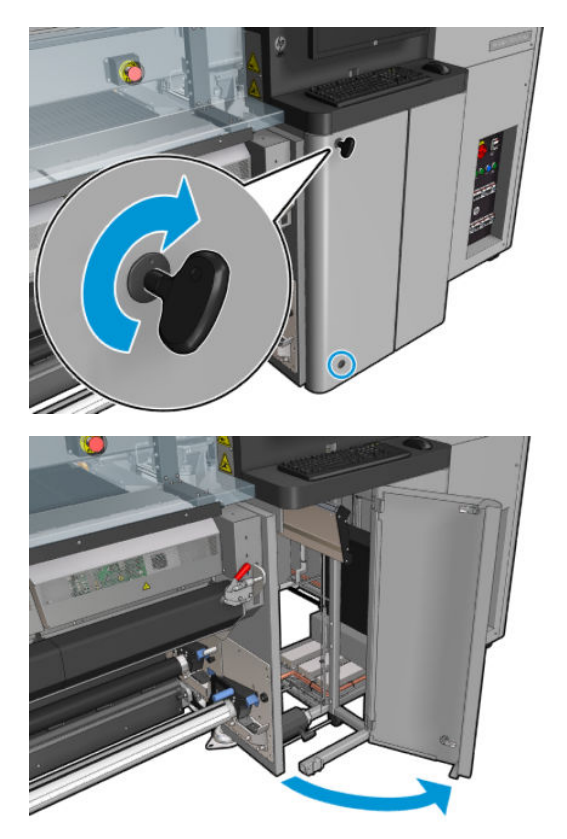

4. Træk slæden til printhovedrenserullen ud.

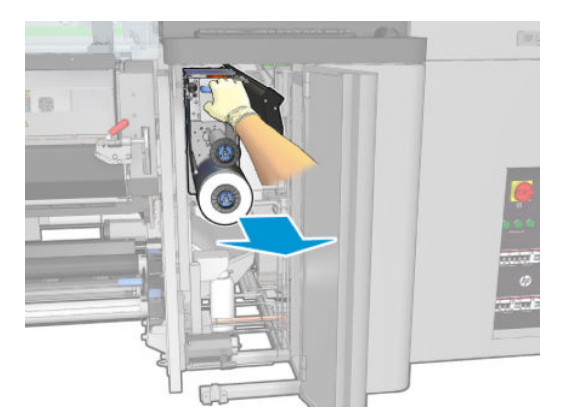

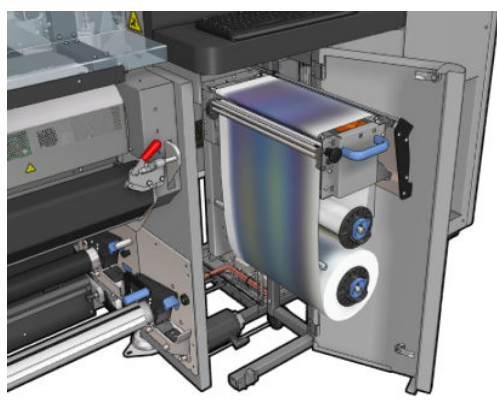

5. Tag handsker på for at beskytte dine hænder.

6. Åbn klemmehjulet (træk det ud, og drej det sorte plastikhåndtag).

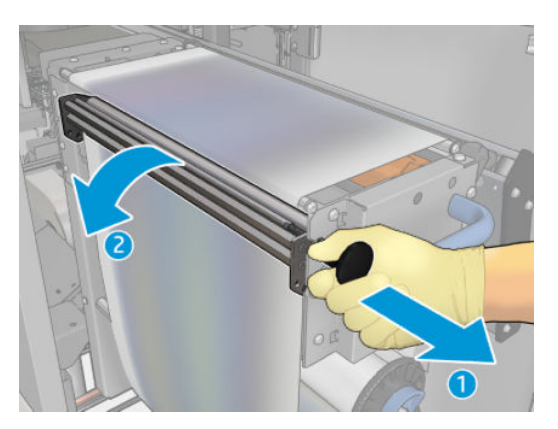

7. Flyt printhovedrengøringsmaterialet til side for at frigøre gummibladet.

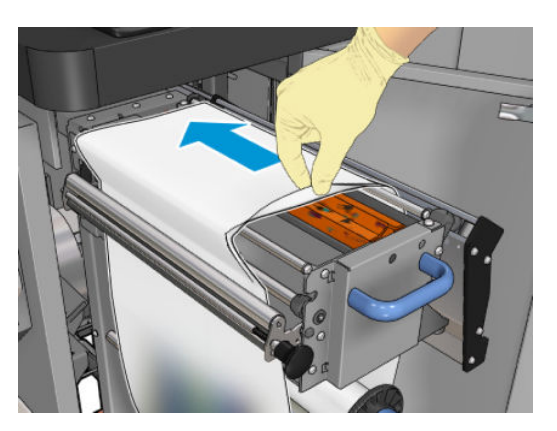

### Udskift gummibladet

1. Flyt gummibladet til udskiftningspositionen.

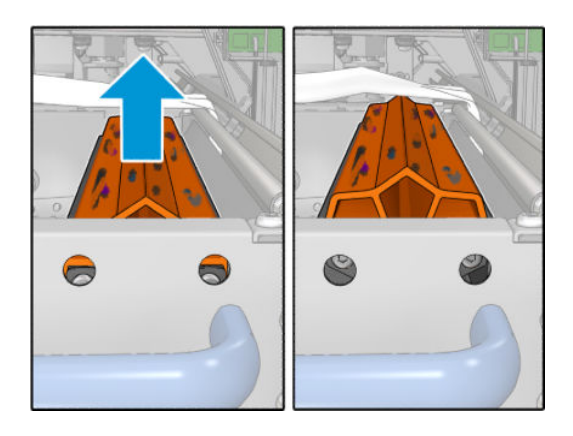

2. Brug en torx 15-skruetrækker til at fjerne de to skruer, der er vist nedenfor. Mens du skruer dem løs, skal du holde på de to mellemstykker, der vises til højre (i modsat fald de falde og kan gå tabt).

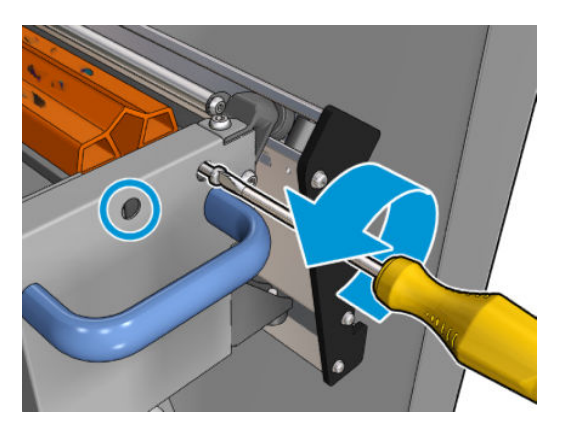

3. Fjern mellemstykkerne.

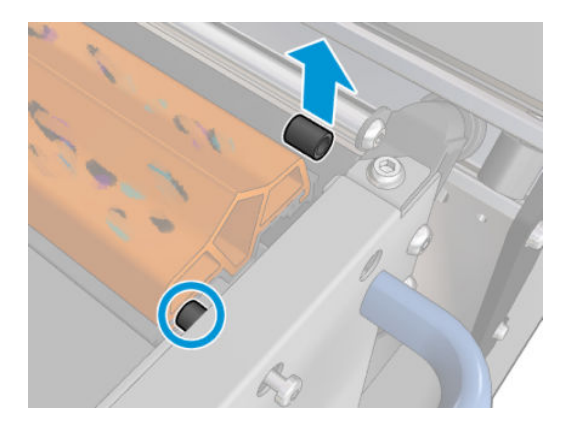

4. Fjern gummibladet, og læg det nye i korrekt position.

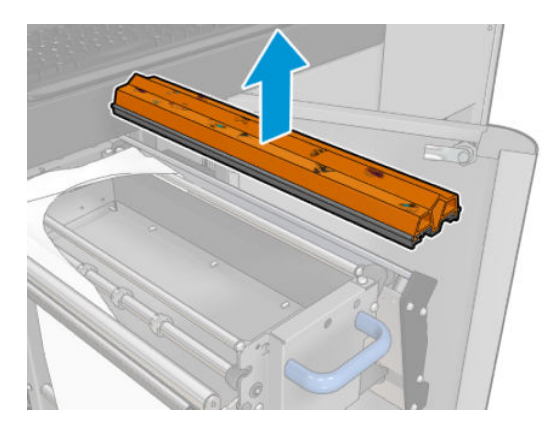

5. Sæt skruerne på plads igen. Skru dem i med en hånd, mens du holder mellemstykket på plads.

#### Afslutning efter udskiftning af gummiblad

- 1. Skub printhovedrengøringsmaterialet tilbage på plads, og luk klemmehjulet (ved hjælp af det sorte plastikhåndtag).
- 2. Skub forsigtigt slæden til printhovedrenserullen tilbage på driftspositionen.
- 3. Luk og lås lågen.

# For hver 1500 liter blæk

Før rengøring skal du sikre, at du har slukket printeren, og du skal være opmærksom på de relevante sikkerhedsforanstaltninger.

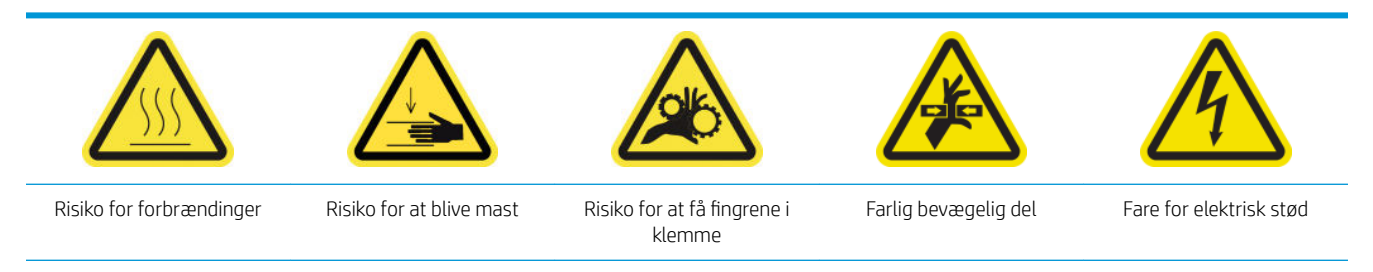

Du finder yderligere sikkerhedsoplysninger under [Sikkerhedsforholdsregler på side 2](#page-7-0)

## Introduktion

Følgende vedligeholdelsesprocedurer skal udføres for hver 1500 liter blæk:

- Udskift blæserfiltrene i e-kabinettet på side 260
- [Udskift e-box-blæserfilteret](#page-267-0) på side 262
- [Rengør tørrepladen på side 265](#page-270-0)
- [Rengør det eksterne dampfilter](#page-273-0) på side 268
- [Rengør den bageste scanningsaksebom på side 269](#page-274-0)
- [Rens og smør mediedrevets transmission og stænger på side 272](#page-277-0)
- [Smør skruerne på slædens bom på side 273](#page-278-0)
- [Rens og smør servicestationens transmission og stænger på side 275](#page-280-0)
- [Tøm drypdetektorens blækkar på side 276](#page-281-0)
- [Udskift gummibladet på side 256](#page-261-0)
- [Rengør slædens styr, og udskift olieskummet på side 220](#page-225-0)
- [Smør printhovedføderne på side 278](#page-283-0)
- [Udskift vippepuderne på side 342](#page-347-0)

### Udskift blæserfiltrene i e-kabinettet

#### Forberedelse til udskiftning af blæserfiltrene i e-kabinettet

1. Blæserfiltrene til e-kabinettet følger med printeren i HP Latex 3x00 Printer-rensekittet: De nødvendige sæt filtre medfølger. Kun ét sæt er påkrævet til denne handling.

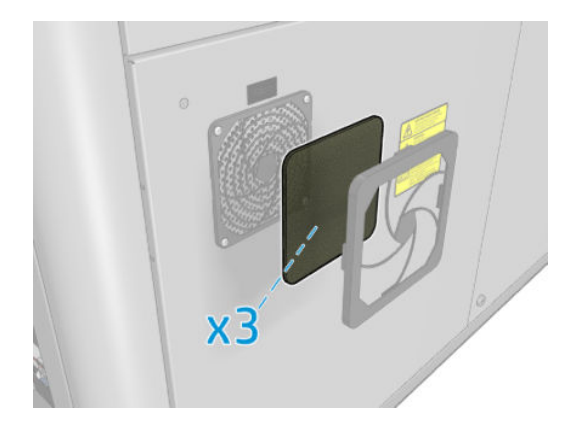

- 2. Kontrollér, at printeren ikke udskriver.
- 3. Find blæserfiltrene på printeren.

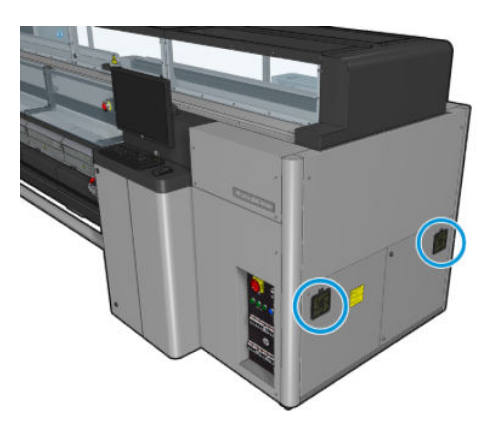

#### Udskift blæserfiltrene i e-kabinettet

1. Træk plastikdækslet af blæserfilteret.

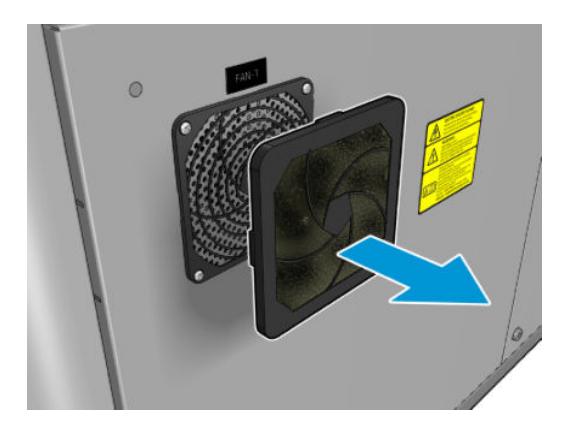

<span id="page-267-0"></span>2. For hver blæser skal du skifte blæserfilteret til det nye. Sørg for at placere det korrekt: Det skal dække blæserens firkantede overflade.

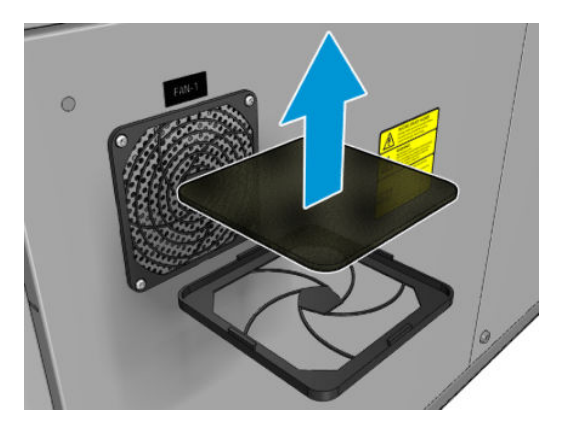

3. Sæt blæserdækslet på plads igen.

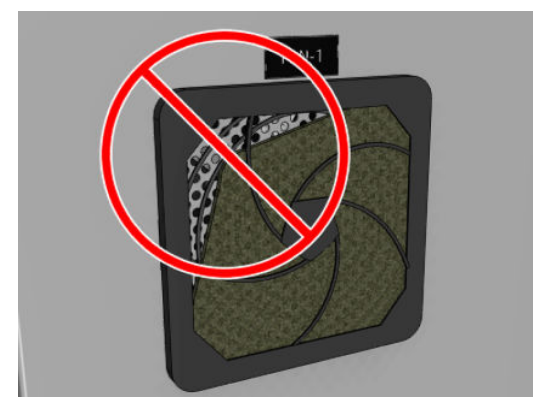

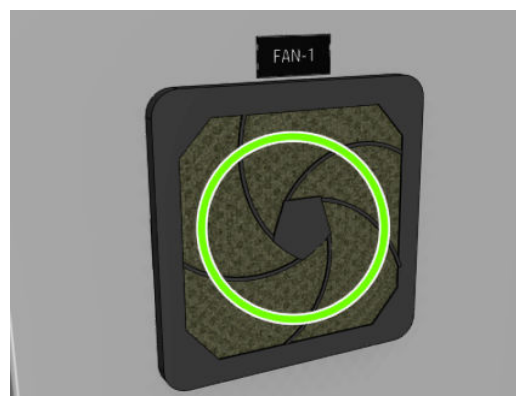

## Udskift e-box-blæserfilteret

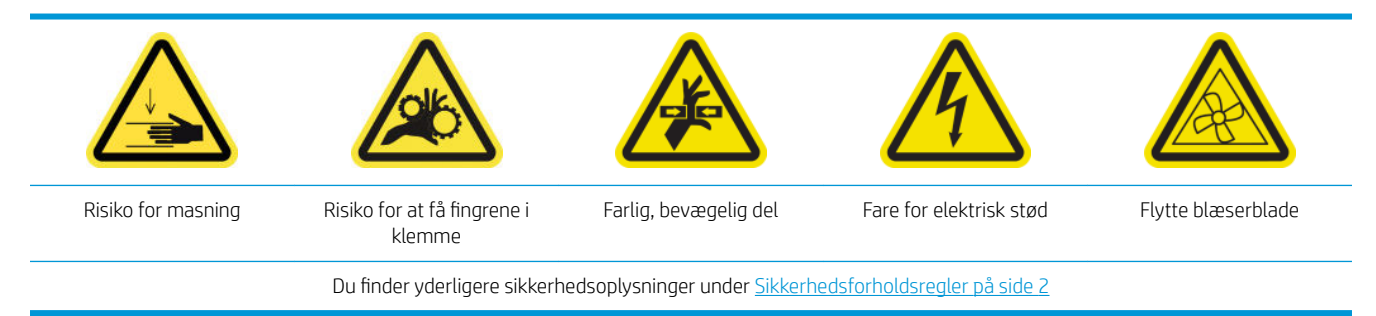

#### Forberedelse af udskiftning af e-box-blæserfilteret

E-box-blæserfilteret følger med printeren i HP Latex 3x00 printerrensekittet.

1. Sluk printeren og strømafbryderen.

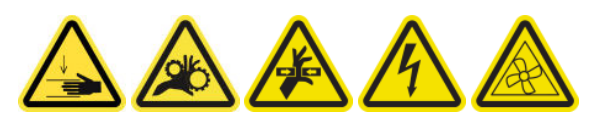

- 2. Find den bagerste højre panelsamling.
- 3. Fjern de to spidse T-20-skruer, der holder det bageste højre panels samling.

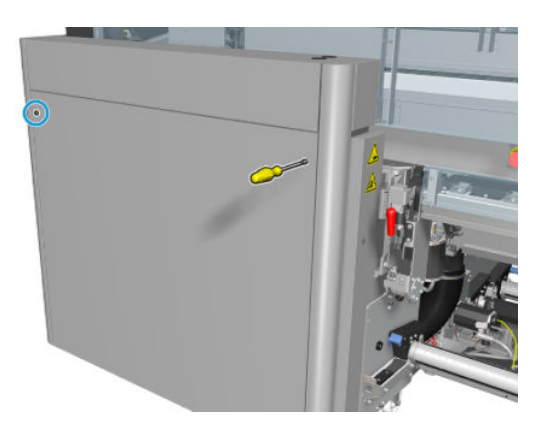

4. Fjern den bagerste højre panelsamling.

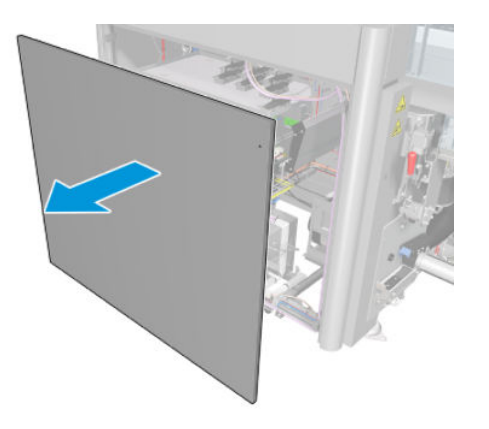

5. Fjern de to T-20-skruer fra e-box-støtten, og træk den forsigtigt ud.

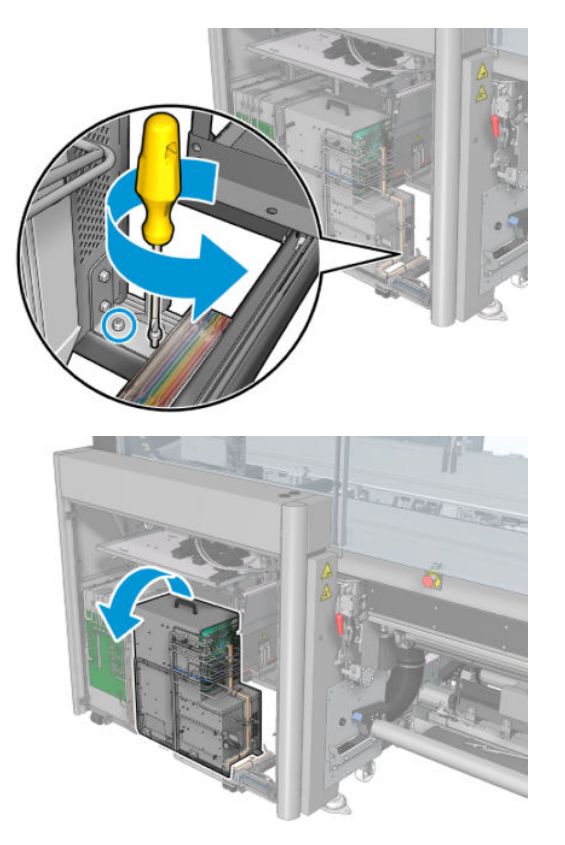

#### Udskift e-box-blæserfilteret

1. Træk plastikdækslet af blæserfilteret.

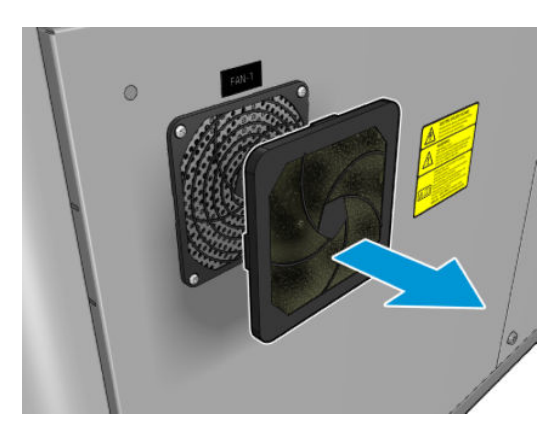

<span id="page-270-0"></span>2. Udskift blæserfilteret med det nye. Sørg for at placere det korrekt: Det skal dække blæserens firkantede overflade.

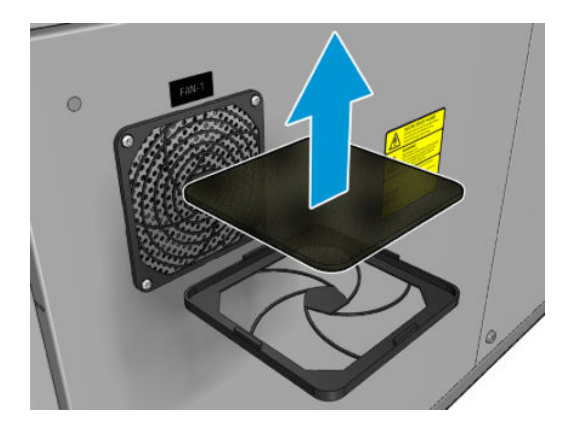

3. Sæt blæserdækslet på plads igen.

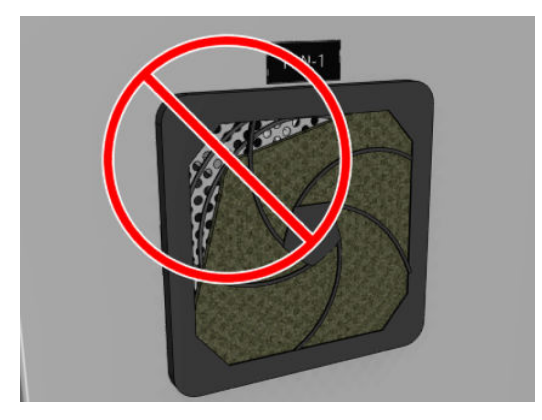

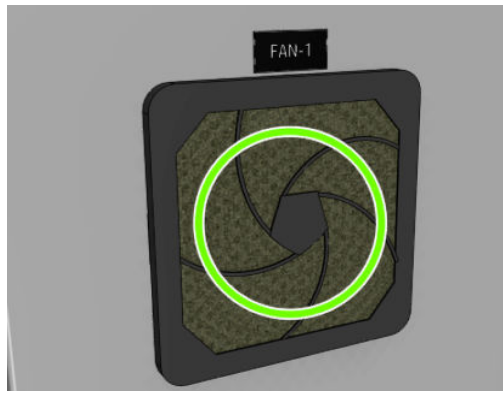

## Rengør tørrepladen

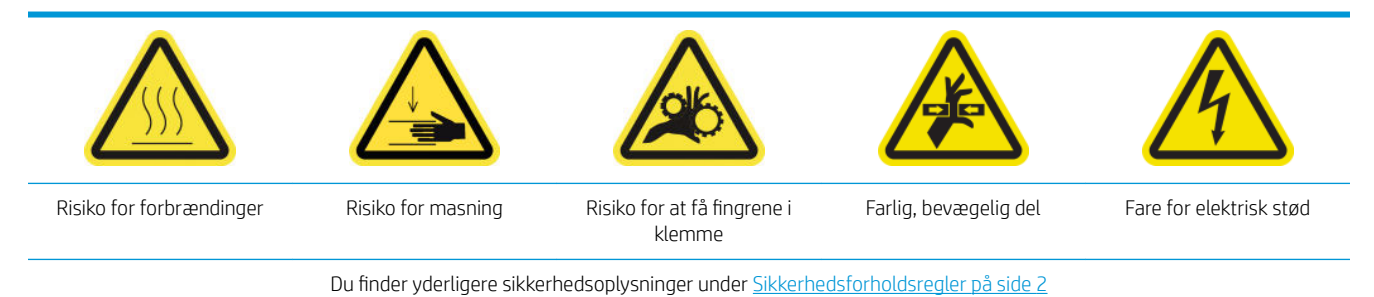

Den perforerede plade er en forboret metalplade, der er placeret i hærdningsenheden. Via dens huller kan hærdningsblæserne blæse varm luft på mediet.

#### Forberedelse til rengøring af tørrepladen

- 1. Kontrollér, at printeren ikke udskriver.
- 2. Fjern mediet.
- 3. Sluk printeren på den korrekte måde for vedligeholdelsesopgaver: se [Sluk for printeren på side 198](#page-203-0).

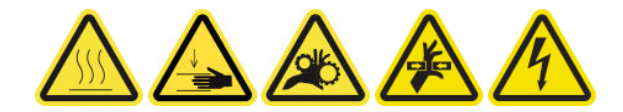

- 4. Vent på, at hærdningsmodulerne afkøler (ca. 5 min).
- 5. Fjern spindlen.

#### Træk hærdningsenheden ud

1. Åbn frontdækslet.

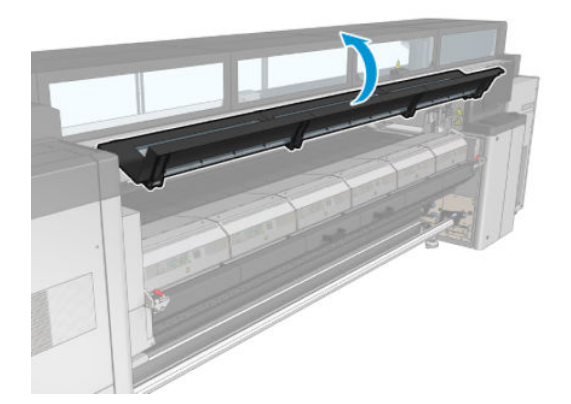

2. Åbn låsene til hærdningsmodulet.

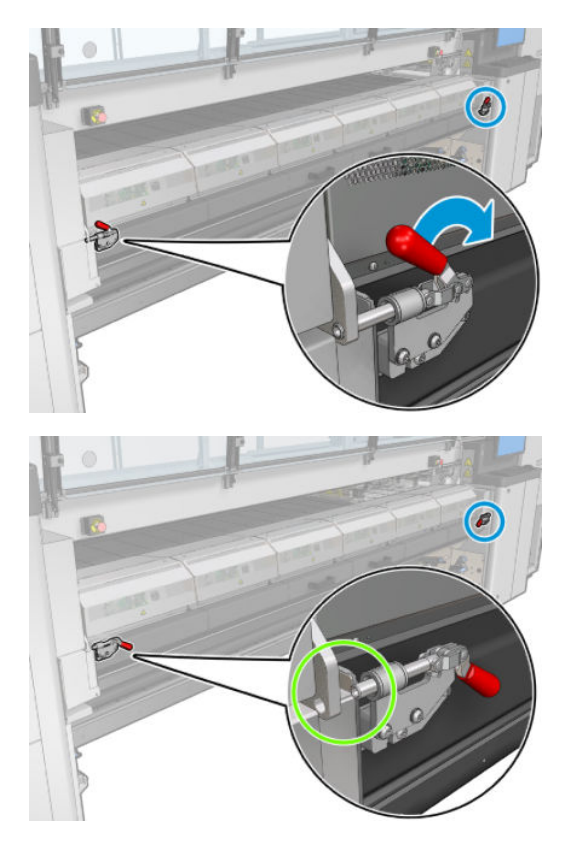

3. Træk hærdningsenheden ud.

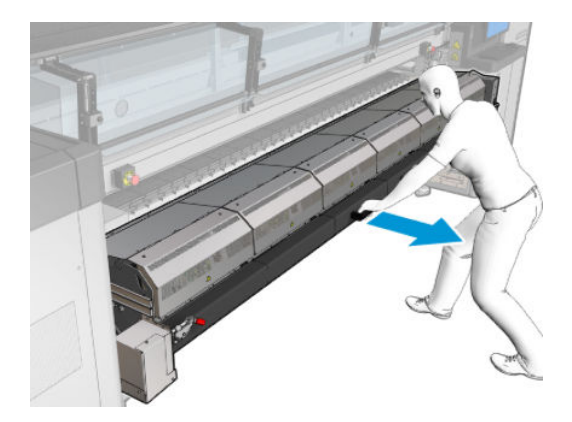

### Rengør tørrepladen

▲ Mens du ligger på gulvet som vist på billedet, skal du rengøre den perforerede plade til hærdningsmodulerne med en fnugfri klud, der er fugtet med destilleret vand.

<span id="page-273-0"></span>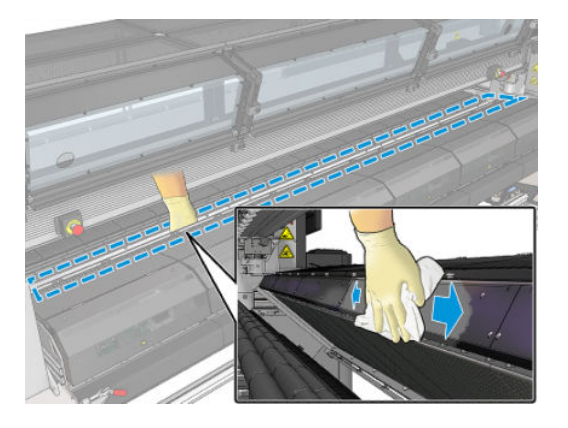

#### Afslutning på rengøring af tørrepladen

- 1. Skub hærdningsenheden tilbage til dens driftsposition.
- 2. Luk hærdningslåsene.
- 3. Sæt spindlen tilbage i den korrekte position.
- 4. Sørg for, at de rengjorte dele er helt tørre, og at al væske er helt fordampet.
- 5. Tænd printeren på den korrekte måde for vedligeholdelsesopgaver: se [Tænd printeren på side 199](#page-204-0).

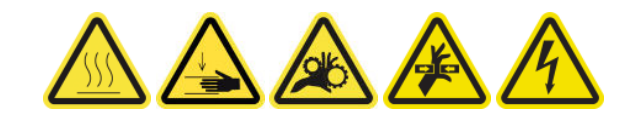

## Rengør det eksterne dampfilter

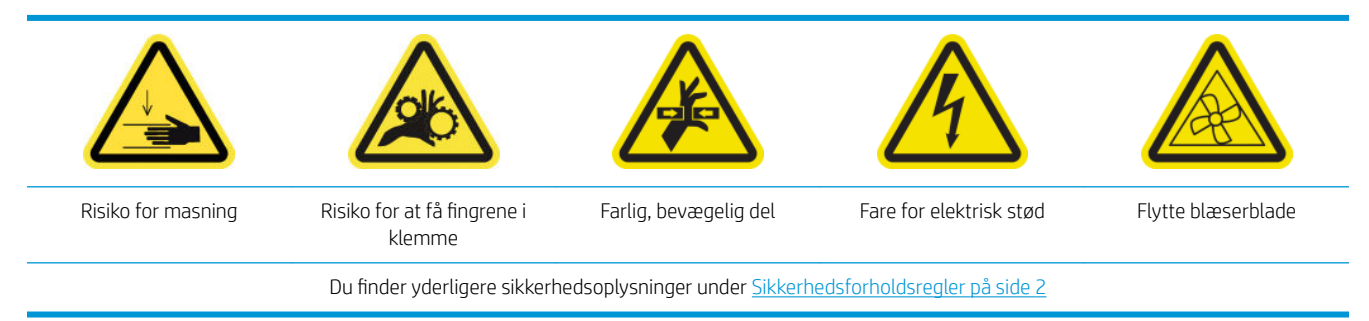

#### Proces

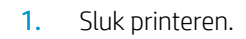

<span id="page-274-0"></span>2. Skru bagsiden af, og åbn den.

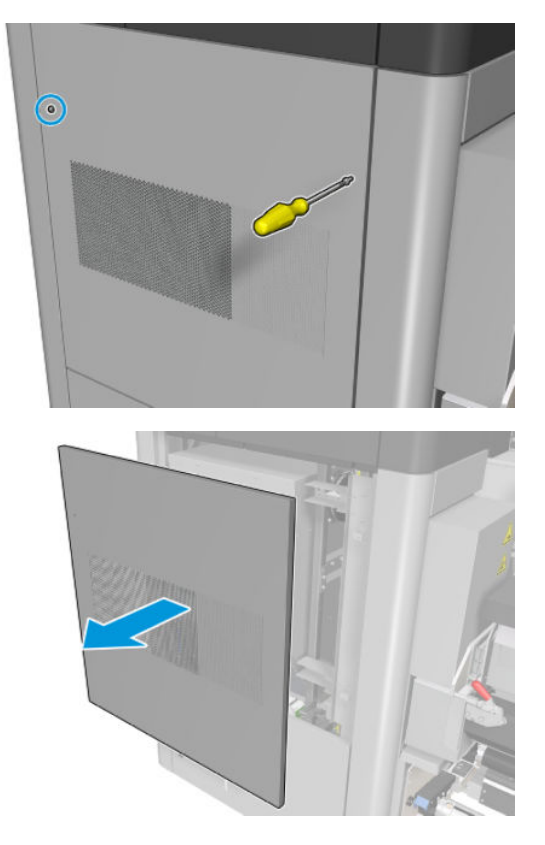

3. Brug en børste og en støvsuger til at rengøre metalfilteret.

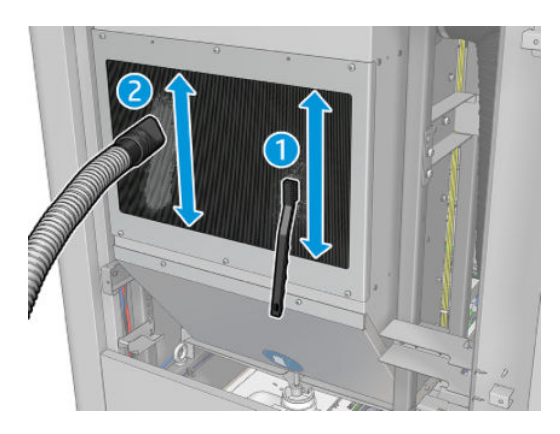

- 4. Kontrollér, om blæserne også skal rengøres, nu du er her.
- 5. Monter dækslet igen.
- 6. Tænd printeren.

## Rengør den bageste scanningsaksebom

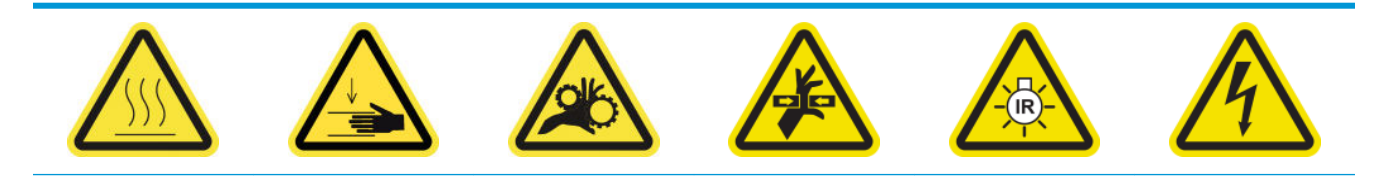

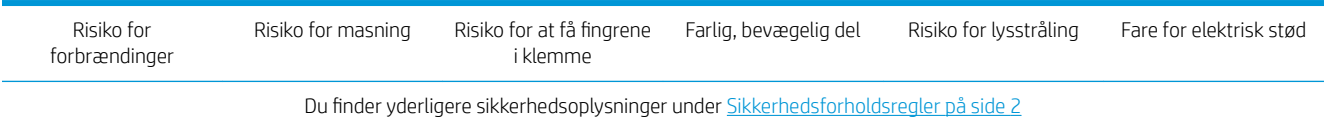

#### Forberedelse til rengøring af den bageste scanningsaksebom

1. Sørg for, at du har en støvsuger og en absorberende universalklud (medfølger ikke).

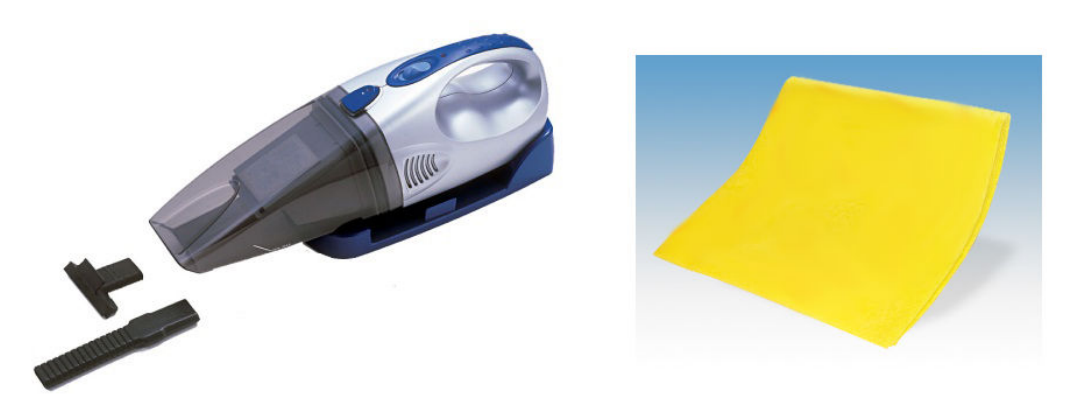

- 2. Kontrollér, at printeren ikke udskriver.
- 3. Sørg for, at alle vinduer, dæksler og låger er lukkede og forbliver i deres oprindelige positioner.
- 4. Flyt slæden tilbage til dens position længst mod venstre.
- 5. Sluk printeren på den korrekte måde for vedligeholdelsesopgaver: se [Sluk for printeren på side 198](#page-203-0).

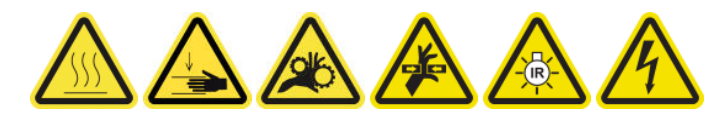

#### Rengør den bageste scanningsaksebom

1. Åbn driftspositionsvinduet.

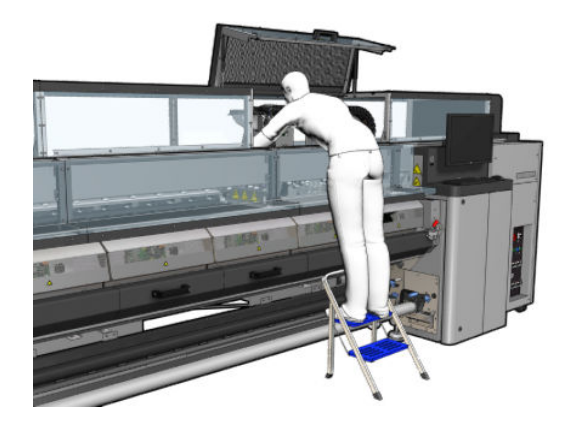

2. Fjern de spidse skruer, der er vist nedenfor, og åbn det gennemsigtige dæksel til højre for driftspositionsvinduet.

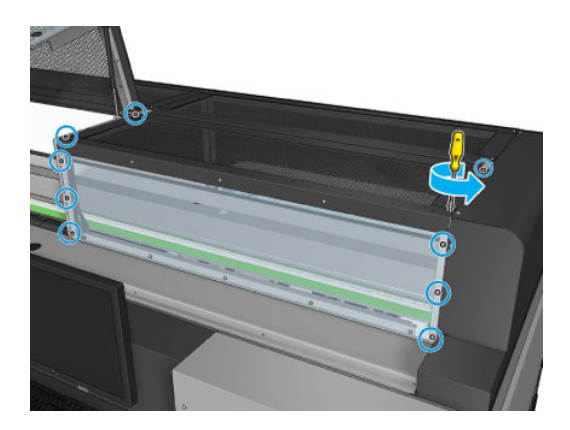

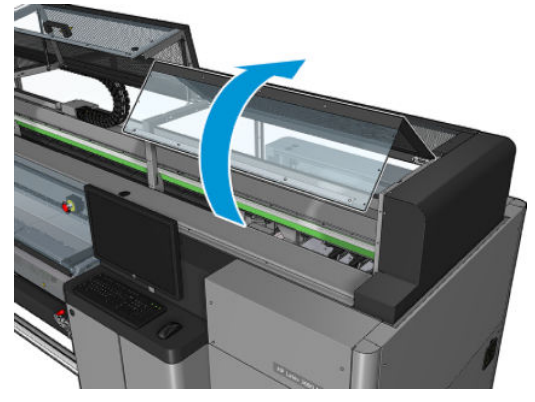

<span id="page-277-0"></span>3. Rengør støvet fra den bagerste scanningsaksebom med en støvsuger.

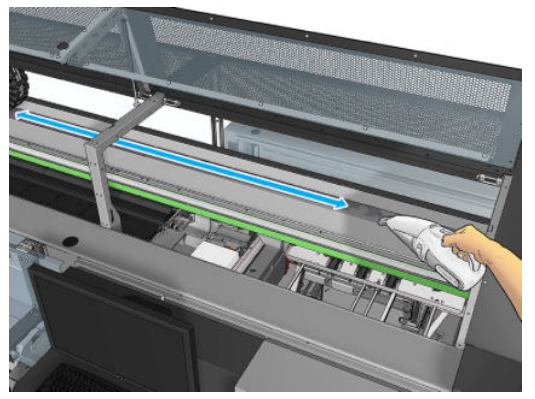

Du kan også bruge en absorberende klud, der er vædet med deioniseret vand, til at tørre støvet af. Sørg for, at støvet sætter sig ordentligt fast på kluden og ikke falder ned i printeren.

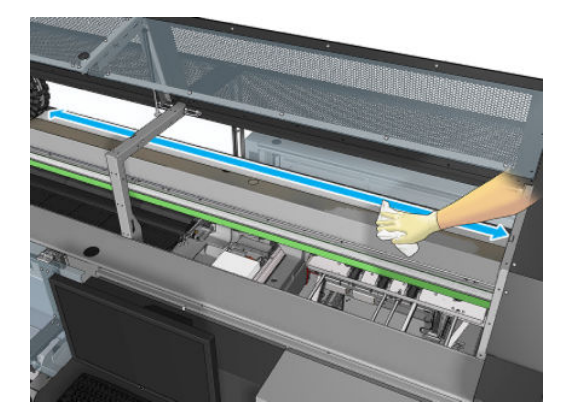

4. Brug den absorberende klud, der er vædet med deioniseret vand, til at aftørre andet støv, som sidder fast på scanningsaksebommen.

#### Afslutning efter rengøring af bagerste scanningsaksebom

- 1. Sænk det gennemsigtige dæksel, og skru det på plads.
- 2. Tænd printeren på den korrekte måde for vedligeholdelsesopgaver: se [Tænd printeren på side 199](#page-204-0).

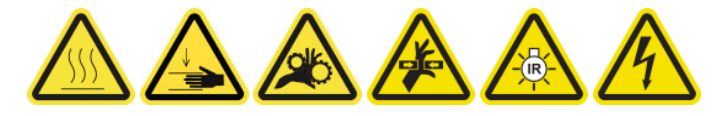

### Rens og smør mediedrevets transmission og stænger

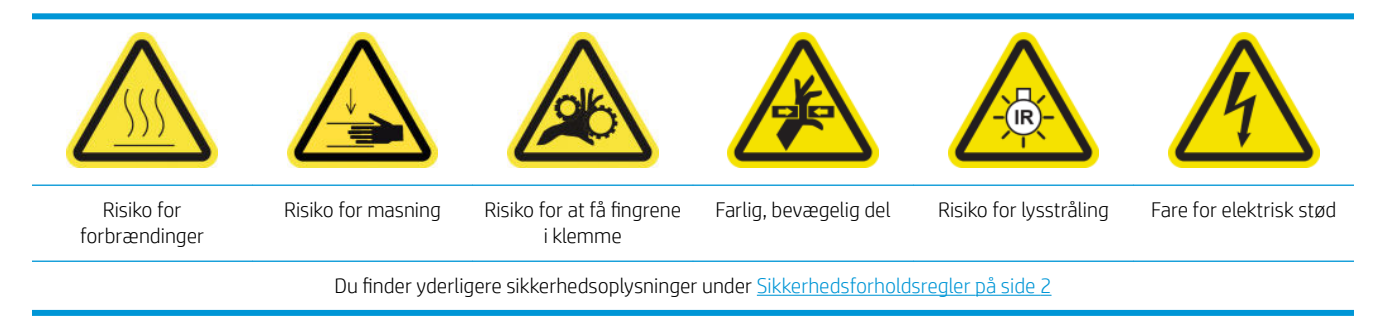

**BEMÆRK:** Brug handsker, når du påfører fedt på tandhjulene.

#### <span id="page-278-0"></span>Rensning og smøring af mediedrevets transmissionstandhjul

- 1. Sørg for, du har maskinens smøre- og oliesæt, der er inkluderet i printervedligeholdelseskittet.
- 2. Fjern mediet.
- 3. Sluk printeren og strømafbryderen.

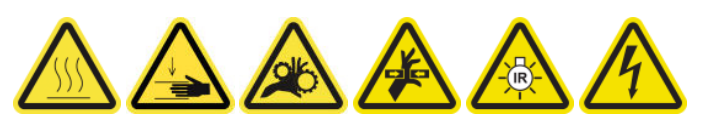

- 4. Åbn knibeklemmerne.
- 5. Rengøre de udsatte dele af mediedrevrullens tandhjul med en fnugfri klud, der er fugtet med isopropylalkohol.
- 6. Tag handsker på, og put lidt fedt på en finger.
- 7. Kom lidt fedt på den blotlagte midterste del af mediedrevrullens tandhjul ved at bevæge fingeren op og ned på tandhjulet, så gevindene fyldes med fedt.

 $\triangle$  ADVARSEL! Fjern ikke tandhjulets plastikdæksel, når det smøres, da kodeskiven ellers også vil blive blotlagt og risikere at blive snavset.

8. Drej drevrullemotorkoblingen med hånden, og påfør fedt på alle tandhjulets gevind.

 $\mathbb{R}$ BEMÆRK: Påfør ikke fedt uden på gevindet eller i bunden eller oven på skruen.

#### Rengøring og smøring af stængerne

- 1. Rengør begge stænger med en fnugfri klud, der er fugtet med isopropylalkohol.
- 2. Placer nogle få dråber olie langs både kappe og udfaldsdetektorstængerne.

#### Afslutning af smøring af mediedrevets transmissionstandhjul

- 1. Fjern eventuelt overskydende fedt.
- 2. Sørg for, at der ikke er fedt på andre dele af printeren, der kan forhindre dem i at fungere korrekt.
- 3. Tænd computeren.

### Smør skruerne på slædens bom

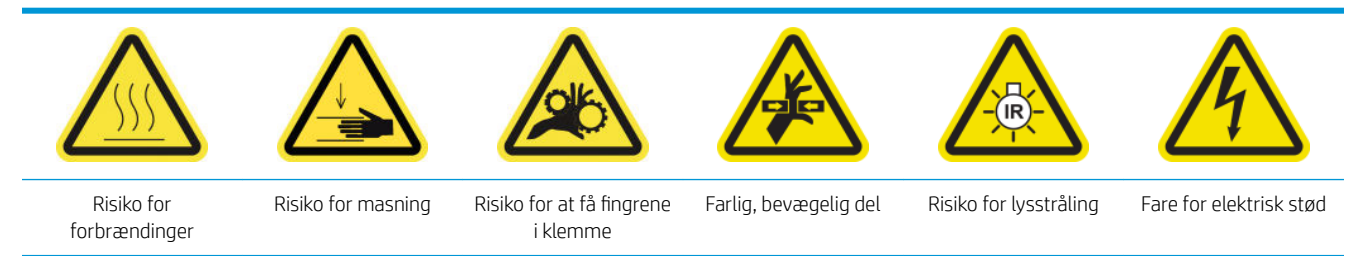

Du finder yderligere sikkerhedsoplysninger under [Sikkerhedsforholdsregler på side 2](#page-7-0)

#### Forberedelse til smøring af skruerne på slædens bom

- 1. Vær opmærksom på, at du skal bruge kittet smørelse- og olie til maskinen (Q6702-60546), der er inkluderet i printervedligeholdelsessættet (1HA07-67008 eller 1VT19A).
- 2. Kontrollér, at printeren ikke udskriver.
- 3. Sørg for, at alle vinduer, dæksler og låger er lukkede og forbliver i deres oprindelige positioner.
- 4. Flyt slædens bom til den højeste position (dette tager ca. 2 minutter).
- 5. Åbn frontdækslet.

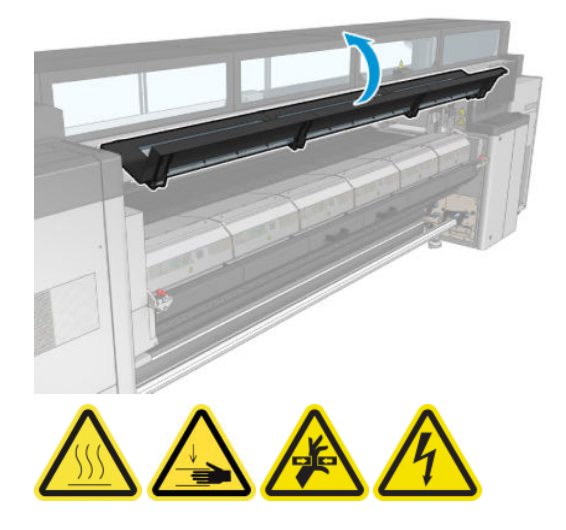

#### Smør skruerne på slædens bom

- 1. Tag lidt fedt på fingeren.
- 2. Kom lidt fedt på den blotlagte midterste del af skruen til slædens bom ved at bevæge fingeren op og ned ad skruen, så gevindene bliver fyldt op med fedt.

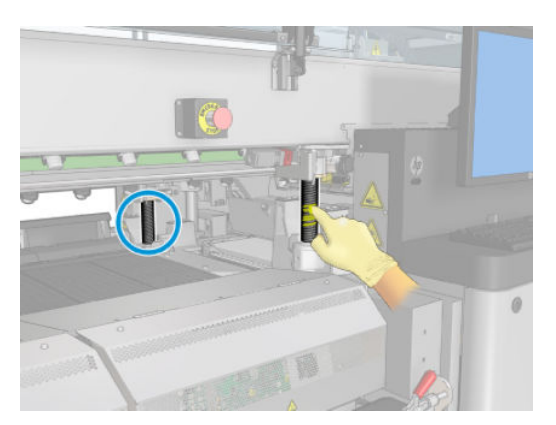

3. Fortsæt med at påføre fedt, indtil hele den midterste del af skruen – hele vejen rundt om skruen – er fedtet ind.

**BEMÆRK:** Påfør ikke fedt uden på gevindet eller i bunden eller oven på skruen.

<span id="page-280-0"></span>4. Gentag ovenstående trin for hver skrue.

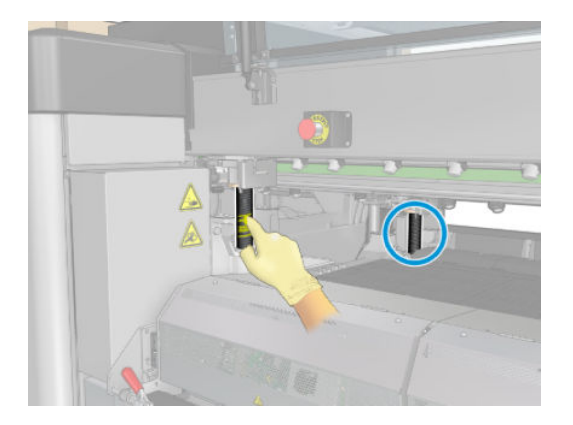

#### Fordel fedtet

1. Flyt slædens bom tilbage til dens normale position, så fedtet bliver fordelt langs skruen (dette tager ca. 2 minutter).

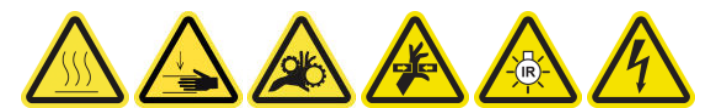

- 2. Flyt slædens bom til den højeste position (dette tager ca. 2 minutter).
- 3. Gentag ovenstående trin to gange for at fordele fedtet ordentligt.

#### Afslutning på smøring af skruerne på slædens bom

- 1. Fjern eventuelt overskydende fedt.
- 2. Sørg for, at pressepladen og og den nederste kontakt til slædens bom ikke har noget fedt, som ville kunne forhindre den i at fungere korrekt. Hvis fedtet kommer i kontakt med kontakten, skal du fjerne kontakten og forsigtigt rense fedtet væk fra den.
- 3. Luk frontdækslet, og sørg for, at alle låger og dæksler er sat tilbage på plads.
- 4. Flyt slædens bom tilbage til dens normale position (dette tager ca. 2 minutter).

### Rens og smør servicestationens transmission og stænger

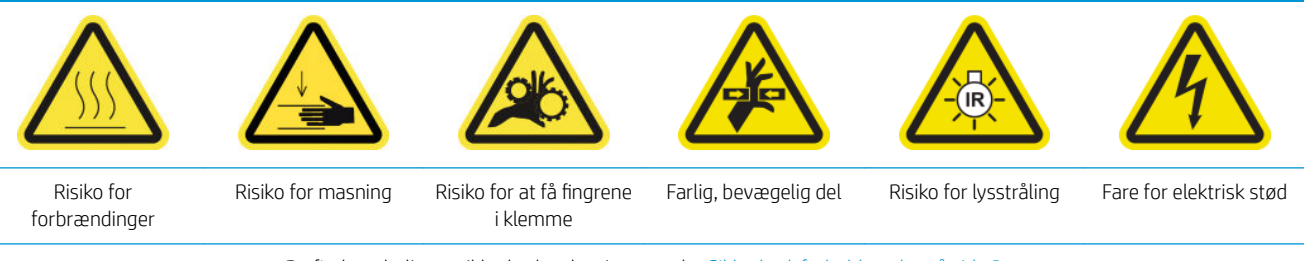

Du finder yderligere sikkerhedsoplysninger under [Sikkerhedsforholdsregler på side 2](#page-7-0)

#### **BEMÆRK:** Brug handsker, når du påfører fedt på tandhjulene.

#### Rensning og smøring af servicestationens transmission

- 1. Sørg for, du har maskinens smøre- og oliesæt, der er inkluderet i printervedligeholdelseskittet.
- 2. Flyt slædens bom til dens højeste position (dette tager ca. 2 minutter).
- <span id="page-281-0"></span>3. Flyt slæden til servicepositionen.
- 4. Sluk printeren og strømafbryderen.

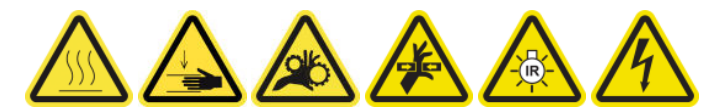

- 5. Fjern de 2 skruer, der holder panelet bagest til højre.
- 6. Rengør det skråfortandede tandhjul med en fnugfri klud, der er fugtet med isopropylalkohol.
- 7. Tag handsker på, og put lidt fedt på en finger.
- 8. Kom lidt fedt på det skråfortandede tandhjul ved at bevæge fingeren frem og tilbage.
- 9. Fortsæt med at påføre fedt, indtil hele transmission er fedtet ind.
- 10. Gentag processen på det andet skråfortandede tandhjul.

#### Rengøring og smøring af stængerne

- 1. Rengør begge stænger med en fnugfri klud, der er fugtet med isopropylalkohol.
- 2. Placer nogle få dråber olie langs både kappe og udfaldsdetektorstængerne.

#### Afslutning af smøring af servicestationens transmission

- 1. Fjern eventuelt overskydende fedt.
- 2. Sørg for, at der ikke er fedt på andre dele af printeren, der kan forhindre dem i at fungere korrekt.
- 3. Placer de to skruer, der holder panelet bagest til højre.
- 4. Tænd computeren.

### Tøm drypdetektorens blækkar

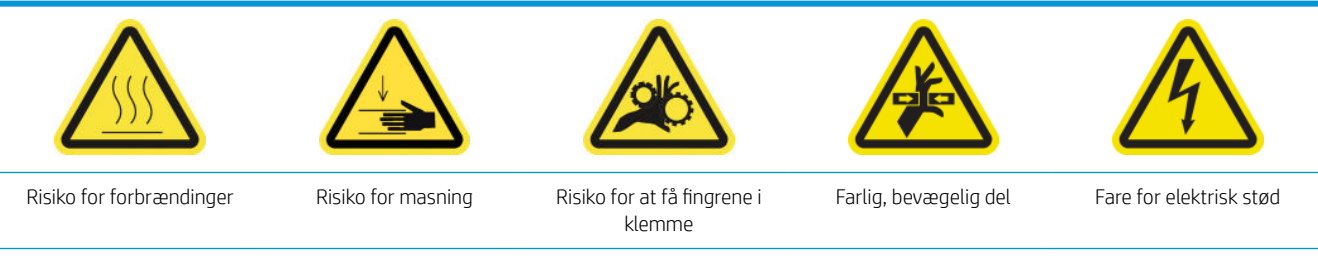

Du finder yderligere sikkerhedsoplysninger under [Sikkerhedsforholdsregler på side 2](#page-7-0)

#### Forberedelse til rengøring af blækkarret

- 1. Kontrollér, at printeren ikke udskriver.
- 2. Sluk printeren på den korrekte måde for vedligeholdelsesopgaver: se [Sluk for printeren på side 198](#page-203-0).

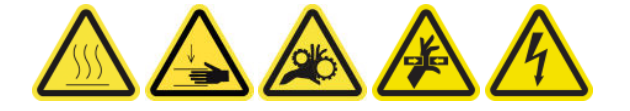

#### Rengør blækkarret

1. Skru højre frontdæksel op, og åbn det for at få adgang til hættestationen.

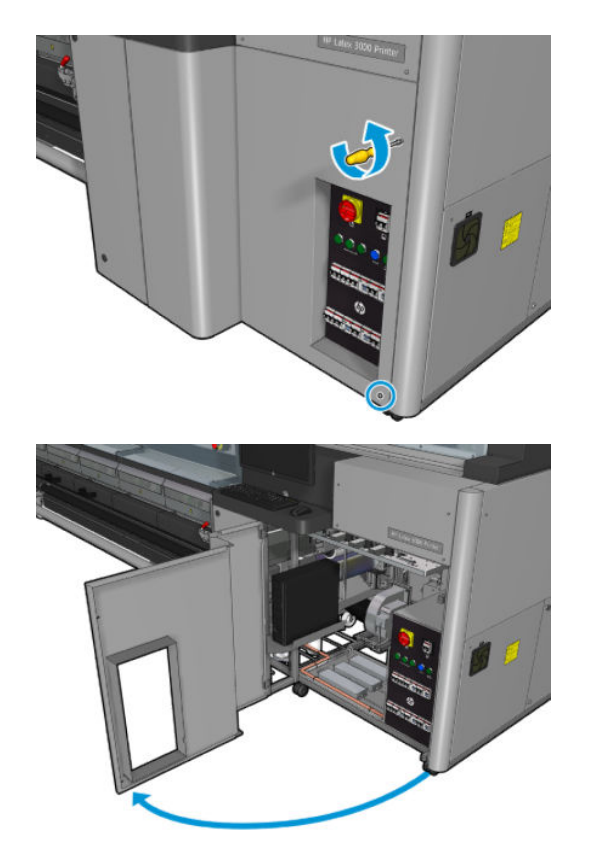

2. Der er syv blækkar, der skal rengøres.

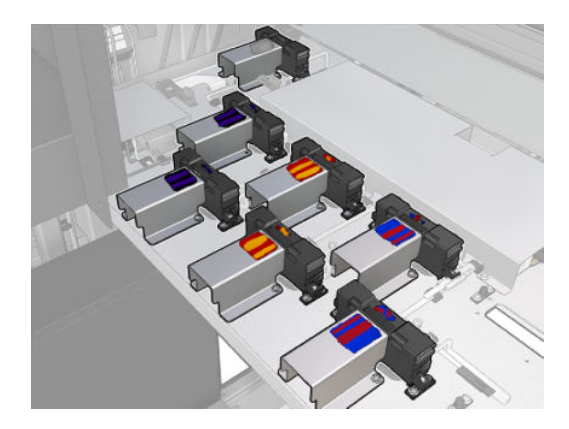

3. Fjern de skruer, der holder blækkarret fast.

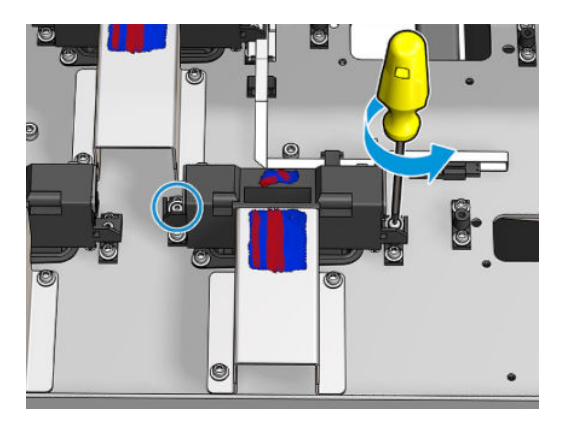

- 4. Flyt blækkarret tilstrækkeligt til, at den tørre blæk på undersiden kan rengøres.
	- $\frac{1}{2}$  TIP: Dette kan gøres nemt ved brug af en støvsuger.

<span id="page-283-0"></span>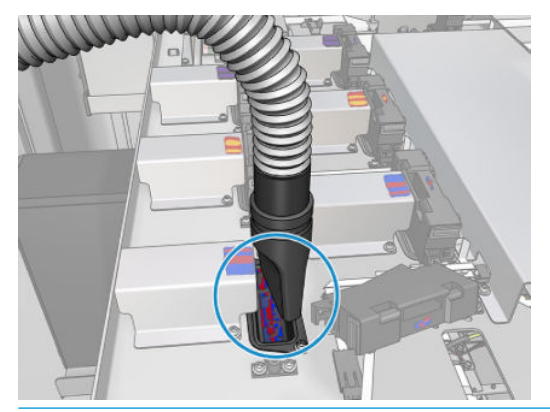

※ TIP: Hvis adgangen eller synligheden ikke er tilstrækkelig, skal du fjerne den øverste del af det forreste højre dæksel ved at skrue skruerne af som vist nedenfor.

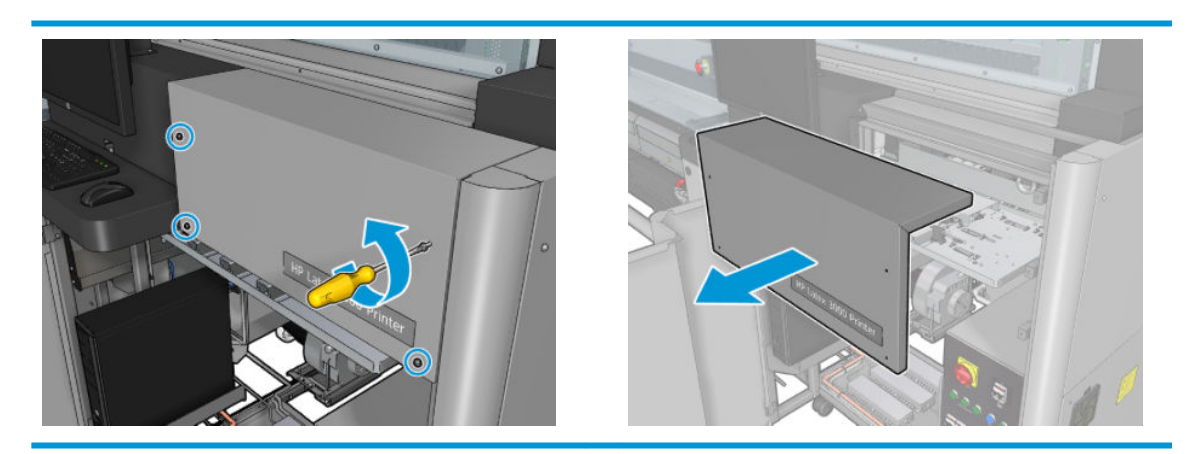

5. Geninstaller blækkarret.

#### Afslut efter rengøring af blækkarrene

- 1. Hvis du har fjerner den øverste del af højre frontdæksel tidligere, skal du sætte det på og skrue det på plads.
- 2. Luk højre frontdæksel, og skru det på plads.
- 3. Sørg for, at de rengjorte dele er helt tørre.
- 4. Tænd printeren på den korrekte måde for vedligeholdelsesopgaver: se [Tænd printeren på side 199](#page-204-0).

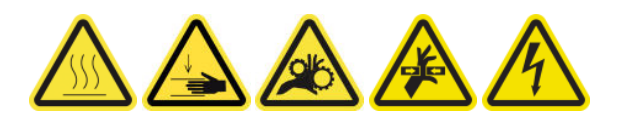

## Smør printhovedføderne

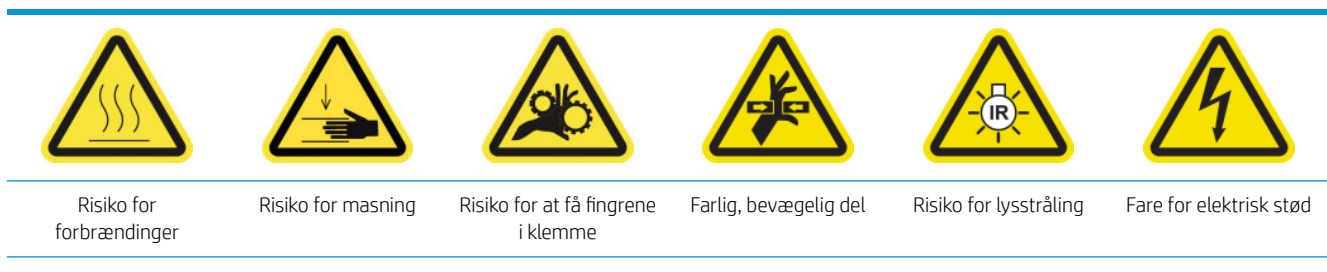

Du finder yderligere sikkerhedsoplysninger under [Sikkerhedsforholdsregler på side 2](#page-7-0)

#### **BEMÆRK:** Udfør denne procedure, når systemfejlen 46.02.0Y:06 vises.

#### Forbered smøring af printhovedføderne

- 1. Kontrollér, at printeren ikke udskriver.
- 2. Sørg for, at alle vinduer, dæksler og låger er lukkede og forbliver i deres oprindelige positioner.
- 3. Flyt printhovedets slæde til driftspositionen.
- 4. Sluk printeren på den korrekte måde for vedligeholdelsesopgaver: se [Sluk for printeren på side 198](#page-203-0).

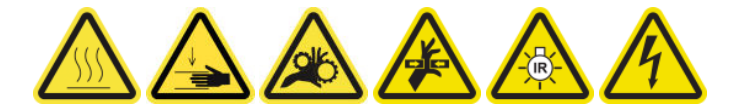

5. Stå på den foldbare trappe, og åbn driftspositionsvinduet.

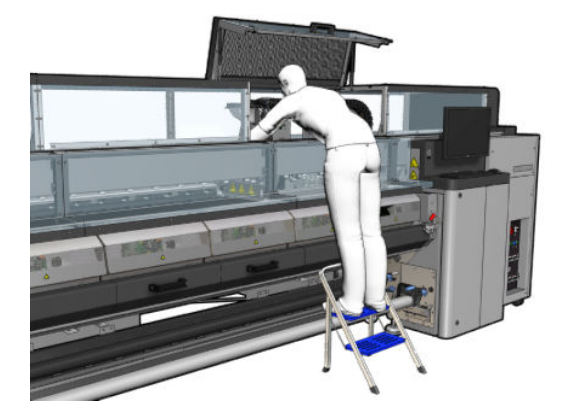

#### Smør printhovedføderne

1. Når printhoveddækslerne er løftet, ses to 'O'-ringe, der forsegler forbindelserne mellem printhoveddækslet og printhovedet.

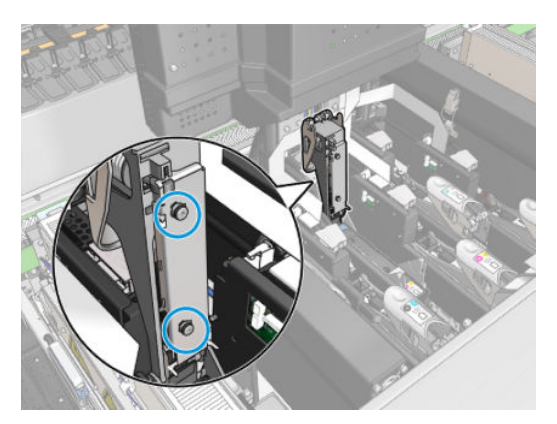

2. Kom lidt fedt på 'O'-ringene med en finger for at forbedre deres ydeevne. Et passende smøremiddel findes i en kanyle i rensekittet.

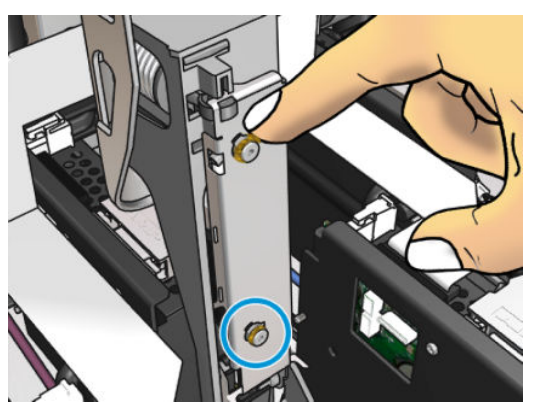

Smøremidlet bør kun smøres på de sorte gummidele. Hvis der kommer smøremiddel i hullet i midten, skal det fjernes med en tandstik eller tilsvarende.

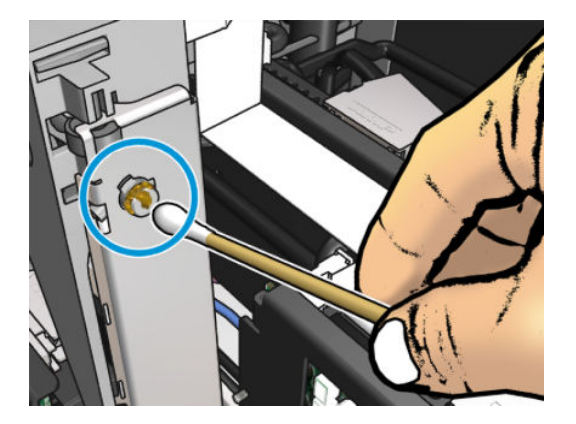

3. Luk printerhoveddækslet, vogndækslet og døren til printhovederne.

# Efter behov

Før rengøring skal du sikre, at du har slukket printeren, og du skal være opmærksom på de relevante sikkerhedsforanstaltninger.

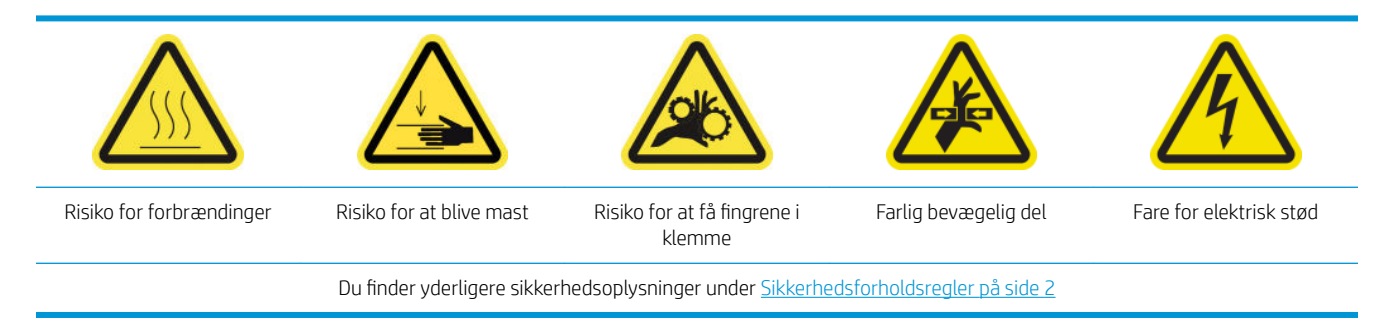

## Introduktion

De følgende vedligeholdelsesprocedurer skal udføres, når det er nødvendigt:

- [Kontrol og rengøring af printhovederne på side 162](#page-167-0)
- [Kontrollér printeren for støv og aerosol på side 282](#page-287-0)
- [Rengør mediefremføringssensoren på side 207](#page-212-0)
- [Udskift et undermodul til klemmehjulet på side 283](#page-288-0)
- [Udskift en føder på side 285](#page-290-0)
- [Udskift aerosolblæsermodulet på side 291](#page-296-0)
- [Udskift rækken med tørreblæsere på side 295](#page-300-0)
- [Udskiftning af tørrelamperne på side 300](#page-305-0)
- [Rengør tørremodulets kvartsglas og luftudgangen på side 310](#page-315-0)
- [Udskift tørreglasset på side 316](#page-321-0)
- [Udskiftning af en hærdningsblæser og resistormodulet på side 320](#page-325-0)
- [Udskift en servicestationshætte på side 324](#page-329-0)
- [Udskift en mellemtank på side 327](#page-332-0)
- [Udskift en e-kabinetsikring på side 329](#page-334-0)
- [Rens printhovedets kontakter på side 331](#page-336-0)
- [Udskift en spindelventil på side 336](#page-341-0)
- [Rengør rulle-til-frit fald-rullen og klemmehjulene på side 338](#page-343-0)
- [Rens slædens styr manuelt på side 339](#page-344-0)
- [Smør printhovedføderne på side 278](#page-283-0)
- [Udskiftning af knibeklemme på side 341](#page-346-0)
- [Udskift vippepuderne på side 342](#page-347-0)
- [Rengør scanningsaksens encoder på side 343](#page-348-0)
- <span id="page-287-0"></span>● [Udskift hærdningsmodulets sidegummi på side 344](#page-349-0)
- [Rengør servicestationshætterne på side 345](#page-350-0)
- [Rengør det eksterne dampfilter](#page-273-0) på side 268
- [Rengør bunden af slæden, tørreglassene og linje- og nedbrudssensorerne på side 242](#page-247-0)
- Tøm kondensopsamlingsflasken. på side 216
- [Tøm printhovedets rensespildbeholder på side 347](#page-352-0)
- [Rengør den perforerede plade på side 349](#page-354-0)

## Kontrollér printeren for støv og aerosol

Før rengøring skal du sikre, at du har slukket printeren, og du skal være opmærksom på de relevante sikkerhedsforanstaltninger.

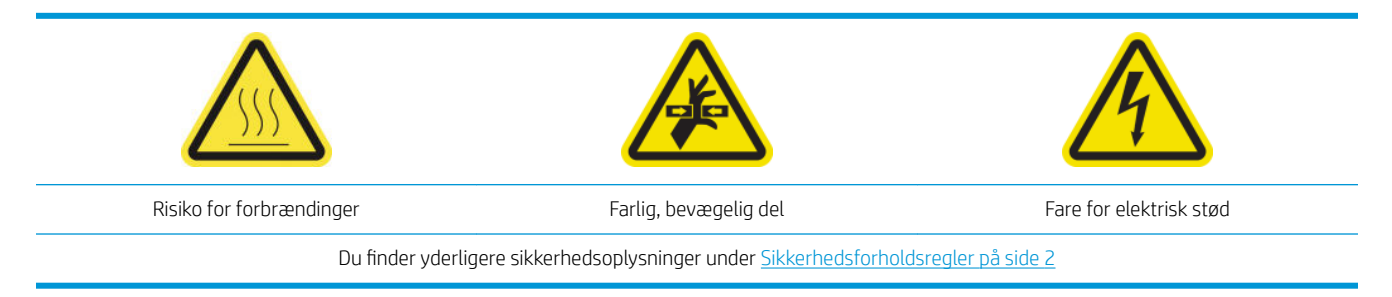

Kontrollér printeren for støv og aerosol på dæksler, vinduer, computerskærmen osv.

Hvis du ser kondensdannelse på indersiden af det gennemsigtige dæksel midt på printeren, skal du tørre det af med en tør klud. For at nå indersiden af dækslet skal du skrue de spidse skruer ud og løfte dækslet.

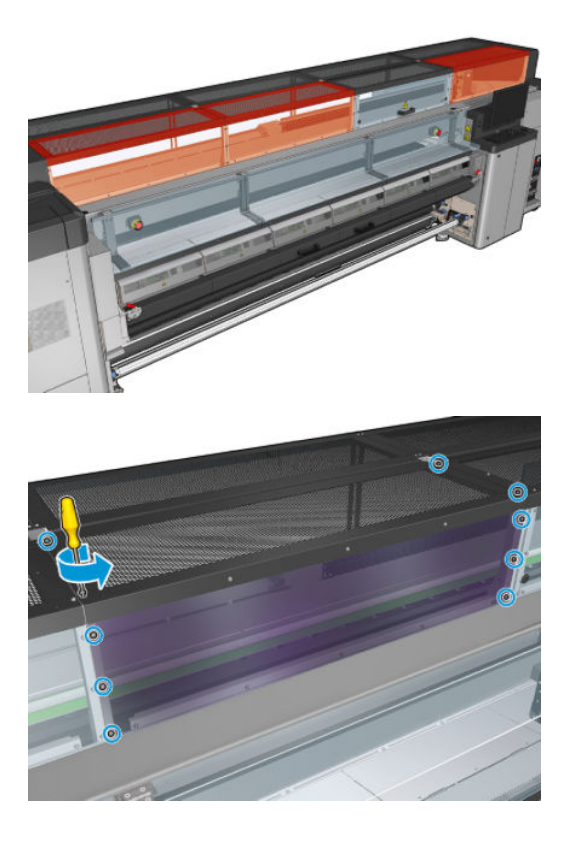
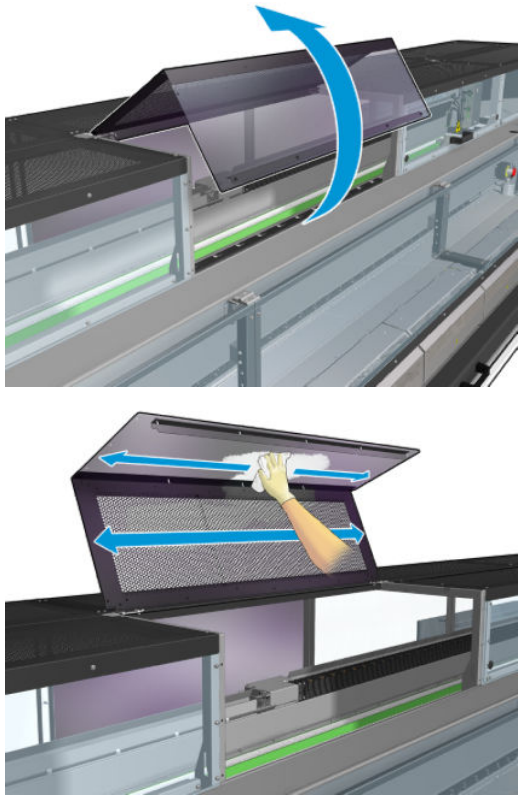

Kontrollér udskriftsområderne små blækdråber, aerosol eller kondensdannelse, især i området omkring og under diverterhjulene og spændingsrullen.

Hvis du finder støv eller blæk, skal du tørre det af med en fnugfri klud fugtet med destilleret vand, hvis det er nødvendigt.

Geninstaller alle fjernede dæksler, og sørg for, at alle låger er lukket, før printeren tændes.

## Udskift et undermodul til klemmehjulet

#### Forberedelse til udskiftning af et undermodul til klemmehjulet

▲ Sørg for, at du har klemmehjulsenheden (CZ056-67097), der er inkluderet i standardoppetidssættet til HP Latex 3000-serien (D4J02A).

#### Udskift et undermodul til klemmehjulet

- 1. Åbn ilægningsbordet.
- 2. Find undermodul til klemmehjulet, der skal udskiftes.

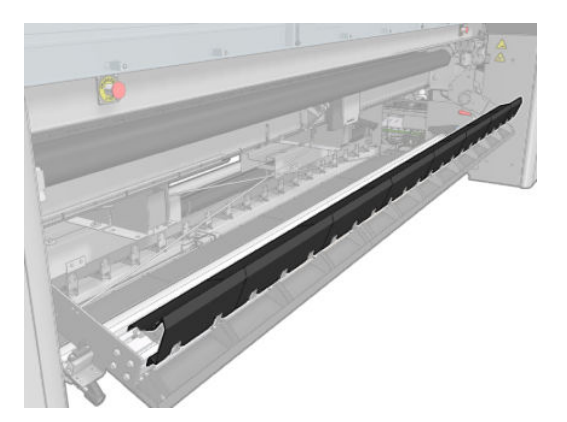

3. Fjern de skruer, der er vist nedenfor.

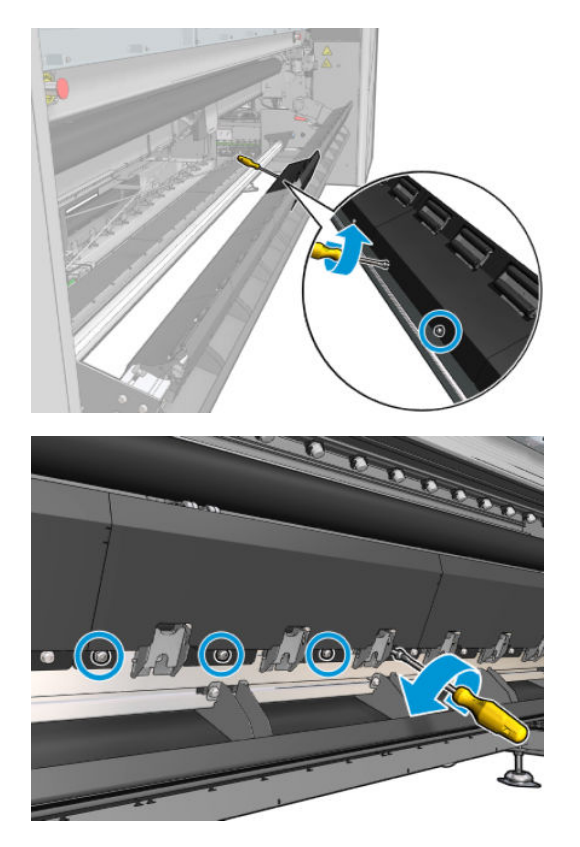

4. Fjern dækslet til klemmehjulet.

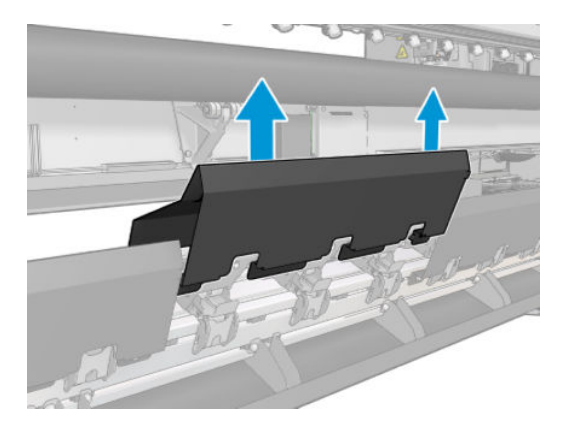

5. Fjern de skruer, der fastgør undermodulet til klemmehjulet.

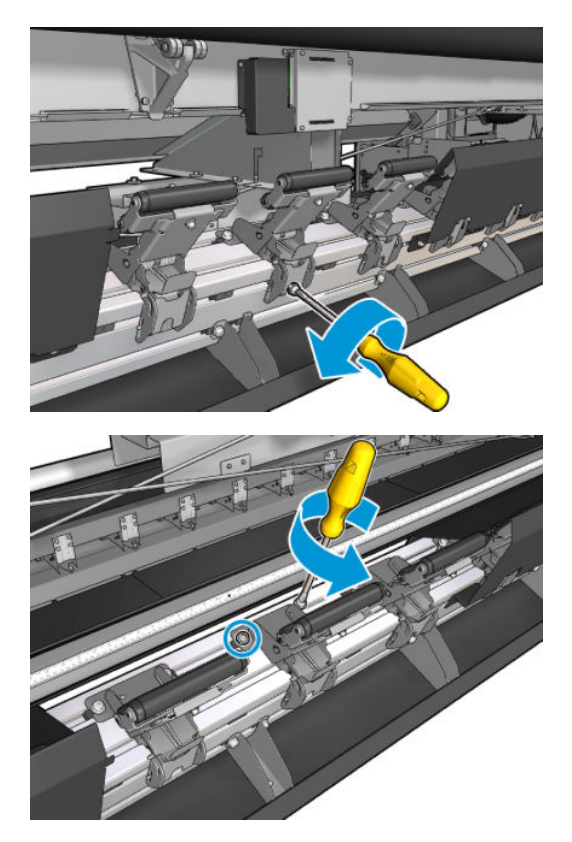

6. Fjern det ødelagte undermodul.

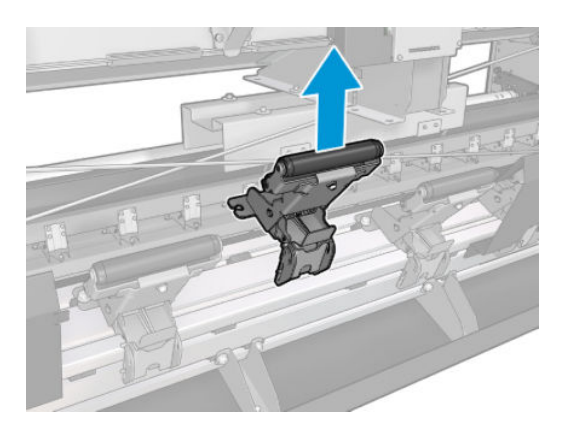

- 7. Placér det nye undermodul korrekt, og skru skruerne i.
- 8. Placér dækslet korrekt, og skru skruerne i.
- 9. Luk ilægningsbordet.

# Udskift en føder

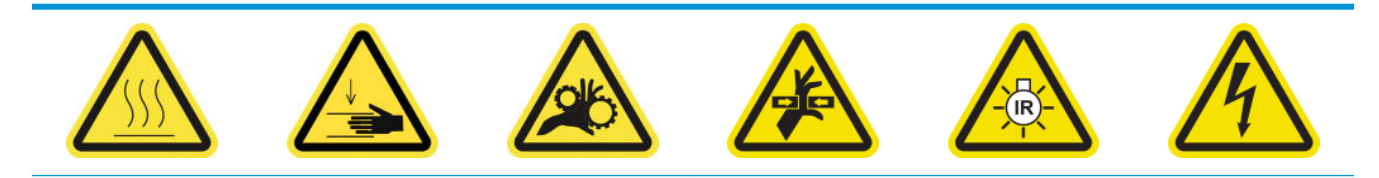

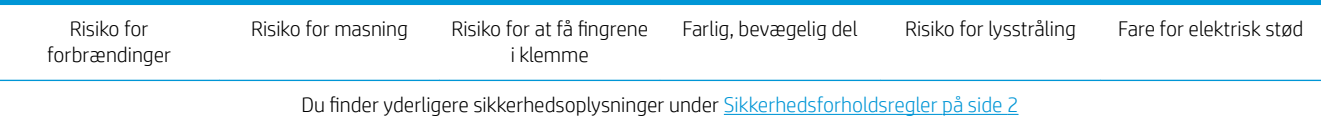

## Forberedelse til udskiftning af en føder

- 1. Sørg for, at du har føder- og låsekittet (CZ056-67396 for HP Latex 3000/3100/3500 eller 1HA07-67018 for HP Latex 3200/3600), der er inkluderet i standardoppetidskittet til HP Latex 3000-serien (D4J02A).
- 2. Kontrollér, at printeren ikke udskriver.
- 3. Sørg for, at alle vinduer, dæksler og låger er lukkede og forbliver i deres oprindelige positioner.
- 4. Flyt slæden til driftspositionen.
- 5. Sluk printeren på den korrekte måde for vedligeholdelsesopgaver: se [Sluk for printeren på side 198](#page-203-0).

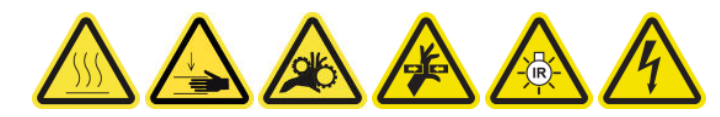

6. Stå på den foldbare trappe, og åbn driftspositionsvinduet.

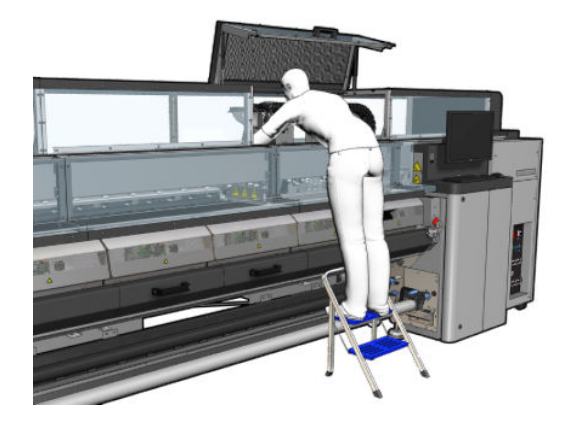

#### Udskift en føder (kun HP Latex 3000/3100/3500)

1. Frakobl føderkablet. Du skal afbryde en hvid forbindelse, som du kan finde på bagsiden af det printhoved, hvis føder du vil udskifte.

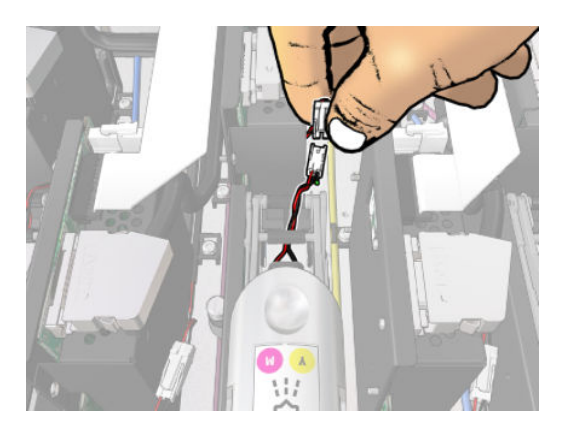

2. Åbn låsen. Det er normalt ikke nødvendigt at fjerne printhovedet.

3. Fjern låsen til det printhoved, hvis føder skal udskiftes. For at fjerne den skal du skubbe printhovedets væg mod højre, mens du trækker låsen op.

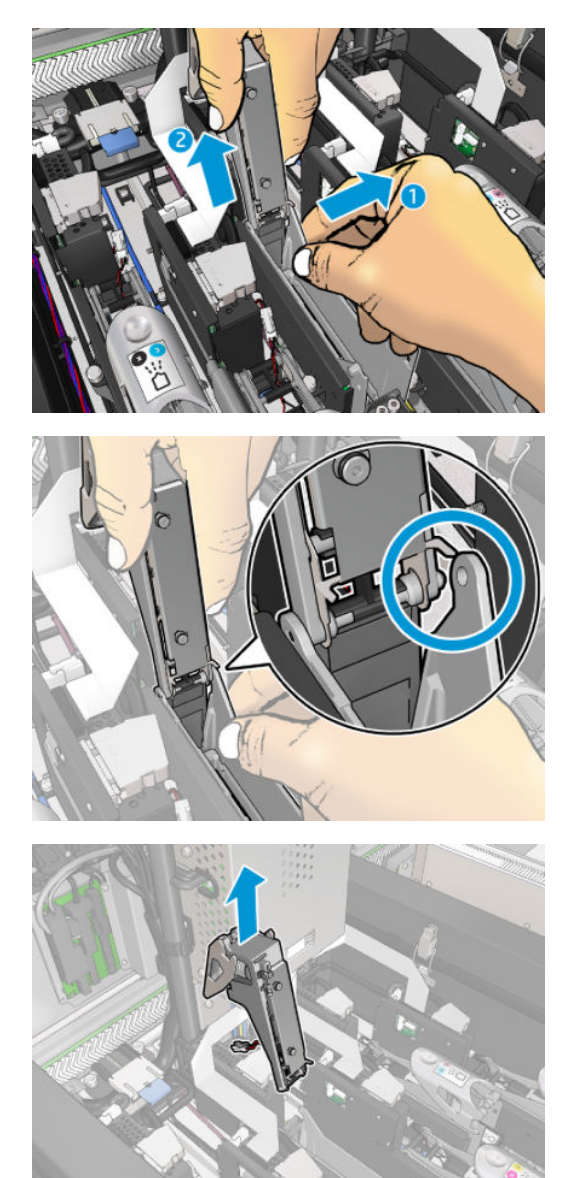

- 4. Sæt den tilsvarende farveetiket til printhovedet på låsen. Vær omhyggelig med retningen.
- 5. Installer den nye lås med føderen.
- 6. Udskift printhovedet, hvis det er blevet fjernet, og luk låsen.

#### Udskift en føder (kun HP Latex 3200/3600)

1. Frakobl to føderkabelstik på bagsiden af det printhoved, hvor føderen skal udskiftes.

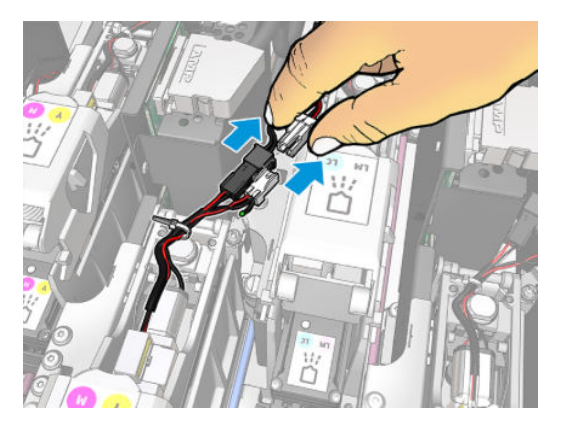

2. Frigør håndtaget. Det er normalt ikke nødvendigt at fjerne printhovedet.

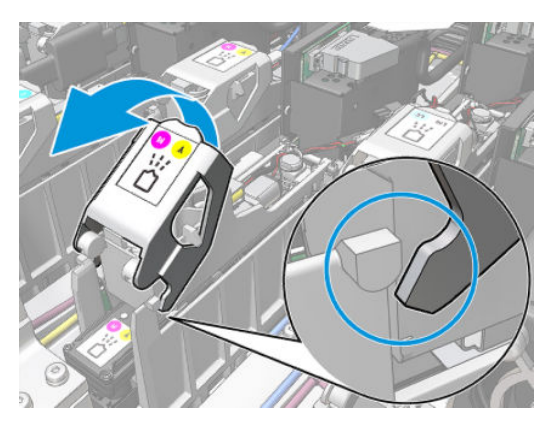

3. Løsn skruen T10 (fjern ikke skruen, men bare løsn den), og frigør metaltappen.

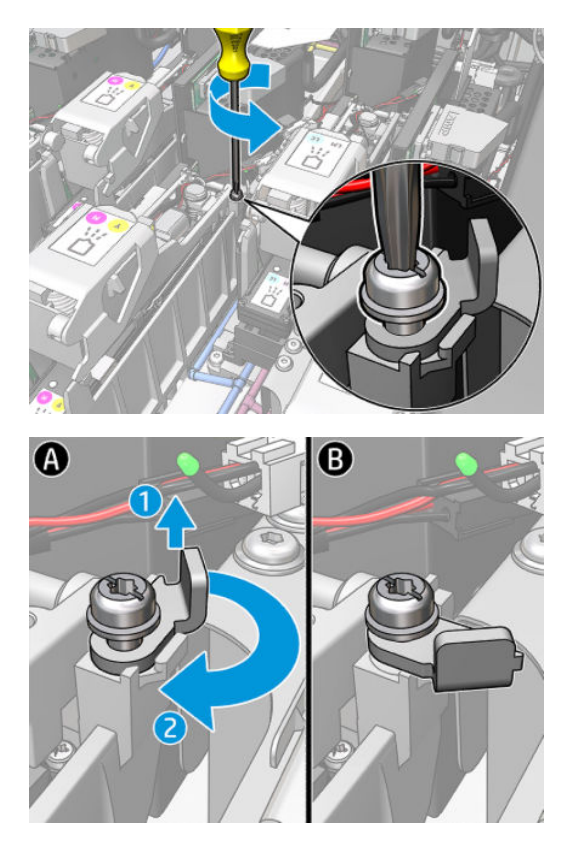

4. Fjern låsen.

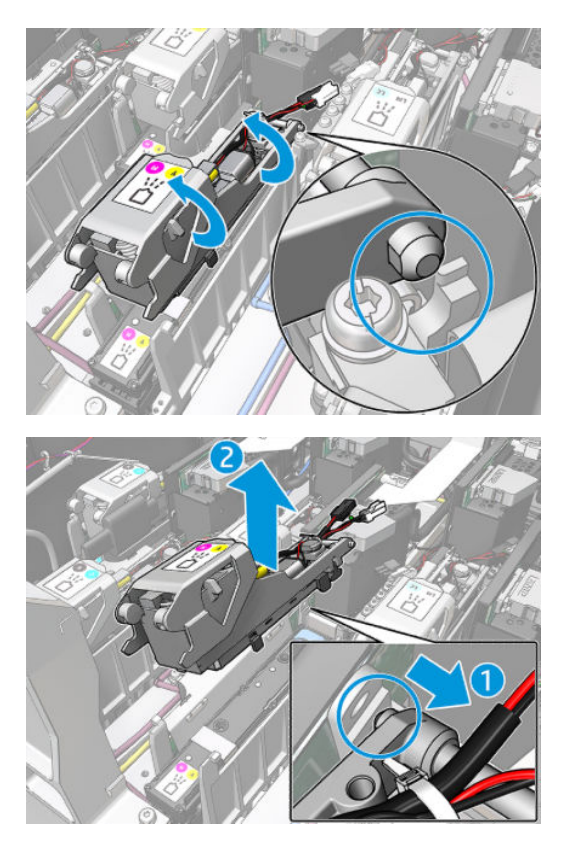

- 5. Sæt den tilsvarende farveetiket til printhovedet på låsen. Vær omhyggelig med retningen.
- 6. Installer den nye lås med føderen. Luk ikke håndtaget endnu.

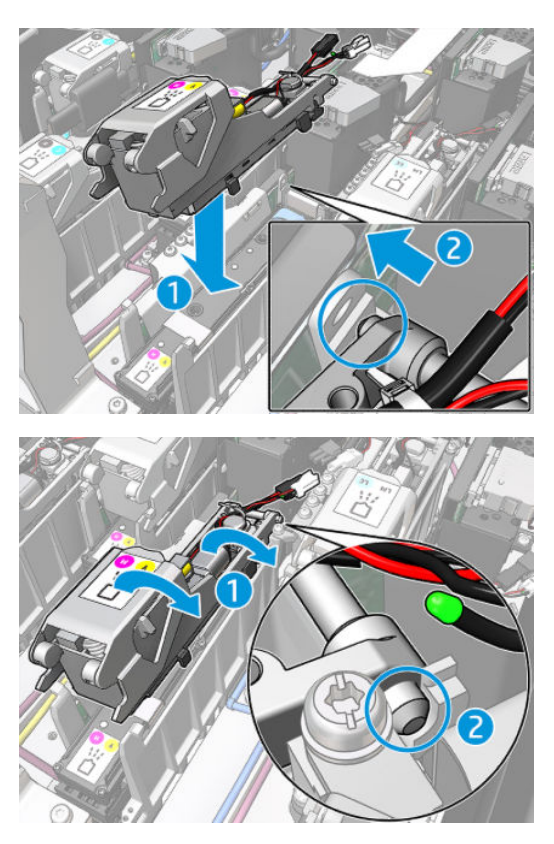

7. Luk metaltappen, og stram skruen T10.

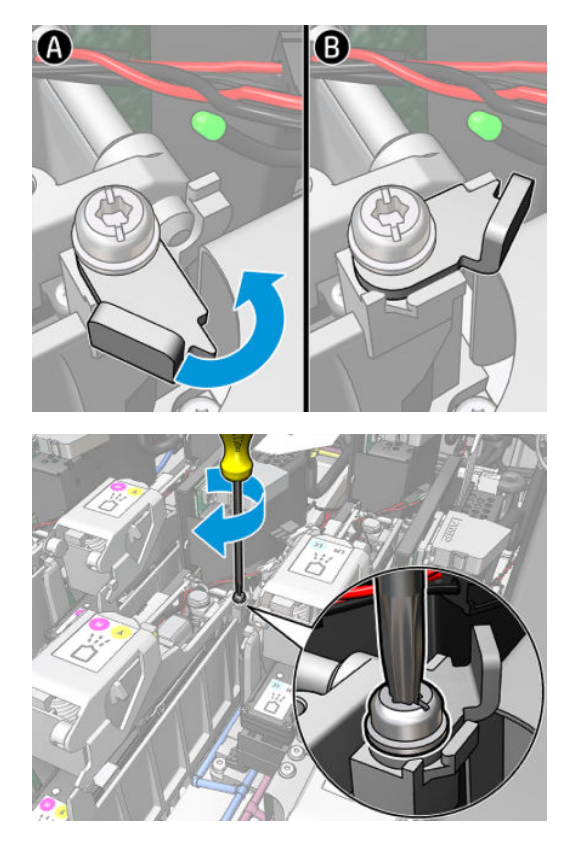

8. Luk håndtaget.

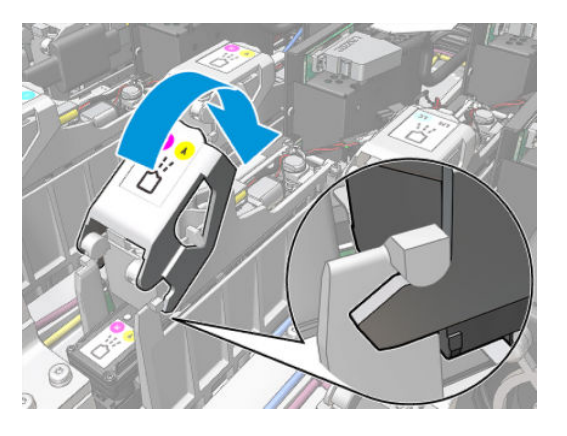

9. Tilslut føderens to kabelstik.

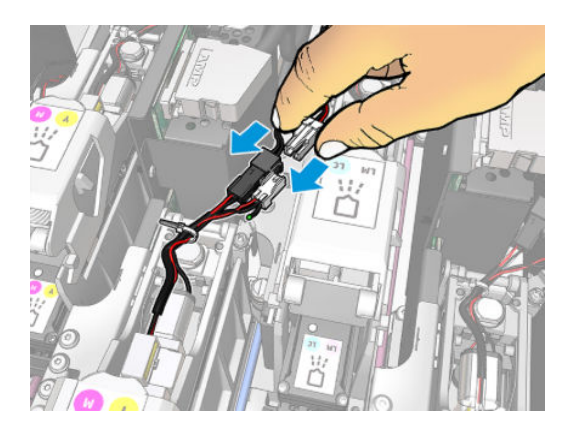

#### Afslutning på udskiftning af en føder

- 1. Luk driftspositionsvinduet.
- 2. Tænd printeren på den korrekte måde for vedligeholdelsesopgaver: se [Tænd printeren på side 199](#page-204-0).

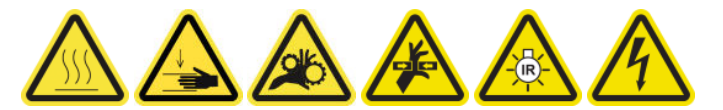

- 3. Kør en diagnosticeringstest for at kontrollere, at den nye føder fungerer korrekt, og for at kalibrere den.
- 4. Bortskaf den gamle føder.

## Udskift aerosolblæsermodulet

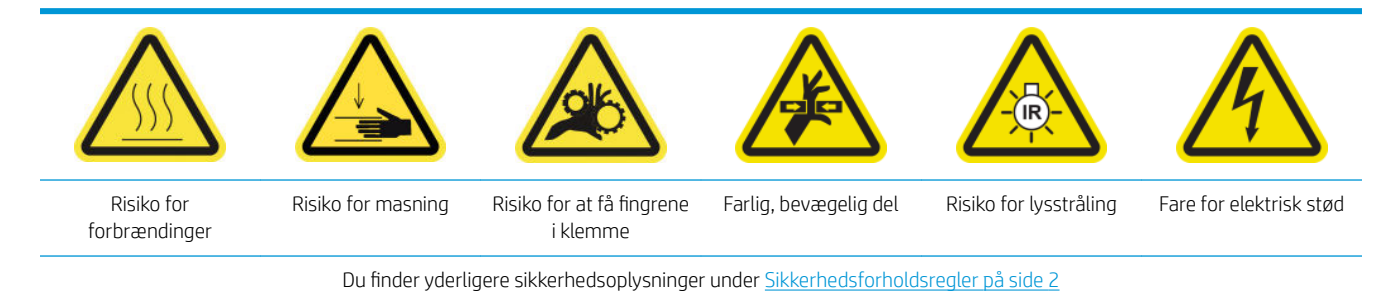

#### Forberedelse til udskiftning af aerosolblæsermodulet

- 1. Sørg for, at du har aerosolblæsermodulet (CZ056-67246), der er inkluderet i standardoppetidssættet til HP Latex 3000-serien (D4J02A).
- 2. Kontrollér, at printeren ikke udskriver.
- 3. Sørg for, at alle vinduer, dæksler og låger er lukkede og forbliver i deres oprindelige positioner.
- 4. Flyt slæden til driftspositionen.
- 5. Sluk printeren på den korrekte måde for vedligeholdelsesopgaver: se [Sluk for printeren på side 198](#page-203-0).

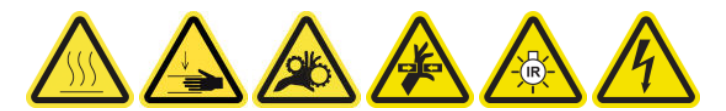

6. Stå på den foldbare trappe, og åbn driftspositionsvinduet.

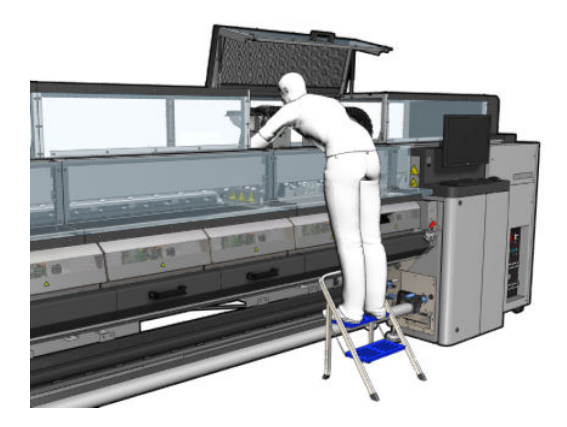

## Udskift aerosolblæsermodulet

1. Åbn aerosolblæserdækslet, som når du vil udskifte filtrene.

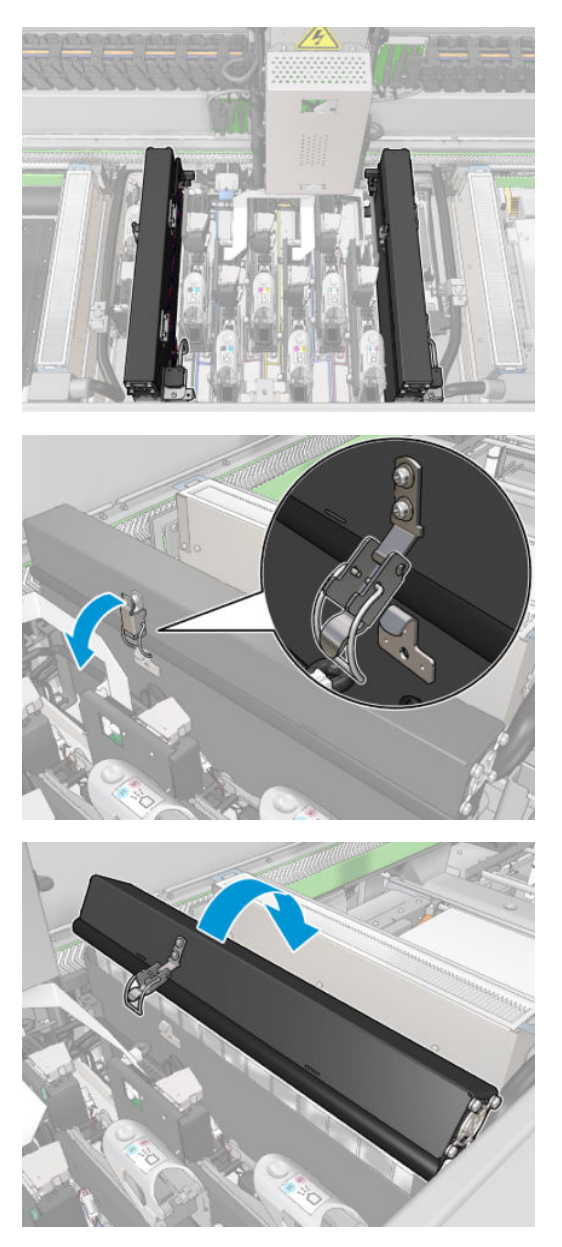

2. Fjern de tre skruer, der fastgør dækslet, og tag dækslet af.

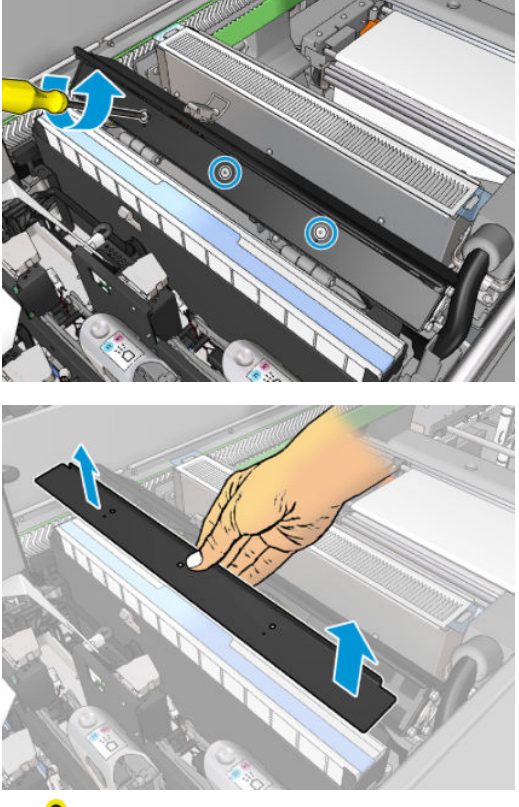

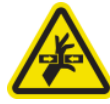

3. Frakobl de to aerosolblæserstik.

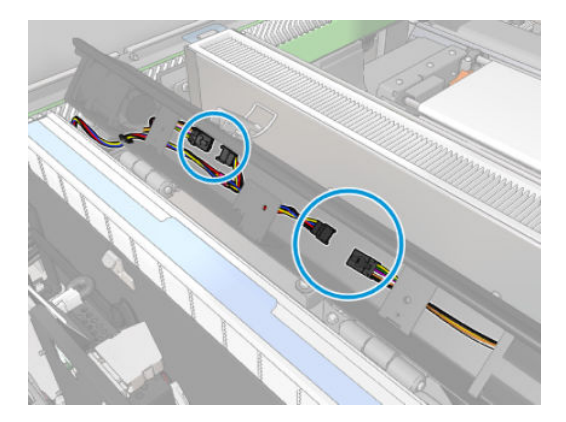

4. Fjern hovedkabelsættet fra dækselåbningen.

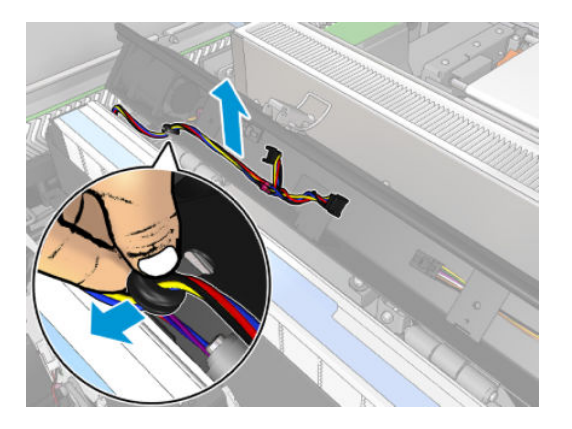

5. Luk låget.

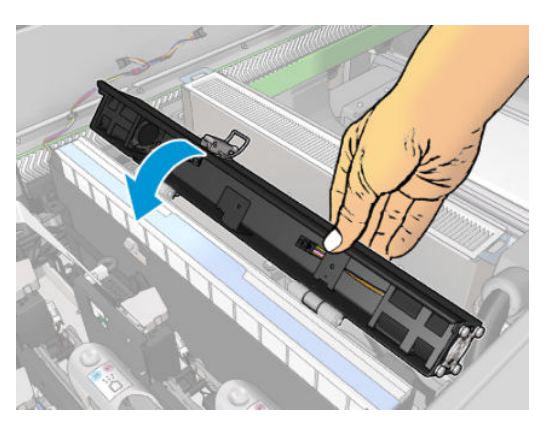

6. Fjern møtrikkerne fra hængslerne. Du skal holde møtrikkerne for at forhindre dem i at falde og blive væk inden i slæden.

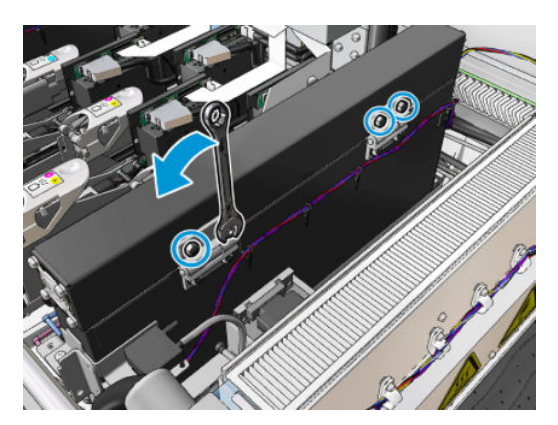

7. Fjern aerosolblæsermodulet, og isæt det nye.

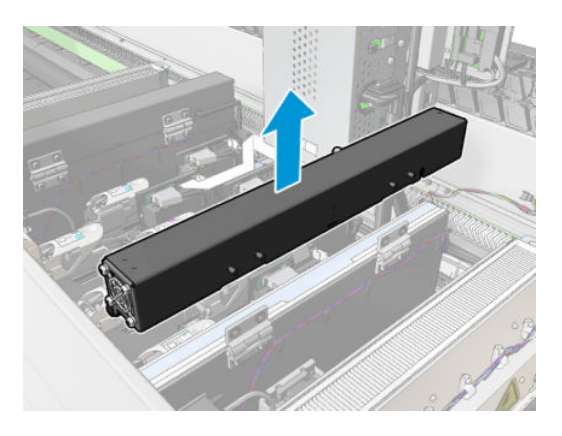

- 8. Sæt hængslerne tilbage på plads, sæt møtrikkerne tilbage, og stram dem.
- 9. Åbn det nye aerosolblæserdæksel.
- 10. Fjern de tre skruer, der fastgør det nye blæserdæksel, og tag dækslet af.
- 11. Tilslut de to kabelstik til aerosolblæseren.
- 12. Træk hovedkabelsættet korrekt, og indsæt ringen i dækselåbningen. Kontrollér, at kablerne ikke sidder stramt inden i dækslet.
- 13. Installér aerosolblæserdækslet, og fastgør de tre skruer.
- 14. Luk låget.

## Afslutning på udskiftning af aerosolblæsermodulet

1. Luk driftspositionsvinduet.

**A FORSIGTIG:** Lad ikke noget blokere vejen for slæden.

2. Tænd printeren på den korrekte måde for vedligeholdelsesopgaver: se [Tænd printeren på side 199](#page-204-0).

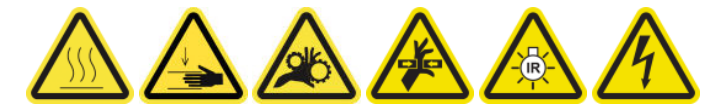

- 3. Kør en diagnosticeringstest for at kontrollere, at aerosolblæserne fungerer korrekt.
- 4. Bortskaf de gamle aerosolmodulblæsere.

## Udskift rækken med tørreblæsere

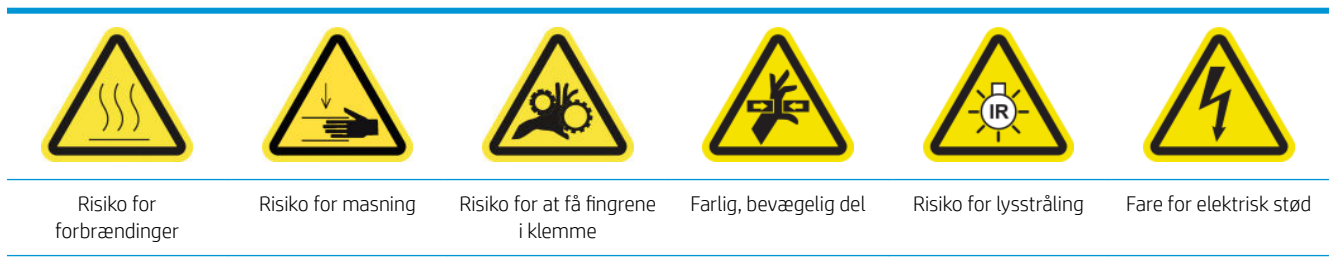

Du finder yderligere sikkerhedsoplysninger under [Sikkerhedsforholdsregler på side 2](#page-7-0)

#### Forberedelse til udskiftning af rækken af tørreblæsere

- 1. Sørg for, at du har det nødvendige sæt til rækken af tørreblæsere: Til venstre tørremodul (CZ056-67024) eller til højre tørremodul (CZ056-67023). Begge kit er inkluderet i standardoppetidskittet til HP Latex 3000-serien (D4J02A)
- 2. Kontrollér, at printeren ikke udskriver.
- 3. Sørg for, at alle vinduer, dæksler og låger er lukkede og forbliver i deres oprindelige positioner.
- 4. Flyt slæden til driftspositionen.
- 5. Sluk printeren på den korrekte måde for vedligeholdelsesopgaver: se [Sluk for printeren på side 198](#page-203-0).

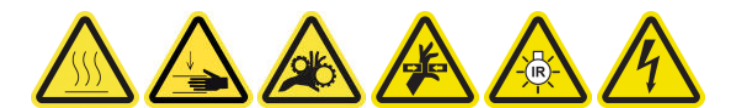

6. Stå på den foldbare trappe, og åbn driftspositionsvinduet.

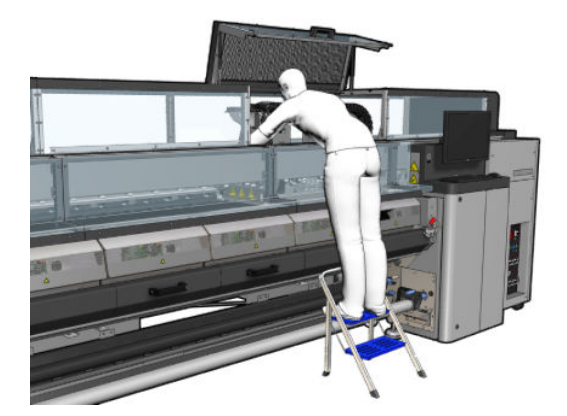

#### Stråling fra tørrelamper – sikkerhedsforanstaltninger

**A FORSIGTIG:** Tilsidesættelse af sikkerhedsforanstaltningerne eller forkert betjening af den infrarøde strålekanon kan føre til personskader og materielle skader.

FORSIGTIG: Den infrarøde varmeenhed må kun benyttes af specialister eller uddannet personale.

Brugeren af systemet skal udarbejde specifikke betjeningsvejledninger til uddannelse af betjeningspersonale.

FORSIGTIG: Den infrarøde varmeenheds sikkerhedsmæssige og funktionelle pålidelighed garanteres kun, hvis der anvendes originalt tilbehør og reservedele fra Heraeus Noblelight.

A ADVARSEL! Efter en kortslutning i strålekanonen kan farlig spænding blive udsat for kontakt af varmespiralen.

#### Fjern tørremodulet

1. Fjern låsen til elstikket.

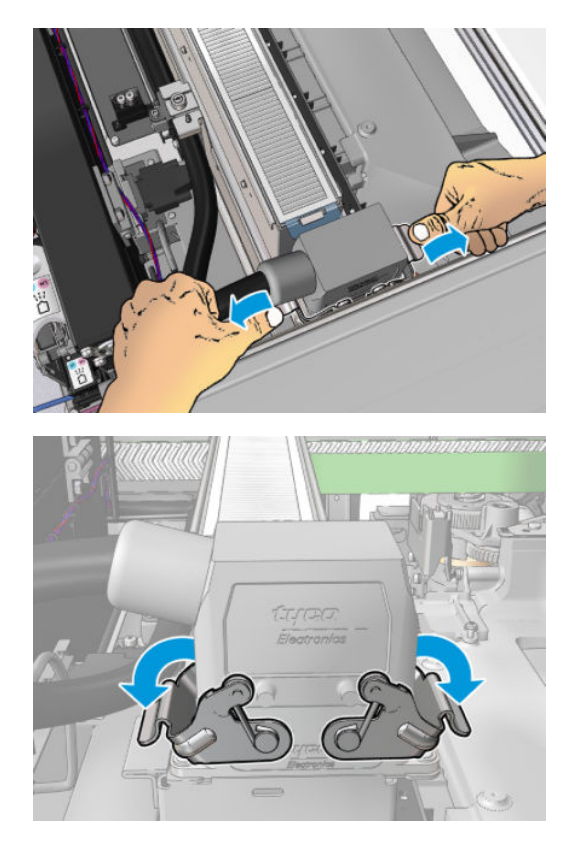

2. Tag stikket ud.

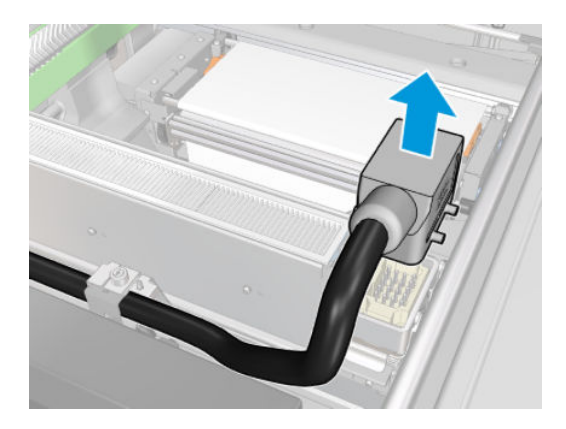

3. Skru de tre skruer vist herunder løs for at fjerne tørremodulet (venstre modul er vist).

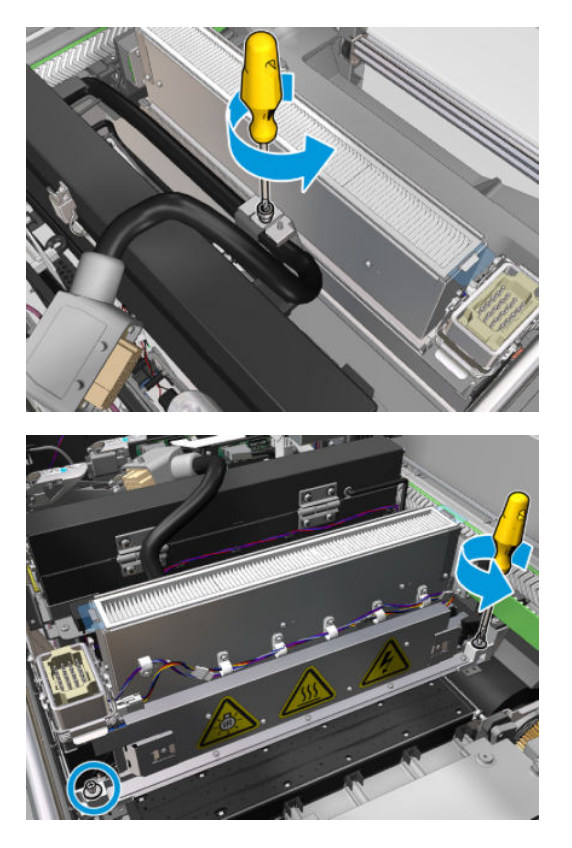

4. Træk tørremodulet forsigtigt ud af slæden, og læg det forsigtigt på et bord.

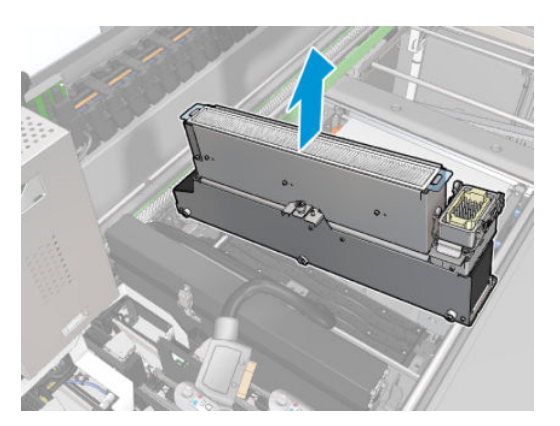

## Udskift rækken med tørreblæsere

1. Fjern tørrefilteret.

2. Frakobl stikket til rækken af tørreblæsere.

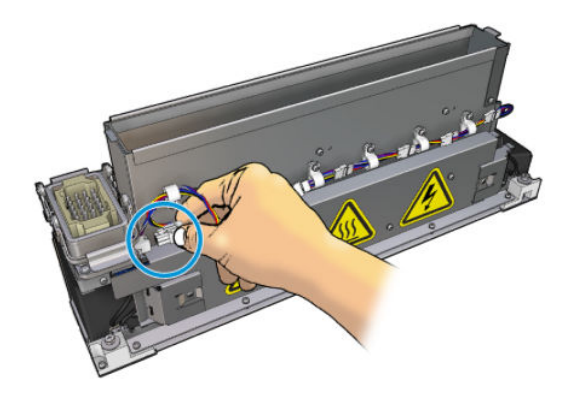

3. Fjern den skrue, der holder rækkerne af tørreblæsere fast på tørremodulet.

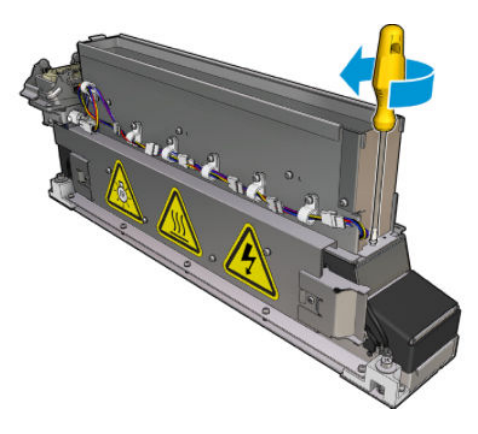

4. Fjern rækken af tørreblæsere, og sæt den nye række på. Der er to stifter på hver sin side af tørremodulet for at sikre, at det placeres i den korrekte position.

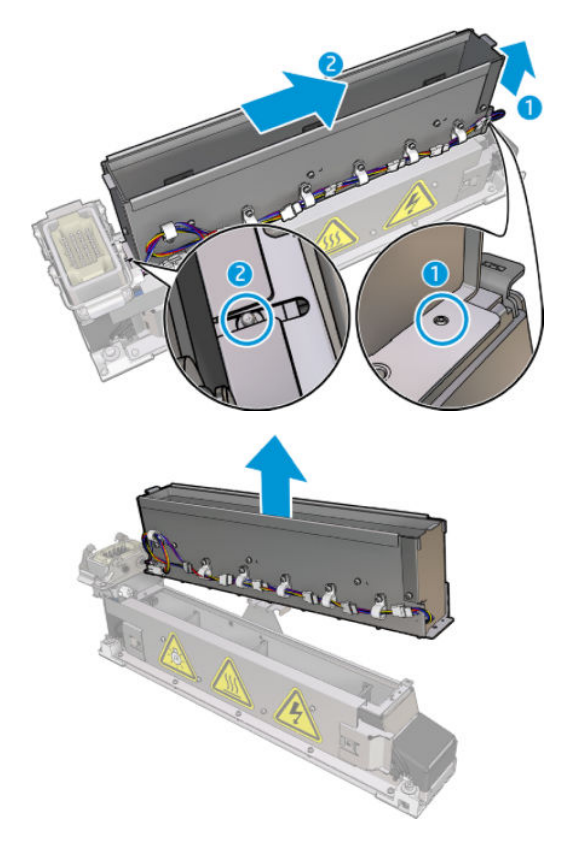

- 5. Sæt den skrue, du fjernede tidligere, på plads igen.
- 6. Sæt stikket til rækken af tørreblæsere på plads igen.
- 7. Geninstaller tørrefilteret.

#### Montér tørremodulet igen

- 1. Sæt tørremodulet på plads i slæden igen, og stram de tre skruer, som fastgør det til slæden.
- 2. Tilslut det elektriske stik igen, og luk låsene.

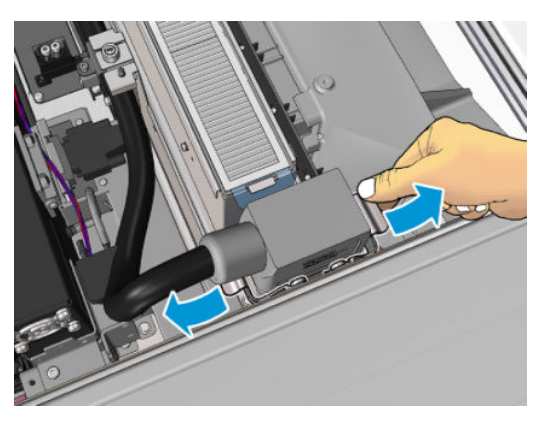

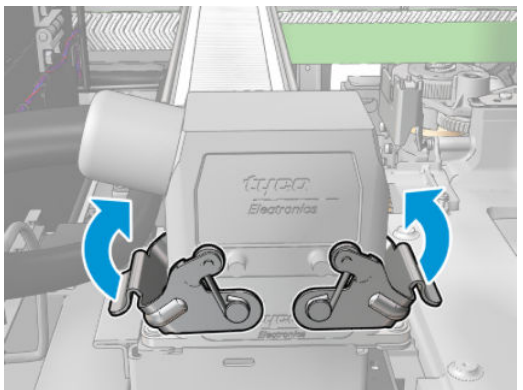

## Afslut udskiftning af rækken af tørreblæsere

1. Luk driftspositionsvinduet.

**A FORSIGTIG:** Lad ikke noget blokere vejen for slæden.

2. Tænd printeren på den korrekte måde for vedligeholdelsesopgaver: se [Tænd printeren på side 199](#page-204-0).

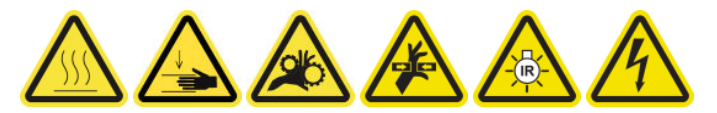

3. Bortskaf de gamle tørreblæsere i henhold til de gældende lokale bestemmelser.

# Udskiftning af tørrelamperne

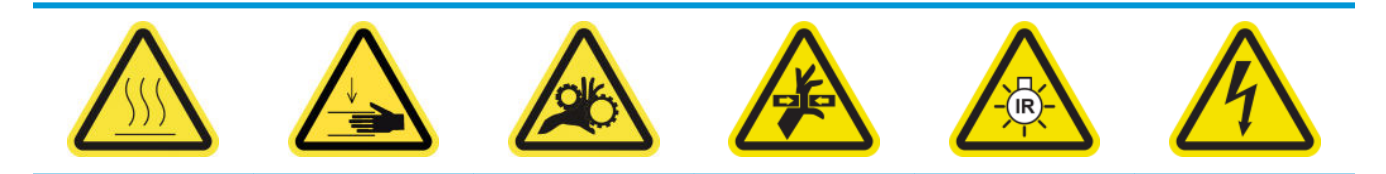

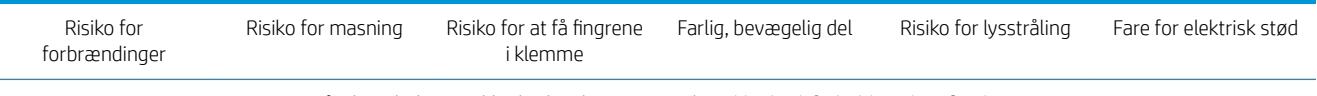

Du finder yderligere sikkerhedsoplysninger under [Sikkerhedsforholdsregler på side 2](#page-7-0)

#### Forberedelse til udskiftning af tørrelamperne

- 1. Sørg for, at du har sættet til tørrefilterlamperne (CZ056-67322), der er inkluderet i Hp Latex 3000standardoppetidskittet (D4J02A).
- 2. Kontrollér, at printeren ikke udskriver.
- 3. Sørg for, at alle vinduer, dæksler og låger er lukkede og forbliver i deres oprindelige positioner.
- 4. Flyt slæden til driftspositionen.
- 5. Sluk printeren på den korrekte måde for vedligeholdelsesopgaver: se [Sluk for printeren på side 198](#page-203-0).

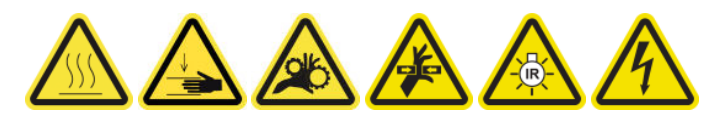

6. Stå på den foldbare trappe, og åbn driftspositionsvinduet.

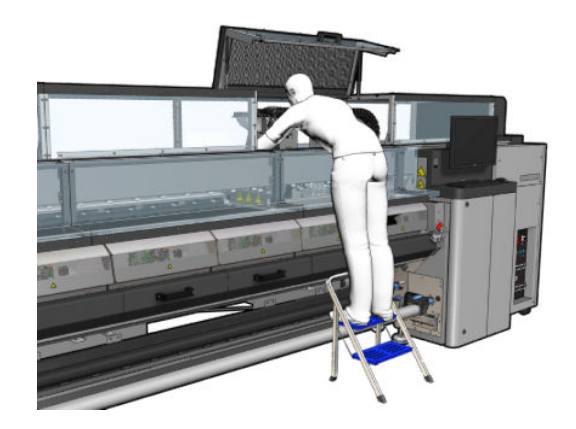

7. Udfør følgende processer for begge tørremoduler (venstre og højre).

#### Fjern tørremodulet

1. Fjern låsen til elstikket.

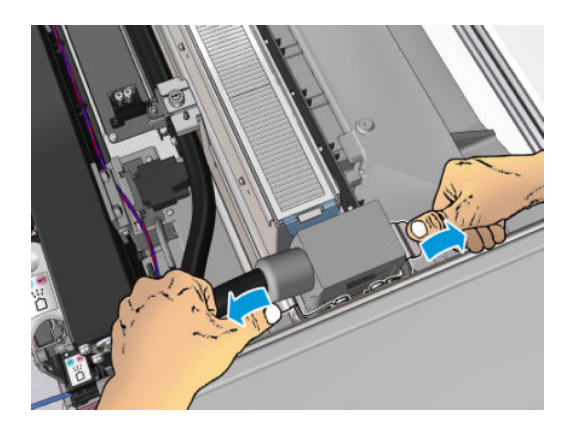

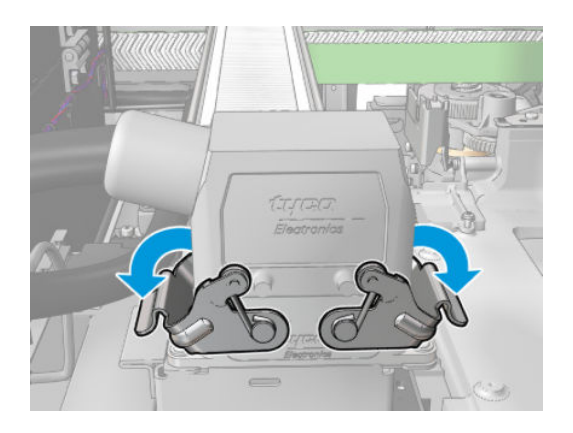

2. Tag stikket ud.

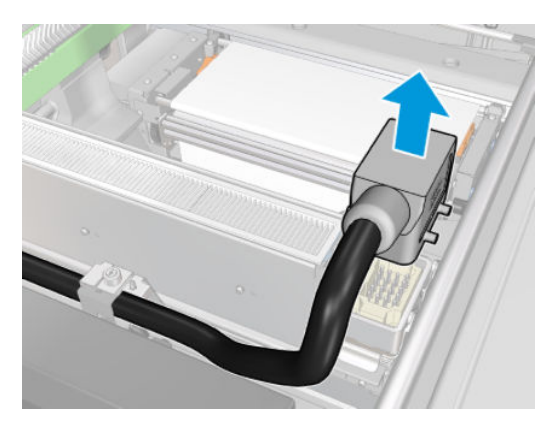

3. Skru de tre skruer vist herunder løs for at fjerne tørremodulet (venstre modul er vist).

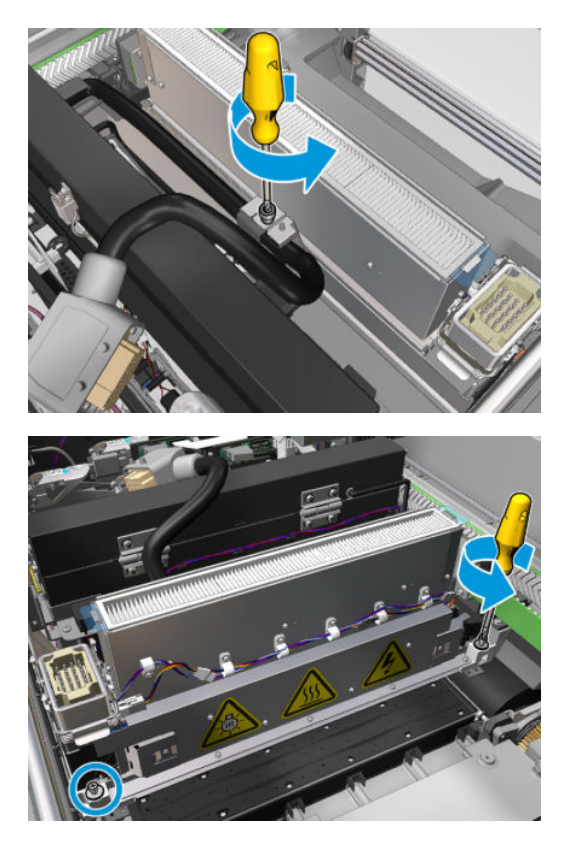

4. Træk tørremodulet forsigtigt ud af slæden, og læg det forsigtigt på et bord.

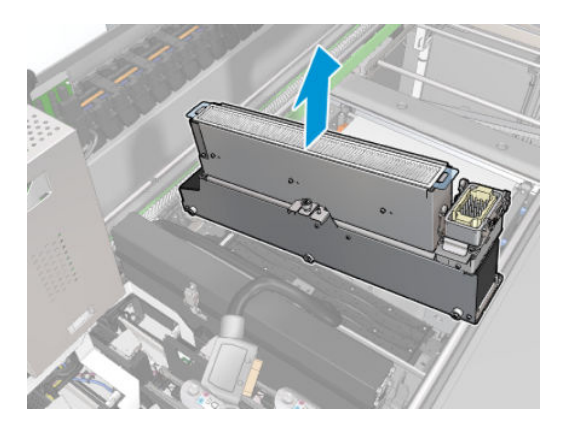

#### Stråling fra tørrelamper – sikkerhedsforanstaltninger

 $\triangle$  FORSIGTIG: Tilsidesættelse af sikkerhedsforanstaltningerne eller forkert betjening af den infrarøde strålekanon kan føre til personskader og materielle skader.

FORSIGTIG: Den infrarøde varmeenhed må kun benyttes af specialister eller uddannet personale.

Brugeren af systemet skal udarbejde specifikke betjeningsvejledninger til uddannelse af betjeningspersonale.

FORSIGTIG: Den infrarøde varmeenheds sikkerhedsmæssige og funktionelle pålidelighed garanteres kun, hvis der anvendes originalt tilbehør og reservedele fra Heraeus Noblelight.

ADVARSEL! Efter en kortslutning i strålekanonen kan farlig spænding blive udsat for kontakt af varmespiralen.

#### Transport og håndtering

Transportér den infrarøde strålekanon i den medfølgende emballage til installationsstedet.

 $\triangle$  FORSIGTIG: Hvis den infrarøde strålekanon skal transporteres uden emballagen, skal du tage læderhandsker på. Fingeraftryk på kvartsrøret forårsager devitrifikation, som medfører strålingstab og mekaniske fejl.

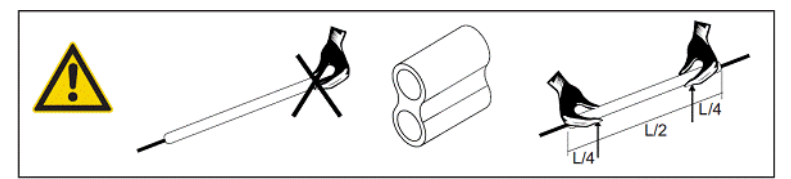

Bær altid strålekanonen med begge hænder. Bær den, så tværsnittet vender opad, for at undgå, at den bliver bøjet eller ødelagt.

- Tag kun fat i strålekanonen i glasrøret og ikke i tilslutningskablet, klemmerne eller keramikken.
- Undgå at lægge pres på den flade base.

#### Ved installation af infrarøde strålekanoner

FORSIGTIG: Vi anbefaler, at du tager beskyttelsesbriller på, når du skal installere eller udskifte strålekanoner, for at beskytte dig selv mod knust glas, som du kan risikere at komme i kontakt med.

FORSIGTIG: Når du trækker i tilslutningskablet, må der ikke blive hevet i den flade base. Bøjningsradius for tilslutningskabel: > 30 mm.

Efter installationen skal den infrarøde strålekanons kvartsglas renses for alt snavs eller kondensvand. Til dette formål skal du bruge rensekluden, der er inkluderet i vores leverance, eller en ren lærredsklud (uden tekstilefterbehandlingsmidler), som er gennemvædet med denatureret sprit, til at fjerne urenheder og snavs eller fingeraftryk fra overfladen.

## Udskiftning af tørrelamperne

1. For at adskille tørreglasset og luftudgangen fra resten af modulet skal du fjerne de tre skruer, der er vist nedenfor.

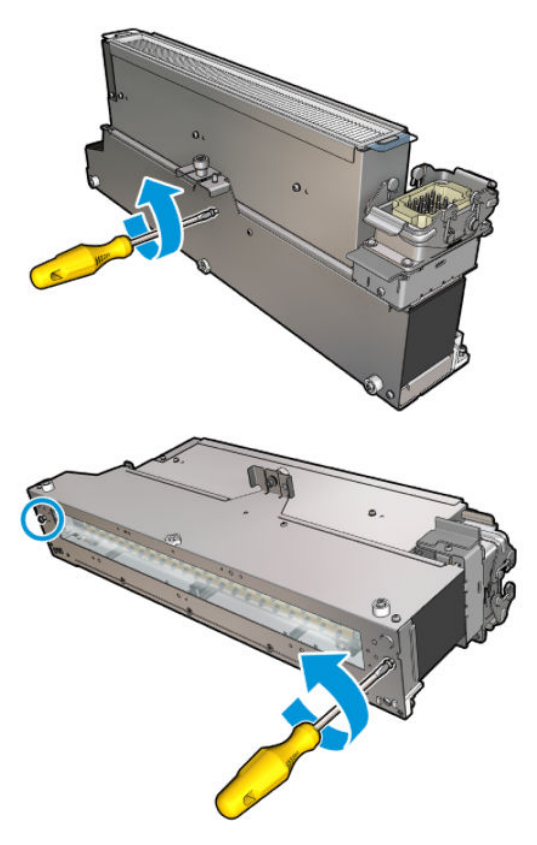

2. Tag tørrelampeafsnittet på tørremodulet ud som vist nedenfor.

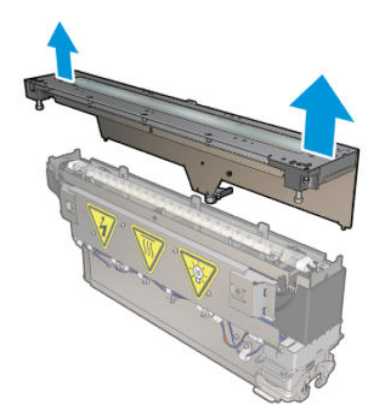

3. Fjern de to skruer, der er vist nedenfor.

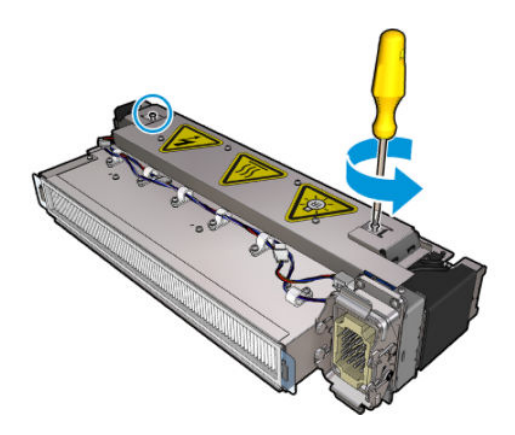

4. Træk de to klemmer ud.

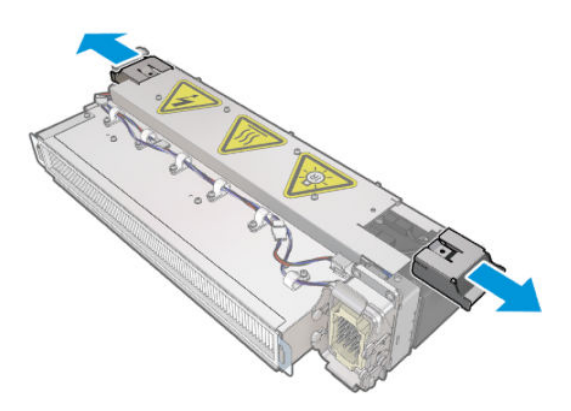

5. Frakobl de fire tørrelampekabler.

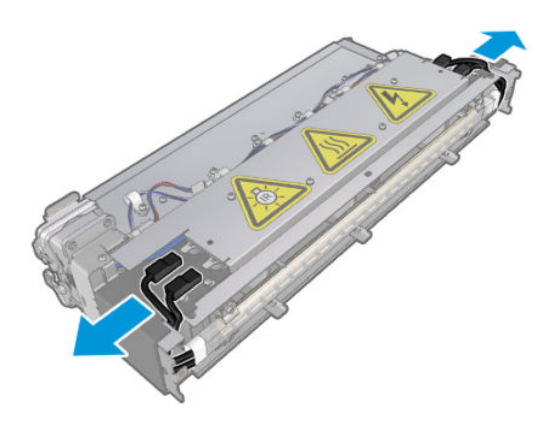

6. Find låsene til lampen.

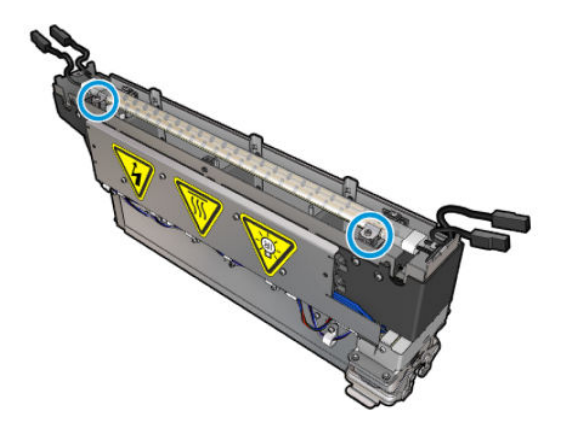

7. Løsn de skruer, der holder låsene til lampen fast, og drej låsene 180° for at frigøre lampen.

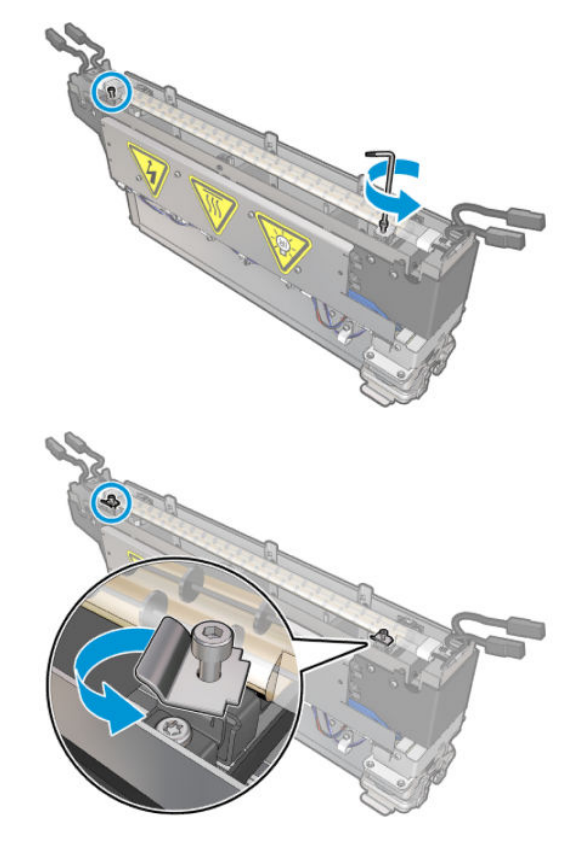

8. Drej og træk den gamle lampe ud.

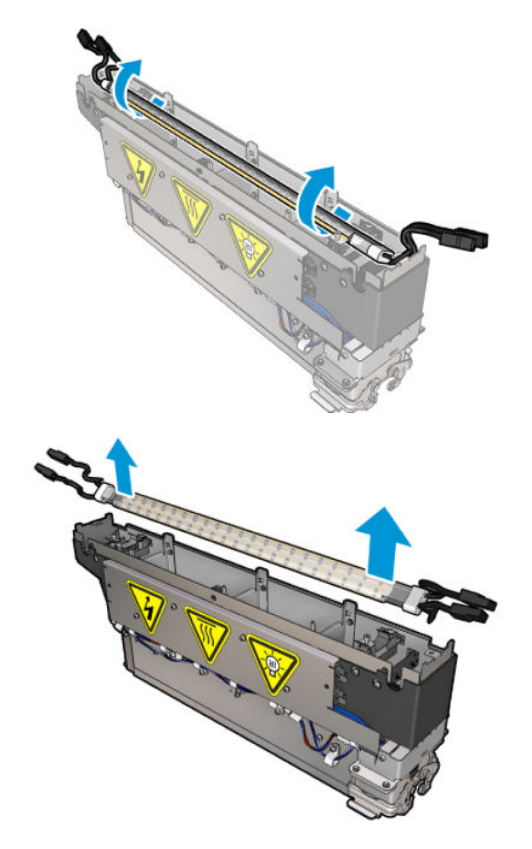

9. Montér den nye lampe forsigtigt. Lad den gyldne side vende nedad mod den indvendige del af modulet. Når den er installeret korrekt, er lampens indvendige ledninger synlige.

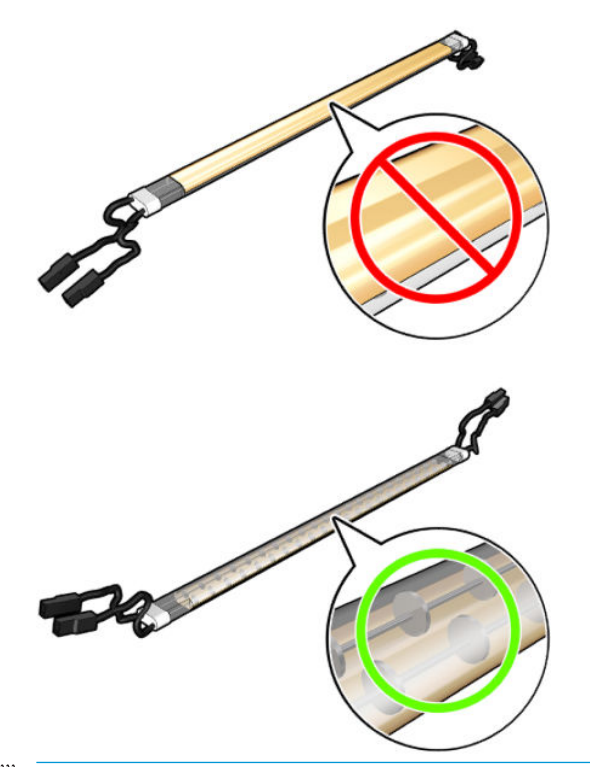

**BEMÆRK:** Lampen er symmetrisk i længden, og begge retninger er korrekte.

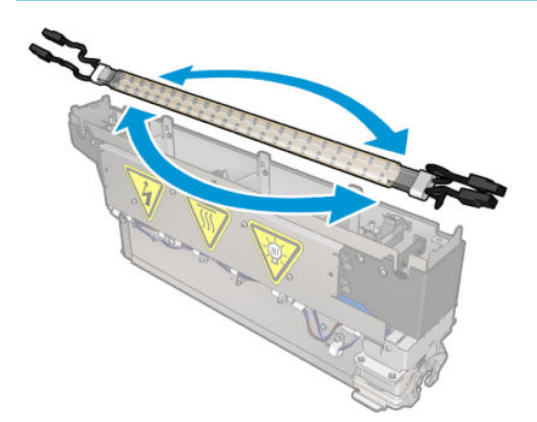

- 10. Drej låsene tilbage til normal position, og sæt skruerne i.
- 11. Tilslut kablerne til de nye lamper. Der er ingen obligatorisk retning for kablerne (top eller bund).
- 12. Sørg for, at hurtigmonteringsstikkene er samlet korrekt. Skub dem i 'klik'-position for at sikre, at de sidder godt fast. Kontrollér, at plastikisoleringen dækker hele tilslutningen efter montering.
- 13. Isæt begge klemmer, og skru dem fast.

#### Rengør tørreglasset og luftudgangen

1. Tag fat i tørreglasset og luftudgangen, som du allerede har fjernet.

2. Fugt begge sider af glasset med en fnugfri klud, der er fugtet med destilleret vand.

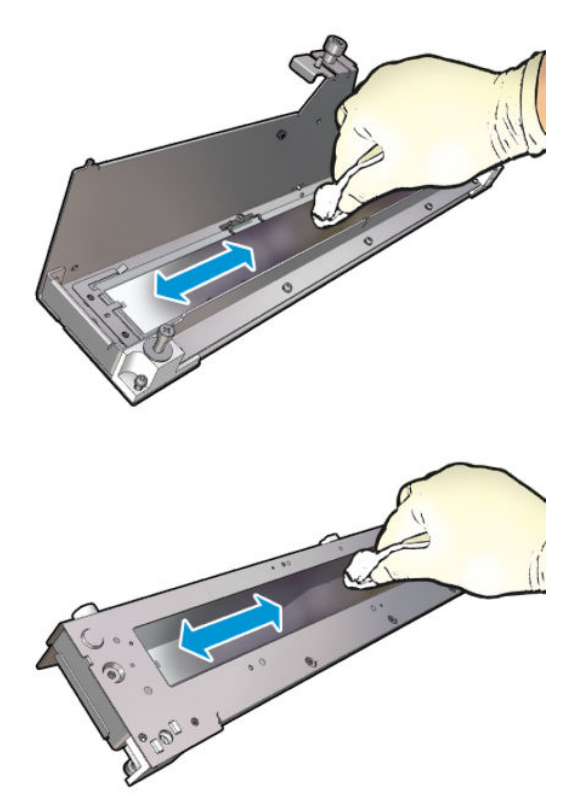

3. Rens begge sider af glasset med stålbørsten.

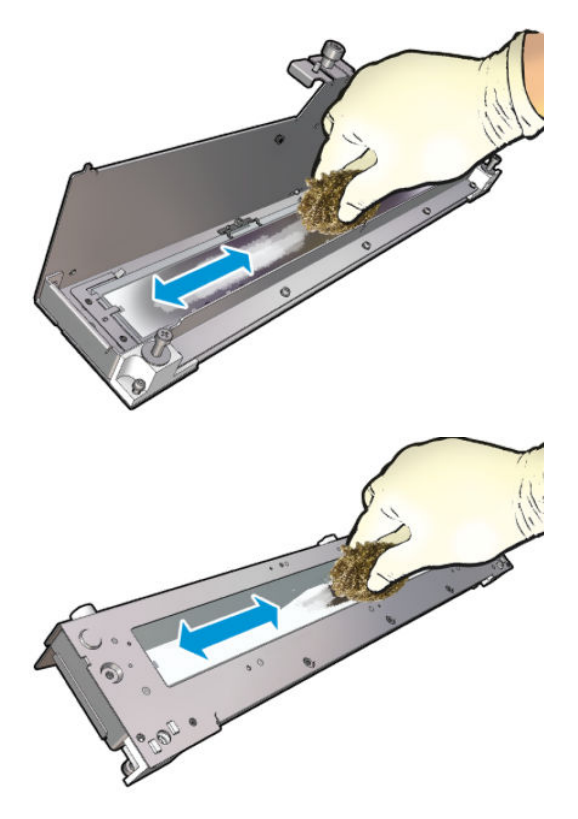

4. Gentag ovenstående to trin så mange gange, det er nødvendigt, for at fjerne eventuelt synlige blækpletter på glasset.

5. Rengør luftudgangen med samme fugtige klud.

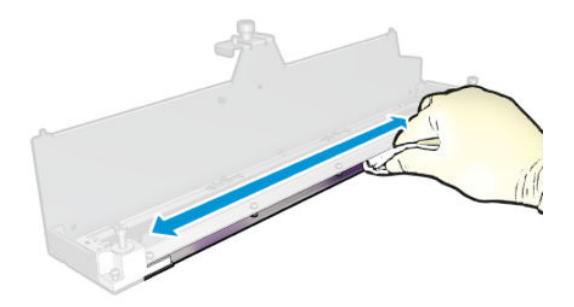

## Sæt tørremodulet på plads igen

- 1. Saml tørrelamperne igen sammen med tørreglasset og luftudgangen. Kontrollér, at kablerne er korrekt trukket inden i modulet, før de monteres.
- 2. Indsæt de tre skruer.
- 3. Sørg for, at de rengjorte dele er helt tørre, og at al væske er helt fordampet, før printeren tændes.

#### Montér tørremodulet igen

- 1. Installér tørremodulet i slæden, og stram de tre skruer, som fastgør det til slæden.
- 2. Tilslut det elektriske stik igen, og luk låsene.

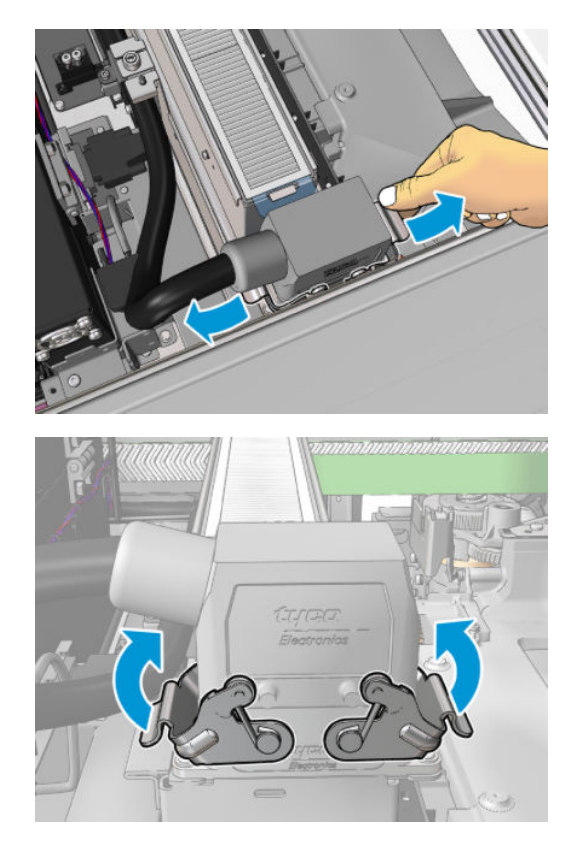

#### Afslut udskiftning af tørrelamperne

1. Luk driftspositionsvinduet.

**A** FORSIGTIG: Lad ikke noget blokere vejen for slæden.

2. Tænd printeren på den korrekte måde for vedligeholdelsesopgaver: se [Tænd printeren på side 199](#page-204-0).

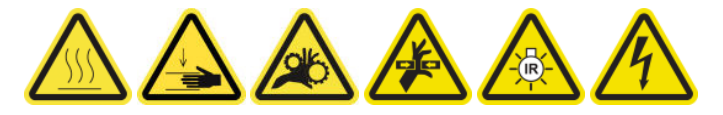

3. Bortskaf de gamle lamper i henhold til de gældende lokale bestemmelser.

## Rengør tørremodulets kvartsglas og luftudgangen

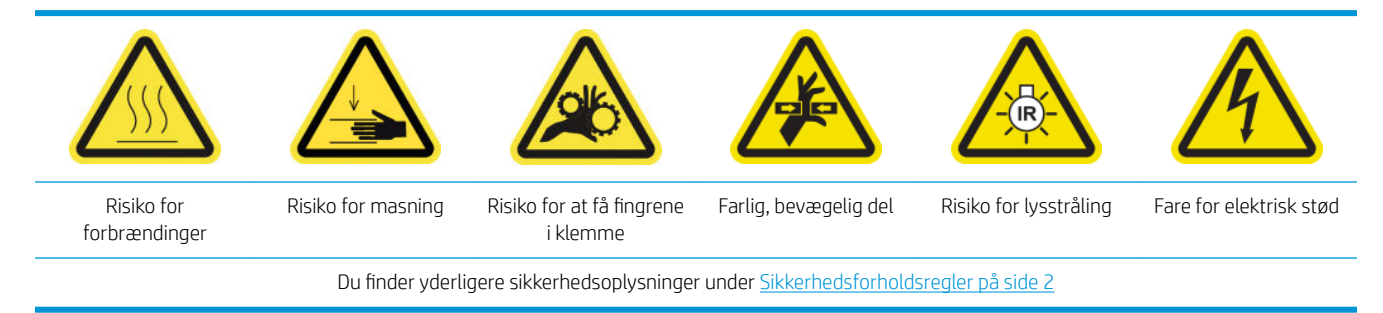

## Forberedelse til udskiftning af tørrelamperne

- 1. Kontrollér, at printeren ikke udskriver.
- 2. Sørg for, at alle vinduer, dæksler og låger er lukkede og forbliver i deres oprindelige positioner.
- 3. Flyt slæden til driftspositionen.
- 4. Sluk printeren på den korrekte måde for vedligeholdelsesopgaver: se [Sluk for printeren på side 198](#page-203-0).

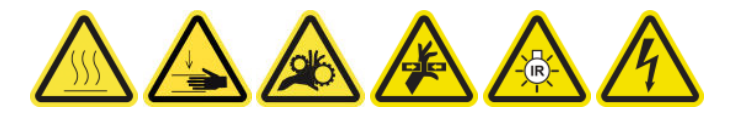

5. Stå på den foldbare trappe, og åbn driftspositionsvinduet.

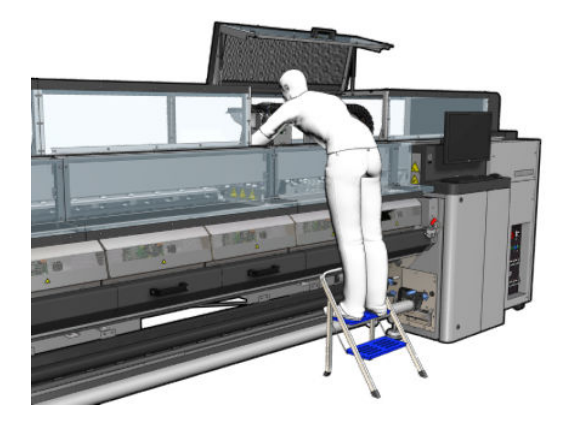

6. Udfør følgende processer for begge tørremoduler (venstre og højre).

#### Fjern tørremodulet

1. Fjern låsen til elstikket.

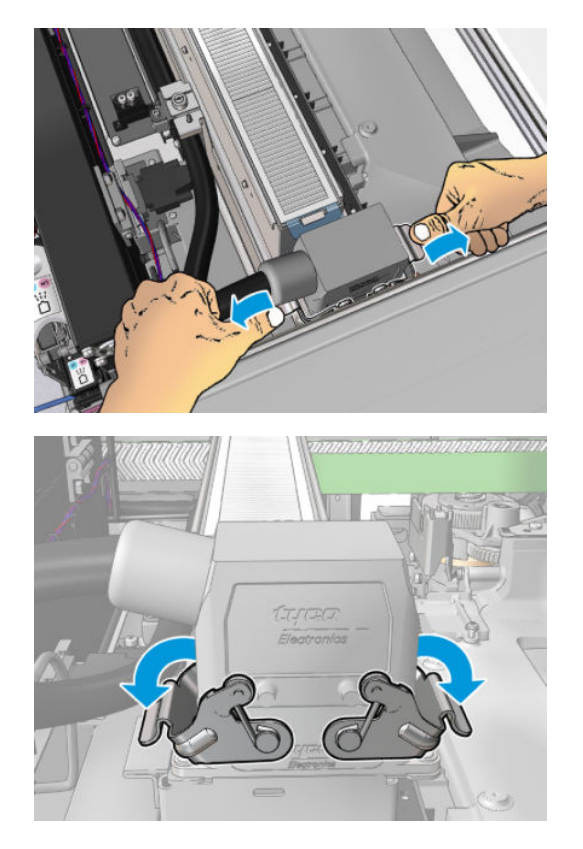

2. Tag stikket ud.

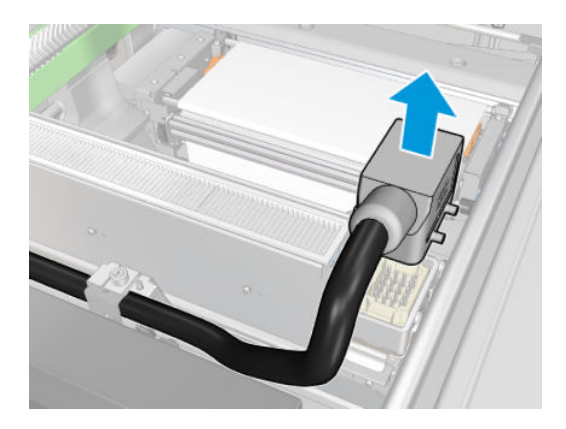

3. Skru de tre skruer vist herunder løs for at fjerne tørremodulet (venstre modul er vist).

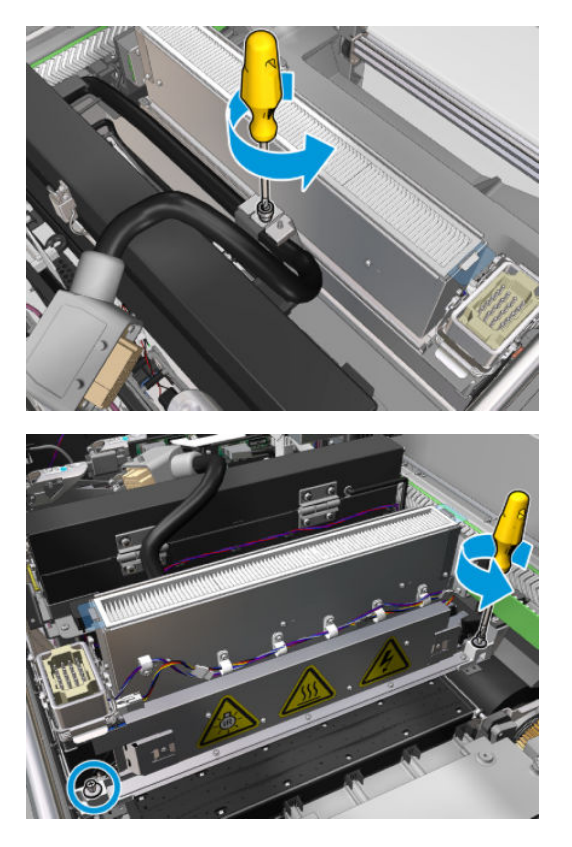

4. Træk tørremodulet forsigtigt ud af slæden, og læg det forsigtigt på et bord.

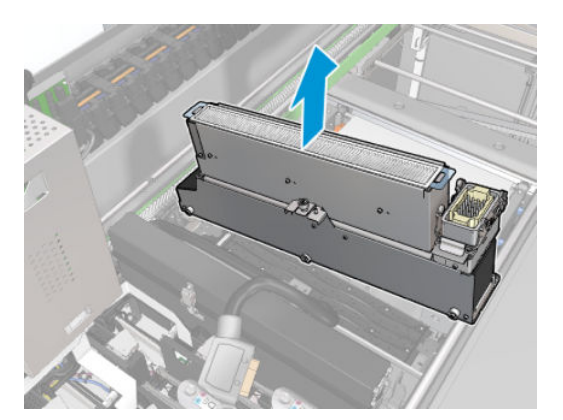

Stråling fra tørrelamper – sikkerhedsforanstaltninger

FORSIGTIG: Tilsidesættelse af sikkerhedsforanstaltningerne eller forkert betjening af den infrarøde strålekanon kan føre til personskader og materielle skader.

FORSIGTIG: Den infrarøde varmeenhed må kun benyttes af specialister eller uddannet personale.

Brugeren af systemet skal udarbejde specifikke betjeningsvejledninger til uddannelse af betjeningspersonale.

FORSIGTIG: Den infrarøde varmeenheds sikkerhedsmæssige og funktionelle pålidelighed garanteres kun, hvis der anvendes originalt tilbehør og reservedele fra Heraeus Noblelight.

A ADVARSEL! Efter en kortslutning i strålekanonen kan farlig spænding blive udsat for kontakt af varmespiralen.

A FORSIGTIG: Reflektorsiden må ikke rengøres.

## Fjern tørrekvartsen

1. For at adskille tørreglasset og luftudgangen fra resten af modulet skal du fjerne de tre skruer, der er vist nedenfor.

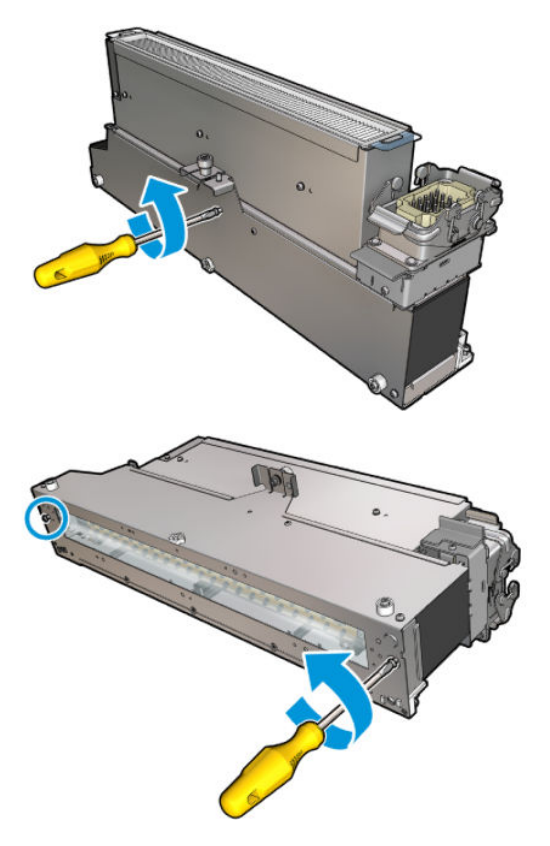

2. Tag tørrelampeafsnittet på tørremodulet ud som vist nedenfor.

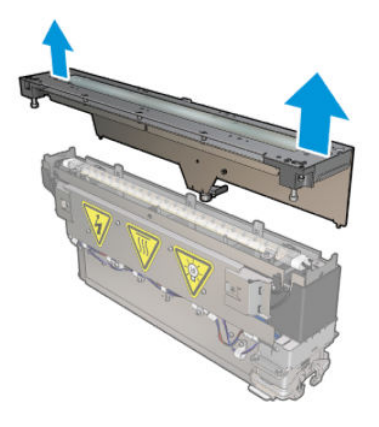

## Rengør tørreglasset og luftudgangen

1. Tag fat i tørreglasset og luftudgangen, som du allerede har fjernet.

2. Fugt begge sider af glasset med en fnugfri klud, der er fugtet med destilleret vand.

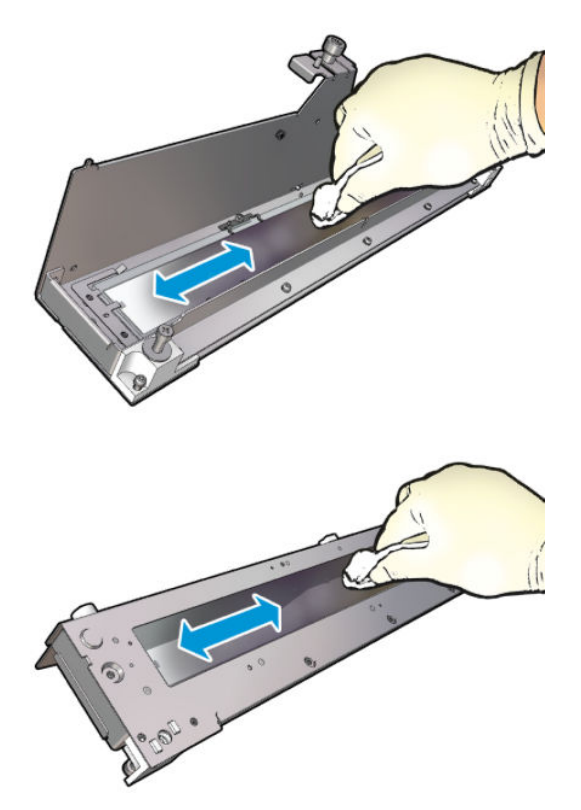

3. Rens begge sider af glasset med stålbørsten.

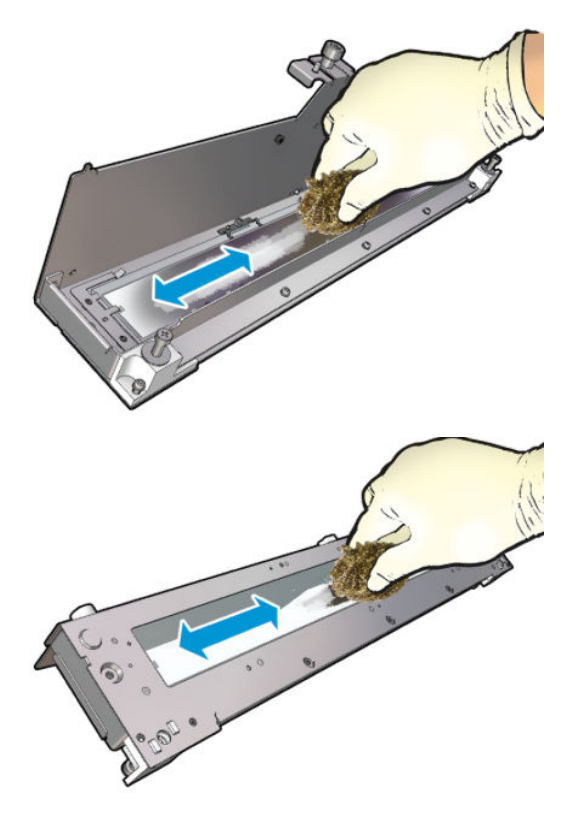

4. Gentag ovenstående to trin så mange gange, det er nødvendigt, for at fjerne eventuelt synlige blækpletter på glasset.

5. Rengør luftudgangen med samme fugtige klud.

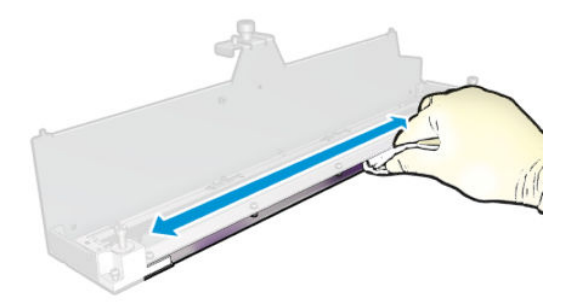

## Sæt tørremodulet på plads igen

- 1. Saml tørrelamperne igen sammen med tørreglasset og luftudgangen. Kontrollér, at kablerne er korrekt trukket inden i modulet, før de monteres.
- 2. Indsæt de tre skruer.
- 3. Sørg for, at de rengjorte dele er helt tørre, og at al væske er helt fordampet, før printeren tændes.

#### Montér tørremodulet igen

- 1. Installér tørremodulet i slæden, og stram de tre skruer, som fastgør det til slæden.
- 2. Tilslut det elektriske stik igen, og luk låsene.

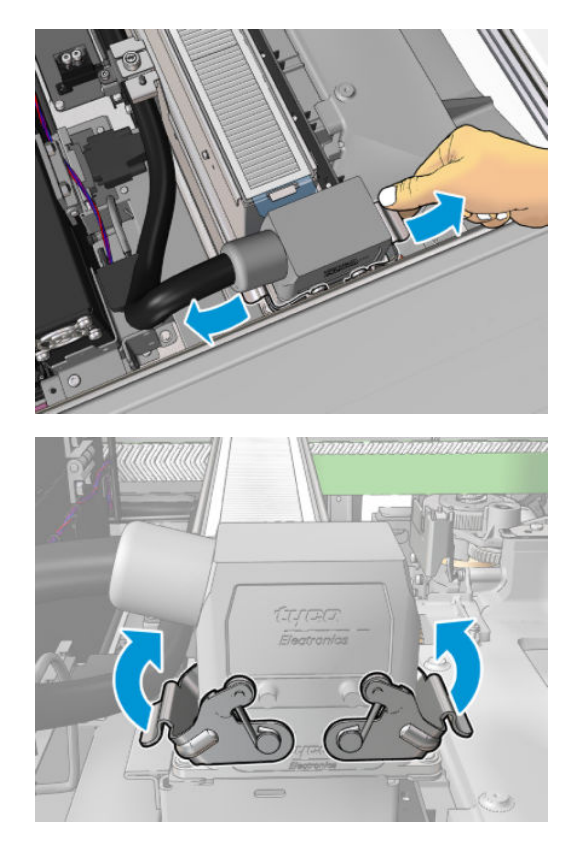

#### Afslut udskiftning af tørrelamperne

1. Luk driftspositionsvinduet.

**A** FORSIGTIG: Lad ikke noget blokere vejen for slæden.

2. Tænd printeren på den korrekte måde for vedligeholdelsesopgaver: se [Tænd printeren på side 199](#page-204-0).

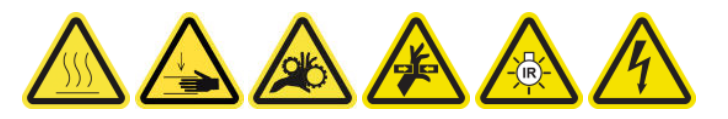

# Udskift tørreglasset

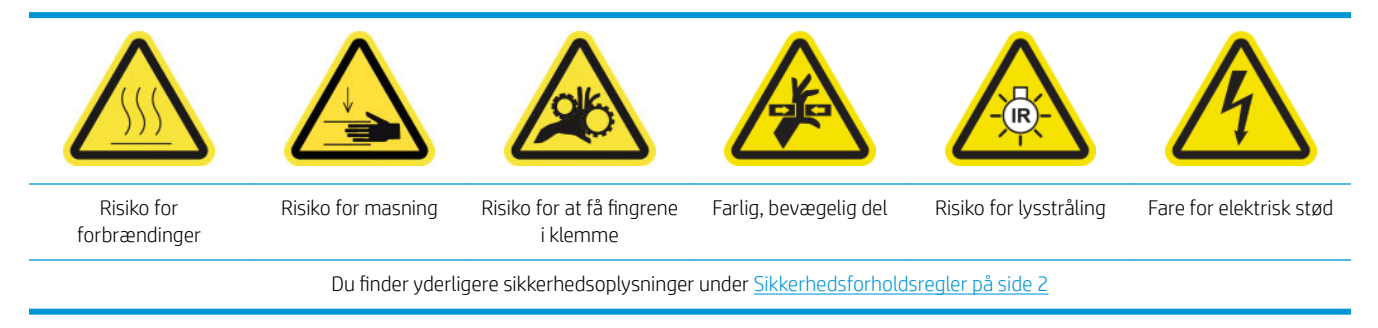

## Forberedelse til udskiftning af tørreglasset

- 1. Sørg for, at du har det nødvendige tørreglassæt: Til venstre tørremodul (CZ056-67253) eller til højre tørremodul (CZ056-67252). Begge kit er inkluderet i standardoppetidskittet til HP Latex 3000-serien (D4J02A)
- 2. Kontrollér, at printeren ikke udskriver.
- 3. Sørg for, at alle vinduer, dæksler og låger er lukkede og forbliver i deres oprindelige positioner.
- 4. Flyt slæden til driftspositionen.
- 5. Sluk printeren på den korrekte måde for vedligeholdelsesopgaver: se [Sluk for printeren på side 198](#page-203-0).

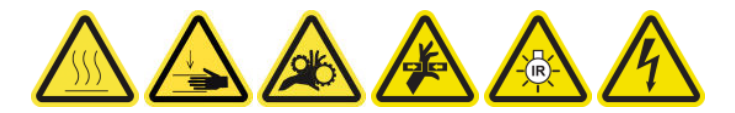

6. Stå på den foldbare trappe, og åbn driftspositionsvinduet.

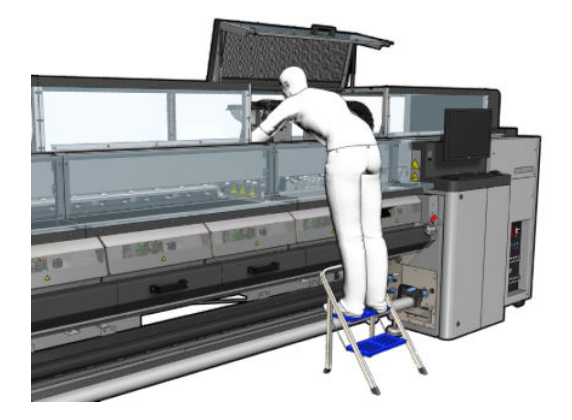

#### Fjern tørremodulet

1. Fjern låsen til elstikket.

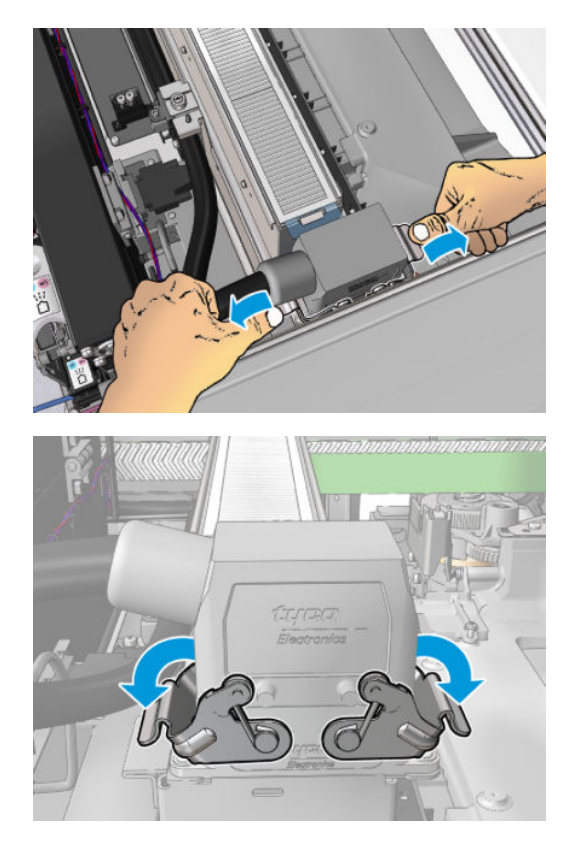

2. Tag stikket ud.

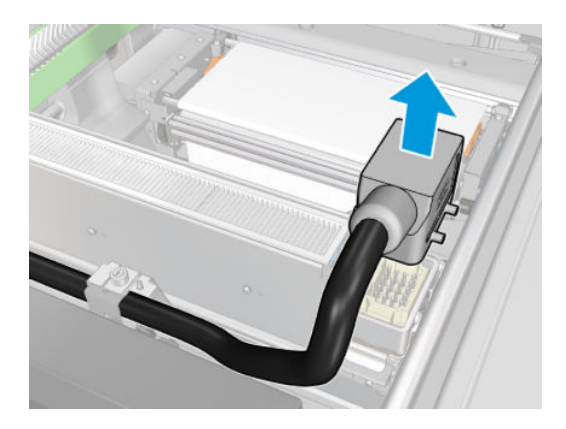

3. Skru de tre skruer vist herunder løs for at fjerne tørremodulet (venstre modul er vist).

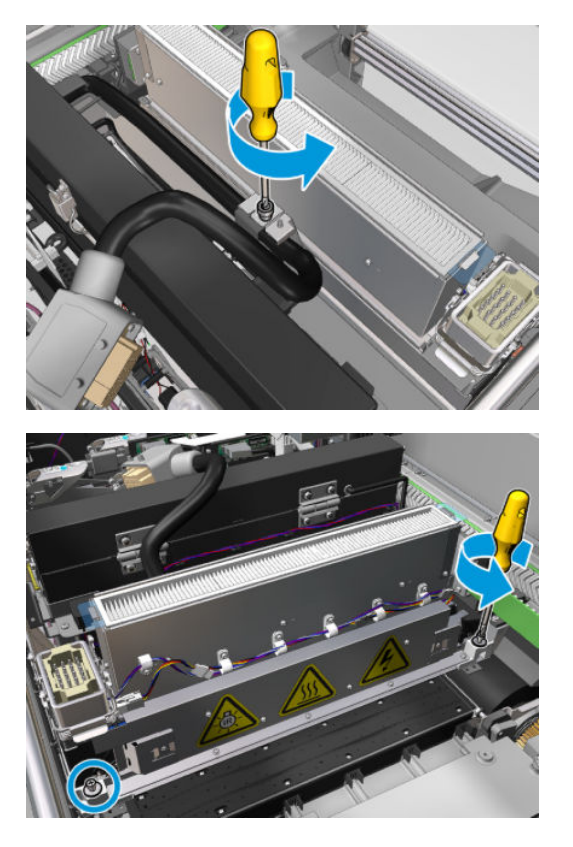

4. Træk tørremodulet forsigtigt ud af slæden, og læg det forsigtigt på et bord.

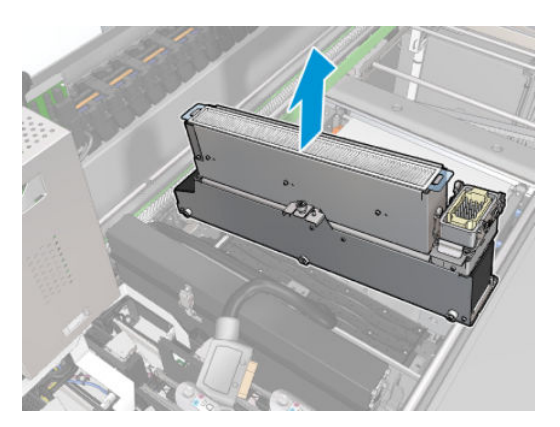

## Udskift tørreglasset

1. For at adskille tørreglasset og luftudgangen fra resten af modulet skal du fjerne de tre skruer, der er vist nedenfor.
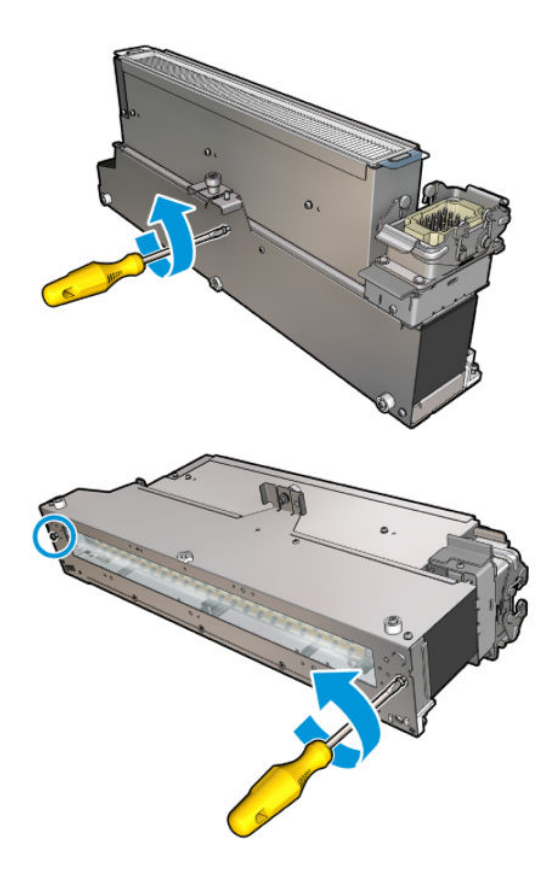

- 2. Saml tørrelampeafsnittet igen sammen med det nye tørreglas og luftudgangen.
- 3. Indsæt de tre skruer.

#### Montér tørremodulet igen

1. Sæt tørremodulet på plads i slæden igen, og stram de tre skruer, som fastgør det til slæden.

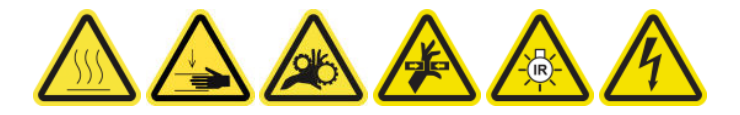

2. Tilslut det elektriske stik igen, og luk låsene.

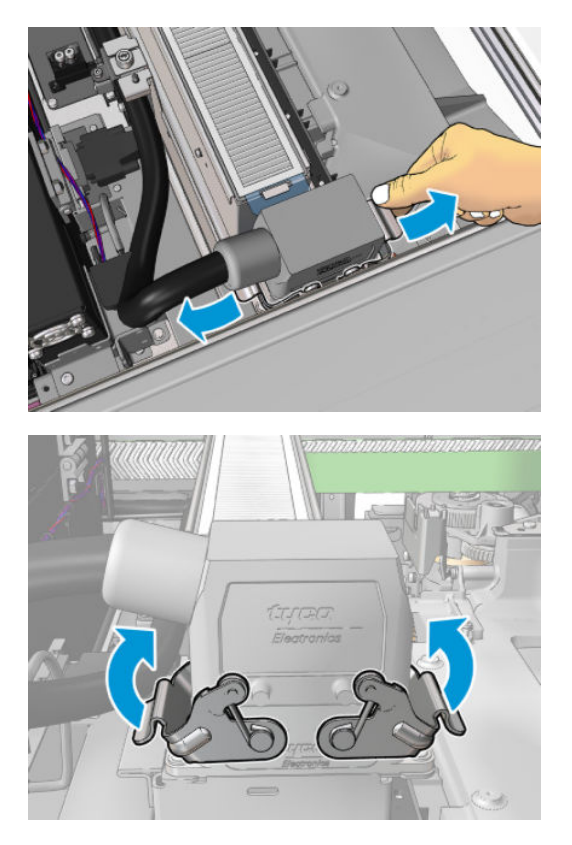

#### Afslut udskiftning af tørreglasset

1. Luk driftspositionsvinduet.

**A** FORSIGTIG: Lad ikke noget blokere vejen for slæden.

2. Tænd printeren på den korrekte måde for vedligeholdelsesopgaver: se [Tænd printeren på side 199](#page-204-0).

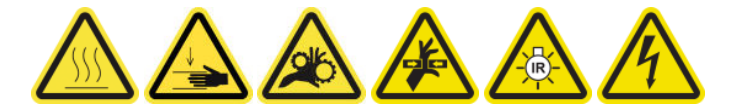

3. Bortskaf det gamle tørreglas i henhold til de gældende lokale bestemmelser.

### Udskiftning af en hærdningsblæser og resistormodulet

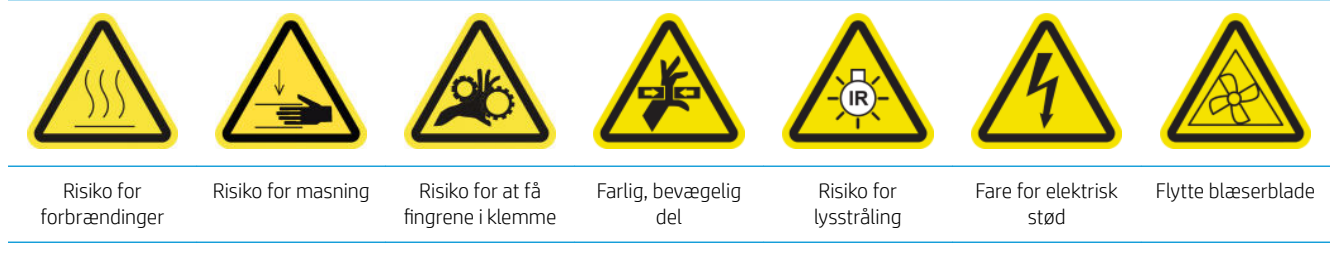

Du finder yderligere sikkerhedsoplysninger under [Sikkerhedsforholdsregler på side 2](#page-7-0)

#### Forberedelse til udskiftning af en hærdningsblæser og resistormodulet

- 1. Sørg for at have sættet med varmelegeme og blæsermodul til hærdning (CZ056-67054), der er inkluderet i standardoppetidssættet til HP Latex 3000-serien (D4J02A).
- 2. Kontrollér, at printeren ikke udskriver.
- 3. Sluk printeren på den korrekte måde for vedligeholdelsesopgaver: se [Sluk for printeren på side 198](#page-203-0).

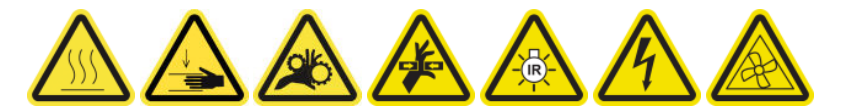

4. Vent på, at hærdningsmodulerne skal afkøle.

#### Udskiftning af en hærdningsblæser og resistormodulet

1. Åbn frontdækslet.

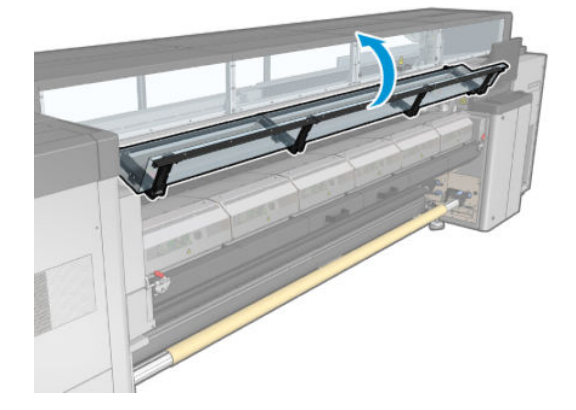

2. Brug en flad skruetrækker til at fjerne skruerne til hærdningsmodulet.

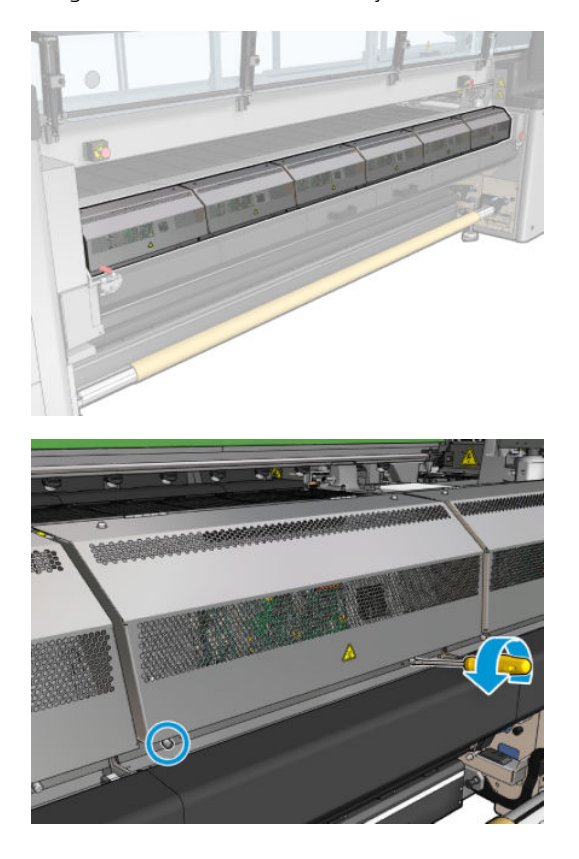

3. Løft metalbladet for at kunne nå den indvendige den af modulet.

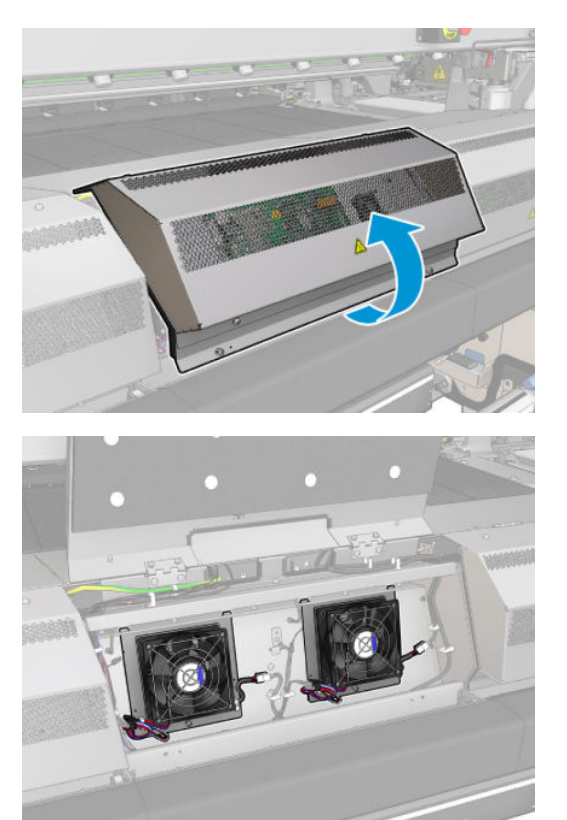

4. Frakobl de to kabler, der er vist på billedet. Du skal trykke på fastgørelsesklemmen på hver af de to stik og trække forsigtigt i kablet. Det sorte er til strømforsyning for jævnstrømsblæsere, og det hvide er til vekselstrøm for hærdningsvarmelegemer.

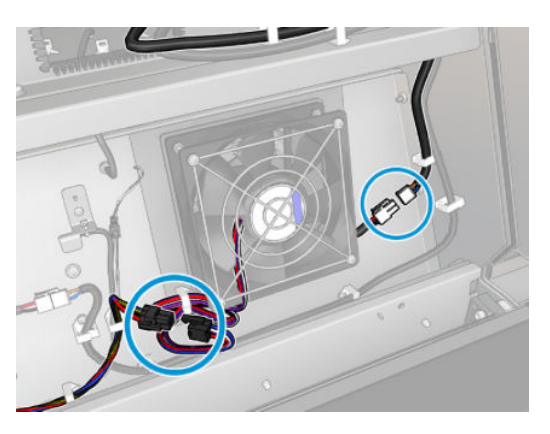

5. Brug en flad skruetrækker til at fjerne skruerne til blæser-/resistormodulet.

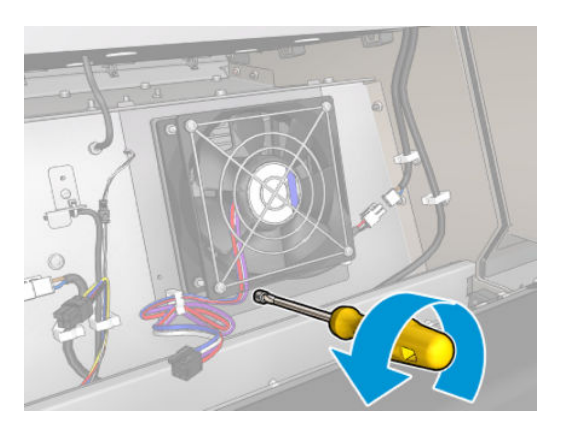

6. Fjern blæser-/resistormodulet.

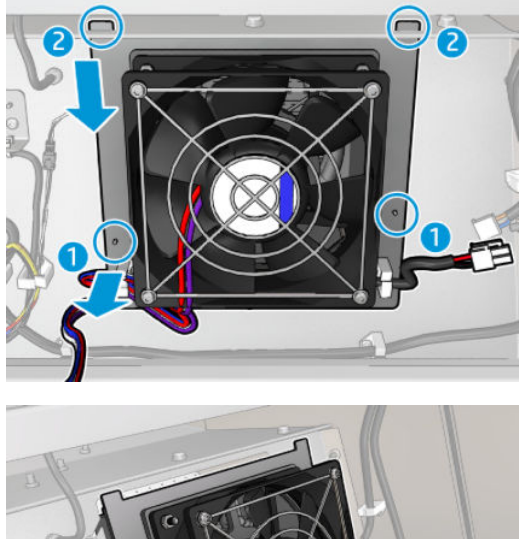

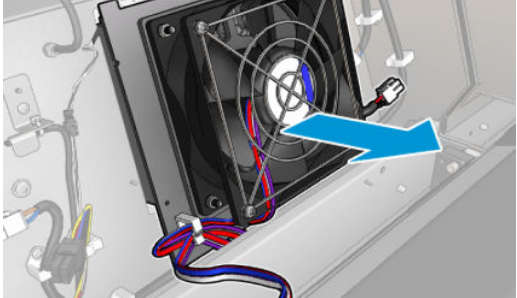

7. Sæt det nye blæser-/resistormodul på plads.

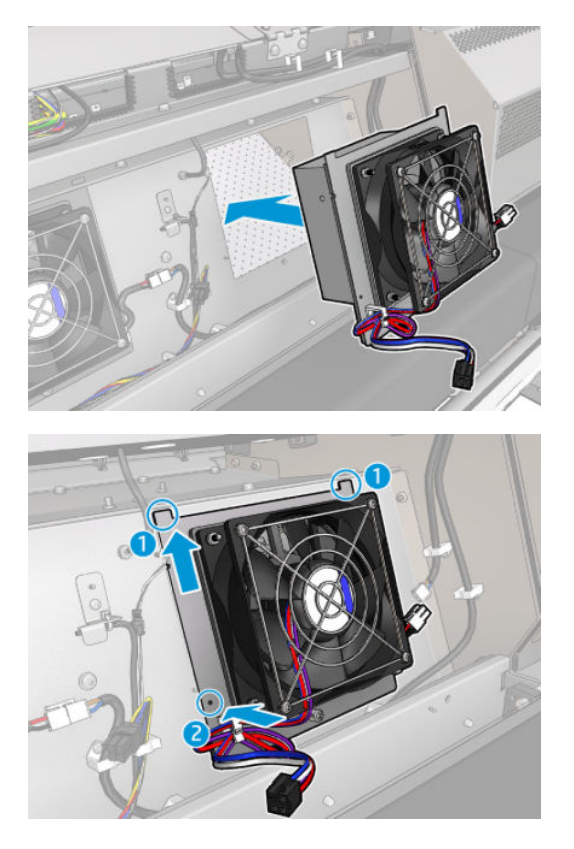

- 8. Skru skruen på plads, og tilslut de to kabler til blæser-/resistormodulerne.
- 9. Luk metalpladen, og fastgør den ved at sætte skruerne på plads.

#### Afslutning af udskiftning af en hærdningsblæser og resistormodulet

- 1. Luk frontdækslet.
- 2. Tænd printeren på den korrekte måde for vedligeholdelsesopgaver: se [Tænd printeren på side 199](#page-204-0).

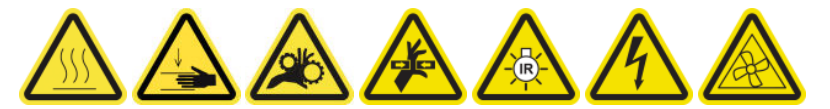

### Udskift en servicestationshætte

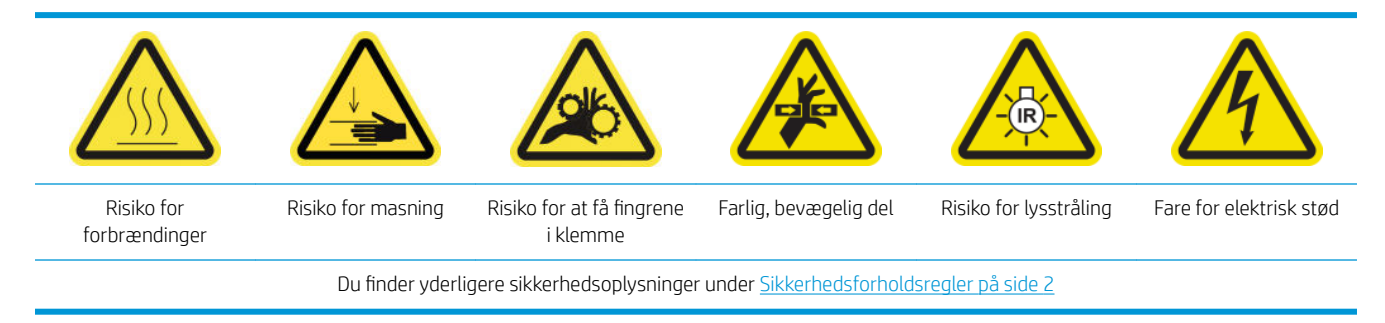

#### Forberedelse til udskiftning af en servicestationshætte

- 1. Sørg for, at du har servicestationshættekittet (CZ056-67036), der er inkluderet i standardoppetidssættet til HP Latex 3000-serien (D4J02A).
- 2. Kontrollér, at printeren ikke udskriver.
- 3. Sørg for, at alle vinduer, dæksler og låger er lukkede og forbliver i deres oprindelige positioner.
- 4. Flyt slæden til driftspositionen.
- 5. Sluk printeren på den korrekte måde for vedligeholdelsesopgaver: se [Sluk for printeren på side 198](#page-203-0).

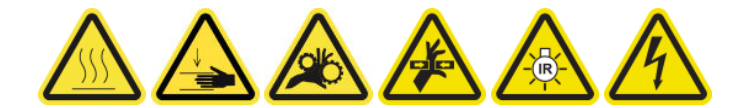

#### Udskift en servicestationshætte

1. Skru dækslet løs, og fjern det som vist nedenfor for at få adgang til hættestationen.

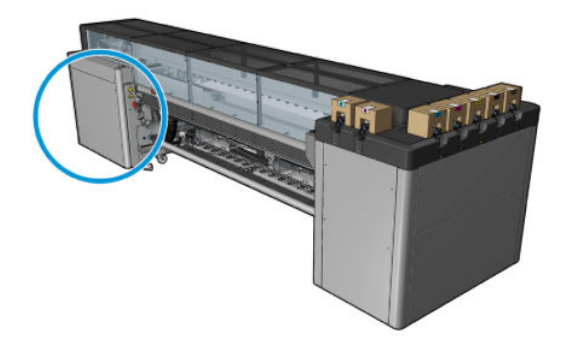

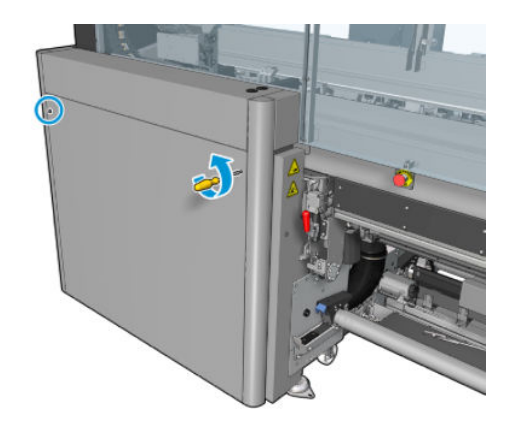

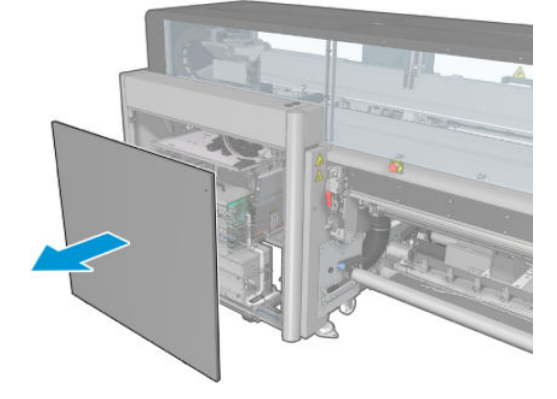

2. Fjern servicestationshætten med tre bevægelser som vist nedenfor.

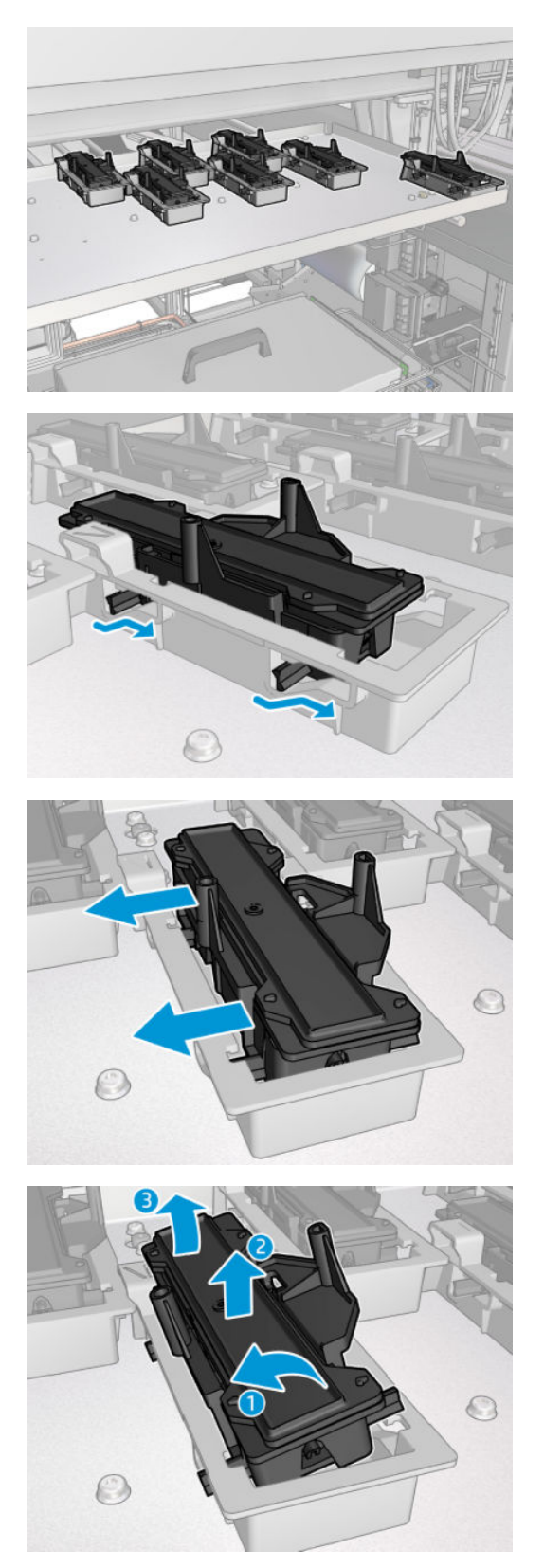

3. Fjern den fjeder, der holder hætten fast nedefra.

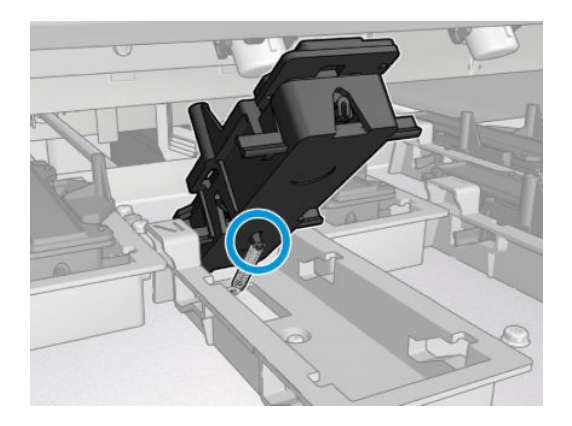

4. Sæt fjederen fast på den nye servicestationshætte, og sæt den på plads.

#### Afslutning efter udskiftning af en servicestationshætte

- 1. Sæt dækslet på, og skru det på plads igen.
- 2. Tænd printeren på den korrekte måde for vedligeholdelsesopgaver: se [Tænd printeren på side 199](#page-204-0).

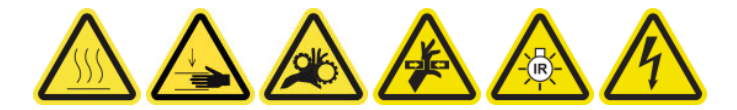

### Udskift en mellemtank

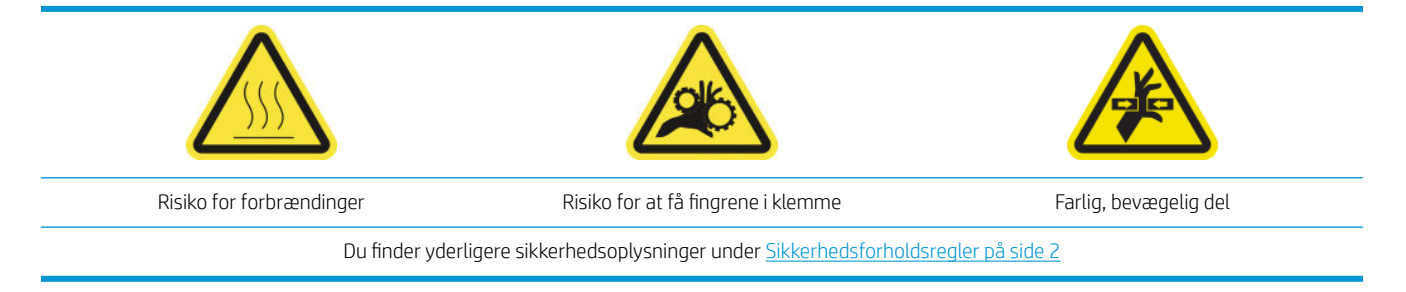

Du skal udskifte en mellemtank, hvis posen bliver ødelagt.

#### Forberedelse til udskiftning af en mellemtank

- 1. Sørg for, at du har mellemtanksættet (CZ056-67073), der er inkluderet i standardoppetidssættet til HP Latex 3000-serien (D4J02A).
- 2. Kontrollér, at printeren ikke udskriver.
- 3. Sluk printeren på den korrekte måde for vedligeholdelsesopgaver: se [Sluk for printeren på side 198](#page-203-0).

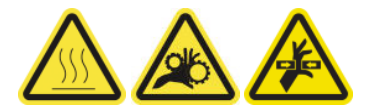

#### Udskift en mellemtank

1. Skru de spidse skruer løs, og fjern dækslet for at få adgang til mellemtankene.

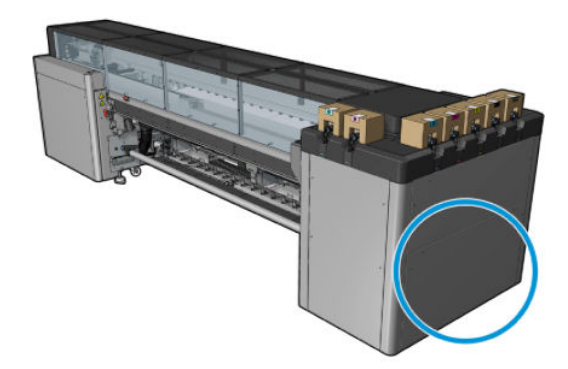

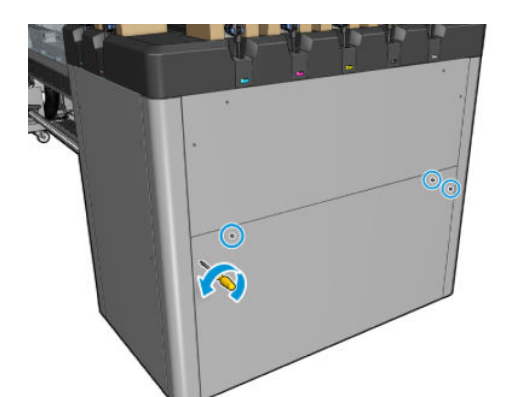

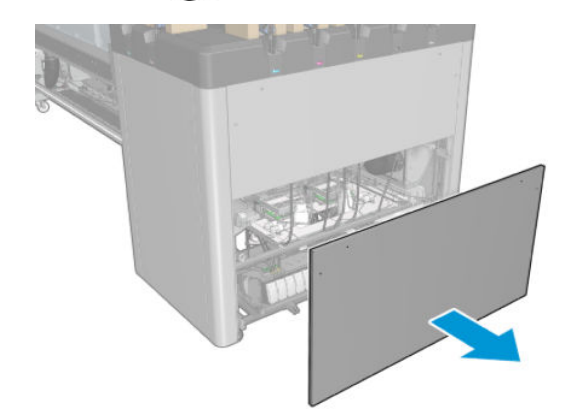

2. Fjern mellemtanken med den ødelagte pose.

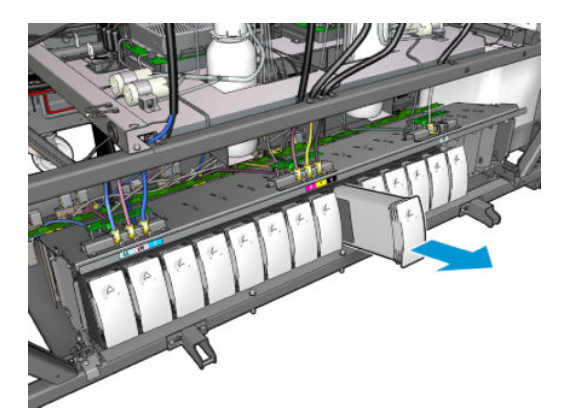

3. Anbring en klud i stedet for.

4. Tag luftrøret ud af hver flaske som vist nedenfor.

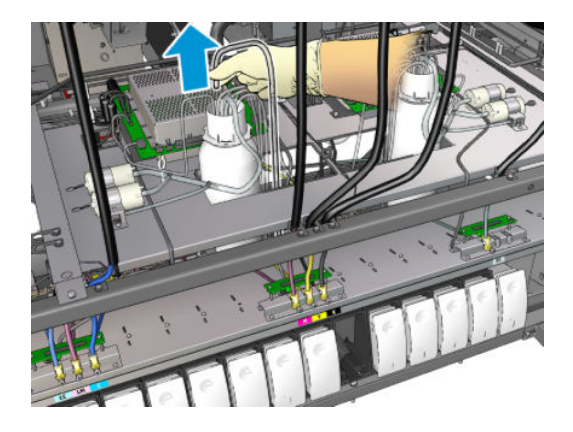

- 5. Fra luftrøret skal du blæse luft ind (f.eks. ved hjælp af en trykluftpistol) for at rense den indvendige del af glasset. Den blæk, der har ophobet sig i røret, skal ledes over på den klud, som du har anbragt i stedet for mellemtanken.
- 6. Hvis det ikke er muligt at rense det med luft alene, skal du bruge vand og derefter luft igen for at fjerne vandet og tørre røret.
- 7. Fjern kluden.
- 8. Sæt luftrørene på plads.
- 9. Indsæt den nye mellemtank.
- 10. Sæt dækslet på, og skru skruerne på plads igen.

#### Afslutning efter udskiftning af en mellemtank

1. Tænd printeren på den korrekte måde for vedligeholdelsesopgaver: se [Tænd printeren på side 199](#page-204-0).

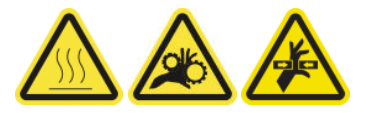

2. Kør en diagnosticeringstest for at genopfylde mellemtanken.

### Udskift en e-kabinetsikring

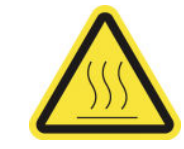

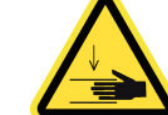

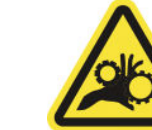

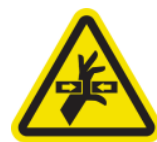

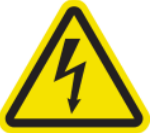

Risiko for forbrændinger Risiko for masning Risiko for at få fingrene i

klemme

Farlig, bevægelig del Fare for elektrisk stød

Du finder yderligere sikkerhedsoplysninger under [Sikkerhedsforholdsregler på side 2](#page-7-0)

FORSIGTIG: Forsøg ikke at udskifte andre sikringer end sikringerne i dette specifikke område af e-kabinettet. Disse er de eneste, som du må udskifte. Ring til din servicerepræsentant i alle andre tilfælde.

#### Forberedelse til udskiftning af en sikring i e-kabinettet

- 1. Sørg for, at du har sættet med PCA-sikringer til e-kabinettet (CZ056-67136), der er inkluderet i standardoppetidssættet til HP Latex 3000-serien (D4J02A).
- 2. Kontrollér logfilen med fejlmeddelelser i Print Care for at finde ud af, hvilken sikring der skal udskiftes.
- 3. Sluk printeren på den korrekte måde for vedligeholdelsesopgaver: se [Sluk for printeren på side 198](#page-203-0).

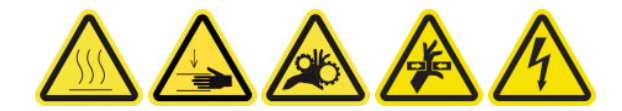

#### Udskift en e-kabinetsikring

- 1. Kontrollér, at printeren ikke udskriver.
- 2. Fjern de skruer, der er vist nedenfor, og fjern derefter bagerste højre dæksel.

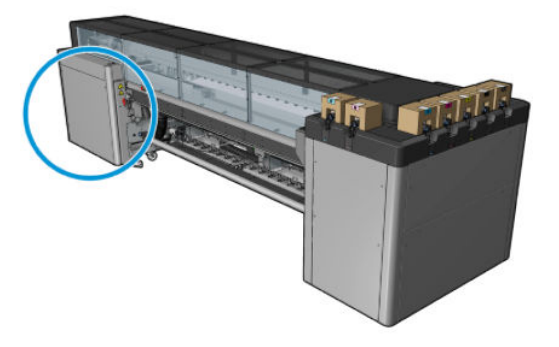

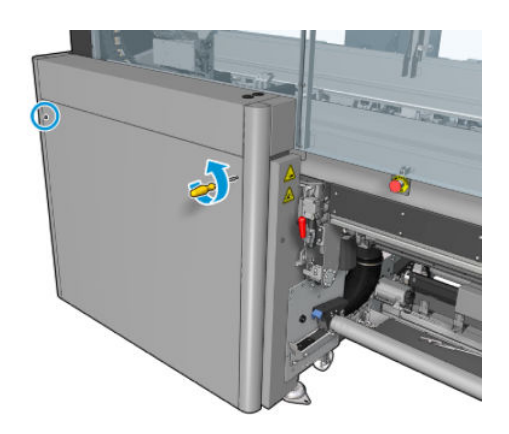

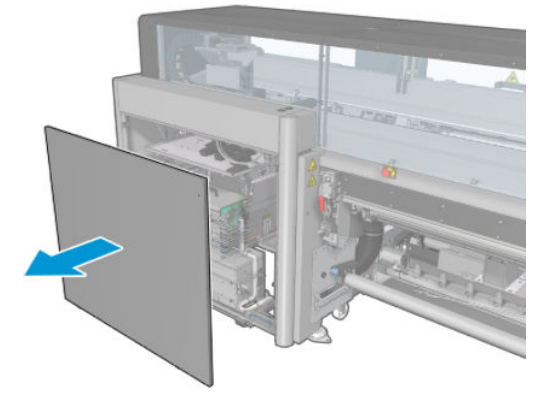

3. Find frem til sikringerne i e-kabinettet.

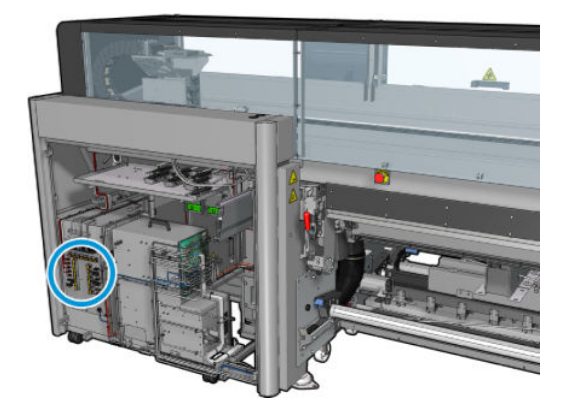

4. Find den defekte sikring, som er blevet identificeret af logfilerne med fejlmeddelelser i Print Care.

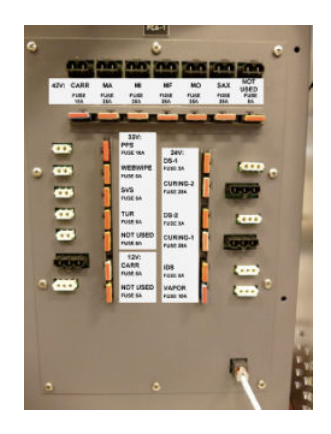

- 5. Træk sikringen ud, og isæt en ny. Sørg for, at den nye sikring svarer til den gamle i størrelse, klassificering og farve.
- 6. Kør en diagnosticeringstest for at kontrollere, at den nye sikring fungerer korrekt.
	- $\Delta$  FORSIGTIG: Brandfare! En sprunget sikring kan indikere feilbehæftede elektriske kredsløb i systemet. Hvis en sikring kortslutter gentagne gange, skal du kontakte din servicerepræsentant. Forsøg ikke at udskifte sikringen med en anden sikring, som har en højere nominel strømstyrke.
- 7. Bortskaf den gamle sikring.
- 8. Sæt det bageste højre dæksel på, og skru det på plads igen.
- 9. Tænd printeren på den korrekte måde for vedligeholdelsesopgaver: se [Tænd printeren på side 199](#page-204-0).

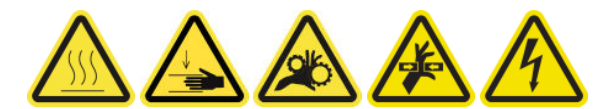

### Rens printhovedets kontakter

ADVARSEL! Denne handling må kun udføres af uddannet personale!

- **BEMÆRK:** Under installation af printeren er de relevante medarbejdere blevet oplært i sikker drift og vedligeholdelse af printeren. Det er ikke tilladelse til at bruge printeren uden at have fået denne træning.
- A ADVARSEL! Læs og følg afsnittet med sikkerhedsforanstaltninger for at sikre, at du bruger udstyret på en sikker måde: se [Sikkerhedsforholdsregler på side 2](#page-7-0). Det forventes, at du har den nødvendige tekniske uddannelse og erfaring, så du kender de risici, du kan blive udsat for, når du udfører en opgave, og træffer de relevante forholdsregler for at minimere risikoen for dig selv og andre.

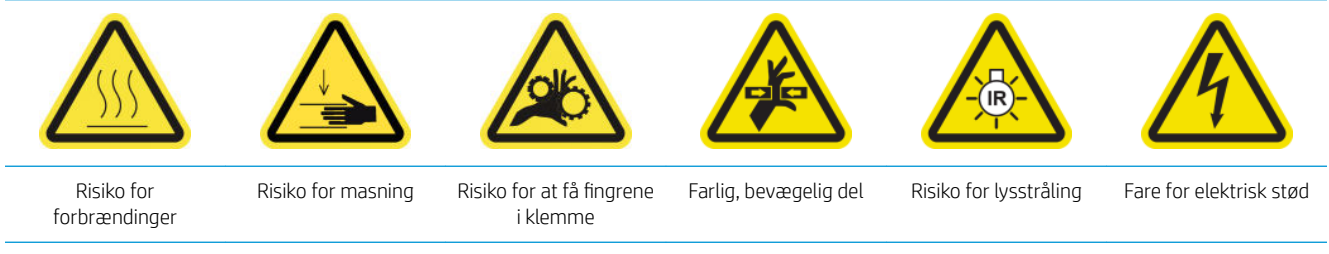

Du finder yderligere sikkerhedsoplysninger under [Sikkerhedsforholdsregler på side 2](#page-7-0)

#### Forberedelse til rengøring af printhovedets kontakter

- 1. Kontrollér, at du har HP Latex 3x00 Printer-rensekittet, der fulgte med printeren.
- 2. Kontrollér, at printeren ikke udskriver.
- 3. Identificer, hvilke printhoveder der skal renses, hvilket normalt sker, efter at den interne printserver anbefaler at udskifte eller genindsætte dem.
- 4. Sørg for, at alle vinduer, dæksler og låger er lukkede og forbliver i deres oprindelige positioner.
- 5. Flyt printhovedets slæde til driftspositionen.
- 6. Sluk printeren på den korrekte måde for vedligeholdelsesopgaver: se [Sluk for printeren på side 198](#page-203-0).

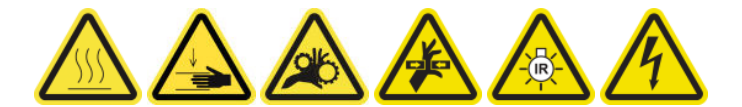

7. Stå på den foldbare trappe, og åbn driftspositionsvinduet.

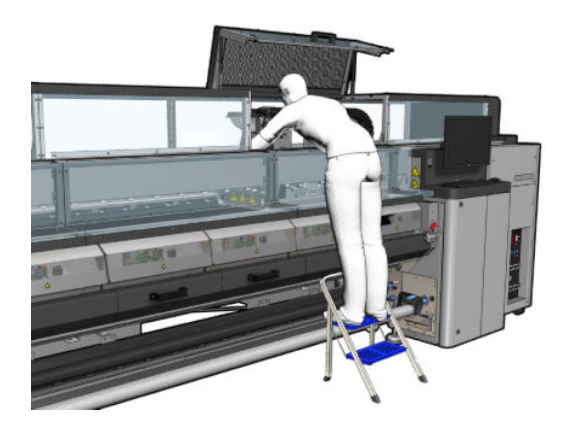

#### Rens printhovedets kontakter (i slædeåbningen)

1. Fjern forsigtigt de printhoveder, der muligvis har brug for at blive rengjort, fra slæden, og beskyt dem ved hjælp af de orange forseglingshætter.

 $\triangle$  FORSIGTIG: Sørg for, at hvert printhoved bruger sin egen farvehætte. Det er især vigtigt med hætter til optimeringsprinthoveder, da der er stor risiko for dyseskader, hvis de bruges sammen med farveprinthoveder og omvendt. Optimeringshætterne er mærket som vist nedenfor.

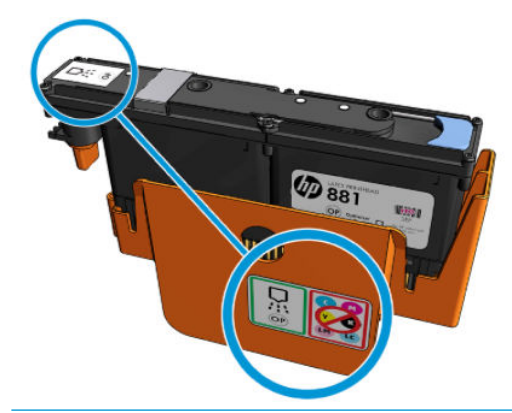

- 诈 TIP: Husk, hvilket printhoved der kom fra hvilken holder. Printeren viser en fejlmeddelelse, hvis du senere udskifter et printhoved i den forkerte holder.
- 2. Oplys printhovedåbningen i slæden, og kontrollér, om der er snavs på de elektriske forbindelser til printhovedet.
	- **诈 TIP:** Hvis du placerer noget hvidt papir bag de elektriske forbindelser, forbedrer du kontrasten, så det er nemmere at kontrollere dem for snavs.

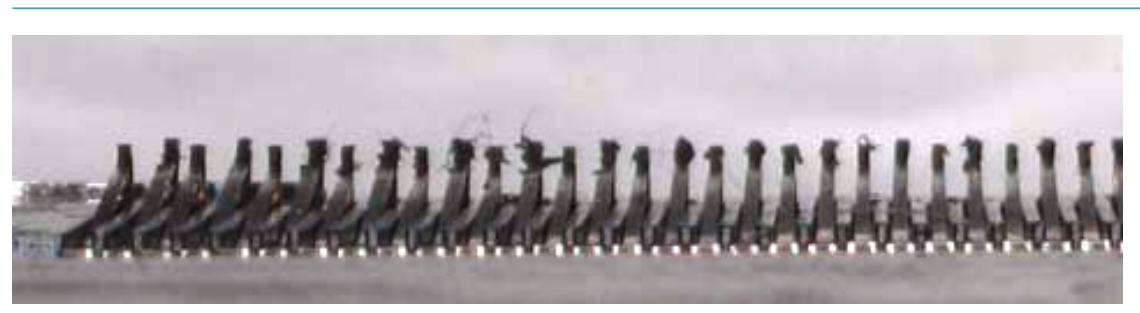

3. Rengør snavsede forbindelser forsigtigt, men grundigt ved hjælp af den børste, der fulgte med HP Latex 3x00 Printer-rensekittet. Du kan bruge et stykke papir eller en klud til at indsamle snavs.

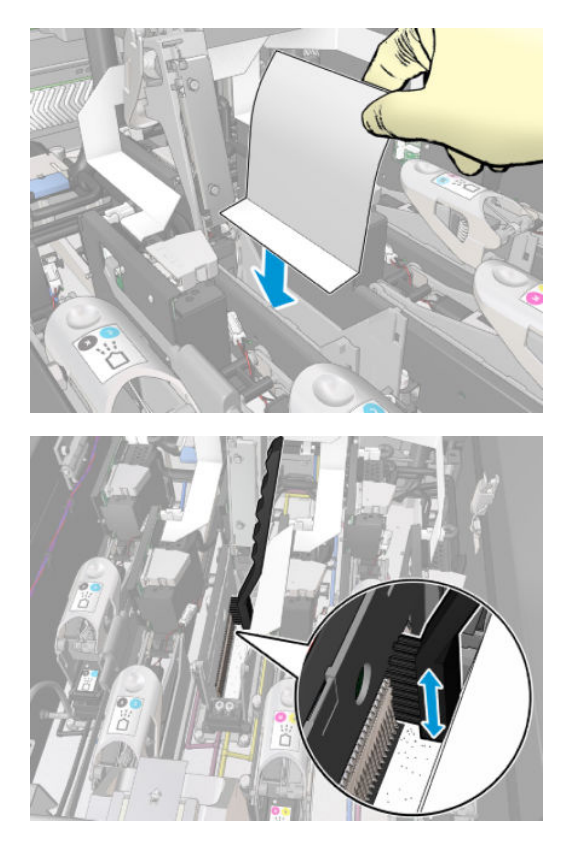

4. Fjern papiret eller kluden for at forhindre, at snavset breder sig.

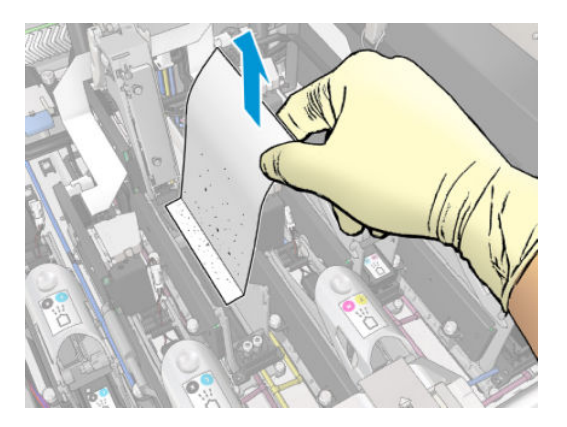

- 5. Brug den pneumatiske luftpistol til at løsne eventuelt tilbageværende snavs.
	- ADVARSEL! Den trykluftpistol, der følger med printeren, er kun beregnet til at tilføre luft til spindlen. Når det anbefales at bruge den til rengøringsformål, skal du sørge for at bruge den i henhold til lokal lovgivning, da der kan gælde yderligere sikkerhedsanvisninger.

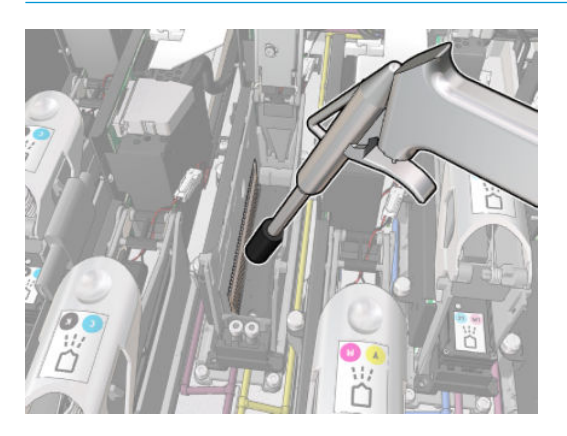

6. Oplys printhovedåbningen igen for at kontrollere, at de elektriske forbindelser nu er rene og ikke beskadigede.

#### Rens printhovedets kontakter (på printhovedet)

- 1. Tag aftørringskluden til printhovedet, som findes i HP Latex 3x00 Printer-rensekittet. Klargør håndtaget og en forhåndsfugtet svamp i dens pose.
- 2. Tag en svamp ud dens pose.

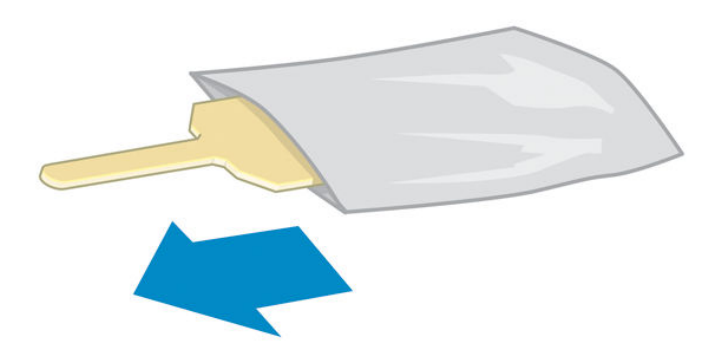

3. Åbn håndtaget.

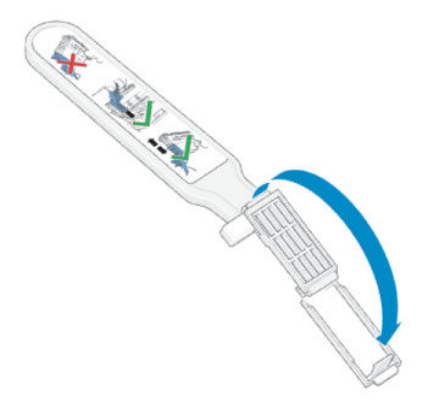

4. Anbring svampen, og luk håndtaget som vist nedenfor.

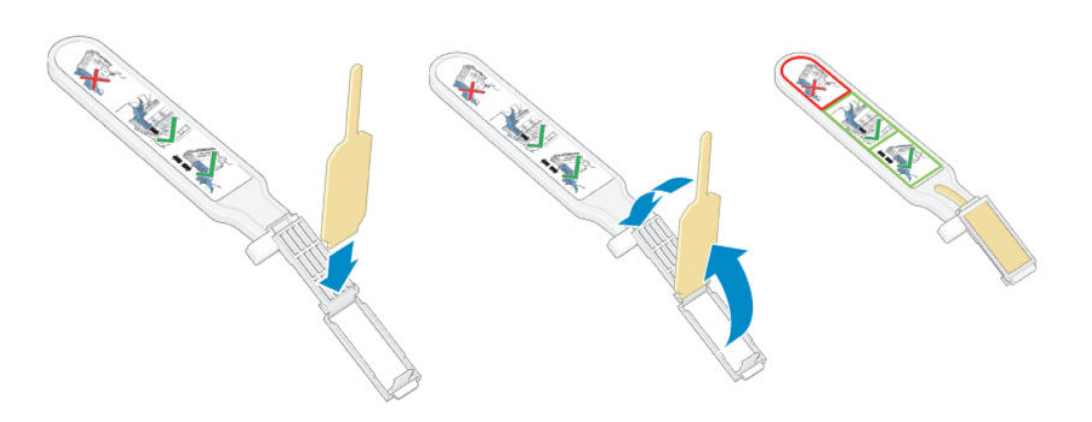

5. Tag hætten til printhovedet ud, og find kontakterne.

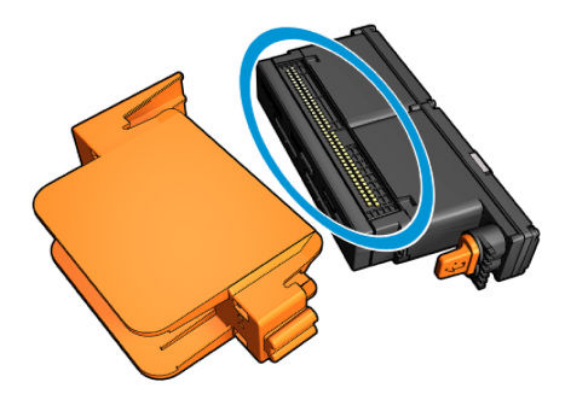

6. Rens kontakterne.

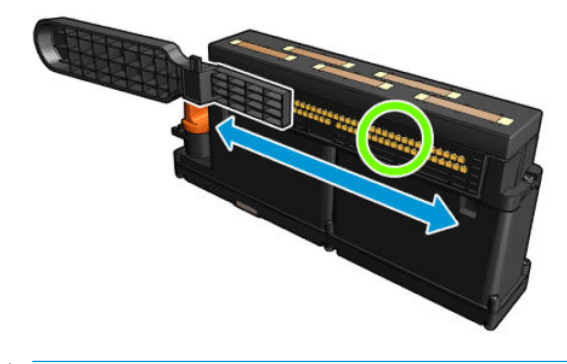

FORSIGTIG: Du må ikke bruge aftørringskluden til printhovedet til at rense dyserne!

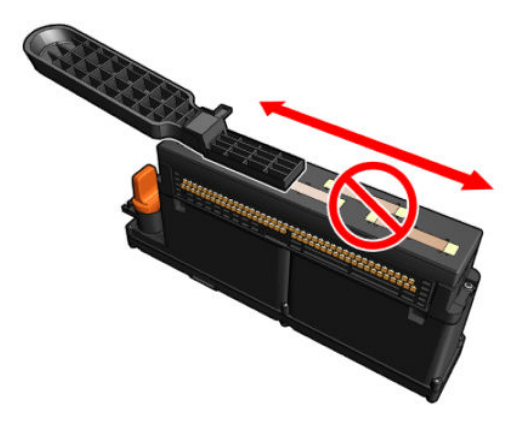

#### Afslutning på rengøring af printhovedets kontakter

- 1. Vent, indtil kontakterne er tørre.
- 2. Sæt printhovederne på plads igen i de samme åbninger, som de kom fra.
- 3. Luk driftspositionsvinduet.
- 4. Tænd printeren på den korrekte måde for vedligeholdelsesopgaver: se [Tænd printeren på side 199](#page-204-0).

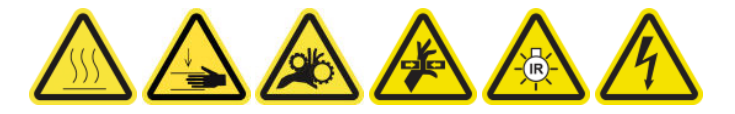

### Udskift en spindelventil

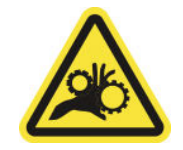

Risiko for at få fingrene i klemme

Du finder yderligere sikkerhedsoplysninger under [Sikkerhedsforholdsregler på side 2](#page-7-0)

#### Forberedelse til udskiftning af en spindelventil

- 1. Sørg for, at du har spindelluftfilteret (Q6702-67025), der er inkluderet i standardoppetidssættet til HP Latex 3000-serien (D4J02A).
- 2. Sørg for, at du har en 11 mm skruenøgle til røret og den pneumatiske pistol.
- 3. Kontrollér, at printeren ikke udskriver.
- 4. Tryk på ventilen for at lukke luften ud af spindlen.

#### Udskift en spindelventil

1. Fjern spindelventilen med skruenøglen til røret.

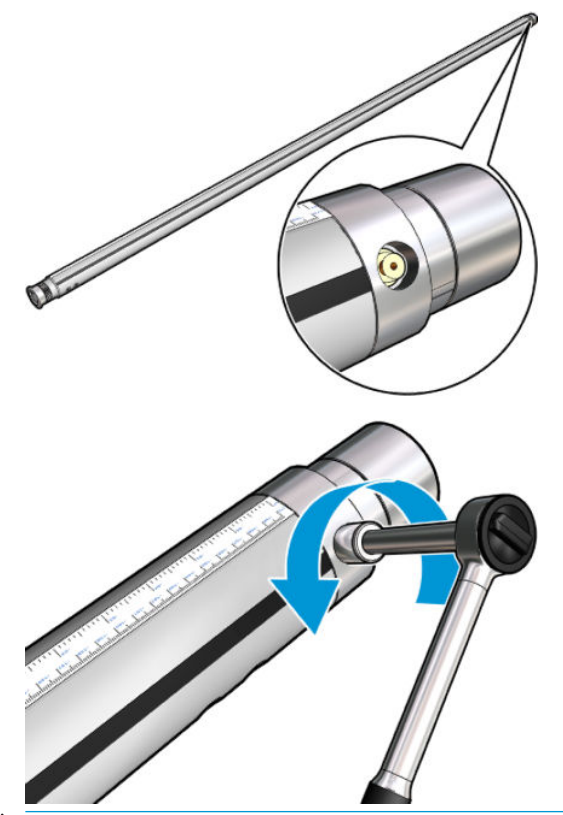

**BEMÆRK:** Husk, at dobbeltrullespindlen har to ventiler. Identificer den, der skal udskiftes.

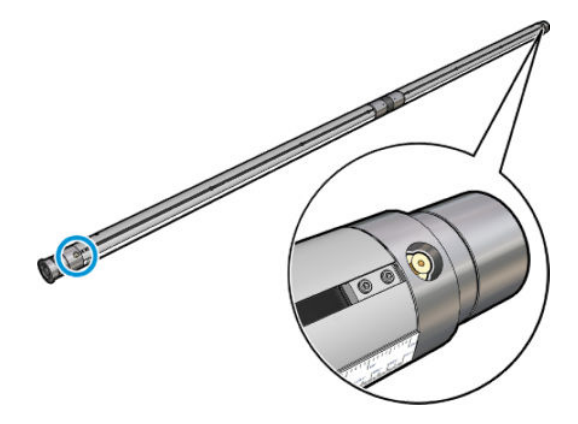

2. Indsæt den nye ventil, og stram den. Ventilen skal sidde korrekt og stramt, men brug ikke unødig kraft med nøglen.

#### Afslutning på udskiftning af en spindelventil

Test den nye ventil ved at blæse luft i spindlen og lukke luften ud igen.

# Rengør rulle-til-frit fald-rullen og klemmehjulene

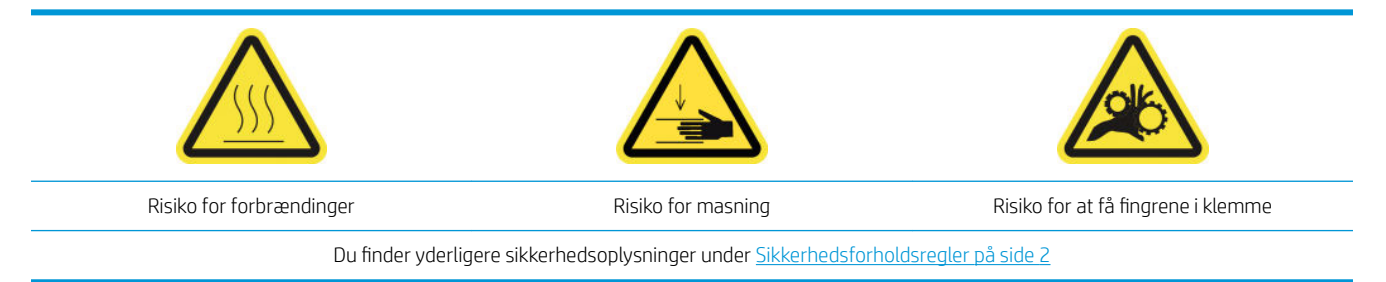

Rulle-til-frit fald-rullen skal rengøres, når den er synligt snavset (f.eks. hvis blækket ikke hærdes korrekt ved brug af rullen), eller hvis du opdager, at mediet ikke længere er jævnt og regulært (hvis du f.eks. bemærker, at rullen ofte glider, når du forsøger at holde mediet under spænding).

#### Forberedelse til rengøring af rulle-til-frit fald-rulle og klemmehjul

- 1. Kontrollér, at printeren ikke udskriver.
- 2. Fjern mediet.
- 3. Løft håndtaget til trykrullen, hvis den tidligere er blevet sænket.

#### Rengør rulle-til-frit fald-rullen

1. Rengør rullen med en ren klud, som er fugtet med vand (til vedvarende snavs kan du bruge isopropylalkohol, men undlad at bruge petroleumsbaserede rensevæsker).

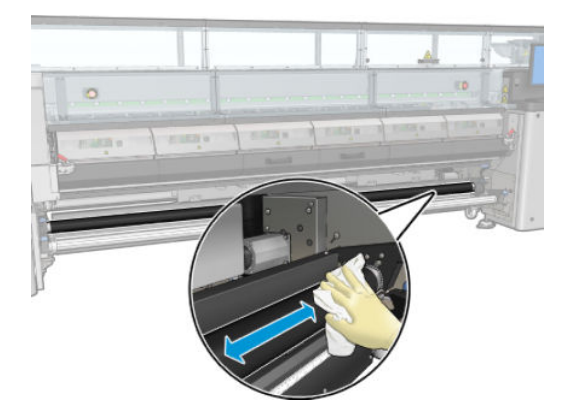

2. Drej rullen manuelt, og blev ved med at rengøre den for at sikre, at rullens gummioverflade rengøres hele vejen rundt.

ADVARSEL! Pas på, at du ikke får fingeren i klemme, når du drejer rullen.

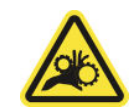

3. Sørg for, at de rengjorte dele er helt tørre, og at al væske er helt fordampet.

#### Rengør klemmehjulet

1. Åbn rullens låse på begge sider, og flyt rullen til forsiden.

2. Sænk håndtaget til trykrullen, så der er adgang til klemmehjulene.

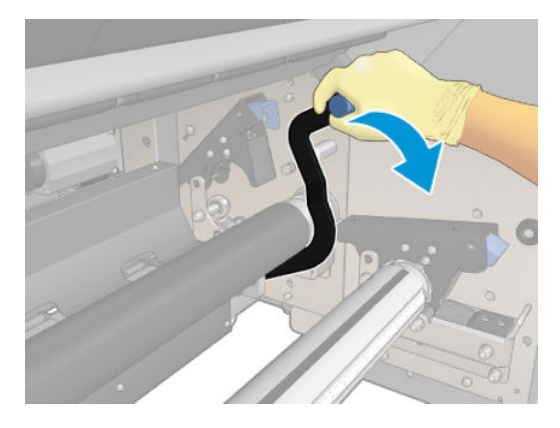

3. Rengør klemmehjulene omhyggeligt med en ren klud, som er fugtet med vand (til vedvarende snavs kan du bruge isopropylalkohol, men undlad at bruge petroleumsbaserede rensevæsker).

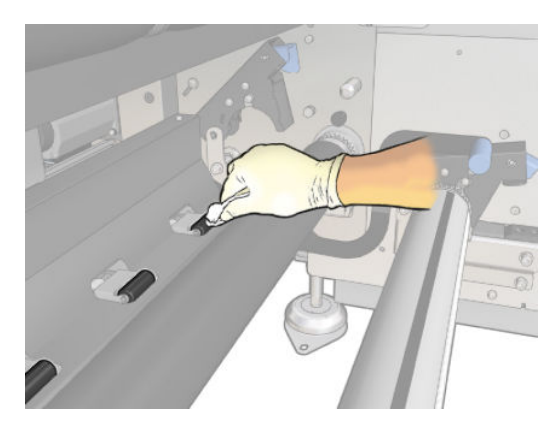

- 4. Når klemmehjulene er rene, skal du løfte håndtaget til trykrullen.
- 5. Rul rullen baglæns ved at skubbe den (ikke ved at tage fat i den).
	- ADVARSEL! Vær særligt opmærksom på at undgå at ramme dine fingre mod det sorte mediestyr bag ved og under rullen, når du flytter rullen bagud.

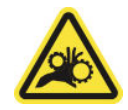

- 6. Når rullen er på plads, skal du lukke låsene i begge sider.
- 7. Sørg for, at de rengjorte dele er helt tørre, og at al væske er helt fordampet.

### Rens slædens styr manuelt

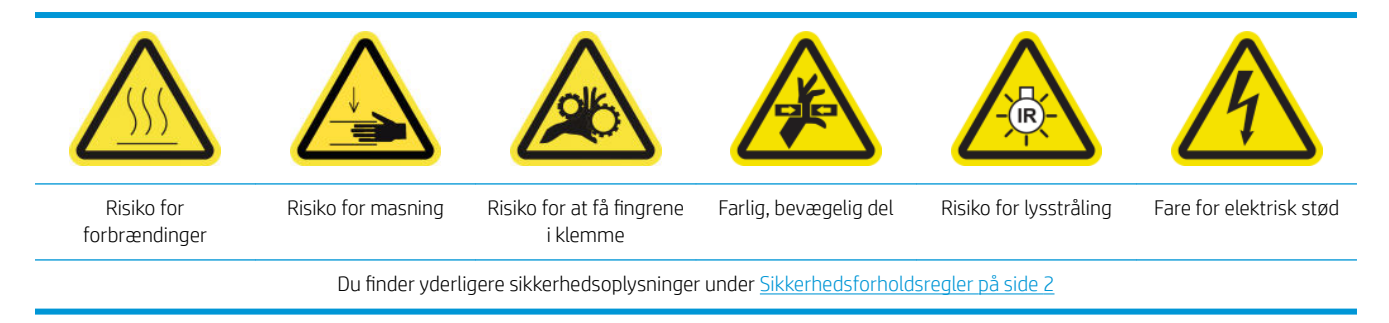

**BEMÆRK:** Udfør kun denne procedure, hvis den automatiske rengøringsprocedure mislykkes.

#### Forberedelse til manuel rengøring af slædens styr

- 1. Kontrollér, at printeren ikke udskriver.
- 2. Det anbefales, at du har handsker på.
- 3. Sørg for, at alle vinduer, dæksler og låger er lukkede og forbliver i deres oprindelige positioner.
- 4. Flyt slædens bom til den højeste position (dette tager ca. 2 minutter).
- 5. Sluk printeren på den korrekte måde for vedligeholdelsesopgaver: se [Sluk for printeren på side 198](#page-203-0).

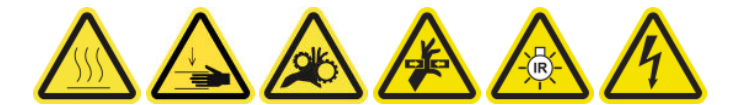

6. Åbn frontdækslet.

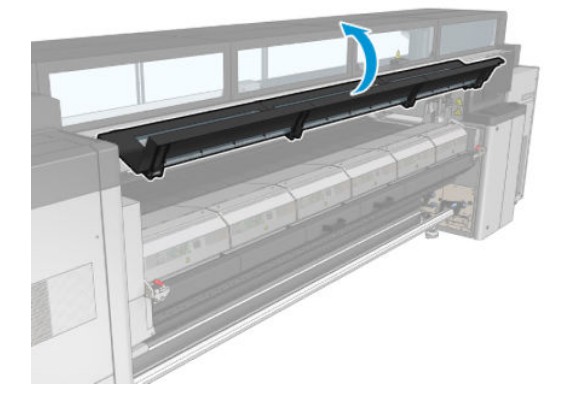

#### Rens slædens styr manuelt

1. Mens du står foran printeren, skal du rengøre frontskinnen med en fnugfri klud, der er fugtet med destilleret vand.

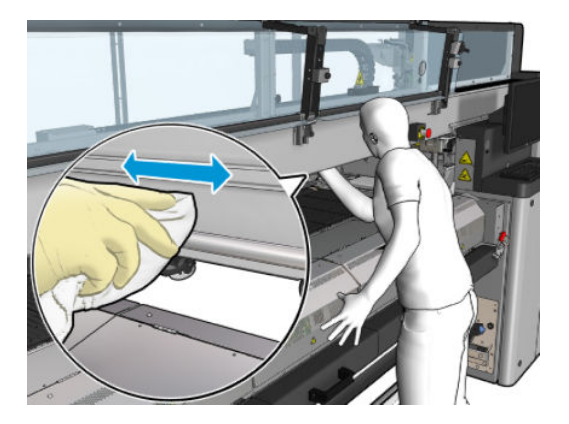

- 2. Luk frontdækslet.
- 3. Gå til bagsiden af printeren, og åbn ilægningsbordet.

4. Mens du står bag ved printeren, skal du rense den bageste skinne på samme måde. Du kan få adgang til skinnen nedefra via mellemrummet mellem pressepladen og bommen.

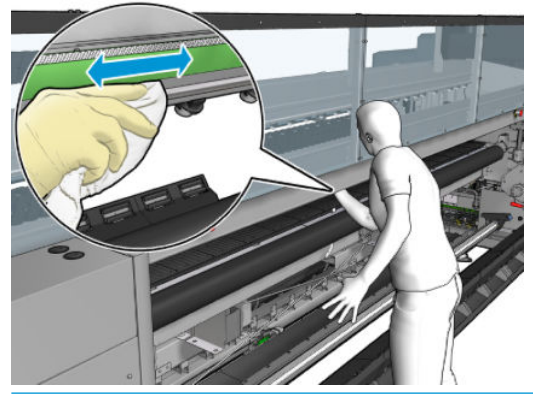

- **A FORSIGTIG:** Pas på, at du ikke efterlader pletter på kodebåndet. Sørg for at holde kluden i sikker afstand af kodekabinettet.
- 5. Sørg for, at de rengjorte dele er helt tørre, og at al væske er helt fordampet.
- 6. Luk ilægningsbordet.

#### Afslutning på manuel rengøring af slædens styr

- 1. Sørg for, at alle vinduer, dæksler og låger er lukkede og forbliver i deres oprindelige positioner.
- 2. Tænd printeren på den korrekte måde for vedligeholdelsesopgaver: se [Tænd printeren på side 199](#page-204-0).

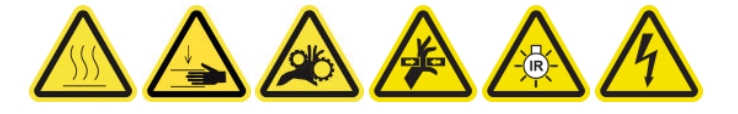

### Udskiftning af knibeklemme

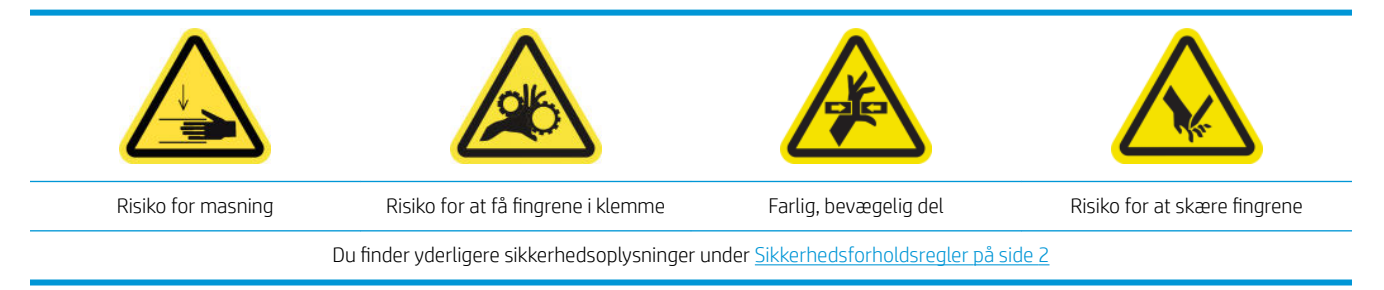

#### Fjernelse

- 1. Kontrollér, at printeren ikke udskriver.
- 2. Sluk printeren og strømafbryderen.

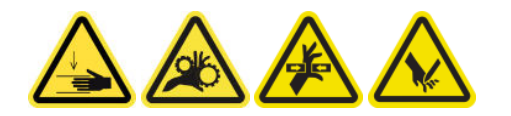

3. Find den knibeklemme, der skal udskiftes, og åbn den.

4. Fjern de fire T-30-skruer og knibeklemmen.

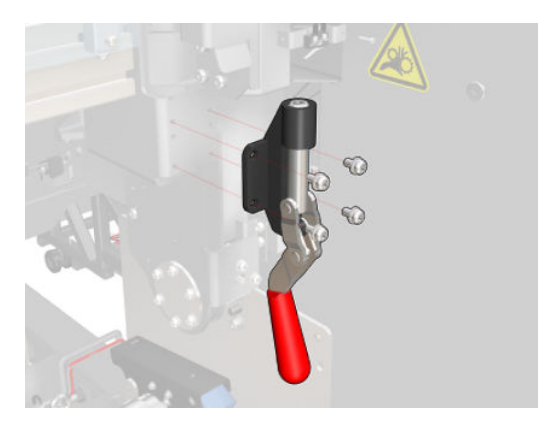

#### Installation

- 1. Installer den nye knibeklemme, og monter den med skruerne.
- 2. Udfør sikkerhedslåsdiagnosen (51001).

# Udskift vippepuderne

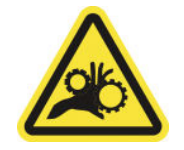

Risiko for at få fingrene i klemme

Du finder yderligere sikkerhedsoplysninger under [Sikkerhedsforholdsregler på side 2](#page-7-0)

#### Fjernelse (samme for alle fire sider)

- 1. Fjern alle spindlerne fra begge sider af printeren.
- 2. Åbn låsen.
- 3. Løsn de to sekskantede skruer med en skruenøgle, og fjern vippepuden.

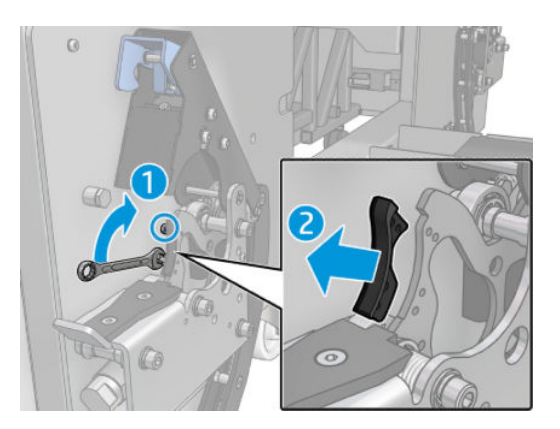

#### Installation

▲ Installer den nye vippepude, og skru de to skruer i igen.

# Rengør scanningsaksens encoder

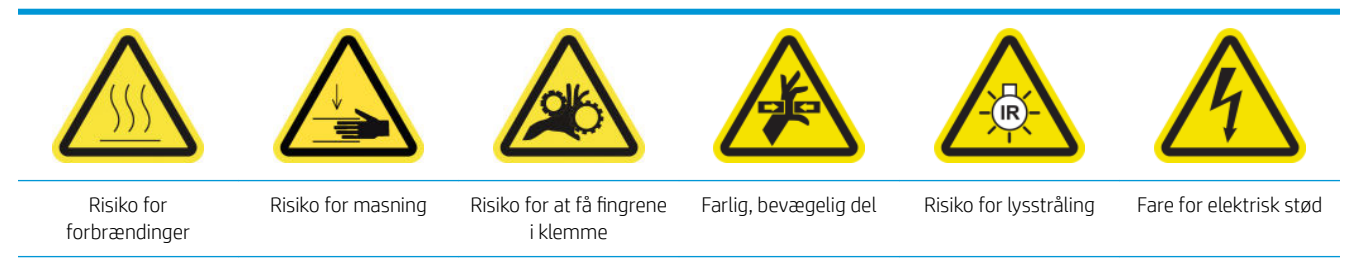

Du finder yderligere sikkerhedsoplysninger under [Sikkerhedsforholdsregler på side 2](#page-7-0)

**BEMÆRK:** Udfør kun denne procedure, hvis den automatiske rengøringsprocedure mislykkes.

#### Gør klar til rengøring af scanningsaksens encoder

- 1. Kontrollér, at printeren ikke udskriver.
- 2. Det anbefales, at du har handsker på.
- 3. Sørg for, at alle vinduer, dæksler og låger er lukkede og forbliver i deres oprindelige positioner.
- 4. Flyt slædens bom til den højeste position (dette tager ca. 2 minutter).
- 5. Sluk printeren på den korrekte måde for vedligeholdelsesopgaver: se [Sluk for printeren på side 198](#page-203-0).

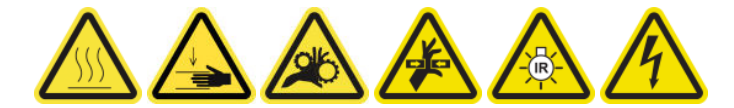

6. Åbn frontdækslet.

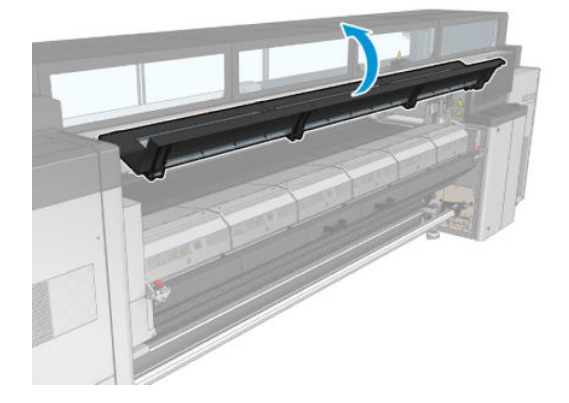

#### Rengør scanningsaksens encoder

1. Gå til bagsiden af printeren, og åbn ilægningsbordet.

2. Mens du står bag printeren, skal du rengøre scanningsaksens encoder med en fnugfri klud, der er fugtet med destilleret vand. Du kan få adgang til encoderen nedefra via mellemrummet mellem pressepladen og bommen.

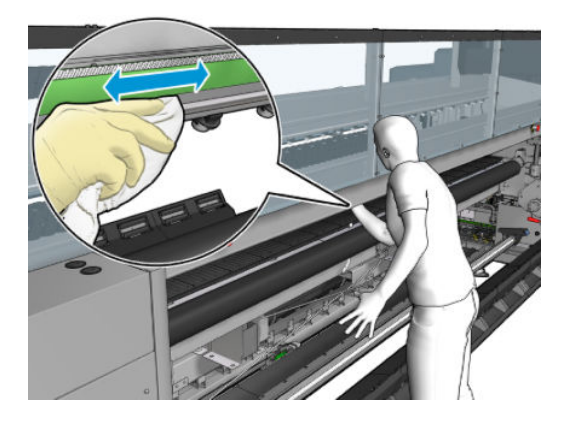

- 3. Sørg for, at de rengjorte dele er helt tørre, og at al vand er helt fordampet.
- 4. Luk ilægningsbordet.

#### Afslut rengøringen af scanningsaksens encoder

- 1. Sørg for, at alle vinduer, dæksler og låger er lukkede og forbliver i deres oprindelige positioner.
- 2. Tænd printeren på den korrekte måde for vedligeholdelsesopgaver: se [Tænd printeren på side 199](#page-204-0).

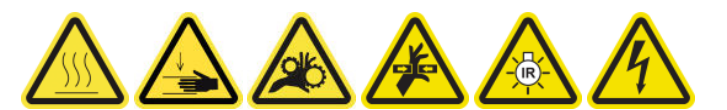

### Udskift hærdningsmodulets sidegummi

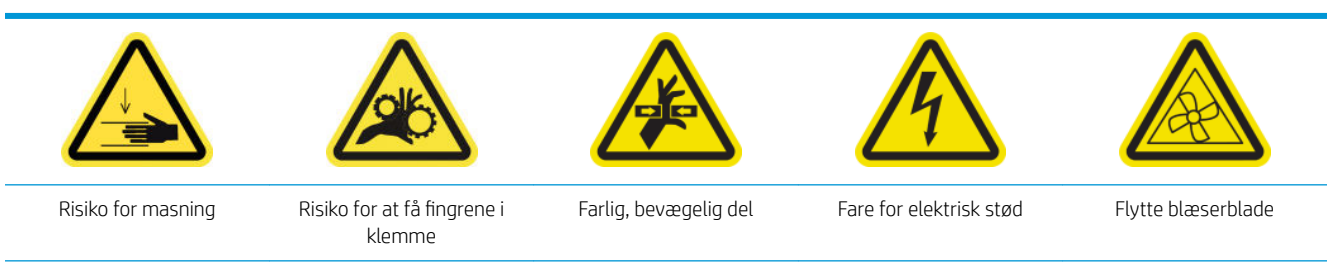

Du finder yderligere sikkerhedsoplysninger under [Sikkerhedsforholdsregler på side 2](#page-7-0)

#### Fjernelse

1. Åbn låsene, og træk hærdningsmodulet ud.

2. Fjern tilbageværende skumstumper på begge sider.

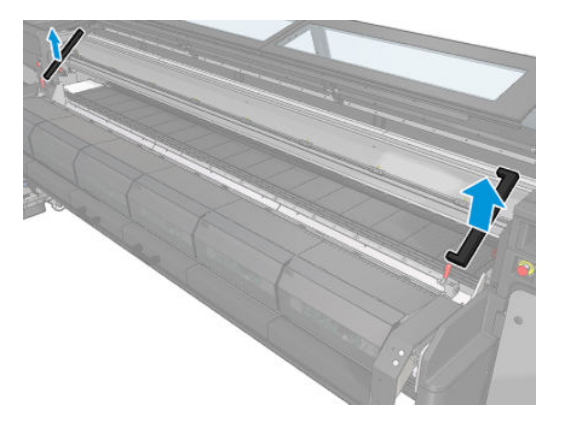

#### Installation

1. Isæt det nye skum. Tape dem til for at sire, at de er forseglet mellem hærdningsmodulet og den forreste bundplade, så der ikke lækker dampkondens.

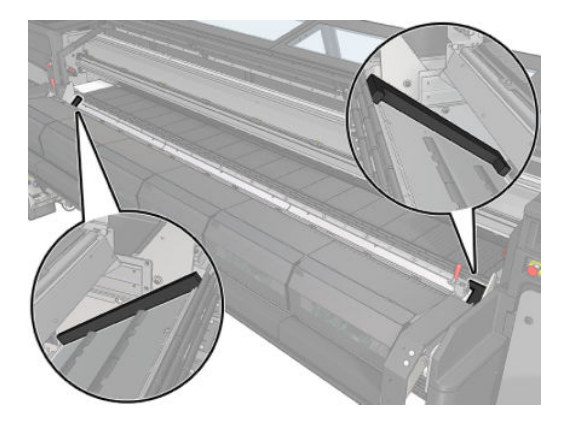

2. Skub hærdningsmodulet ind, og luk låsene.

### Rengør servicestationshætterne

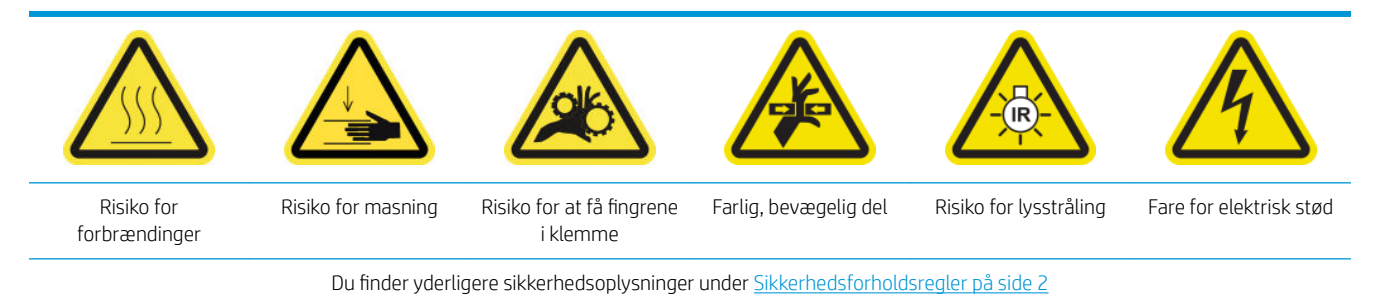

#### Gør klar til at udskifte servicestationshætterne

- 1. Kontrollér, at printeren ikke udskriver.
- 2. Sørg for, at alle vinduer, dæksler og låger er lukkede og forbliver i deres oprindelige positioner.
- 3. Flyt slæden til driftspositionen.
- 4. Sluk printeren på den korrekte måde for vedligeholdelsesopgaver: se [Sluk for printeren på side 198](#page-203-0).

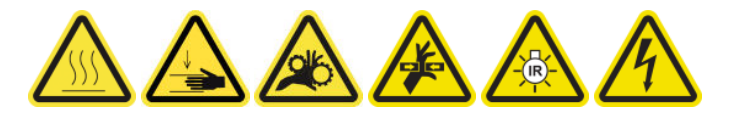

#### Rengør servicestationshætterne

1. Skru dækslet løs, og fjern det som vist nedenfor for at få adgang til hættestationen.

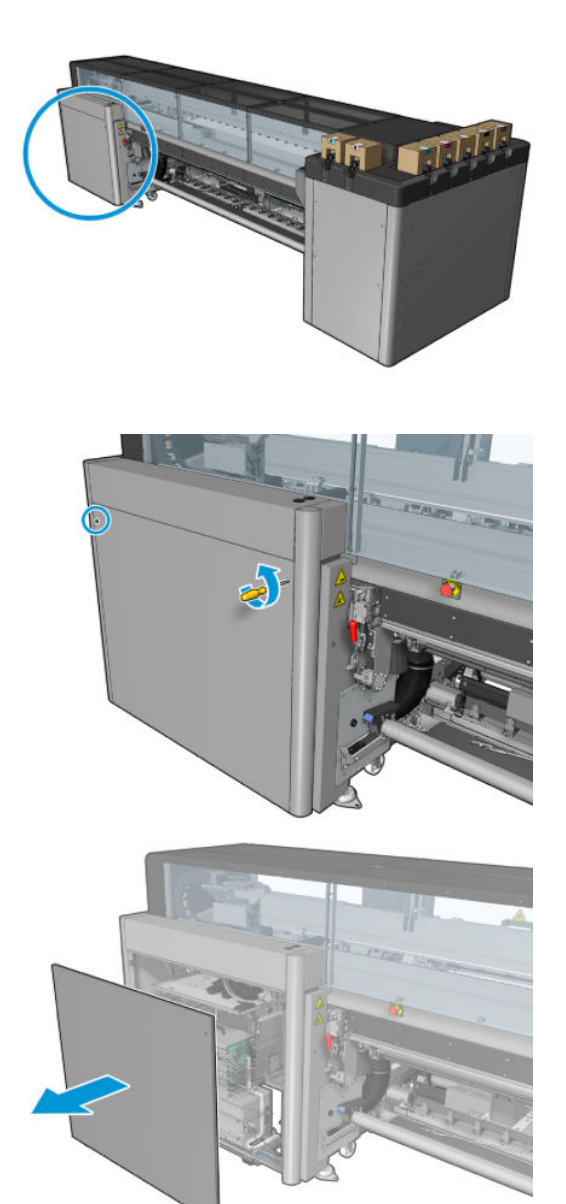

2. Rengør området omkring servicestationshætterne.

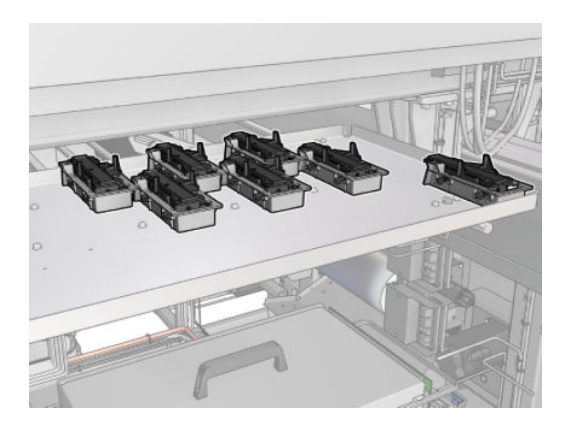

#### Afslutning efter rengøring af en servicestationshætte

- 1. Sæt dækslet på, og skru det på plads igen.
- 2. Tænd printeren på den korrekte måde for vedligeholdelsesopgaver: se [Tænd printeren på side 199](#page-204-0).

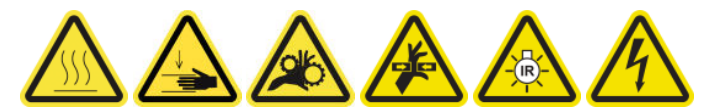

# Tøm printhovedets rensespildbeholder

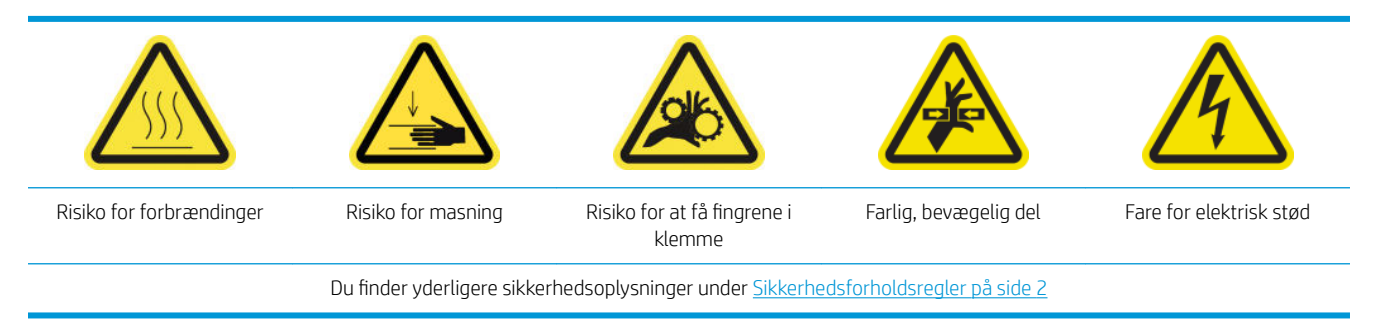

#### Fjernelse

1. Sluk printeren og strømafbryderen.

2. Lås lågen til printhovedets renserulle op, og åbn den.

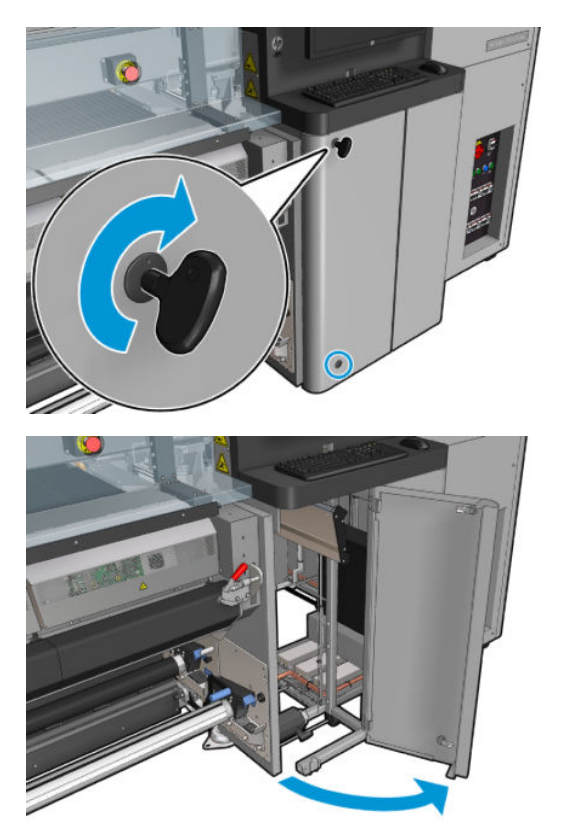

3. Fjern to skruer.

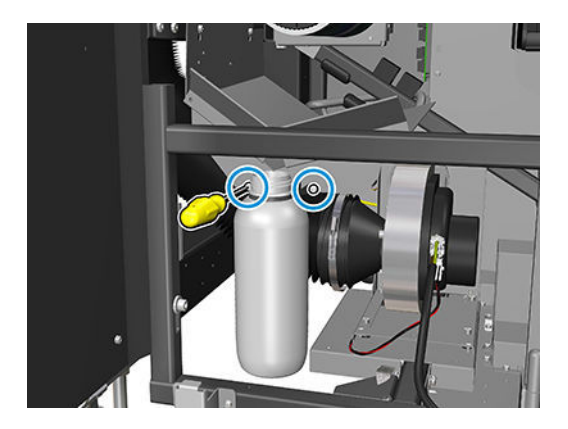

- 4. Fjern spildbeholderen
	- $\mathcal{F}$ : Det anbefales, at du har handsker på til denne handling.
- 5. Tøm flasken.

#### Installation

- 1. Sæt den tomme beholder på plads igen.
- 2. Sørg for, at flaskens munding er placeret korrekt, så den kan tage imod den væske, der falder ned ovenfra.

**BEMÆRK:** Beholderen indeholder en blanding af blæktilsætningsstoffer og vand. Bortskaf denne blanding i henhold til de gældende lokale bestemmelser. Du kan finde sikkerhedsdatabladene for blækket på <http://www.hp.com/go/msds>.

3. Isæt og stram de skruer, der holder beholderen på plads.

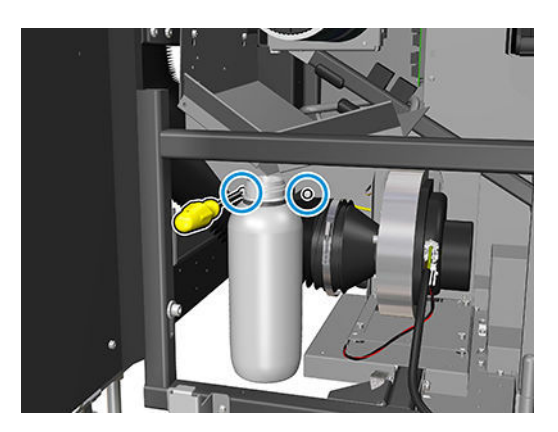

- 4. Luk lågen til printhovedets renserulle
- 5. Tænd printeren på den korrekte måde for vedligeholdelsesopgaver: se [Tænd printeren på side 199](#page-204-0).

### Rengør den perforerede plade

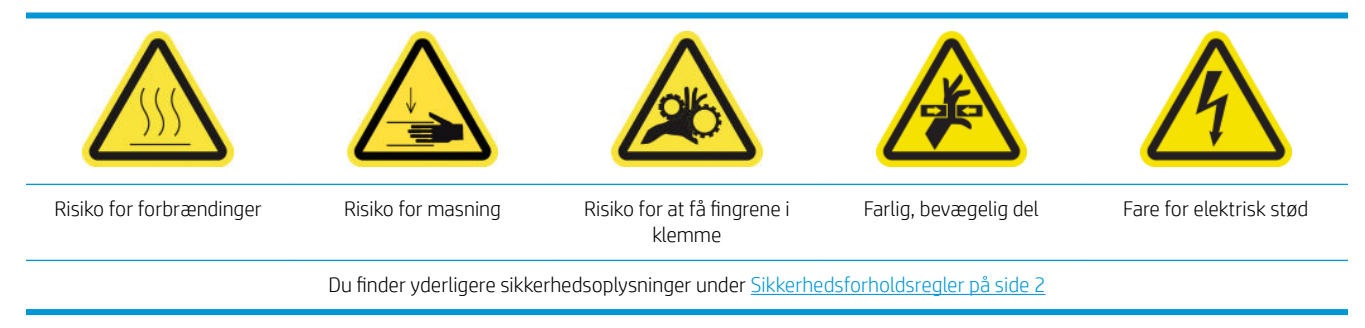

Den perforerede plade er en forboret metalplade, der er placeret i hærdningsenheden. Via dens huller kan hærdningsblæserne blæse varm luft på mediet.

#### Forberedelse til rengøring af den perforerede plade

- 1. Kontrollér, at printeren ikke udskriver.
- 2. Fjern mediet.
- 3. Sluk printeren på den korrekte måde for vedligeholdelsesopgaver: se [Sluk for printeren på side 198](#page-203-0).

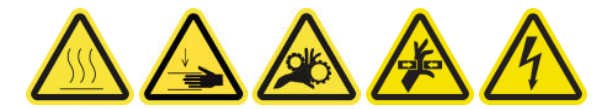

- 4. Vent på, at hærdningsmodulerne afkøler (ca. 5 min).
- 5. Fjern spindlen.

#### Træk hærdningsenheden ud

1. Åbn frontdækslet.

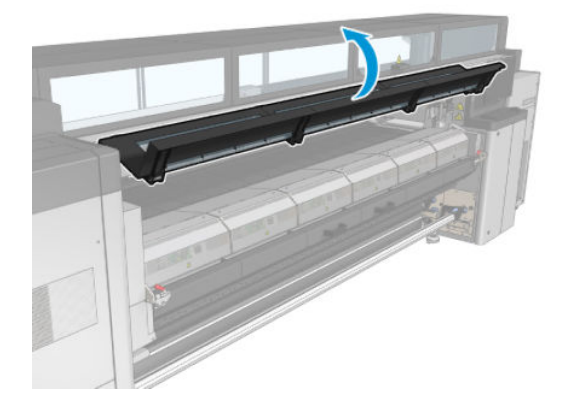

2. Åbn låsene til hærdningsmodulet.

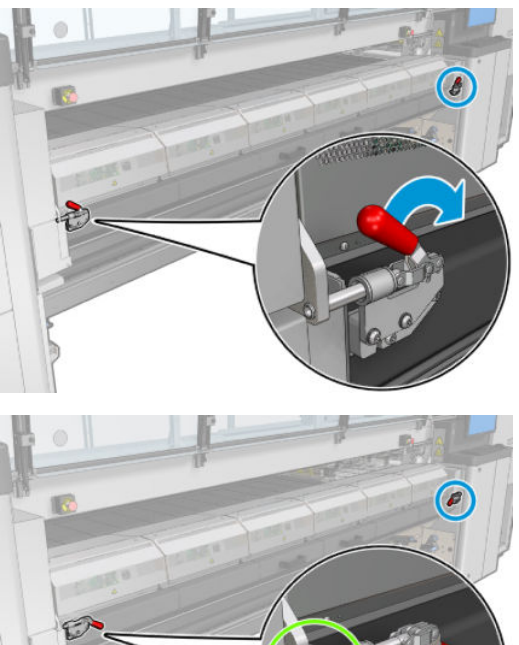

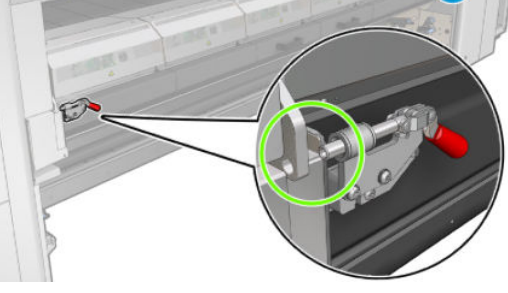

3. Træk hærdningsenheden ud.

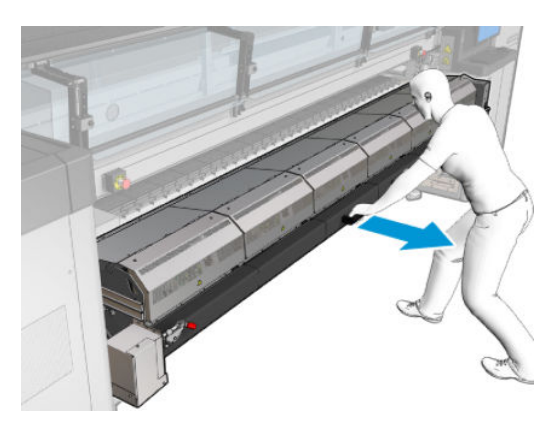

#### Rengør den perforerede plade

▲ Mens du ligger på gulvet som vist på billedet, skal du rengøre den perforerede plade til hærdningsmodulerne med en fnugfri klud, der er fugtet med destilleret vand.

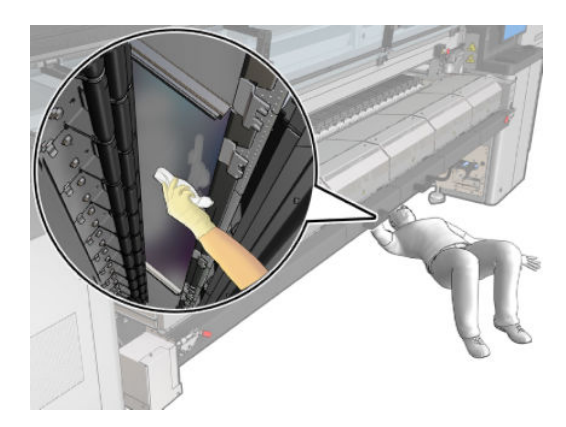

#### Afslutning på rengøring af den perforerede plade

- 1. Skub hærdningsenheden tilbage til dens driftsposition.
- 2. Luk hærdningslåsene.
- 3. Sæt spindlen tilbage i den korrekte position.
- 4. Sørg for, at de rengjorte dele er helt tørre, og at al væske er helt fordampet.
- 5. Tænd printeren på den korrekte måde for vedligeholdelsesopgaver: se [Tænd printeren på side 199](#page-204-0).

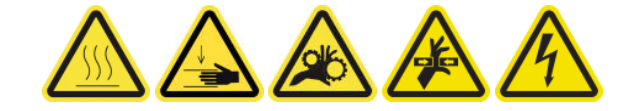

# Blækopsamler, 3 liter/daglig vedligeholdelse

Før rengøring skal du sikre, at du har slukket printeren, og du skal være opmærksom på de relevante sikkerhedsforanstaltninger.

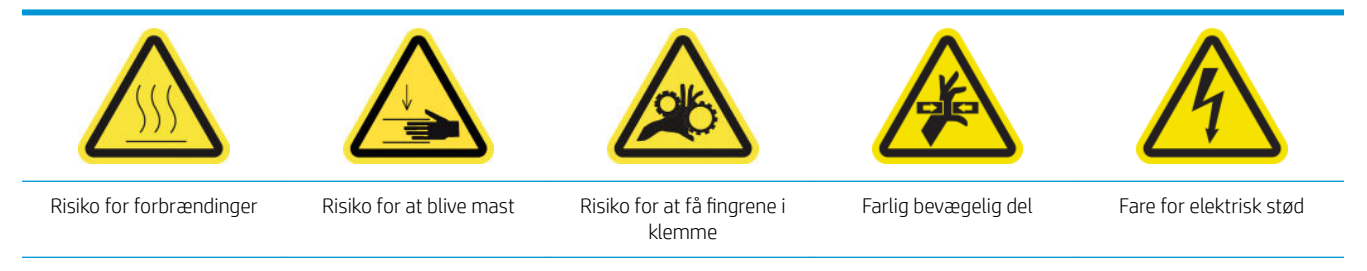

Du finder yderligere sikkerhedsoplysninger under [Sikkerhedsforholdsregler på side 2](#page-7-0)

## Introduktion

Følgende vedligeholdelsesprocedurer skal udføres for hver 3. liter/dagligt:

- [Rengør aerosolfiltrene](#page-214-0) på side 209
- Aftør beskytteren på side 352
- [Aftør ribberne på blækopsamlingsmodulerne på side 353](#page-358-0)
- [Rens udgangspladen og udgangsbommene for kondensvand på side 216](#page-221-0)

### Aftør beskytteren

Beskytteren bør holdes ren for optimal ydelse og pålidelighed.

- 1. Kontrollér, at printeren ikke udskriver.
- 2. Fjern mediet.
- 3. Åbn frontdækslet.

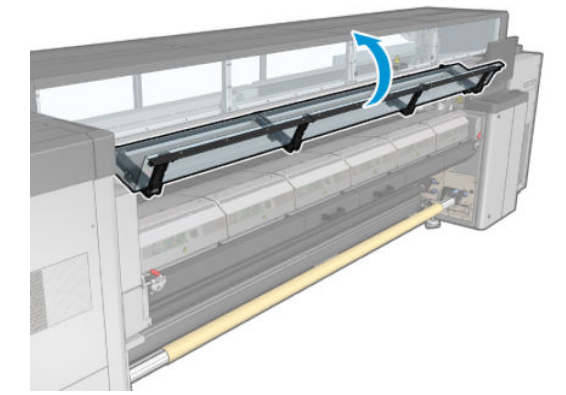

<span id="page-358-0"></span>4. Åbn låsene til hærdningsmodulet.

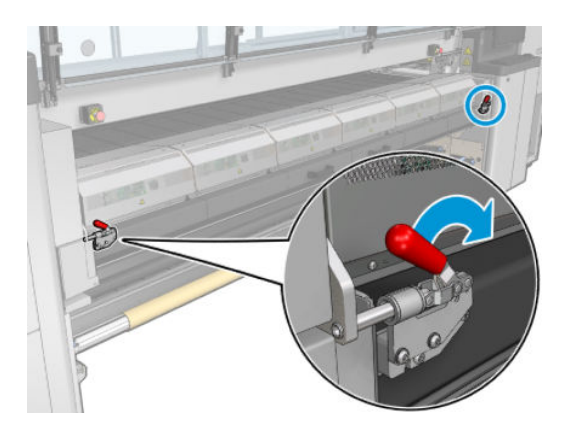

5. Åbn hærdningsmodulet.

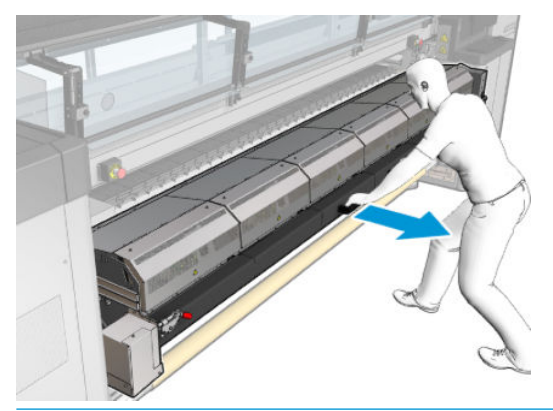

FORSIGTIG: Vent på, at hærdningsmodulerne skal afkøle.

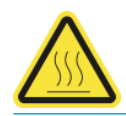

6. Aftør begge de synlige dele af sider af glasset og undersiden med en fnugfri klud, der er fugtet med destilleret vand.

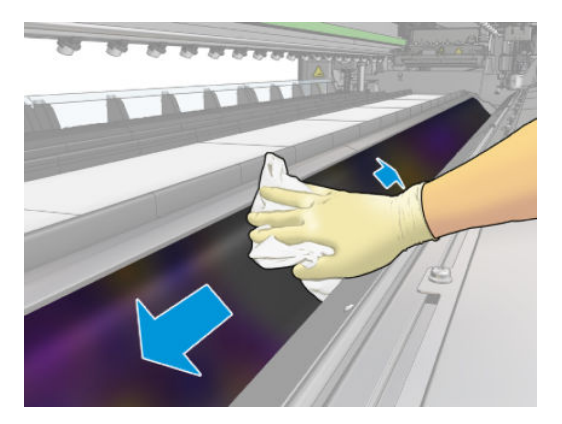

7. Åbn hærdningsmodulet og låsene.

# Aftør ribberne på blækopsamlingsmodulerne

- 1. Aftør ribberne i blækopsamlingsmodulet med en fnugfri klud, der er fugtet med destilleret vand.
- 2. Luk frontdækslet.

# Blækopsamler: efter afinstallation af blækopsamlingskit

Før rengøring skal du sikre, at du har slukket printeren, og du skal være opmærksom på de relevante sikkerhedsforanstaltninger.

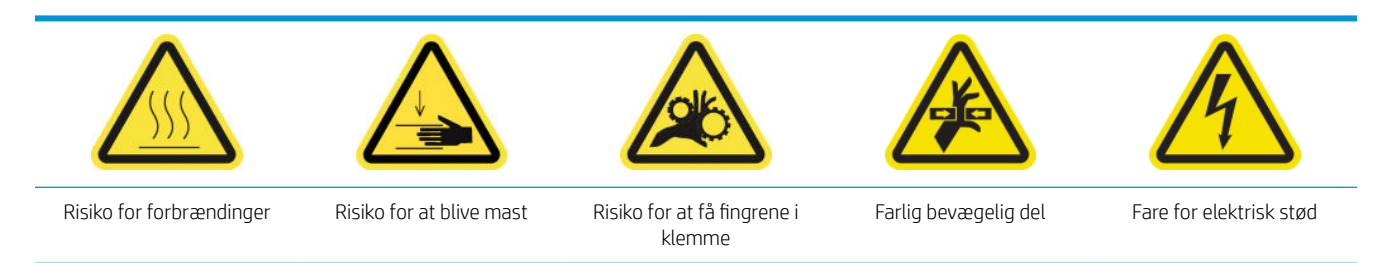

Du finder yderligere sikkerhedsoplysninger under [Sikkerhedsforholdsregler på side 2](#page-7-0)

## Introduktion

De følgende vedligeholdelsesprocedurer er påkrævet, efter du har afinstalleret blækopsamlerkittet:

- [Rengør aerosolfiltrene](#page-214-0) på side 209
- Aftør beskytteren på side 354
- Aftør blækopsamlingsmodulerne på side 354
- [Rengør hærdemodulpladen og lufttilførselspladen på side 355](#page-360-0)
- [Rens udskriftszonen på side 205](#page-210-0)
- [Rengør mediefremføringssensoren på side 207](#page-212-0)

### Aftør beskytteren

Mens du har beskytteren ude af printeren, skal du aftørre alle overflader og kontrollere ribberne.

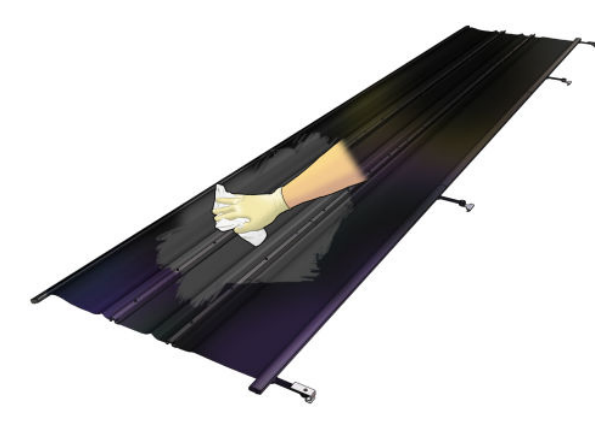

### Aftør blækopsamlingsmodulerne

Mens du har blækopsamlingsmodulet ud af printeren, skal du aftørre alle snavsede overflader. Hvis det er nødvendigt, skal du udskifte skumblokkene: se [Udskift blækopsamlingsskumblokkene på side 358.](#page-363-0)

**A FORSIGTIG:** Korrekt vedligeholdelse og originale HP-forbrugsvarer er påkrævet for at sikre, at printeren fungerer sikkert efter hensigten. Brugen af ikke-HP-forbrugsvarer (skum, filtre, renserulle til printhoved og blæk) kan udgøre en risiko for brand.
<span id="page-360-0"></span>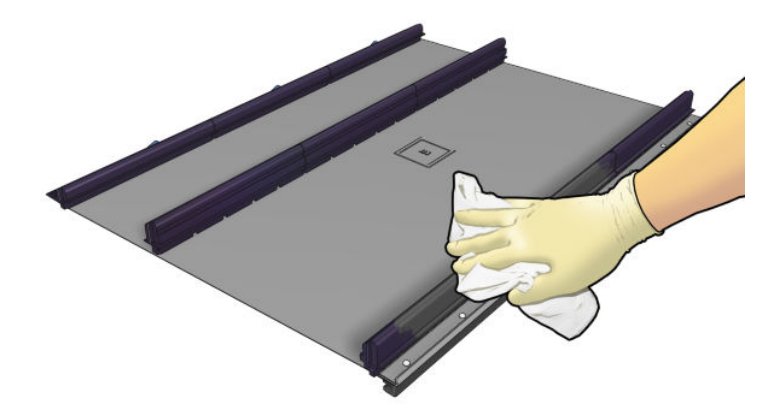

# Rengør hærdemodulpladen og lufttilførselspladen

Sørg først for, at du har slukket printeren, og vær opmærksom på de relevante sikkerhedsforanstaltninger.

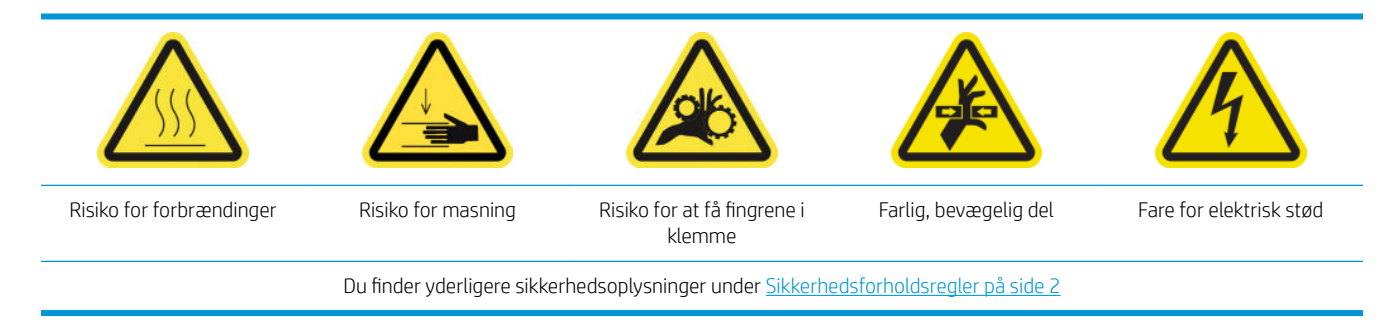

Efter brug af blækopsamlingssættet kan følgende dele af printeren være snavsede. Kontrollér dem på følgende måde.

#### Hærdningskant

1. Åbn frontdækslet.

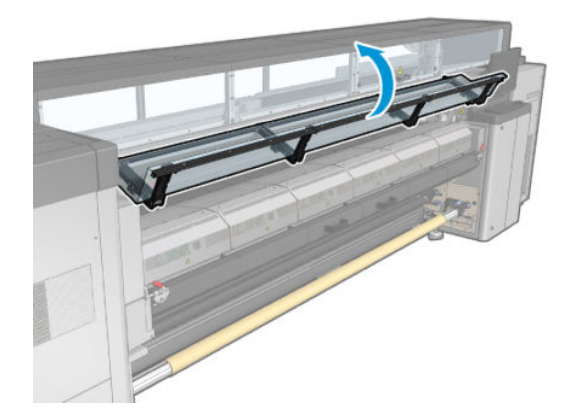

2. Åbn låsene til hærdningsmodulet.

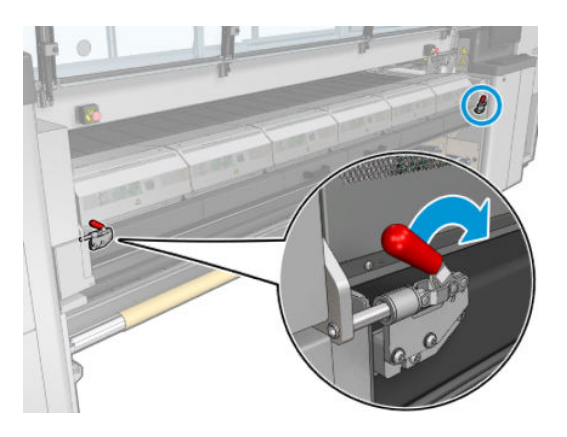

3. Åbn hærdningsmodulet.

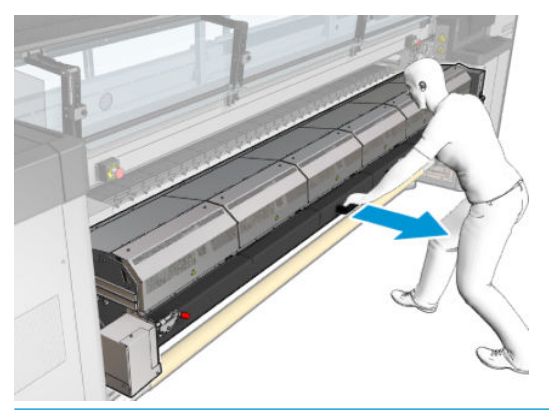

**A FORSIGTIG:** Vent på, at hærdningsmodulerne skal afkøle.

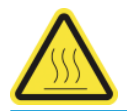

- 4. Aftør hærdningskanten med en ren klud, der er fugtet med isopropylalkohol, og sørg for, at pladen er tør før udskrivning.
	- BEMÆRK: Hvis du befinder dig i et område (f.eks. Californien), som har særlige regler for rengøring og vedligeholdelse med flygtige organiske forbindelser (VOC), kan du i stedet for isopropylalkohol bruge et VOC-certificeret rengøringsmiddel som f.eks. et korrekt fortyndet Simple Green All-Purposerengøringsmiddel.

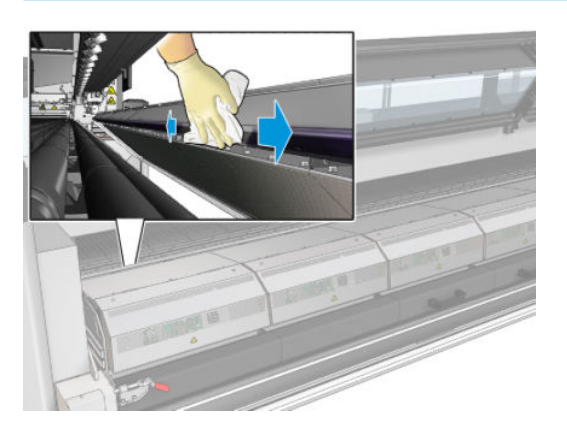

#### Bundplade

▲ Aftør bundpladen med en ren klud, der er fugtet med destilleret vand, og sørg for, at pladen er tør før udskrivning.

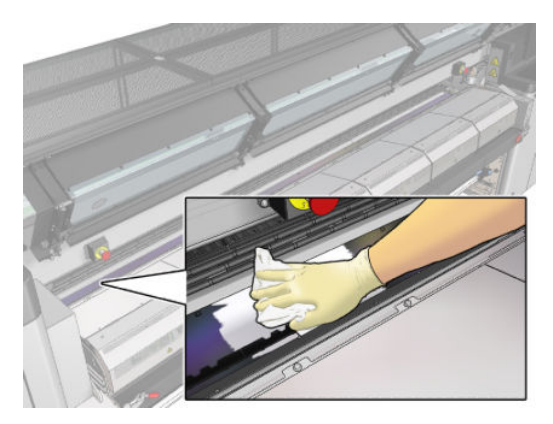

#### Omdirigeringsmellemhjul

1. Aftør omdirigeringsmellemhjulene med en ren klud, der er fugtet med destilleret vand, og sørg for, at pladen er tør før udskrivning.

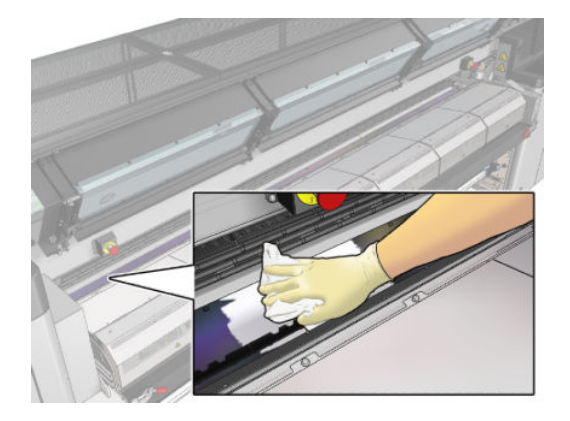

2. Luk hærdningsmodulet og frontdækslet.

# Vedligeholdelse af blækopsamler, 40 liter

Før rengøring skal du sikre, at du har slukket printeren, og du skal være opmærksom på de relevante sikkerhedsforanstaltninger.

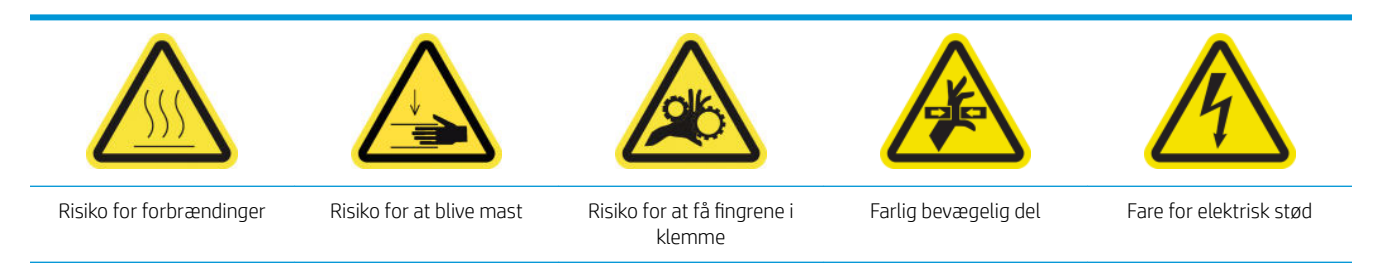

Du finder yderligere sikkerhedsoplysninger under [Sikkerhedsforholdsregler på side 2](#page-7-0)

### Introduktion

Følgende vedligeholdelsesprocedurer skal udføres for hver 40. liter:

- Udskift blækopsamlingsskumblokkene på side 358
- [Rengør hærdemodulpladen og lufttilførselspladen på side 355](#page-360-0)
- [Rens udgangspladen og udgangsbommene for kondensvand på side 216](#page-221-0)

### Udskift blækopsamlingsskumblokkene

- $\hat{X}$  TIP: Gør dette væk fra printeren, så du undgår at blækket drypper på printeren.
	- 1. Skub gammelt og snavset skum ud.

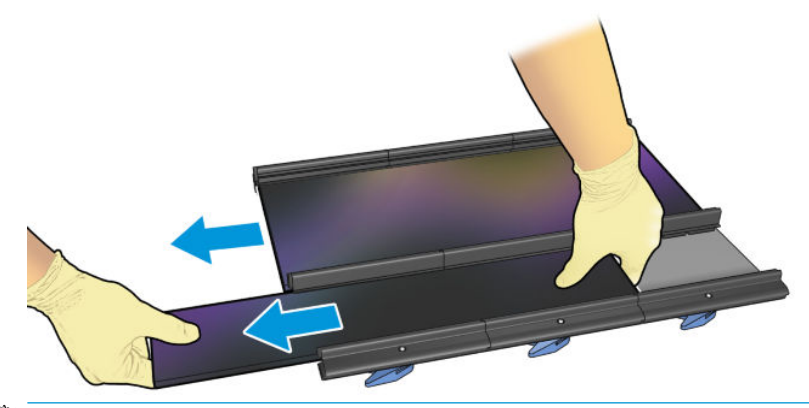

**BEMÆRK:** Kontakt de lokale myndigheder for at fastlægge den korrekte metode til bortskaffelse af dem.

- 2. Skub det nye skum ind.
	- FORSIGTIG: Korrekt vedligeholdelse og originale HP-forbrugsvarer er påkrævet for at sikre, at printeren fungerer sikkert efter hensigten. Brugen af ikke-HP-forbrugsvarer (skum, filtre, renserulle til printhoved og blæk) kan udgøre en risiko for brand.

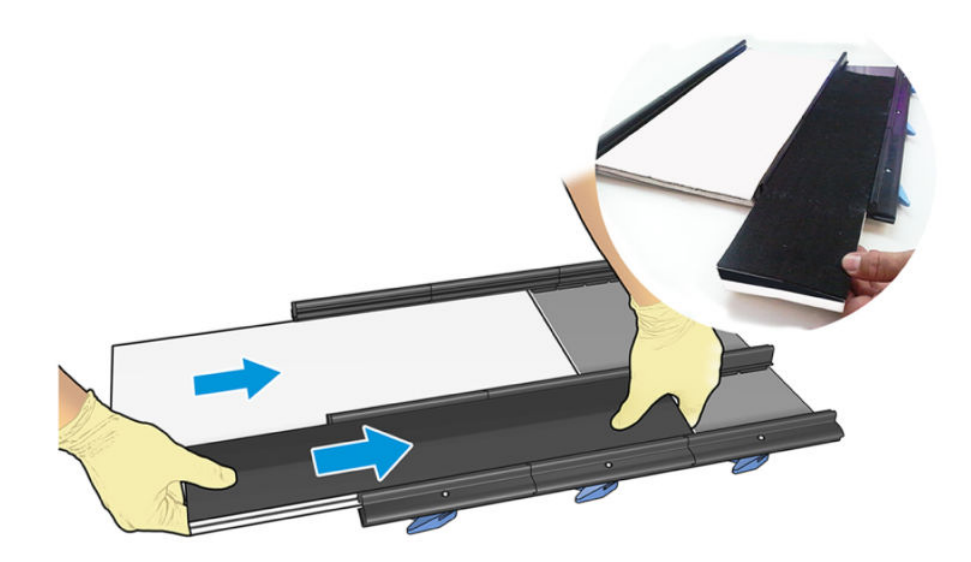

# Vedligeholdelse af 500 liter blækopsamler

Før rengøring skal du sikre, at du har slukket printeren, og du skal være opmærksom på de relevante sikkerhedsforanstaltninger.

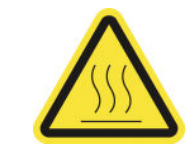

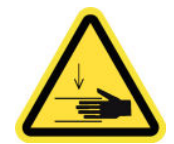

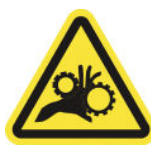

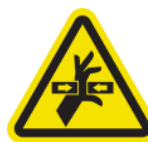

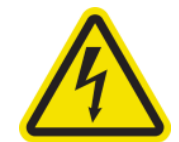

Risiko for forbrændinger Risiko for at blive mast Risiko for at få fingrene i

klemme

Farlig bevægelig del Fare for elektrisk stød

Du finder yderligere sikkerhedsoplysninger under [Sikkerhedsforholdsregler på side 2](#page-7-0)

## Introduktion

Følgende vedligeholdelsesprocedurer skal udføres for hver 500. liter:

- Rengør hærdemodulets blæser grid og den indvendig skum på side 360
- [Rengør hærdemodulpladen og lufttilførselspladen på side 355](#page-360-0)
- [Udskiftning af en hærdningsblæser og resistormodulet på side 320](#page-325-0)
- [Udskift beskyttelsen og kantholderen til tekstilmedie på side 363](#page-368-0)

### Rengør hærdemodulets blæser grid og den indvendig skum

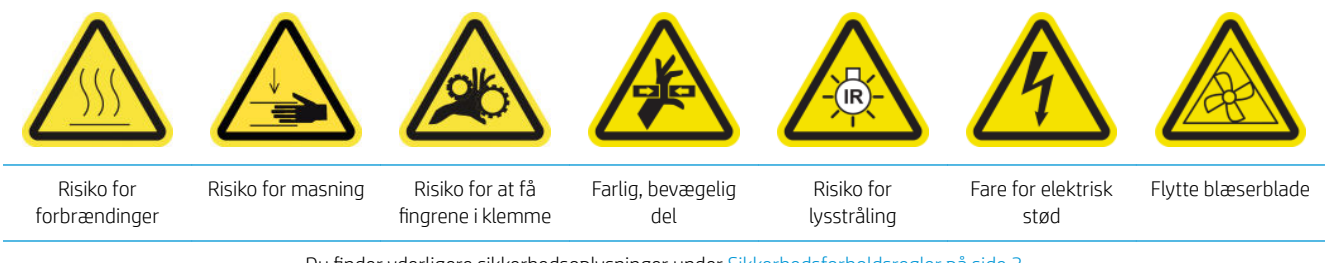

Du finder yderligere sikkerhedsoplysninger under [Sikkerhedsforholdsregler på side 2](#page-7-0)

#### Gør klar til at udskifte hærdemodulets blæser grid og den indvendige skum

- 1. Sørg for at have sættet med varmelegeme og blæsermodul til hærdning (CZ056-67054), der er inkluderet i standardoppetidssættet til HP Latex 3000-serien (D4J02A).
- 2. Kontrollér, at printeren ikke udskriver.
- 3. Sluk printeren på den korrekte måde for vedligeholdelsesopgaver: se [Sluk for printeren på side 198](#page-203-0).

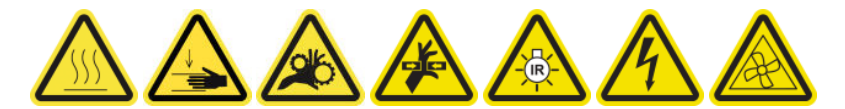

4. Vent på, at hærdningsmodulerne skal afkøle.

#### Rengør hærdningsblæsegitteret

1. Åbn vinduet.

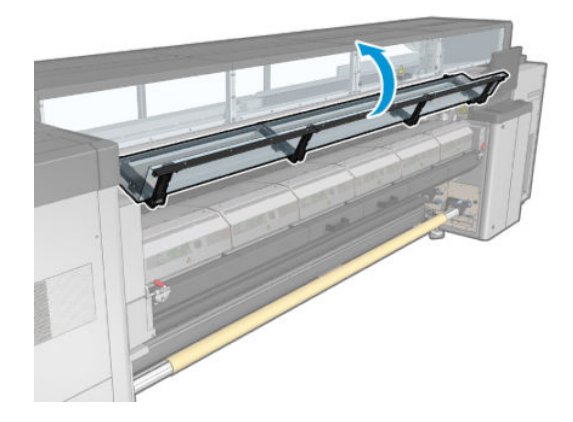

2. Brug en flad skruetrækker til at fjerne skruerne til hærdningsmodulet.

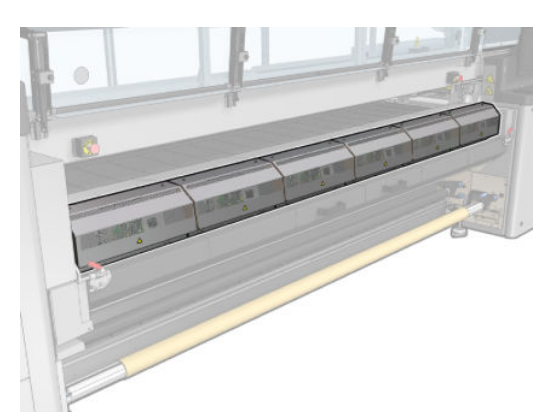

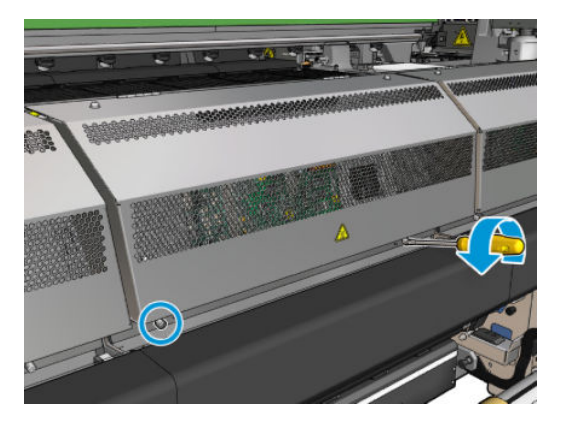

3. Løft metalbladet for at kunne nå den indvendige den af modulet.

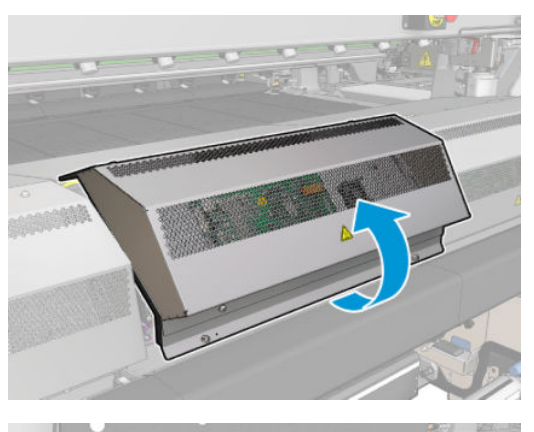

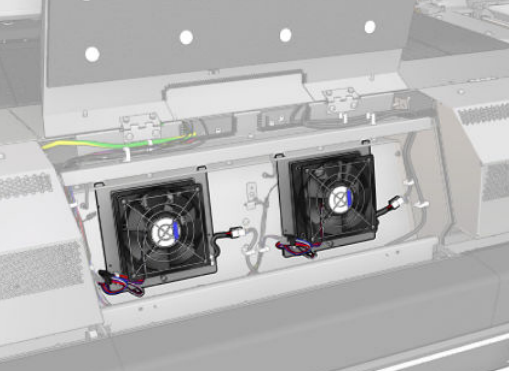

4. Fjern gitteret fra blæseren.

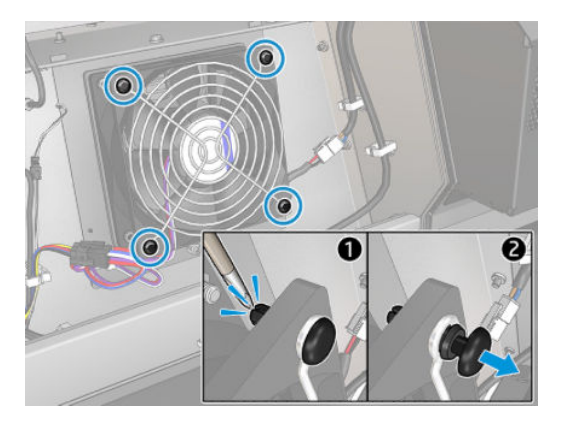

5. Rens snavset af med en børste eller med luftpistolen.

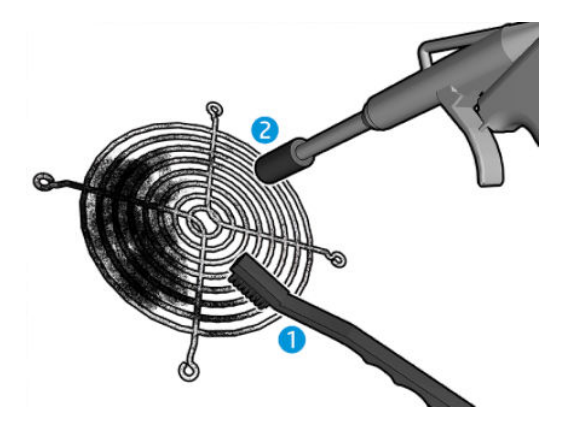

6. Sæt gitteret på plads, og fastgør det med de fire skruer.

<span id="page-368-0"></span>7. Rens skummet fra metalmoduldækslets indvendige overflade.

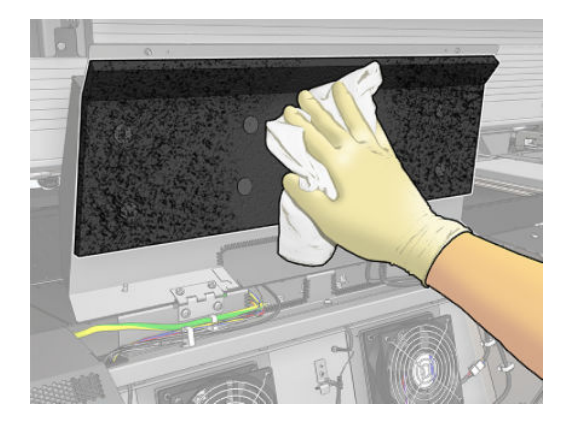

8. Luk metalpladen, og fastgør den ved at sætte de fire skruer på plads.

#### Afslut efter rengøringen af gitteret og det indvendige skum til hærdemodulets blæser

- 1. Luk frontdækslet.
- 2. Tænd printeren på den korrekte måde for vedligeholdelsesopgaver: se [Tænd printeren på side 199](#page-204-0).

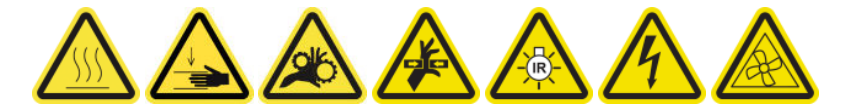

## Udskift beskyttelsen og kantholderen til tekstilmedie

Når der er brugt 500 liter med blækopsamleren, skal du udskifte beskyttelsen og kantholderne, hvis de er beskadigede.

# <span id="page-369-0"></span>10 Fejlfinding af problemer med medie

# Ilægningsproblemer

### Det er ikke muligt at ilægge mediet

- Der kan ikke ilægges et medie, medmindre alle printerens undersystemer (f.eks. blæksystem) er klar.
- Kontrollér, at spindlen er pustet korrekt op.
- Prøv at bruge den interne printserver til at fremføre mediet mindst 3 m. Flyt det derefter tilbage igen, og prøv at ilægge det igen. Hvis det ikke kan ilægges, sidder mediet muligvis ikke fast på inputkernen: Prøv med en anden rulle.
- Hvis den interne printserver viser meddelelse 'The carriage beam height is not suitable for loading substrate' (Højden på slædens bom er ikke egnet til ilægning af medie), skal du kontakte din servicerepræsentant (se [HP Kundeservicecentre på side 414\)](#page-419-0).

### Mediet er fastklemt

Hvis printeren rapporter et fastklemt medie, skal du følge disse trin.

1. Tryk på en nødstopknap så hurtigt som muligt for at minimere skader på printhovederne.

**BEMÆRK:** Printeren kan lukke ned automatisk.

- 2. Vent ca. 10 minutter, indtil printeren er kølet ned.
- 3. Åbn frontdækslet.

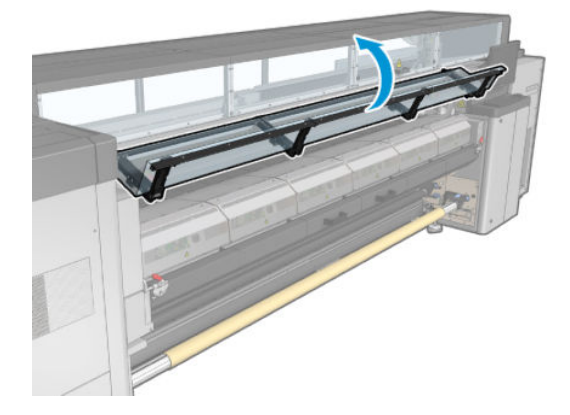

- 4. Fjern alle medier og mediestykker fra udskriftszonen og fra alle andre dele af printeren, hvor de kan være faldet ned. Kontrollér især hærdningszonen. Kontrollér, at der ikke er noget tilbage på mediestien. Hvis du ikke kan fjerne alle forhindringer, skal du kontakte din servicerepræsentant (se [HP Kundeservicecentre](#page-419-0)  [på side 414](#page-419-0)).
- 5. Brug Print Care til at starte printeren i driftstilstand.
- 6. Brug Print Cares diagnosticeringsmenu til at løfte slædens bom og kontrollere, om der sidder mediestykker under den.
- 7. Brug den samme menu til at sænke slædens bom til den normale position igen.
- 8. Før du genstarter printeren, skal du kontrollere, at alle sikringer er aktiverede, og at alle nødstopknapper er frigivet.
- 9. Brug Print Care til at genstarte printeren i normal tilstand.
- 10. Ilæg mediet igen.

#### Mediet er ikke fastgjort til kernen og/eller spindlen

Hvis printeren registrerer manglende spænding under mediekontrollen efter ilægning, bliver du bedt om at bekræfte opviklingsretningen.

Hvis rullen ikke er fastgjort korrekt under udskrivning, kan du se striber på udskrifterne eller høre metallyde.

Hvis du får vist en fejlmeddelelse med tallet 41.00.00.62 eller 41.00.01.62 under udskrivning, betyder det, at mediet kan være blevet koblet fra spindlen, eller at kernen glider på spindlen. Det kan betyde, at du har nået til enden af rullen, eller at spindlen ikke er korrekt pustet op, eller at dobbeltrullens differentialepind er fastlåst. Mediet frakobles automatisk, når denne fejl opstår.

Du skal reagere på denne fejl på følgende måder.

- Kontrollér, om du er nået til enden af en rulle.
- Kontrollér, at spindlen er pustet korrekt op. Det gælder en ventil for enkeltrullespindlen og begge ventiler for dobbeltrullespindlen.
- **BEMÆRK:** Hvis du kun bruger halvdelen af dobbeltrullespindlen, er det kun halvdelen, der skal være pustet op.
- Ved dobbeltrulleudskrivning skal du kontrollere, at differentialepinden er låst op.
- Kontrollér, at den indre diameter i hver mediekerne ikke er for stor til spindlen.

Hvis rullen ikke er sat korrekt fast på inputkernen, skal du gøre følgende.

- 1. Frakobl rullen fra inputspindlen, og læg den på outputspindlen. Vær omhyggelig med at undgå sammentrækning.
- 2. Løft klemmerne, og brug den interne printserver til at løfte slædens bom til den maksimale højde.
- 3. Frakobl mediet fra rullen, og før det bagud gennem printeren hen mod inputspindlen. Fastgør det til den tomme kerne på inputspindlen, og sørg for at sikre det med tape. Vikl et par omgange af mediet omkring inputkernen. Sørg for, at mediet flugter med outputrullen.
- 4. Sænk klemmehjulene.
- 5. Gå til den interne printserver, og vælg Substrate Load/Unload (Ilægning/fjernelse af medie). Vælg derefter printerkonfigurationen, og tryk på Load (Ilæg).
- 6. Vælg det korrekte medie i den interne printserver.
- 7. Tryk på Move substrate (Flyt medie) i den interne printserver, og tryk derefter på Back (Bagud). Vent derefter, indtil hele rullen er blevet viklet om inputspindlen.
- 8. Du kan vælge at annullere omviklingen, når mediet er koblet fra outputrullen. Fastgør den derefter til outputkernen for at udskrive med det samme, eller vikl den helt tilbage på inputkernen, hvis du vil fjerne rullen.

### Mediet er ikke fladt

Hvis mediet ikke ligger fladt, når det kommer ud af printeren, men der er overfladiske bølger på det, vil du sandsynligvis opleve fejl på det udskrevne billede, f.eks. lodrette striber. Dette kan ske, når du bruger et tyndt medie, der bliver gennemvædet med blæk. Det kan også skyldes kombinationen af varme og vakuumtryk, der lægges på mediet.

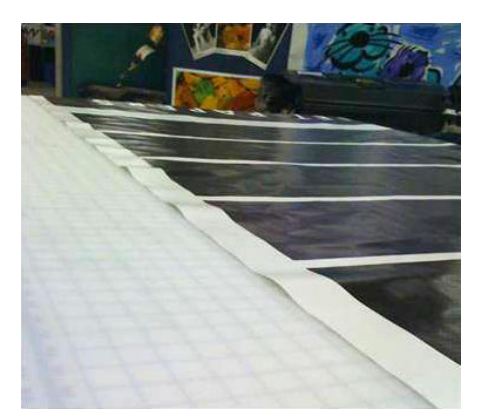

- 1. Kontrollér, at den medietype, du har lagt i, svarer til den medietype, der er valgt i den interne printserver og i softwaren.
- 2. Hvis du bruger et papirbaseret medie, kan du prøve at skifte til et tykkere medie eller reducere blækmængden.

# Udskrivningsproblemer

#### En spindellås åbner pludselig under printerens drift

Hvis en spindellås ikke er lukket, før ilægningen af mediet starter, eller hvis den er blevet åbnet, efter at spindlen allerede har bevæget sig, eller mens mediet har været under spænding, kan spindlen Ʈytte sig. Hvis låsen lukkes i disse situationer, kan låsen blive utilstrækkeligt fastgjort, og derefter kan låsen på et eller andet tidspunkt åbne pludseligt.

Den bedste løsning er at fjerne spændingen på mediet, undgå, at spindlen bevæger sig, og derefter lukke låsen korrekt. For at gøre dette skal du gå tilbage til menuen for ilægning/fjernelse af medie, sørge for, at spindlen er på plads (i tvivlstilfælde kan du trække det en smule ud og derefter skubbe det helt tilbage igen), og derefter lukke låsen (den blå del bevæger sig nu helt ned).

#### Mediet fremføres med en høj, vedvarende vibrationslyd

En høj, vedvarende vibrationslyd under fremføring af mediet kan opstå på følgende måder:

- Inputspindlen fastholder ikke spændingen.
- Forkert spænding eller forkerte vakuumindstillinger resulterer i et forkert kraftfelt på hovedrullen.

Hvis du hører denne lyd, kan du finde nogle forslag herunder:

- 1. Kontrollér, at det medie, du bruger, er det samme som det medie, du har valgt i den interne printserver.
- 2. Kontrollér, at du bruger de generiske medieforudindstillinger for kategorien. Hvis der bruges forkerte værdier, kan det medføre, at mediet ikke anvendes korrekt.
- $\mathbb{B}^n$  BEMÆRK: Det er kun medier med høj friktion langs pressepladen eller medier, som danner folder ved høje temperaturer, der skal have høje spændingsværdier for deres output. Kontrollér, at outputspændingen anbefales til mediet.
- 3. Kontrollér, at der ikke er sammentrækninger i inputrullen.

4. Hvis du bruger rulle-til-rulle-konfiguration med dobbeltspindler, og du kan se udtværing, eller hvis mediet ikke sidder fast på pressepladen – især på de udvendige sider af begge ruller – anbefales det at bruge midterstøtten til begge spindler.

Når den er monteret, kan du forsøge at flytte det lidt opad fra dets kalibreret position, hvis der er folder, eller hvis mediet ikke sidder fast på pressepladen ved de yderste kanter. Det kan betyde, at støtten er blevet kalibreret under den korrekte position.

Ellers kan du forsøge at flytte støtten en smule nedad, hvis der er folder, eller hvis mediet ikke sidder fast på pressepladen ved de inderste kanter i nærheden af printerens midte. Det kan betyde, at støtten er blevet kalibreret over den korrekte position.

- **BEMÆRK:** Selvom midterstøtten kan installeres under udskrivning, anbefales det, at du stopper jobbet, fjerner mediet og ilægger det igen ved at opvikle mediet fra outputspindlen. Se [Ilæg en rulle \(dobbeltrulle](#page-83-0)[til-rulle-konfiguration\)](#page-83-0) på side 78.
- 5. Ilæg mediet igen, og prøv at minimere skævvridning ved ilægning. Kontrollér, at du bruger den korrekte ilægningsprocedure.
- 6. Øg inputspændingen i trin af +5 N/m i forhold til den anbefalede indstilling for hver kategori, indtil du eliminerer problemet.

#### Der er skævvridning eller sammentrækning på outputspindlen

Ekstrem skævvridning (ca. 10 mm fra top til top) og sammentrækning i outputspindlen ved opvikling kan opstå tre forskellige måder:

- Mediet er ikke korrekt ilagt og justeret under ilægningsproceduren.
- Den rulle, der er ilagt i inputspindlen, er skævvredet, og denne skævvridning overføres til outputspindlen.
- Den rulle, der er ilagt i inputspindlen, er blevet omviklet med forskellige spændinger ved de to ender.

Udskrivning på ruller, der ikke er omviklet nøjagtigt under fremstillingen, kan give krølle- og skævhedsproblemer og generelt kan dette problem let identificeres, fordi du kan se et spændingstab på den ene side af mediet mellem inputrullen og hovedrullen. Hvis det er tilfældet, skal du se de relevante oplysninger i afsnittet [Der er folder og udtværet blæk på mediet på side 368](#page-373-0).

For udskrivning med dobbeltrulle-splitspindel se Kontroller justeringen af midterstøtten for at løse dette [problem på side 374](#page-379-0).

**BEMÆRK:** Ved udskrivning med to ruller vil du med stor sandsynlighed bemærke skævvridning på outputspindlen. Dette er dog ikke nødvendigvis et problem. Hvis det bliver et problem, skal du fortsætte på samme måde som for en enkeltrullekonfiguration og overveje at bruge den anbefalede midterstøtte til dobbeltrullespindlen til både input og output.

BEMÆRK: Ved udskrivning med dobbeltrulle-splitspindler er der større sandsynlighed for, at du vil bemærke skævhed på outputspindlen. Hvis det bliver et problem, skal du se [HP Latex 3500/3600 midterstøtte til](#page-69-0)  [dobbeltrulle-splitspindler på side 64](#page-69-0).

 $\frac{1}{2}$ : TIP: Hvis du bemærker, at et af mediets kanter ikke er spændt så godt ud som den anden mellem pressepladen og hovedrullen, og at det er bølgeformet, når det kommer ind i pressepladen, vil du sandsynligvis få skævvridning, og du bør overveje at anvende midterstøtten til dobbeltrullespindlen til både input og output.

TIP: Når der er tale om ekstrem skævhed, der har en tendens til at forøges (normalt med meget temperaturfølsomme medier), skal du forsøge at bruge en tykkere kerne, der ikke er misdannet af gummiudvidelsesfurerne på spindlen, når de er pustet op. Følg derefter retningslinjerne herunder for at reducere skævheden.

Generelt er den mest betydningsfulde skævvridningsfaktor en upræcis ilægning af mediet, og effekten af det er større med brede ruller. Hvis du oplever skævvridning eller sammentrækning, men dette ikke påvirker udskriftskvaliteten og ikke danner folder i mediet (se [Der er folder og udtværet blæk på mediet på side 368\)](#page-373-0), er <span id="page-373-0"></span>der dog ingen grund til at gøre noget. Det anbefales dog at ilægge mediet igen for at eliminere potentielle problemer.

Nogle medieruller leveres med skævvridninger. I så fald er anbefalingerne som følger:

- 1. Prøv at ilægge mediet vha. den korrekte procedure med udgangspunkt i gennemsnittet mellem de største skævvridningspunkter som udtryk for rullens bredde.
- 2. Start med den anbefalede konfiguration, og øg vakuum og spændinger trinvist (i til iv) ifølge tabellen nedenfor.

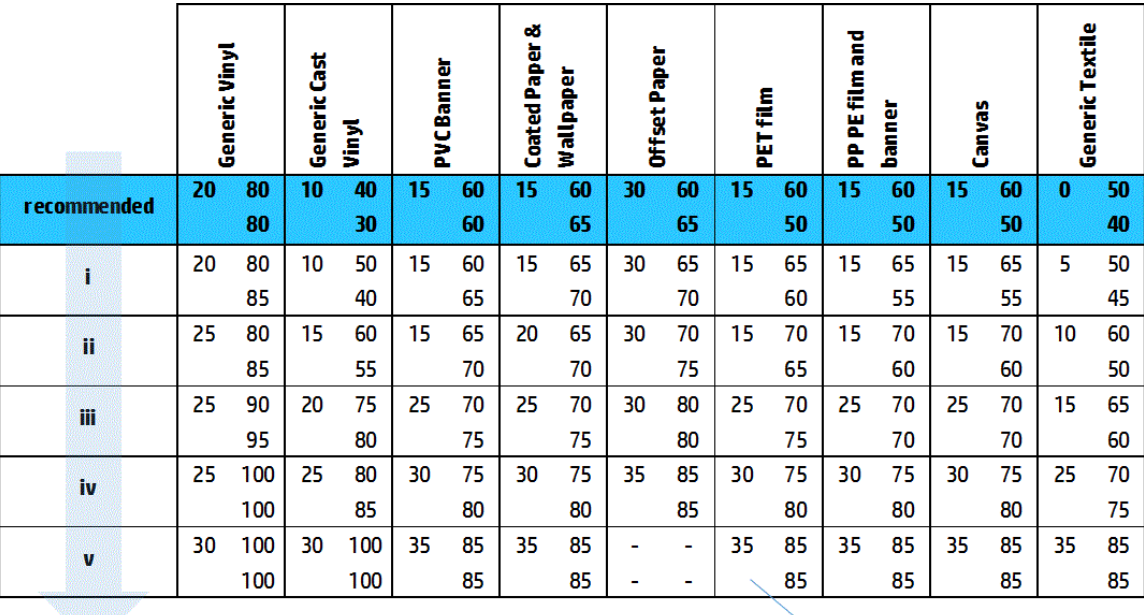

**Input Tension** Vacuum **Output Tension** 

### Der er folder og udtværet blæk på mediet

Folder i mediet angiver, at mediets indstillinger, som kontrollerer mediets form, ikke er optimerede. Dette kan give forskellige udskriftsfejl.

- Farvede striber i områdeudfyldninger i nærheden af folder
- Udtværet blæk, hvis printhovedet berører mediet
- **Udbuling**
- Der er fejl på mediet, hvis printhovedets bevægelse over mediet forhindres

Der er forskellige årsager til, at folder og andre følgevirkninger kan blive synlige under udskrivning:

- Forkert ilægning af mediet
- Forkert mediesti gennem printeren
- Forkert placering af kantholdere
- Tørrings- og hærdningstemperaturer er for høje til mediet
- Differentialeudvidelse på mediet pga. temperatursvingninger
- Utilstrækkelige spændingsindstillinger
- Uensartet spænding på tværs af mediet ved ilægning
- Den rulle, der er ilagt i inputspindlen, er blevet omviklet med forskellige spændinger ved de to ender.
- Forkert justering af midterstøtte-splitspindlerne (kun HP Latex 3500/3600).
- BEMÆRK: Hvis du udskriver med ruller, der ikke er blevet præcist omviklet med den samme spænding i bredden under fremstillingen, bemærker du måske, at mens du udskriver, mister den ene side af mediet al spænding mellem inputspindlen og hovedrullen. Dette kan forårsage krøller på pladen eller sammentrækning på outputspindlen.
- $\frac{1}{2}$ : TIP: Hvis du bemærker, at der kommer krøller på pladen, og at mediet mellem inputspindlen og hovedrullen har mistet al spænding i den ene side, skal du prøve at udskrive i rulle-til-gulv-konfiguration og bruge medieopsamleren, hvis det er nødvendigt. Hvis der stadig er problemer, kan du prøve at øge spændingen ved at følge anbefalingerne nedenfor.

TIP: Når der forekommer krøller og ekstrem skævhed med en selvklæbende vinyl, vil glittede materialer typisk være mere følsomme over for temperaturen. Forsøg at bruge en tykkere kerne for at reducere virkningerne af spindlens gummiudvidelsesfurer og øge spændingen som anbefalet nedenfor ved brug af konfiguration iii, iv eller v i tabellen.

Hvis din printer har nogle af de fejl, som skyldes folder, får du her nogle forslag.

- 1. Kontrollér, at det medie, du bruger, er den samme type, som du har valgt i den interne printserver.
- 2. Kontrollér, at du bruger den generiske medieforudindstilling for mediekategorien. Hvis der bruges forkerte værdier, kan det medføre, at mediet ikke anvendes korrekt.
- 3. Kontrollér, at der ikke er sammentrækninger i inputrullen.

4. Hvis du bruger rulle-til-frit fald-konfiguration, skal du kontrollere, at håndtaget er sluppet, for at sikre spænding på tværs af mediet.

Når du udskriver vha. rulle-til-frit fald-konfigurationen, og du ser diagonal udtværing af blæk, er mediet muligvis allerede blevet ilagt på en forkert måde. Det kan også være, at spændingsrullen forårsager folder i mediet. Hvis det sidste er gældende, kan du forsøge at bruge spændingsrullens håndtag til at reducere det tryk, som rullen lægger på mediet, som vist nedenfor:

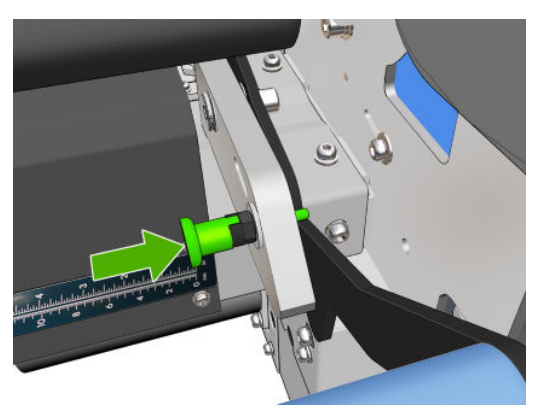

For at gendanne spændingsrullens tryk til det normale niveau skal du trække i håndtaget og dreje det som vist nedenfor.

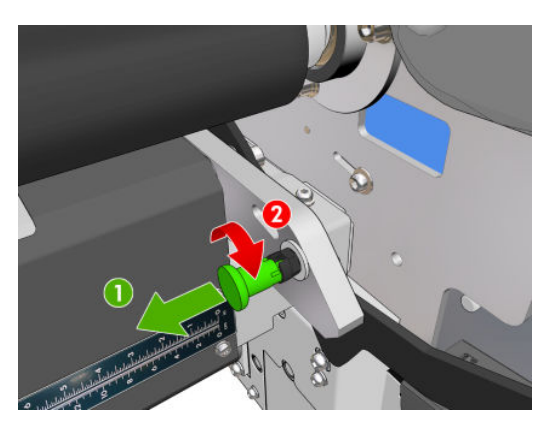

- 5. Ilæg mediet igen, og prøv at minimere skævvridning ved ilægning. Kontrollér, at du ilægger mediet vha. den korrekte procedure.
- 6. Hvis du har oplevet mediefejl, fordi mediets sidekant i udskrivningszonen ikke var flad nok og er hævet eller endda delvist afskåret som følge af, at du ikke bruger kantholdere, anbefales det, at du bruger dem.

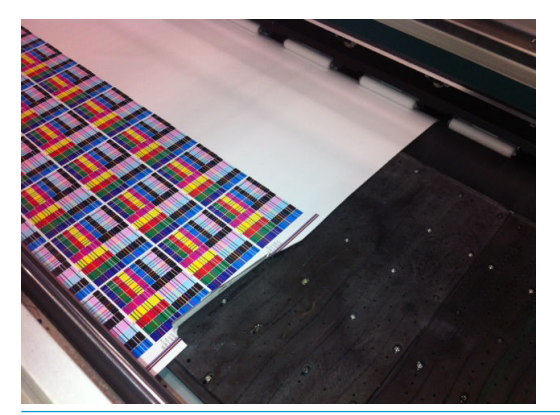

- **BEMÆRK:** Hvis du allerede bruger kantholdere, skal du kontrollere, at de er placeret korrekt (se [Mediets](#page-49-0) [kantholdere på side 44](#page-49-0)).
- 7. Prøv at reducere tørrestrømmen og hærdningstemperaturen.

8. Start med den anbefalede konfiguration, og øg vakuum og spændinger trinvist (i til iv) ifølge tabellen nedenfor.

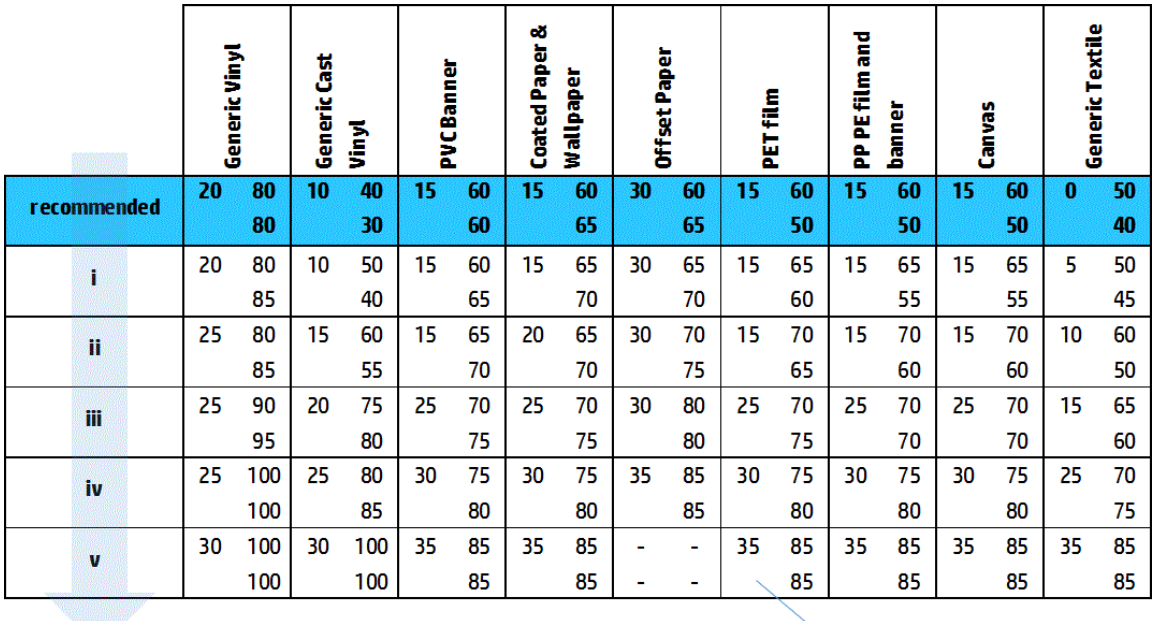

Vacuum **Input Tension Output Tension** 

- $\mathcal{X}$  TIP: Hvis du har oplevet mediefejl, skal du prøve at starte med trin iv og gå tilbage op gennem tabellen, indtil du finder nogle indstillinger, der virker.
- 9. Prøv at reducere hærdningstemperaturen og blækmængden, og øg hærdningsluftstrømmen for at reducere mediets varmesammentrækning.
- 10. Overvej at ændre printerkonfigurationen. Brug rulle-til-frit fald-konfigurationen, da den er mindst udsat for folder.
- 11. Hvis du ikke kan fjerne folderne, kan du prøve at hæve slædens bom en smule, så printhovedet ikke er så tæt på mediet.

Du kan finde yderligere oplysninger om justering af printerindstillingerne under [Redigering af en](#page-116-0) [medieforudindstilling på side 111.](#page-116-0)

### Der er blækmærker på mediet

Dette problem kan opstå, hvis en eller flere komponenter, som er i kontakt med mediet, er snavsede. Kontrollér klemmehjulet, diverterne, udskriftspladen, hærdningsmodulets plader samt rullen, og rengør dem, hvis det er nødvendigt.

Hvis der kan ses blækmærker på siderne af mediet og ikke i midten, og du bruger mediets kantholdere, skal du kontrollere, at det er korrekt placeret og rent.

#### Mediet klistrer sig fast til pladen

Når mediet klistrer sig fast på pressepladen, er de mest sandsynlige årsager kraftig varme, som kommer fra tørringssystemet, for stort vakuum eller en beskidt presseplade, som øger friktionen og kan hæmme mediefremføringen. I sidstnævnte tilfælde kan mediet hæve sig op i en boble eller en bølge, før det når til pressepladen.

Her er nogle forslag til, hvordan du kan løse problemet:

- 1. Kontrollér, at det medie, du bruger, er den samme type, som du har valgt i den interne printserver.
- 2. Kontrollér, at du udskriver på den rigtige side af mediet.
- 3. Kontrollér, at du bruger den generiske medieforudindstilling for mediekategorien. Hvis der bruges forkerte værdier, kan det medføre, at mediet ikke anvendes korrekt.
- 4. Ilæg mediet igen, og prøv at minimere skævvridning ved ilægning. Kontrollér, at du ilægger mediet vha. den korrekte procedure.
- 5. Øg vakuum og spændingerne trin for trin (i til v) ifølge tabellen nedenfor, indtil du finder indstillinger, der virker.

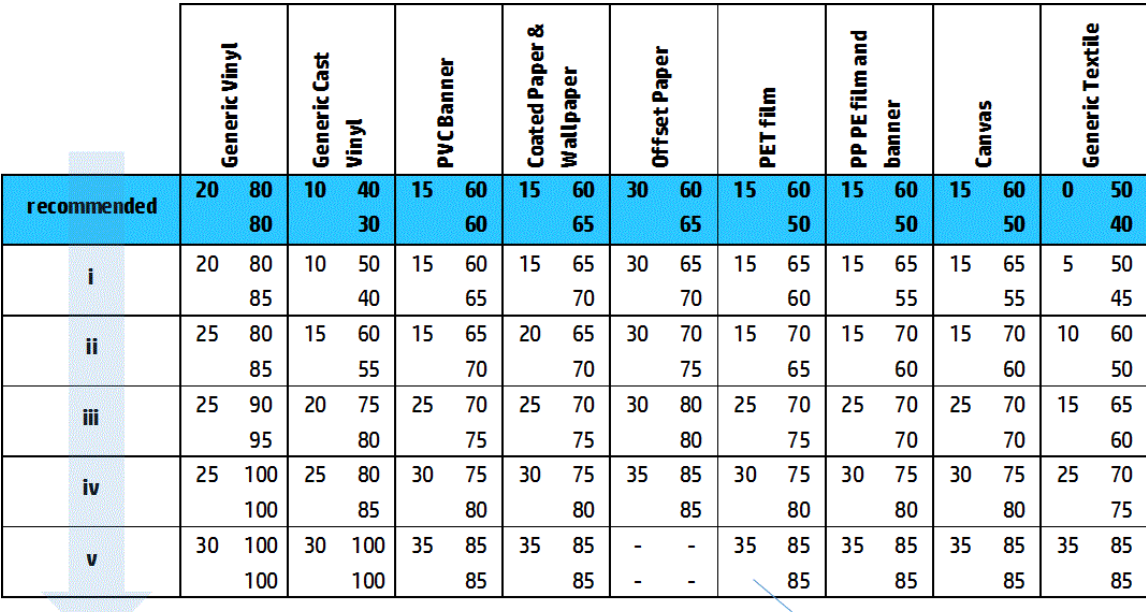

Vacuum **Input Tension Output Tension** 

### Der er fysiske mærker på mediet

Dette kan kun opstå, når der anvendes medier, der er følsomme over for permanent deformation. Disse mærker ses som regel i isolerede områder og skyldes hovedsageligt en høj hærdningstemperatur eller mediets spændinger.

Her er nogle forslag til, hvordan du kan løse problemet:

- 1. Kontrollér, at det medie, du bruger, er den samme type, som du har valgt i den interne printserver.
- 2. Kontrollér, at du bruger den generiske medieforudindstilling for mediekategorien. Hvis der bruges forkerte værdier, kan det medføre, at mediet ikke anvendes korrekt.
- 3. Ilæg mediet igen, og prøv at minimere skævvridning ved ilægning. Kontrollér, at du ilægger mediet vha. den korrekte procedure.
- 4. Prøv at reducere hærdningstemperaturen og blækmængden, hvis det er muligt, og øg hærdningsluftstrømmen for at reducere mediets deformation.

5. Reducer spændinger, og rediger vakuumindstillingerne trinvist med udgangspunkt i tabellen nedenfor (a til c), indtil du finder indstillinger, der virker.

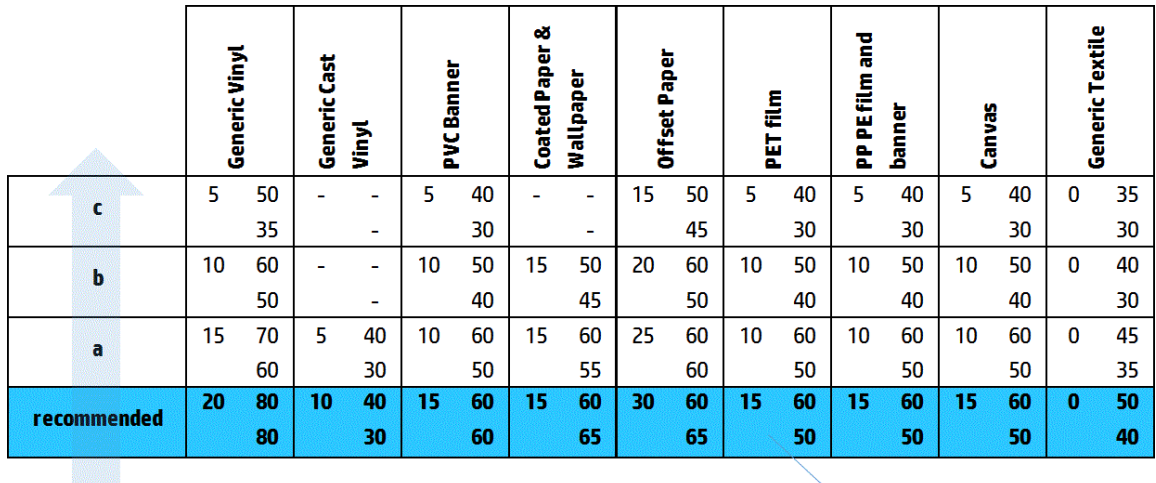

**Input Tension** Vacuum **Output Tension** 

### Der er blækdråber på mediet

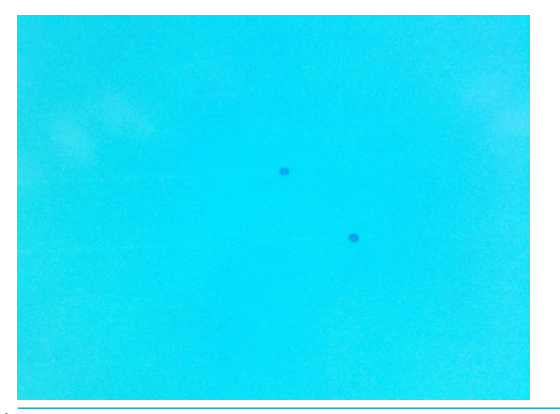

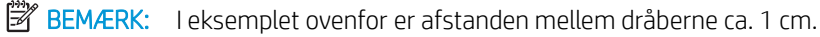

- 1. Hvis du bruger mediets kantholdere, skal du rengøre dem.
- 2. Rengør siderne af printhovederne og siderne af printhovedets åbninger.
- 3. Rengør de elektriske forbindelser på printhovederne. Se [Den interne printserver anbefaler, at du udskifter](#page-411-0) [eller genplacerer et printhoved på side 406](#page-411-0).

# <span id="page-379-0"></span>Problemer i forbindelse med dobbeltrulleudskrivning

Hvis der udskrives med en HP Latex 3500/3600 og dens dobbeltrulle-midterstøtte, kan der opstå følgende problemer, hvis midterstøtte-splitspindlerne er fejljusteret:

- Folder
- **Blækudtværing**
- Uensartet ydelse af de to ruller
- Sammentrækning på grund af skævvridning

### Kontroller justeringen af midterstøtten for at løse dette problem

1. Installer laserpointeren på den medfølgende låselaserstøtte, og placer den på ISM-låsestøtten.

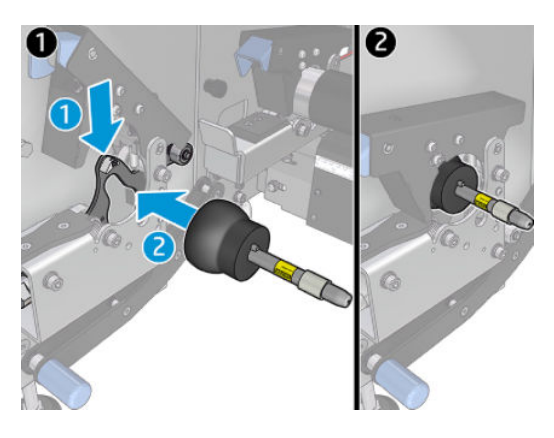

2. Placer målet på låsen på IPS-siden af printeren.

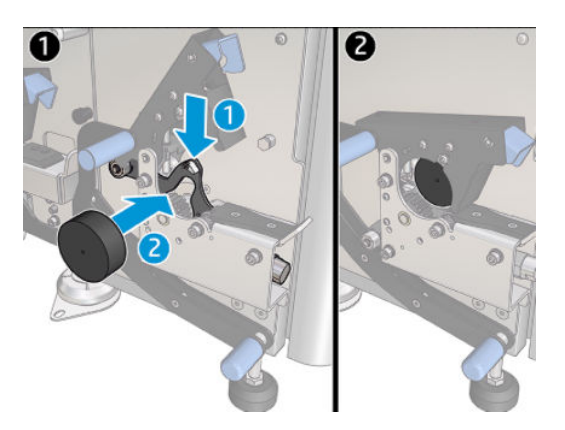

- 3. Brug laserpointeren til at nå målet på IPS-siden af printeren.
- 4. Tag midterstøtten, og placer den midt på printeren.
- 5. Installer målene på midterstøtten.

6. Reguler midterstøttens højde, så laserstrålen krydser midterstøttemålene og når målet, der er installeret på IPS-siden af printeren. Når den ønskede højde nås, skal den fastgøres.

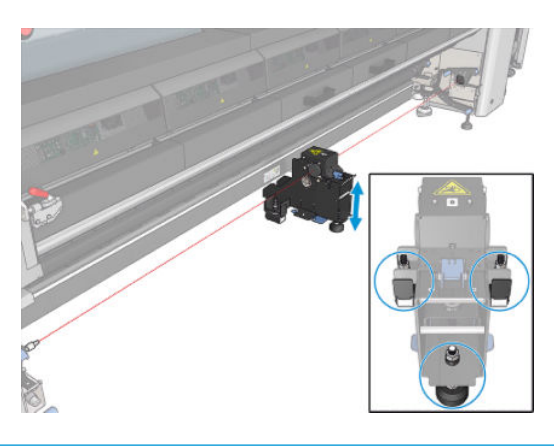

**VIGTIGT:** Hvis du ikke kan genjustere midterstøtten med justeringen via skruerne på bagsiden af midterstøttens base, skal fejljusteringen udbedres i henhold til installationsprocessen. Kontakt din supportrepræsentant.

#### Kalibrer dobbeltrullecenterstøtten

- 1. Læg en enkeltrullespindel i printeren.
- **个 TIP:** Brug en enkeltrullespindel til at kalibrere højden på dobbeltrullecenterstøtten nøjagtigt. Brug ikke dobbeltrullespindlen, da den er tungere, og den måske ikke vil være i niveau i længderetningen.
- 2. Placer dobbeltrullecenterstøtten under midten af spindlen.

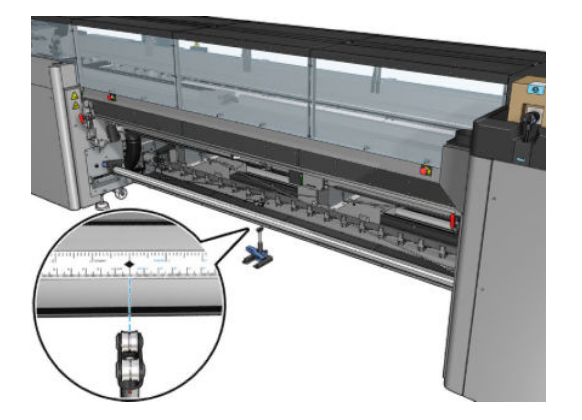

3. Træk håndtaget ned.

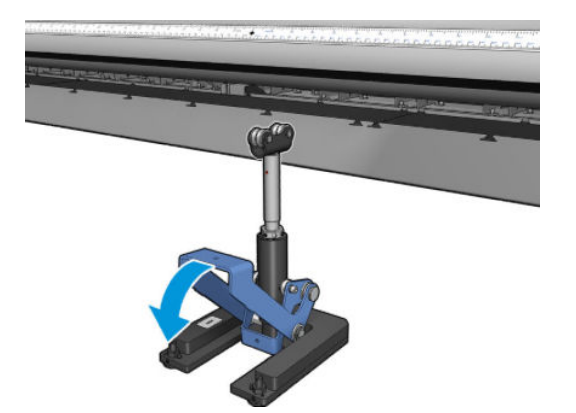

4. Juster højden af støtten ved at dreje den mod uret. Lejerne øverst på dobbeltrulle-midterstøtten skal røre ved spindlen

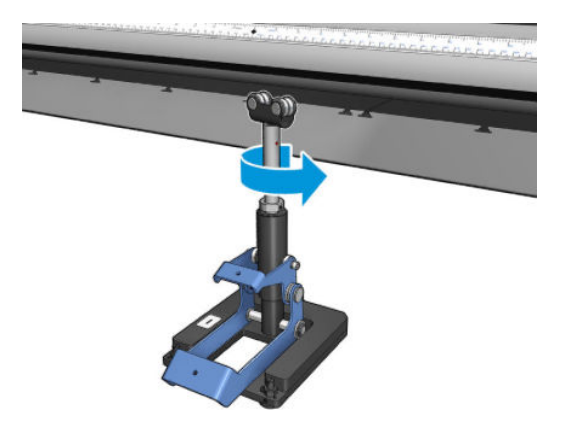

5. Drej manuelt spindlen 360 grader. Kontrollér, at der er fuld kontakt mellem lejerne på støtten og forsiden af spindlen undtagen langs linealfuren og trykluftfuren. Drej lejerne på støtten. Hvis du ikke kan dreje dem, skal du sænke højden af støtten.

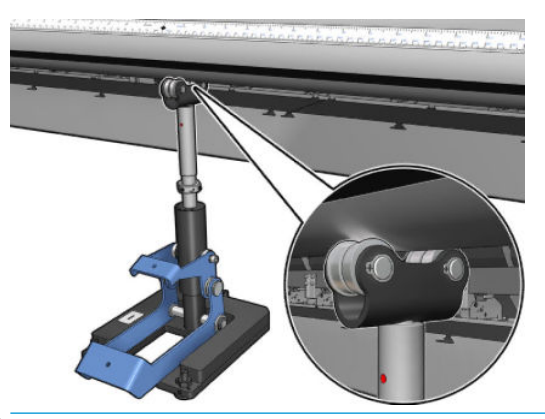

- BEMÆRK: Hvis en rød fure er synlig i gevindet på støtteakslen, har den nået sin maksimale grænse. Drej den ikke. Juster højden ved brug af de tre højdeskruer under støttebasen. Spænd de tre sekskantede møtrikker på toppen af basen for at låse de tre højdeskruer.
- 6. Træk det lille håndtag ned.

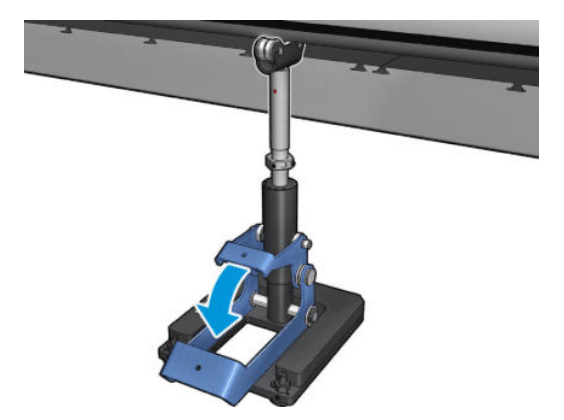

7. Løft støttemøtrikken en ekstra omgang ved at dreje den mod uret. Der er to røde prikker på den centrale aksel til reference.

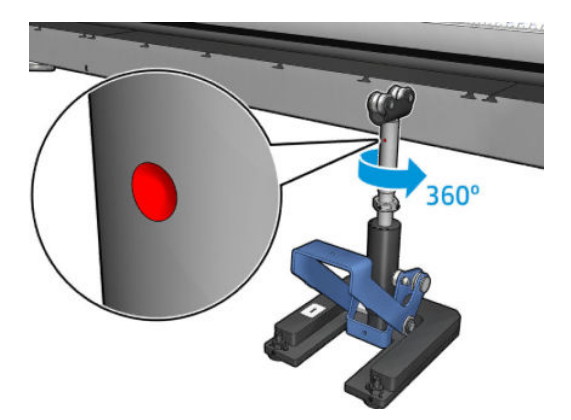

8. Stram basemøtrikken.

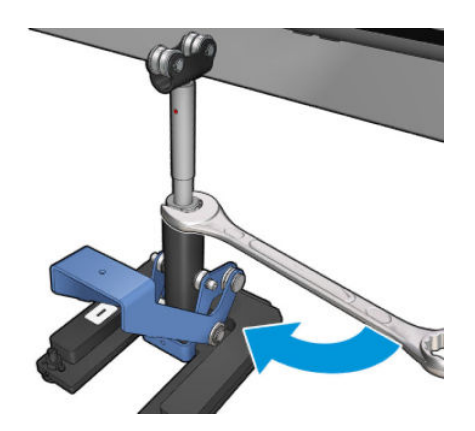

9. Stram de to skruer for at fastgøre den endelige placering af dobbeltrullecenterstøtten.

BEMÆRK: Hold støttedrejeakslen fast i stillingen, når du strammer skruerne.

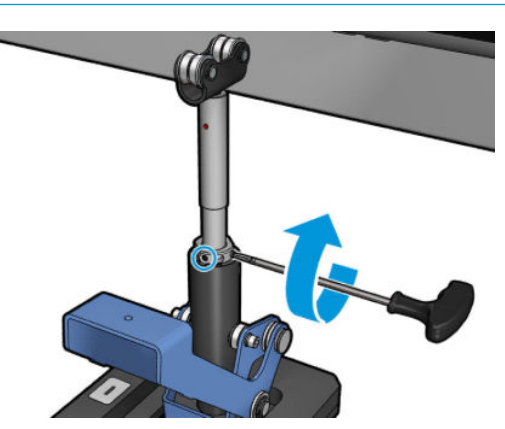

10. Indsæt skruen i støttebasen.

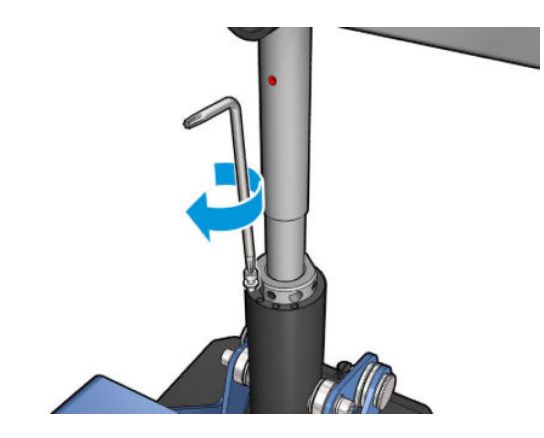

- 11. Fjern enkeltrullespindlen.
- 12. Gentag processen for kalibrering af den forreste dobbeltrullespindel.

**VIGTIGT:** Hvis du ikke kan genjustere midterstøtten med justeringen via skruerne på bagsiden af midterstøttens base, skal fejljusteringen udbedres i henhold til installationsprocessen. Kontakt HP.

### Periodisk støj fra midterstøttelåsen, når mediet bevæger sig

Du kan løse dette problem ved at genjustere midterstøttelåsen på spindlen. For at gøre dette er det vigtigt at kontrollere følgende krav:

- Midterstøtter er installeret
- Spindler er ilagt
- Midterstøttelås er lukket

Sådan justeres midterstøttelåsen på spindlerne:

1. Løsn de to laterale midterstøttelåseskruer.

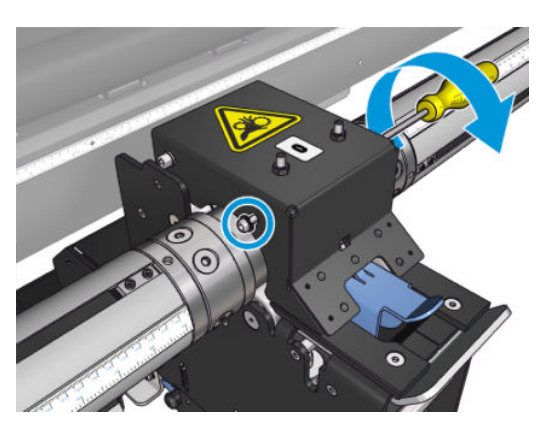

2. Løsn de to øverste møtrikker(hvis det er nødvendigt), og fortsæt med at skrue de øverste sætskruer med en unbrakonøgle, indtil begge låsens lejer er i berøring med spindlens overflade.

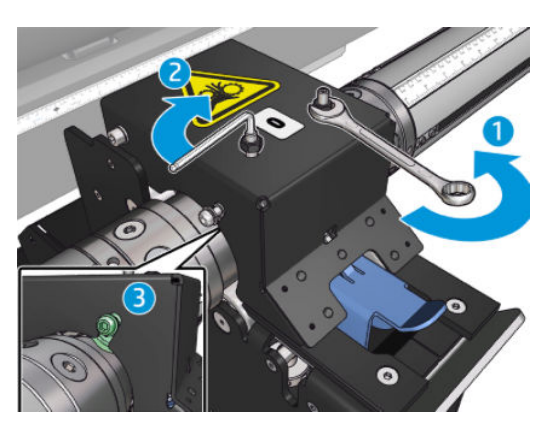

3. Spænd den øverste møtrik og de laterale skruer for at fiksere positionen.

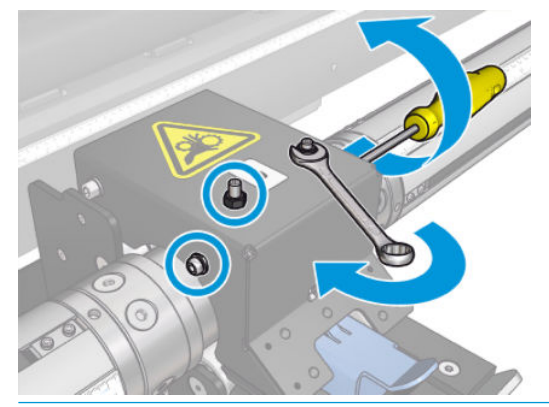

 $\mathbb{B}^n$  BEMÆRK: Det er nemt at skrue sætskruerne, indtil spindlen nås. Overspænd ikke sætskruerne. Når spindlen er nået, skal du i stedet fortsætte med at spænde de øverste møtrikker.

# Problemer med udskriftslængde

#### Udskriften er kortere end forventet

Nogle medier krymper naturligt, når de er blevet trykt og hærdet. Det kan betyde, at udskriftens samlede længde bliver kortere end forventet. Hvis det er tilfældet, kan du udvide udskriftslængden via RIP, så der kompenseres for mediets sammentrækning. Du kan også skifte til et mindre varmeafhængigt medie, hvis du vil reducere sammentrækningen.

#### Sådan opnår du bedre ensartethed mellem job på samme længde

Printeren er designet til at maksimere ensartetheden i længden på det medie. Der er dog eksterne variabler, der kan være med til at skabe varians: Medievarians og miljømæssige forhold.

- 1. Vælg et medie, der er mindre modtageligt over for udvidelse, når der udskrives på det. De fleste papirbaserede medier har en tendens til at udvide sig.
	- Hvis du har brug for at udskrive på et medie, der er modtageligt over for udvidelse:
- Sørg for, at blæktætheden er ens mellem hver udskriftsdel (hvis ikke, kan udskriftsdelen med mindst blæk være kortere).
- Hvis det er muligt, skal du reducere opvarmningstemperaturen.
- Reducer blækbegrænsningerne i så høj grad som muligt.
- Sørg for, at rullen befinder sig i samme lokale som printeren i mindst 24 timer. Dette skal sikre, at hele rullen har samme temperatur som printeren.
- 2. Rør ikke ved udskriftsjusteringerne (ingen ændringer af kompensationen for mediefremføring) mellem udskriftsdelene.
- 3. Udskriv alle udskriftsdele på én gang.
	- Undlad at opdele jobbet på forskellige tidspunkter (f.eks. udskriftsdel 1 en dag, udskriftsdel 2 næste dag)
	- Du må **ikke** ændre udskriftstilstanden eller mediets bredde mellem udskriftsdelene.

For at udskrive alle udskriftsdele på én gang anbefaler vi følgende:

- a. Opret udskriftsdelene i den interne printserver.
- b. Hvis du opretter udskriftsdelene via RIP, skal du sørge for at sende alle udskriftsdelene inden for samme job til printeren/den interne printserver.

Målet er at sikre, at der ikke er nogen pause mellem udskriftsdelene. Når du bruger køtilstanden i den interne printserver, er der stadig en mindre pause mellem jobbene, hvilket kan skabe mere varians mellem udskriftsdelenes længder.

4. For at sikre, at selv den første udskriftsdel har mindre længdeforskel ift. de andre, kan du tilføje en topmargen på 50 cm.

Hvis du er nødt til at genudskrive en udskriftsdel, skal du gøre følgende for at sikre, at længden bliver lige så tæt som ved de tidligere job:

- Sørg for, at mediet samt den omgivende temperatur omkring printeren er de samme, som da det foregående job blev udskrevet.
- Tilføj en topmargen på 50 cm.

Når du skal genudskrive en udskriftsdel senere, er der under alle omstændigheder en større sandsynlighed for, at længden vil være anderledes end på de andre udskriftsdele. Den samlede repeterbarhed for længden afhænger af mediet, ændringer i det omgivende miljø og indholdet af hvert enkelt job (primært når mediet reagerer anderledes afhængigt af blæktætheden).

# Opsamlerproblemer

#### Opsamleren stopper med at vikle

Opsamleren har en sikkerhedstimer, der stopper opviklingen af mediet, hvis det ikke er helt indsamlet efter 30 sekunder, og den stopper med at opvikle mediet efter 5 sekunder, hvis medieløkken ikke er registreret af opsamlersensoren. Hvis du har en stor mængde af mediet, som ligger på gulvet, og som skal opsamles, skal du genstarte opsamleren ved at klikke på det tilsvarende ikon.

Hvis opsamleren bliver ved med at stoppe, og opsamlerens bevægelser medfører, at mediet bliver strammet mellem trykrullen og opsamleren under opviklingen, kan der være et objekt, der blokerer opsamlersensorens sti, eller opviklingsretningen er muligvis ikke blevet valgt korrekt, da opsamleren blev genstartet.

● Hvis opsamleren bliver ved med at stoppe, og opsamlerens bevægelser får medieløkker til at samle sig på gulvet, mens det opvikles, er opviklingsretningen muligvis ikke valgt korrekt ved genstart af opsamleren, eller opsamlersensoren eller elektronikken kan være beskadiget og skal udskiftes.

### Opsamleren fungerer af og til ikke korrekt

Opsamleren fungerer muligvis ikke korrekt, hvis dens optiske sensor er beskidt eller blokeret af en forhindring.

#### Opsamleren opvikles i den forkerte retning

- 1. Kontrollér, at opviklingsretningen er korrekt indstillet i den interne printserver.
- 2. Kontrollér, at der ikke er nogen forhindringer, der blokerer for opsamlerens optiske sensor.

#### Mediet er frakoblet eller opvikles omkring opsamleren i den forkerte retning

Her er nogle mulige forklaringer.

- Opviklingsretningen er blevet indstillet forkert.
- Opsamleren er blevet ilagt forkert.

#### Der er skævvridning eller sammentrækning på opsamleren

Dette kan ske, hvis mediet ikke justeres korrekt, når det fastgøres til opsamlerkernen. Det anbefales, at du følge ilægningsvejledningen. Sørg især for at justere mediet korrekt.

 $\hat{X}$  TIP: Hvis du har store mængder af mediet liggende på gulvet efter udskrivning i rulle-til-frit fald-tilstand, og du vil fastgøre det til kernen, anbefales det, at du vælger en kerne med samme bredde som mediet, så en god mængde af mediet kan anbringes omkring kernen, før du fastgør det.

Hvis du ikke kan løse problemet på tilfredsstillende vis, anbefales det, at du bruger rulle-til-rulle-konfiguration i stedet, da denne har bedre opvikling.

#### Mediet sidder fast i opsamleren

Her er nogle mulige forklaringer.

- For meget medie i opsamleren. Den maksimale diameter for outputrullen er 300 mm for den anbefalede opvikling udad eller 200 mm for opvikling indad.
- Mediet er feiljusteret.
- Løkkeanvisningen har den forkerte længde.

# Skæreanordning med dårlig skærekvalitet

Hvis de interne skæreanordninger ikke skærer korrekt i mediet, kan de primære årsager være:

- Ikke-understøttet medie: Find et kompatibelt blad, hvis du bruger ikke-understøttede medier.
- Bladet er slidt: Brug den anden siden af skæreenhedens blad, eller udskift det ved af fjerne den laterale blå skrue, der holder det fast.

Til de interne skæreanordninger leveres printeren med standardblade på 2,25 tommer (57 mm) x 0,75 tommer (19 mm) med en tykkelse på op til 0,025 tommer (0,6 mm). Forskellige bladbelægninger eller -overflader kan

påvirke skæreresultatet og bladets levetid. Med udgangspunkt i den specifikke anvendelse skal du tage højde for dette, når du udskifter bladene.

Skæreanordningen er ikke justeret korrekt: Kontrollér, at skæreanordningen er installeret korrekt, at den er i berøring med omdirigeringshjulene, og at bladet når papiret. Se billederne nedenfor for den korrekte position, og juster bladets position i overensstemmelse hermed, hvis det er nødvendigt.

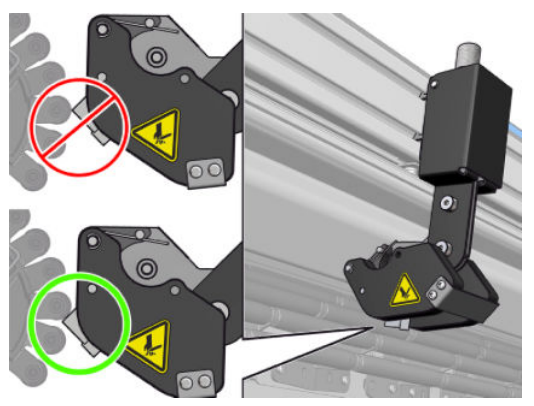

For at justere skæreenhedens blades position skal du løsne de to laterale skruer med en unbrakonøgle og derefter justere positionen som vist på billedet. Sådan fikseres den korrekte position: Spænd skruerne.

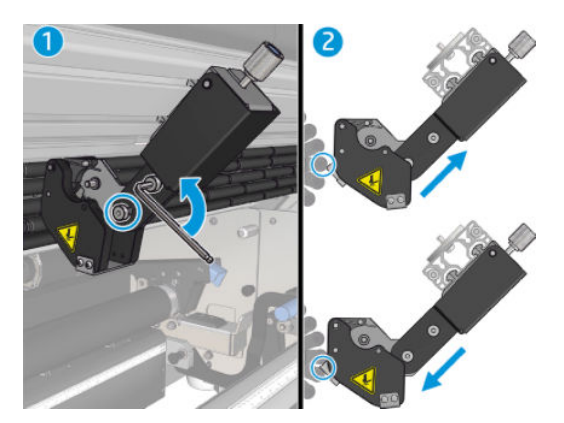

# 11 Fejlfinding af problemer med udskriftskvalitet

# Generelt råd

HP Latex 3000-printerserien er designet og kvalificeret til de højeste standarder for at sikre det optimale kompromis mellem udskriftskvalitet og produktivitet. Udskrifter til udendørs brug kan klare flere synlige fejl, da de skal ses på lang afstand. Ved kortere afstande som f.eks. ved indendørs reklamer skal fejlene være mindre synlige. For at bestemme, om en fejl kan betragtes som acceptabel, viser tabellen nedenfor de relevante visningsafstande som tommelfingerregel.

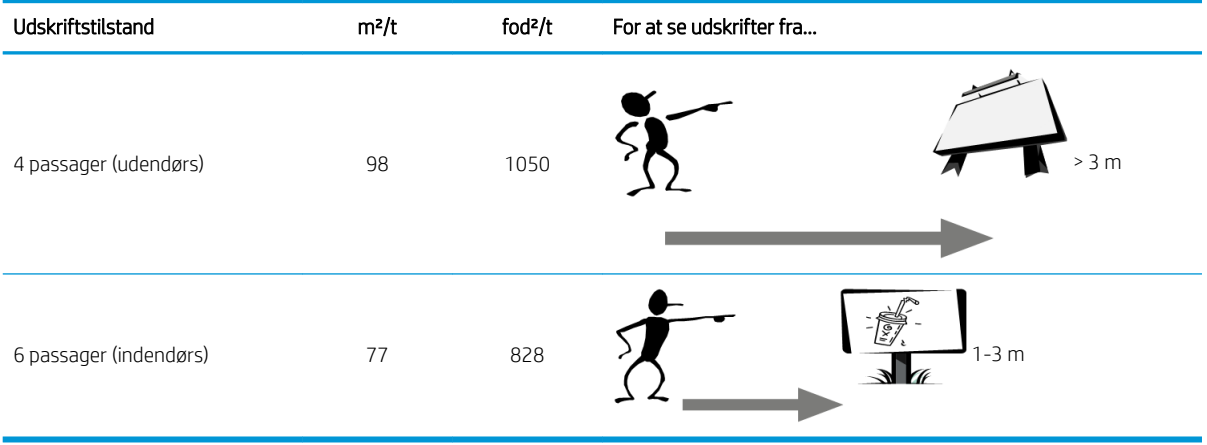

Det anbefales, at du gennemgår, om en fejl er acceptabel, i overensstemmelse med denne tabel, før du fortsætter med at diagnosticere den, så det sikres, at den valgte udskriftstilstand er den mest passende til dette job. Hvis antallet af passager øges til 8 eller flere, er der eventuelt behov for større blækmængder og/eller brug af vanskelige udskriftsmaterialer takket være de længere tørrings- og hærdningstider. Udskriftstilstande med flere passager er mere modstandsdygtige over for striber. Generelt bør du følge disse anbefalinger:

- Undgå at berøre mediet, mens udskrivningen er i gang.
- Vurder udskriftskvaliteten, når udskriften er helt ude af printeren. I nogle tilfælde kan fejl, der observeres under udskrivningen, forsvinde, når udskriften er fuldt hærdet.
- Kontrollér, at de miljømæssige forhold (rumtemperatur og luftfugtighed) er inden for det anbefalede interval. Se [Miljømæssige specifikationer](#page-424-0) på side 419.

Før fejlfinding bedes du kontrollere følgende punkter:

- Du opnår den bedste ydeevne fra din printer ved kun at bruge HP's forsyningsvarer og tilbehør, hvis pålidelighed og effektivitet er grundigt testet for at kunne give problemfri ydeevne og udskrifter i høj kvalitet.
- Kontrollér, at den valgte medietype i den interne printserver er den samme som den medietype, der er lagt i printeren.

 $\triangle$  FORSIGTIG: Hvis du har valgt den forkerte medietype, kan du komme ud for dårlig udskriftskvalitet og forkerte farver og måske endda beskadigelse af printhovederne.

- Kontrollér, at du udskriver på den rigtige side af mediet.
- Kontrollér, at du bruger den korrekte medieforudindstilling i RIP-softwaren, hvilket omfatter ICC-profilen til mediet og udskriftstilstanden.
- Kontrollér, om der er nogen uløste printerbeskeder i den interne printserver. Reager på beskeden som beskrevet i denne vejledning.

Vigtigt:

- Sørg for, at mediet er fladt og ikke har nogen folder. Se [Fejlfinding af problemer med medie på side 364](#page-369-0).
- Kontrollér, at mediet ikke har skævvridninger eller sammentrækninger. Kontrollér, at du ilægger mediet vha. den rigtige proces. Se [Læg en rulle i printeren på side 66](#page-71-0).
- Hvis du har problemer med manglende ensartethed i farverne, skal du kontrollere, at der blev udført farvekalibrering, da mediet blev føjet til den interne printserver. Se [Brug et nyt medie på side 104](#page-109-0).
- Kontrollér, at den er også blevet udført under de aktuelle forhold med særligt fokus på mediets parti og printhoveder. Se [Farvekalibrering på side 181.](#page-186-0)

# Plot for undersøgelse af billedkvalitet

Billedkvalitetetstestværktøjet Image Quality Inspection er udviklet som en guidet fejlfindingsproces til brugere, der oplever problemer med striber, herunder især vandrette striber. Værktøjet består af to dele: Et billede, der skal udskrives, og en vejledning til fejlfindingsprocessen.

Billedet består af 12 ensfarvede udfyldte områder på 7,62 cm x 22,86 cm (3 x 9"). De seks rektangler i øverste række udskrives med en enkelt blækfarve hver, og de seks rektangler i bunden er sekundære eller tertiære farver, der udskrives med mere end én blækfarve. Bemærk, at farverne i denne billede kan afvige fra det forventede. Dette er en ønsket funktionsmåde, da dette billede ikke bruges til at bekræfte farveægtheden.

Dette plot kan udskrives fra den Internal Print Server (interne printserver) i menuen Printer.

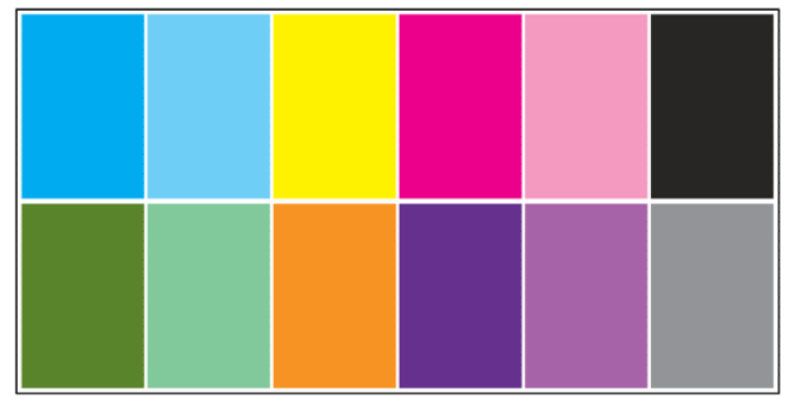

Når der er problemer med striber, kan billedkvalitetstestplottet udskrives via menuen Printer: Gå til Printer > IQ Inspection (IQ-undersøgelse) > Add New Job (Tilføj nyt job). Dette medfører, at der føjes et job til udskriftskøen. For at udskrive det skal du redigere jobbets detaljer og vælge, hvilket medie og hvilken udskriftstilstand du vil kontrollere. Når plottet er blevet udskrevet, kan du starte fejlfindingen. Se billedet af Image Quality Troubleshooting-processen sidst i dette afsnit med et diagram over fejlfindingsprocessen.

1. Afgør, om bandingen på billedet skyldes aeroworms. Aeroworms er tynde striber med højere tæthed end det omgivende område, som forekommer tilfældigt og ikke er ensartet på mediet.

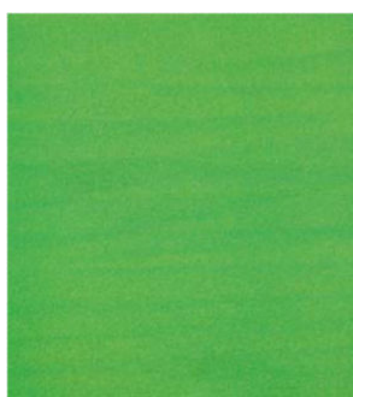

Hvis du vil afhjælpe denne type uensartethed:

- Forøg antallet af passager
- Reducer blæktætheden
- Kontrollér slædebommens position
- Kontrollér aerosolfiltrene
- 2. Hvis bandingen ikke skyldes aeroworms, kan du fortsætte med følgende procedure:
	- a. Vandret banding
- i. Banding vises i alle farver:
	- **▲** Kontrollér mediefremføringskompensationen, og udfør kalibrering, hvis det er nødvendigt. (Printer menu (Menuen Printer) > Advance calibration (Avanceret kalibrering))
- ii. Banding i én eller flere farver i øverste række:
	- a. Udfør en kontrol- og rengøringsrutine, udskrive printerstatusplottet, og kontrollér antallet af blokerede dyser.
	- b. Hvis antallet af blokerede er højere end cirka 300 i et enkelt printhoved, skal du udføre en hard cleaning-procedure, hvor du vælger de farver, der er påvirket.
	- c. Efter rengøringsprocedurerne skal du igen udskrive printstatusplottet og plottet for fejlfinding af billedkvaliteten og kontrollere printhovedets aktuelle status (forvent at se færre tilstoppede dyser) samt bandingens udseende. Hvis der stadig er synlig banding, skal du øge antallet af passager.
	- d. Hvis intet af ovenstående hjælper, skal du udskifte det printhoved, der har forårsaget bandingen (printhovedet med flest tilstoppede dyser).
	- e. Hvis problemet fortsætter efter udskiftning af printhovedet, er det sandsynligvis et problem med mediets kompatibilitet.
- iii. Banding i en eller flere farver i en vilkårlig række:
	- a. Udfør printhovedjustering, kontrollér ensartetheden plottet til fejlfinding af billedkvaliteten.
	- b. Udfør kontrol og rengøring, udskrive printhovedstatusplottet, og kontrollér antallet af tilstoppede dyser igen. Hvis antallet af tilstoppede dyser er over 300 på et vilkårligt printhoved, skal du udføre en hard cleaning-procedure, hvor du vælger de påvirkede farver.
	- c. Kontrollér mediefremføringskompensationen, og udfør kalibrering, hvis det er nødvendigt.
	- d. Skift masketype, og/eller øg antallet af passager.
	- e. Reducer blæktætheden.
	- f. Hvis problemet fortsætter efter alle tiltag er udført, er det sandsynligvis et problem med mediets kompatibilitet.
- b. Lodrette striber
	- i. Brede striber:
		- a. Udfør printhovedjustering
		- b. Kontrollér placeringen af slædens bom.
		- c. Reducer hærdningstemperaturen for at reducere deformationen.
		- d. Skift fra 4 til 6 farver for at reducere kornene.
		- e. Kontrollér medieindstillingerne (vakuum og spænding).
	- ii. Microbanding (lodrette, hyppigt forekommende streger, der er mindre en 2 mm tykke):
		- **▲** Udskriv printhovedjusteringsplottet for at finde det forårsagende printhoved, og udskift det.
- 3. Når fejlfindingsprocessen er fuldført, skal billedkvalitetstestjobbet slettes i køen, og filerne gemmes på disken.

#### BEMÆRK: Du kan få flere oplysninger om fejlfinding i af udskriftskvalitet i afsnittet Avanceret fejlfinding i [forbindelse med udskriftskvalitet på side 389.](#page-394-0)

#### Proces til fejlfinding af billedkvalitet

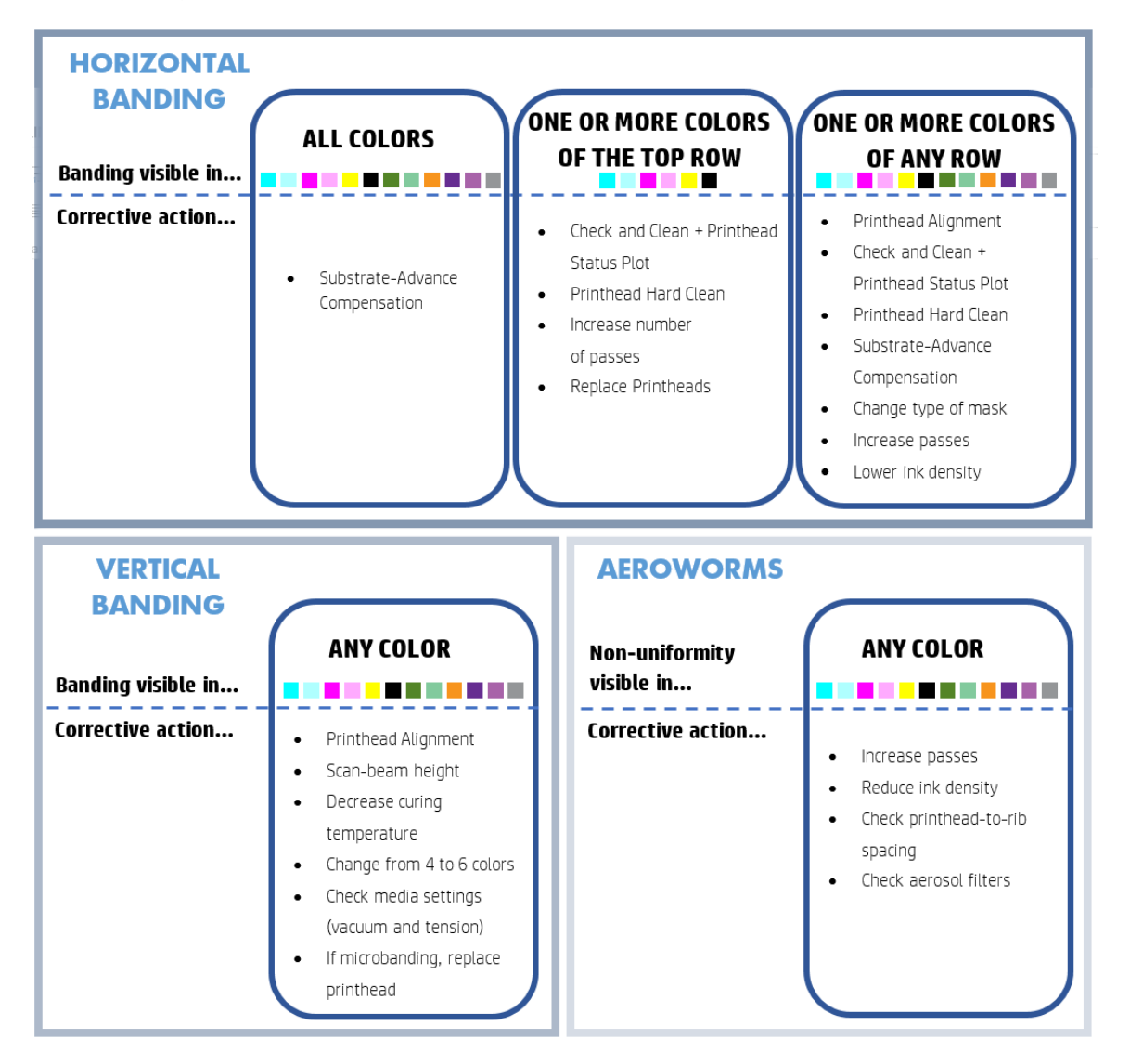

Slet billedkvalitetetstestjobbet, når fejlfindingsprocessen er fuldført, og gem filerne på disken.

# Grundlæggende og avanceret fejlfinding

Fejlfindingsprocessen i forbindelse med udskriftskvalitet er her opdelt for nemheds skyld i to niveauer: Grundlæggende og avanceret.

- Grundlæggende fejlfinding hjælper dig med at løse de fleste normale problemer med udskriftskvaliteten, som kan omfatte striber, kornede udskrifter og printhovedjustering.
- Avanceret fejlfinding hjælper dig med at løse ovenstående problemer, når de grundlæggende trin ikke virker, men det omfatter også andre mulige fejl i udskriftskvalitet, diagnosticering og opløsning.

### Grundlæggende fejlfinding i forbindelse med udskriftskvalitet

1. Identificer fejlen. Den grundlæggende procedure gælder for følgende fejl:

- Vandrette striber
- **Kornethed**
- Fejljustering af farver
	- Utydelige streger, kanter og tekst, vandret og lodret
	- Skygge af en anden farve omkring farvede streger og ved kanten på farveområder eller tekst
	- Blækbeskæring eller -opsugning eller forskellig blankhed i kanten på farveområder
- 2. Udfør de handlinger, der er beskrevet i følgende tabel.

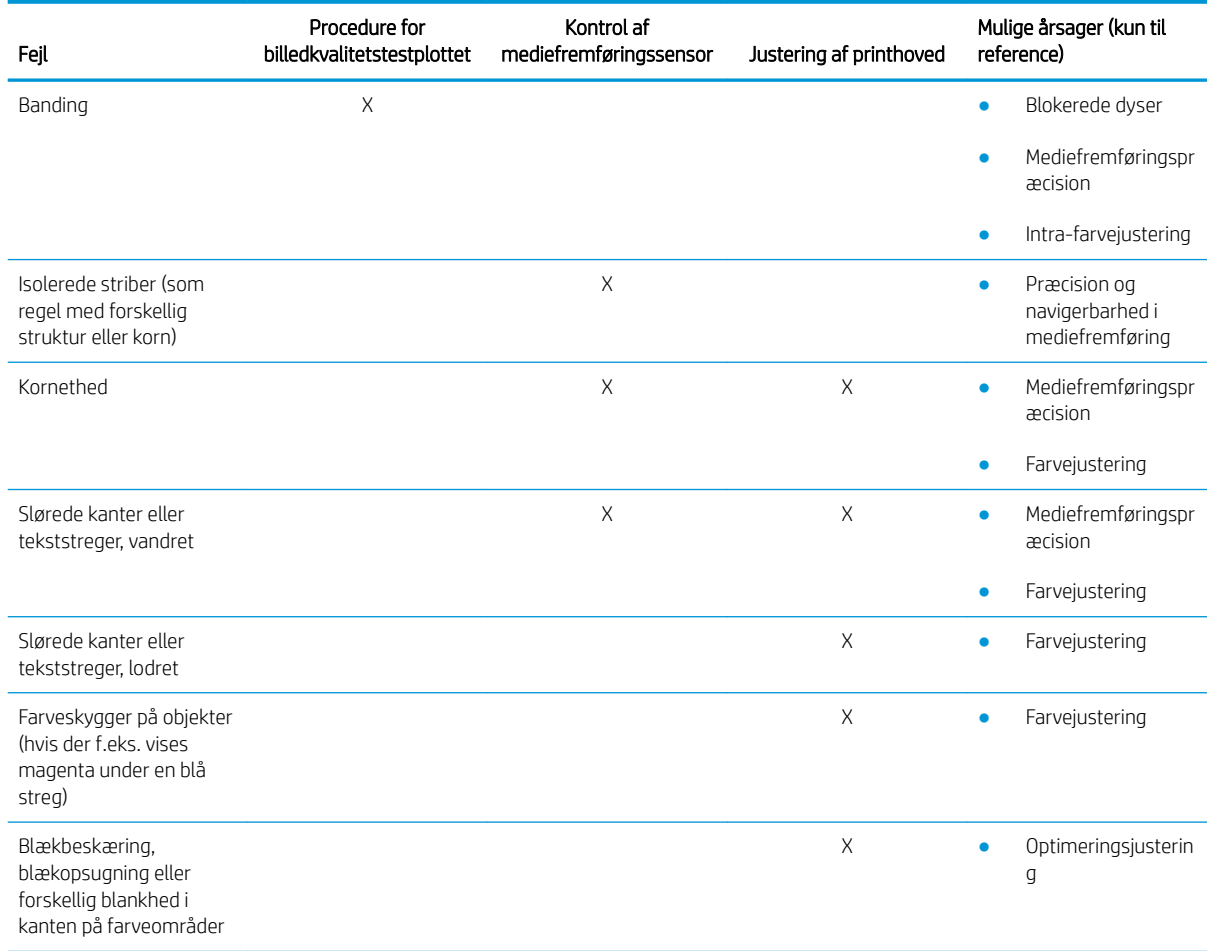

#### Kontrol og rengøring af printhoved

Se [Kontrol og rengøring af printhovederne på side 162](#page-167-0). Kontrol- og rengøringsprocessen kontrollerer printhovederne, gendanner dem, der har blokerede dyser, og udskifter de dyserne, der ikke kan repareres, med friske dyser til udskrivning.

#### Kontrol af mediefremføringssensor

Kør OMAS-diagnosticeringstesten via HP Print Care-vinduet.

**BEMÆRK:** OMAS står for Optical Media Advance Sensor, hvilket normalt kaldes mediefremføringssensoren i denne vejledning.

Testen giver dig besked om, hvorvidt mediefremføringssensoren fungerer korrekt eller ej (enten snavset eller beskadiget).

<span id="page-394-0"></span>Hvis mediefremføringssensoren er snavset, skal du rense sensoren. Se [Rengør mediefremføringssensoren](#page-212-0)  [på side 207](#page-212-0).

Selv hvis sensoren fungerer korrekt, kan det være, at det ikke er muligt at styre mediet, hvilket vil sige, at mediefremføringssensoren ikke kan se det ordentligt (f.eks. ved gennemsigtige medier med med meget glatte bagsider). I så fald deaktiveres mediefremføringssensoren automatisk. Det anbefales, at du justerer kompensationen for mediefremføring: se [Kompensation for mediefremføring på side 184.](#page-189-0)

For at sikre det bedste resultat renses mediefremføringssensoren som en del af printerens ugentlige vedligeholdelse.

#### Justering af printhoved

Udfør en manuel printhovedjustering. Se [Justeringsproceduren på side 175.](#page-180-0)

Resultatet af justeringen kan kontrolleres ved diagnosticering af printhovedjusteringen. Se [Diagnosticeringsoversigt over printhovedjustering på side 178](#page-183-0).

# Avanceret fejlfinding i forbindelse med udskriftskvalitet

Hvis den grundlæggende fejlfinding i forbindelse med udskriftskvalitet ikke løser problemet, kan du her se nogle yderligere procedurer, som du kan prøve.

En af de vigtigste dele af udskriftskvaliteten er at sikre, at printhovederne er sunde. Se [Fejlfinding om](#page-413-0) [printhovedernes tilstand på side 408.](#page-413-0)

#### Fejlfinding for artefakter ifm. udskriftskvalitet

#### Vandrette striber

Vandrette striber betyder, at udskriften indeholder vandrette streger eller striber i et regelmæssigt mønster. De kan se forskellige ud afhængigt af årsagen.

#### Tynde, mørke streger

Her er der tale om tynde, mørke streger på tværs af hele billedet med bestemte intervaller. Det er lettest at se dem i ensfarvede områdeudfyldninger. Der er to sandsynlige årsager:

Justering af printhoved. Dette er en vigtig faktor ift. dannelse af striber. Hvis printhovederne ikke er justeret korrekt, kan de fejlplacerede prikker korrelere direkte med graden af striber, da der placeres mere blæk på samme sted, så der dermed skabes mørkere streger.

Hvis du vil kontrollere printhovedjusteringen, skal du udskrive diagnosticeringen for printhovedjustering (se [Diagnosticeringsoversigt over printhovedjustering på side 178](#page-183-0)). Generelt er der følgende vigtigste faktorer for tynde, mørke striber, som forårsages af printhovedjustering (i nævnte rækkefølge):

- Justering mellem farver (justering mellem de to printhoveder i samme farve)
- Justering mellem farver (justering mellem forskellige farver)

Her er nogle tip til at løse dette problem:

- Hvis printhovedjustering er udført med et andet medie, som har en anden tykkelse, er der sandsynligvis brug for en ny printhovedjustering.
- Finindstil justeringen ved at identificere uhensigtsmæssighederne i diagnosticeringsoversigten over printhovedjusteringen. Se [Justeringsproceduren på side 175](#page-180-0).
- Mediefremføring. Før du forsøger at justere nogen parameter, skal du foretage følgende kontrol:
- Kontrollér, at ingen mediefremføringsfaktor er angivet tidligere, som vil kunne forhindre mediefremføringssensoren i at fungere korrekt.
- Kør diagnosticering for at kontrollere, at mediefremføringssensoren ikke er snavset.

Hvis mediet ikke er justeret korrekt, især hvis det underfremføres, kan der komme en mørk streg mellem passagerne.

Et klart symptom på dette er, når der vises mørke streger på tværs af alle farver, fordi årsagen er den samme for dem alle. For at bekræfte dette skal du i den interne printserver vælge Printer > Advance Calibration (Kalibrering af fremføring) for at kontrollere mediefremføringen. Se [Testudskrift af](#page-190-0)  [mediefremføring på side 185](#page-190-0).

Du kan normalt løse problemet ved at justere kompensationen for mediefremføringen (se [Kompensation](#page-189-0)  [for mediefremføring på side 184](#page-189-0)). Det anbefales dog, at du kører OMAS-diagnosticeringstesten via Print Care-vinduet, så snart mediet fjernes, for at undgå, at det samme problem opstår med andre medier. Se [Rengør mediefremføringssensoren på side 207.](#page-212-0)

Hvis problemet fortsætter, skal du forsøge at justere spændingen og vakuumindstillingerne trinvist med udgangspunkt i tabellen nedenfor (a til c), indtil du finder indstillinger, der virker.

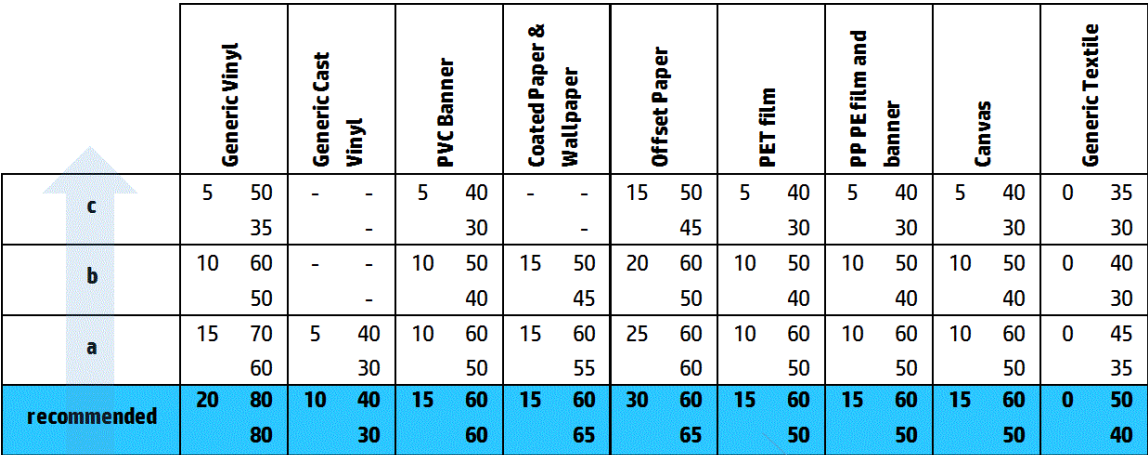

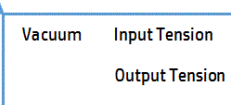

#### Tynde, hvide streger

Dette er tynde, hvide streger på tværs af hele billedet med jævne intervaller. Det er lettest at se dem i ensfarvede områdeudfyldninger.

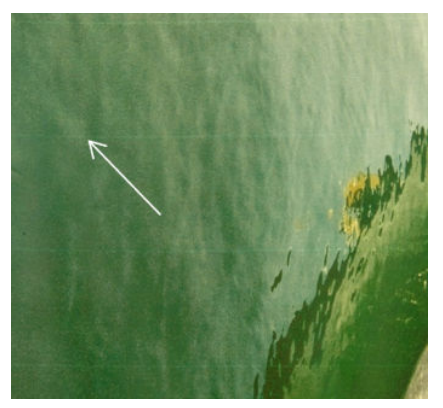

Der er tre sandsynlige årsager:
- Tilstopning af dyser. En printhoveddyse kan blive blokeret midlertidigt af fibre eller snavs i blækhullet. Det betyder, at kun noget af blækket kommer ud, og der vises en lys vandret stribe. Nogle gange vises der en større blækmængde med al den akkumulerede blæk i slutningen af denne lyse, tynde streg, hvilke betyder, at der er fri passage gennem blækhullet. Se [Fejlfinding om printhovedernes tilstand på side 408.](#page-413-0)
- Justering af printhoved. Dette er en vigtig faktor ift. dannelse af striber. Hvis printhovederne ikke er justeret korrekt, kan de fejlplacerede prikker korrelere direkte med graden af striber ved at efterlade lysere striber der, hvor blækket skulle have været placeret.

Hvis du vil kontrollere printhovedjusteringen, skal du udskrive diagnosticeringen for printhovedjustering (se [Diagnosticeringsoversigt over printhovedjustering på side 178](#page-183-0)). Generelt er der følgende vigtigste faktorer for tynde, hvide striber, som forårsages af printhovedjustering (i nævnte rækkefølge):

- Justering mellem farver (justering mellem de to printhoveder i samme farve)
- Justering mellem farver (justering mellem forskellige farver)

Her er nogle tip til at løse dette problem:

- Hvis printhovedjustering er udført med et andet medie, som har en anden tykkelse, er der sandsynligvis brug for en ny printhovedjustering.
- Finindstil justeringen ved at identificere uhensigtsmæssighederne i diagnosticeringsoversigten over printhovedjusteringen. Se [Justeringsproceduren på side 175](#page-180-0).
- Mediefremføring. Før du forsøger at justere nogen parameter, skal du foretage følgende kontrol:
	- Kontrollér, at ingen mediefremføringsfaktor er angivet tidligere, som vil kunne forhindre mediefremføringssensoren i at fungere korrekt.
	- Kør diagnosticering for at kontrollere, at mediefremføringssensoren ikke er snavset.

Hvis mediet ikke er justeret korrekt, især hvis det overfremføres, kan der komme en hvid streg mellem passagerne.

Et klart symptom på dette er, når der vises hvide streger på tværs af alle farver, fordi årsagen er den samme for dem alle. For at bekræfte dette skal du i den interne printserver vælge Printer > Advance Calibration (Kalibrering af fremføring) for at kontrollere mediefremføringen. Se [Testudskrift af](#page-190-0)  [mediefremføring på side 185](#page-190-0).

Du kan normalt løse problemet ved at justere kompensationen for mediefremføringen (se [Kompensation](#page-189-0)  [for mediefremføring på side 184](#page-189-0)). Det anbefales dog, at du kører OMAS-diagnosticeringstesten via Print Care-vinduet, så snart mediet fjernes, for at undgå, at det samme problem opstår med andre medier. Se [Rengør mediefremføringssensoren på side 207.](#page-212-0)

Hvis problemet fortsætter, skal du forsøge at justere spændingen og vakuumindstillingerne trinvist med udgangspunkt i tabellen nedenfor (a til c), indtil du finder indstillinger, der virker.

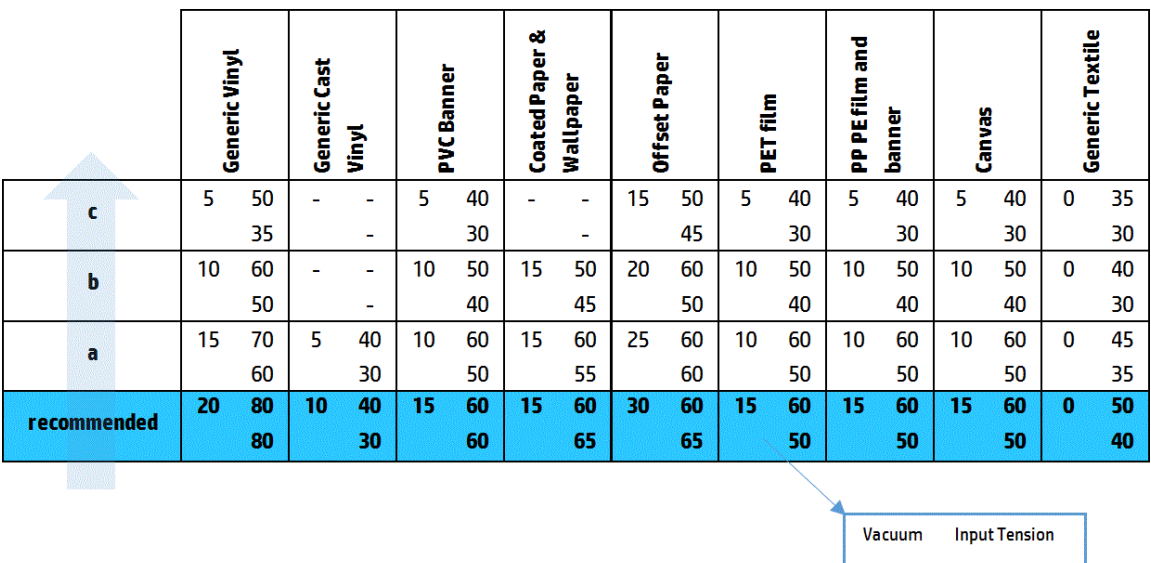

**Output Tension** 

### Striber med lyse og mørke zoner

Dette er periodiske vandrette striber, der består af en lysere stribe og en gradvist mørkere stribe. Dette mønster ses oftest i ensfarvede områdeudfyldninger (f.eks. lyslilla eller grå).

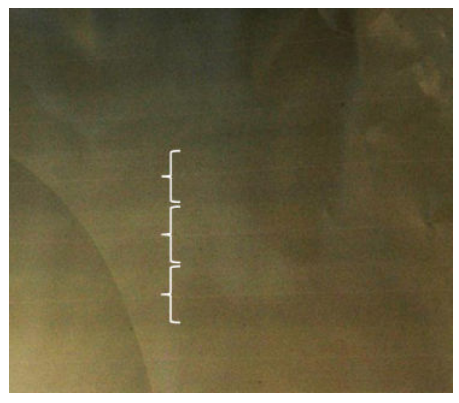

Der er tre sandsynlige årsager:

Sammensmeltning. Dette skyldes en for stor blækmængde, hvilket betyder, at blækket placeres forkert, da det ophobes på mediet. Herved dannes striber med mere blæk end andre alternative striber. Det kan også opstå, hvis der afgives for meget blæk i et kort tidsrum. Sammensmeltning ses oftest i områder med høj blæktæthed.

Her er nogle tip til at løse dette problem:

- Brug lavere blæktæthed.
- Forøg antallet af passager.
- Rediger masketypen (stor maske/ensartethed).
- Justering af printhoved. Dette er en vigtig faktor ift. dannelse af striber. Hvis printhovederne ikke er justeret korrekt, kan de fejlplacerede prikker korrelere direkte med graden af striber.

Hvis du vil kontrollere printhovedjusteringen, skal du udskrive diagnosticeringen for printhovedjustering (se [Diagnosticeringsoversigt over printhovedjustering på side 178](#page-183-0)). Generelt er der følgende vigtigste faktorer med lyse og mørke striber, som forårsages af printhovedjustering (i nævnte rækkefølge):

- **Tovejsjustering**
- Justering mellem farver (justering mellem de to printhoveder i samme farve)
- Justering mellem farver (justering mellem forskellige farver)

Her er nogle tip til at løse dette problem:

- Hvis printhovedjustering er udført med et andet medie, som har en anden tykkelse, er der sandsynligvis brug for en ny printhovedjustering.
- Finindstil justeringen ved at identificere uhensigtsmæssighederne i diagnosticeringsoversigten over printhovedjusteringen. Se [Justeringsproceduren på side 175](#page-180-0).
- Mediefremføring. Før du forsøger at justere nogen parameter, skal du foretage følgende kontrol:
	- Kontrollér, at ingen mediefremføringsfaktor er angivet tidligere, som vil kunne forhindre mediefremføringssensoren i at fungere korrekt.
	- Kør diagnosticering for at kontrollere, at mediefremføringssensoren ikke er snavset.

Når mediefremføringen er forkert, kan der blive vist lyse og mørke vandrette striber pga. fejlplacering af blækket.

For at bekræfte dette skal du i den interne printserver vælge Printer > Advance Calibration (Kalibrering af fremføring) for at kontrollere mediefremføringen. Se [Testudskrift af mediefremføring på side 185](#page-190-0).

Du kan normalt løse problemet ved at justere kompensationen for mediefremføringen (se [Kompensation](#page-189-0)  [for mediefremføring på side 184](#page-189-0)). Det anbefales dog, at du kører OMAS-diagnosticeringstesten via Print Care-vinduet, så snart mediet fjernes, for at undgå, at det samme problem opstår med andre medier. Se [Rengør mediefremføringssensoren på side 207.](#page-212-0)

Hvis problemet fortsætter, skal du forsøge at justere spændingen og vakuumindstillingerne trinvist med udgangspunkt i tabellen nedenfor (a til c), indtil du finder indstillinger, der virker.

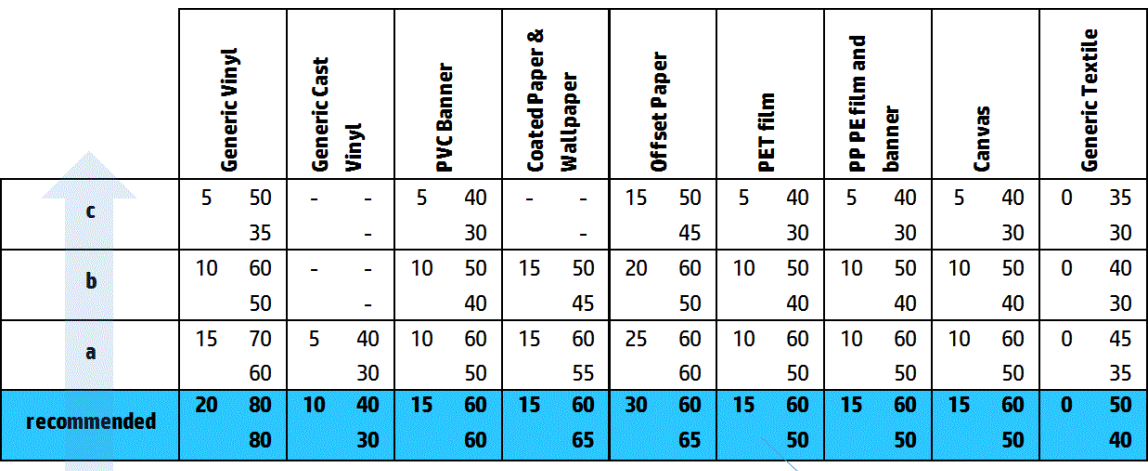

**Input Tension** Vacuum **Output Tension** 

#### Blanke striber

Disse vises i mørke områder med høj tæthed som vandrette blanke eller matte striber med en bredde på ca. 1 cm. Det kan ske, når hærdningssystemindstillingerne ikke er korrekte til mediet.

Hvis striberne er mere tydeligere, når udskriften holdes på skrå, eller du ændrer din visningsposition, skyldes det formentlig blanke striber.

For at løse problemet skal du kontrollere hærdningsindstillingerne (luftstrøm, hærdningstemperatur). Du kan også prøve at bruge en anden udskriftstilstand.

#### Luftorme

Luftorme består af tynde striber med større tæthed end det omgivende område. De er ca. 6 cm lange og har tendens til at være vandrette, men de har også tendens til at bøje som orme. De er ikke kontinuerlige på tværs af mediet, og de ser ud til at optræde tilfældigt.

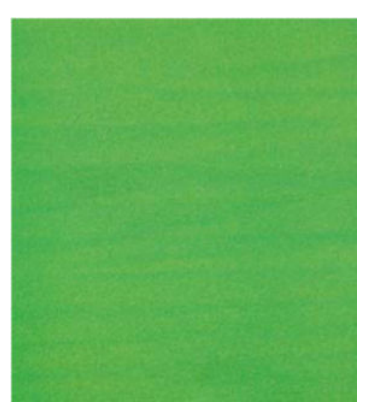

Når blækket afgives, opstår der turbulens i luftstrømmen under slæden, hvilket kan påvirke dråbernes placering. Derfor kan der blive dannet og placeret bølger af blæk på mediet, som skaber denne effekt.

Her er nogle tip til at løse dette problem:

- Forøg antallet af passager.
- Reducer blæktætheden.
- Kontrollér afstanden mellem printhoved og ribber i den interne printserver. Hvis den er højere end normalt, kan du prøve at begrænse den.
- Kontrollér, at aerosolfiltrene ikke er mættede eller ødelagte (se [Udskift aerosolfiltrene](#page-169-0) på side 164).

## Lodrette striber

Lodrette striber betyder, at udskriften indeholder lodrette streger eller striber i et regelmæssigt mønster.

#### Mikrostriber

Disse består af lodrette streger med en bredde på under 2 mm med meget høj frekvens, der vises i visse områdeudfyldninger. De er som regel næsten usynlige.

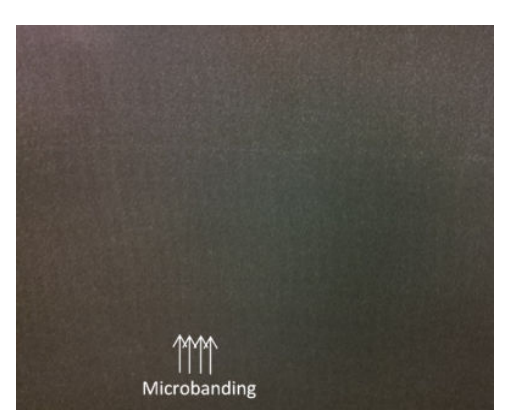

Mikrostriber skyldes sandsynligvis et fejlbehæftet printhoved. Udskriv diagnosticeringen for printhovedjustering (se [Diagnosticeringsoversigt over printhovedjustering på side 178](#page-183-0)) for at finde ud af, hvilket printhoved der bærer skylden, og udskift det pågældende printhoved.

#### Brede striber med 2 cm mellemrum

Hvis striberne er ca. 2 cm fra hinanden, betyder det, at mediet er godt kontrolleret i udskriftszonen og er i kontakt med alle ribber i pladen som planlagt. Men hvis sugningen er for kraftig, kan der ses en forskel i kornene, og der vises striber med 2 cm's mellemrum.

Her er nogle tip til at løse dette problem:

- Juster printhovederne.
- Kontrollér scanningsstrålehøjden i den integrerede printerserver. Hvis den er højere end normalt, kan du prøve at sænke den.
- Reducer hærdningstemperaturen for at reducere deformationen.
- Skift fra 4 til 6 farver for at reducere kornene.
- Reducer vakuum og spændingsindstillingerne i henhold til tabellen nedenfor trinvist (a til c), indtil du finder de indstillinger, der fungerer.

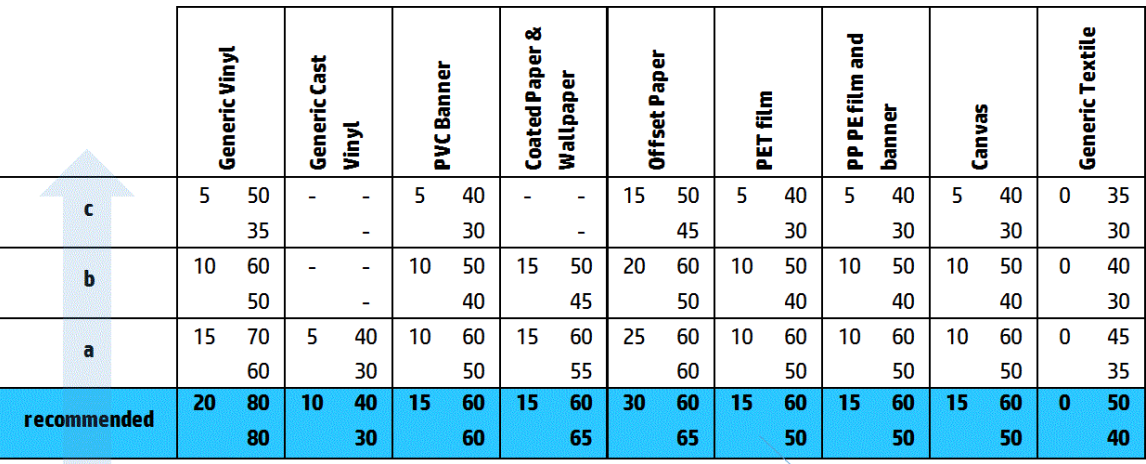

Vacuum **Input Tension Output Tension** 

#### Brede striber mindst 4 fra hinanden

Et lille antal lodrette striber (f.eks. bølger) kan ses med en frekvens fra ca. 4 cm til 10 cm, når du udskriver store områdeudfyldninger i samme farve.

Mediet er ikke i kontakt med alle ribber i pladen, hvilket betyder, at det ikke er kontrolleret helt, så der vises brede krøller i udskriftszonen. Da højden på printhovedet over mediet varierer, vil der være lokale forskelle i kornene, der kan ses som lysere eller mørkere brede striber (se billedet). Hvis du vil mindske dette, er det vigtigt at forbedre mediekontrollen i denne zone og reducere krøller.

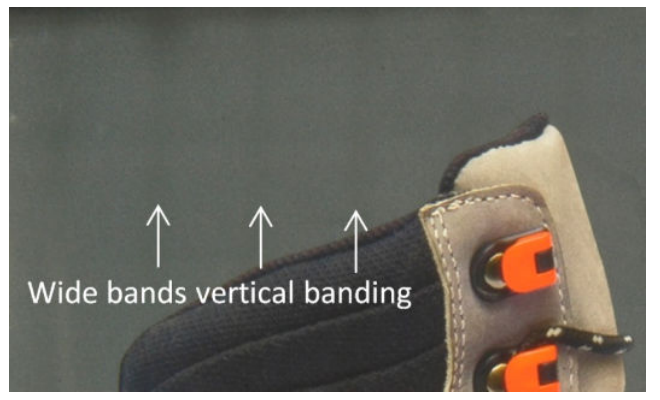

Her er nogle tip til at løse dette problem:

- Kontrollér scanningsstrålehøjden i den integrerede printerserver. Hvis den er højere end normalt, kan du prøve at sænke den.
- Juster printhovederne.
- Reducer hærdningstemperaturen for at reducere deformationen.
- Skift fra 4 til 6 farver for at reducere kornene.
- Forøg vakuum og spændingsindstillingerne i henhold til tabellen nedenfor trinvist (i til iv), indtil du finder indstillinger, der fungerer (ved at forbedre kontrollen i udskriftszonen).

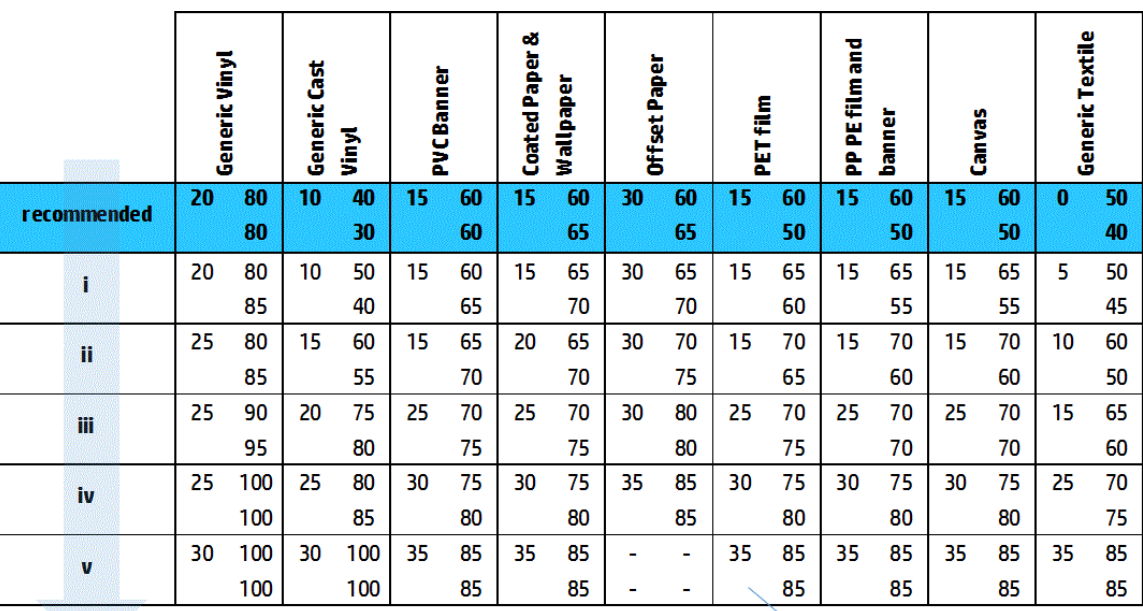

Vacuum **Input Tension Output Tension** 

## Fejljustering af farver

Farverne ser fejljusterede ud. Typisk er streger og tekst mest påvirkede af dette problem.

<span id="page-402-0"></span>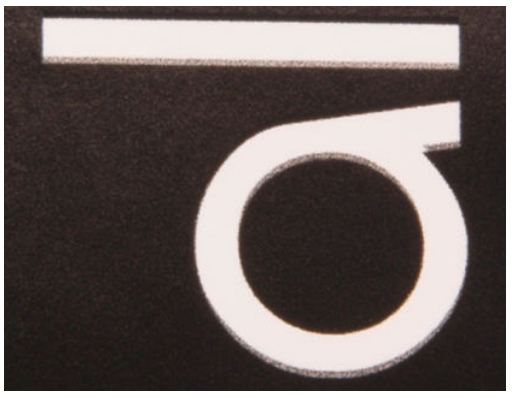

Det kan ske på begge akser: Medieaksen og scanningsaksen.

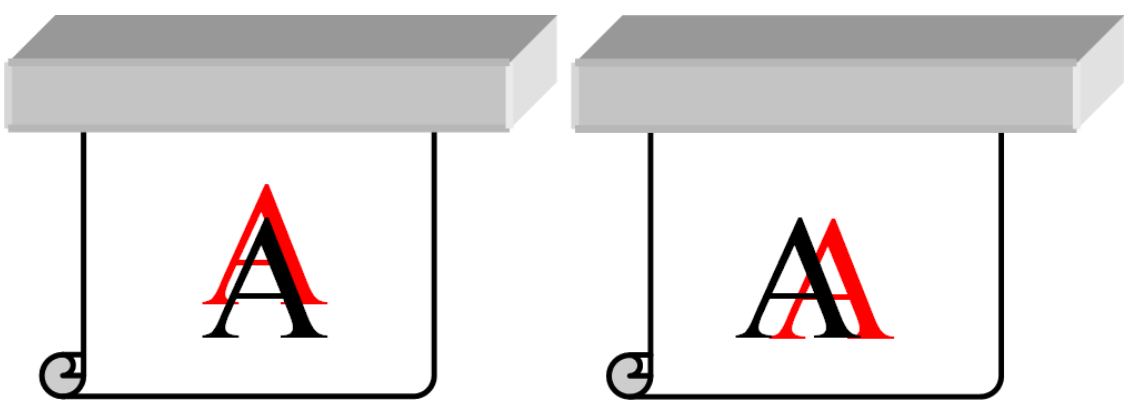

Farvefejljusteringen er sandsynligvis forårsaget af en fejljustering af printhovederne. Hvis du vil kontrollere printhovedjusteringen, skal du udskrive diagnosticeringen for printhovedjustering (se [Diagnosticeringsoversigt](#page-183-0) [over printhovedjustering på side 178](#page-183-0)).

## Beskæring, skygger, opsugning

Nogle gange kan der ses en lille farvemigration ved grænsen mellem de forskellige farver (beskæring). Det kan også ske ved grænsen mellem en farve og et tomt medie (ingen blæk), hvilket reducerer formens skarphed. På nogle medier kan der ses en blank skygge ved grænsen mellem farver.

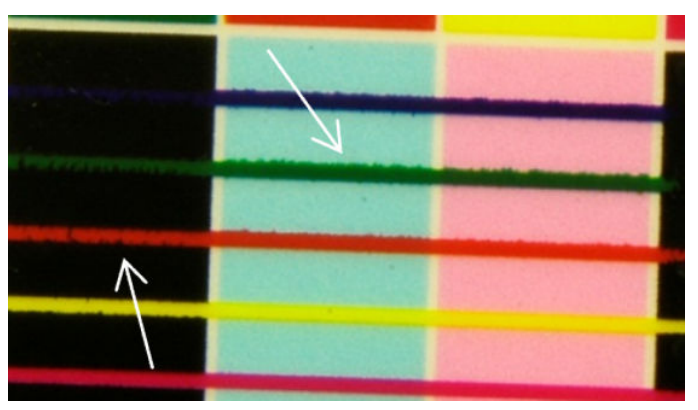

Der er tre sandsynlige årsager:

Fejljustering af optimering: Der kan være fejljustering mellem optimeringsprinthovedet og de øvrige printhoveder. Hvis du vil kontrollere printhovedjusteringen, skal du udskrive diagnosticeringen for printhovedjustering (se [Diagnosticeringsoversigt over printhovedjustering på side 178](#page-183-0)). Hvis det er nødvendigt, skal du udføre en manuel justering og derefter udskrive diagnosticeringen for printhovedjustering.

<span id="page-403-0"></span>Hvis problemet er i medieaksens retning, kan det også skyldes forkert mediefremføring. Se under [Testudskrift af mediefremføring på side 185](#page-190-0) og [Kompensation for mediefremføring på side 184](#page-189-0).

- Optimeringsniveau, som kan være for lavt til dette medie og denne blæktæthed. Andre relaterede fejl kan også blive vist, f.eks. sammensmeltning eller kornethed i områdeudfyldningerne pga. lav fugtning af blækket på mediet. Du kan løse dette problem ved at øge optimeringsprocentdelen af i medieforudindstillingen.
- Tørrestrøm, som kan være for lav til dette medie og denne blæktæthed. Andre relaterede fejl kan også blive vist, f.eks. sammensmeltning eller kornethed i områdeudfyldningerne pga. lav fugtning af blækket på mediet. Du kan løse dette problem ved at øge de maksimale/minimale procentdele for tørrestrømmen i medieforudindstillingen.

## Lav blankhed, uklart

På blanke medier kan udskriften have lavere blankhed end forventet, hvilket sandsynligvis skyldes optimeringsniveauet. Hvis du vil undersøge og løse dette problem, kan du prøve at øge og reducere optimeringsprocentdelen i medieforudindstillingen.

## Farvenøjagtighed

Ideelt set skal de farver, som du ser på skærmen, stemme overens med farverne på udskriften. I praksis kan det være, at farverne ikke er tilstrækkelig nøjagtige. Der er tre mulige årsager:

- Farvekalibrering giver ensartede farver, men ensartede farver behøver ikke nødvendigvis at være nøjagtige. Hvis kombinationen af medie og printhoveder ikke er blevet kalibreret for nylig (eller nogensinde), er dette dog en mulig kilde til farveunøjagtighed. Du kan fjerne denne mulighed ved at udføre en farvekalibrering (se [Farvekalibrering på side 181\)](#page-186-0).
- ICC-profil. Hvis du bruger den forkerte profil, vil farverne sandsynligvis være unøjagtige. Kontrollér, hvilken profil du bruger. Du kan om nødvendigt oprette din egen ICC-profil til den printer, de printhoveder, den udskriftstilstand og det medie, du anvender.
- Blæktæthed, hvilket påvirker farvemætningen. Hvis farvemætningen på udskriften ser forkert ud, kan du prøve at ændre blæktætheden i medieforudindstillingerne. Du skal muligvis ændre antallet af passager ved samme lejlighed.

## Lokale farvevariationer

I visse tilfælde i kanten på områdeudfyldninger kan der mangle et mindre antal blækdråber, eller de kan være lidt mørkere, hvilket giver lokal farvevariation.

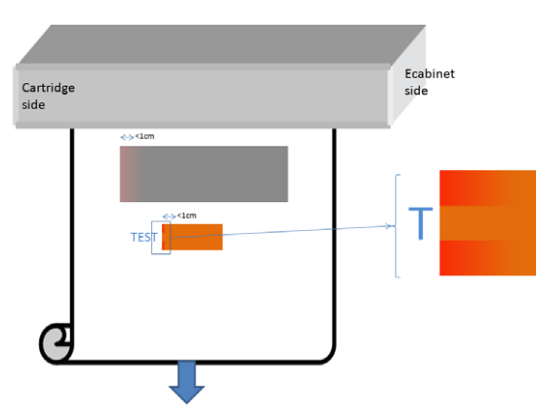

Disse fejl skyldes, at printhovederne bevæger sig fra side til side uden at udskrive.

- I hver passage vil de første 1 eller 2 dråber i en farve mangle eller være mindre.
- I hver passage er de første 1 eller 2 dråber i en farve mørkere, fordi de har en større koncentration af farvepigment.

For at løse disse fejl kan du tilføje farvebjælker på begge sider af billedet for at sikre, at dyserne genopfriskes, før de udskriver hver passage. Hvis det er muligt, kan du også dreje billedet for at undgå situationer som vist i eksemplet.

## Farvevariationer, når der udskrives i flere dele

Når der er flere udskriftsdele, er det vigtigt, at alle udskriftsdele har samme længde, og at farverne på de tilstødende kanter stemmer overens. Dette afsnit fokuserer på farvevariationer. Du kan få anbefalinger om ensartede længder under [Sådan opnår du bedre ensartethed mellem job på samme længde på side 379.](#page-384-0)

For at opnå bedre farveafstemning anbefales det at optimere ydeevnen ved opdeling via IPS (Substrate (Medie) > Tiling optimization (Optimering til opdeling). Se [Optimer til opdeling på side 105.](#page-110-0)

Se også trin [5](#page-117-0) af [Redigering af en medieforudindstilling på side 111.](#page-116-0)

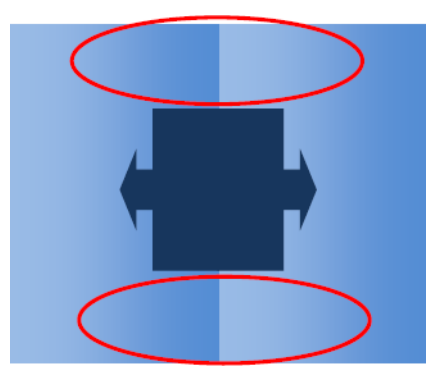

#### Mulige årsager

- Samme variationer fra udskriftsdel til udskriftsdel. Når farverne ændrer sig på samme måde, må det ligge inden for specifikationen og ensartede farver. Du kan finde yderligere oplysninger under [Farveensartethed](#page-47-0) [på side 42](#page-47-0). Normalt er gråtoner meget mere følsomme: Forskelle på langt under 2 dE 2000 kan være synlige, selvom andre farver ikke ville vise en forskel.
- Små farvevariationer fra venstre mod højre. Selve udskriftsdelen ser ensartet ud, men når den lægges ved siden af den tilstødende udskriftsdel, bliver forskellene synlige.
- Lokale farvevariationer. Se [Lokale farvevariationer på side 398](#page-403-0). Nogle gange kan disse fejl kun ses ved udskrivning af flere udskriftsdele, hvor de kan vise sig i en af udskriftsdelene, men ikke i den tilstødende udskriftsdel. De er også mere synlige, når der udskrives i gråtoner.

#### Mulige løsninger

- Prøv at sikre ensartet udskrivning af alle udskriftsdele, og alle udskriftsdele skal udskrives i samme kørsel.
- Drej hver anden udskriftsdel for at kompensere for forskelle fra venstre mod højre.
- Hvis du tilføjer farvebjælker på begge sider af billedet, hjælper det generelt, især når der findes lokale farvevariationer.

## Kanthårdhed, tekstkvalitet

Kanterne på objekter kan se hårde eller uklare ud. Dette er især synligt i tekst.

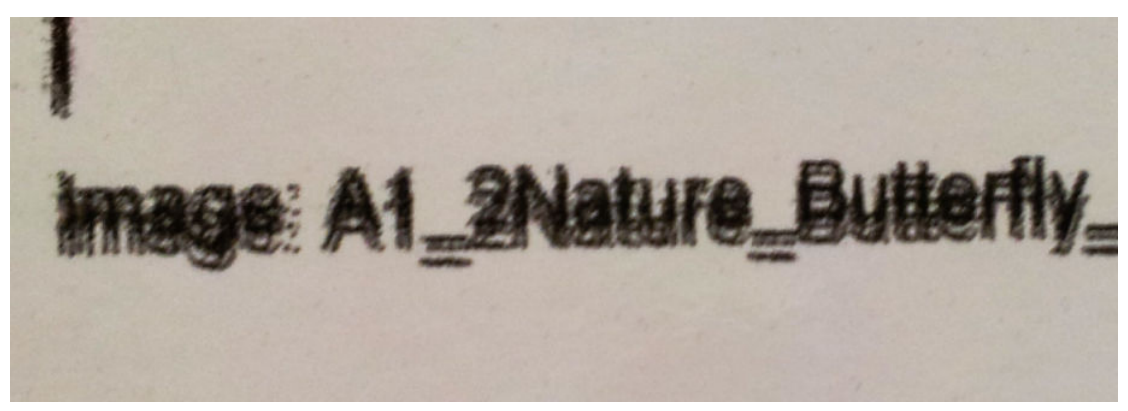

Der er fem mulige årsager:

- Beskæring: se [Beskæring, skygger, opsugning på side 397](#page-402-0).
- Justering af printhoved. Når der leveres blæk fra to printhoveder i samme farve, er det vigtigt, at de to printhoveder er justeret korrekt. Når en farve dannes af en kombination af blæk, hvilket ofte er tilfældet, er det også vigtigt, at printhovederne i forskellige farver er korrekt justeret.

Hvis du vil kontrollere printhovedjusteringen, skal du udskrive diagnosticeringsoversigten over printhovedjusteringen (se [Diagnosticeringsoversigt over printhovedjustering på side 178](#page-183-0)) og finjustere indstillingen ved at identificere uhensigtsmæssighederne i oversigten.

- Mediefremføring. Før du forsøger at justere nogen parameter, skal du foretage følgende kontrol:
	- Kontrollér, at ingen mediefremføringsfaktor er angivet tidligere, som vil kunne forhindre mediefremføringssensoren i at fungere korrekt.
	- Kør diagnosticering for at kontrollere, at mediefremføringssensoren ikke er snavset.

Hvis mediet er justeret forkert, især hvis det underfremføres, kan der komme en mørk streg mellem passagerne. Når problemet med stregers hårdhed eller tekstkvalitet gælder for alle farver og vises i medieaksens retning, skyldes det sandsynligvis forkert mediefremføring. En anden faktor, som kan tyde på mediefremføring som årsagen, er, hvis du kan se, at fejlen ikke er konstant, men at den viser sig og forsvinder langs udskriften på medieaksen.

For at bekræfte dette skal du i den interne printserver vælge Printer > Advance Calibration (Kalibrering af fremføring) for at kontrollere mediefremføringen. Se [Testudskrift af mediefremføring på side 185](#page-190-0).

Du kan redigere mediefremføringen under [Kompensation for mediefremføring på side 184.](#page-189-0) I de fleste tilfælde vil dette løse problemet. Det anbefales dog, at du kører OMAS-diagnosticeringstesten via Print Care-vinduet, så snart mediet fjernes, for at undgå, at det samme problem opstår med andre medier. Se [Rengør mediefremføringssensoren på side 207.](#page-212-0)

Hvis problemet fortsætter, skal du forsøge at justere spændingen og vakuumindstillingerne trinvist med udgangspunkt i tabellen nedenfor (a til c), indtil du finder indstillinger, der virker.

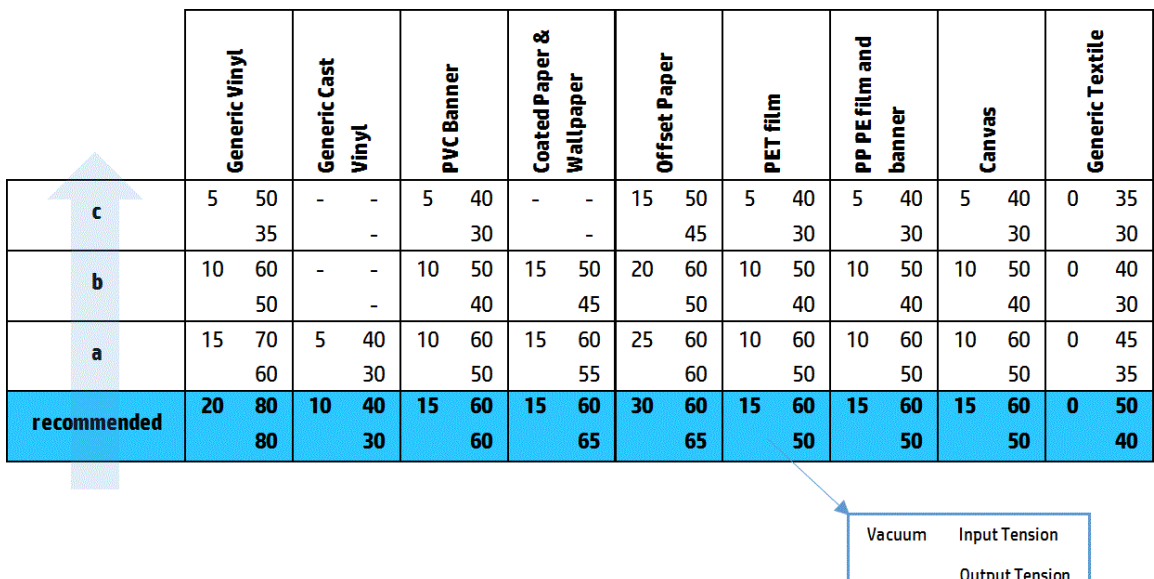

- Afstand mellem printhoved og ribber Kontrollér afstanden mellem printhoved og ribber i den interne printserver. Hvis den er højere end normalt, kan du prøve at begrænse den.
- Vakuum. I nogle tynde medier, hvis printerens vakuum er for stort, følger mediet formen på pressepladens ribber, hvilket ændrer afstanden mellem printhovedet og mediet og skaber hårdhed i de lodrette streger. I så fald vil de lodrette streger blive bredere og bredere efter hver passage, i takt med at mediet fremføres. De vandrette streger vil ikke være påvirkede af dette.

For at løse dette problem kan du forsøge at justere spændingen og vakuumindstillingerne trinvist med udgangspunkt i tabellen nedenfor (a til c), indtil du finder indstillinger, der virker.

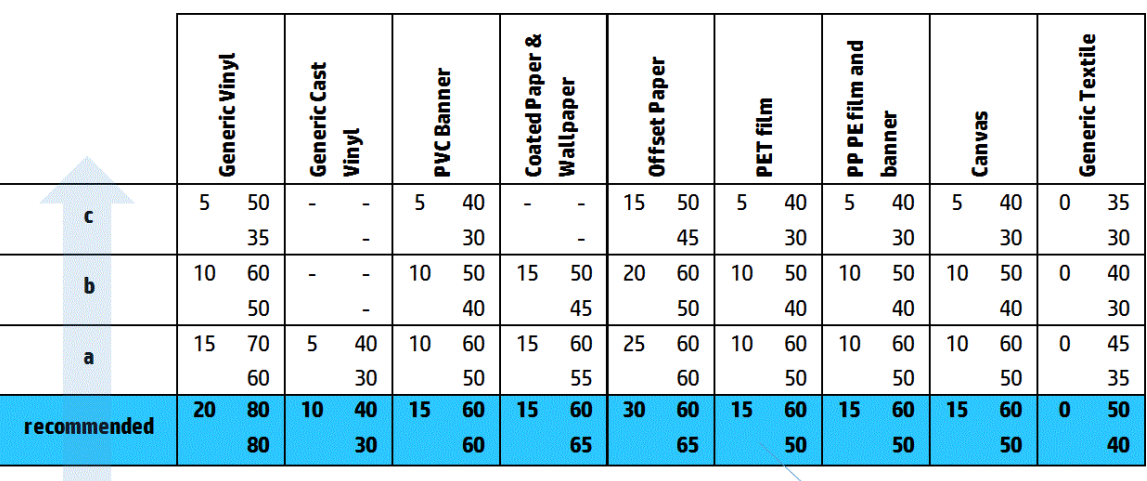

Vacuum **Input Tension Output Tension** 

## Kornethed

Udskriften viser et højere niveau af kornethed end forventet, enten via udskriften eller i nogle specifikke områder. Nedenstående eksempel viser mere kornethed i den nederste halvdel end i den øverste halvdel.

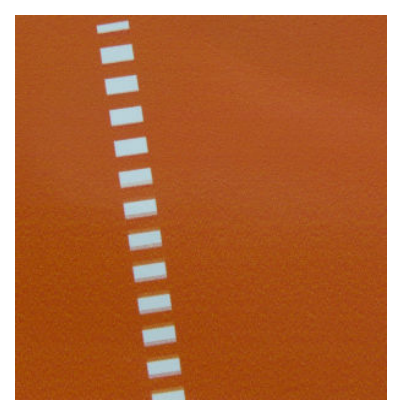

Dette kan opstå af forskellige årsager.

Sammensmeltning. Nogle medier kan under særlige forhold frembringe en type kornethed pga. fugtningsproblemer. Ved høj luftfugtighed eller ved lave temperaturer kan blækket f.eks. ikke altid tørre hurtigt nok i hurtigudskrivningstilstande, og det giver en kornet effekt på udskriften. Nedenstående eksempel viser udbredt sammensmeltning i højre side.

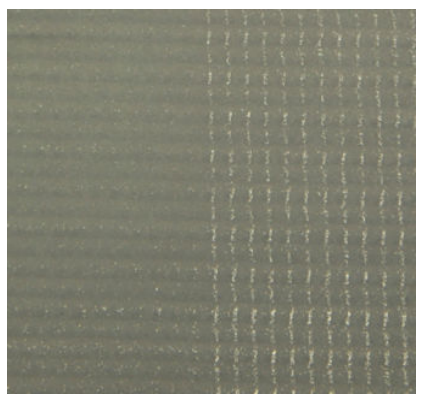

Det er vanskeligt at finde ud af, om dette problem skyldes fugtning eller prikplaceringsfejl (beskrevet nedenfor). Typen af korn kan hjælpe dig på vej: Ved fugtningsproblemer har prikkerne tendens til at samle sig i større prikker med tomme mellemrum indimellem. Et forstørrelsesglas kan være nyttigt til at undersøge udskriften mere detaljeret.

Her er nogle tip til at løse dette problem:

- Øg optimeringsniveauet.
- Øg tørrestrømmen.
- Forøg antallet af passager.
- Skift fra 6 til 4 farver (mindre blæk på mediet).
- Justering af printhoved. Dette er en markant årsag til kornethed. Hvis printhovederne ikke er justeret korrekt, kan de fejlplacerede prikker korrelere direkte med graden af kornethed.

Hvis du vil kontrollere printhovedjusteringen, skal du udskrive diagnosticeringen for printhovedjustering (se [Diagnosticeringsoversigt over printhovedjustering på side 178](#page-183-0)). Generelt er der følgende vigtigste faktorer til kornethed, som forårsages af printhovedjustering (i nævnte rækkefølge):

- **Tovejsjustering**
- Justering mellem farver (justering mellem de to printhoveder i samme farve)
- Justering mellem farver (justering mellem forskellige farver)

Her er nogle tip til at løse dette problem:

- Hvis printhovedjustering er udført med et andet medie, som har en anden tykkelse, er der sandsynligvis brug for en ny printhovedjustering.
- Finindstil justeringen ved at identificere uhensigtsmæssighederne i diagnosticeringsoversigten over printhovedjusteringen. Se [Justeringsproceduren på side 175](#page-180-0).
- Mediefremføring. Før du forsøger at justere nogen parameter, skal du foretage følgende kontrol:
	- Kontrollér, at ingen mediefremføringsfaktor er angivet tidligere, som vil kunne forhindre mediefremføringssensoren i at fungere korrekt.
	- Kør diagnosticering for at kontrollere, at mediefremføringssensoren ikke er snavset.

Korn på en udskrift kan blive øget som følge af forkert mediefremføring på grund af fejlplacering af prikkerne.

Hvis du vil kontrollere mediefremføringen, skal du gå til den interne printserver og vælge Printer > Advance Calibration (Kalibrering af fremføring). Se [Testudskrift af mediefremføring på side 185](#page-190-0).

Du kan redigere mediefremføringen under [Kompensation for mediefremføring på side 184.](#page-189-0) I de fleste tilfælde vil dette løse problemet. Det anbefales dog, at du kører OMAS-diagnosticeringstesten via Print Care-vinduet, så snart mediet fjernes, for at undgå, at det samme problem opstår med andre medier. Se [Rengør mediefremføringssensoren på side 207.](#page-212-0)

Hvis problemet fortsætter, skal du forsøge at justere spændingen og vakuumindstillingerne trinvist med udgangspunkt i tabellen nedenfor (a til c), indtil du finder indstillinger, der virker.

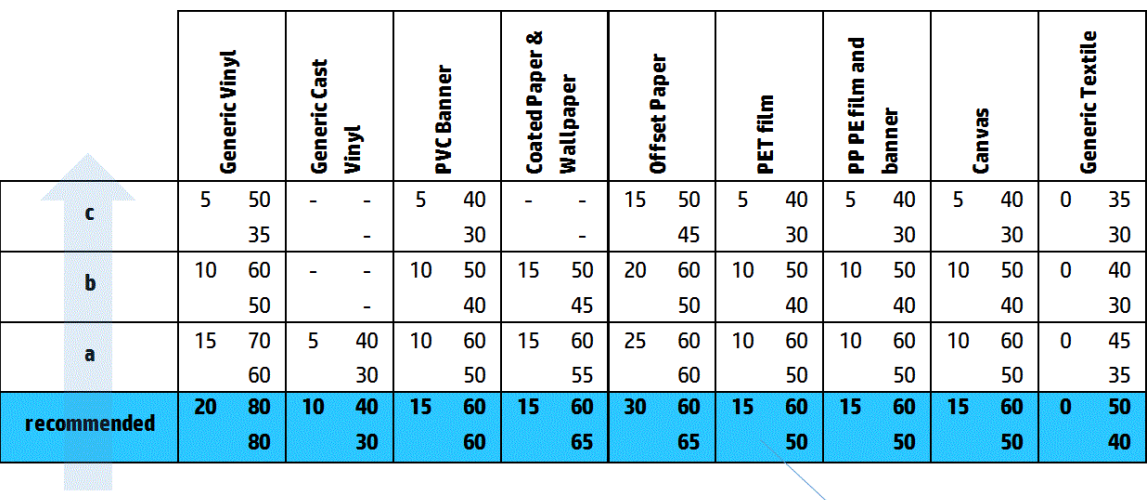

Vacuum **Input Tension Output Tension** 

- Folder på medie. Hvis du ser områder med høj kornethed på udskriften, kan dette skyldes folder på mediet. Se [Der er folder og udtværet blæk på mediet på side 368](#page-373-0).
- Farvebrug. Generelt frembringer udskrivning med 4 farver mere kornethed end udskrivning med 6 farver.
- Dobbeltrulleudskrivning. Hvis du kan se et andet niveau af kornethed ved dobbelrulleudskrivning, anbefales det at bruge en maske for ensartethed til at udjævne kornetheden. Se [Redigering af en](#page-116-0) [medieforudindstilling på side 111.](#page-116-0)

## Fysiske deformationsmærker

Du vil muligvis af og til se fysisk deformation på mediet. Dette problem skyldes ikke fejlplacering af prikkerne, men en fysisk deformation af mediet, der typisk opstår, efter at der er blevet udskrevet prikker. Der findes forskellige former for deformation, som kan opstå:

- Diverter vandrette mærker: Deformation på mediet i form af lige streger (ca. 6 cm lange) mod den udskrevne side af mediet. De er ca. 2 cm lodret og 1 cm vandret fra hinanden.
- Diverter lodrette mærker: Disse fysiske mærker ligner fletninger. De består af små folder lige under hærdningsmodulet, så der dannes en lodret streg af små deformationer.

Begge former for deformation kan skyldes en for høj hærdningstemperatur. Se [Der er fysiske mærker på mediet](#page-377-0) [på side 372](#page-377-0).

## Dårlig hærdning

Når den varme, der anvendes på det udskrevne medie, ikke er nok til den anvendte mængde blæk, kan udskriften forekomme våd eller med nogle blanke mærker. Den varme, der kræves for at hærde, er direkte afhængig af kombinationen af: Blæktæthed, tid i hærdningsmodulet (udskriftstilstand), hærdningstemperatur, luftstrøm og tørrestrøm. Dette er de fejl, du kan se:

Perforerede. blanke plademærker: Udskriften er præget af et mat mønster i de områder, hvor der er størst blæktæthed. Du kan se små cirkler, der er spredt ud over billedet med forskellige blankhedsniveauer.

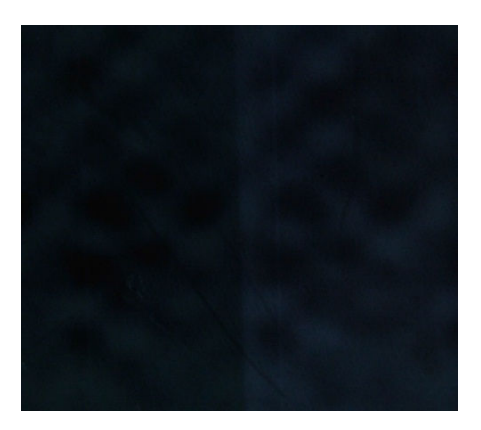

Våd udskrift: Det blæk, der kommer ud af hærdningsmodulet, er ikke er helt tørt, og i alvorlige tilfælde kan blækket være udtværet, hvis der er rørt ved det.

Her er der nogle tip til at løse begge problemer:

- Øg hærdningstemperaturen.
- Øg hærdeluftstrømmen.
- Øg hærdningstemperaturen og -luftstrømmen.
- Reducer blæktætheden.
- Reducer udskrivningen.
- Gentag proceduren for tilføjelse af et nyt medie, hvis du anvendte forkerte indstillinger i medieforudindstillingen.

# <span id="page-410-0"></span>12 Fejlfinding af problemer med blækpatron og printhoved

# Blækpatroner

## Kan ikke indsætte en blækpatron

- 1. Kontroller, at blækpatronen (type og kapacitet) er den korrekte til printeren. Se<http://www.hp.com> for de seneste oplysninger om printerforbrugsvarer.
- 2. Brug den korrekte procedure til at ændre blækpatroner via den interne printserver. Se [Fjern en blækpatron](#page-157-0) [på side 152](#page-157-0).
- 3. Kontrollér, at der ikke er nogen forhindringer i stikket til blækpatronen.
- 4. Kontrollér, at blækpatronen er i den korrekte farve. Et stik vil ikke acceptere tilknytning til en blækpatron i en forkert farve.
- 5. Kontrollér, at blækpatronen er placeret korrekt (sammenlign med de andre).

## Den interne printserver genkender ikke en blækpatron

- 1. Sørg for, at du har isat blækpatronen korrekt og helt. Du bør kunne høre et klik.
- 2. Sørg for, at tapperne på begge sider af blækpatronstikket er åbnet, men på plads, hvilket angiver en korrekt tilslutning.
- 3. Hvis problemet fortsætter, skal du kontrollere stikket til blækpatronen (se [Bøjet blækpatronstik](#page-411-0)  [på side 406](#page-411-0)).
- 4. Hvis problemet stadig fortsætter, skal du ringe til servicerepræsentanten (se [HP Kundeservicecentre](#page-419-0) [på side 414](#page-419-0)).

## Den interne printserver anbefaler, at du udskifter eller genplacerer en blækpatron

- 1. Frakobl blækpatronen.
- 2. Sæt blækpatronen på plads igen, og kontrollér beskeden i den interne printserver.
- 3. Hvis problemet fortsætter, skal du kontrollere stikket til blækpatronen (se [Bøjet blækpatronstik](#page-411-0)  [på side 406](#page-411-0)).
- 4. Hvis problemet fortsætter, skal du isætte en ny blækpatron.
- 5. Hvis problemet stadig fortsætter, skal du ringe til servicerepræsentanten (se [HP Kundeservicecentre](#page-419-0) [på side 414](#page-419-0)).

## <span id="page-411-0"></span>Bøjet blækpatronstik

Du vil muligvis kunne se, at blækpatronens stik er blevet bøjede, mens patronen blev frakoblet (se [Fjern en](#page-157-0) [blækpatron på side 152\)](#page-157-0). Det betyder, at den ikke kan tilsluttes korrekt, og du får vist en besked om at isætte den igen.

Dette problem kan løses ved at bruge en tang til at rette stikbenene ud, så de passer ind i deres åbninger.

# Printhoveder

## Kan ikke indsætte et printhoved

- 1. Kontrollér, at du sætter printhovedet i den rigtige åbning.
- 2. Brug den korrekte procedure til at ændre printhoveder via den interne printserver. Se Fjern et printhoved [på side 156](#page-161-0) og [Isæt et printhoved på side 159,](#page-164-0) og husk de specifikke tip til optimeringsprinthovedet.
- 3. Kontrollér, at der ikke er nogen forhindringer i stikket til printhovedet.
- 4. Kontrollér, at printhovedet vender korrekt (sammenlign med de andre).

## Den interne printserver anbefaler, at du udskifter eller genplacerer et printhoved

## Generelle anbefalinger

- 1. Fjern printhovedet.
- 2. Sæt printhovedet ind i slæden igen, og kontrollér beskeden i den interne printserver.
- 3. Hvis problemet fortsætter, skal du udskifte printhovedet med printhovedet i samme farve i den anden række.
- 4. Hvis problemet fortsætter, skal du kontrollere printhovedets kontakter for snavs eller aerosol og rense dem, hvis det er nødvendigt. Se [Rens printhovedets kontakter på side 331.](#page-336-0)
- 5. Du kan finde flere oplysninger om fejlfinding i følgende afsnit Problem pga. overophedning på side 406 og Problem på grund af fødersystemet på side 406.
- 6. Hvis problemet fortsætter, skal du isætte et nyt printhoved.
- 7. Hvis der ikke er nogen printhoveder, der fungerer i den pågældende åbning, skal du kontakte din servicerepræsentant (se [HP Kundeservicecentre på side 414\)](#page-419-0).

## Problem pga. overophedning

Et printhoved kan blive overophedet af forskellige årsager:

- Rumtemperaturen kan være for høj.
- Printhovedet kan have blokerede dyser. Du kan muligvis løse dette problem ved at rense printhovederne (se [Kontrol og rengøring af printhovederne på side 162](#page-167-0)).
- Printhovedet kan være fejlbehæftet, hvilket i givet fald betyder, at det skal udskiftes.

## Problem på grund af fødersystemet

Fødere er vigtige for sundhedstilstanden i printhovedernes dyser. Hvis der er problemer med en føder, viser den interne printserver følgende meddelelser.

## Under en printhovedudskiftning

- En genplaceringsmeddelelse for et bestemt printhoved
- En meddelelse om, at udskiftningen af printhovedet ikke blev udført
- Et numerisk fejlkode, der starter med 46 (46.0X.0Y:ZZ)

### Under rutineservicering af et printhoved

- En genplaceringsmeddelelse for et bestemt printhoved
- Et numerisk fejlkode, der starter med 46 (46.0X.0Y:ZZ)

Meddelelsen 46.02.0Y:06 – Primer 0Y leakage detected (Der er registreret en lækage i føder 0Y) angiver, at der er lækage i et af fødersystemerne. Tallet 0Y, hvor Y kan være fra 1 til 7, angiver, hvilken føder der har lækagen.

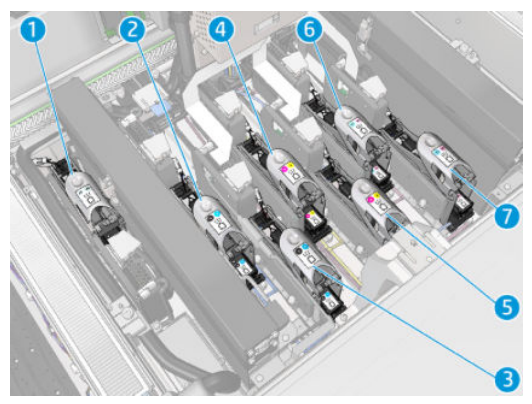

Det anbefales, at du gør følgende:

- Kør en diagnosticeringstest for føderen via Print Care-vinduet for at bekræfte årsagen til fejlen.
- Isæt printhovedet igen. Sørg for at skubbe føderen på plads igen, før låsen sikres. Mens testen køres, vil du allerede have udført dette mindst én gang.

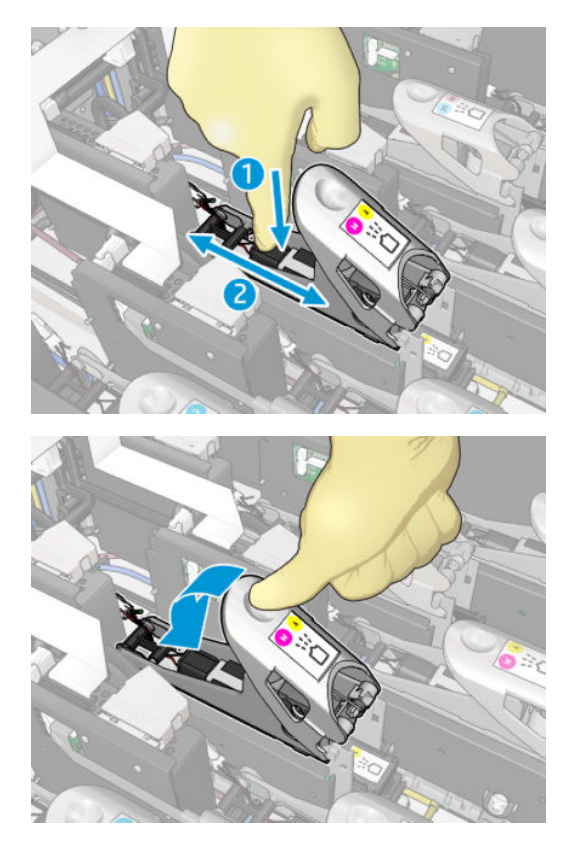

<span id="page-413-0"></span>Kontrollér, at O-ringene i føderens porte ikke er ødelagte eller beskadigede. Udskift føderen, hvis en O-ring mangler eller er bulet.

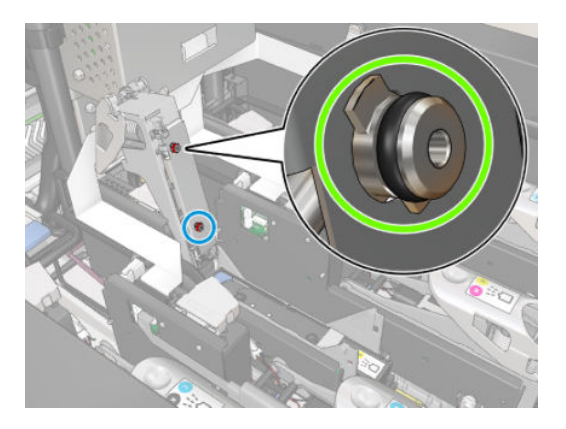

- Udskift føderen. Se [Udskift en føder på side 285](#page-290-0).
- Smør printhovedføderne. Se [Smør printhovedføderne på side 278](#page-283-0).

Hvis ingen af disse handlinger løser problemet, skal du kontakte din servicerepræsentant.

Hvis du får vist meddelelsen 46.01.0Y:01 – Primer 0Y signal fail (Signalfejl i føder 0Y), skal du køre diagnosticeringstesten for føderen via Print Care-vinduet for at bekræfte årsagen til fejlen.

Hvis testen giver dig besked på at udskifte føderen, skal den udskiftes. Se [Udskift en føder på side 285.](#page-290-0) Du kan også vælge at kontakte din servicerepræsentant med testresultaterne ved hånden.

## Fejlfinding om printhovedernes tilstand

Der er to diagnosticeringstest, som kan kontrollere status for printhovederne: Diagnosticeringstesten om printhovedstatus og om dråbedetektoren i Print Care. Brug altid dem begge, da de leverer supplerende oplysninger.

## Status for printhoveder

Hvis du vil udskrive diagnosticeringstesten om printhovedernes status, skal du gå til den interne printserver, vælge Printer > Printhead cleaning (Rensning af printhoveder) og trykke på knappen Print (Udskriv).

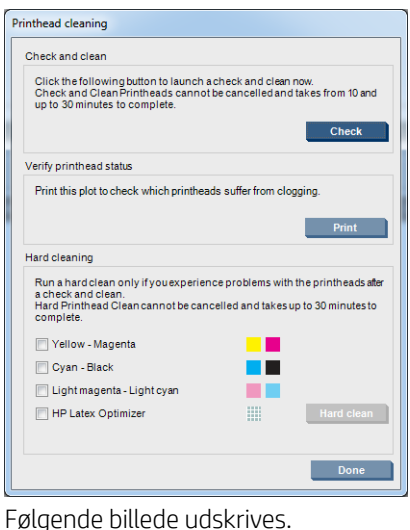

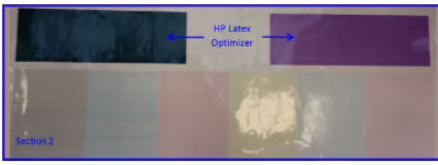

▲ Billedet nedenfor viser tydeligt, hvilke dyser i hvert printhoved der udskriver, og hvilke der ikke udskriver.

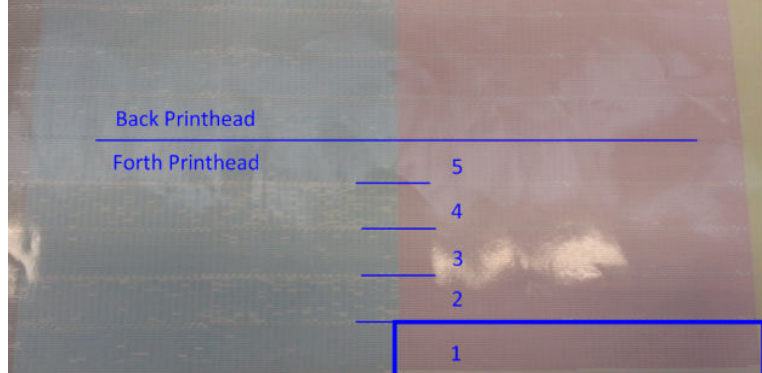

Til sammenligning svarer hvert af de fem områder (firkanten på billedet og 1-5) for hver farve til ca. 1.000 dyser.

## Diagnosticering af drypdetektor

Kør diagnosticeringen af drypdetektoren via Print Care-vinduet. Herved identificeres blokerede dyser i alle printhovederne.

## Beslutningstabel

Følgende tabel sammenfatter de data, der kan ses i hver diagnosticering, de mulige årsager samt beslutningerne.

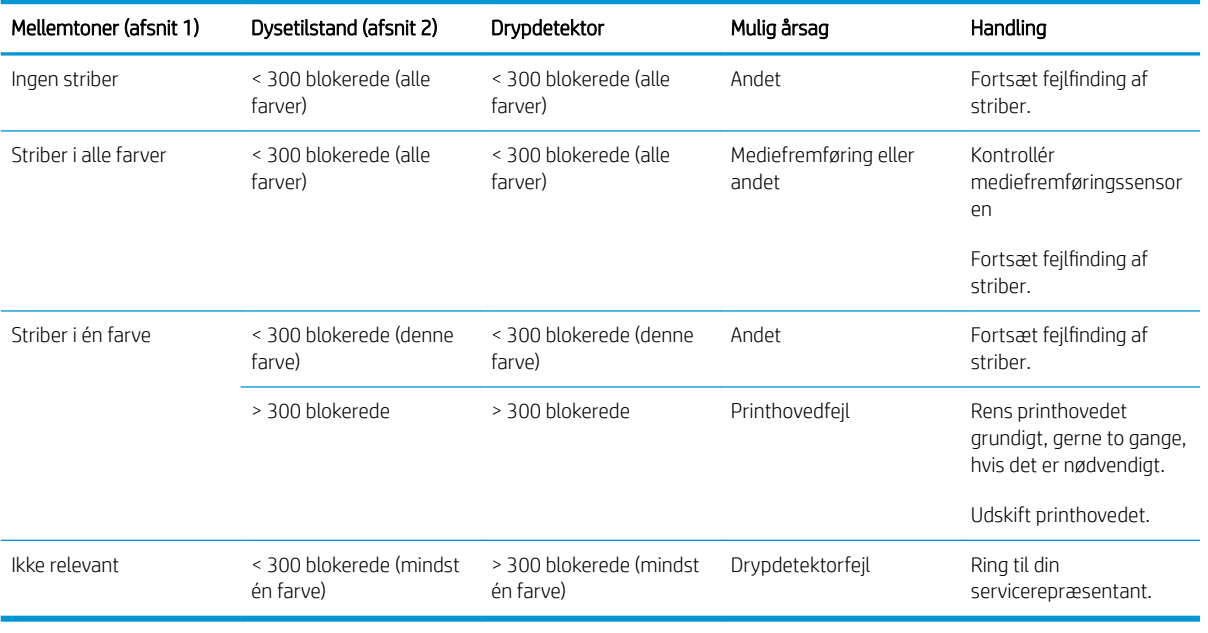

## Grundig rensning

For at udføre en grundig rensning skal du gå til den interne printserver, vælge Printer > Printhead cleaning (Rengøring af printhoved), vælge de(t) printhovedet(er), der skal renses, og trykke på knappen Hard clean (Grundig rensning).

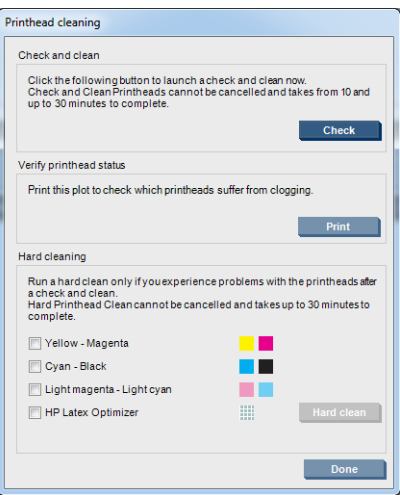

Nogle gange, når printhovedet er alvorligt beskadiget, kan to grundige rensninger hjælpe med at genvinde printhovedets ydeevne.

## Det nye printhoved afvises

Hvis printeren ikke vil acceptere et nyt printhoved, kan du prøve følgende trin i den angivne rækkefølge:

- 1. Kontrollér, at printhovedet har været opbevaret korrekt i sin orange hætte.
- 2. Sørg for, at de elektriske kontakter er rene.
- 3. Kør diagnosticeringstesten for føderen.
- 4. Udskift printhovedet med printhovedet i samme farve i den anden række.
- 5. Antag, at printhovedet er defekt, og prøv et andet.
- 6. Hvis der ikke er nogen printhoveder, der fungerer i den pågældende åbning, skal du kontakte din servicerepræsentant.

# Fejl på printhovedets renserulle

Du bør ikke røre ved renserullen til printerhovederne, undtagen når du skal udskifte den.

Når printhovedets renserulle er opbrugt, skal den udskiftes. Dette skal altid gøres ved at følge guiden i den interne printserver. Se [Udskift printhovedets renserulle, filtre og drypbakke på side 163.](#page-168-0)

Enhver håndtering af rullen kan forhindre printeren i at holde styr på rullens forbrug, og du vil således muligvis få vist irrelevante fejlmeddelelser, og udskriftsjob kan blive annulleret unødigt.

# <span id="page-416-0"></span>13 Fejlfinding af andre problemer

## Printeren starter ikke

- 1. Kontrollér, at strømforsyningen til printeren fungerer korrekt.
- 2. Kontrollér, at hovedafbryderen og tænd/sluk-knappen til computeren er tændt.
- 3. Kontrollér, at lyset for hovedafbryderen er tændt, og at sikringerne er aktiverede.
- 4. Kontrollér, at IPS fungerer, uden at der vises nogen beskeder.
- 5. Prøv at slukke for strømmen (ikke på tænd/sluk-knappen til computeren) og tænde den igen efter 10 sekunder.
- 6. Hvis en af de sikringerne bliver deaktiveret (oppefra og ned), mens printeren er i drift, skal du slukke for printeren og kontakte din servicerepræsentant (se [HP Kundeservicecentre på side 414](#page-419-0)).

## Printeren udskriver ikke

Hvis alt er i orden (medie ilagt, alle blækkomponenter installeret og ingen filfejl), er der stadig årsager til, hvorfor en fil, du har sendt fra din computer, ikke starter udskrivning som forventet:

- Du kan have et strømproblem. Hvis der slet ikke er nogen aktivitet fra printeren, og heller ikke fra dens indbyggede computer, skal du kontrollere, at strømkablerne er isat korrekt, og at der er tilgængelig strøm i udtaget.
- Du oplever måske usædvanlige elektriske fænomener, f.eks. stærke elektromagnetiske felter eller alvorlige elektriske forstyrrelser, som kan medføre, at printeren reagerer mærkeligt eller endda stopper med at fungere. I så fald skal du slukke printeren og vente, indtil de elektromagnetiske omgivelser er normale igen, hvorefter du skal tænde den igen. Hvis du stadig oplever problemer, skal du kontakte din servicerepræsentant (se [HP Kundeservicecentre på side 414\)](#page-419-0).

## Printeren kan ikke genstartes via den interne printserver

I sjældne tilfælde kan det ske, printeren ikke reagerer på knapperne Shutdown (Nedlukning) og Wake up (Vækning). Hvis det sker, skal du slukke for hovedafbryderen, tænde den igen efter 10 sekunder og genstarte den indbyggede computer.

## Printeren virker langsom

Du kan opleve en midlertidig forsinkelse, mens printerens tørre- og hærdningsmoduler varmer op.

Under visse omstændigheder udskriver printeren bevidst langsommere end normalt for at forhindre, at printhovederne bliver overophedede. Der findes flere mulige årsager til, at et printhoved kan begynde at overophede:

- <span id="page-417-0"></span>Rumtemperaturen er for høj.
- Printhovedet har blokerede dyser (se [Kontrol og rengøring af printhovederne på side 162](#page-167-0)).
- Printhovedet er defekt og skal udskiftes.

# Anmodning om geninitialisering af slæden

I visse tilfælde kan du blive bedt om at geninitialisere slæden. Denne handling genstarter nogle mekaniske undersystemer, så det ikke er nødvendigt at genstarte hele printeren.

# Den interne printserver kan ikke registrere printeren

Hvis den interne printserver ikke kan etablere kommunikation med printeren uden synlig grund eller efter ændring af egenskaberne i Windows, skal du følge disse trin:

- 1. Brug knappen Wake up (Vækning) i menuen Tools (Funktioner) til at forsøge at genaktivere printeren.
- 2. Sluk for hovedafbryderen, tænd den igen efter 10 sekunder, og genstart den indbyggede computer.
- 3. Kontrollér det kabel, der forbinder den indbyggede computer til printeren.
- 4. Kontrollér, at den interne printserver er konfigureret korrekt.
- 5. Kontakt din servicerepræsentant.

## Print Care genstarter pludselig

Print Care-software kan genstarte af sig selv, hvis det registreres, at printerens firmware eller den interne printserver eller nogle af deres komponenter er blevet opdateret, så dette kan ske fra tid til anden.

# Farvekalibrering mislykkes

Den automatiske farvekalibrering kan mislykkes en gang imellem. Du kan få vist beskeden Color calibration cancelled because of scanning errors (Farvekalibrering annulleret pga. scanningsfejl), som kan opstå pga. forskellige problemer.

- Reflekterende farvemålinger af udskrifter kan ikke udføres stabilt på det aktuelle medie. Reflekterende farvemålinger kan være upålidelige eller umulige på medier, der er ikke-hvide, gennemsigtige eller gennemskinnelige, meget blanke eller har en meget ujævn eller prikket overflade. Det er muligt, at der ikke kan udføres automatisk farvekalibrering vha. det integrerede spektrofotometer for disse medier.
- Nogle af farvemålingerne i farvekalibreringstestdiagrammet er defekte på grund af:
	- Pletter eller mærker fra printhovedfejl på mediet, som let kan ses ved en visuel kontrol af det udskrevne diagram. Sørg for, at mediet ikke har nogen pletter, før du kører farvekalibrering. Der kan opstå mærker fra printhovedfejl, når mediet har folder. Se [Der er folder og udtværet blæk på mediet](#page-373-0) [på side 368](#page-373-0).
	- Folder eller bobler i mediet, selv når der ikke er fejl i nogen af printhovederne.
	- Generelt dårlig udskriftskvalitet (f.eks. striber). Se [Fejlfinding af problemer med udskriftskvalitet](#page-388-0) [på side 383](#page-388-0).
- Enten det integrerede spektrofotometer eller linjesensoren fungerer ikke korrekt. Hvis problemet fortsætter, skal du ringe til servicerepræsentanten (se [HP Kundeservicecentre på side 414\)](#page-419-0).

# <span id="page-418-0"></span>14 Når du har brug for hjælp

HP's support er tilgængelige fra hjælpemenuen i IPS. Du kan kontakte support på to forskellige måder:

- Help (Hjælp) > HP Remote Support (HP-fjernsupport): Brug denne valgmulighed for at starte HP's kundesupportportal. Du har to valgmuligheder:
	- Chat: Dette er den hurtigste måde at komme i kontakt med HP's fjernsupportrepræsentanter.
	- Opret en sag: Send og administrer supportsager for din printer.
- Help (Hjælp) > Remote Control (Fjernbetjening): Brug denne valgmulighed for at give HP's support mulighed for at fjernbetjene din computer. Ring til din fjernsupportmedarbejder, og følg anvisningerne. Angiv den sekscifrede kode, du får af supportteknikeren, for at muliggøre fjernforbindelse: Det er nu muligt at udføre streaming via webkamera. Opkaldet kan omfatte chat, adgang til Fjernskrivebord og deling af filer, billeder og video.

BEMÆRK: Fjernsupport er muligvis ikke tilgængelig, hvis du ikke modtager direkte support fra HP, eller hvis du ikke har accepteret dataoverførselsaftalen. Hvis du vil aktivere HP's support, skal du gå til den interne printserver, vælge Tools (Funktioner) > Preferences (Indstillinger) > Remote assistance (Fjernassistance) og sikre, at afkrydsningsfeltet Enable Remote Assistance (Aktivér fjernassistance) er markeret.

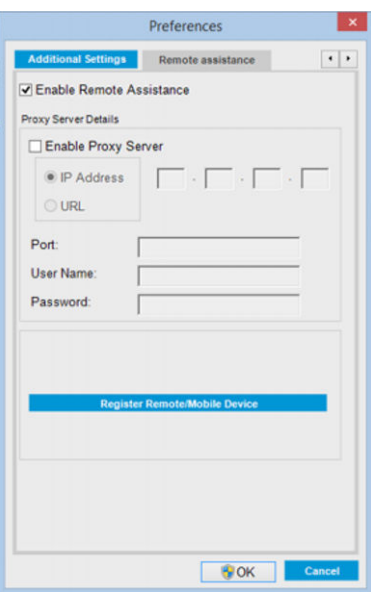

# HP Proactive Support

HP Proactive Support hjælper ved at reducere kostbar printernedetid ved forhåndsidentificering, diagnosticering og løsning af printerproblemer, før de bliver til problemer for dig. HP's Proactive Support-værktøj er udarbejdet til at hjælpe forretninger i alle størrelser med at reducere supportomkostninger og maksimere produktivitet, alt sammen ved et klik med musen.

<span id="page-419-0"></span>Proactive Support, som er en komponent i HP Imaging and Printing-suiten af tjenester, hjælper dig med at få kontrol over dit udskrivningsmiljø, med et klart fokus på maksimering af værdien af din investering, øgning af printerens oppetid og reduktion af omkostninger til printeradministration.

HP anbefaler, at du aktiverer Proactive Support med det samme for at spare tid og forhindre problemer, før de forekommer, hvilket reducerer værdifuld nedetid. Proactive Support kører diagnoser og kontrollerer for softwareog firmwareopdateringer.

Du kan aktivere Proactive Support i den interne printserver ved at vælge Tools (Funktioner) > Proactive Support, hvor du kan angive hyppigheden af forbindelser mellem din computer og HP's webserver samt hyppigheden af diagnosticeringskontroller. Du kan også vælge når som helst at køre diagnostiske kontroller.

Hvis Proactive Support finder et potentielt problem, får du besked via en advarsel med en beskrivelse af problemet og en foreslået løsning. I nogle tilfælde anvendes løsningen automatisk. I andre tilfælde bliver du bedt om at udføre nogle opgaver for at løse problemet.

## HP Kundeservice

HP Kundeservice tilbyder prisvindende support for at sikre, at du får mest muligt ud af din printer, de yder omfattende, afprøvet supportekspertise og nye teknologier, så du får en unik end-to-end-support. Tjenesterne omfatter opsætning og installation, feilfindingsværktøjer, garantiopgraderinger, reparations- og udvekslingstienester, telefon- og websupport, softwareopdateringer og tieneste til egenvedligeholdelse. Få mere at vide om HP-kundeservice ved at besøge os på:

## <http://www.hp.com/go/graphic-arts/>

eller ring til os på telefon (se HP Kundeservicecentre på side 414). Sådan registreres dine garantioplysninger:

<http://register.hp.com/>

## HP Kundeservicecentre

Du kan få hjælp via telefonen. Se<http://www.hp.com/go/LatexCareCenters>for at finde et telefonnummer til dit område.

#### Gør følgende, før du ringer

- Gennemgå fejlfindingsforslagene i denne vejledning.
- Gennemgå RIP-dokumentationen, hvis det er relevant.
- Sørg for at have følgende oplysninger klar:
	- Den printer, du bruger: Produktnummer og serienummer, der findes på etiketten på dækslet til de elektriske rum
	- Hvis der vises en fejlkode i vinduet for den interne printserver, skal du skrive den ned, se under [Printermeddelelser på side 420.](#page-425-0)
	- Printerens service-id
	- Den RIP, der anvendes, og dens serienummer
	- Det softwareprogram, du anvender, og dets versionsnummer
	- Hvis der er opstået et problem, der er direkte relateret til forbrugsstoffer (printhoved, blæk), skal du notere produktvarenummeret og garantiudløbsdatoen.
	- Den tekst, der vises af den interne webserver, når du vælger Help (Hjælp) > About (Om)

# Tjenesteoplysninger

Printeren kan efter anmodning generere en liste over mange af aspekterne ved dens aktuelle status, som kan være nyttige, hvis en servicetekniker skal forsøge at løse et problem. Der er to forskellige måder at anmode om denne liste på:

- I den interne printserver skal du vælge Information (Oplysninger) > Service information (Serviceoplysninger).
- Fra en computer med adgang til internettet, skal man indtaste printerens URL i en webbrowser, efterfulgt af /hp/device/webAccess/allServicePlot.htm. For instance, if the URL of your printer is http://123,123.123,123, enter http://123,123.123,123/hp/device/webAccess/ allServicePlot.htm.

Du kan anmode om hele listen, der tager et godt stykke tid at oprette, eller du kan anmode om bestemte dele af den. Hvis du er i tvivl, anbefales det at anmode om hele listen (vælg All pages (Alle sider)).

Hvis du har brug for at sende listen via e-mail, kan du gemme siden som en fil via webbrowseren og senere sende filen. Ellers kan du sende siden direkte via Internet Explorer: Vælg File (Filer) > Send > Page by E-mail (Side via e-mail).

# <span id="page-421-0"></span>15 Printerspecifikationer

# Funktionsspecifikationer for HP Latex 3100/3200/3500/3600

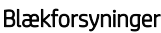

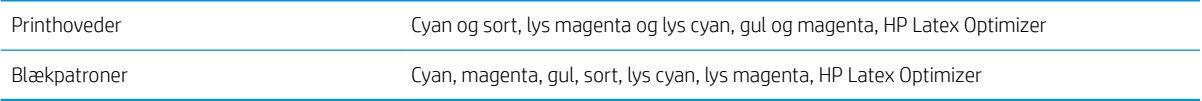

#### Mediestørrelser

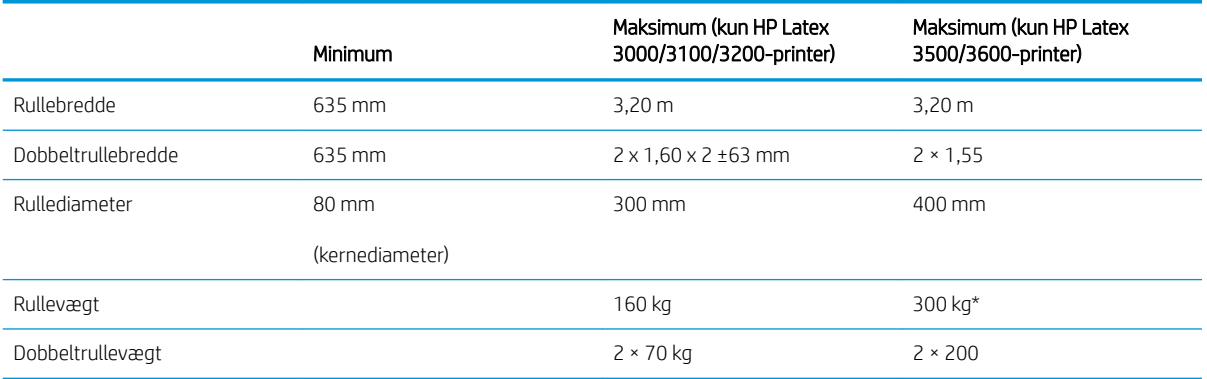

(\*) Enkeltrullespindlen i HP Latex 3500/3600 må ikke overbelastes. Brug denne tabel med angivelse af vægt ift. bredde:

# Anbefalinger mht. maks. vægt ift. mediebredde for HP Latex 3500/3600 Mediets bredde (tommer) Maks. vægt (kg) Kommentarer 126 300 Enkeltrullespindel i HP Latex 3500/3600 110 270 100 250 90 240 80 230 70 220 63 200 61 eller mindre 200 Det anbefales at bruge dobbeltrullespindlen

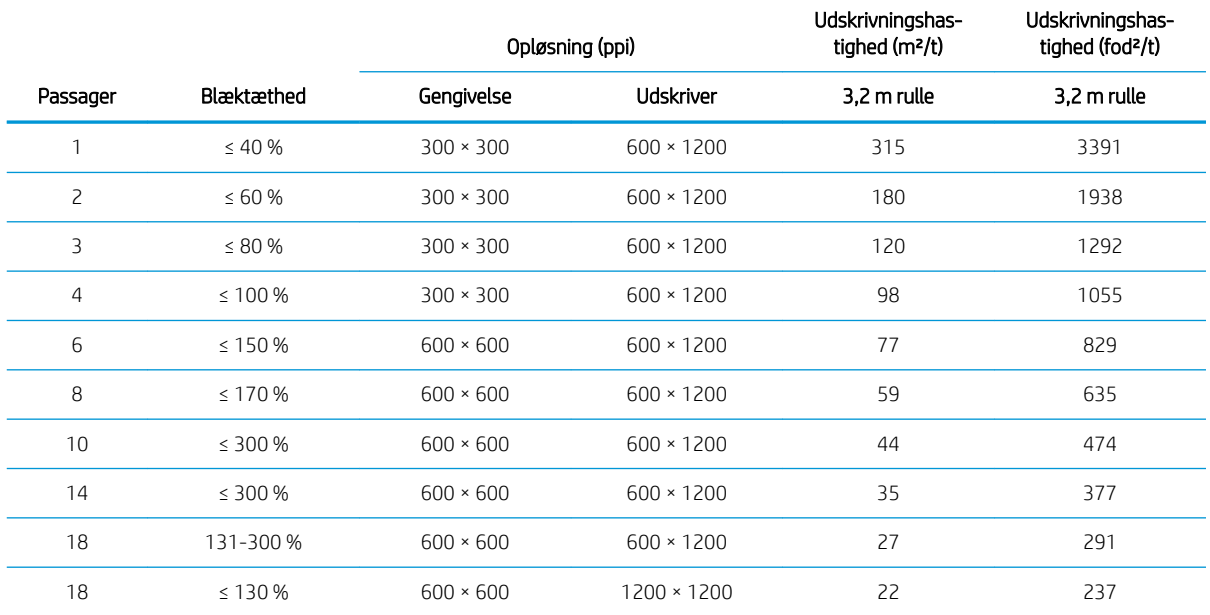

### <span id="page-422-0"></span>Ture, opløsninger og hastigheder

## Standardudskriftstilstande

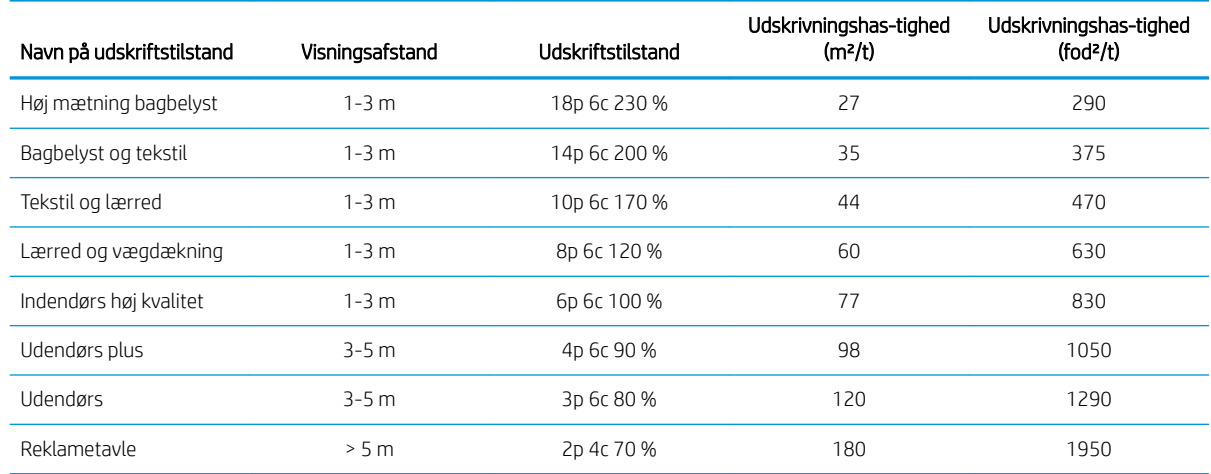

BEMÆRK: Udskrivningshastigheden er målt med ruller, der er 3,2 m brede.

# Fysiske specifikationer

## Printerens fysiske specifikationer

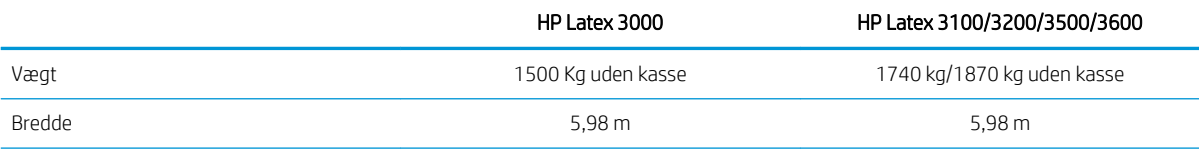

#### <span id="page-423-0"></span>Printerens fysiske specifikationer (fortsat)

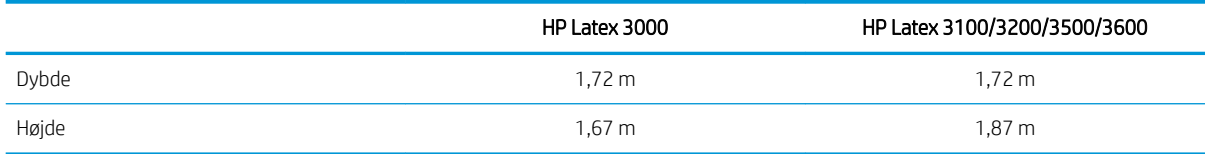

# Hukommelsesspecifikationer

## Hukommelsesspecifikationer for computer til intern printserver

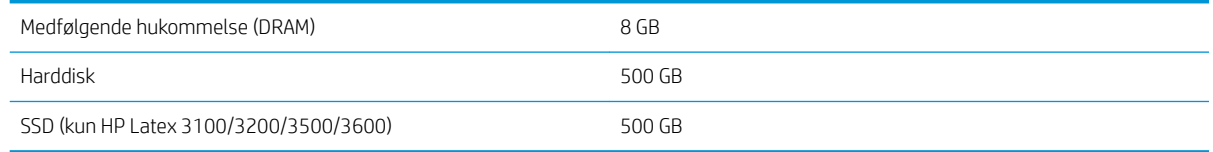

# Strømspecifikationer

Tørrings- og hærdningskomponenterne er forsynet med en trefaset linje, der kræver en strømfordelingsenhed (PDU).

### Strømspecifikationer for tørre- og hærdningskomponenter

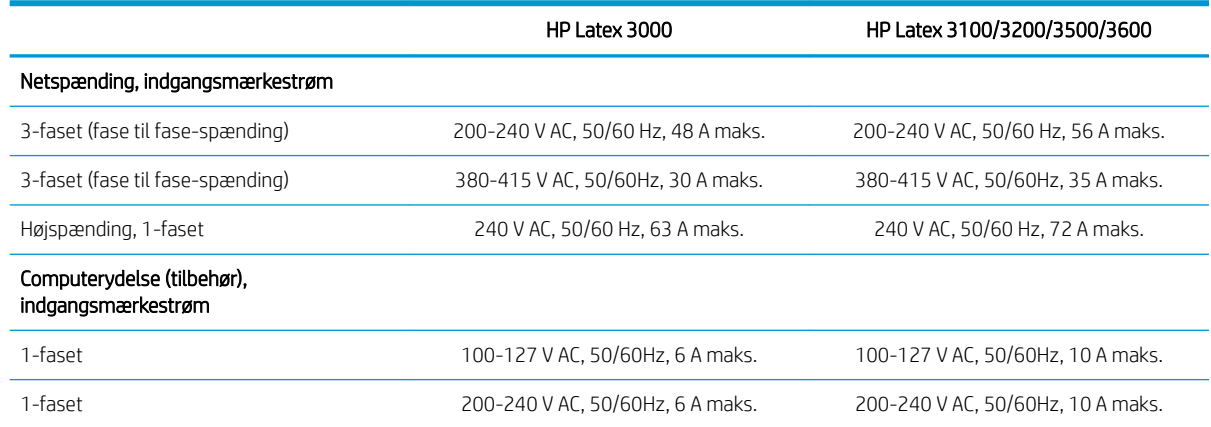

# Krav til luftforsyning (pneumatisk spindel)

## **Trykluftforsyning**

Den pneumatiske spindel kræver en luftkompressor eller en trykluftslange, der ikke leveres sammen med printeren.

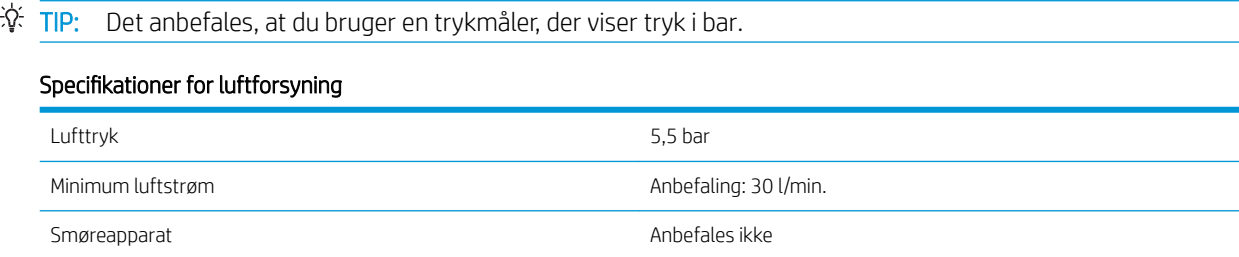

#### <span id="page-424-0"></span>Specifikationer for luftforsyning (fortsat)

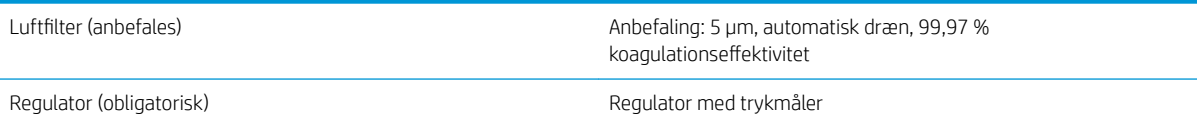

## Pneumatisk tilslutning

Printeren leveres med et luftpistol, som du skal montere på luftforsyningen. For at kunne tilslutte luftforsyningen til luftpistolen, skal du følgende krav overholdes:

- 9,84 mm hunstik, BSP- eller NPT-gevind
- Tape til at sikre tilslutningen og forhindre luftutætheder

# Økologiske specifikationer

Hvis du vil se opdaterede miljømæssige specifikationer for din printer, kan du gå til<http://www.hp.com/>og søge efter "ecological specifications".

# Miljømæssige specifikationer

#### Miljømæssige specifikationer for printer

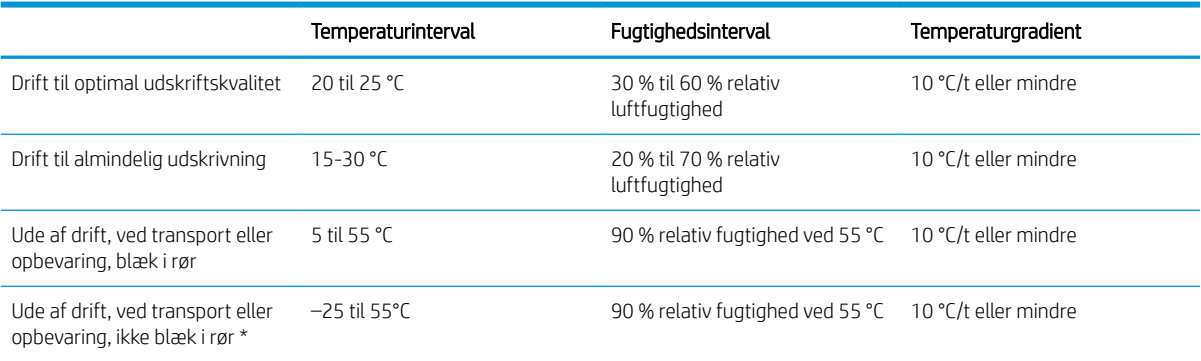

\* Hvis printeren skal opbevares ved en temperatur på mindre end 5 °C, skal du kontakte din servicerepræsentant med henblik på at tømme blækket ud af rørene.

Maksimal driftshøjde: 3000 m

Printeren må ikke udsættes for direkte sollys eller andre stærke lyskilder, og den bør ikke bruges i et støvet miljø.

## Akustiske specifikationer

Akustiske specifikationer for printeren (i henhold til ISO 9296).

#### Akustiske specifikationer for printeren

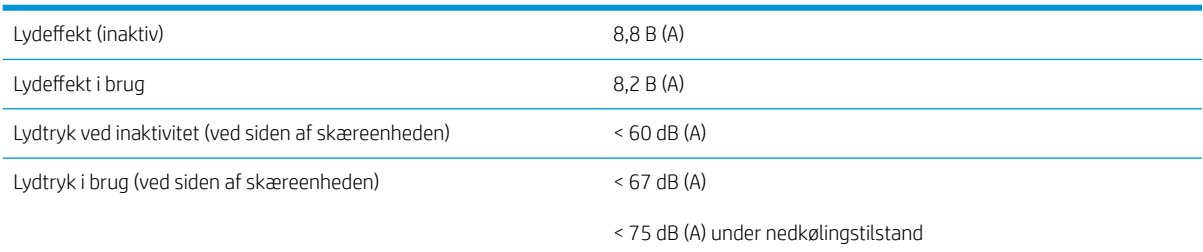

# <span id="page-425-0"></span>A Printermeddelelser

Af og til kan du få vist meddelelser, som f.eks. følgende, i vinduet Internal Print Server (Intern printserver).

Der findes to typer: Tekstmeddelelser, som er mere informative, og meddelelser, der indeholder numeriske koder, som betyder, at printeren har registreret et problem, eller ikke fungerer.

Når en af disse meddelelser vises, skal du følge eventuelle anvisninger fra printeren og se tabellerne nedenfor. Hvis du er i tvivl om det korrekte svar, eller hvis du har fulgt anbefalingen, men problemet ikke er løst, skal du kontakte din servicerepræsentant. Se [HP Kundeservicecentre på side 414.](#page-419-0)

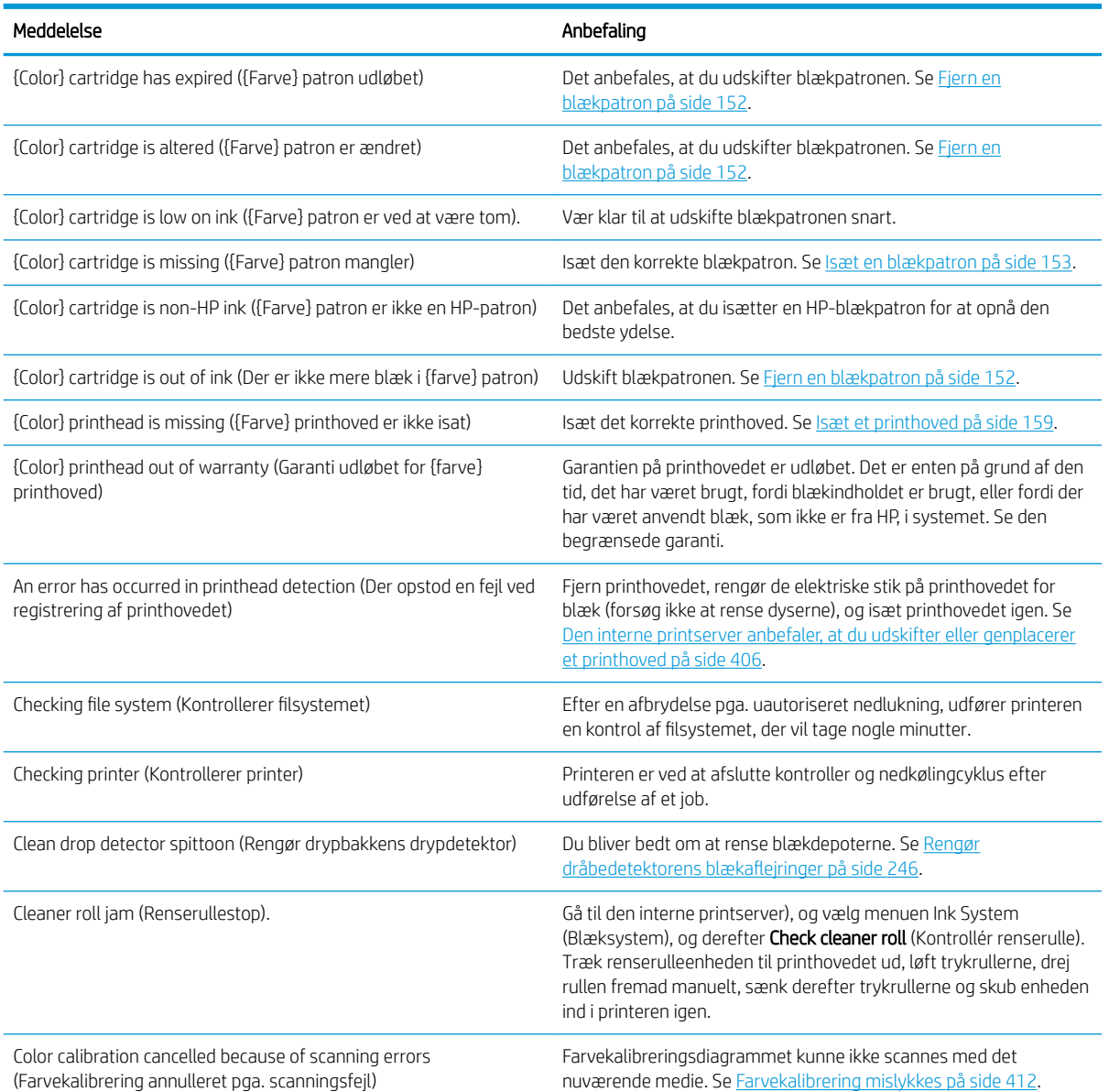

#### Tekstmeddelelser

## Tekstmeddelelser (fortsat)

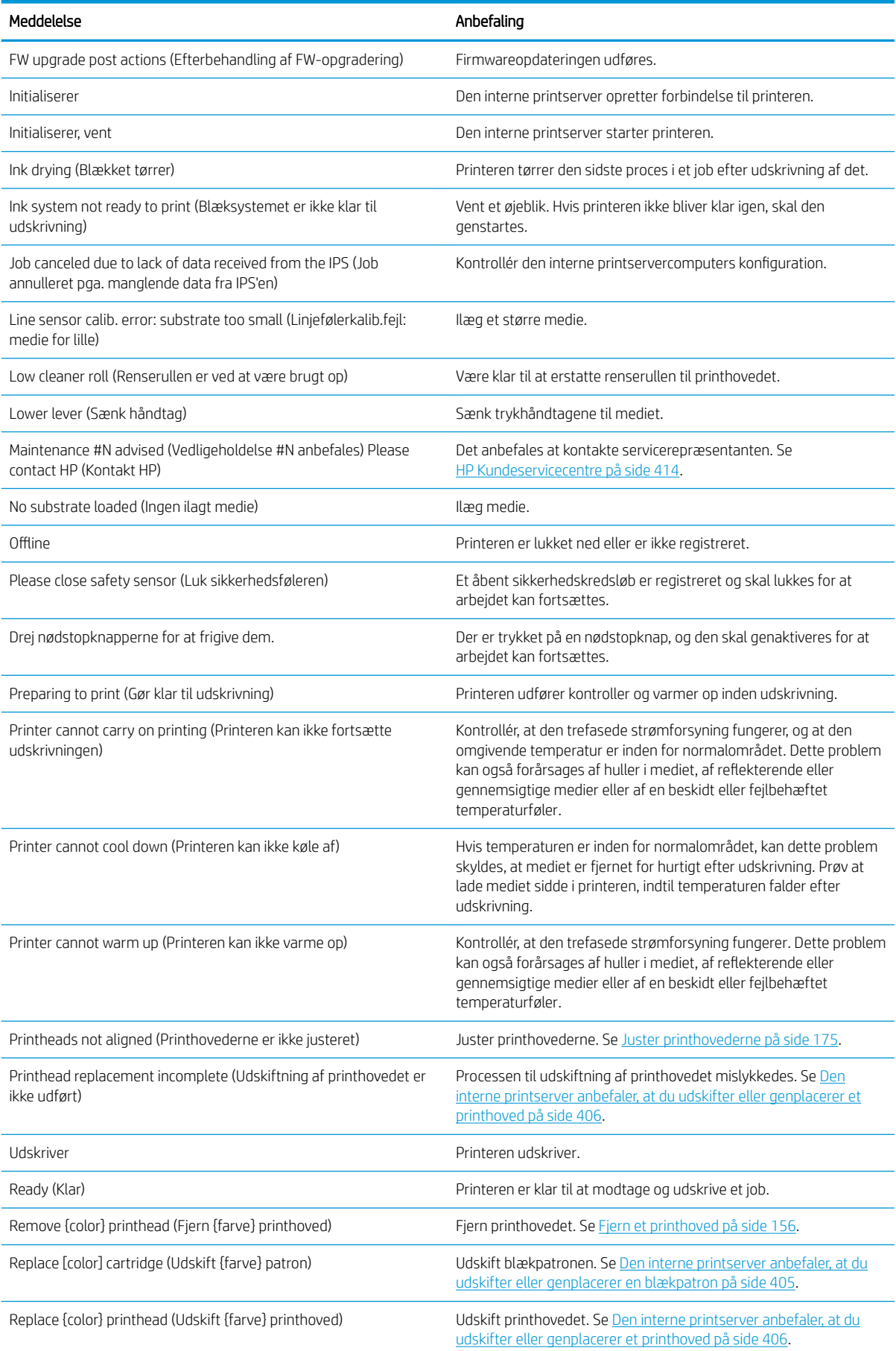

#### Tekstmeddelelser (fortsat)

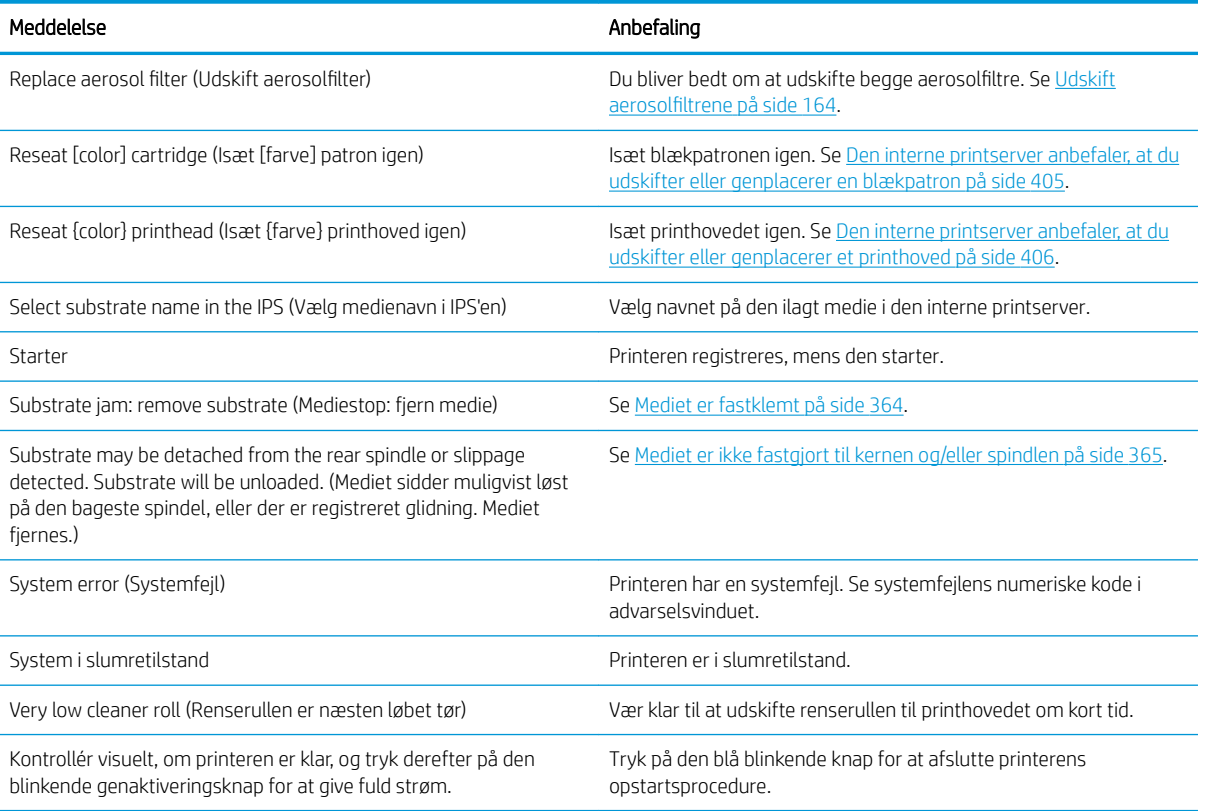

### Numeriske fejlkoder

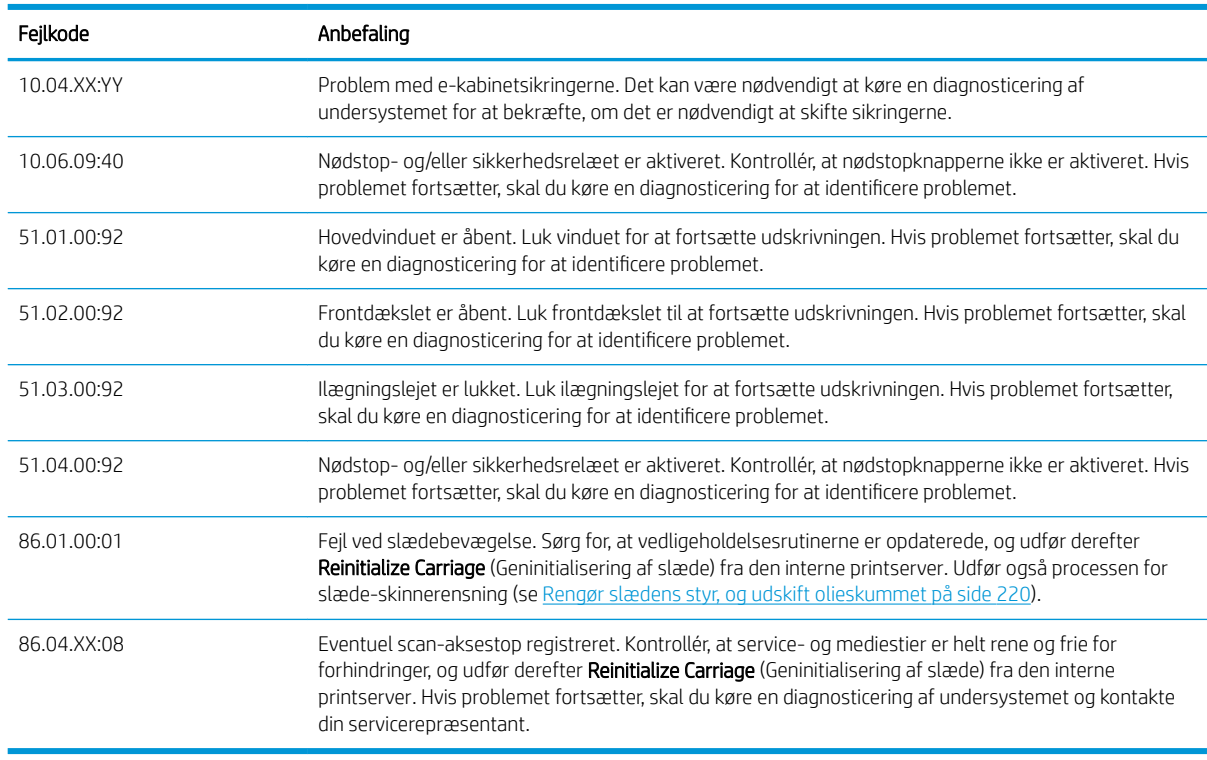

BEMÆRK: Ovenstående tabel indeholder de vigtigste numeriske koder. Hvis du får en fejlkode, der ikke er i tabellen, skal du følge vejledningen i meddelelsen.

# **Ordliste**

## Aerosolfilter

Printhovederne producerer mange fine dråber blæk, hvoraf de fleste bliver placeret præcist på mediet. En lille del af disse dråber escape bevæger sig dog til siden. De to aerosolfiltre er placeret på hver sin side af printhovedets slæde med henblik på at opfange dem.

### Blækbegrænsninger

En mulighed for at angive den maksimale mængde blæk for alle farver, der kan placeres på et specifikt medie.

### Blækdepot

Printhovederne afgiver nogle gange en lille mængde blæk i blækdepoterne for at kontrollere status for de enkelte dyser.

### Blækpatron

En udskiftelig printerkomponent, der opbevarer blæk i et bestemt farve, og som sender det til printhovedet.

### Blækrestriktioner

En mulighed for at angive den maksimale mængde af hver blækfarve, der kan placeres på et specifikt medie.

### Blæktæthed

Den relative mængde blæk, der aflejres på mediet pr. områdeenhed.

## Drying (Tørring)

Den varme, der anvendes i udskrivningszonen, fjerner vand og fastgør billedet mediet.

## Dyse

Et af de mange små huller i et printhoved, hvorigennem der aflejres blæk på mediet.

## ESD

Afladning af statisk elektricitet (ESD - ElectroStatic Discharge). Statisk elektricitet er almindeligt i hverdagen. Det er den gnist, der kommer, når du rører ved en bildør eller klæbende tøj. Selvom kontrolleret statisk elektricitet har nogle nyttige anvendelsesmuligheder, er ukontrolleret statiske udladninger en af hovedfarerne for elektronikprodukterne. For derfor at forhindre beskadigelse, er nogle forholdsregler nødvendige, når du opsætter produktet eller håndterer enheder, der er følsomme over for elektrostatiske udladninger. Denne type skader kan reducere enhedens forventede levetid eller gøre den ubrugelig. En metode til at minimere ukontrollerede elektrostatiske udladninger og dermed reducere denne type beskadigelse er at røre ved en tilgængelig jordforbunden del af produktet (hovedsageligt metaldele), før du håndterer elektrostatisk følsomme enheder (som f.eks. printhovederne eller blækpatronerne). For yderligere at reducere dannelsen af elektrostatisk ladning af din krop kan du forsøge at undgå at arbejde i tæppebelagte områder og at bevæge dig så lidt som muligt, når du håndterer elektrostatisk følsomme enheder. Undgå også at arbejde i miljøer med lav fugtighed.

## Ethernet

En populær computernetværksteknologi til lokalnet.

## Farveensartethed

Muligheden for at udskrive de samme farver i et bestemt udskriftsjob fra udskrift til udskrift og fra printer til printer.

## Farvemodel

Et system, hvor farver repræsenteres af numre, f.eks. RGB eller CMYK.

## Farvenøjagtighed

Muligheden for at udskrive farver, der matcher det oprindelige billede så meget som muligt, hvor der tages højde for, at alle enheder har et begrænset farveområde og måske ikke kan ramme bestemte farver præcist.

## Farveområde

Det interval af farver og tæthedsværdier, der kan gengives på en outputenhed som f.eks. en printer eller skærm.

## Farverum

En farvemodel, hvor hver farve repræsenteres af et bestemt sæt numre. Mange forskellige farverum kan bruge den samme farvemodel: F.eks. bruger skærme generelt RGB-farvemodellen, men de har forskellige farverum, da et bestemt sæt med RGB-numre resulterer i forskellige farver på forskellige skærme.

## Firmware

Software, der styrer printerens funktionalitet, og som gemmes forholdsvis permanent i printeren (den kan opdateres).

### Hærdning

Hærdning er nødvendig for at sammensmelte latexen, hvilket danner en polymerisk film, der fungerer som et beskyttende lag, samtidig med at det fjerner de resterende medopløsningsmidler fra udskriften. Hærdning er helt afgørende for at sikre holdbarheden af de udskrevne billeder.

## I/O

Input/output: Denne betegnelse beskriver overførslen af data mellem to enheder.

## ICC

The International Color Consortium, en gruppe virksomheder, der har aftalt en fælles standard for farveprofiler.

### IP-adresse

Et entydigt id-nummer, der identificerer en bestemt node i et TCP/IP-netværk. Det består af fire heltal, der adskilles med et punktum.

## LED

Light-Emitting Diode: En halvlederenhed, der udsender lys, når det stimuleres elektrisk.

### Medie

Et tyndt, fladt materiale, der er produceret med henblik på udskrivning.

#### Passager

Antallet af passager angiver, hvor mange gange printhovederne udskriver over det samme område på mediet.

## Plade

Den flade overflade i printeren, over hvilken mediet føres, samtidig med at der udskrives på det.

#### Printhoved

En aftagelig printerkomponent, der tager blæk fra en eller flere specifikke farver fra de(n) tilhørende blækpatron(er) og aflejrer den på mediet via en klynge dyser.

### Printhovedets renserulle

En rulle med absorberende materiale, der bruges til at rense overskydende blæk fra printhovederne væk efter hver tur hen over mediet.

## Sammensmeltning

En fejl i udskriftskvaliteten, så det ligner et højere niveau af hvidere korn.

#### Slædens bom

Den bom, der støtter printhovedets slæde, mens den bevæger sig frem og tilbage i printeren.

#### Spindel

En stang, der støtter den medierulle, der bruges til udskrivning.

## TCP/IP

Transmission Control Protocol/Internet Protocol De kommunikationsprotokoller, hvorpå internettet er baseret.

## **Tryk**

Tryk skal påføres på input- og outputsiden af printeren. Den skal hele tiden være fordelt jævnt over hele mediets bredde, så ilægningen af mediet er en meget vigtig handling.

## **Udbuling**

En tilstand af mediet, hvor det ikke ligger helt fladt, men stiger og falder en smule i små bølger.

## Udløb

En fejl i udskriftskvaliteten, der forekommer, når blækket spredes ud på mediet på tværs af områder med forskellige farver.

## Vakuumtryk

Det vakuum, der anvendes på mediet i udskrivningszonen, holder mediet nede på udskriftspladen, så afstanden til printhovederne er konstant.

# Indeks

## Symboler/tal

3000/3100/3200 dobbeltrulleudskrivning [62](#page-67-0) 3500/3600 midterstøtte til dobbeltrulle-splitspindler [64](#page-69-0) 3x00-printervedligeholdelseskit [194](#page-199-0)

## A

advarsel [7](#page-12-0) advarselsmærkater [8](#page-13-0) aerosolblæsermodul udskifte [291](#page-296-0) aerosolfilter om [151](#page-156-0) aerosolfiltre rengøre [209](#page-214-0) udskifte [164](#page-169-0) akustiske specifikationer [419](#page-424-0) arbejde jdf [30](#page-35-0) automatisk registrering [184](#page-189-0)

## B

bageste scanningsaksebom rengøre [269](#page-274-0) banding-problemer [184](#page-189-0) beskeder fejl [25](#page-30-0) beskeder, advarsler [25](#page-30-0) beskytter aftør [352,](#page-357-0) [354](#page-359-0) beskytter kantholder til tekstilmedie udskifte [363](#page-368-0) beskære [135](#page-140-0) billedsammensætning [136](#page-141-0) blækaƮejringer rengør [246](#page-251-0) blækdepoter om [152](#page-157-0) blækopsamler aftør [354](#page-359-0) aftør ribberne [353](#page-358-0) udskift skumblokke [358](#page-363-0) blækopsamlingssæt [49](#page-54-0)

## blækpatron bøjet stik [406](#page-411-0) fjern [152](#page-157-0) ikke genkendt [405](#page-410-0) indsæt igen [405](#page-410-0) indsætte [153](#page-158-0) kan ikke indsætte [405](#page-410-0) om [150](#page-155-0) specifikation [416](#page-421-0) status [154](#page-159-0) vedligeholde [154](#page-159-0) blæserfiltre i e-kabinet rengøre [249](#page-254-0) udskifte [260](#page-265-0) brug af vejledningen [1](#page-6-0)

## D

dag og nat-kit [95](#page-100-0) diagnosticeringsoversigt over printhovedjustering [178](#page-183-0) dobbeltrulle-til-rulle-konfiguration [78](#page-83-0) dobbeltsidet, blokering flere job [144](#page-149-0) Dobbeltsidet layout [137](#page-142-0) dobbeltsidet udskrivning [88](#page-93-0) dokumentation [2](#page-7-0) drevrulle rengøre [212](#page-217-0) drypbakke om [151](#page-156-0) udskifte [168](#page-173-0) drypdetektorens blækkar tømme [276](#page-281-0)

## E

e-box-blæserfilter rengøre [251](#page-256-0) udskifte [262](#page-267-0) eksternt dampfilter rengøre [268](#page-273-0) elektromagnetiske forstyrrelser [411](#page-416-0)

## F

farveensartethed [42](#page-47-0) farveensartethed mellem printere [183](#page-188-0) farvekalibrering [181](#page-186-0) farveprofil [183](#page-188-0) fejlmeddelelser [420](#page-425-0) firmwareopdatering [26](#page-31-0) fjerne medie [94](#page-99-0) flere eksporter eksportere [103](#page-108-0) flytte printeren [17](#page-22-0) funktioner i printeren [1](#page-6-0) funktionsspecifikationer [416](#page-421-0) fysiske specifikationer [417](#page-422-0) føder udskifte [285](#page-290-0)

## G

genstarte og udskrive [149](#page-154-0) gummiblad udskifte [256](#page-261-0)

## H

harddiskspecifikation [418](#page-423-0) HP Kundeservice [414](#page-419-0) HP Proactive Support [413](#page-418-0) hukommelsesspecifikationer [418](#page-423-0) hærdemodulplade og lufttilførselsplade rengøre [355](#page-360-0) hærdningsblæser rengøre [360](#page-365-0) udskifte [320](#page-325-0) hærdningsmoduls sidegummi udskifte [344](#page-349-0)

## I

ikke-HP-blæk konsekvenser [155](#page-160-0) ilægge medie kan ikke ilægges [364](#page-369-0) Indlejring [146](#page-151-0)
Intern printserver indstillinger [21](#page-26-0) måleenheder [21](#page-26-0) opgradere [26](#page-31-0) sprog [21](#page-26-0) start [20](#page-25-0) vedligeholde [28](#page-33-0) introduktion jdf [30](#page-35-0)

### J

justering kontroller midterstøtte [374](#page-379-0) justeringer undervejs [114](#page-119-0)

# K

kalibrer dobbeltrulle-midterstøtte [375](#page-380-0) kantholdere [44](#page-49-0) klargøring til udskrift [44](#page-49-0) klemmehjul rengøre [212](#page-217-0) knibeklemme udskifte [341](#page-346-0) komponenter i printeren [10](#page-15-0) kondensopsamlingsƮaske om [152](#page-157-0) tømme [216](#page-221-0) krav til luftforsyning [418](#page-423-0) Kundeservice [414](#page-419-0)

# L

langsom udskrivning [411](#page-416-0) LED-kontrollys [102](#page-107-0) lys LED-kontrol [102](#page-107-0) outputplade [19](#page-24-0) lægge medie i printeren [66](#page-71-0) lægge medie på spindlen [60](#page-65-0)

#### M

medie blækdråber [373](#page-378-0) blækmærker [371](#page-376-0) dobbeltrulle-til-rulle [78](#page-83-0) fiern [94](#page-99-0) fjerne forudindstilling [118](#page-123-0) folder [368](#page-373-0) formater (maks. og min.) [416](#page-421-0) forudindstilling [103](#page-108-0) fysiske mærker [372](#page-377-0) guide [109](#page-114-0) ikke fastgjort til kernen [365](#page-370-0) ikke fladt [366](#page-371-0) kan ikke ilægges [364](#page-369-0)

klistrer til plade [371](#page-376-0) kompensation for fremføring [184](#page-189-0) konfigurationer [42](#page-47-0) krympning [379](#page-384-0) lægge i printer [66](#page-71-0) lægge på spindlen [60](#page-65-0) nyt [104](#page-109-0) onlineadministrator [118](#page-123-0) papirstop [364](#page-369-0) porøs [49](#page-54-0) redigere medie [111](#page-116-0) rulle til frit fald [82](#page-87-0) rulle til opsamler [85](#page-90-0) rulle-til-rulle [68](#page-73-0) sammentrækning [367](#page-372-0) skævvridning [367](#page-372-0) støj fra midterstøttelås [378](#page-383-0)  $t$ ip [40](#page-45-0) understøttede typer [36](#page-41-0) variabel krympning [379](#page-384-0) vedligeholde [40](#page-45-0) vibrationslyd [366](#page-371-0) vise oplysninger [94](#page-99-0) vægt (ift. bredde) [416](#page-421-0) mediefremføringssensor rengøre [207](#page-212-0) medieinput og output rengøre [254](#page-259-0) mediesparetilbehør [95](#page-100-0) mediets kantholdere [44](#page-49-0) mellemtank udskifte [327](#page-332-0) miljømæssige specifikationer [419](#page-424-0) mærkater, advarsel [8](#page-13-0)

## N

nødstopknapper [10](#page-15-0)

## O

olieopsamlingshætter tømme [233](#page-238-0) olieskum, udskifte [220](#page-225-0) opdeling [136](#page-141-0) optimere [105](#page-110-0) opsamler frakoblet medie [381](#page-386-0) fungerer af og til ukorrekt [381](#page-386-0) mediet sidder fast [381](#page-386-0) opvikles i forkert retning [381](#page-386-0) skævvridning eller sammentrækning [381](#page-386-0) stopper med at vikle [380](#page-385-0)

outputplade rengøre [214](#page-219-0) Outputpladelys [19](#page-24-0)

#### P

patroner forkert brug [155](#page-160-0) perforeret plade rengøre [349](#page-354-0) porøse medier [49](#page-54-0) position for slædens bom [125](#page-130-0) Print Care genstarter [412](#page-417-0) printer flytte [17](#page-22-0) statuslampe [18](#page-23-0) printeren genstarter ikke [411](#page-416-0) printeren ikke registreret [412](#page-417-0) printerens hovedfunktioner [1](#page-6-0) printerens hovedkomponenter [10](#page-15-0) printeren starter ikke [411](#page-416-0) printeren vil ikke udskrive [411](#page-416-0) printersoftware [15](#page-20-0) printerstatus [25](#page-30-0) printerstatuslampe [18](#page-23-0) printer tændt/slukket [16](#page-21-0) første gang [16](#page-21-0) printhoved fjern [156](#page-161-0) indsæt igen [406](#page-411-0) indsætte [159](#page-164-0) justere [175](#page-180-0) kan ikke indsætte [406](#page-411-0) kontrollere og rengøre [162](#page-167-0) om [150](#page-155-0) specifikation [416](#page-421-0) vedligeholde [162](#page-167-0) printhoved afvises [410](#page-415-0) printhovedets kontakter rengøre [331](#page-336-0) printhovedets renserulle fejl [410](#page-415-0) om [151](#page-156-0) udskifte [169](#page-174-0) printhovedets rensespildbeholder tømme [347](#page-352-0) printhovedfødere smøre [278](#page-283-0) Proactive Support [413](#page-418-0) problemer med udskriftskvalitet generelle [383](#page-388-0)

#### Q

QR-kode [2](#page-7-0)

#### R

Rasterbilledeprocessor [15](#page-20-0) rensekit til printere [194](#page-199-0) RIP [15](#page-20-0) tilføje job fra [127](#page-132-0) rotere et udskriftsjob [133](#page-138-0) rulle-til-frit fald-konfiguration [82](#page-87-0) rulle-til-frit fald-rulle rengøre [338](#page-343-0) rulle-til-opsamler-konfiguration [85](#page-90-0) rulle-til-rulle-konfiguration [68](#page-73-0) række med tørreblæsere udskifte [295](#page-300-0)

### S

scanningsakseencoder rengøre [343](#page-348-0) servicestationshætte udskifte [324](#page-329-0) servicestationshætter rengøre [345](#page-350-0) sikkerhedsforanstaltning [7](#page-12-0) sikkerhedsforholdsregler [2](#page-7-0) sikkerhedsmærkater [8](#page-13-0) sikker tilstand [163](#page-168-0) sikring til e-kabinet udskifte [329](#page-334-0) skruer til slædens bom smøring [273](#page-278-0) skæreanordninger [100](#page-105-0) skæreanordninger [100](#page-105-0) skævvridning, indstilling kontrollere [86](#page-91-0) slette et udskriftsjob [135](#page-140-0) slæde geninitialisere [412](#page-417-0) slædens bund rengøre [242](#page-247-0) slædens styr rengøre [220](#page-225-0) rense manuelt [339](#page-344-0) software [15](#page-20-0) sparetilbehør medie [95](#page-100-0) specifikationer akustiske [419](#page-424-0) blækforsyningsvarer [416](#page-421-0) funktioner [416](#page-421-0) fysiske [417](#page-422-0) Harddisk [418](#page-423-0) Hukommelse [418](#page-423-0) luftforsyning [418](#page-423-0) mediestørrelse [416](#page-421-0) medievægt ift. bredde [416](#page-421-0)

miljømæssige [419](#page-424-0) strøm [418](#page-423-0) udskriftshastigheder [417](#page-422-0) udskriftsopløsninger [417](#page-422-0) udskriftstilstande [417](#page-422-0) økologiske [419](#page-424-0) spindellås åbner [366](#page-371-0) spindelventil udskifte [336](#page-341-0) strømspecifikationer [418](#page-423-0) støv og aerosol kontrollere [282](#page-287-0) supporttjenester HP Kundeservice [414](#page-419-0) HP Proactive Support [413](#page-418-0) Sådan bruger du din printer [1](#page-6-0)

# T

telefonsupport [414](#page-419-0) tilføje et udskriftsjob [127](#page-132-0) tordenvejr [411](#page-416-0) transmissionens tandhjul og stænger rensning og smøring [272](#page-277-0) transmission og stænger rensning og smøring [275](#page-280-0) tørrefilter om [151](#page-156-0) tørrefiltre udskifte [166](#page-171-0) tørreglas udskifte [316](#page-321-0) tørrelamper udskifte [300](#page-305-0) tørreplade rengøre [265](#page-270-0)

#### U

udskriftshastigheder [417](#page-422-0) udskriftsjob [127](#page-132-0) udskriftsjustering [114](#page-119-0) udskriftskø [134](#page-139-0) udskriftsopløsninger [417](#page-422-0) udskriftstilstande [417](#page-422-0) udskriftszone rengøre [205](#page-210-0) udskrive tjenesteoplysninger [415](#page-420-0) udskriv masker nu [113](#page-118-0) udskrivningsmasker [113](#page-118-0) undermodul til klemmehjul udskifte [283](#page-288-0)

#### V

vedligeholde 125 liter [220](#page-225-0)

1500 liter [260](#page-265-0) 500 liter [256](#page-261-0) blækopsamler 500 [360](#page-365-0) efter behov [281](#page-286-0) en gang om ugen [205](#page-210-0) obligatorisk [205](#page-210-0) vedligeholdelse 3 liter [352](#page-357-0) 40 liter [358](#page-363-0) afmonter blækopsamleren [354](#page-359-0) vedligeholdelse fra/til [198](#page-203-0) vedligeholdelse med Print Care [195](#page-200-0) vedligeholdelseskit [193](#page-198-0) vedligeholdelsesværktøjer [195](#page-200-0) vedligeholdelse uden Print Care [196](#page-201-0) velkommen til printeren [1](#page-6-0) vippepuder udskift [342](#page-347-0)

# Ø

ødelagt pose [327](#page-332-0) økologiske specifikationer [419](#page-424-0)